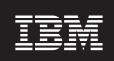

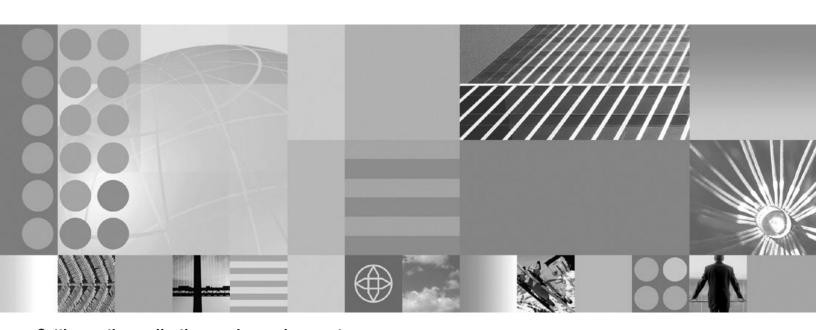

Setting up the application serving environment

| TO doing tillo lillollill | ation, be sure to read | a the general lillo | manon under 140 | iioos on page 301. |  |
|---------------------------|------------------------|---------------------|-----------------|--------------------|--|
|                           |                        |                     |                 |                    |  |
|                           |                        |                     |                 |                    |  |
|                           |                        |                     |                 |                    |  |
|                           |                        |                     |                 |                    |  |
|                           |                        |                     |                 |                    |  |
|                           |                        |                     |                 |                    |  |
|                           |                        |                     |                 |                    |  |
|                           |                        |                     |                 |                    |  |
|                           |                        |                     |                 |                    |  |
|                           |                        |                     |                 |                    |  |
|                           |                        |                     |                 |                    |  |
|                           |                        |                     |                 |                    |  |
|                           |                        |                     |                 |                    |  |
|                           |                        |                     |                 |                    |  |
|                           |                        |                     |                 |                    |  |
|                           |                        |                     |                 |                    |  |
|                           |                        |                     |                 |                    |  |
|                           |                        |                     |                 |                    |  |
|                           |                        |                     |                 |                    |  |
|                           |                        |                     |                 |                    |  |
|                           |                        |                     |                 |                    |  |
|                           |                        |                     |                 |                    |  |
|                           |                        |                     |                 |                    |  |
|                           |                        |                     |                 |                    |  |
|                           |                        |                     |                 |                    |  |
|                           |                        |                     |                 |                    |  |
|                           |                        |                     |                 |                    |  |
|                           |                        |                     |                 |                    |  |

# Contents

| How to send your comments.                                                                               |                          |
|----------------------------------------------------------------------------------------------------|--------------------------|
| Chapter 1. Planning the installation                                                                     |                          |
| Planning to install Network Deployment                                                                   |                          |
| Planning to install Web server plug-ins                                                                  |                          |
| Planning to install WebSphere Application Client                                                         |                          |
| Planning to create application server environments                                                       |                          |
| Example: Choosing a topology for better performance                                                      |                          |
| Queuing network                                                                                          |                          |
| Queuing and clustering                                                                                   |                          |
| Queue configuration tips                                                                                 |                          |
| Chapter 2. Configuring the product after installation                                                    |                          |
| firststeps command                                                                                       |                          |
| Using the installation verification tools $\ldots$ $\ldots$ $\ldots$ $\ldots$ $\ldots$ $\ldots$ $\ldots$ |                          |
| ivt command                                                                                              |                          |
| Verifying checksums of installed files                                                                   |                          |
| Chapter 3. Configuring ports                                                                             |                          |
| Port number settings in WebSphere Application Server versions                                            | 8                        |
| 9                                                                                                    |                          |
| Chapter 4. Communicating with Web servers                                                                | 6                        |
| Installing IBM HTTP Server                                                                               |                          |
| Installing Web server plug-ins                                                                           |                          |
| Selecting a Web server topology diagram and roadmap                                                      |                          |
| Plug-ins configuration                                                                                   |                          |
| Web server configuration                                                                                 |                          |
| Configuring a Web server and an application server on sepa                                               | rate machines (remote) 8 |
| Configuring multiple Web servers and remote stand-alone ap                                               | oplication servers 9     |
| Configuring a Web server and an application server profile o                                             |                          |
| Configuring a Web server and a custom profile on the same                                                |                          |
| Configuring a Web server and a deployment manager profile                                                |                          |
| Configuring a Web server for a non-default profile                                                       |                          |
| responsefile.txt                                                                                         |                          |
| Editing Web server configuration files                                                                   |                          |
| Configuring Apache HTTP Server V2.0                                                                      |                          |
| Configuring Lotus Domino                                                                                 |                          |
| Configuring IBM HTTP Server powered by Apache 2.0                                                        |                          |
| Configuring IBM HTTP Server Version                                                                      |                          |
| Configuring Microsoft Internet Information Services (IIS)                                                |                          |
| Configuring the Sun Java System Web Server                                                               |                          |
| Installing Web server plug-in maintenance                                                                |                          |
| Uninstalling the Web server plug-ins for WebSphere Applicatior                                           |                          |
| Manually uninstalling Web server plug-ins for WebSphere Ap                                               |                          |
| Allowing Web servers to access the administrative console .                                              |                          |
| Web server plug-in properties settings                                                                   |                          |
| Ignore DNS failures during Web server startup                                                            |                          |
| Refresh configuration interval                                                                           |                          |
| Plug-in configuration file name                                                                          |                          |
| Automatically generate plug-in configuration file                                                        |                          |
| Automatically propagate plug-in configuration file                                                       |                          |
| Plug-in key store file name                                                                              |                          |
| Plug-in configuration directory and file name                                                            |                          |

© Copyright IBM Corp. 2006

| Plug-in key store directory and file name                                                  |
|--------------------------------------------------------------------------------------------|
| Plug-in logging                                                                            |
| Web server plug-in request and response optimization properties settings                   |
| Web server plug-in caching properties settings                                             |
| Web server plug-in request routing properties settings                                     |
| Web server plug-in configuration service property settings                                 |
| Enable automated Web server configuration processing                                       |
| Application Server property settings for a Web server plug-in                              |
| Server role                                                                                |
| Read/Write timeout                                                                         |
| Connect timeout                                                                            |
| Maximum number of connections that can be handled by the Application Server                |
| Use extended handshake to check whether application server is running                      |
| Send the header "100 Continue" before sending the request content                          |
| Web server plug-in configuration properties                                                |
| Web server plug-in connections                                                             |
| Web server plug-in remote user information processing                                      |
| Web server plug-ins                                                                        |
| Checking your IBM HTTP Server version                                                      |
| Creating or updating a global Web server plug-in configuration file                        |
| Update the global Web server plug-in configuration setting                                 |
| Gskit install images files                                                                 |
| Plug-ins: Resources for learning                                                           |
| Web server plug-in tuning tips                                                             |
| Private headers                                                                            |
| plugin-cfg.xml file                                                                        |
| Setting up a local Web server                                                              |
| Setting up a remote Web server                                                             |
| Web server definition                                                                      |
| Administration of the Web server                                                           |
| Editing the Web server type                                                                |
| Web server collection                                                                      |
| Web servers                                                                                |
| Web server configuration                                                                   |
| Web server log file                                                                        |
| Web server custom properties                                                               |
| Remote Web server management                                                               |
| Web server configuration file                                                              |
| Global directives                                                                          |
| Virtual hosts collection                                                                   |
| Virtual hosts detail                                                                       |
| Charter E. Creating and deleting profiles                                                  |
| Chapter 5. Creating and deleting profiles                                                  |
| Profile concepts                                                                           |
| Profiles: required disk space                                                              |
| Setting up and using the profile environment through commands                              |
| Creating profiles through the graphical user interface                                     |
| Creating a deployment manager profile                                                      |
| Creating a cell profile                                                                    |
| Creating a custom profile                                                                  |
| Creating an application server profile                                                     |
| Creating profiles for non-root users                                                       |
| Creating a profile as an installer and assigning ownership to a non-root user              |
| Granting write permission of files and directories to a non-root user for profile creation |
| Deleting a profile                                                                         |

| Chapter 6. Setting up the administrative are  |   |   |       |   |   |       |   |   |   |   |   |   |       |   |       |
|-----------------------------------------------|---|---|-------|---|---|-------|---|---|---|---|---|---|-------|---|-------|
| Cells                                         |   |   |       |   |   |       |   |   |   |   |   |   |       |   | . 239 |
| Configuring cells                             |   |   |       |   |   |       |   |   |   |   |   |   |       |   |       |
| IP version considerations for cells           |   |   |       |   |   |       |   |   |   |   |   |   |       |   |       |
| Deleting the Internet Protocol Version 4 or t |   |   |       |   |   |       |   |   |   |   |   |   |       |   |       |
| Cell settings                                 |   |   |       |   |   |       |   |   |   |   |   |   |       |   |       |
| Deployment managers                           |   |   |       |   |   |       |   |   |   |   |   |   |       |   |       |
| Configuring deployment managers               |   |   |       |   |   |       |   |   |   |   |   |   |       |   |       |
| Running the deployment manager with a no      |   |   |       |   |   |       |   |   |   |   |   |   |       |   |       |
| Deployment manager settings                   |   |   |       |   |   |       |   |   |   |   |   |   |       |   |       |
| Node                                          |   |   |       |   |   |       |   |   |   |   |   |   |       |   |       |
| Managing nodes                                |   |   |       |   |   |       |   |   |   |   |   |   |       |   |       |
| Node collection                               |   |   |       |   |   |       |   |   |   |   |   |   |       |   | . 251 |
| Add managed nodes                             |   |   |       |   |   |       |   |   |   |   |   |   |       |   | . 254 |
| Node installation properties                  |   |   |       |   |   |       |   |   |   |   |   |   |       |   | . 256 |
| Node group                                    |   |   |       |   |   |       |   |   |   |   |   |   |       |   | . 257 |
| Node group membership rules                   |   |   |       |   |   |       |   |   |   |   |   |   |       |   | . 257 |
| Examples: Using node groups                   |   |   |       |   |   |       |   |   |   |   |   |   |       |   | . 257 |
| Managing node groups                          |   |   |       |   |   |       |   |   |   |   |   |   |       |   | . 258 |
| Node group collection                         |   |   |       |   |   |       |   |   |   |   |   |   |       |   | . 259 |
| Managing node group members                   |   |   |       |   |   |       |   |   |   |   |   |   |       |   | . 260 |
| Node group member collection                  |   |   |       |   |   |       |   |   |   |   |   |   |       |   | . 261 |
| Node agents                                   |   |   |       |   |   |       |   |   |   |   |   |   |       |   | . 262 |
| Managing node agents                          |   |   |       |   |   |       |   |   |   |   |   |   |       |   | . 262 |
| Node agent collection                         |   |   |       |   |   |       |   |   |   |   |   |   |       |   | . 263 |
| Administration service settings               |   |   |       |   |   |       |   |   |   |   |   |   |       |   |       |
| Preferred Connector                           |   |   |       |   |   |       |   |   |   |   |   |   |       |   |       |
| Extension MBean Providers collection          |   |   |       |   |   |       |   |   |   |   |   |   |       |   |       |
| Extension MBean collection                    |   |   |       |   |   |       |   |   |   |   |   |   |       |   |       |
| Java Management Extensions connector pr       |   |   |       |   |   |       |   |   |   |   |   |   |       |   |       |
| Java Management Extensions connectors .       |   |   |       |   |   |       |   |   |   |   |   |   |       |   |       |
| Repository service settings                   |   |   |       |   |   |       |   |   |   |   |   |   |       |   |       |
| Administration services custom properties     |   |   |       |   |   |       |   |   |   |   |   |   |       |   |       |
| Administrative audits                         |   |   |       |   |   |       |   |   |   |   |   |   |       |   |       |
| Remote file services                          |   |   |       |   |   |       |   |   |   |   |   |   |       |   |       |
| Configuring remote file services              |   |   |       |   |   |       |   |   |   |   |   |   |       |   |       |
| File transfer service settings                |   |   |       |   |   |       |   |   |   |   |   |   |       |   |       |
| File synchronization service settings         |   |   |       |   |   |       |   |   |   |   |   |   | •     | · | . 276 |
| Administrative agents: Resources for learning |   |   |       |   |   |       |   |   |   |   |   |   | •     | Ċ |       |
| rammonative agente. Heddarded for learning    | • | • | <br>• | • | • | <br>• | • | • | • | • | • | • | <br>• | • | ,,    |
| Chapter 7. Configuring the environment        |   |   |       |   |   |       |   |   |   |   |   |   |       |   | 279   |
| Virtual hosts                                 |   |   |       |   |   |       |   |   |   |   |   |   |       |   |       |
| Why you would use virtual hosting             |   |   |       |   |   |       |   |   |   |   |   |   |       |   |       |
| The default virtual host (default_host)       |   |   |       |   |   |       |   |   |   |   |   |   |       |   |       |
| How requests map to virtual host aliases .    |   |   |       |   |   |       |   |   |   |   |   |   |       |   |       |
| Configuring virtual hosts                     |   |   |       |   |   |       |   |   |   |   |   |   |       |   |       |
| Virtual host collection                       |   |   |       |   |   |       |   |   |   |   |   |   |       |   |       |
| Variables                                     |   |   |       |   |   |       |   |   |   |   |   |   |       |   |       |
| Configuring WebSphere variables               |   |   |       |   |   |       |   |   |   |   |   |   |       |   |       |
| WebSphere variables collection                |   |   |       |   |   |       |   |   |   |   |   |   |       |   |       |
| Variables                                     |   |   |       |   |   |       |   |   |   |   |   |   |       |   |       |
| IBM Toolbox for Java JDBC driver              |   |   |       |   |   |       |   |   |   |   |   |   |       |   |       |
|                                               |   |   |       |   |   |       |   |   |   |   |   |   |       |   |       |
| Configure and use the jt400.jar file          |   |   |       |   |   |       |   |   |   |   |   |   |       |   |       |
| Shared library files                          |   |   |       |   |   |       |   |   |   |   |   |   |       |   |       |
| Managing shared libraries                     |   |   |       |   |   |       |   |   |   |   |   |   |       |   |       |
| Creating shared libraries                     |   |   |       |   |   |       |   |   |   |   |   |   |       |   | . 292 |

| Shared library collection                                                  |      |   |  |   | <br>295 |
|----------------------------------------------------------------------------|------|---|--|---|---------|
| Installed optional packages                                                |      |   |  |   | 298     |
| Using installed optional packages                                          |      | Ċ |  | Ċ | 299     |
| Library reference collection                                               |      |   |  |   |         |
| Environment: Resources for learning                                        |      |   |  |   |         |
|                                                                            |      | · |  | • |         |
| Chapter 8. Working with server configuration files                         |      |   |  |   |         |
| Configuration documents                                                    |      |   |  |   |         |
| Configuration document descriptions                                        |      |   |  |   |         |
| Object names: What the name string cannot contain                          |      |   |  |   |         |
| Configuration repositories                                                 |      |   |  |   |         |
| Handling temporary configuration files resulting from session timeout      |      |   |  |   |         |
| Changing the location of temporary configuration files                     |      |   |  |   |         |
| Changing the location of backed-up configuration files                     |      |   |  |   |         |
| Changing the location of temporary workspace files                         |      |   |  |   | <br>309 |
| Backing up and restoring administrative configuration files                |      |   |  |   | <br>309 |
| Transformation of configuration files                                      |      |   |  |   | <br>310 |
| Server configuration files: Resources for learning                         |      |   |  |   | <br>310 |
|                                                                            |      |   |  |   |         |
| Chapter 9. Administering application servers                               |      |   |  |   | <br>311 |
| Application servers                                                        |      |   |  |   | <br>311 |
| Creating application servers                                               |      |   |  |   | <br>311 |
| Configuring application servers for UCS Transformation Format              |      |   |  |   | <br>312 |
| Creating server templates                                                  |      |   |  |   | <br>313 |
| Listing server templates                                                   |      |   |  |   | <br>314 |
| Deleting server templates                                                  |      |   |  |   | <br>314 |
| Managing application servers                                               |      |   |  |   | <br>314 |
| Server collection                                                          |      |   |  |   | <br>315 |
| Environment entries collection                                             |      |   |  |   | <br>323 |
| Starting an application server                                             |      |   |  |   | <br>324 |
| Running an application server from a non-root user and the node agent from | root |   |  |   | <br>326 |
| Running an Application Server and node agent from a non-root user          |      |   |  |   |         |
| Running application servers from a non-root user                           |      |   |  |   |         |
| Detecting and handling problems with runtime components                    |      |   |  |   |         |
| Stopping an application server                                             |      |   |  |   | <br>332 |
| Core group service settings                                                |      |   |  |   | <br>333 |
| Setting the time zone for a single application server                      |      |   |  |   | <br>334 |
| Web module or application server stops processing requests                 |      |   |  |   | <br>350 |
| Creating generic servers                                                   |      |   |  |   | <br>352 |
| Starting and terminating generic application servers                       |      |   |  |   | <br>354 |
| Configuring transport chains                                               |      |   |  |   | <br>354 |
| Transport chains                                                           |      |   |  |   | <br>355 |
| HTTP transport collection                                                  |      |   |  |   | <br>357 |
| HTTP transport settings                                                    |      |   |  |   | <br>357 |
| HTTP transport channel custom properties                                   |      |   |  |   | <br>361 |
| HTTP Tunnel transport channel custom property                              |      |   |  |   | <br>362 |
| Web container transport custom properties                                  |      |   |  |   | <br>362 |
| Transport chain problems                                                   |      |   |  |   |         |
| Deleting a transport chain                                                 |      |   |  |   |         |
| Disabling ports and their associated transport chains                      |      |   |  |   |         |
| Transport chains collection                                                |      |   |  |   |         |
| Transport chain settings                                                   |      |   |  |   |         |
| HTTP tunnel transport channel settings                                     |      |   |  |   |         |
| HTTP transport channel settings                                            |      |   |  |   | 367     |

| TCP transport channel settings                                              |   |     |
|-----------------------------------------------------------------------------|---|-----|
| DCS transport channel settings                                              |   |     |
| SSL inbound channel                                                         |   |     |
| Session Initiation Protocol (SIP) inbound channel settings                  |   |     |
| Session Initiation Protocol (SIP) container inbound channel settings        |   |     |
| User Datagram Protocol (UDP) Inbound channel settings                       |   |     |
| Web container inbound transport channel settings                            |   |     |
| Developing custom services                                                  |   |     |
| Custom service collection                                                   |   |     |
| Defining application server processes                                       |   |     |
| Process definition settings                                                 |   |     |
| Automatically restarting server processes                                   |   |     |
| Configuring the JVM                                                         |   |     |
| Java virtual machine settings                                               |   |     |
| Configuring JVM sendRedirect calls to use context root                      |   |     |
| Setting custom JVM properties                                               |   |     |
| Preparing to host applications                                              |   |     |
| Java memory tuning tips                                                     |   |     |
| Configuring multiple network interface support                              |   |     |
| Tuning application servers                                                  |   |     |
| Web services client to Web container optimized communication                |   |     |
| Application servers: Resources for learning                                 | 4 | .11 |
|                                                                             |   |     |
| Chapter 10. Balancing workloads with clusters                               |   |     |
| Clusters and workload management                                            |   |     |
| Clusters and node groups                                                    |   |     |
| Norkload management (WLM) for all platforms except z/OS                     |   |     |
| Techniques for managing state                                               |   |     |
| Creating clusters                                                           |   |     |
| Creating a cluster: Basic cluster settings                                  |   |     |
| Creating a cluster: Create first cluster member                             |   |     |
| Creating a cluster: Summary settings                                        |   |     |
| Creating a cluster: Create additional cluster members                       |   |     |
| Server cluster collection                                                   |   |     |
| Enabling static routing for a cluster                                       |   |     |
| Adding members to a cluster                                                 |   |     |
| Cluster member collection                                                   |   |     |
| Creating backup clusters                                                    |   |     |
| Backup clusters                                                             |   |     |
| Backup cluster settings                                                     |   |     |
| Starting clusters                                                           |   |     |
| Stopping clusters                                                           |   |     |
| Replicating data across application servers in a cluster                    | 4 | 36  |
| Replication                                                                 |   |     |
| Replication domain collection                                               |   |     |
| Migrating servers from multi-broker replication domains to data replication |   |     |
| Replicating data with a multi-broker replication domain                     | 4 | 43  |
| Deleting clusters                                                           |   |     |
| Deleting specific cluster members                                           |   |     |
| Funing a workload management configuration                                  |   |     |
| Norkload management runtime exceptions                                      |   |     |
| Clustering and workload management: Resources for learning                  | 4 | 51  |
|                                                                             |   |     |
| Chapter 11. Setting up a high availability environment                      | 4 | 53  |
| High availability manager                                                   |   |     |
| When to use a high availability manager                                     | 4 | 55  |

| Core groups                                                                       |  |  |  | 468 |
|-----------------------------------------------------------------------------------|--|--|--|-----|
| High availability group policies                                                  |  |  |  |     |
| Changing the number of core group coordinators                                    |  |  |  |     |
| Core group settings                                                               |  |  |  |     |
| Core group custom properties                                                      |  |  |  |     |
| Configuring core group preferred coordinators                                     |  |  |  |     |
| Preferred coordinator servers settings                                            |  |  |  |     |
| Configuring a core group transport                                                |  |  |  |     |
| Interoperating with Version 6.0.1.2 processes                                     |  |  |  |     |
| Interoperating with Version 6.0.2 and later processes                             |  |  |  |     |
| Setting up IP addresses for high availability manager communications              |  |  |  |     |
| Configuring the Discovery Protocol for a core group                               |  |  |  |     |
| Configuring the Failure Detection Protocol for a core group                       |  |  |  |     |
| Configuring a core group for replication                                          |  |  |  |     |
| Configuring core group IP caching                                                 |  |  |  |     |
| Configuring core group socket buffers                                             |  |  |  |     |
| Specifying a core group when adding a node                                        |  |  |  |     |
| Specifying a core group when creating an application server                       |  |  |  |     |
| Viewing the core groups in a cell                                                 |  |  |  |     |
| Core group collection                                                             |  |  |  |     |
| Viewing core group members                                                        |  |  |  |     |
| Core group servers collection                                                     |  |  |  |     |
| Core group server settings                                                        |  |  |  |     |
| Creating a new core group                                                         |  |  |  |     |
| Moving core group members                                                         |  |  |  |     |
| Core group server move options                                                    |  |  |  |     |
| Disabling or enabling a high availability manager                                 |  |  |  | 497 |
| Viewing high availability group information                                       |  |  |  |     |
| Viewing the distribution of active high availability group members                |  |  |  |     |
| Servers with active members collection                                            |  |  |  |     |
| High availability groups collection                                               |  |  |  |     |
| High availability group members collection                                        |  |  |  |     |
| Creating a policy for a high availability group                                   |  |  |  |     |
| Core group policies                                                               |  |  |  |     |
| Core group policy settings                                                        |  |  |  |     |
| New core group policy definition                                                  |  |  |  |     |
| Preferred servers                                                                 |  |  |  |     |
| Match criteria collection                                                         |  |  |  |     |
| Match criteria settings                                                           |  |  |  |     |
| Static group servers collection                                                   |  |  |  |     |
| Selecting the policy for a high availability group                                |  |  |  |     |
| Specifying a preferred server for messaging requests                              |  |  |  |     |
| Configuring the core group bridge service                                         |  |  |  |     |
| Core group communications using the core group bridge service                     |  |  |  |     |
| Configuring the core group bridge between core groups that are in different cells |  |  |  |     |
| Core group bridge settings                                                        |  |  |  |     |
| Creating advanced core group bridge configurations                                |  |  |  |     |
| Core group bridge custom properties                                               |  |  |  |     |
| Troubleshooting high availability environment problems                            |  |  |  | 535 |
|                                                                                   |  |  |  |     |
| Chapter 12. Setting up the proxy server                                           |  |  |  |     |
| Creating a proxy server                                                           |  |  |  |     |
| Migrating profiles for the WebSphere proxy server                                 |  |  |  |     |
| Customizing routing to applications                                               |  |  |  |     |
| Web module proxy server configuration settings                                    |  |  |  | 539 |

| Routing requests to ODC-compliant application servers in othe |       |   |   |   |   |      |   |   |   |       |
|---------------------------------------------------------------|-------|---|---|---|---|------|---|---|---|-------|
| Configuring rules to route requests to Web servers            |       |   |   |   |   |      |   |   |   |       |
| Modifying the HTTP endpoints that the proxy server listens on |       |   |   |   |   |      |   |   |   |       |
| Adding a new HTTP endpoint for the proxy server               |       |   |   |   |   |      |   |   |   |       |
| Setting up a custom SSL repertoire                            |       |   |   |   |   |      |   |   |   |       |
| Caching content in the proxy server                           |       |   |   |   |   |      |   |   |   |       |
| Routing requests from a plug-in to a proxy server             |       |   |   |   |   |      |   |   |   | . 542 |
| Creating a proxy server cluster                               |       |   |   |   |   |      |   |   |   |       |
| Monitoring the proxy server with PMI                          |       |   |   |   |   |      |   |   |   | . 544 |
| Monitoring traffic through the proxy server                   |       |   |   |   |   |      |   |   |   | . 544 |
| Static content caching in the proxy server                    |       |   |   |   |   |      |   |   |   | . 544 |
| Overview of the custom error page policy                      |       |   |   |   |   |      |   |   |   | . 544 |
| On Demand Configuration                                       |       |   |   |   |   |      |   |   |   | . 54  |
| Request mapping                                               |       |   |   |   |   |      |   |   |   | . 54! |
| Session failover in the proxy server                          |       |   |   |   |   |      |   |   |   | . 54  |
| Session Initiation Protocol proxy server                      |       |   |   |   |   | <br> |   |   |   | . 548 |
| Installing a Session Initiation Protocol proxy server         |       |   |   |   |   |      |   |   |   |       |
| Communicating with external domains                           |       |   |   |   |   |      |   |   |   |       |
| Tracing a Session Initiation Protocol proxy server            |       |   |   |   |   |      |   |   |   |       |
| SIP proxy settings                                            |       |   |   |   |   |      |   |   |   |       |
| SIP external domains collection                               |       |   |   |   |   |      |   |   |   |       |
| SIP external domains                                          |       |   |   |   |   |      |   |   |   |       |
| SIP routing rules collection                                  |       |   |   |   |   |      |   |   |   |       |
| SIP routing rules set order                                   |       |   |   |   |   |      |   |   |   |       |
| SIP routing rules detail                                      |       |   |   |   |   |      |   |   |   |       |
| SIP rule condition collection                                 |       |   |   |   |   |      |   |   |   |       |
| SIP rule condition detail                                     |       |   |   |   |   |      |   |   |   |       |
| SIP proxy inbound channel detail                              |       |   |   |   |   |      |   |   |   |       |
| Troubleshooting the proxy server                              |       |   |   |   |   |      |   |   |   |       |
| Troubleshooting request routing and workload management       |       |   |   |   |   |      |   |   |   |       |
| Proxy server collection                                       |       |   |   |   |   |      |   |   |   |       |
| Name                                                          |       |   |   |   |   |      |   |   |   |       |
| Node                                                          |       |   |   |   |   |      |   |   |   |       |
| Version                                                       |       |   |   |   |   |      |   |   |   |       |
| Protocol                                                      |       |   |   |   |   |      |   |   |   |       |
| Status                                                        |       |   |   |   |   |      |   |   |   |       |
| Proxy server configuration                                    |       |   |   |   |   |      |   |   |   |       |
| Name                                                          |       |   |   |   |   |      |   |   |   |       |
| Run in development mode                                       | <br>- | - | - | - | - | <br> | - | - | - |       |
| Parallel start                                                |       |   |   |   |   |      |   |   |   |       |
| Proxy server settings                                         |       |   |   |   |   |      |   |   |   |       |
| Content server connection                                     |       |   |   |   |   |      |   |   |   |       |
|                                                               |       |   |   |   |   |      |   |   |   |       |
| Caching                                                       |       |   |   |   |   |      |   |   |   |       |
| Exclusions                                                    |       |   |   |   |   |      |   |   |   |       |
| Logging                                                       |       |   |   |   |   |      |   |   |   |       |
|                                                               |       |   |   |   |   |      |   |   |   |       |
| Security                                                      |       |   |   |   |   |      |   |   |   |       |
| Proxy plugin configuration policy                             |       |   |   |   |   |      |   |   |   |       |
| Custom error page policy                                      |       |   |   |   |   |      |   |   |   |       |
| Generic server clusters collection                            |       |   |   |   |   |      |   |   |   |       |
| Name                                                          |       |   |   |   |   |      |   |   |   |       |
| Filter                                                        |       |   |   |   |   |      |   |   |   |       |
| Search term(s)                                                |       |   |   |   |   |      |   |   |   |       |
| Generic server clusters configuration                         |       |   |   |   |   |      |   |   |   |       |
| Name                                                          |       |   |   |   |   |      |   |   |   |       |
| Protocol                                                      |       |   |   |   |   |      |   |   |   | 570   |

| Generic server cluster ports collection |  |  |  |  |  |  |  |  |  |  |  |  |     |
|-----------------------------------------|--|--|--|--|--|--|--|--|--|--|--|--|-----|
| Host                                    |  |  |  |  |  |  |  |  |  |  |  |  |     |
| Generic server cluster members          |  |  |  |  |  |  |  |  |  |  |  |  |     |
| Host                                    |  |  |  |  |  |  |  |  |  |  |  |  |     |
| Port                                    |  |  |  |  |  |  |  |  |  |  |  |  |     |
| Weight                                  |  |  |  |  |  |  |  |  |  |  |  |  |     |
| Routing rules                           |  |  |  |  |  |  |  |  |  |  |  |  |     |
| Name                                    |  |  |  |  |  |  |  |  |  |  |  |  |     |
| Routing rules configuration             |  |  |  |  |  |  |  |  |  |  |  |  |     |
| Name                                    |  |  |  |  |  |  |  |  |  |  |  |  |     |
| Enable this rule                        |  |  |  |  |  |  |  |  |  |  |  |  | 572 |
| Virtual host name                       |  |  |  |  |  |  |  |  |  |  |  |  | 572 |
| URI group                               |  |  |  |  |  |  |  |  |  |  |  |  | 572 |
| Routing rule                            |  |  |  |  |  |  |  |  |  |  |  |  | 572 |
| URI groups                              |  |  |  |  |  |  |  |  |  |  |  |  |     |
| Name                                    |  |  |  |  |  |  |  |  |  |  |  |  |     |
| URI group configuration                 |  |  |  |  |  |  |  |  |  |  |  |  |     |
| Name                                    |  |  |  |  |  |  |  |  |  |  |  |  |     |
| URI pattern                             |  |  |  |  |  |  |  |  |  |  |  |  |     |
| Rewriting rules collection              |  |  |  |  |  |  |  |  |  |  |  |  |     |
| From URL pattern                        |  |  |  |  |  |  |  |  |  |  |  |  |     |
| To URL pattern                          |  |  |  |  |  |  |  |  |  |  |  |  |     |
| Rewriting rules configuration           |  |  |  |  |  |  |  |  |  |  |  |  |     |
| From URL Pattern                        |  |  |  |  |  |  |  |  |  |  |  |  |     |
| To URL Pattern                          |  |  |  |  |  |  |  |  |  |  |  |  |     |
| Static cache rules collection           |  |  |  |  |  |  |  |  |  |  |  |  |     |
| URI Groups                              |  |  |  |  |  |  |  |  |  |  |  |  |     |
|                                         |  |  |  |  |  |  |  |  |  |  |  |  |     |
| Disable caching for this URI group.     |  |  |  |  |  |  |  |  |  |  |  |  |     |
| Default expiration                      |  |  |  |  |  |  |  |  |  |  |  |  |     |
| Last modified factor                    |  |  |  |  |  |  |  |  |  |  |  |  |     |
| Name of the virtual host                |  |  |  |  |  |  |  |  |  |  |  |  |     |
| Static cache rule settings              |  |  |  |  |  |  |  |  |  |  |  |  |     |
| URI groups                              |  |  |  |  |  |  |  |  |  |  |  |  |     |
| Disable caching for this URI group.     |  |  |  |  |  |  |  |  |  |  |  |  |     |
| Default expiration                      |  |  |  |  |  |  |  |  |  |  |  |  |     |
| Last modified factor                    |  |  |  |  |  |  |  |  |  |  |  |  |     |
| Name of the virtual host                |  |  |  |  |  |  |  |  |  |  |  |  |     |
| HTTP proxy inbound channel settings     |  |  |  |  |  |  |  |  |  |  |  |  | 576 |
| Transport channel name                  |  |  |  |  |  |  |  |  |  |  |  |  | 576 |
| Discrimination weight                   |  |  |  |  |  |  |  |  |  |  |  |  | 576 |
| Appendix. Directory conventions .       |  |  |  |  |  |  |  |  |  |  |  |  | 577 |
| Notices                                 |  |  |  |  |  |  |  |  |  |  |  |  | 581 |
| Trademarks and service marks            |  |  |  |  |  |  |  |  |  |  |  |  | 583 |

# How to send your comments

Your feedback is important in helping to provide the most accurate and highest quality information.

- To send comments on articles in the WebSphere Application Server Information Center
  - 1. Display the article in your Web browser and scroll to the end of the article.
  - 2. Click on the **Feedback** link at the bottom of the article, and a separate window containing an e-mail form appears.
  - 3. Fill out the e-mail form as instructed, and click on Submit feedback.
- To send comments on PDF books, you can e-mail your comments to: wasdoc@us.ibm.com or fax them to 919-254-0206.

Be sure to include the document name and number, the WebSphere Application Server version you are using, and, if applicable, the specific page, table, or figure number on which you are commenting.

When you send information to IBM, you grant IBM a nonexclusive right to use or distribute the information in any way it believes appropriate without incurring any obligation to you.

© Copyright IBM Corp. 2006

# **Chapter 1. Planning the installation**

Some Web server topologies are commonly installed with the IBM WebSphere Application ServerNetwork Deployment product.

Use this topic to understand the capabilities of your WebSphere Application ServerNetwork Deployment product. Knowing what you can do with the product might influence how you install the product and other installable components on the product disc.

Topology diagrams and descriptions show how to create a given topology by showing what components to install for each topology.

## Installation roadmap

Install the following components from the product disc to create a production environment:

- The WebSphere Application ServerNetwork Deployment product
- The IBM HTTP Server V6 (or another supported Web server from another source)
- · A binary plug-in module for your Web server

Optionally, use the product disc to install an application client environment on a client machine. Java 2 Platform, Enterprise Edition (J2EE) client applications and thin client applications run on a client workstation. The client applications communicate with WebSphere Application Server on a remote server machine. A client application requires some elements of the Application Server on the client machine. However, instead of installing the full WebSphere Application ServerNetwork Deployment product, you can install the Application Client to provide a stand-alone client run-time environment.

Optionally, use the Application Server Toolkit disc in the primary packet of discs to install a development environment. Or use the Rational Application Developer Trial disc in the supplemental packet of discs to install a fully integrated development environment that includes an application server for development testing.

#### Installation features

Installation features in V6.x include:

| Feature                                                                                                    | Description                                                                                                    |
|----------------------------------------------------------------------------------------------------|----------------------------------------------------------------------------------------------------|
| The WebSphere Application<br>ServerNetwork Deployment<br>product includes cells,<br>stand-alone application server<br>profiles, and managed nodes | Use the Profile Management tool to create additional cell profiles, deployment manager profiles, application server profiles, and custom profiles after installing the Network Deployment product.  You do not have to reinstall the product to create a new profile. All profiles on a machine share the core product files. |
|                                                                                                    | If you do install again to create a second set of core product files, there are two Profile Management tools - one for each set of core product files.                                                                                                    |
| The product disc includes all of<br>the installable components that<br>are required to create an<br>e-business environment.                       | Use the product disc to install the IBM HTTP Server, the Web server plug-ins, and the WebSphere Application Client components. Installation programs for each component exist within component directories.                                                                                                    |
| Each installable component has its own installation program.                                                                                      | Use the launchpad to install any component on the product disc. Or install each component directly using the install command in the component directory.                                                                                                    |

© Copyright IBM Corp. 2006

| Feature                    | Description                                                                                                    |
|----------------------------|----------------------------------------------------------------------------------------------------|
| installable product in the | The launchpad for the WebSphere Application ServerNetwork Deployment product can also install the Application Server Toolkit on Windows and Linux (Intel) systems. The Application Server Toolkit is on its own disc. Change discs to launch the installation. |

Review topology diagrams for each of the following installable components to determine which topology best fits your needs. The diagrams and their accompanying procedures can serve as a roadmap for installing a similar topology.

This topic describes installation scenarios for the following installable components:

- WebSphere Application ServerNetwork Deployment
- Web server plug-ins
- Application Client

In addition to product installation diagrams for the installable components, this topic also links to a roadmap for using the Profile Management tool. The Profile Management tool creates run-time environments for application server processes.

Each of the following installation scenarios includes topology diagrams and associated installation steps. Each step links to a specific procedure for installing a component or to a description of a command or tool.

- 1. Diagrams: Review the installation scenarios for the WebSphere Application ServerNetwork Deployment product, as described in "Planning to install Network Deployment" on page 3.
- 2. Diagrams: Review the installation scenarios for the Web server plug-ins for WebSphere Application Server, as described in "Planning to install Web server plug-ins" on page 11.
- 3. Diagram: Review the installation scenarios for the Application Client, as described in "Planning to install WebSphere Application Client" on page 16.
- 4. Diagrams: Review the installation scenarios for profile creation, as described in "Planning to create application server environments" on page 18.
- 5. Optional: Review interoperability and coexistence diagrams to know what is possible with Version 6.x. WebSphere Application Server V6.x can interoperate with your other e-business systems, including other versions of WebSphere Application Server. Interoperability provides a communication mechanism for WebSphere Application Server nodes that are at different versions, running on separate machines. Coexistence describes multiple versions or instances running on the same machine at the same time. Interoperability support enhances migration scenarios with more configuration options. Interoperating is often more convenient or practical during the migration of a configuration from an earlier WebSphere Application Server version to a later one. Some machines can have the earlier product version and other machines can have the later version. An environment of machines and application components at different software version levels can involve both interoperability and coexistence.
  - It is often impractical, or even physically impossible, to migrate all of the machines and applications within an enterprise at the same time. Understanding multiversion interoperability and coexistence is therefore an essential part of a migration between version levels.
- 6. Optional: Consider performance when designing your network, as described in "Example: Choosing a topology for better performance" on page 19 and "Queuing network" on page 20.

Following this procedure results in reviewing installation scenarios to identify specific steps to follow when installing more than one component.

After determining an appropriate installation scenario, install the necessary components and configure the products for the system that you selected.

## Planning to install Network Deployment

Consider common installation scenarios for Network Deployment to determine how to install your application serving environment. This topic links to procedures for installing each scenario.

IBM WebSphere Application Server Network Deployment is an integrated platform that contains an application server, Web development tools, a Web server, and additional supporting software and documentation.

In Version 6.1, installation of WebSphere Application Server Network Deployment typically performs two actions. First the installation wizard installs a shared set of core product files. Second, the installation wizard optionally creates a profile.

A profile is a separate data partition that includes the files that define a run-time environment for an application server process, such as a deployment manager or an application server.

A running application server process can create, read, update, or delete the configuration files, data files, and log files in its profile. The application server process can access the system files, which include command files and other shared product binary files. However, most system files are updated only by installing refresh packs, fix packs, interim fixes, or products that extend Network Deployment.

During installation, you can choose to create an application server profile, a deployment manager profile, a cell set of profiles which contains a deployment manager and a federated application server, or a custom profile. The installation wizard also has an option not to create a profile during installation. However, at least one profile must exist to have a functioning application server environment.

After installation, use the Profile Management Tool to create additional profiles.

#### Scenarios for installation

The following information describes scenarios for installing the product in various topologies on one or more machines. Two types of WebSphere Application Server topologies are possible using the Network Deployment product:

#### Topologies for a stand-alone application server

Each stand-alone application server has its own administrative console and runs independently of other application servers.

The following topologies are described in this topic.

- Scenario 1: Single-machine installation of a stand-alone application server
- Scenario 2: Single-machine installation of a stand-alone application server and a Web server
- Scenario 3: Two-machine installation of a stand-alone application server and a Web server
- Scenario 4: Two-machine installation of multiple stand-alone application servers and a Web

#### Topologies for a managed group of application servers in a cell

A cell consists of one deployment manager and one or more federated application servers that are managed nodes.

A node can become a managed node in several ways:

- By creating the cell with a federated node during installation
- By federating the node within an application server profile into the cell
- By federating the node within a custom profile into the cell

The deployment manager is the single point of administration for all of the managed nodes in the cell. The deployment manager maintains the configuration files for nodes that it manages and deploys applications to those managed nodes.

The following topologies for a cell are described in this topic.

- · Scenario 5: Single-machine installation of a cell of application servers
- Scenario 6: Single-machine installation of a cell of application servers and a Web server
- Scenario 7: Two-machine installation of a cell of application servers and a Web server
- Scenario 8: Three-machine installation of a cell of application servers and a Web server

Scenarios 5, 6, 7, and 8 assume that all nodes in a cell reside on a particular machine and operating system. However, this precise node assignment does not need to apply. The deployment manager node can exist on Machine A, other managed nodes (that have been federated into the deployment manager) can exist on differing machines and operating systems. Such a configured cell of differing machines or operating systems is called a *heterogeneous cell* and expands the possible topologies you can consider for your network deployment.

Each of the following scenarios includes a diagram and a list of detailed installation steps.

Some scenarios are more typical in production environments. For example, Scenario 1 supports a lighter workload than Scenario 3 or Scenario 4. However, Scenario 1 is a fully functional environment. Scenarios 3 and 4 are typical production environments for a stand-alone application server. Scenario 8 is a typical production scenario for a cell environment.

- Scenario 1: Install a stand-alone application server on a single machine.
  - Installing WebSphere Application Server Network Deployment by itself on a single machine lets you create a stand-alone Application Server profile. Each stand-alone application server profile includes a server1 application server process. Installing Network Deployment creates the set of system files.

The Profile Management Tool creates the profile for the application server. The profile is a separate data partition with files that define the stand-alone Application Server environment.

In this scenario, the application server uses its internal HTTP transport chain for communication, which is suitable for handling an application with a relatively low request workload. For example, this type of installation can support a simple test environment or a departmental intranet environment.

#### Machine A

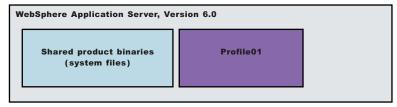

- 1. Install WebSphere Application Server Network Deployment. Create an application server profile during the installation.
- Scenario 2: Install a stand-alone application server and a Web server on a single machine. Installing a Web server, such as IBM HTTP Server, on the same machine as the application server provides more configuration options. Installing a Web server plug-in enables the Web server to communicate with the application server. This installation scenario supports rigorous testing environments or production environments that do not require a firewall. However, this scenario is not a typical production environment because everything is on one machine.

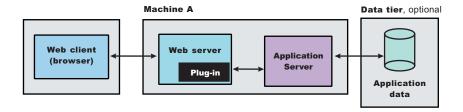

- Install WebSphere Application Server Network Deployment.
   Create an application server profile during the installation.
- Install IBM HTTP Server or another supported Web server.
   While installing IBM HTTP Server, use its installation wizard to install the Web server plug-ins. After installing IBM HTTP Server, proceed to step 4.
- 3. If you use another supported Web server or an existing installation of IBM HTTP Server, use the Plug-ins installation wizard to install the Web server plug-ins and configure the Web server. Because the Web server and the application server are on the same machine, the Plug-ins installation wizard creates a Web server definition and you can skip step 4.
- Create a Web server definition using the administrative console. Click Servers > Web servers > New.
- Scenario 3: Install a stand-alone application server and a Web server on separate machines. In the typical production environment, the application server on one machine communicates with a Web server on a separate (remote) machine through the Web server plug-in. Optional firewalls can provide additional security for the application server machine.

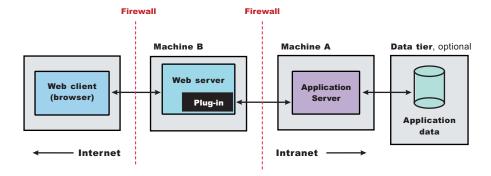

- Install WebSphere Application Server Network Deployment on Machine A.
   Create an application server profile during the installation.
- 2. Install IBM HTTP Server or another supported Web server on Machine B. While installing IBM HTTP Server, use its installation wizard to install the Web server plug-ins.
- 3. If you use another supported Web server or an existing installation of IBM HTTP Server, use the Plug-ins installation wizard to install the Web server plug-ins and configure the Web server on Machine B. The Plug-ins installation wizard creates a script named configure Web\_server\_name in the plugins root/bin directory on Machine B.
- 4. Copy the configure Web\_server\_name script on Machine B to the app\_server\_root/profile\_name/bin directory on Machine A.
- 5. Run the configure Web\_server\_name script on Machine A to create a Web server definition in the administrative console. You can then use the administrative console to manage the Web server.
- 6. Propagate the plugin-cfg.xml file on Machine A from the application server to the Web server using the administrative console. Click **Servers > Web servers > Web\_server\_name > Propagate Plug-in**. Web servers other than IBM HTTP Server require manual propagation.

• Scenario 4: Install multiple stand-alone application servers on one machine and a Web server on a separate machine.

The Profile Management tool can create a deployment manager profile, an application server profile, or a custom profile. Each profile is a separate data partition containing the files that define the run-time environment. After creating a profile and installing a dedicated Web server, use the Plug-ins installation wizard to install a plug-in and to update the Web server configuration file. The Web server can then communicate with the application server.

This topology lets each profile have unique applications, configuration settings, data, and log files, while sharing the same set of system files. Creating multiple profiles creates multiple application server environments that you can dedicate to different purposes.

For example, each application server on a Web site can serve a different application. In another example, each application server can be a separate test environment that you assign to a programmer or a development team.

Another feature of having multiple profiles is enhanced serviceability. For example, when a fix pack updates the system files, all application servers begin using the updated core product files.

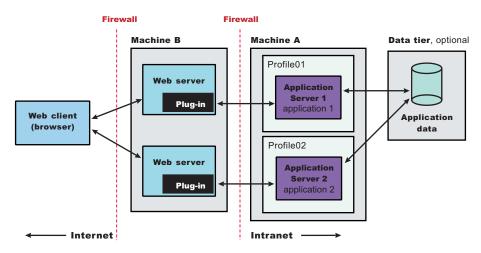

- Install WebSphere Application Server Network Deployment on Machine A.
   Create an application server profile during the installation.
- 2. Install IBM HTTP Server or another supported Web server on Machine B. While installing IBM HTTP Server, use its installation wizard to install the Web server plug-ins.
- 3. If you use another supported Web server or an existing installation of IBM HTTP Server, use the Plug-ins installation wizard to install the Web server plug-ins and configure the Web server on Machine B. The Plug-ins installation wizard creates a script named configure Web\_server\_name in the plugins root/bin directory on Machine B.
- 4. Copy the configure Web\_server\_name script on Machine B to the app\_server\_root/profile\_name/bin directory on Machine A.
- 5. Run the configure *Web\_server\_name* script on Machine A to create a Web server definition in the administrative console. You can then use the administrative console to manage the Web server.
- 6. Propagate the plugin-cfg.xml file on Machine A from the application server to the Web server using the administrative console. Click **Servers > Web servers > Web\_server\_name > Propagate Plug-in**. Web servers other than IBM HTTP Server require manual propagation.
- 7. Create subsequent Application Server profiles using the Profile Management tool on Machine A.
- 8. Install subsequent IBM HTTP Servers or other supported Web servers on Machine B. While installing an IBM HTTP Server, use its installation wizard to install the Web server plug-ins.
- 9. If you use another supported Web server or an existing installation of IBM HTTP Server, use the Plug-ins installation wizard to configure each additional Web server on Machine B. Installation of the Web server plug-ins creates a script named configure Web\_server\_name in the plugins\_root/bin directory on Machine B.

- 10. Copy the configure Web\_server\_name script on Machine B to the app\_server\_root/profile\_name/bin directory on Machine A.
- 11. Run the configure Web\_server\_name script on Machine A to create a Web server definition in the administrative console. You can then use the administrative console to manage the Web server.
- 12. On Machine A, propagate the plugin-cfg.xml file from the second application server to the Web server using the administrative console. Click **Servers > Web servers > Web\_server\_name > Propagate Plug-in**. Web servers other than IBM HTTP Server require manual propagation.
- Scenario 5: Install a cell of managed application servers on one machine.

WebSphere Application Server Network Deployment can create a cell consisting of a deployment manager and one federated application server node on a single machine. During installation choose to install the cell set of profiles.

The Profile Management tool can create other stand-alone application server profiles or custom profiles. You can use the administrative interface of the deployment manager to federate the additional servers to the cell.

Stand-alone application server profiles have their own administrative interface until you federate them into a deployment manager cell, at which point the administrative interface of the deployment manager controls the servers, or *managed nodes*. An application server profile has a default application server process called server1, and optionally might include the default application and Sample applications. A custom profile does not have a default server process nor does it have any applications.

The deployment manager provides the administration for all managed nodes that are in its cell. Periodically the configuration and application files on a managed node refresh from the master copy of the files hosted on the deployment manager during *synchronization*.

In a cell environment, only the managed nodes serve applications, not the deployment manager. The managed node in this scenario uses its internal HTTP transport chain for communication, which is suitable for handling few Web requests. For example, this type of installation can support a simple test environment or a departmental intranet environment.

#### Machine A

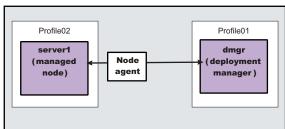

- Install WebSphere Application Server Network Deployment.
  - Create a cell environment during the installation. The cell environment creates a deployment manager profile and an application server profile that is federated to the deployment manager cell.
- 2. Start the deployment manager using its First steps console or by running the startManager command in the bin directory of the deployment manager profile, *app\_server\_root/profile\_name/*bin.
- 3. Start the administrative console of the deployment manager using its First steps console.
- 4. Start the node agent process by running the startNode command in the bin directory of the application server profile, *app\_server\_root/profile\_name/*bin.
- 5. Use the administrative console of the deployment manager to create and start application server processes. Click **Servers > Application servers > Start**.
- Scenario 6: Install a cell of managed application servers and a Web server on one machine.

Installing a Web server, such as IBM HTTP Server, on the same machine as the application server provides more configuration options. Installing a Web server plug-in is required for the Web server to communicate with the server in the managed node. This type of installation can support either rigorous testing in a cell environment or production environments that do not require a firewall.

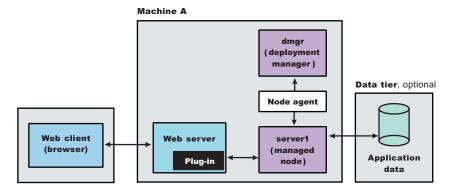

- Install WebSphere Application Server Network Deployment.
   Create a cell environment during the installation. The cell environment creates a deployment manager profile and an application server profile that is federated to the deployment manager cell.
- 2. Start the deployment manager using its First steps console or by running the startManager command in the bin directory of the deployment manager profile, *app\_server\_root/profile\_name/*bin.
- 3. Start the administrative console of the deployment manager using its First steps console.
- 4. Start the node agent process by running the startNode command in the bin directory of the application server profile, *app\_server\_root/profile\_name/*bin.
- 5. Use the administrative console of the deployment manager to create and start application server processes. Click **Servers > Application servers > Start**.
- Install IBM HTTP Server or another supported Web server.
   While installing IBM HTTP Server, use its installation wizard to install the Web server plug-ins. After installing IBM HTTP Server, proceed to step 4.
- 7. If you use another supported Web server or an existing installation of IBM HTTP Server, use the Plug-ins installation wizard to install the Web server plug-ins and configure the Web server. Because the Web server and the application server are on the same machine, the Plug-ins installation wizard creates a Web server definition and you can skip step 4.
- Create a Web server definition using the administrative console. Click Servers > Web servers > New
- Scenario 7: Install a cell of managed application servers on one machine and a Web server on a separate machine.

In a typical production environment, a managed node in a cell communicates with a Web server on a separate (remote) machine through the Web server plug-in. An optional firewall can provide additional security for the application server machine.

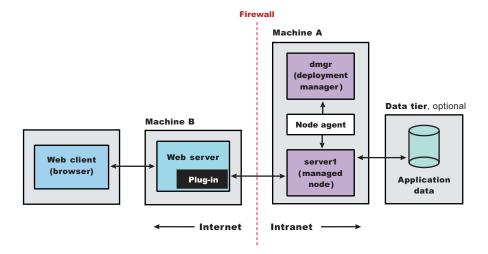

- Install WebSphere Application Server Network Deployment on Machine A.
   Create a cell environment during the installation. The cell environment creates a deployment manager profile and an application server profile that is federated to the deployment manager cell
- 2. Start the deployment manager using its First steps console or by running the startManager command in the bin directory of the deployment manager profile, *app\_server\_root/profile\_name/*bin.
- 3. Start the administrative console of the deployment manager using its First steps console.
- 4. Start the node agent process by running the startNode command in the bin directory of the application server profile, *app\_server\_root/profile\_name/*bin.
- 5. Use the administrative console of the deployment manager to create and start application server processes. Click **Servers > Application servers > Start**.
- On Machine B, install IBM HTTP Server or another supported Web server.
   While installing IBM HTTP Server, use its installation wizard to install the Web server plug-ins.
- 7. If you use another supported Web server or an existing installation of IBM HTTP Server, use the Plug-ins installation wizard to configure each additional Web server on Machine B. Installation of the Web server plug-ins creates a script named configure Web\_server\_name in the plugins\_root/bin directory on Machine B.
- 8. Copy the configure Web\_server\_name script on Machine B to the app\_server\_root/profile\_name/bin directory on Machine A.
- 9. Run the configure Web\_server\_name script on Machine A to create a Web server definition in the administrative console. You can then use the administrative console to manage the Web server.
- 10. On Machine A, propagate the plugin-cfg.xml file from the second application server to the Web server using the administrative console. Click Servers > Web servers > Web\_server\_name > Propagate Plug-in. Web servers other than IBM HTTP Server require manual propagation.
- Scenario 8: Install a deployment manager on one machine, multiple managed application server nodes on a second machine, and a Web server on a third machine.

The primary advantage of a cell over a stand-alone application server is its scalability. Managing a cell to keep it in proportion with workload levels is possible. In this scenario, managed nodes exist on Machine C. All of the managed nodes are federated into the same deployment manager. Depending on your needs, an application server in each managed node could serve the same or different applications. Machine A and Machine C represent both types of scaling, vertical and horizontal scaling:

- Vertical scaling creates multiple managed nodes on the same physical machine.
- Horizontal scaling creates cell members on multiple physical machines.

The managed nodes in this scenario communicate with the same Web server. However, an alternative strategy could have a dedicated Web server for each managed node.

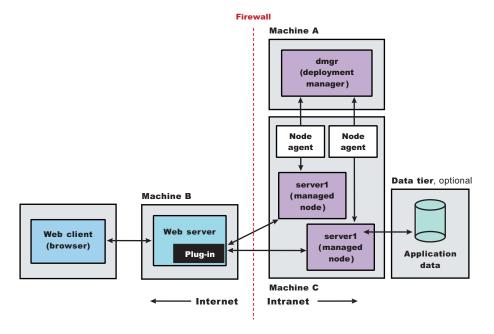

- 1. Install WebSphere Application Server Network Deploymenton Machine A. Create a deployment manager profile during the installation.
- 2. Start the deployment manager using its First steps console or by running the startManager command in the bin directory of the deployment manager profile, app\_server\_root/profile\_name/bin.
- 3. Install WebSphere Application Server Network Deployment on Machine C. Create an application server profile during the installation.
- 4. On Machine C, start the first application server using its First steps console or by running the startServer server1 command in the bin directory of the first application server profile. app\_server\_root/profile\_name/bin.
- 5. On Machine C, create a second application server profile using the Profile Management Tool.
- 6. Start the second application server using its First steps console or by running the startServer server1 command in the bin directory of the first application server profile, app server root/ profile name/bin.
- 7. On Machine A, add both application server nodes to the cell using the administrative console of the deployment manager. Click System Administration > Nodes > Add Node.
- 8. On Machine B, install IBM HTTP Server or another supported Web server. While installing IBM HTTP Server, use its installation wizard to install the Web server plug-ins.
- 9. If you use another supported Web server or an existing installation of IBM HTTP Server, use the Plug-ins installation wizard to configure each additional Web server on Machine B. Installation of the Web server plug-ins creates a script named configure Web\_server\_name in the plugins\_root/bin directory on Machine B.
- 10. Copy the configure Web\_server\_name script on Machine B to the app\_server\_root/profile\_name/bin directory on Machine A.
- 11. Run the configure Web\_server\_name script on Machine A to create a Web server definition in the administrative console. You can then use the administrative console to manage the Web server.
- 12. On Machine A, propagate the plugin-cfg.xml file from the second application server to the Web server using the administrative console. Click Servers > Web servers > Web\_server\_name > Propagate Plug-in. Web servers other than IBM HTTP Server require manual propagation.

Following this procedure results in reviewing common installation scenarios to find a possible match for the topology that you intend to install. Each high-level procedure shows the installation order for the components that comprise the topology.

After determining a possible topology, follow the steps in the overall procedure.

One step not mentioned in any of these scenarios is to prepare the operating system for installation. Useful links to the installation procedures for each installable component are in the list of related topics.

## Planning to install Web server plug-ins

This topic describes common installation scenarios and links to component installation procedures for each scenario.

The primary production configuration is an application server on one machine and a Web server on a separate machine. This configuration is referred to as a *remote* configuration. Contrast the remote configuration to the local configuration, where the application server and the Web server are on the same machine.

The Plug-ins installation wizard has four main tasks:

- Installs the binary plug-in module on the Web server machine.
- Configures the Web server configuration file on the Web server machine to point to the binary plug-in module and to the XML configuration file for the binary module.
- Installs a temporary XML configuration file for the binary module (plugin-cfg.xml) on the Web server machine in remote scenarios.
- Creates the configuration for a Web server definition on the application server machine. The wizard processes the creation of the Web server definition differently depending on the scenario:

### Web server plug-in installation for stand-alone application server environments

- Recommended remote stand-alone Application Server installation:
  - Creates a configuration script that you run on the application server machine. Install the Web server and its plug-in on a different machine than the application server. This configuration is recommended for a production environment.
- Local stand-alone Application Server installation:
  - Detects the default profile on a local application server machine and creates the Web server definition for it directly. Install the Web server and its plug-in on the same machine with the application server. When multiple profiles exist, the plug-ins installer allows the user to select the profile to configure. If there is only one profile (default), then it is used during configuration. In this case, the profile selection panel will not be displayed to the user. This configuration is for development and test environments.

#### Web server plug-in installation for distributed environments (cells)

- Recommended remote distributed installation:
  - Creates a configuration script that you run on the application server machine. Install the Web server and its plug-in on a different machine than the deployment manager or managed node. This configuration is recommended for a production environment.
- Local distributed installation:
  - Creates a configuration script that you run when the deployment manager is running. Install the Web server and its plug-in on the same machine with the deployment manager or a managed node. This configuration is for development and test environments.

Select a link to go to the appropriate steps in the following procedure.

Set up a remote Web server installation.

The remote Web server configuration is recommended for production environments.

The remote installation installs the Web server plug-in on the Web server machine when the application server is on a separate machine, such as shown in the following graphic:

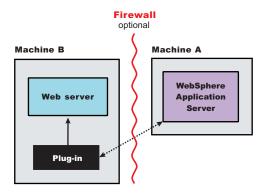

#### Remote installation scenario

| Step | Machine | Task                                                                                                    |
|------|---------|----------------------------------------------------------------------------------------------------|
| 1    | А       | Install Network Deployment and create an application server profile. See Installing the product and additional software.                                                                                                    |
| 2    | В       | Install IBM HTTP Server or another supported Web server.                                                                                                    |
| 3    | В       | Install the binary plug-in module using the Plug-ins installation wizard  The script for creating and configuring the Web server is created under the plugins_root/ bin directory.                                                |
| 4    | В       | Copy the configure web_server_name script to Machine A. If one machine is running under Linux or UNIX and the other machine is running under Windows, copy the script from the plugins_root/ bin/ crossPlatformScripts directory. |
| 5    | A       | Paste the configure web_server_name script from Machine B to the app_server_root/ bin directory on Machine A.                                                                                                    |
| 6    | А       | Run the script from a command line.                                                                                                    |
| 7    | А       | Verify that the application server is running. Open the administrative console and save the changed configuration.                                                                                                    |
| 8    | В       | Run the <i>plugins_root</i> /setupPluginCfg.sh script for a Domino Web Server before starting a Domino Web server.Otherwise, start the Web server.                                                                                |
| 9    | В       | Run the Snoop servlet.  To verify with your own application, regenerate and propagate the plugin-cfg.xml file after installing the application.                                                                                   |

## Regeneration of the plugin-cfg.xml file

During the installation of the plug-ins, the temporary plugin-cfg.xml file is installed on Machine B in the plugins\_root/ config/ web\_server\_name directory.

The Web server plug-in configuration service regenerates the plugin-cfg.xml file automatically.

To use the real plugin-cfg.xml file from the application server, propagate the plugin-cfg.xml file as described in the next section.

## Propagation of the plugin-cfg.xml file

The Web server plug-in configuration service propagates the plugin-cfg.xml file automatically for IBM HTTP Server only.

For all other Web servers, propagate the plug-in configuration file manually. Copy the plugin-cfg.xml file from the *profile\_root*/ config/ cells/ *cell\_name*/ nodes/ *web\_server\_name\_*node/ servers/ *web\_server\_name* directory on Machine A. Paste the file into the *plugins\_root*/ config/ *web\_server\_name* directory on Machine B.

## Set up a local Web server configuration.

The local Web server configuration is recommended for a development or test environment.

A local installation includes the Web server plug-in, the Web server, and the application server on the same machine:

#### Machine A

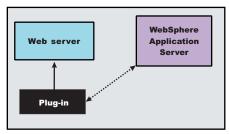

#### Local installation scenario

| Step | Machine | Task                                                                                                    |
|------|---------|----------------------------------------------------------------------------------------------------|
| 1    | А       | Install the Network Deployment product and create an application server profile. See Installing the product and additional software.                                                  |
| 2    | A       | Install IBM HTTP Server or another supported Web server.                                                                                                    |
| 3    | A       | Install the binary plug-in module using the Plug-ins installation wizard.  The Web server definition is automatically created and configured during the installation of the plug-ins. |
| 4    | А       | Verify that the application server is running. Open the administrative console and save the changed configuration.                                                                    |
| 5    | В       | Run the <i>plugins_root</i> /setupPluginCfg.sh script for a Domino Web Server before starting a Domino Web server.Otherwise, start the Web server.                                    |
| 6    | В       | Run the Snoop servlet.  To verify with your own application, regenerate and propagate the plugin-cfg.xml file after installing the application.                                       |

## Regeneration of the plugin-cfg.xml file

The Web server plug-in configuration service regenerates the plugin-cfg.xml file automatically.

The plugin-cfg.xml file is generated in the *profile\_root*/config/cells/*cell\_name*/nodes/ web\_server\_name\_node/servers/web\_server\_name directory. The generation occurs when the Web server definition is created.

#### Propagation of the plugin-cfg.xml file

The local file does not require propagation.

### · Set up a remote Web server installation in a cell.

The remote Web server configuration is recommended for production environments.

The remote installation installs the Web server plug-in on the Web server machine when the application server is on a separate machine, such as shown in the following graphic:

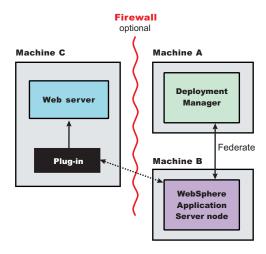

## Remote installation scenario

| Step | Machine | Task                                                                                                    |
|------|---------|----------------------------------------------------------------------------------------------------|
| 1    | A       | Install WebSphere Application Server Network Deployment and create a deployment manager profile. See Installing the product and additional software.                                   |
| 2    | А       | Start the deployment manager with the <i>profile_root</i> /bin/ startManager.sh command or its Windows equivalent.                                                                     |
| 3    | В       | Install WebSphere Application Server Network Deployment and create an application server profile. See Installing the product and additional software.                                  |
| 4    | В       | Federate the node with the <i>profile_root</i> /bin/addNode.sh <i>dmgrhost</i> 8879 -includeapps command or its Windows equivalent.                                                    |
| 5    | С       | Install IBM HTTP Server or another supported Web server.                                                                                                    |
| 6    | С       | Install the binary plug-in module using the Plug-ins installation wizard.                                                                                                    |
|      |         | The script for creating and configuring the Web server is created under the <pre>plugins_root/</pre> bin directory.                                                                    |
| 7    | С       | Copy the configure web_server_name script to Machine A.                                                                                                    |
|      |         | If one machine is running under Linux or UNIX and the other machine is running under Windows, copy the script from the <code>plugins_root/</code> bin/ crossPlatformScripts directory. |
| 8    | А       | Paste the configure web_server_name script from Machine C to the app_server_root/ bin directory on Machine A.                                                                          |
| 9    | А       | Run the script from a command line after verifying that the deployment manager is running.                                                                                             |
|      |         | If you have enabled security or changed the default JMX connector type, edit the script and include the appropriate parameters on the wsadmin command.                                 |
| 10   | A/B     | Use the administrative console of the deployment manager on Machine A to start the application server on Machine B. Wait for synchronization to occur and save the new configuration.  |
| 11   | С       | Run the <i>plugins_root</i> /setupPluginCfg.sh script for a Domino Web Server before starting a Domino Web server.Otherwise, start the Web server.                                     |
| 12   | С       | Run the Snoop servlet.                                                                                                    |
|      |         | To verify with your own application, regenerate and propagate the plugin-cfg.xml file after installing the application.                                                                |

## Regeneration of the plugin-cfg.xml file

During the installation of the plug-ins, the temporary plugin-cfg.xml file is installed on Machine C in the *plugins\_root*/ config/ web\_server\_name directory.

The Web server plug-in configuration service regenerates the plugin-cfg.xml file automatically.

To use the real plugin-cfg.xml file from the application server, propagate the plugin-cfg.xml file as described in the next section.

## Propagation of the plugin-cfg.xml file

The Web server plug-in configuration service propagates the plugin-cfg.xml file automatically for IBM HTTP Server only.

For all other Web servers, propagate the plug-in configuration file, by manually copying the plugin-cfg.xml file from the *profile\_root*/ config/ cells/ *cell\_name*/ nodes/ *node\_name*/ servers/ web\_server\_name directory on Machine A to the *plugins\_root*/ config/ web\_server\_name directory on Machine C.

## · Set up a local distributed Web server configuration.

The local Web server configuration is recommended for a development or test environment.

A local distributed installation includes the Web server plug-in, the Web server, and the manage

A local distributed installation includes the Web server plug-in, the Web server, and the managed application server on the same machine:

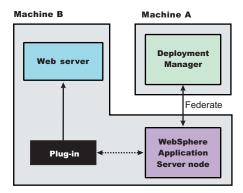

### Local distributed installation scenario

| Step | Machine | Task                                                                                                    |
|------|---------|----------------------------------------------------------------------------------------------------|
| 1    | А       | Install WebSphere Application Server Network Deployment and create a deployment manager profile. See Installing the product and additional software.                                                                                                    |
| 2    | А       | Start the deployment manager with the <i>profile_root</i> / bin/ startManager.sh command or its Windows equivalent.                                                                                                    |
| 3    | В       | Install WebSphere Application Server Network Deployment and create an application server profile. See Installing the product and additional software.                                                                                                    |
| 4    | В       | Federate the node with the <i>profile_root</i> /bin/addNode.sh <i>dmgrhost</i> 8879 -includeapps command or its Windows equivalent.                                                                                                    |
| 5    | В       | Install IBM HTTP Server or another supported Web server.                                                                                                    |
| 6    | В       | Install the binary plug-in module using the Plug-ins installation wizard.  The script for creating and configuring the Web server is created in the <i>plugins_rootl</i> bin directory.                                                                                     |
| 7    | В       | After verifying that the deployment manager is running on Machine A, run the configure web_server_name script from a command line in the plugins_root/ bin directory on Machine B.  If you have enabled security or changed the default JMX connector type, edit the script |
|      |         | and include the appropriate parameters.                                                                                                    |

| Step | Machine | Task                                                                                                    |
|------|---------|----------------------------------------------------------------------------------------------------|
| 8    | A/B     | Use the administrative console of the deployment manager on Machine A to start the application server on Machine B. Wait for synchronization to occur and save the new configuration. |
| 9    | В       | Run the <i>plugins_root</i> /setupPluginCfg.sh script for a Domino Web Server before starting a Domino Web server.Otherwise, start the Web server.                                    |
| 10   | В       | Run the Snoop servlet.                                                                                                    |

## Regeneration of the plugin-cfg.xml file

The Web server plug-in configuration service regenerates the plugin-cfg.xml file automatically.

The plugin-cfg.xml file is generated at the location profile\_root/ config/ cells/ cell\_name/ nodes/ node\_name/ servers/ web\_server\_name directory, when the Web server definition is created.

Regenerate the plugin-cfg.xml file in the Web server definition in the application server whenever the configuration changes. The Web server has immediate access to the file whenever it is regenerated.

When the Web server plug-in configuration service (an administration service) is enabled on Machine A. the plugin-cfg.xml file is automatically generated for all Web servers.

## Propagation of the plugin-cfg.xml file

Node synchronization is used to propagate the plugin-cfg.xml file from Machine A to Machine B. When the Web server plug-in configuration service (an administration service) is enabled on Machine A, the plugin-cfg.xml file is automatically propagated for all Web servers.

### Alternate configuration

This procedure describes installing the plug-ins on two machines. However, you can perform this procedure on a single machine as shown in the following graphic. A local distributed installation also includes the Web server plug-in, the Web server, the Application Server, and the deployment manager on the same machine:

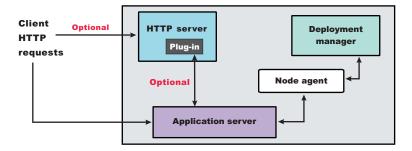

You can set up a remote or local Web server by installing Application Server, the Web server, and then the Web server plug-ins.

# Planning to install WebSphere Application Client

Examine typical topologies and uses for WebSphere Application Client to determine how you might use this technology.

This topic is one in a series of topics described in Chapter 1, "Planning the installation," on page 1. Consider all of the planning scenarios that are mentioned in the parent article to determine the best approach to installing your e-business network. This topic describes installing and using the WebSphere Application Server Clients.

In a traditional client server environment, the client requests a service and the server fulfills the request. Multiple clients use a single server. Clients can also access several different servers. This model persists for Java clients except that now these requests use a client run-time environment.

In this model, the client application requires a servlet to communicate with the enterprise bean, and the servlet must reside on the same machine as the WebSphere Application Server.

The Application Client for WebSphere Application Server, Version 6 consists of the following models:

- · ActiveX application client
- · Applet client
- J2EE application client
- · Pluggable and thin application clients

The following graphic shows a topology for installing the Application Client and using client applications:

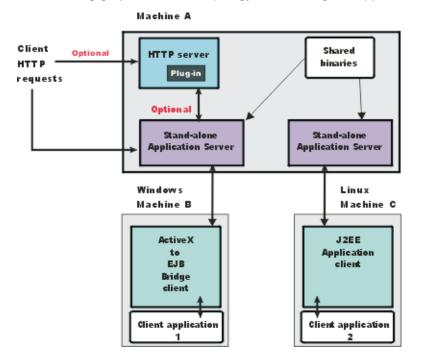

The example shows two types of application clients installed in a topology that uses client applications to access applications and data on Machine A:

- The ActiveX application client on Machine B is a Windows only client that uses the Java Native Interface (JNI) architecture to programmatically access the Java virtual machine (JVM) API. The JVM code exists in the same process space as the ActiveX application (Visual Basic, VBScript, or Active Server Pages (ASP) files) and remains attached to the process until that process terminates.
- The J2EE application client on Machine C is a Java application program that accesses enterprise beans, Java Database Connectivity (JDBC) APIs, and Java Message Service message queues. The application program must configure the execution environment of the J2EE application client and use the Java Naming and Directory Interface (JNDI) name space to access resources.

Use the following procedure as a example of installing the Application Client.

- 1. Install the WebSphere Application Server product from your product CD on Machine A to establish the core product files.
- 2. Use the Profile Management tool to create both stand-alone application server profiles.
- 3. Use the administrative console of each application server to deploy any user applications.

- 4. Use the administrative console of each application server to create a Web server configuration for the Web server.
- 5. Use the administrative console of each application server to regenerate each plugin-cfg.xml file in the local Web server configuration.
- 6. Optional: Install the IBM HTTP Server from the product CD on Machine A.
- 7. Optional: Use the Plug-ins installation wizard to install the plug-in for IBM HTTP Server on Machine A. The wizard automatically configures the HTTP Server to communicate with the first application server.
- 8. Install the Application Client package from the product disc.

The diagram shows two different types of application clients on two different operating systems. Although this example shows two application clients, you do not have to install two application clients to have a working system. Each application client is fully functional and works independently of the other.

### Optionally install the Application Client from your product CD on Machine B.

- a. Select the Custom installation type.
- b. Select the ActiveX to EJB Bridge feature.
- c. Select to add the Java run time to the system path.
- d. Select the Java run time as the default JRE, which adds the Java run time path to the beginning of the system path.

## Optionally install the Application Client from your product CD on Machine C.

- a. Select the Custom install type.
- b. Select the J2EE application client feature.

This topic can help you plan run-time environments for client applications.

## Planning to create application server environments

Application server profiles are the run-time environments for application server processes. This topic describes common scenarios for creating application server profiles and provides links to profile creation procedures for each scenario.

Installing the core product files for a WebSphere Application Server product creates one or more profiles. Use the Profile Management tool to create additional application server run-time environments.

This topic describes how to create cell profiles, deployment manager profiles, stand-alone application server profiles, and custom profiles. The cell profile actually creates two profiles, a deployment manager profile and a federated application server profile. Each profile for a deployment manager or an application server is a run-time environment, with data files, configuration files, applications, and an administrative console. The custom profile is an empty node that you must federate into a deployment manager cell before it is of use.

- 1. Create a deployment manager.
  - The installation procedure gives you the option of creating a deployment manager during installation. However, you can use the Profile Management tool to create a deployment manager when one was not created during installation. Or, you can create another deployment manager on a machine where a deployment manager already exists.
- 2. Create a stand-alone application server.
  - The installation procedure gives you the option of creating a stand-alone application server during installation.
  - However, you can use the Profile Management tool to create additional stand-alone application servers.
- 3. Create a custom profile.

The installation procedure gives you the option of creating a custom profile during installation. However, you can use the Profile Management tool to create a custom profile when one was not created during installation. Or, you can use the wizard to create additional custom profiles. The rest of this step describes how to create a custom profile, if you did not create one during installation.

The first part of the process is to install the Network Deployment product to create the core product files. Then you can use the Profile Management tool to create a custom profile.

Issue the addNode command from the bin directory of the custom profile.

A federated custom node has a nodeagent process but does not have Sample applications or an application server process. Use the administrative console of the deployment manager to create server processes on the federated custom node.

Contrast a federated custom node to a stand-alone application server that has been federated with the includeapps parameter. The federated application server has a nodeagent process, a server1 process, and the default application installed. If you installed the Sample applications, the federated server1 process also has the Sample applications installed.

Use the startNode command to start the nodeagent process if it is not running. The addNode command starts the nodeagent process initially.

Use the administrative console of the deployment manager to create server processes on the managed node.

4. Create a deployment manager and a managed node on the same machine.

The installation procedure gives you the option of creating a cell profile during installation. A cell profile is actually two profiles - a deployment manager profile and a federated application server profile.

Use the Profile Management tool to create a deployment manager and a managed node at any time after installation of the core product files. Or, you can use the wizard to create a managed node on a machine where a deployment manager already exists.

Any time that you create two or more application server processes on one machine, verify that the machine is capable of hosting both processes. See the hardware prerequisites on the WebSphere Application Server Supported hardware and software Web site.

- a. Create a cell profile, which includes a deployment manager and a federated application server.
- b. Start the deployment manager with the startManager command.

Following this procedure results in reviewing common installation scenarios to find a possible match for the topology that you intend to create. This procedure shows how to use the Profile Management tool to create additional profiles.

Use the Profile Management tool to create:

- · A cell profile
- · A deployment manager profile
- A stand-alone application server profile
- Custom profiles for a deployment manager cell

After determining a possible topology, follow the steps in the overall procedure.

One step not mentioned in any of these scenarios is to prepare the operating system for installation. Useful links to the installation procedures for each installable component are in the list of related topics.

# **Example: Choosing a topology for better performance**

Use this page to understand the advantages and disadvantages of various Workload Management topologies.

WebSphere Application Server provides various Workload Management (WLM) topologies. First, this topic describes a single-tier topology and a split-tier topology. Secondly, these two topologies are compared to show how the type of topology you choose can affect performance, security, and system flexibility.

The single-tier topology contains a cluster of WebSphere Application Servers. Each cluster member contains a Web container and an Enterprise JavaBeans (EJB) container. The split-tier topology consists of a cluster of Web container machines in front of a cluster of EJB container machines. The number of WebSphere Application Servers machines is the same in both topologies; the client driver, the Web server with plug-in, and the back end database are located on separate, dedicated machines.

The single-tier topology has an (the performance) advantage because the Web container and EJB container are running in a single Java virtual machine (JVM). In this topology, with object request broker (ORB) pass by reference enabled, the EJB processing is done on the same thread as the Web container processing. In the split-tier topology, the ORB pass by reference option is ignored because the Web container and EJB container are in separate JVMs.

The split-tier topology enables Web and EJB resources to be isolated and separately administered.

A lab experiment using a the Benchmark Sample for WebSphere (Trade3) and a cluster of 6 applications servers found that throughput of the single-tier topology was 10-20% higher than that of the split-tier topology. You can download the Benchmark sample for WebSphere (Trade3) from the following Web site:

http://www-306.ibm.com/software/webservers/appserv/was/performance.html

## Queuing network

WebSphere Application Server contains interrelated components that must be harmoniously tuned to support the custom needs of your end-to-end e-business application. These adjustments help the system achieve maximum throughput while maintaining the overall stability of the system.

This group of interconnected components is known as a queuing network. These queues or components include the network, Web server, Web container, EJB container, data source, and possibly a connection manager to a custom back-end system. Each of these resources represents a queue of requests waiting to use that resource.

Various queue settings include:

- IBM HTTP Server: MaxClients for UNIX and ThreadsPerChild for Windows NT and Windows 2000 systems
- Web container: Maximum size, MaxKeepAliveConnections, and MaxKeepAliveRequests.
- Tuning Object Request Brokers.
- Data source connection pooling and statement cache size.

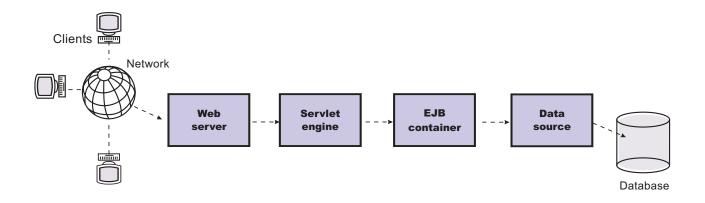

Figure Reference 1: WebSphere queuing network

Most of the queues that make up the queuing network are closed queues. A closed queue places a limit on the maximum number of requests present in the queue, while an open queue has no limit. A closed queue supports tight management of system resources. For example, the Web container thread pool setting controls the size of the Web container queue. If the average servlet running in a Web container creates 10MB of objects during each request, a value of 100 for thread pools limits the memory consumed by the Web container to 1GB.

In a closed queue, requests can be active or waiting. An active request is doing work or waiting for a response from a downstream queue. For example, an active request in the Web server is doing work, such as retrieving static HTML, or waiting for a request to complete in the Web container. A waiting request is waiting to become active. The request remains in the waiting state until one of the active requests leaves the queue.

All Web servers supported by WebSphere Application Server are closed queues, as are WebSphere Application Server data sources. You can configure Web containers as open or closed queues. In general, it is best to make them closed queues. EJB containers are open queues. If there are no threads available in the pool, a new one is created for the duration of the request.

If enterprise beans are called by servlets, the Web container limits the number of total concurrent requests into an EJB container, because the Web container also has a limit. The Web container limits the number of total concurrent requests only if enterprise beans are called from the servlet thread of execution. Nothing prevents you from creating threads and bombarding the EJB container with requests. Therefore, servlets should not create their own work threads.

## Queuing and clustering

Cloning application servers to create a cluster can be a valuable asset in configuring highly-scalable production environments, especially when the application is experiencing bottlenecks that are preventing full CPU utilization of symmetric multiprocessing (SMP) servers.

When adjusting the WebSphere Application Server system queues in clustered configurations, remember that when a server is added to a cluster, the server downstream receives twice the load.

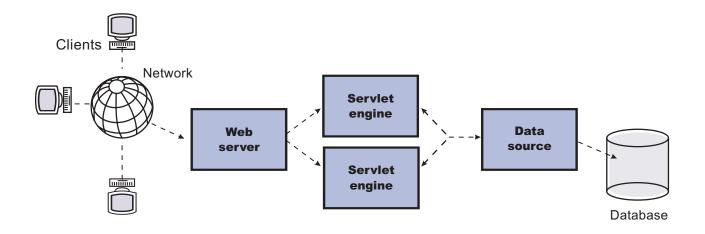

Figure Reference 1: Clustering and queuing

Two servlet engines are located between a Web server and a data source. It is assumed that the Web server, servlet engines and data source, but not the database, are all running on a single SMP server. Given these constraints, the following queue considerations must be made:

- · Double the Web server queue settings to ensure ample work is distributed to each Web container.
- · Reduce the Web container thread pools to avoid saturating a system resource like CPU or another resource that the servlets are using.
- Reduce the data source to avoid saturating the database server.
- Reduce Java heap parameters for each instance of the application server. For versions of the Java virtual machine (JVM) shipped with WebSphere Application Server, it is crucial that the heap from all JVMs remain in physical memory. For example, if a cluster of four JVMs is running on a system, enough physical memory must be available for all four heaps.

# Queue configuration tips

A methodology exists for configuring the WebSphere Application Server queues. Moving the database server onto another machine or providing more powerful resources, for example a faster set of CPUs with more memory, can dramatically change the dynamics of your system.

There are four tips for queuing:

Minimize the number of requests in WebSphere Application Server queues.

In general, requests wait in the network in front of the Web server, rather than waiting in WebSphere Application Server. This configuration only supports those requests that are ready for processing to enter the queuing network. Specify that the queues furthest upstream or closest to the client are slightly larger, and queues further downstream or furthest from the client are progressively smaller.

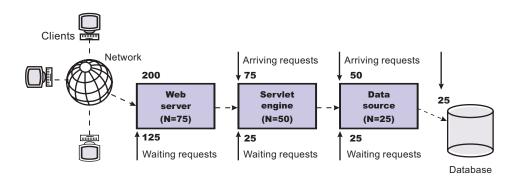

Figure Reference 1: Upstream queuing network

Queues in the queuing network become progressively smaller as work flows downstream. When 200 client requests arrive at the Web server, 125 requests remain queued in the network because the Web server is set to handle 75 concurrent clients. As the 75 requests pass from the Web server to the Web container, 25 requests remain queued in the Web server and the remaining 50 are handled by the Web container. This process progresses through the data source until 25 user requests arrive at the final destination, the database server. Because there is work waiting to enter a component at each point upstream, no component in this system must wait for work to arrive. The bulk of the requests wait in the network, outside of WebSphere Application Server. This type of configuration adds stability, because no component is overloaded.

You can then use the Edge Server to direct waiting users to other servers in a WebSphere Application Server cluster.

#### Draw throughput curves to determine when the system capabilities are maximized.

You can use a test case that represents the full spirit of the production application by either exercising all meaningful code paths or using the production application. Run a set of experiments to determine when the system capabilities are fully stressed or when it has reached the saturation point. Conduct these tests after most of the bottlenecks are removed from the application. The goal of these tests is to drive CPUs to near 100% utilization. For maximum concurrency through the system, start the initial baseline experiment with large queues. For example, start the first experiment with a queue size of 100 at each of the servers in the queuing network: Web server, Web container and data source. Begin a series of experiments to plot a throughput curve, increasing the concurrent user load after each experiment. For example, perform experiments with one user, two users, five, 10, 25, 50, 100, 150 and 200 users. After each run, record the throughput requests per second, and response times in seconds per request. The curve resulting from the baseline experiments resembles the following typical throughput curve shown as follows:

### Throughput curve

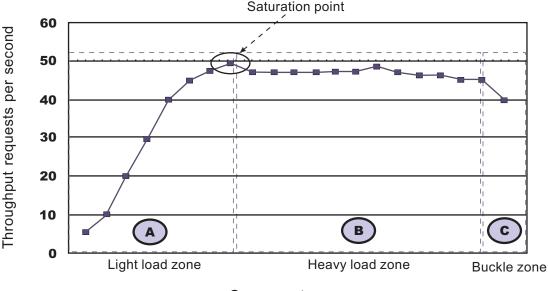

### Concurrent users

The WebSphere Application Server throughput is a function of the number of concurrent requests present in the total system. Section A, the light load zone, shows that the number of concurrent user requests increases, the throughput increases almost linearly with the number of requests. At light loads, concurrent requests face very little congestion within the WebSphere Application Server system queues. At some point, congestion starts to develop and throughput increases at a much lower rate until it reaches a saturation point that represents the maximum throughput value, as determined by some bottleneck in the WebSphere Application Server system. The most manageable type of bottleneck occurs when the WebSphere Application Server machine CPUs become fully utilized because adding CPUs or more powerful CPUs fixes the bottleneck.

In the heavy load zone or Section B, as the concurrent client load increases, throughput remains relatively constant. However, the response time increases proportionally to the user load. That is, if the user load is doubled in the heavy load zone, the response time doubles. At some point, represented by Section C, the buckle zone, one of the system components becomes exhausted. At this point, throughput starts to degrade. For example, the system might enter the buckle zone when the network connections at the Web server exhaust the limits of the network adapter or if the requests exceed operating system limits for file handles.

If the saturation point is reached by driving CPU utilization close to 100%, you can move on to the next step. If the saturation CPU occurs before system utilization reaches 100%, it is likely that another bottleneck is being aggravated by the application. For example, the application might be creating Java objects causing excessive garbage collection bottlenecks in the Java code.

There are two ways to manage application bottlenecks: remove the bottleneck or clone the bottleneck. The best way to manage a bottleneck is to remove it. You can use a Java-based application profiler, such as Rational Application Developer, Performance Trace Data Visualizer (PTDV), Borland's Optimizeit, JProbe or Jinsight to examine overall object utilization.

## Decrease queue sizes while moving downstream from the client.

The number of concurrent users at the throughput saturation point represents the maximum concurrency of the application. For example, if the application saturates WebSphere Application Server at 50 users, using 48 users might produce the best combination of throughput and response time. This value is called the Max Application Concurrency value. Max Application Concurrency becomes the preferred value for adjusting the WebSphere Application Server system queues. Remember, it is desirable for most users to wait in the network; therefore, queue sizes should increase when moving downstream farther from the client. For example, given a Max Application Concurrency value of 48, start with system queues at the following values: Web server 75, Web container 50, data source 45. Perform a set of additional experiments adjusting these values slightly higher and lower to find the best settings. To help determine the number of concurrent users, view the Servlet Engine Thread Pool and Concurrently Active Threads metric in the Tivoli Performance Viewer.

Adjust queue settings to correspond to access patterns.

In many cases, only a fraction of the requests passing through one queue enters the next queue downstream. In a site with many static pages, a number of requests are fulfilled at the Web server and are not passed to the Web container. In this circumstance, the Web server queue can be significantly larger than the Web container queue. In the previous example, the Web server queue was set to 75, rather than closer to the value of Max Application Concurrency. You can make similar adjustments when different components have different execution times.

For example, in an application that spends 90% of its time in a complex servlet and only 10% of its time making a short JDBC query, on average 10% of the servlets are using database connections at any time, so the database connection queue can be significantly smaller than the Web container queue. Conversely, if the majority of servlet execution time is spent making a complex query to a database, consider increasing the queue values at both the Web container and the data source. Always monitor the CPU and memory utilization for both the WebSphere Application Server and the database servers to verify that the CPU or memory are not saturating.

# Chapter 2. Configuring the product after installation

This topic summarizes how to configure the application serving environment.

Use the First steps console to configure and test the WebSphere Application Server environment after creating a profile.

This procedure starts the second and final step of Network Deployment installation. This second step creates and configures server processes by creating profiles.

- 1. At the end of product installation, select the **Launch the Profile Management tool** check box to create a deployment manager profile.
  - This step creates the deployment manager and the cell. Later steps in this procedure create an application server profile and optionally, a custom profile.
- 2. Start the First steps console by selecting the check box on the last panel of the wizard.
  - The First steps console for the deployment manager profile can start automatically at the end of profile creation. Select the check box on the last panel of the Profile Management tool.
  - The First steps console is an easy way to start using the product. The console provides one-stop access to the administrative console, Samples Gallery, Profile Management tool, installation verification test, Migration wizard, and other activities.
  - See the description of the "firststeps command" on page 28 for more information.
- 3. Click Installation verification on the First steps console.
  - The installation verification test starts the deployment manager process named dmgr and runs several tests to verify that the dmgr process can start without error.
  - See "Using the installation verification tools" on page 32 for more information.
- 4. Click Profile Management tool on the First steps console to create an application server profile.
- 5. Start the First steps console by selecting the check box on the last panel of the Profile Management tool.
  - This First steps console belongs to the Application Server profile that you just created. Each profile has its own First steps console.
- 6. Click **Installation verification** on the First steps console.
  - The installation verification test starts the new application server process named server1 and runs several tests to verify that the server1 process can start without error.
- 7. Federate the application server into the deployment manager cell.
  - If both server processes are running, use the administrative console of the deployment manager to add the application server node into the cell.
  - Point your browser at http://localhost:9060/ibm/console for example, to start the administrative console. Or start it from the First steps console of the deployment manager profile.
  - Log in and click **System administration > Nodes > Add Node** and follow the wizard to add the node into the cell. You can use localhost for the Host field if both processes are on the same machine. The SOAP port for the application server node is 8880 unless you changed the port during profile creation.
  - If the deployment manager is running, you can use the addNode command instead..
- 8. Optional: Click Profile Management tool on the First steps console to create a custom profile.
  - Verify that the deployment manager is running. The Profile Management tool can federate the custom node for you if the deployment manger is running.
  - Supply the host name and the SOAP port for the deployment manager while creating the custom profile.
  - Choose to federate the custom node into the deployment manager cell. A custom profile must be part of a cell.

© Copyright IBM Corp. 2006 27

Use the deployment manager to customize the node at your leisure. Add servers, add clusters, and install applications on the node, for example.

This procedure results in configuring and testing the application server environment.

See "Planning to install Network Deployment" on page 3 for diagrams of topologies that you can create using the First steps console and the Profile Management tool.

# firststeps command

The firststeps command starts the First steps console. The First steps console is a post-installation ease-of-use tool for directing WebSphere Application Server Network Deployment elements from one place. Options display dynamically on the First steps console, depending on features that you install and the availability of certain elements on a particular operating system platform. Options include verifying the installation, starting and stopping deployment manager and application server processes, creating profiles, accessing the administrative console, launching the Migration wizard, accessing the online information center, and accessing the Samples gallery.

# First steps overview

This version lets you start the Profile Management tool to get started defining a cell, a deployment manager, and application servers for the cell. A cell consists of a deployment manager profile and a federated application server profile. You can also define stand-alone application servers. Each profile has its own First steps console.

A prompt to launch the First steps console displays on the last panel of the Profile Management tool.

You can also start the First steps console from the command line as described later in this topic.

First steps consoles exist for the cell profile, the deployment manager profile, the stand-alone application server profile, and the custom profile. Options that display on each First steps console are shown in the following table:

Table 1. Available options for Network Deployment

|                                       |                    | Profiles           |                    |                       |                       |                    |  |
|---------------------------------------|--------------------|--------------------|--------------------|-----------------------|-----------------------|--------------------|--|
| Option                                | Product            | Cell *             |                    | Deployment<br>Manager | Stand-<br>Alone       | Custom             |  |
|                                       |                    | Cell Dmgr          | Cell Node          |                       | Application<br>Server |                    |  |
| Installation verification             | No                 | Yes                | No                 | Yes                   | Yes                   | No                 |  |
| Start and stop the deployment manager | No                 | Yes                | No                 | Yes                   | No                    | No                 |  |
| Start and stop the server             | No                 | No                 | No                 | No                    | Yes                   | No                 |  |
| Administrative console                | No                 | Yes (if available) | No                 | Yes (if available)    | Yes (if available)    | No                 |  |
| Profile Management tool               | Yes (if available) | Yes (if available) | Yes (if available) | Yes (if available)    | Yes (if available)    | Yes (if available) |  |
| Samples gallery (when feature exists) | No                 | Yes                | No                 | No                    | Yes                   | No                 |  |
| Information center                    | Yes                | Yes                | Yes                | Yes                   | Yes                   | Yes                |  |
| Migration wizard                      | Yes                | Yes                | Yes                | Yes                   | Yes                   | Yes                |  |
| Exit                                  | Yes                | Yes                | Yes                | Yes                   | Yes                   | Yes                |  |

Table 1. Available options for Network Deployment (continued)

|        |         | Profiles  |           |                       |                    |        |
|--------|---------|-----------|-----------|-----------------------|--------------------|--------|
| Option | Product |           |           | Deployment<br>Manager | Stand-<br>Alone    | Custom |
|        |         | Cell Dmgr | Cell Node |                       | Application Server |        |

<sup>\*</sup> When launching the First steps console from the Profile Management tool in a cell-creation flow, the Dmgr instance is used.

# **Option descriptions**

#### Installation verification

This option starts the installation verification test. The test consists of starting and monitoring the deployment manager or the stand-alone application server during its start up.

If this is the first time that you have used the First steps console since creating a deployment manager or stand-alone application server profile, click **Installation verification** to verify your installation. The verification process starts the deployment manager or the application server.

The **Start the deployment manager** option or the **Start the application server** option is unavailable while the IVT runs.

The IVT provides the following useful information about the deployment manager or the application server:

- The name of the server process: cellmgr, cellnode, dmgr, or server1
- · The name of the profile
- · The profile path, which is the file path and the name of the profile
- The type of profile: cellmgr, cellnode, dmgr, or default
- · The cell name
- · The node name
- · The current encoding
- The port number for the administrative console, which is 9060 by default
- Various informational messages that include the location of the SystemOut.log file and how many errors are listed within the file
- A completion message

#### Start the deployment manager

This option toggles to **Stop the deployment manager** when the deployment manager runs.

This option displays when the First steps console is in a deployment manager profile or a cell profile.

After selecting the **Start the deployment manager** option, an output screen displays with status messages. The success message informs you that the deployment manager is open for e-business. Then the menu item changes to **Stop the deployment manager**.

If you select the **Start the deployment manager** option, the **Installation verification** option is unavailable while the deployment manager runs.

#### Start the server

This option toggles to **Stop the server** when the application server runs.

This option displays when the First steps console is in a stand-alone application server profile or a cell profile.

After selecting the **Start the server** option, an output screen displays with status messages. The success message informs you that the server is open for e-business. Then the menu item toggles to Stop the server and both the Administrative console option and the Samples gallery option enable.

If you select the Start the server option, the Installation verification option is unavailable while the application server runs.

#### Administrative console

This option is unavailable until the application server or deployment manager runs.

The administrative console is a configuration editor that runs in one of the supported Web browsers. The administrative console lets you work with XML configuration files for the stand-alone application server or the deployment manager and all of the application servers that are in the cell.

To launch the administrative console, click Administrative console or point your browser to http://localhost:9060/ibm/console. Substitute the host name for localhost if the address does not load. Verify the installation to verify the administrative console port number, if 9060 does not load.

The administrative console prompts for a login name. This is not a security item, but merely a tag to identify configuration changes that you make during the session. Secure signon is also available when administrative security is enabled.

The installation procedure in the information center cautions you to write down the administrative user ID and password when security is enabled during installation. Without the ID and password, you cannot use the administrative console or scripting.

## **Profile Management tool**

This option starts the Profile Management tool. The PMT creates stand-alone application server profiles, a deployment manager profile, a cell profile, or a custom profile.

Each profile has its own administrative interface. A custom profile is an exception. A custom profile is an empty node that you can federate into a deployment manager cell and customize. No default server processes or applications are created for a custom profile.

Each profile also has its own First steps console. The location of the command is within the profile as described later in this topic.

#### Samples gallery

This option starts the Samples gallery. The option is unavailable until you start the application server. The option displays when you have installed the Samples during installation.

To launch the Samples gallery, click Samples gallery or point your browser to http://localhost:9080/WSsamples. The Web address is case sensitive.

Substitute your own host name and default host port number if the address does not load. Verify the port number by opening the administrative console and clicking Servers > Application servers > server1 > [Communications] Ports. Use the WC\_defaulthost port number value or the WC\_defaulthost\_secure value instead of 9080, which is the default.

If you do not install the Samples during the initial installation of the product, the option does not display on the First steps console. You can perform an incremental installation to add the Samples feature. After adding the Samples, the option displays on the First steps console.

# Information center for WebSphere Application Server

This option links you to the online information center at http://publib.boulder.ibm.com/infocenter/ wasinfo/v6r1/index.jsp.

#### Migration wizard

This option starts the Migration wizard, which is the graphical interface to the migration tools.

The migration tools are described in the Migrating, coexisting, and interoperating PDF.

Exit This option closes the First steps console.

#### Location of the command file

The location of the firststeps command that starts the First steps console for a profile is:

- profile\_root/firststeps/firststeps.sh
- <u>Windows</u> *profile\_root*\firststeps\firststeps.bat

# **Parameters**

No parameters are associated with this command.

# Syntax for the firststeps command

Use the following syntax for the command:

- Linux ./firststeps.sh
- Windows firststeps.bat

# Link tips

The following links exist on the First steps console for the WebSphere Application Server Network Deployment product:

Network Deployment provides different types of profiles. Not all profiles have all of the links shown in the table. See the previous description of available options for each profile.

| Option                    | Link                                                                                                    |
|---------------------------|----------------------------------------------------------------------------------------------------|
| Installation verification | Calls the ivt command.                                                                                                    |
|                           | The location of the installation verification test command is:                                                                                                    |
|                           | profile_root/bin/ivt.sh                                                                                                    |
|                           | Windows profile_roof\bin\ivt.bat                                                                                                    |
| Start the server          | Calls the startServer command.                                                                                                    |
|                           | The location of the startServer command is:                                                                                                    |
|                           | profile_root/bin/startServer.sh server1                                                                                                    |
|                           | Windows profile_roof\bin\startServer.bat server1                                                                                                    |
|                           | When you have more than one application server on the same machine, the command starts the same application server that is associated with the First steps console. |
| Stop the server           | Calls the stopServer command.                                                                                                    |
|                           | The location of the stopServer command is:                                                                                                    |
|                           | profile_root/bin/stopServer.sh server1                                                                                                    |
|                           | Windows profile_roof\bin\stopServer.bat server1                                                                                                    |

| Option                           | Link                                                                                                    |
|----------------------------------|----------------------------------------------------------------------------------------------------|
| Start the deployment manager     | Calls the startManager command.                                                                                                    |
|                                  | The location of the startManager command is:                                                                                                    |
|                                  | Linux profile_root/bin/startManager.sh                                                                                                    |
|                                  | Windows profile_root\bin\startManager.bat                                                                                                    |
|                                  | When you have more than one deployment manager on the same machine, the command starts the same deployment manager that is associated with the First steps console.                             |
| Stop the deployment manager      | Calls the stopManager command.                                                                                                    |
|                                  | The location of the stopManager command is:                                                                                                    |
|                                  | profile_root/bin/stopManager.sh                                                                                                    |
|                                  | Windows profile_root\bin\stopManager.bat                                                                                                    |
| Administrative console           | Opens the default browser to the http://localhost:9060/ibm/console Web address.                                                                                                    |
|                                  | When you have more than one application server on the same machine, the port varies. The First steps console starts the administrative console that is associated with the First steps console. |
| Profile Management tool          | The command file name is:                                                                                                    |
|                                  | Linux app_server_root/bin/ProfileManagement/pmt.sh                                                                                                    |
|                                  | Windows app_server_root/bin/ProfileManagement/pmt.bat                                                                                                    |
| Samples gallery                  | Opens the default browser to the http://localhost:9080/WSsamples Web address.                                                                                                    |
| Information center for WebSphere | Opens the default browser to the online information center:                                                                                                    |
| Application Server products      | http://publib.boulder.ibm.com/infocenter/wasinfo/v6r1/index.jsp                                                                                                    |
| Migration wizard                 | Calls the migration command to start the Migration wizard.                                                                                                    |
|                                  | The location of the migration command is:                                                                                                    |
|                                  | app_server_root/bin/migration.sh                                                                                                    |
|                                  | Windows app_server_root\bin\migration.bat                                                                                                    |
|                                  | The migration tools are also in the /migration folder on the supplements disc.                                                                                                    |

# Using the installation verification tools

Use the installation verification tools to verify that the installation of the product and the application server or deployment manager profile is successful. A profile consists of files that define the runtime environment for a deployment manager or an application server. Verify the core product files with the installver checksum tool. Verify each profile from its First steps console with the IVT tool.

After installing the Network Deployment product and creating a deployment manager or application server profile, you are ready to use the installation verification tools.

Use the installation verification tools to gain assurance that the product is successfully installed. Two tools exist. This task describes when and how to use to both tools. One tool is the checksum tool (the installver tool). The installver tool compares the checksum of each installed file to the correct checksum value for

each file and reports differences. The other tool is the installation verification test (IVT). The IVT tests deployment manager profiles and stand-alone application server profiles to make sure that the server processes can start.

The IVT program scans product log files for errors and verifies core functionality of the product installation.

The Profile Management tool creates profiles. After creating a profile, the Profile Management tool displays a prompt for starting the First steps console. The First steps console is unique for each profile. See "firststeps command" on page 28 for more information.

Installation verification is the first option on the First steps console.

The IVT program for an application server profile starts and monitors the application server process, which is the server1 process. The installation verification for a deployment manager profile starts and monitors the deployment manager process, which is the dmgr process. The IVT works differently for the deployment manager profile than for a stand-alone application server. On a stand-alone application server, the IVT queries servlets from the ivtApp application. However, the deployment manager does not have the ivtApp application, so the IVT looks at log files only.

- 1. Run the installver tool to verify that all files are correctly installed. See "Verifying checksums of installed files" on page 35 for more information.
- 2. Use the installation verification test to verify the proper creation of profiles.
  - a. Start the First steps console and select **Installation verification** after creating a deployment manager profile or an application server profile.

No installation verification is possible for a custom profile. After federating the node and using the deployment manager to create a server, you can start the server process to verify its functionality. Select the check box to launch the First steps console at the end of profile creation. You can also start the First steps console from the command line as described in "firststeps command" on page 28.

You can also start the "ivt command" on page 34 directly from the bin directory of the profile:

- <u>Linux</u> *profile\_root*/bin/ivt.sh
- Windows profile\_root\bin\ivt.bat

If you create profiles in another location, the ivt script location is within the plugins root/bin directory.

b. Observe the results in the First steps status window.

The log file for installation verification is the *profile\_root*/logs/ivtClient.log.

The IVT provides the following useful information about the application server:

- The application server name
- The name of the profile
- · The profile file path
- The type of profile
- · The node name
- · The current encoding
- The port number for the administrative console
- Various informational messages that include the location of the SystemOut.log file and how many errors are listed within the file
- A completion message

As the IVT starts the application server on a Windows platform, the IVT attempts to start the Windows service for the application server, if a Windows service exists. This is true even though the Windows service might have a manual startup type.

If you federate a stand-alone application server, you can still run the IVT on the server.

The IVT provides the following useful information about the deployment manager:

- The deployment manager server name: dmgr
- · The name of the profile
- · The profile file path
- The type of profile: dmgr
- · The cell name
- · The node name
- · The current encoding
- The port number for the administrative console
- · Various informational messages that include the location of the SystemOut.log file and how many errors are listed within the file
- · A completion message

As the IVT starts the deployment manager on a Windows platform, the IVT attempts to start the Windows service for the deployment manager if a Windows service exists. This is true even though the Windows service might have a manual startup type.

c. If the log shows that errors occurred during the installation verification, correct the errors and run the IVT again. If necessary, create a new profile after correcting the error, and run the IVT on the new profile.

The installver tool validates the integrity of all installed files.

The IVT tool starts the server process of a profile automatically if the server is not running. Once the server initializes, the IVT runs a series of verification tests. The tool displays pass or fail status in a console window. The tool also logs results to the plugins root/logs/ivtClient.log file. As the IVT verifies your system, the tool reports any detectable errors in the SystemOut.log file.

After installing the product and verifying the installation, you can configure the installation by creating more profiles.

You can also install other packages on the product installation image, such as IBM HTTP server, the Web server plug-ins, or the Application Client.

# ivt command

The ivt command starts the installation verification test (IVT) program. The IVT verifies that the installation of the application server or deployment manager profile was successful. A profile consists of files that define the run-time environment for a deployment manager or an application server. Each profile has its own IVT command.

The IVT program starts the application server or deployment manager automatically if the server process is not already running. After the server process initializes, the IVT runs a series of verification tests and displays pass or fail status in a console window.

The IVT program scans the SystemOut.log file for errors and verifies core functionality of the profile.

You can start the IVT program from the command line or from the First steps console.

# Location of the command file

#### **Parameters**

The following parameters are associated with this command.

#### server name

Required parameter that identifies the name of the server process, such as server1 or dmgr.

# profile\_name

Required parameter that identifies the name of the profile that contains the server definition.

-p server\_port\_number

Optional parameter that identifies the default\_host port when the port is not 9080, which is the default.

-host machine\_host\_name

Optional parameter that identifies the host machine of the profile to test. The default is localhost.

# Syntax for the ivt command

Use the following syntax for the command:

- Linux profile\_root/bin/ivt.sh
- Windows profile root\bin\ivt.bat

# Logging

The ivt command logs results to the profile\_root/logs/ivtClient.log file.

# **Example**

The following examples test the server1 process in the profile01 profile on the myhost machine using the default host on port 9081.

#### Windows

ivt.bat server1 profile01 -p 9081 -host myhost

# Linux

ivt.sh server1 profile01 -p 9081 -host myhost

# Verifying checksums of installed files

After installing the product or after installing maintenance packages, you can use the installation verification utility (IVU) to compute checksums of the installed file set to verify the checksum against the checksum in the product bill of materials.

Installing the product also installs the IVU, which is the installver command-line tool.

This topic describes using the **installver** command to compute a checksum on the installed files and compare the checksum to the product bill of materials.

The IVU tool is installed during the installation of the following product components:

- WebSphere Application Server Network Deployment
- · Application Client
- · IBM HTTP Server
- · Web server plug-ins
- Update Installer for WebSphere Application Server

You can also use the IVU to compute a new checksum for a system after you make significant configuration changes. The installver tool computes a new baseline checksum for each file in the inventory of a configured system to use to identify file changes in the later comparisons. Such a comparison is useful for detecting file tampering on the configured system, for example.

You can use the new checksums to compare installations on multiple systems. The following graphic illustrates the main use-cases where you can perform product verification at any point of the product life-cycle or use the inventory file, which is part of the baseline checksum feature, to provide full-file verification of a configured system.

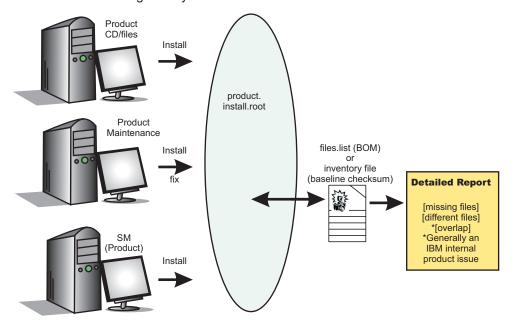

Although the most common use of the tool is to compare the product bill of materials to the installed file set after installation or after installing maintenance, other tasks are also possible.

- · Verify the installed files against the bill of materials. See "Verifying against the bill of materials" on page 37 for more information.
- · Create and use a new baseline checksum. See "Computing a new baseline checksum for an inventory of configured files" on page 40 for more information.
- Exclude files and components from the comparison. See "Excluding files from a checksum comparison" on page 42 for more information.
- Include only specific files and components in the comparison. See "Comparing specific file and component checksums" on page 45 for more information.
- · Change the default message digest algorithm for computing checksums. See "Changing the default message digest algorithm" on page 47 for more information.
- · Handle out-of-memory conditions. See "Handling out-of-memory situations" on page 48 for more information.
- Verify the installver command files. See "Verifying the installver command" on page 48 for more information.

When you are satisfied that your installed or updated file set matches the product bill of materials, you are finished installing and verifying the product or updating and verifying the product.

If you detect a problem, see if the problem is a known problem by checking the Support page.

IBM Support has documents and tools that can save you time gathering information needed to resolve problems. Before opening a problem report, see the Support page:

http://www.ibm.com/software/webservers/appserv/was/support/

The IVU performs the tasks using the logic described in the following graphic:

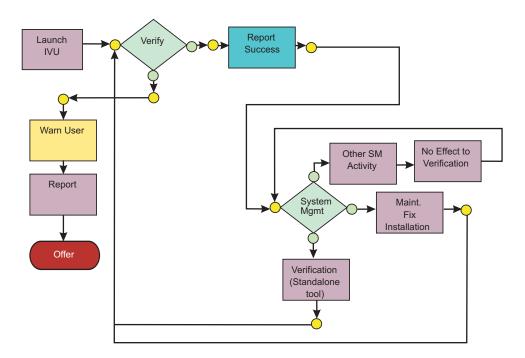

# Verifying against the bill of materials

After installation, verify actual checksums of installed files against a bill of materials that ships with the product. If the checksums match, the installed product is installed correctly. If the checksums differ, review the differences to determine whether a problem exists.

Install the product before attempting to compare checksums of the installed files to the shipped bill of materials.

This topic describes using the installver command to compare a set of bill-of-material files against a checksum of the installed files to verify that all installed files are correct. The product includes a bill-of-materials file for each component to provide this system of verifying installation files.

The installver tool dynamically generates a list of total components found in the installation.

- Check the bill of materials against the installed file system.
   Compare the checksum of product files to the correct checksum in the bill-of-material files:
  - Linux app\_server\_root/bin/installver.sh
  - Windows app\_server\_root\bin\installver.bat
- · Compare checksums and display trace results:
  - Linux ./installver.sh -trace
  - Windows installver.bat -trace
- · Display usage information:
  - Linux ./installver.sh -help
  - Windows installver.bat -help
- Compare checksums and include only specified files and components in the comparison:
   See "Comparing specific file and component checksums" on page 45 for more information about comparing only files and components that you list in the command.

Compare checksums and ignore user-excluded files:

See "Excluding files from a checksum comparison" on page 42 for information about creating a list of user-excluded files.

Ignore the list of files to exclude and include the files in the comparison:

- ./installver.sh -ignoreuserexclude
- Windows installver.bat -ignoreuserexclude
- · Compare checksums and ignore IBM-excluded files:

Ignore the list of IBM-excluded files and include the files in the comparison:

- ./installver.sh -ignoreibmexclude
- Windows installver.bat -ignoreibmexclude

When you issue one of the checksum commands from the app\_server\_root/bin directory, the status of the command is displayed on the terminal console.

Logging results: The installver tool creates messages for each component. The tool also reports overall success based on the verification of all components in the bill of materials. The following messages indicate completion:

- I CWNVU0400I: [ivu] Total issues found: 625
- I CWNVU0340I: [ivu] Done.

The messages report the total number of issues found. If the issue count is zero, all of the components exist and no problems exist. The tool logs the results of the command to the app\_server\_root/logs/ installver.log file if you use the -log parameter without specifying a file name for the log.

You can redirect the output using the -log parameter and an argument. The directory that you specify must already exist. For example:

```
./installver.sh -log /tmp/waslogs/my installver.log
```

The following command produces this example, which shows the results of comparing the installed product against the product bill of materials.

- \_\_\_\_\_\_\_./installver.sh
- ▶ Windows installver.bat

#### Example output from components with errors

This example shows errors that the comparison finds.

```
I CWNVU0160I: [ivu] Verifying.
I CWNVU0170I: [ivu] The installation root directory is C:\Program Files\eclipse3.x\workspace\
  WAS.installver\test\v6x\product.installroot\
I CWNVU0300I: [ivu] The total number of user excluded files found are 0.
I CWNVU0300I: [ivu] The total number of IBM excluded files found are 0.
I CWNVU0180I: [ivu] Searching directory properties\version\install\6.0.0.0\backup for file listing:
  files.list
I CWNVU0260I: [ivu] The total number of components found is: 6
I CWNVU0270I: [ivu] Gathering installation root data. W CWNVU0280W: [ivu] Component mismatch: expected mismatchcomponentname
  but found mismatchingname
I CWNVU0360I: [ivu] The following bill of materials issue is found for component
  nullvaluesample: Hash must not be null or an empty string.
I CWNVU0360I: [ivu] The following bill of materials issue is found for component
  nullvaluesample: Name must not be null or an empty string.
I CWNVU0360I: [ivu] The following bill of materials issue is found for component
  nullvaluesample: Hash must not be null or an empty string.
I CWNVU0360I: [ivu] The following bill of materials issue is found for component
```

```
nullvaluesample: Permission must not be null or an empty string.
I CWNVU0360I: [ivu] The following bill of materials issue is found for component
  symlinksample: Hash must not be null or an empty string.
I CWNVU0290I: [ivu] Starting the verification for 6 components.
I CWNVU0470I: [ivu] Starting to analyze: binarycomponentsample
I CWNVU0480I: [ivu] Done analyzing: binarycomponentsample
I CWNVU0470I: [ivu] Starting to analyze: nullvaluesample
I CWNVU0430I: [ivu] The following file is missing: testpath
I CWNVU0390I: [ivu] Component issues found : 1
I CWNVU0480I: [ivu] Done analyzing: nullvaluesample
I CWNVU0470I: [ivu] Starting to analyze: overlapbinarycomponentsample
W CWNVU0422W: [ivu] The following file is overlapped: lib/binaryTest.jar
W CWNVU0425W: [ivu] The overlap is caused by: binarycomponentsample
I CWNVU0390I: [ivu] Component issues found: 1
I CWNVU0480I: [ivu] Done analyzing: overlapbinarycomponentsample
I CWNVU0470I: [ivu] Starting to analyze: regularcomponentsample
I CWNVU0440I: [ivu] The following file is different: lib/different.jar
I CWNVU0410I: [ivu] fc19318dd13128ce14344d066510a982269c241b is the checksum in the bill of materials.
I CWNVU0420I: [ivu] 517d5a7240861ec297fa07542a7bf7470bb604fe is the checksum on the file system.
I CWNVU0440I: [ivu] The following file is different: lib/ibmtemplateexclude.jar
I CWNVU0410I: [ivu] d3ac7a4ef1a8ffb4134f2f6e7f3c0d249d74b674 is the checksum in the bill of materials.
I CWNVU0420I: [ivu] d3ac7a4ef1a838b4134f2f6e7f3c0d249d74b674 is the checksum on the file system.
I CWNVU0430I: [ivu] The following file is missing: lib/missing.jar
I CWNVU0440I: [ivu] The following file is different: lib/usertemplateexclude.jar
I CWNVU0410I: [ivu] 12dea96fec20593566ab75ff2c9949596833adc9 is the checksum in the bill of materials. I CWNVU0420I: [ivu] 12dea96fec20593566ab75692c9949596833adc9 is the checksum on the file system.
I CWNVU0430I: [ivu] The following file is missing: missingfilebutwithbaddirectory/missingBadDirectory.jar
I CWNVU0390I: [ivu] Component issues found: 5
I CWNVU0480I: [ivu] Done analyzing: regularcomponentsample
I CWNVU0470I: [ivu] Starting to analyze: symlinksample
I CWNVU0480I: [ivu] Done analyzing: symlinksample
I CWNVU0400I: [ivu] Total issues found: 7
I CWNVU0340I: [ivu] Done.
```

# Example output from a typical successful installation

This example shows typical results from checking a successful installation.

You can safely ignore issues from the prereq.wccm component. These known issues do not cause overall system issues.

Carefully examine an issue before assuming that the issue is a problem.

```
I CWNVU0160I: [ivu] Verifying.
I CWNVU0170I: [ivu] The installation root directory is C:\WebSphere\V6x-ND\
I CWNVU0300I: [ivu] The total number of user excluded files found are 1.
I CWNVU0300I: [ivu] The total number of IBM excluded files found are 75.
I CWNVU0180I: [ivu] Searching directory properties\version\install\6.0.0.0\backup for file listing: files.list I CWNVU0260I: [ivu] The total number of components found is: 285
I CWNVU0270I: [ivu] Gathering installation root data.
I CWNVU0460I: [ivu] The utility is running.
I CWNVU0460I: [ivu] The utility is running.
I CWNVU0290I: [ivu] Starting the verification for 285 components.

I CWNVU0470I: [ivu] Starting to analyze: activity
I CWNVU0470I: [ivu] Starting to analyze: activity.impl
I CWNVU0470I: [ivu] Starting to analyze: activity.impl
I CWNVU0480I: [ivu] Done analyzing: activity.impl
```

```
I CWNVU0470I: [ivu] Starting to analyze: activity.session
I CWNVU0480I: [ivu] Done analyzing: activity.session
I CWNVU0470I: [ivu] Starting to analyze: activity.session.impl
I CWNVU0480I: [ivu] Done analyzing: activity.session.impl
I CWNVU0470I: [ivu] Starting to analyze: acwa
I CWNVU0480I: [ivu] Done analyzing: acwa
I CWNVU0470I: [ivu] Starting to analyze: adapter
I CWNVU0480I: [ivu] Done analyzing: adapter
I CWNVU0470I: [ivu] Starting to analyze: prereq.wccm
I CWNVU0430I: [ivu] The following file is missing: web/configDocs/activitysessionejbext/
  ActivitySessionEJBJarExtension.html
I CWNVU0430I: [ivu] The following file is missing: web/configDocs/activitysessionejbext/
  ActivitySessionEnterpriseBeanExtension.html
I CWNVU0430I: [ivu] The following file is missing: web/configDocs/activitysessionejbext/
  ContainerActivitySession.html
I CWNVU0430I: [ivu] The following file is missing: web/configDocs/activitysessionejbext/
  classes-frame.html
I CWNVU0430I: [ivu] The following file is missing: web/configDocs/activitysessionservice/
  ActivitySessionService.html
I CWNVU0430I: [ivu] The following file is missing: web/configDocs/wssecurity/consumer-binding.html
I CWNVU0430I: [ivu] The following file is missing: web/configDocs/wssecurity/default-bindings.html
I CWNVU0430I: [ivu] The following file is missing: web/configDocs/wssecurity/generator-binding.html
I CWNVU0390I: [ivu] Component issues found: 625 I CWNVU0480I: [ivu] Done analyzing: prereq.wccm
I CWNVU0470I: [ivu] Starting to analyze: prereq.webtlsrn
I CWNVU0480I: [ivu] Done analyzing: prereq.webtlsrn
I CWNVU0470I: [ivu] Starting to analyze: prereq.wsadie
I CWNVU0480I: [ivu] Done analyzing: prereq.wsadie
I CWNVU0470I: [ivu] Starting to analyze: wsexception
I CWNVU0480I: [ivu] Done analyzing: wsexception
I CWNVU0470I: [ivu] Starting to analyze: wsif
I CWNVU0480I: [ivu] Done analyzing: wsif
I CWNVU0400I: [ivu] Total issues found: 627
I CWNVU0340I: [ivu] Done.
```

See the description of the "installver command" on page 50 for explanations of each parameter.

Go to "Computing a new baseline checksum for an inventory of configured files" to learn more about the installver command.

# Computing a new baseline checksum for an inventory of configured files

After installation, you can verify the actual checksums of installed files against a bill of materials that ships with the product. After configuring your system, create a new checksum so that you can compare the system periodically to the new checksum. Use the result to analyze changes to your configured system.

After configuring the product, save a new baseline checksum to establish a new checksum standard for your system.

This topic describes using the installver command to create and compare an inventory of configured files to the currently installed files.

The installver tool can compute a new baseline checksum for the inventory of all files in the installation root directory. The tool stores the new checksum by default in the sys.inv file within the current working directory. You can specify a different file path and file name. Create the file outside of the installation root directory or exclude the file from comparisons.

Later, compare the checksums in the sys.inv file (or the file that you specified when creating the inventory) to the checksums of the currently installed files to see what files have changed.

The baseline checksum report identifies missing files, additional files, and changed files.

- Create an inventory list of the files that are currently installed in the installation root directory:

  - Windows installver.bat -createinventory

For example, the following messages might display on a Windows system when you issue the installver.bat -createinventory command to create the default app\_server\_root\bin\sys.inv file:

```
W CWNVU0320W: [ivu] The
C:\IBM\WebSphere\AppServerV602\bin\sys.inv
inventory file is within the product installation root directory:
C:\IBM\WebSphere\AppServerV602.
```

```
Create the file outside of the installation root directory to omit the file from the verification. I CWNVU0300I: [ivu] The total number of user excluded files found are 2. I CWNVU0300I: [ivu] The total number of IBM excluded files found are 78. I CWNVU0310I: [ivu] Creating the following inventory file: C:\IBM\WebSphere\AppServerV602\bin\sys.inv I CWNVU0460I: [ivu] The utility is running.
```

When it finishes running, a completion message is displayed:

```
I CWNVU0340I: [ivu] Done.
```

The sys.inv contains the new inventory:

```
#C:\IBM\WebSphere\AppServer\
#2005.10.10 06.24.06PM EDT
#user ID
#-createinventory -log
241fe4e309abfd8f2c5911216dbabd61dd4751a6
   jvm\bin\appletviewer.exe
   42032
  2004.10.28 05.37.02AM EDT
e00c6ea688ab67e004ec6cfac26ec48541a5b9ff
   jvm\bin\dbghelp.dll
  712192
  2004.10.28 05.36.50AM EDT
916e244deeb44b9d3218aafa3b56c8680aa31f2f
   _jvm\bin\extcheck.exe
   42040
  2004.10.28 05.37.02AM EDT
7fc3bb38e8b90fed05cd0440953000c2cc965b44
  web\spidocs\stylesheet.css
  2005.10.09 12.14.17AM EDT
22706a0d900c52f1c015c870ddeee25581c5d57b
  web\spidocs\toHTML\index.html
```

- Create the inventory file in a directory outside of the installation root directory to exclude the inventory file from the comparison.
  - Linux ./installver.sh -createinventory /tmp/system.inv
  - Windows installver.bat -createinventory "C:\temp\system.inv"
- Compare the inventory list to files that are currently installed in the installation root directory:

```
- Linux ./installver.sh -compare
```

Windows installver.bat -compare

If you created the inventory file somewhere other than the default location, use the following syntax:

```
_______./installver.sh -compare /tmp/system.inv
```

- Windows installver.bat -compare "C:\temp\system.inv"
- · Compare and display trace results:

```
- Linux ./installver.sh -compare -trace
```

- Windows installver.bat -compare -trace
- Compare and exclude specified files from the inventory comparison:

```
- Linux ./installver.sh -compare -exclude fn1;fn2;fn3;...
```

- Windows installver.bat -compare -exclude fn1;fn2;fn3;...
- · Compare and include only specified files in the inventory comparison:

```
Linux ./installver.sh -compare -include fn1;fn2;fn3;...
```

<u>Windows</u> installver.bat -compare -include fn1;fn2;fn3;...

When you issue an installver commands from the app\_server\_root/bin directory, the status of the command is displayed on the terminal console. To create a log, use the -log parameter.

See the description of the "installver command" on page 50 for explanations of each parameter.

Go to "Excluding files from a checksum comparison" to learn more about the installver command.

# Excluding files from a checksum comparison

Specify individual files to exclude from a comparison, specify individual components to exclude, or create a single configurable properties file to specify a list of files to exclude from the bill of materials verification.

Install the product before comparing checksums and using exclusion properties.

This topic describes how to use exclusion properties.

By default, IBM excludes some files from the checksum comparison. You can also exclude files. The number of files excluded is reported within the first few messages:

```
I CWNVU0160I: [ivu] Verifying.
I CWNVU0170I: [ivu] The installation root directory is C:\IBM\WebSphere\AppServerV602\
I CWNVU0300I: [ivu] The total number of user excluded files found are 0.
I CWNVU0300I: [ivu] The total number of IBM excluded files found are 78.
I CWNVU0180I: [ivu] Searching directory properties\version\install\6.0.0.0\
                    backup for file listing: files.list
I CWNVU0260I: [ivu] The total number of components found is: 285
I CWNVU0270I: [ivu] Gathering installation root data.
I CWNVU0460I: [ivu] The utility is running.
I CWNVU0290I: [ivu] Starting the verification for 285 components.
I CWNVU0470I: [ivu] Starting to analyze: activity
I CWNVU0480I: [ivu] Done analyzing: activity
```

Several different methods are provided to exclude files from the comparison.

- Compare checksums and exclude all of the files within one or more components from the comparison:
  - ./installver.sh -excludecomponent comp1;comp2;comp3;...

Windows installver.bat -excludecomponent comp1;comp2;comp3;...

For example, you might exclude the prereq.wccm component to avoid known but acceptable issues in the component:

```
./installver.sh -log -excludecomponent prereg.wccm
```

The resulting messages show the exclusion:

```
I CWNVU0160I: [ivu] Verifying.
I CWNVU0170I: [ivu] The installation root directory is /opt/IBM/WebSphere/AppServerV602/
I CWNVU0300I: [ivu] The total number of user excluded files found are 0.
I CWNVU0300I: [ivu] The total number of IBM excluded files found are 78.
I CWNVU0180I: [ivu] Searching directory properties/version/install/6.0.0.0/
                    backup for file listing: files.list
I CWNVU0260I: [ivu] The total number of components found is: 285
I CWNVU0270I: [ivu] Gathering installation root data.
I CWNVU0460I: [ivu] The utility is running.
I CWNVU0290I: [ivu] Starting the verification for 284 components.
I CWNVU0400I: [ivu] Total issues found: 0
I CWNVU0340I: [ivu] Done.
```

- Exclude certain files from the comparison:
  - app\_server\_root/bin/installver.sh -exclude fn1;fn2;fn3
  - Windows app\_server\_root\bin\installver.bat -exclude fn1;fn2;fn3

For example, suppose that you include only the prereq.wccm component for comparison:

installver.bat -log -includecomponent prereq.wccm

The comparison shows all of the missing file issues in the component:

```
I CWNVU0160I: [ivu] Verifying.
I CWNVU0170I: [ivu] The installation root directory is C:\IBM\WebSphere\AppServerV602\
I CWNVU0300I: [ivu] The total number of user excluded files found are 0.
I CWNVU0300I: [ivu] The total number of IBM excluded files found are 78.
I CWNVU0180I: [ivu] Searching directory properties\version\install\6.0.0.0\
                    backup for file listing: files.list
I CWNVU0260I: [ivu] The total number of components found is: 285
I CWNVU0270I: [ivu] Gathering installation root data.
I CWNVU0460I: [ivu] The utility is running.
I CWNVU0290I: [ivu] Starting the verification for 1 components.
I CWNVU0470I: [ivu] Starting to analyze: prereq.wccm
I CWNVU0430I: [ivu] The following file is missing:
web/configDocs/activitysessionejbext/ActivitySessionEJBJarExtension.html
I CWNVU0430I: [ivu] The following file is missing:
web/configDocs/activitysessionejbext/ActivitySessionEnterpriseBeanExtension.html
I CWNVU0430I: [ivu] The following file is missing:
web/configDocs/activitysessionejbext/ContainerActivitySession.html
I CWNVU0390I: [ivu] Component issues found: 625
I CWNVU0480I: [ivu] Done analyzing: prereg.wccm
I CWNVU0400I: [ivu] Total issues found: 625
I CWNVU0340I: [ivu] Done.
You can exclude files. For example, exclude the highlighted files in the previous example:
```

```
installver -log -includecomponent prereq.wccm
 -exclude web/configDocs/activitysessionejbext/
ActivitySessionEJBJarExtension.html;web\configDocs\activitysessionejbext\
ActivitySessionEnterpriseBeanExtension.html
```

Tip: Windows Use Windows-style slashes or UNIX-style slashes to delimit directories.

The result shows that the excluded files were not compared:

```
I CWNVU0160I: [ivu] Verifying. I CWNVU0170I: [ivu] The installation root directory is C:\BM\WebSphere\AppServerV602\
I CWNVU0300I: [ivu] The total number of user excluded files found are 0.
I CWNVU0300I: [ivu] The total number of IBM excluded files found are 78.
I CWNVU0180I: [ivu] Searching directory properties\version\install\6.0.0.0\
                     backup for file listing: files.list
I CWNVU0260I: [ivu] The total number of components found is: 285
I CWNVU0270I: [ivu] Gathering installation root data.
I CWNVU0460I: [ivu] The utility is running.
I CWNVU0290I: [ivu] Starting the verification for 1 components.
I CWNVU0470I: [ivu] Starting to analyze: prereq.wccm
I CWNVU0430I: [ivu] The following file is missing:
web/configDocs/activitysessionejbext/ContainerActivitySession.html
I CWNVU0390I: [ivu] Component issues found: 623
I CWNVU0480I: [ivu] Done analyzing: prereq.wccm
I CWNVU0400I: [ivu] Total issues found : 623 I CWNVU0340I: [ivu] Done.
```

If the two files were in the comparison, they would be in the list and the count would be 625, as in the previous example.

Tip: The highlighted line in the example is reserved for excluded files listed in the user template file, as described in the next step. The highlighted line does not count files that you list in the installver command line with the -exclude parameter.

 Compare checksums and exclude certain files from the comparison by creating and using a user template file:

A single user configurable properties file is available to specify a list of files to exclude from the bill of materials verification.

- 1. Create an empty template file.
  - Linux app\_server\_root/bin/installver.sh -createtemplate template name
  - <u>| Windows | app\_server\_roof</u>\bin\installver.bat -createtemplate template\_name

For example, create the default user template file on a Windows system:

```
installver -createtemplate
I CWNVU0200I: [ivu] Creating template:
C:\IBM\WebSphere\AppServerV602\profiles\
Dmgr01\properties\ivu user.template
I CWNVU0340I: [ivu] Done.
```

The ivu user template file is created in the properties directory of the default profile, which in this case, is a deployment manager profile.

The -template name parameter is optional. However, a template file must reside in the properties directory of the default profile, such as the app\_server\_root/profiles/Dmgr01/properties directory.

2. List files to exclude in the templates file.

The properties file has the following format:

```
<template>
<componentfiles componentname="name of component">
     <relativepath action="exclude">file name</relativepath>
  </file>
</componentfiles>
</template>
For example, list the component and files from the previous example:
<template>
 <componentfiles componentname="prereq.wccm">
 <file>
```

<relativepath action="exclude">

**Tip:** Do not use quotation marks or double quotation marks to delimit a file name.

3. Use the template file to exclude files from the comparison:

```
installver -log
```

If the ivu\_user.template file exists in the properties directory of the default profile, the installver command uses it.

The result shows that some user files are excluded:

```
I CWNVU0160I: [ivu] Verifying.
I CWNVU0170I: [ivu] The installation root directory is C:\IBM\WebSphere\AppServerV602\
I CWNVU0300I: [ivu] The total number of user excluded files found are 2.
I CWNVU0300I: [ivu] The total number of IBM excluded files found are 78. I CWNVU0180I: [ivu] Searching directory properties\version\install\6.0.0.0\
                     backup for file listing: files.list
I CWNVU0260I: [ivu] The total number of components found is: 285
I CWNVU0270I: [ivu] Gathering installation root data.
I CWNVU0460I: [ivu] The utility is running.
I CWNVU0290I: [ivu] Starting the verification for 1 components.
I CWNVU0470I: [ivu] Starting to analyze: prereq.wccm
I CWNVU0430I: [ivu] The following file is missing:
web/configDocs/activitysessionejbext/ContainerActivitySession.html
I CWNVU0430I: [ivu] The following file is missing:
web/configDocs/wssecurity/generator-binding.html
I CWNVU0390I: [ivu] Component issues found: 623
I CWNVU0480I: [ivu] Done analyzing: prereq.wccm
I CWNVU0400I: [ivu] Total issues found: 623
I CWNVU0340I: [ivu] Done.
```

When you issue one of the checksum commands from the *app\_server\_root*/bin directory, the status of the command is displayed on the terminal console or in a log file.

Go to "Comparing specific file and component checksums" to learn more about the installver command.

# Comparing specific file and component checksums

Specify individual files or components to include in the bill of materials verification.

Install the product before comparing checksums of individual files and components.

This topic describes how to use inclusion properties to specify individual files and components.

By default, IBM includes all files in the checksum comparison except for the 78 IBM excluded files.

```
I CWNVU0260I: [ivu] The total number of components found is: 285
I CWNVU0270I: [ivu] Gathering installation root data.
I CWNVU0460I: [ivu] The utility is running.
I CWNVU0290I: [ivu] Starting the verification for 285 components.
I CWNVU0470I: [ivu] Starting to analyze: activity
I CWNVU0480I: [ivu] Done analyzing: activity
```

Several different methods are provided to include only certain files in the comparison.

- Compare checksums and include specified components only in the comparison:

  - Windows installver.bat -includecomponent comp1;comp2;comp3;...

For example, you might include the activity component:

- ./installver.sh -log -includecomponent activity
- Windows installver.bat -log -includecomponent activity

The resulting messages show the inclusion:

```
I CWNVU0160I: [ivu] Verifying.
I CWNVU0170I: [ivu] The installation root directory is C:\IBM\WebSphere\AppServerV602\
I CWNVU0300I: [ivu] The total number of user excluded files found are 0.
I CWNVU0300I: [ivu] The total number of IBM excluded files found are 78. I CWNVU0180I: [ivu] Searching directory properties\version\install\6.0.0.0\
                      backup for file listing: files.list
I CWNVU0260I: [ivu] The total number of components found is: 285
I CWNVU0270I: [ivu] Gathering installation root data.
I CWNVU0460I: [ivu] The utility is running.
I CWNVU0460I: [ivu] The utility is running.
I CWNVU0290I: [ivu] Starting the verification for 1 components.
I CWNVU0470I: [ivu] Starting to analyze: activity
I CWNVU0480I: [ivu] Done analyzing: activity
I CWNVU0400I: [ivu] Total issues found: 0
I CWNVU0340I: [ivu] Done.
```

- Include only certain files in the comparison:
  - Linux app\_server\_root/bin/installver.sh -include fn1;fn2;fn3
  - Windows app server root\bin\installver.bat -include fn1;fn2;fn3

For example, you might include only the properties/version/proxy.server.component file, which was changed to generate the checksum difference in this example.

```
installver.bat -log
-include properties/version/proxy.server.component
```

The result shows that the included file was in the comparison, which scanned 285 components looking for all components that refer to the file:

```
I CWNVU0160I: [ivu] Verifying.
I CWNVU0170I: [ivu] The installation root directory is C:\IBM\WebSphere\AppServerV602\
I CWNVU0300I: [ivu] The total number of user excluded files found are 0.
I CWNVU0300I: [ivu] The total number of IBM excluded files found are 78.
I CWNVU0180I: [ivu] Searching directory properties\version\install\6.0.0.0\
                     backup for file listing: files.list
I CWNVU0260I: [ivu] The total number of components found is: 285 I CWNVU0270I: [ivu] Gathering installation root data.
I CWNVU0460I: [ivu] The utility is running.
I CWNVU0290I: [ivu] Starting the verification for 285 components.
I CWNVU0470I: [ivu] Starting to analyze: activity
I CWNVU0480I: [ivu] Done analyzing: activity
```

If you know that a file is in only one component, you can speed up the comparison by restricting the comparison of the file to the relevant component:

```
installver.bat -log -includecomponent proxy.server -include properties/version/
   proxy.server.component
```

The result shows the comparison was restricted to one component:

```
I CWNVU0160I: [ivu] Verifying.
I CWNVU0170I: [ivu] The installation root directory is C:\IBM\WebSphere\AppServerV602\
I CWNVU0300I: [ivu] The total number of user excluded files found are 0.
I CWNVU0300I: [ivu] The total number of IBM excluded files found are 78.
I CWNVU0180I: [ivu] Searching directory properties\version\install\6.0.0.0\
                    backup for file listing: files.list
I CWNVU0260I: [ivu] The total number of components found is: 285
I CWNVU0270I: [ivu] Gathering installation root data.
I CWNVU0460I: [ivu] The utility is running.
I CWNVU0290I: [ivu] Starting the verification for 1 components.
I CWNVU0470I: [ivu] Starting to analyze: proxy.server
I CWNVU0440I: [ivu] The following file is different: properties/version/
                    proxy.server.component
I CWNVU0410I: [ivu] f385fc95977092e0482d52f9d1d5bebbc39fbb10 is the checksum
                    in the bill of materials.
I CWNVU0420I: [ivu] b43bda7f1e7202d1f9495fc74ac14b8d85830aab is the checksum
                    on the file system.
I CWNVU0390I: [ivu] Component issues found: 1
I CWNVU0480I: [ivu] Done analyzing: proxy.server
I CWNVU0400I: [ivu] Total issues found : 1
I CWNVU0340I: [ivu] Done.
```

When you issue one of the checksum commands from the *app\_server\_root*/bin directory, the status of the command is displayed on the terminal console or in a log file.

Go to "Changing the default message digest algorithm" to learn more about the installver command.

# Changing the default message digest algorithm

Change the default message digest algorithm from SHA to MD5 only if absolutely necessary. Edit the installver.bat file or the installver.sh file to make the change. Changing the algorithm invalidates the SHA-based checksums in the product bill of materials. For this reason, verify the product files before changing the message digest algorithm.

Install the product before attempting to change the default message digest algorithm from SHA to MD5.

The default message digest algorithm is one of the secure hash algorithms (SHA) that are part of the Secure Hash Standard (SHS) from the National Institute of Standards and Technology (NIST). See the Federal Information Processing Standards (FIPS) publication 180-2 for more information. SHA-1 is the standard hash function of the U.S. government.

Also available is the older MD5 message digest algorithm. MD5 is a deprecated type of message algorithm that is not as secure as SHA and is provided only for backward compatibility.

This topic describes changing the default message digest algorithm. You must edit the installver.bat file or the installver.sh file to change the algorithm.

Add the following environmental property to the script file:

```
-Dchecksum.type=MD5
```

#### The default value is:

-Dchecksum.type=SHA

Go to "Handling out-of-memory situations" to learn more about the installver command.

# Handling out-of-memory situations

Memory requirements for using the installver command are related to the size of the installed file set for the product. For the basic verification scenario, comparing an installed file set with the provided bill of materials might require a maximum heap size of 128 MB to 256 MB.

Install the product at the V6.0.2 level or later to install the installver command tool. After installing the command, you can increase the maximum heap size setting.

If you need more memory for either a product verification or a baseline checksum verification, increase the maximum heap size setting for your Java virtual machine (JVM) by including a setting in the installver command script.

- · Edit the installver command script:
  - Edit the app server root/bin/installver.sh file.
  - Windows Edit the app server root\bin\installver.bat file.
- Add or increase the maximum heap size setting:
  - Linux Change the following line: "\$JAVA HOME"/bin/java \ to: "\$JAVA HOME"/bin/java -Xmx256M \ – Windows Change the following line: "%JAVA\_HOME%\bin\java" "-Dproduct.home=%WAS\_HOME%" to:

"%JAVA\_HOME%\bin\java" -Xmx256M "-Dproduct.home=%WAS\_HOME%"

After you change the setting, run the installver command to verify that it works correctly.

Go to "Verifying the installver command" to learn more about the installver command.

#### Verifying the installver command

Use the verifyinstallver command to perform a checksum on the files that comprise the installver command.

Install the product at the V6.0.2 level or later before attempting to verify the checksums of the files that comprise the installver command.

This topic describes using the verifyinstallver command to compute a checksum on the installed files that comprise the installver command. Verifying the checksums of the command files ensures that the command can function properly.

- 1. Change directories to the *app\_server\_root*/bin directory.
  - Linux cd app\_server\_root/bin
  - Windows cd app server root\bin
- 2. Start the verifyinstallver command script from the command line.
  - Linux ./verifyinstallver.sh
  - Windows verifyinstallver.bat

You can use the -trace parameter to show verbose results. You can use the -help parameter to see usage information.

If the command successfully verifies the installver files, you see messages that are similar to the following example:

```
I CWNVU0160I: [ivu] Verifying.
I CWNVU0170I: [ivu] The installation root directory is C:\WebSphere\V6X-ND\
I CWNVU0300I: [ivu] The total number of user excluded files found are 0.
I CWNVU0300I: [ivu] The total number of IBM excluded files found are 75.
I CWNVU0180I: [ivu] Searching directory properties\version\install\6.0.0.0\backup for file listing: files.list
I CWNVU0260I: [ivu] The total number of components found is: 285
I CWNVU0270I: [ivu] Gathering installation root data.
I CWNVU0460I: [ivu] The utility is running.
I CWNVU0290I: [ivu] Starting the verification for 1 components.

I CWNVU0470I: [ivu] Starting to analyze: installver
I CWNVU0480I: [ivu] Done analyzing: installver
I CWNVU0400I: [ivu] Total issues found: 0
I CWNVU0340I: [ivu] Done.
```

Go to the description of the "verifyinstallver command" to learn more.

#### verifyinstallver command

The verifyinstallver command is a verification program that performs a checksum on the files that comprise the installver command.

#### **Purpose**

This topic describes the command-line syntax for the verifyinstallver command. Start the verifyinstallver command script from the command line. This topic describes how to locate the command and use it to verify that the installver command is valid.

Use the following syntax for the command to automatically check the bill of materials against the installed file system:

- <u>Linux</u> app\_server\_root/bin/verifyinstallver.sh
- Windows app\_server\_root\bin\verifyinstallver.bat

Display verbose results:

```
verifyinstallver.bat -trace
```

Display usage information:

```
verifyinstallver.bat -help
```

The location of the verification program for installver command is:

- Linux app server root/bin/verifyinstallver.sh
- Windows app\_server\_root\bin\verifyinstallver.bat

#### **Parameters**

The command has optional parameters.

path name and file name

Optional parameter to identify the location of the installver command file.

The default location and filename are:

- <u>Linux</u> app\_server\_root/bin/installver.sh
- Windows app\_server\_root\bin\installver.bat

#### -help

Displays usage information.

Provides trace output of what the tool checks and what the tool discovers.

#### Next

Go to the description of the "installver command" to learn more.

#### installver command

The installver command performs two main functions. The tool computes a checksum on the installed files and compares the checksum to the shipped bill of materials for the product. The installver command can also compute a new baseline checksum for each file in the inventory of a configured system to use to identify file changes in later comparisons.

#### **Purpose**

This topic describes the location of the command file, command syntax, and links to task information about using the tool.

The default log file is the app server root/logs/installver.log file. You can redirect the output using the -log parameter and an argument. Use the -log parameter without the file argument to generate the default log file.

#### Computing the checksum

The installver tool computes a checksum for each installed file in the product. The tool compares each computed checksum to the correct checksum for the file. The correct checksums are shipped in the bill-of-material files. One bill-of-materials file exists for each component.

The tool parses the bill-of-materials file for each component to find the correct checksum value for each file in the component. Each product file has an entry in some bill-of-materials file. The entry for a product file lists the product file path and the correct checksum value.

# Shipped bill-of-material files

Each bill-of-materials file is named files.list. Each component has one files.list file. Each files.list file is in one of the app\_server\_root/properties/version/install/6.1.0.0/backup/ component\_name directories. A component\_name directory exists for each component.

For instance, the files.list file for the activity component is in the app\_server\_root /properties/version/install/ 6.1.0.0/backup/activity directory. The file resembles the following example:

# Comparing the computed checksum to the correct checksum

As the tool processes each product file in each bill-of-materials file, the tool also computes the actual checksum value of the corresponding installed product file. The tool then compares the checksum of the product file to the correct checksum value in the bill-of-materials file. The tool then reports any differences.

#### Location of the command file

The installver command file is located in the bin directory of the installation root directory:

```
    <u>Linux</u> app server root/bin/installver.sh
```

Windows app\_server\_root\bin\installver.bat

Change directories to the bin directory to start the installver tool from the command line. The tool runs on any supported operating system except z/OS.

For example, use the following command to run the tool from a user profile that has \*ALLOBJ authority on iSeries systems:

installver

Or use the following command to start the tool on a Linux system or a UNIX system:

```
./installver.sh
```

See the following topics for more information about the purpose of the command:

- "Verifying against the bill of materials" on page 37
- "Computing a new baseline checksum for an inventory of configured files" on page 40
- "Excluding files from a checksum comparison" on page 42
- "Comparing specific file and component checksums" on page 45
- "Changing the default message digest algorithm" on page 47
- "Handling out-of-memory situations" on page 48
- "Verifying the installver command" on page 48

# Syntax for displaying usage information

```
• Linux ./installver.sh -help
```

• Windows installver.bat -help

# Syntax for listing all components

- Linux ./installver.sh -listcomponents
- Windows installver.bat -listcomponents

# Syntax for comparing product files to the bill-of-material files

Use the following command syntax to automatically check the bill of materials against the installed file system.

- <u>Linux</u> app\_server\_root/bin/installver.sh
- Windows app\_server\_root\bin\installver.bat

See "Verifying against the bill of materials" on page 37 for examples of using the command to compare the installed files to the product bill-of-materials files.

# Example comparisons and command usage

# Compare checksums and include specified files only in the comparison:

- Linux ./installver.sh -include fn1;fn2;fn3
- Windows installver.bat -include fn1;fn2;fn3

See "Comparing specific file and component checksums" on page 45 for examples of using the command to compare only files or components that you specify.

# Compare checksums and include specified components only in the comparison:

- ./installver.sh -includecomponent comp1;comp2;comp3;...
- Windows installver.bat -includecomponent comp1;comp2;comp3;...

#### Compare checksums and exclude certain components from the comparison:

- ./installver.sh -excludecomponent comp1;comp2;comp3;...
- Windows installver.bat -excludecomponent comp1;comp2;comp3;...

See "Excluding files from a checksum comparison" on page 42 for examples of using the command to exclude files from the comparison.

#### Compare checksums and ignore user-excluded files:

- Linux ./installver.sh -ignoreuserexclude
- Windows installver.bat -ignoreuserexclude

# Compare checksums and ignore IBM-excluded files:

- ./installver.sh -ignoreibmexclude
- Windows installver.bat -ignoreibmexclude

#### List all components only:

- ./installver.sh -listcomponents
- Windows installver.bat -listcomponents

#### Create template (for listing excluded files) only:

- Linux ./installver.sh -createtemplate
- Windows installver.bat -createtemplate

# Parameters for comparing checksums against the bill of materials

The following parameters are associated with the command when comparing product file checksums to the correct checksums in the bill of material files.

#### -componentdir directory\_1; directory\_2; directory\_n

Optional parameter that identifies the names of directories where WebSphere Application Server products store the individual bill-of-material lists for each component.

The default value is the app\_server\_root /properties/version/install/6.1.0.0/backup directory.

The directory path delimiter can be either a colon (:) or a semi-colon (;).

## -createtemplate [file\_name ]

Creates a template properties file for excluding files from the checksum comparison. Edit the template properties file to add a line for each file that you want to exclude from verification.

Without a file specification argument, the installver tool creates the *profile\_root*/properties/ivu\_user.template file.

If you specify a file name, the installver tool creates the file in the working directory, which is the *profile\_root*/bin directory by default.

- Perform the following procedure:
  - 1. cd app\_server\_root/bin
  - 2. ./installver.sh -createtemplate
- Windows Perform the following procedure:
  - 1. cd app\_server\_root\bin
  - 2. installver.bat -createtemplate

The installver tool creates the template properties file in the properties directory of the default profile.

- **\_\_\_\_\_\_\_ profile\_root/**properties/ivu.user.template
- <u>Windows</u> *profile\_root*\properties\ivu.user.template

# -exclude file1;file2;file3; ...

Excludes files from verification.

Use a semi-colon (;) or a colon (:) to delimit file names.

#### -excludecomponent component1;component2;component3; ...

Excludes components from verification.

Use a semi-colon (;) or a colon (:) to delimit component names.

# -filelist file name

Optional parameter that identifies the name of the file that IBM uses to identify the correct checksums of product files in a particular product component.

The default value is files.list.

#### -help

Displays usage information.

## -ignoreuserexclude

Ignores the default *profile\_root*/properties/ivu\_user.template file, if the file exists and compares the files listed in the template.

If you use the -createtemplate parameter with a file specification to create a template file in another location, the -ignoreusertemplate parameter has no effect.

# -ignoreibmexclude

Compares checksums for all of the files in the installation root directory. IBM specifies certain files to exclude from the verification by default. You can cause the installver tool to verify those files as well by using the -ignoreibmexclude parameter.

# -include file1;file2;file3; ...

Includes files in the verification and excludes all other files.

Use a semi-colon (;) or a colon (:) to delimit file names.

# -includecomponent component1;component2;component3; ...

Includes components in the verification and excludes all other components.

Use a semi-colon (;) or a colon (:) to delimit component names.

#### -installroot directory name

Overrides the default installation root directory.

#### -listcomponents

Displays a list of components in the product. Each component must have a files.list file.

## -log [file path and file name of log file]

The default log file is the app\_server\_root/logs/installver.log file. You can redirect the output using the -log parameter and an argument.

# -profilehome directory\_name

Overrides the default profiles directory in the installation root directory.

#### -trace

Provides trace output of what the tool checks and what the tool discovers.

# Syntax for creating and using a new baseline checksum for an inventory of configured files

Use the following syntax to create and compare an inventory of configured files to the currently installed files.

# Create an inventory list of the files that are currently installed in the installation root directory

- -createinventory /tmp/system.inv
- Windows installver.bat -createinventory [path\file\_name], such as installver.bat -createinventory C:\temp\system.inv

# Compare the inventory list to files that are currently installed in the installation root directory

- \(\text{Linux}\) ./installver.sh -compare /path/file name
- Windows installver.bat -compare path\file name

#### Compare and display trace results

- ./installver.sh -compare /path/file name -trace
- Windows installver.bat -compare /path/file name -trace

#### Display usage information

- Linux ./installver.sh -help
- Windows installver.bat -help

# Compare and exclude specified files from the inventory comparison

- Linux ./installver.sh -compare /path/file\_name -exclude fn1;fn2;fn3;...
- Windows installver.bat -compare \path\file name -exclude fn1;fn2;fn3;...

# Compare and include only specified files in the inventory comparison

- Linux ./installver.sh -compare /path/file name -include fn1;fn2;fn3;...
- Windows installver.bat -compare /path/file name-include fn1;fn2;fn3;...

# Parameters for creating and using checksums for a file inventory

The following parameters are associated with this command.

-compare file\_path\_and\_file\_name\_of\_existing\_inventory\_file

Compares the existing inventory list to the existing files to determine changes.

First use the -createinventory parameter to create an inventory list. Then use the -compare parameter to compare the inventory list to the actual files that exist in the system at the time of the comparison.

The result of the comparison shows changed classes, changed files, missing files, and added files. Such a comparison is very useful for verifying the absence of virus files, for example.

#### -createinventory directory name

Creates the new checksum by default in the sys.inv file within the current working directory, such as the *profile\_root*/bin directory. You can specify a file path and file name. Create the file outside of the installation root directory or exclude the file from comparisons.

You can point the installver tool at any directory. The default directory is the installation root directory.

You can exclude files or components from the inventory.

The installver tool computes a checksum for each file. Each file entry in the inventory has the following general pattern:

```
checksum|relativepath/file_name|file_size|last_modfiled_time
```

After creating an inventory list, use the -compare parameter to compare the list to the actual files that exist in the system at the time of the comparison.

#### -exclude file1;file2;file3;...

Excludes files from comparison.

Use a semi-colon (;) or a colon (:) to delimit file names.

# -help

Displays usage information.

#### -include file1:file2:file3: ...

Includes files in the comparison and excludes all other files.

Use a semi-colon (;) or a colon (:) to delimit file names.

# -installroot directory\_name

Overrides the default installation root directory.

#### -log [file\_path\_and\_file\_name\_of\_log\_file]

The default log file is the *app\_server\_root*/logs/installver.log file. You can redirect the output using the -log parameter and an argument.

#### -trace

Provides trace output of what the tool checks and what the tool discovers.

# **Example issues**

The following examples show issues that might occur when you run the installver command to compare checksums.

# Ignore entries for checksum mismatches that you introduce on purpose, such as might occur when you extend a component

The checksums differ for each file that you change:

```
I CWNVU0470I: [ivu] Starting to analyze: regularcomponentsample
I CWNVU0440I: [ivu] The following file is different: lib/different.jar
I CWNVU0410I: [ivu] fc19318dd13128ce14344d066510a982269c241b is the checksum in the bill of materials.
I CWNVU0420I: [ivu] 517d5a7240861ec297fa07542a7bf7470bb604fe is the checksum on the file system.
I CWNVU0390I: [ivu] Component issues found : 1
I CWNVU0480I: [ivu] Done analyzing: regularcomponentsample
```

#### Ignore issues that are obvious informational (I) messages

Some messages indicate deviations from the normally expected result, but are not indicators of a serious issue:

```
I CWNVU0360I: [ivu] The following bill of materials issue is found for component nullvaluesample:
 Hash must not be null or an empty string.
```

## Overlapped files are either a potential product issue or potential tampering with the IBM provided bill of materials

```
I CWNVU0470I: [ivu] Starting to analyze: overlapbinarycomponentsample
W CWNVU0422W: [ivu] The following file is overlapped: lib/binaryTest.jar
W CWNVU0425W: [ivu] The overlap is caused by: binarycomponentsample
I CWNVU0390I: [ivu] Component issues found : 1
I CWNVU0480I: [ivu] Done analyzing: overlapbinarycomponentsample
```

#### Contact IBM support for the following issue

If you see any messages with the following format, contact IBM support:

```
W CWNVU0280W: [ivu] Component mismatch: expected ... but found ...
```

IBM Support has documents that can save you time gathering information needed to resolve this problem. Before opening a PMR, see this IBM Support page.

# Next

After verifying your installation, you can create profiles or deploy an application on an existing application server profile.

After installing, updating, and verifying, the next step is to use the product. If you created a stand-alone application server or a cell, start the application server, or the deployment manager, node agent, and federated application server, to use the administrative console to deploy an existing application.

# **Chapter 3. Configuring ports**

When you configure WebSphere Application Server resources or assign port numbers to other applications, you must avoid conflicts with other assigned ports. In addition, you must explicitly enable access to particular port numbers when you configure a firewall.

- 1. Review the port number settings, especially when you are planning to coexist.
- 2. **Optional:** Change the port number settings.

During installation, you can use the Installation wizard.

You can set port numbers when configuring the product after installation.

- During profile creation using the Profile Management tool, you can accept the port settings recommended by the tool or you can specify your port settings.
- During profile creation using the manageprofiles command, you can accept the default port values
  or you can specify your port settings. If you want to specify ports, you can do so in any of the
  following ways:
  - Specify the use of a port file that contains the port values.
  - Specify the use of a starting port value.
  - Specify the use of the default port values.

You can perform one of the following actions to change port settings after installation:

- Use the updatePorts tool to change port settings.
- Edit the *profile\_root*/config/cells/*cell\_name*/nodes/*node\_name*/serverindex.xml file to change the port settings, or use scripting to change the values.

# Port number settings in WebSphere Application Server versions

You should be able to identify the default port numbers used in the various versions of WebSphere Application Server so that you can avoid port conflicts if you plan for an earlier version to coexist or interoperate with Version 6.1.

When you configure WebSphere Application Server resources or assign port numbers to other applications, you must avoid conflicts with other assigned ports. In addition, when you configure a firewall, you must explicitly enable access to particular port numbers.

# Version 6.1 port numbers

Table 2. Port definitions for WebSphere Application Server Version 6.1

| ort Name Default Value                                   |                    | Files              |                                      |
|----------------------------------------------------------|--------------------|--------------------|--------------------------------------|
|                                                          | Application Server | Deployment Manager | 1                                    |
| HTTP_Transport Port (WC_defaulthost)                     | 9080               | 9080               | serverindex.xml and virtualhosts.xml |
| Administrative Console Port (WC_adminhost)               | 9060               | 9060               |                                      |
| HTTPS Transport Port (WC_defaulthost_secure)             | 9443               | 9443               |                                      |
| Administrative Console Secure Port (WC_adminhost_secure) | 9043               | 9043               |                                      |

© Copyright IBM Corp. 2006 57

Table 2. Port definitions for WebSphere Application Server Version 6.1 (continued)

| Port Name                                                                                                    | Defau              | Files              |                                                                                 |
|----------------------------------------------------------------------------------------------------|--------------------|--------------------|---------------------------------------------------------------------------------|
|                                                                                                    | Application Server | Deployment Manager |                                                                                 |
| Bootstrap Port (BOOTSTRAP_ADDRESS)                                                                                                    | 2809               | 9809               | serverindex.xml                                                                 |
| SOAP Connector Port (SOAP_CONNECTOR_ADDRESS)                                                                                           | 8880               | 8879               |                                                                                 |
| SAS_SSL_SERVERAUTH_LISTENER_ADDRESS                                                                                                    | 9401               | 9401               |                                                                                 |
| CSIV2 Server Authentication Port<br>(CSIV2_SSL_SERVERAUTH_LISTENER_ADDRESS)                                                            | 9403               | 9403               |                                                                                 |
| CSIV2 Multi-authentication Listener Port (CSIV2_SSL_MUTUALAUTH_LISTENER_ADDRESS)                                                       | 9402               | 9402               |                                                                                 |
| ORB Listener Port (ORB_LISTENER_ADDRESS)                                                                                               | 9100               | 9100               |                                                                                 |
| High Availability Manager Communication Port (DCS_UNICAST_ADDRESS)                                                                     | 9353               | 9352               |                                                                                 |
| Service Integration Port (SIB_ENDPOINT_ADDRESS)                                                                                        | 7276               | 7276               |                                                                                 |
| Service Integration Secure Port<br>(SIB_ENDPOINT_SECURE_ADDRESS)                                                                       | 7286               | 7286               |                                                                                 |
| MQ Transport Port (SIB_MQ_ENDPOINT_ADDRESS)                                                                                            | 5558               | Not applicable     |                                                                                 |
| MQ Transport Secure Port (SIB_MQ_ENDPOINT_SECURE_ADDRESS)                                                                              | 5578               | Not applicable     |                                                                                 |
| SIP Container Port (SIP_DEFAULTHOST)                                                                                                   | 5060               | Not applicable     |                                                                                 |
| SIP Container Secure Port<br>(SIP_DEFAULTHOST_SECURE)                                                                                  | 5061               | Not applicable     |                                                                                 |
| Internal JMS Server Port<br>(JMSSERVER_SECURITY_PORT)                                                                                  | 5557               | Not applicable     |                                                                                 |
| DRS_CLIENT_ADDRESS  Deprecation: This port is deprecated and is no longer used in the current version of WebSphere Application Server. | 7873               | 7989               |                                                                                 |
| IBM HTTP Server Port                                                                                                    | 80                 | Not applicable     | virtualhosts.xml,<br>plugin-cfg.xml, and<br>web_server_root/conf/<br>httpd.conf |
| IBM HTTPS Server Administration Port                                                                                                   | 8008               | Not applicable     | web_server_root/conf/<br>admin.conf                                             |
| Cell Discovery Address (CELL_DISCOVERY_ADDRESS)                                                                                        | Not applicable     | 7277               | serverindex.xml                                                                 |
| Node Discovery Address (NODE_<br>DISCOVERY_ADDRESS)                                                                                    | Not applicable     | Not applicable     |                                                                                 |
| Node Multicast Discovery Address<br>(NODE_MULTICAST_DISCOVERY_ADDRESS)                                                                 | Not applicable     | Not applicable     |                                                                                 |
| Node IPV6 Discovery Address<br>(NODE_IPV6_MULTICAST_DISCOVERY_ADDRESS)                                                                 | Not applicable     | Not applicable     |                                                                                 |

When you federate an application server node into a deployment manager cell, the deployment manager instantiates the node agent server process on the application server node. The node agent server uses these port assignments by default.

Table 3. Port definitions for the Version 6.1 node agent server process

| Port Name                                                                        | Default Value | File            |
|----------------------------------------------------------------------------------|---------------|-----------------|
| Bootstrap Port (BOOTSTRAP_ADDRESS)                                               | 2809          | serverindex.xml |
| SOAP Connector Port (SOAP_CONNECTOR_ADDRESS)                                     | 8879          |                 |
| SAS_SSL_SERVERAUTH_LISTENER_ADDRESS                                              | 9901          |                 |
| CSIV2 Server Authentication Port (CSIV2_SSL_SERVERAUTH_LISTENER_ADDRESS)         | 9201          |                 |
| CSIV2 Multi-authentication Listener Port (CSIV2_SSL_MUTUALAUTH_LISTENER_ADDRESS) | 9202          |                 |
| ORB Listener Port (ORB_LISTENER_ADDRESS)                                         | 9100          |                 |
| High Availability Manager Communication Port (DCS_UNICAST_ADDRESS)               | 9353          |                 |
| Node Discovery Address (NODE_ DISCOVERY_ADDRESS)                                 | 7272          |                 |
| Node Multicast Discovery Address (NODE_MULTICAST_DISCOVERY_ADDRESS)              | 5000          |                 |
| Node IPV6 Discovery Address<br>(NODE_IPV6_MULTICAST_DISCOVERY_ADDRESS)           | 5001          |                 |

# **Version 6.0.x port numbers**

Table 4. Port definitions for WebSphere Application Server Version 6.0.x

| Port Name                                                                                                    | Defau              | Files              |                                                                                  |  |
|----------------------------------------------------------------------------------------------------|--------------------|--------------------|----------------------------------------------------------------------------------|--|
|                                                                                                    | Application Server | Deployment Manager | 1                                                                                |  |
| HTTP_TRANSPORT                                                                                                    | 9080               | Not applicable     | serverindex.xml and                                                              |  |
| HTTP_TRANSPORT_ADMIN                                                                                                    | 9060               | 9060               | virtualhosts.xml                                                                 |  |
| HTTPS_TRANSPORT                                                                                                    | 9443               | Not applicable     |                                                                                  |  |
| HTTPS_TRANSPORT_ADMIN                                                                                                    | 9043               | 9043               |                                                                                  |  |
| BOOTSTRAP_ADDRESS                                                                                                    | 2809               | 9809               | serverindex.xml                                                                  |  |
| SOAP_CONNECTOR_ADDRESS                                                                                                    | 8880               | 8879               |                                                                                  |  |
| SAS_SSL_SERVERAUTH_LISTENER_ADDRESS                                                                                                    | 9401               | 9401               |                                                                                  |  |
| CSIV2_SSL_SERVERAUTH_LISTENER_ADDRESS                                                                                                  | 9403               | 9403               |                                                                                  |  |
| CSIV2_SSL_MULTIAUTH_LISTENER_ADDRESS                                                                                                   | 9402               | 9402               |                                                                                  |  |
| DRB_LISTENER_ADDRESS                                                                                                    | 9100               | 9100               |                                                                                  |  |
| DCS_UNICAST_ADDRESS                                                                                                    | 9353               | 9352               |                                                                                  |  |
| SIB_ENDPOINT_ADDRESS                                                                                                    | 7276               | 7276               |                                                                                  |  |
| SIB_ENDPOINT_SECURE_ADDRESS                                                                                                    | 7286               | 7286               |                                                                                  |  |
| SIB_MQ_ENDPOINT_ADDRESS                                                                                                    | 5558               | 5558               |                                                                                  |  |
| SIB_MQ_ENDPOINT_SECURE_ADDRESS                                                                                                    | 5578               | 5578               |                                                                                  |  |
| nternal JMS Server (JMSSERVER_SECURITY_PORT)                                                                                           | 5557               | Not applicable     |                                                                                  |  |
| ORS_CLIENT_ADDRESS  Deprecation: This port is deprecated and is no longer used in the current version of WebSphere Application Server. | 7873               | 7989               |                                                                                  |  |
| BM HTTP Server Port                                                                                                    | 80                 | Not applicable     | virtualhosts.xml,<br>plugin-cfg.xml, and<br>web_server_root /conf/<br>httpd.conf |  |
| BM HTTPS Server Administration Port                                                                                                    | 8008               | Not applicable     | web_server_root/conf/<br>admin.conf                                              |  |
| CELL_DISCOVERY_ADDRESS                                                                                                    | Not applicable     | 7277               | serverindex.xml                                                                  |  |
| CELL_MULTICAST_DISCOVERY_ADDRESS                                                                                                    | Not applicable     | 7272               |                                                                                  |  |
| NODE_MULTICAST_IPV6_DISCOVERY_ADDRESS                                                                                                  | 5001               | 5001               |                                                                                  |  |

When you federate an application server node into a deployment manager cell, the deployment manager instantiates the node agent server process on the application server node. The node agent server uses these port assignments by default.

Table 5. Port definitions for the Version 6.0.x node agent server process

| Port Name                             | Default Value | File            |
|---------------------------------------|---------------|-----------------|
| BOOTSTRAP_ADDRESS                     | 2809          | serverindex.xml |
| ORB_LISTENER_ADDRESS                  | 9900          |                 |
| SAS_SSL_SERVERAUTH_LISTENER_ADDRESS   | 9901          |                 |
| CSIV2_SSL_MUTUALAUTH_LISTENER_ADDRESS | 9202          |                 |
| CSIV2_SSL_SERVERAUTH_LISTENER_ADDRESS | 9201          |                 |
| NODE_DISCOVERY_ADDRESS                | 7272          |                 |
| NODE_MULTICAST_DISCOVERY_ADDRESS      | 5000          |                 |
| NODE_IPV6_MULTICAST_DISCOVERY_ADDRESS | 5001          |                 |
| DCS_UNICAST_ADDRESS                   | 9354          |                 |
| DRS_CLIENT_ADDRESS                    | 7888          |                 |
| SOAP_CONNECTOR_ADDRESS                | 8878          |                 |

# **Version 5.x port numbers**

Table 6. Port definitions for WebSphere Application Server Version 5.x

| Port Name                             | Defaul                          | Files              |                                                                                 |
|---------------------------------------|---------------------------------|--------------------|---------------------------------------------------------------------------------|
|                                       | WebSphere Application<br>Server | Network Deployment |                                                                                 |
| HTTP_TRANSPORT                        | 9080                            | Not applicable     | server.xml and                                                                  |
| HTTPS_TRANSPORT                       | 9443                            | Not applicable     | virtualhosts.xml                                                                |
| HTTP_TRANSPORT_ADMIN                  | 9090                            | 9090               |                                                                                 |
| HTTPS_TRANSPORT_ADMIN                 | 9043                            | 9043               |                                                                                 |
| JMSSERVER_SECURITY_PORT               | 5557                            | Not applicable     | server.xml                                                                      |
| JMSSERVER_QUEUED_ADDRESS              | 5558                            | Not applicable     | serverindex.xml                                                                 |
| JMSSERVER_DIRECT_ADDRESS              | 5559                            | Not applicable     |                                                                                 |
| BOOTSTRAP_ADDRESS                     | 2809                            | 9809               | 1                                                                               |
| SOAP_CONNECTOR_ADDRESS                | 8880                            | 8879               |                                                                                 |
| DRS_CLIENT_ADDRESS                    | 7873                            | 7989               |                                                                                 |
| SAS_SSL_SERVERAUTH_LISTENER_ADDRESS   | 0                               | 9401               |                                                                                 |
| CSIV2_SSL_SERVERAUTH_LISTENER_ADDRESS | 0                               | 9403               |                                                                                 |
| CSIV2_SSL_MULTIAUTH_LISTENER_ADDRESS  | 0                               | 9402               |                                                                                 |
| IBM HTTP Server Port                  | 80                              | Not applicable     | virtualhosts.xml,<br>plugin-cfg.xml, and<br>web_server_root/conf,<br>httpd.conf |
| IBM HTTPS Server Administration Port  | 8008                            | Not applicable     | web_server_root/conf<br>admin.conf                                              |
| CELL_DISCOVERY_ADDRESS                | Not applicable                  | 7277               | serverindex.xml                                                                 |
| ORB_LISTENER_ADDRESS                  | 9100                            | 9100               |                                                                                 |
| CELL_MULTICAST_DISCOVERY_ADDRESS      | Not applicable                  | 7272               |                                                                                 |
|                                       |                                 | l .                | 1                                                                               |

When you federate an application server node into a deployment manager cell, the deployment manager instantiates the node agent server process on the application server node. The node agent server uses these port assignments by default.

Table 7. Port definitions for the Version 5.x node agent server process

| Port Name                             | Default Value | File            |
|---------------------------------------|---------------|-----------------|
| BOOTSTRAP_ADDRESS                     | 2809          | serverindex.xml |
| ORB_LISTENER_ADDRESS                  | 9900          |                 |
| SAS_SSL_SERVERAUTH_LISTENER_ADDRESS   | 9901          |                 |
| CSIV2_SSL_MUTUALAUTH_LISTENER_ADDRESS | 9101          |                 |
| CSIV2_SSL_SERVERAUTH_LISTENER_ADDRESS | 9201          |                 |
| NODE_DISCOVERY_ADDRESS                | 7272          |                 |
| NODE_MULTICAST_DISCOVERY_ADDRESS      | 5000          |                 |
| DRS_CLIENT_ADDRESS                    | 7888          |                 |
| SOAP_CONNECTOR_ADDRESS                | 8878          |                 |

# **Chapter 4. Communicating with Web servers**

The WebSphere Application Server works with a Web server to route requests for dynamic content, such as servlets, from Web applications. The Web servers are necessary for directing traffic from browsers to the applications that run in WebSphere Application Server. The Web server plug-in uses the XML configuration file to determine whether a request is from the Web server or the Application Server.

- Install your Web server if it is not already installed.
   If you want to use an IBM HTTP Server, see the *Installing your application serving environment* PDF.
   Otherwise, see the installation information provided with your Web server.
- Ensure that your Web server is configured to perform operations required by Web applications, such as GET and POST. Typically, this involves setting a directive in the Web server configuration file (such as the httpd.conf file for an IBM HTTP Server). Refer to the Web server documentation for instructions. If an operation is not enabled when a servlet or JSP file requiring the operation is accessed, an error message displays, such as this one from the IBM HTTP Server:
  - HTTP method POST is not supported by this URL.
- Make sure the appropriate plug-in file has been installed on your Web server and the configureWeb\_server\_name script has been run to create and configure the Web server definition for this Web server.
  - If you are using a distributed platform Web server, use the Plug-in Installation wizard to install the appropriate plug-in file to your Web server. Then run the configureWeb\_server\_name script created by the wizard to create and configure the Web server definition in the WebSphere configuration repository.

The following steps are performed during the plug-in installation process. See the Plug-in Installation Roadmap for additional information.

1. A node is created.

An unmanaged node is created when the Web server is on a different computer from the Application Server. An unmanaged node is a node that does not have a WebSphere node agent running on it. Using unmanaged nodes, WebSphere Application Server can represent servers that are not application servers within its configuration topology. This representation enables connection information between those servers and application servers to be maintained. The *Using the administrative clients* PDF describes how to create a node.

2. A Web server definition is created.

You can also use either the administrative console or use the ConfigureWebServerDefintion.jacl script to create a Web server definition. If you use the administrative console:

- a. Select the node that was created in the preceding step, and in the Server name field, enter the local name of the Web server for which you are creating a Web server definition.
- b. Use the wizard to complete the Web server definition.
- 3. An application or modules are mapped to a Web server. If an application that you want to use with this Web server is already installed, the application is automatically mapped to the Web server. If the application is not installed, select this Web server during the Map modules to servers step of the application installation process.
- 4. The master repository is updated and saved.

When you install a plug-in, the configuration file for that plug-in is automatically created. You can change or fine tune the default settings for the properties in this configuration file. If change any of the settings, you must regenerate the file before your changes take affect.

Generating or regenerating the configuration file might take a while to complete. After it finishes, all objects in the administrative cell use their newest settings, which the Web server can access. If the Application Server is on the same physical machine as the Web server, the regeneration usually takes about 30 to 60 seconds to complete. The regeneration takes longer if they are not both on the same machine.

© Copyright IBM Corp. 2006

1. Use the administrative console to change the settings in the plug-in configuration file.

When setting up your Web server plug-in, you must decide whether or not to have the configuration automatically generated in response to a configuration change. When the Web server plug-in configuration service is enabled and any of the following conditions occur, the plug-in configuration file is automatically generated:

- · When the Web server is created or saved.
- When an application is installed.
- When an application is uninstalled.
- · When the virtual host definition is updated

Important: When the plug-in configuration file is first generated, it does not include admin\_host on the list of virtual hosts. The Installing your application serving environment PDF describes how to add it to the list.

You can either use the administrative console, or issue the rxml genplugincfg command to regenerate your plugin-cfg.xml file. To use the administrative console:

- a. Select Servers > Web Servers > webserver > plug-in properties.
- b. Select Automatically generate plug-in configuration file or click on one or more of the following topics to manually configure the plugin-cfg.xml file:
  - Caching
  - · Request and response
  - Request routing
  - Service

Web server plug-in configuration properties maps each property to one of these topics.

Note: It is recommended that you do not manually update the plugin-cfg.xml file. Any manual updates you make for a given Web server are overridden whenever the plugin-cfg.xml file for that Web server is regenerated.

- c. Click OK.
- d. You might need to stop the application server and then start the application server again to enable the Web server to locate the plugin-cfg.xml file.
- 2. Optional: Edit the plug-in configuration file. You should not have to edit the configuration file. If you do edit this file remember that:
  - The file is in ASCII format (ISO-98859-1).
  - · Any manual changes you make to the file are overwritten the next time the file is regenerated.
- 3. If you want to use Secure-socket layer (SSL) with this configuration, use the plug-in's installation wizard to install the appropriate GSKIT installation image file on your workstation.
- 4. If you want to enable the Application Server to use the private headers that the Web server plug-in sends, make sure the transport you are using is configured for SSL and is trusted. If a trust file definition is not included, the private headers will be ignored, and the application server might not locate the requested application.

If you are using an HTTP transport, make sure the transport is configured for SSL and the TrustedProxy custom property for the transport is set to true.

After you enable the use of private headers, this transport trusts all inbound private headers it receives. Therefore, you must ensure that all inbound paths to this transport are trusted.

- 5. Tune your Web server. See the *Tuning guide* PDF for more information.
- 6. Propagate the plug-in configuration. The plug-in configuration file (plugin-cfg.xml) is automatically propagated to the Web server if the Web server plug-in configuration service is enabled, and one of the following is true:
  - The Web server is a local Web server. (It are located on the same machine as an application server.)

 The Web server is a remote IBM HTTP Server Version 6.0 that has a running IBM HTTP Server Administrative server.

If neither of these conditions is true, the plugin-cfg.xml file must be manually copied to the remote Web server's installation location.

**Important:** If you use the FTP function to perform the copy, and the configuration reload fails, check the file permissions on the plugin-cfg.xml file and make sure they are set to rw-r--r-. If the file permissions are not correct, the Web server is not able to access the new version of the file, which causes the configuration reload to fail.

If the file permissions are incorrect, issue the following command to change the file permissions to the appropriate settings:

chmod 644 plugin-cfg.xml

The AIX FTP function does not preserve file attributes. Therefore, if you need to manually copy the plugin-cfg.xml from an AIX operating system, you might want to use the AIX RCP function instead of the FTP function to copy the file.

The remote Web server installation location is the location you specified when you created the node for this Web server.

The configuration is complete. To activate the configuration, stop and restart the Web server. If you encounter problems restarting your Web server, check the http\_plugin.log file for information on what portion of the plugin-cfg.xml file contains an error. The log file states the line number on which the error occurred along with other details that might help you diagnose why the Web server did not start. You can then use the administrative console to update the plugin-cfg.xml file.

If applications are infrequently installed or uninstalled, which is usually the situation in a production environment, or if you can tolerate the performance impact of generating and distributing the plug-in configuration file each time any of the previously listed actions occur, you should consider enabling this service.

If you are making a series of simultaneous changes, like installing numerous applications, you might want the configuration service disabled until after you make the last change. The Web server plug-in configuration service is enabled by default. To disable this service, in the administrative console click elect Servers > Application Servers > server\_name > Administration Services > Web server plug-in configuration service and then unselect the Enable automated Web server configuration processing option.

**Tip:** If your installation uses a firewall, make sure you configure the Web server plug-in to use a port that has been opened. (See your security administrator for information on how to obtain an open port.)

# **Installing IBM HTTP Server**

**IBM HTTP Server on distributed platforms**. Install the IBM HTTP Server product and its plug-in, or install a plug-in for another supported Web server to enable the Web server to work with WebSphere Application Server.

Before using this topic to install the IBM HTTP Server, see the Information Center for IBM HTTP Server.

To use a Web server other than IBM HTTP Server Version 6.x, install and configure the Web server before or after installing the WebSphere Application Server product, but before installing the Web server plug-ins for WebSphere Application Server.

The Plug-ins installation wizard configures supported Web servers. You can also manually configure supported Web servers for WebSphere Application Server, Version 6, as described in "Editing Web server configuration files" on page 139.

See the information center for IBM HTTP Server Version 6 for more information.

After installing the Web server and the Application Server, install the appropriate Web server plug-in for a supported, installed Web server. No further configuration is required for most Web servers.

This topic describes installing IBM HTTP Server.

- 1. Prepare your operating platform for installing IBM HTTP Server as you would for installing any of the installable components on the product disc.
- 2. Insert the product disc and mount the disc if necessary.
- 3. Start the installation with the launchpad.sh command on Linux and UNIX platforms or the launchpad.bat on Windows platforms. You can also start the installation using the /IHS/install command, where IHS is the installable component directory on the product disc:
  - Linux /IHS/install
  - Windows \IHS\install

If you have a problem launching the launchpad, use the troubleshooting information in *Installing your* application serving environment PDF to correct the problem.

When using the launchpad, launch the Installation wizard for IBM HTTP Server:

After launching the Installation wizard from the launchpad or from the command line, the ISMP wizard initializes and then displays the Welcome panel.

Separate installation procedures for the WebSphere Application Server product, the IBM HTTP Server product, and the Web server plug-ins let you install only what you need on a particular machine.

- 4. Click **Next** to display the License agreement panel.
- 5. Accept the license agreement and click Next to display the installation root directory panel.
- 6. Specify the root directory information and click Next to display the feature type selection panel. The panel lets you bypass features selection by accepting typical features. Selecting Custom lets you select features in the Features selection panel.
- 7. Click **Custom** to select features and click **Next** to display the Features selection panel.
- 8. Select features to install and click **Next** to display the Windows service authorization panel, when installing IBM HTTP Server on a Windows platform.
- 9. Windows If you are planning to administer IBM HTTP Server using the WebSphere Application Server V6.x administrative console, select Run IBM HTTP Administration as a Windows Service with Log on as Local System account. User name and password is not required for this selection. Click Next. If you will not administer IBM HTTP Server using the WebSphere Application Server V6.x administrative console, select Run IBM HTTP Administration as a Windows Service with Log on as a specified user account and specify your user ID and password information. Click Next.
- 10. Review the confirmation panel to verify your selections. Click **Back** to change any of your specifications. Click Next to begin installing IBM HTTP Server.
- 11. Review the confirmation panel to verify your selections. Click **Back** to change any of your specifications. Click Next to begin installing IBM HTTP Server.
  - After displaying installation status, the wizard displays the Completion status panel that indicates a successful installation.
- 12. Click **Next** to display the Web server plug-ins prompt panel.
- 13. Click Next to launch the Plug-ins installation wizard. See "Installing Web server plug-ins" on page 67 to continue the installation.

If the plugin directory does not exist at the same level as the IHS directory, the prompt panel for selecting the plug-ins installer does not display and the installation is finished. In that case, launch the Plug-ins installation wizard using the launchpad.

You can install the IBM HTTP Server product.

Refer to the Information Center for IBM HTTP Server at http://publib.boulder.ibm.com/infocenter/wasinfo/ v6r1/index.jsp?topic=/com.ibm.websphere.ihs.doc/info/welcome ihs.html for a description of configuring the Web server for SSL, the Fast Response Cache Accelerator, or Apache directives.

See the Installing your application serving environment PDF for more information to continue.

# Installing Web server plug-ins

It is possible to configure your Web server plug-in to route requests to WebSphere Application Server V4.x, V5.x, and V6.x releases. This topic describes configuring Web server plug-ins to route requests to WebSphere Application Server V6.x releases.

Go to http://www-1.ibm.com/support/docview.wss?rs=180&context=SSEQTP&uid=swg21160581 for information about how to verify what V4.0, V5.0, V5.1, V6.0, and V6.1 plug-in versions are installed on local or remote Web servers, and how to determine if the installation complies with supported configurations.

You must install a supported Web server before you can install a plug-in for the Web server. If the Web server is not already installed, you cannot install the plug-in for it. If the WebSphere Application Server product is not installed, you can install the plug-in. To create a Web server configuration for unmanaged nodes, WebSphere Application Server must be installed on your system.

The Plug-ins installation wizard installs the plug-in module, configures the Web server for communicating with the application server, and creates a Web server configuration definition in the application server, if possible.

Some topologies, such as the Web server on one machine and the application server on another machine, prevent the Plug-ins installation wizard from creating the Web server definition in the application server configuration on the remote machine. In such a case, the Plug-ins installation wizard creates a script that you can copy to the application server machine. Run the script to create the Web server configuration definition within the application server configuration.

This topic describes installing a Web server plug-in for WebSphere Application Server. WebSphere Application Server products supply a unique binary plug-in module for each supported Web server. The plug-in configuration file, which the WebSphere Application Server products create and maintain, interacts with the binary module to provide information about the application server configuration to the Web server. The Web server uses the information to determine how to communicate with the application server, but to locate specific applications on the application server.

The Plug-ins installation wizard installs required files and configures the Web server and the application server to allow communication between the servers.

Select one of the following topology scenarios and follow the steps below the diagram to install the plug-in and configure both the Web server and the application server.

When multiple profiles exist, the plug-ins installer configures only the default profile. See "Plug-ins configuration" on page 76 for a description of the flow of logic that determines how the installer selects the profile to configure.

• Scenario 1: Remote The application server and the Web server are on separate machines or logical partitions.

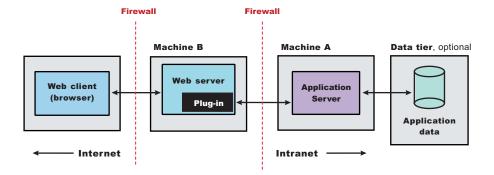

See "Configuring a Web server and an application server on separate machines (remote)" on page 88 for the procedure that explains how to create this Web server topology.

Scenario 2: Remote Multiple stand-alone application servers are on one machine, and each application server has a dedicated Web server on a separate machine or logical partition.

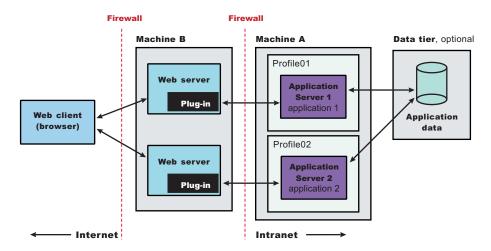

See "Configuring multiple Web servers and remote stand-alone application servers" on page 95 for the procedure that explains how to create this Web server topology.

Scenario 3: Local Application Server profile The application server and the Web server are on a single machine or logical partition.

A local distributed installation includes the Web server plug-in, the Web server, and a managed application server on the same machine:

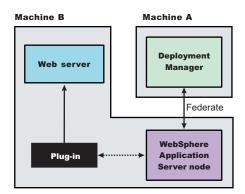

See "Configuring a Web server and an application server profile on the same machine" on page 104 for the procedure that explains how to create this Web server topology for an application server profile.

• Scenario 4: Local custom profile A managed node and the Web server are on the same machine or logical partition.

A local distributed installation includes the Web server plug-in, the Web server, and the managed custom node on the same machine:

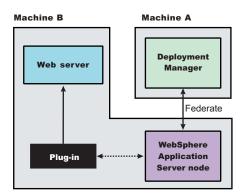

See "Configuring a Web server and a custom profile on the same machine" on page 112 for the procedure that explains how to create this Web server topology for a federated custom profile.

• Scenario 5: Local deployment manager profile A deployment manager node and the Web server are on a single machine or logical partition.

A local distributed installation includes the Web server plug-in, the Web server, and the application server on the same machine:

See "Configuring a Web server and a deployment manager profile on the same machine" on page 119 for the procedure that explains how to create this Web server topology for a deployment manager profile.

• Scenario 6: Non-default profile Creating a Web server definition for a profile that is not the default profile.

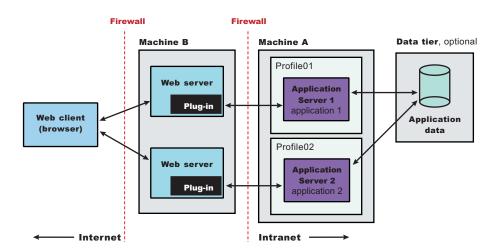

You can install a Web server and the Web server plug-ins for various stand-alone application server topologies by following the procedures described in this topic.

See "Selecting a Web server topology diagram and roadmap" on page 70 for an overview of the installation procedure.

See "Web server configuration" on page 83 for more information about the files involved in configuring a Web server.

See "Editing Web server configuration files" on page 139 for information about how the Plug-ins installation wizard configures supported Web servers.

# Selecting a Web server topology diagram and roadmap

Install and configure Web server plug-ins for WebSphere Application Server to allow the application server to communicate with the Web server.

The primary production configuration for a Web server is an application server on one machine and a Web server on a separate machine. This configuration is referred to as a remote configuration. Contrast the remote configuration to the local configuration, where the application server and the Web server are on the same machine.

The Plug-ins installation wizard has four main tasks:

- Installs the binary plug-in module on the Web server machine.
- Configures the Web server configuration file on the Web server machine to point to the binary plug-in module and to the XML configuration file for the binary module.
- Installs a temporary XML configuration file for the binary module (plugin-cfg.xml) on the Web server machine in remote scenarios.
- · Creates the configuration for a Web server definition on the application server machine. The wizard processes the creation of the Web server definition differently depending on the scenario:

#### Web server plug-in installation for stand-alone application server environments

- Recommended remote stand-alone application server installation:
  - Creates a configuration script that you run on the application server machine. Install the Web server and its plug-in on a different machine than the application server. This configuration is recommended for a production environment.
- Local stand-alone application server installation:
  - Detects the default profile on a local application server machine and creates the Web server definition for it directly. Install the Web server and its plug-in on the same machine with the application server. This configuration is for development and test environments.

#### Web server plug-in installation for distributed environments (cells)

- Recommended remote distributed installation:
  - Creates a configuration script that you run on the application server machine. Install the Web server and its plug-in on a different machine than the deployment manager or managed node. This configuration is recommended for a production environment.
- Local distributed installation:
  - Creates a configuration script that you run when the deployment manager is running. Install the Web server and its plug-in on the same machine with the deployment manager or a managed node. This configuration is for development and test environments.

Select a link to go to the appropriate steps in the following procedure.

· Set up a remote Web server installation.

The remote Web server configuration is recommended for production environments.

The remote installation installs the Web server plug-in on the Web server machine when the application server is on a separate machine, such as shown in the following graphic:

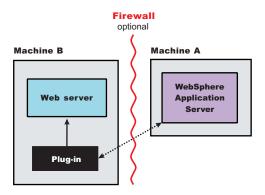

#### Remote installation scenario

Table 8. Installation and configuration

| Step | Machine | Task                                                                                                    |  |  |  |
|------|---------|----------------------------------------------------------------------------------------------------|--|--|--|
| 1    | А       | Install the WebSphere Application Server Network Deployment product. See Installing the product and additional software.                                                                                                    |  |  |  |
| 2    | A       | Configure a stand-alone application server profile. See "Creating an application server profile" on page 225.                                                                                                    |  |  |  |
| 3    | В       | Install IBM HTTP Server or another supported Web server.                                                                                                    |  |  |  |
| 4    | В       | Install the binary plug-in module using the Plug-ins installation wizard. See "Configuring a Web server and an application server on separate machines (remote)" on page 88.                                                          |  |  |  |
|      |         | The script for creating and configuring the Web server is created under the <i>plugins_root</i> /bin directory.                                                                                                    |  |  |  |
| 5    | В       | Copy the configure web_server_name script to Machine A. See "Configuring a Web server and an application server on separate machines (remote)" on page 88 for information about cross-platform scripts and file encoding differences. |  |  |  |
| 6    | А       | Paste the configure web_server_name script from Machine B to the app_server_root /bin directory on Machine A. See "Configuring a Web server and an application server on separate machines (remote)" on page 88.                      |  |  |  |
| 7    | А       | Start the application server, then run the script from a command line.                                                                                                    |  |  |  |
| 8    | A       | Verify that the application server is running. Open the administrative console and save the changed configuration.                                                                                                    |  |  |  |
| 9    | В       | Source the <i>plugins_root</i> /setupPluginCfg.sh script for a Domino Web Server before starting a Domino Web server.Otherwise, start the supported Web server.                                                                       |  |  |  |
| 10   | В       | Run the snoop servlet.                                                                                                    |  |  |  |
|      |         | To verify with your own application, regenerate and propagate the plugin-cfg.xml file after installing the application.                                                                                                    |  |  |  |

#### Regeneration of the plugin-cfg.xml file

During the installation of the plug-ins, the temporary plugin-cfg.xml file is installed on Machine B in the *plugins\_root*/ config/ web\_server\_name directory.

The Web server plug-in configuration service regenerates the plugin-cfg.xml file automatically.

To use the actual plugin-cfg.xml file from the application server, propagate the plugin-cfg.xml file as described in the next section.

# Propagation of the plugin-cfg.xml file

The Web server plug-in configuration service propagates the plugin-cfg.xml file automatically for IBM HTTP Server 6.0 only.

For all other Web servers, propagate the plug-in configuration file manually. Copy the plugin-cfg.xml file from the *profile\_root*/ config/cells/*cell\_name*/nodes/*web\_server\_name\_*node/servers/*web\_server\_name* directory on Machine A. Paste the file into the *plugins\_root*/config/*web\_server\_name* directory on Machine B.

## Set up a local Web server configuration.

The local Web server configuration is recommended for a development or test environment.

A local installation includes the Web server plug-in, the Web server, and the Application Server on the same machine:

#### Machine A

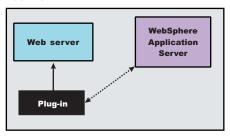

#### Local installation scenario

Table 9. Installation and configuration

| Step | Machine | Task                                                                                                    |  |  |
|------|---------|----------------------------------------------------------------------------------------------------|--|--|
| 1    | А       | Install your WebSphere Application Server product. See Installing the product and additional software.                                                                                                    |  |  |
| 2    | А       | Create an application server profile. See "Creating profiles through the graphical user interface" on page 204.                                                                                                    |  |  |
| 3    | A       | Install IBM HTTP Server or another supported Web server.                                                                                                    |  |  |
| 4    | А       | Install the binary plug-in module using the Plug-ins installation wizard. See "Configuring a Web server and an application server profile on the same machine" on page 104.  The Web server definition is automatically created and configured during the installation of the plug-ins. |  |  |
| 5    | А       | Verify that the application server is running. Open the administrative console and save the changed configuration.                                                                                                    |  |  |
| 6    | В       | Run the <i>plugins_root</i> /setupPluginCfg.sh script for a Domino Web Server before starting a Domino Web server.  Start the Web server.                                                                                                    |  |  |
| 7    | В       | Run the Snoop servlet.  To verify with your own application, regenerate and propagate the plugin-cfg.xml file after installing the application.                                                                                                    |  |  |

#### Regeneration of the plugin-cfg.xml file

The Web server plug-in configuration service regenerates the plugin-cfg.xml file automatically.

The plugin-cfg.xml file is generated in the *profile\_root*/config/cells/*cell\_name*/nodes/ web\_server\_name\_node/servers/web\_server\_name directory. The generation occurs when the Web server definition is created.

#### Propagation of the plugin-cfg.xml file

The local file does not require propagation.

The remote Web server configuration is recommended for production environments.

The remote distributed installation installs the Web server plug-in on the Web server machine when the application server is on a separate machine, such as shown in the following graphic:

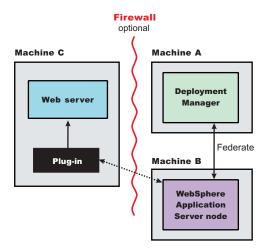

#### Remote distributed installation scenario

Table 10. Installation and configuration

| Step | Machine | Task                                                                                                    |  |  |
|------|---------|----------------------------------------------------------------------------------------------------|--|--|
| 1    | А       | Install WebSphere Application Server Network Deployment. See Installing the product and additional software.                                                                                                    |  |  |
| 2    | А       | Create a deployment manager profile. See "Creating profiles through the graphical user interface" on page 204.                                                                                                    |  |  |
| 3    | А       | Start the deployment manager with the <i>profile_root</i> /bin/startManager.sh command or its Windows equivalent.                                                                                                    |  |  |
| 4    | В       | Install WebSphere Application Server Network Deployment. See Installing the product and additional software.                                                                                                    |  |  |
| 5    | В       | Create an application server profile. See "Creating profiles through the graphical user interface" on page 204.                                                                                                    |  |  |
| 6    | В       | Federate the node with the <i>profile_root</i> /bin/addNode.sh <i>dmgrhost</i> 8879 -includeapps command or its Windows equivalent. Federating the node starts the nodeagent process, which is required to be running during this configuration.          |  |  |
| 7    | С       | Install IBM HTTP Server or another supported Web server.                                                                                                    |  |  |
| 8    | С       | Install the binary plug-in module using the Plug-ins installation wizard. See "Configuring a Web server and an application server on separate machines (remote)" on page 88.  The script for creating and configuring the Web server is created under the |  |  |
|      |         | plugins_root/ bin directory.                                                                                                    |  |  |
| 9    | С       | Copy the configure web_server_name script to Machine A.                                                                                                    |  |  |
|      |         | If one machine is running under Linux or UNIX and the other machine is running under Windows, copy the script from the <code>plugins_root/</code> bin/ crossPlatformScripts directory.                                                                    |  |  |
|      |         | See "Configuring a Web server and an application server on separate machines (remote)" on page 88 for information about cross-platform scripts and file encoding differences.                                                                             |  |  |
| 10   | А       | Paste the configure web_server_name script from Machine C to the app_server_root/bin directory on Machine A.                                                                                                    |  |  |

Table 10. Installation and configuration (continued)

| Step | Machine | Task                                                                                                    |  |  |
|------|---------|----------------------------------------------------------------------------------------------------|--|--|
| 11   | А       | Start the node agent and the deployment manager if they are not already running, then run the script from a command line.                                                             |  |  |
|      |         | If you have enabled security or changed the default JMX connector type, edit the script and include the appropriate parameters on the wsadmin command.                                |  |  |
| 12   | A/B     | Use the administrative console of the deployment manager on Machine A to start the application server on Machine B. Wait for synchronization to occur and save the new configuration. |  |  |
| 13   | С       | Run the <i>plugins_root</i> /setupPluginCfg.sh script for a Domino Web Server before starting a Domino Web server.Otherwise, start the Web server.                                    |  |  |
| 14   | С       | Run the Snoop servlet.                                                                                                    |  |  |
|      |         | To verify with your own application, regenerate and propagate the plugin-cfg.xml file after installing the application.                                                               |  |  |

### Regeneration of the plugin-cfg.xml file

During the installation of the plug-ins, the temporary plugin-cfg.xml file is installed on Machine C in the plugins\_root/config/web\_server\_name directory.

The Web server plug-in configuration service regenerates the plugin-cfg.xml file automatically.

#### Propagation of the plugin-cfg.xml file

The Web server plug-in configuration service propagates the plugin-cfg.xml file automatically for IBM HTTP Server 6.0 only.

For all other Web servers, propagate the plug-in configuration file, by manually copying the plugin-cfg.xml file from the profile\_root/config/cells/cell\_name/nodes/node\_name/servers/ web\_server\_name directory on Machine A to the plugins\_root/config/web\_server\_name directory on Machine C.

The local Web server configuration is recommended for a development or test environment. A local distributed installation includes the Web server plug-in, the Web server, and the managed application server on the same machine:

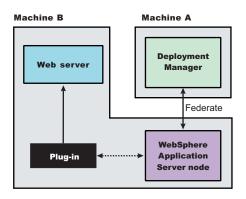

#### Local distributed installation scenario

Table 11. Installation and configuration

| Step | Machine | Task                                                                                                    |
|------|---------|----------------------------------------------------------------------------------------------------|
| 1    | А       | Install WebSphere Application Server Network Deployment. See Installing the product and additional software. |

Table 11. Installation and configuration (continued)

| Step | Machine | Task                                                                                                    |  |  |
|------|---------|----------------------------------------------------------------------------------------------------|--|--|
| 2    | A       | Create a deployment manager profile. See "Creating profiles through the graphical user interface" on page 204.                                                                                                    |  |  |
| 3    | А       | Start the deployment manager with the <i>profile_root</i> /bin/startManager.sh command or its Windows equivalent.                                                                                                    |  |  |
| 4    | В       | Install WebSphere Application Server Network Deployment. See Installing the product and additional software.                                                                                                    |  |  |
| 5    | В       | Create an application server profile. See "Creating profiles through the graphical user interface" on page 204.                                                                                                    |  |  |
| 6    | В       | Federate the node with the <i>profile_root</i> /bin/addNode.sh <i>dmgrhost</i> 8879 -includeapps command or its Windows equivalent. Federating the node starts the nodeagent process, which is required to be running during this configuration.                                                                                    |  |  |
| 7    | В       | Install IBM HTTP Server or another supported Web server.                                                                                                    |  |  |
| 8    | В       | Install the binary plug-in module using the Plug-ins installation wizard. See "Configuring a Web server and an application server profile on the same machine" on page 104.  The script for creating and configuring the Web server is created in the <i>plugins_root</i> /bin directory.                                           |  |  |
| 11   | В       | After verifying that the deployment manager and the node agent are running on Machine A, run the configure web_server_name script from a command line in the plugins_root/bin directory on Machine B.  If you have enabled security or changed the default JMX connector type, edit the scriand include the appropriate parameters. |  |  |
| 12   | A/B     | Use the administrative console of the deployment manager on Machine A to start the application server on Machine B. Wait for synchronization to occur and save the new configuration.                                                                                                    |  |  |
| 13   | В       | Run the <i>plugins_root</i> /setupPluginCfg.sh script for a Domino Web Server before starting a Domino Web server.Otherwise, start the Web server.                                                                                                    |  |  |
| 14   | В       | Run the Snoop servlet.                                                                                                    |  |  |

### Regeneration of the plugin-cfg.xml file

During the installation of the plug-ins, the temporary plugin-cfg.xml file is installed on Machine C in the plugins\_root/config/web\_server\_name directory.

The Web server plug-in configuration service regenerates the plugin-cfg.xml file automatically.

The plugin-cfg.xml file is generated at the location profile root/config/cells/cell name/nodes/node name/ servers/webServerName directory, when the Web server definition is created.

Regenerate the plugin-cfg.xml file in the Web server definition in the application server whenever the configuration changes. The Web server has immediate access to the file whenever it is regenerated.

When the Web server plug-in configuration service (an administration service) is enabled on Machine A, the plugin-cfg.xml file is automatically generated for all Web servers.

#### Propagation of the plugin-cfg.xml file

Node synchronization is used to propagate the plugin-cfg.xml file from Machine A to Machine B.

When the Web server plug-in configuration service (an administration service) is enabled on Machine A, the plugin-cfg.xml file is automatically propagated for all Web servers.

### Alternate configuration

This procedure describes installing the plug-ins on two machines. However, you can perform this procedure on a single machine as shown in the following graphic. A local distributed installation also includes the Web server plug-in, the Web server, the application server, and the deployment manager on the same machine:

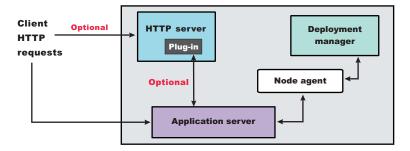

You can set up a remote or local Web server by installing Application Server, the Web server, and then the Web server plug-ins.

See "Web server configuration" on page 83 for more information about the files involved in configuring a Web server.

See "Plug-ins configuration" for information about the logic behind the processing scenarios for the Plug-ins installation wizard.

See "Editing Web server configuration files" on page 139 for information about how the Plug-ins installation wizard configures supported Web servers.

See "Installing Web server plug-ins" on page 67 for information about other installation scenarios for installing Web server plug-ins.

# Plug-ins configuration

The Plug-ins installation wizard installs a binary plug-in module and a plug-in configuration file for the Web server. The wizard then configures the supported Web server for the Application Server and creates a Web server definition in the configuration of the application server. This overview shows the different processing paths that the wizard uses.

This topic describes the three ways that the Plug-ins installation wizard configures a Web server to locate the plugin-cfg.xml file, which is the plug-in configuration file.

# Configuration flows for the Network Deployment product

The Plug-ins installation wizard resolves all configurations of Web server and WebSphere Application Server to three scenarios: a remote application server, local distributed application Server, and local stand-alone Application Server. The logic implemented in determining which scenario applies to a configuration is shown in the following diagram.

#### Web server plug-ins for WebSphere Application Server

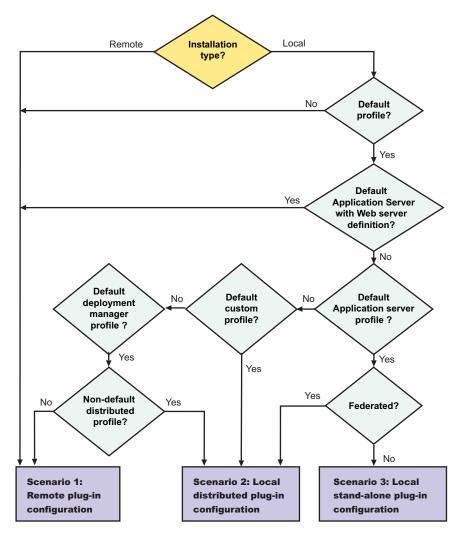

#### Legend:

#### Default application server with Web server definition?

If the default profile is an application server with an existing Web server definition, then the installation is considered a remote installation. You cannot have more than one Web server definition in a stand-alone application server.

Use the same name for the Web server to configure a new Web server to use the existing Web server definition.

Use a different Web server name to create a script that creates a new Web server definition in a federated application server profile.

# Default profile?

If the product is installed but the Profile Management tool has not yet created a profile, the scenario is considered to be a remote installation. When multiple profiles exist, the plug-ins installer configures only the default profile.

#### Default profile\_type?

The Plug-ins installation wizard can configure only one profile at a time. The wizard always works with the default profile. These three paths show how processing varies for different types of profiles.

#### Federated?

If the application server node is federated, the Plug-ins installation wizard configures the Web server definition on the managed node. This has advantages. Suppose the Web server and the managed node are on a separate machine. The plugin-cfg.xml file is automatically propagated to the remote node during node synchronization because the Web server definition is part of the node configuration.

#### Installation type?

The installation type is either remote or local.

#### Non-default distributed profile?

If the deployment manager has a federated custom node (custom profile), the Plug-ins installation wizard configures the Web server definition on the managed node. This has advantages. Suppose the Web server and the managed node are on a separate machine. The plugin-cfg.xml file is automatically propagated to the remote node during node synchronization because the Web server definition is part of the node configuration.

If a federated custom profile is not found, the Plug-ins installation wizard looks for and configures the first federated application server node (application server profile) that it finds. So, the logic is:

- 1. Look for a federated managed (custom) profile and configure the first one found.
- 2. If no federated managed profile is found, look for a federated application server profile and configure the first one found.

#### Scenario 1. Remote plug-in configuration

The Plug-ins installation wizard does not automatically create a Web server definition within the default distributed profile on a remote machine. The wizard creates the configure web\_server\_name script instead.

The Plug-ins installation wizard configures the Web server to use the plugin-cfg.xml file that will be maintained on the Web server machine in the plugins root/config/web server name directory. This file requires periodic propagation. Propagation is copying the current plugin-cfg.xml file from the Application Server machine to replace the *plugins\_root*/config/web\_server\_name/plugin-cfg.xml file.

After installing the binary plug-in for the local Web server, you do not have to run the script before you can start the application server and the Web server. However, you do not have the benefits of a Web server definition in the application server node until you run the script.

Four configurations qualify for the remote application server scenario:

| Profile type                                                                                      | Federation status | Creation of<br>Web server<br>definition? | Web server already defined in Application Server configuration? |
|---------------------------------------------------------------------------------------------------|-------------------|------------------------------------------|-----------------------------------------------------------------|
| Any profile anywhere if you select a remote installation type in the Plug-ins installation wizard | N/A               | By script                                | N/A                                                             |
| No default profile detected                                                                       | N/A               | By script                                | N/A                                                             |
| Default unfederated stand-alone application server profile with an existing Web server definition | Not federated     | By script                                | Yes                                                             |
| Default deployment manager profile with no managed nodes                                          | N/A               | By script                                | N/A                                                             |

Testing the application server without a Web server definition: The following overview shows the procedure for verifying the temporary plugins\_root/config/web\_server\_name/plugin-cfg.xml file.

The Web server communicates with the remote Application Server using the temporary plugin-cfg.xml file.

If the application server has an HTTP Transport port assignment other than 9080, the test is not successful. Continue to the next section to create the Web server definition on the application server and complete your test of the configuration.

1. Start the Web server with the proper procedure for your Web server.

For example, start the IBM HTTP Server from a command line:

- Windows IHS\_root\bin\apache
- 2. Start the application server on the remote machine.

Change directories to the *profile root*/bin directory and run the startServer command:

- Linux ./profile root/bin/startServer.sh server1
- Windows profile root\bin\startServer server1
- 3. Point your browser to http://localhost:9080/snoop to test the internal HTTP transport provided by the application server. Point your browser to http://Host\_name\_of\_Web\_server\_machine/snoop to test the Web server plug-in.
- 4. Verify that both Web addresses display the Snoop Servlet Request/Client Information page.

Completing the installation by configuring a Web server definition: The following overview shows the procedure for completing the configuration. The configuration is not complete until the Web server definition exists in the configuration of the Application Server node. The Web server definition is a central element in the regeneration of a valid plug-in configuration file, plugin-cfg.xml.

- 1. Start the deployment manager if you are configuring the deployment manager or a managed node.
- 2. Federate a remote application server node or custom node now if you are planning to federate the node at some point. If a Web server definition already exists when you federate a node, the definition is lost.
- 3. Create the Web server definition in the application server. You have two options for a managed node. Use the script option for a deployment manager node without managed nodes.
  - · Use the administrative console of the deployment manger to create a Web server definition for a managed node. Click Servers > Web servers > New and use the Create new Web server entry wizard to create the Web server definition.
  - · Run the script to manually create the Web server definition within the configuration of the Application Server node:
    - a. Copy the script from the *plugins\_root*/bin directory to the remote *app\_server\_root*/bin directory.
    - b. Open a command window and run the script:
      - Linux ./configureweb server name.sh
      - Windows configure web\_server\_name.bat

If you have enabled security or changed the default Java Management Extensions (JMX) connector type, edit the script and include the appropriate parameters.

- 4. Open the administrative console of the deployment manager if the node is federated. Wait for node synchronization to occur on the managed node and save the changed configuration that includes the new Web server definition. If the remote node is not federated, open the administrative console of the application server and save the changed configuration.
- 5. Copy the current plug-in configuration file, plugin-cfg.xml, in the profile\_root/config/cells/cell\_name/ nodes/web server name node/servers/web server name directory. Paste the file on the Web server machine to replace the temporary plugins root/config/web server name/plugin-cfg.xml file. The IBM HTTP Server supports automatic propagation. Other Web servers require manual propagation.
- 6. Start the Web server with the proper procedure for your Web server.
- 7. Point your browser to http://localhost:9080/snoop to test the internal HTTP transport provided by the Application Server. Point your browser to http://Host name of Web server machine/snoop to test the Web server plug-in.

8. Verify that both Web addresses display the Snoop Servlet - Request/Client Information page.

## Scenario 2. Local distributed plug-in configuration

The Plug-ins installation wizard does not automatically create a Web server definition within a federated application server profile. The wizard creates the configure web server name script instead in the plugins\_root/bin directory.

The Plug-ins installation wizard configures the Web server to use the plugin-cfg.xml file that will be created within the application server profile when you run the script. The deployment manager regenerates the plugin-cfg.xml file in the profile\_root/config/cells/cell\_name/nodes/node\_name/servers/web\_server\_name directory. Regeneration occurs whenever a change occurs in the application server configuration that affects deployed applications on the managed node.

After installing the binary plug-in for the local Web server, you must run the script before you can start the Web server. The Web server has already been configured to use the plugin-cfg.xml file in the application server configuration. That file does not exist until you run the configureweb server name script.

Four configurations qualify for the local distributed application server scenario:

| Profile type                                                                                         | Federation status | Creation of Web server definition? | Web server already defined in Application Server configuration? |
|----------------------------------------------------------------------------------------------------|-------------------|------------------------------------|-----------------------------------------------------------------|
| Default application server profile                                                                   | Federated         | By script                          | N/A                                                             |
| Default Custom profile                                                                               | Not federated     | By script                          | N/A                                                             |
| Default Custom profile                                                                               | Federated         | By script                          | N/A                                                             |
| Default deployment<br>manager profile with a<br>managed node<br>(non-default distributed<br>profile) | N/A               | By script                          | N/A                                                             |

The following overview shows the procedure for completing the configuration and verifying the Web server configuration:

- 1. Start the deployment manager.
- 2. If you are planning to add an application server node into a deployment manager cell but have not done so yet, federate the node before installing the plug-ins. If the Web server definition exists when you federate the node, the Web server definition is lost when you federate.
- 3. Create the Web server definition in the application server. You have two options:
  - · Use the administrative console of the deployment manger to create a Web server definition for a managed node. Click Servers > Web servers > New and use the Create new Web server entry wizard to create the Web server definition.
  - · Run the script to manually create the Web server definition within the configuration of the deployment manager. Run the script from the plugins root/bin directory. The script can address the deployment manager on the same machine.

Open a command window to run the appropriate script:

- \_\_\_\_\_\_\_./configureweb\_server\_name.sh
- <u>Windows</u> configure web\_server\_name.bat

If you have enabled security or changed the default JMX connector type, edit the script and include the appropriate parameters.

4. Start the Web server with the proper procedure for your Web server.

For example, start the IBM HTTP Server from a command line:

- Linux ./IHS root/bin/apachectl start
- Windows IHS root\bin\apache
- 5. Start the application server.

Change directories to the *profile\_root*/bin directory and run the startServer command:

- Windows profile root\bin\startServer server1
- 6. Open the administrative console of the deployment manager. Wait for node synchronization to occur and save the changed configuration that includes the new Web server definition.
- 7. Point your browser to http://localhost:9080/snoop to test the internal HTTP transport provided by the application server. Point your browser to http://Host\_name\_of\_Web\_server\_machine/snoop to test the Web server plug-in.
- 8. Verify that both Web addresses display the Snoop Servlet Request/Client Information page.

#### Scenario 3. Local stand-alone plug-in configuration

The Plug-ins installation wizard creates a Web server definition within the application server profile.

The Plug-ins installation wizard configures the Web server to use the plugin-cfg.xml file that is within the application server profile. The stand-alone application server regenerates the *profile\_root*/config/cells/ *cell\_name*/nodes/*web\_server\_name\_*node/servers/*web\_server\_name*/plugin-cfg.xml file whenever a change occurs in the application server configuration that affects deployed applications.

After installing the binary plug-in for the local Web server, you can start the Application Server and the Web server immediately upon completion of the installation.

Suppose that you create a Web server definition on a stand-alone application server and then federate the node. The Web server definition is not federated into the cell because the Web server definition is defined as a separate node in a stand-alone Application Server. You must recreate the Web server definition on the managed node. See Scenario 2.

Only one configuration qualifies for the local stand-alone application server scenario:

| Profile type       | Federation status | Automatic creation of Web server definition? | Web server already defined in Application Server configuration? |
|--------------------|-------------------|----------------------------------------------|-----------------------------------------------------------------|
| Application server | Not federated     | Yes                                          | No                                                              |

#### **Redirection to Scenario 1**

An unfederated default standalone application server that has an existing Web server definition is processed as a remote plug-in configuration.

An existing Web server definition on a stand-alone application server causes the Plug-ins installation wizard to follow the remote installation path. A stand-alone application server can have just one Web server definition. Specify the same nick name for the Web server if you want to configure a new Web server.

You can use the plugin-cfg.xml file that is within the Web server definition in the configuration of the Application Server. Simply click **Browse** on the appropriate panel in the Plug-ins installation wizard to

select the file. This file must exist. Otherwise, the Plug-ins installation wizard displays a warning and prevents you from proceeding until you select an existing file. The Web server is configured to use this existing plugin-cfg.xml file.

See Scenario 1 for a description of this type of node.

#### Redirection to Scenario 2

A federated default standalone Application Server is processed as a local distributed plug-in configuration. See Scenario 2 for a description of this type of node.

#### Overview of the verification procedure

The following overview shows the procedure for verifying the Web server configuration after installing the binary plug-in module:

1. Start the Web server with the proper procedure for your Web server.

For example, start the IBM HTTP Server from a command line:

- Windows IHS\_root\bin\apache
- 2. Start the application server.

Change directories to the profile root/bin directory and run the startServer command:

- \_\_\_\_\_\_\_./profile root/bin/startServer.sh server1
- Windows profile\_root\bin\startServer server1

Open the administrative console and save the changed configuration.

- 3. Point your browser to http://localhost:9080/snoop to test the internal HTTP transport provided by the application server. Point your browser to http://Host\_name\_of\_Web\_server\_machine/snoop to test the Web server plug-in.
- 4. Verify that both Web addresses display the Snoop Servlet Request/Client Information page.

#### Summary

Three scenarios exist for Web server plug-ins for WebSphere Application Server. Each scenario revolves around a unique location for the plug-in configuration file, plugin-cfg.xml. The application server generates the plug-in configuration file. The purpose of the file is to publish the location of all of the application server elements that are relevant to a Web server. Such elements include applications, virtual hosts for serving applications, clusters, and cluster members, for example.

If the Web server cannot get to the file on the application server machine, you must take the file to the Web server. That process is called propagation. Propagation is reserved for the remote plug-in configuration scenario, which is Scenario 1 in this topic.

In each of the local scenarios, the Web server can get to the plugin-cfg.xml file because it is on the same machine as the file. Two local scenarios exist because of two distinct locations for a local plugin-cfg.xml file.

The configuration scheme for Version 6 of WebSphere Application Server puts the plug-in configuration file in a Web server definition that is either within a Web server node or a managed node. The type of node is the difference between Scenario 2 and Scenario 3 in this topic. All Scenario 2 configurations require the Web server definition to exist within a managed application server node. All Scenario 3 configurations have the Web server definition within its own Web server node.

Limited management options do not let you create or delete the one Web server definition in the administrative console of a stand-alone application server. The inability of a stand-alone application server to create a Web server definition is the basis for the configuration scripts created by the Web server plug-ins for WebSphere Application Server. Without the scripts you could not easily create a Web server definition on a stand-alone application server node.

The location of the plugin-cfg.xml file for each configuration described in this topic is shown in the following table:

Table 12. Plug-in configuration file locations

|          |                                                                                                    | Location of the plugin-cfg.xml file |                                                     |                                                     |
|----------|----------------------------------------------------------------------------------------------------|-------------------------------------|-----------------------------------------------------|-----------------------------------------------------|
| Scenario | Profile type                                                                                        | Plugins_<br>install_<br>root        | profiles_<br>root:<br>within the<br>managed<br>node | profiles_<br>root: within<br>the Web<br>server node |
|          | Any profile anywhere if you select a remote installation type in the Plug-ins installation wizard   | Х                                   |                                                     |                                                     |
| 4        | No default profile detected                                                                         | Х                                   |                                                     |                                                     |
| '        | Default unfederated (stand-alone) Application Server profile with an existing Web server definition | Х                                   |                                                     |                                                     |
|          | Default deployment manager profile with no managed nodes                                            | Х                                   |                                                     |                                                     |
|          | Default application server profile                                                                  |                                     | Х                                                   |                                                     |
| 2        | Default custom profile                                                                              |                                     | Х                                                   |                                                     |
|          | Default deployment manager profile with a managed node (non-default distributed profile)            |                                     | Х                                                   |                                                     |
| 3        | Default application server profile                                                                  |                                     |                                                     | Х                                                   |

# Legend:

#### plugins\_root

plugins\_root
/config/
web\_server\_name/plugin-cfg.xml

# profiles\_ root: within the managed node

profile\_root
/config/cells/cell\_name/nodes/
node\_name\_of\_AppServer/servers/
web\_server\_name/plugin-cfg.xml

# profiles\_ root: within the Web server node

profile\_root
/config/cells/cell\_name/nodes/
web\_server\_name\_node/servers/
web\_server\_name/plugin-cfg.xml

# Web server configuration

Plug-in configuration involves configuring the Web server to use the binary plug-in module that WebSphere Application Server provides. Plug-in configuration also includes updating the plug-in XML configuration file to reflect the current application server configuration. The binary module uses the XML file to help route Web client requests.

After installing a supported Web server, you must install a binary plug-in module for the Web server. The plug-in module lets the Web server communicate with the application server. The Plug-ins installation

wizard installs the Web server plug-in. The wizard configures the Web server. The wizard also creates a Web server definition in the configuration of the application server. The Plug-ins installation wizard uses the following files to configure a plug-in for the Web server that you select:

- · The Web server configuration file on the Web server machine, such as the httpd.conf file for IBM HTTP Server.
- The binary Web server plug-in file that the Plug-ins installation Wizard installs on the Web server machine.
- The plug-in configuration file, plugin-cfg.xml, on the application server machine that you propagate (copy) to a Web server machine.
- The default (temporary) plug-in configuration file, plugin-cfg.xml, on the Web server machine.
- The configureweb\_server\_name script that you copy from the Web server machine to the application server machine.

See the following descriptions of each file.

# Web server configuration file

The Web server configuration file is installed as part of the Web server.

The wizard must reconfigure the configuration file for a supported Web server.

Configuration consists of adding directives that identify file locations of two files:

- · The binary plug-in file
- The plugin-cfg.xml configuration file

# The binary Web server plug-in file

See "Web server plug-ins" on page 171 for a description of the binary plug-in module.

An example of a binary plug-in module is the mod\_ibm\_app\_server\_http.dll file for IBM HTTP Server on the Windows platform.

The binary plug-in file does not change. However, the configuration file for the binary plug-in is an XML file. The application server changes the configuration file when certain changes to your WebSphere Application Server configuration occur. See "Web server plug-in configuration service property settings" on page 165 for examples of when the file gets regenerated and when it does not.

The binary module reads the XML file to adjust settings and to route requests to the application server.

# The plug-in configuration file, plugin-cfg.xml

The plug-in configuration file is an XML file with settings that you can tune in the administrative console. The file lists all of the applications installed on the Web server definition. The binary module reads the XML file to adjust settings and to route requests to the application server.

The stand-alone application server regenerates the plugin-cfg.xml file in the profile\_root/config/cells/ cell name/nodes/web server name node/servers/web server name directory. Regeneration occurs whenever a change occurs in the application server configuration that affects deployed applications.

The deployment manager regenerates the plugin-cfg.xml file in the profile root/config/cells/cell name/ nodes/node name/servers/web server name directory whenever a change occurs in application server configuration that affects deployed applications on the managed node.

After regeneration, propagate (copy) the file to the Web server machine. The binary plug-in then has access to the most current copy of its configuration file.

The Web server plug-in configuration service automatically regenerates the plugin-cfg.xml file after certain events that change the configuration. The configuration service automatically propagates the plugin-cfg.xml file to an IBM HTTP Server machine when the file is regenerated. You must manually copy the file on other Web servers.

See "Web server plug-in configuration service property settings" on page 165 for more information.

# Default plug-in configuration file, plugin-cfg.xml

The Plug-ins installation wizard creates the temporary plugin-cfg.xml file in the plugins\_root/config/ web server name directory. The wizard creates the file for every remote installation scenario. The wizard creates the file at the same time that it installs the binary plug-in module for the Web server.

The default file is a placeholder that you must replace with the plugin-cfg.xml file from the Web server definition on the application server. The default file is a replica of the file that the application server creates for a default stand-alone application server that has the samples installed.

Run the configure web\_server\_name script from the app\_server\_root/bin directory of the application server machine for a remote installation, or directly from the plugins root/bin directory for a local installation. The script creates the Web server definition in the configuration files of the default profile. To configure a different profile than the default, edit the configure web server name script. Use the -profileName parameter to identify a different profile than the default.

After the Web server definition is created, the Web server plug-in configuration service within the application server creates the first plugin-cfg.xml file in the Web server definition on the application server machine. If you install an application, create a virtual host, or do anything that changes the configuration, you must propagate the updated plugin-cfg.xml file from the application server machine to the Web server machine to replace the default file.

# The configure web server name script for the Web server definition

The Plug-ins installation wizard creates the configure web\_server\_name script on the Web server machine in the plugins root/bin directory. If one machine in a remote scenario is running under Linux or UNIX and the other machine is running under Windows, use the script created in the plugins root/bin/ crossPlatformScripts directory. The script is created for remote installation scenarios only.

Copy the script from the Web server machine to the app\_server\_root/bin directory on a remote application server machine. You do not have to copy the script on a local installation. Run the script to create a Web server definition in the configuration of the application server.

When using the IBM HTTP Server, configure the IBM HTTP Administration Server also. The IBM HTTP Administration Server works with the administrative console to manage Web server definitions. Also, use the administrative console to update your Web server definition with remote Web server management options. Click Servers > Web servers > web server name to see configuration options. For example, click Remote Web server management to change such properties as:

- · Host name
- Administrative port
- User ID
- Password

Important: Always open a new command window before running this script. You can avoid a potential problem by doing so.

> The problem is a potential conflict between a shell environment variable, the WAS USER SCRIPT environment variable, and the actual default profile. The script always

works against the default profile. However, if the WAS USER SCRIPT environment variable is set, a conflict arises as the script attempts to work on the profile identified by the variable.

The variable is easy to set accidentally. Issue any command from the profile\_root/bin directory of any profile and the variable is set to that profile.

If you have more than one profile on your system, the potential exists that the default profile and the profile identified by the variable are different profiles. If so, a conflict occurs and the script might not create the Web server definition in the correct profile, or might not create the Web server definition at all.

Reset the variable in either of two ways:

- Close the command window where the variable is set and open a new one.
- · Change directories to the profile\_root/bin directory of the default profile and source the setupCmdLine.sh script:

#### Windows

- 1. Open a command prompt window.
- 2. Change directories to the app\_server\_root\bin directory.
- Issue the setupCmdLine.bat command.
- 4. Use the same command prompt window to start the update installer, as described in the appropriate procedure.

#### Linux

- 1. Open a command shell window.
- 2. Change directories to the app server root/bin directory.
- 3. Issue the . ./setupCmdLine.sh command. Notice the space between the periods. The special format for this command sources the command to make the setting active for all processes started from the command shell.
- 4. Use the same command shell window to start the update installer, as described in the appropriate procedure.

If a Web server definition already exists for a stand-alone application server, running the script does not add a new Web server definition. Each stand-alone application server can have only one Web server definition.

You cannot use the administrative console of a stand-alone application server to add or delete a Web server definition. However, you can do both tasks using the administrative scripting interface:

- Add a Web server definition through the wsadmin facility using the configure web\_server\_name script. The script uses a Java Command Language (Jacl) script named configureWebserverDefintion.jacl to create and configure the Web server definition.
- · Delete a Web server definition using wsadmin commands. The Web server is named webserver1 in the following example:

```
set webserverName webserver1
set webserverNodeSuffix node
set webserverNodeName $\overline{\structure{\structure{\sune{\structure{\structure{\structure{\structure{\structure{\stru
$AdminConfig remove [$AdminConfig getid /Node:$webserverNodeName/Server:$webserverName]
$AdminConfig remove [$AdminConfig getid /Node:$webserverNodeName]
$AdminConfig save
```

A managed node, on the other hand, can have multiple Web server definitions. The script creates a new Web server definition unless the Web server name is the same.

# Replacing the default plug-in configuration file with the file from the Web server definition (propagation)

The default file uses fixed parameter values that might not match the parameter values in the actual file on the application server. The default file is a placeholder only.

The file cannot reflect changes that occur in the application server configuration. The file also cannot reflect non-default values that might be in effect on the application server.

The application server must have the following values in the actual plugin-cfg.xml file. If so, the default file can successfully configure the binary plug-in module. Then, the plug-in module can successfully communicate with the Web server and the application server.

Suppose that the application server does not have the following values in the actual plugin-cfg.xml file. In that case, the default file configures the binary plug-in module incorrectly. The plug-in module can always communicate with the Web server. But with an improper configuration file, the plug-in module cannot communicate successfully with the application server.

The following are fixed parameter values in the temporary plug-in configuration file.

#### Virtual host name

Default value: default host

This virtual host is configured to serve the DefaultApplication and the Sample applications. This value is probably the same as the value in the real plugin-cfg.xml file. However, suppose that you create another virtual host for serving applications and install the DefaultApplication on it. If so, the actual plugin-cfg.xml file is regenerated. The Web server cannot access the DefaultApplication. (The application includes the snoop servlet and the hitcount servlet.)

To access applications on the new virtual host, propagate the real plugin-cfg.xml file. Propagation is copying the updated file from the application server machine to the Web server machine.

## HTTP transport port

Default value: 9080

The 9080 value is the default value for the HTTP transport port for the default\_host virtual host. This value is probably the same as the value in the updated file. However, this value changes for every profile on the application server machine. The HTTP transport port value must be unique for every application server.

To communicate over a different port, propagate the real plugin-cfg.xml file.

## Web server listening port

Default value: 80

The 80 value is the default value for the port that controls communication with the Web server. However, each application server profile must have a unique port value to communicate to a Web server. The actual port value might be 81 or another number.

To communicate over a different port, propagate the real plugin-cfg.xml file.

# HTTPS transport port

Default value: 9443

The 9443 value is the default value for the HTTPS (secure) transport port for the default\_host virtual host. This value is probably the same as the value in the updated file. However, this value changes for every profile on the application server machine. The HTTPS transport port value must be unique for every application server.

To communicate over a different secure port, propagate the real plugin-cfg.xml file.

#### Applications installed on the server1 application server

All of the default servlets and applications are included in the default file, including the WSsamples application and the SamplesGallery application.

The default file lists all of the default applications and samples. The list can be inaccurate. If you performed a custom installation and did not install the samples, for example, the list is inaccurate. To serve an application that you developed with the Web server, propagate the real plugin-cfg.xml file.

# Configuring a Web server and an application server on separate machines (remote)

This topic describes installing a Web server plug-in that WebSphere Application Server provides to communicate with a particular brand of Web server. This procedure describes installing the Web server and its Web server plug-in for WebSphere Application Server on one machine and configuring the application server in the default profile on another machine to communicate with the Web server.

When multiple profiles exist, the plug-ins installer configures only the default profile. See "Plug-ins configuration" on page 76 for a description of the flow of logic that determines how the installer selects the profile to configure.

If the WebSphere Application Server product family supports a particular brand of Web server, such as IBM HTTP Server or Microsoft Internet Information Services (IIS), then your WebSphere Application Server product provides a binary plug-in for the Web server that you must install.

If the WebSphere Application Server product family does not provide a binary plug-in for a particular brand of Web server, then the Web server is not supported. The purpose of the binary plug-in is to provide the communication protocol between the Web server and the application server.

Suppose that you create a new profile. Suppose also that you want to use a Web server. You must install a new Web server for the new profile and use the Plug-ins installation wizard to install the binary plug-in module and to configure both the Web server and the application server.

If the Web server is not already installed, you can still install the plug-ins for future use. If the WebSphere Application Server product is not installed, you can still install the plug-ins. However, it is recommended that you install the Web server and the WebSphere Application Server product before installing the plug-ins for the supported Web server.

The Plug-ins installation wizard installs the plug-in module, configures the Web server for communicating with the application server, and creates a Web server configuration definition in the application server, if possible.

This procedure configures the application server profile that is the default profile on the machine. A one-to-one relationship exists between a Web server and the application server.

This topic describes how to create the following topology:

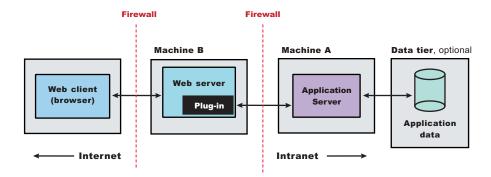

#### Attention:

If you are planning to add the application server node into a deployment manager cell but have not done so yet, start the deployment manager and federate the node before installing the plug-in. You cannot add an application server with a Web server definition into the deployment manager cell.

The following topology is considered a remote topology because the Web server is on a separate machine. The diagram shows a typical remote topology for a distributed environment:

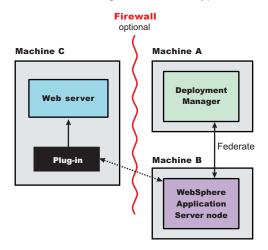

This topic describes the installation of a Web server on one machine and the application server on a separate machine. In this situation, the Plug-ins installation wizard on one machine cannot create the Web server definition in the application server configuration on the other machine.

In such a case, the Plug-ins installation wizard creates a script on the Web server machine that you can copy to the application server machine. Run the script on the application server machine to create the Web server configuration definition within the application server configuration.

Perform the following procedure to install the plug-in and configure both the Web server and the application server.

1. Log on to the operating system.

In addition, select a umask that would allow the owner to read/write to the files, and allow others to access them according to the prevailing system policy. For root, a umask of 022 is recommended. For non-root users a umask of 002 or 022 could be used, depending on whether or not the users share the group. To verify the umask setting, issue the following command:

To set the umask setting to 022, issue the following command: umask 022

When installing on a Windows system, you can create a Windows service to autostart the application server. To do so, your installer user account must have the following advanced user rights:

- · Act as part of the operating system
- Log on as a service

For example, on some Windows systems, click **Administrative Tools > Local Security Policy > User Rights Assignments** to set the advanced options. See your Windows documentation for more information.

Windows If you plan to run the application server as a Windows service, do not install from a user ID that contains spaces. A user ID with spaces cannot be validated. Such a user ID is not allowed to

- continue the installation. To work around this problem, install with a user ID that does not contain spaces, or do not choose to install Windows services.
- 2. Install WebSphere Application Server Network Deployment on Machine A.
  - See Installing the product and additional software.
- 3. Install the IBM HTTP Server or another supported Web server on Machine B.
- 4. Launch the Plug-ins installation wizard on the machine with the Web server.
  - Select the Plug-ins installation wizard from the launchpad or change directories to the plugin directory on the product disk or in the downloaded installation image and issue the install command.
- 5. Clear the check box for the roadmap or select the check box to view the roadmap, then click **Next**. If you are unsure of which installation scenario to follow, display the roadmap instead. Print and keep the roadmap as a handy overview of the installation steps.
  - Press Ctrl-P to print the roadmap if the Web browser navigation controls and the menu bar are not present on the browser window that displays the Plug-ins roadmap. Press Ctrl-W to close the browser window if the navigation controls and the menu bar do not display. Or close the browser window with the window control in the title bar.
- 6. Read the license agreement and accept the agreement it if you agree to its terms. Click Next when vou are finished.
- 7. If your system does not pass the prerequisites check, stop the installation, correct any problems, and restart the installation. If your system passes the prerequisites check, click Next.

Look for the appropriate log file for information about missing prerequisites:

- If you stop the installation, see the temporaryPluginInstallLog.txt file in the temporary directory of the user who installed the plug-ins. For example, the /tmp/temporaryPluginInstallLog.txt file might exist if the root user installed the plug-ins on a Linux or UNIX system.
- · If you continue the installation in spite of warnings about missing prerequisites, see the plugins\_root/logs/install/log.txt file after the installation is complete.

See Troubleshooting installation for more information about log files.

8. Select the type of Web server that you are configuring and click **Next**.

The Plug-ins installation wizard panel prompts you to identify the Web servers to configure. Actually you can select only one Web server each time you run the Plug-ins installation wizard.

Stop any Web server while you are configuring it. A step later in the procedure directs you to start the Web server as you begin the snoop servlet test.

If you select the Web server identification option labeled None, the Web server installs the binary plug-ins but does not configure the Web server.

- 9. Select Web server machine (remote) and click Next.
- 10. Accept the default location for the installation root directory for the plug-ins. Click **Next**.

You can type another new directory or click **Browse** to select an empty directory. The fully qualified path identifies the plug-ins installation root directory.

The default location is shown in "Directory conventions," on page 577.

A possibility exists that the Web server might run on a platform that WebSphere Application Server does not support.

11. Click **Browse** to select the configuration file for your Web server, verify that the Web server port is correct, and then click Next when you are finished.

Select the file and not just the directory of the file. Some Web servers have two configuration files and require you to browse for each file.

The following list shows configuration files for supported Web servers:

## Apache HTTP Server

apache\_root/config/httpd.conf

#### **Domino Web Server**

names.nsf and Notes.jar

The wizard prompts for the notes.jar file. The actual name is Notes.jar.

The Plug-ins installation wizard verifies that the files exist but the wizard does not validate either file.

#### **IBM HTTP Server**

IHS\_root/conf/httpd.conf

#### Microsoft Internet Information Services (IIS)

The Plug-ins installation wizard can determine the correct files to edit.

## Sun ONE Web Server 6.0 or Sun Java System Web Server, Version 6.1

obj.conf and magnus.conf

The wizard displays a naming panel for the nickname of the Web server definition.

12. Specify a nickname for the Web server. Click **Next** when you are finished.

The wizard uses the value to name configuration folders in the plug-ins installation root directory. The wizard also uses the name in the configuration script for the application server to name the Web server definition.

If the application server profile already has a Web server definition, delete the Web server definition before continuing. Use the following commands to delete the Web server definition:

```
 $AdminTask \ deleteServer \{ -serverName \ webserver1 \ -nodeName \ webserver1 \ -nodeName \ webserver1 \ -node \} $AdminTask \ removeUnmanagedNode \{ -nodeName \ webserver1 \ -node \} $AdminConfig \ save
```

13. Accept the default location for the plugin-cfg.xml file that the wizard creates on the Web server machine, then click **Next**.

You can type a change to the value or click **Browse** to select a file in another location. If you do not accept the default location, the plugin-cfg.xml file must exist.

- 14. Identify the host name or IP address of Machine A, which is the application server machine, then click **Next**.
- 15. Examine the summary panel. Click Next when you are finished.

The panel notifies you that you have manual steps to perform to complete the installation and configuration. The type of Web server, the nickname of the Web server, and the location of the plugin-cfg.xml file displays on the panel.

The Plug-ins installation wizard creates the configure web\_server\_name script in the plugins\_root/bin/directory on Machine B.

The Plug-ins installation wizard also creates the plugin-cfg.xml file in the *plugins\_root*/config/web\_server\_name directory.

The Web server reads the plugin-cfg.xml file to determine the applications that the application server on Machine A can serve to the Web server on Machine B. Whenever the configuration changes, the application server regenerates the file. When regeneration occurs, propagate, or copy the actual plugin-cfg.xml file from the application server machine to the Web server machine. You can automatically propagate the file to the IBM HTTP Server product.

16. Click **Next** on the pre-installation summary panel to begin the installation or click **Back** to change any characteristics of the installation.

The panel specifies the plug-ins installation root directory, the Web server plug-ins feature, and the disk size of the code that installs when you click **Next**.

17. After the wizard installs the code and creates the uninstaller program, examine the post-installation summary panel. Click **Next** when you are finished to display the Plug-ins installation roadmap.

The Plug-ins installation wizard installs the binary plug-in module. On a Linux system, for example, the installation creates the *plugins\_root* directory. The *plugins\_root*/config/web\_server\_name directory contains the plugin-cfg.xml file.

The wizard displays the name and location of the configuration script and the plugin-cfg.xml file. The wizard also displays the type of Web server that is configured and the nickname of the Web server.

If a problem occurs and the installation is unsuccessful, examine the logs in the plugins root/logs directory. Correct any problems and reinstall.

- 18. Close the road map and click **Finish** to exit the wizard.
  - Log files from the installation are in the *plugins\_root*/logs/install directory.
- 19. Copy the configure web\_server\_name.sh script on Linux and UNIX systems, the configureweb\_server\_name.bat script on Windows systems, or the configureweb\_server\_name script on i5/OS from Machine B to the app\_server\_root /bin directory on Machine A.

On a Linux or UNIX system, the file is configure web\_server\_name.sh. On a Windows system, the file is configureweb\_server\_name.bat. For example, on a Linux system with an IBM HTTP Server named webserver1 in the default location, copy plugins root/bin/configurewebserver1.sh from Machine B to the app server root/bin directory on Machine A.

If one platform is a Linux or UNIX system and the other is a Windows platform, copy the script from the crossPlatformScripts directory. For example:

- plugins\_root/bin/configureWeb server name.sh
- Windows plugins root/bin/crossPlatformScripts/configureWeb server name.bat
- 20. Compensate for file encoding differences to prevent script failure.

The content of the configure web server name.bat script or the configure web server name.sh script can be corrupt if the default file encoding of the two machines differs. This scenario is possible when one machine is set up for a double-byte character set (DBCS) locale and the other machine is not.

Determine the file encoding and use one of the following procedures to circumvent the failure. To determine the default file encoding, run the appropriate command.

- Windows Run the following command on a Windows machine: CHCP
- Run the following command on a Linux or UNIX machine:

Use the result of the command on each machine as the value of the web server machine encoding variable and the application server machine encoding variable in one of the following procedures.

#### Procedures for compensating for encoding differences

Suppose that the Web server is running on a Linux machine and Network Deployment is running on a Windows machine.

#### Web server running on a Linux or UNIX system

Run the following command on the Linux or UNIX system to encode the script file that configures the Web server definition, before you FTP the file to the Windows machine in binary mode:

```
iconv -f web server machine encoding \
   -t application server machine encoding \
   configureweb_server_name.bat
```

Omit the Linux and UNIX continuation characters (\) if you enter the command on one line.

Important: The name of the Web server (nick name) is used in the name of the script file. The name cannot contain characters from a double-byte character set (DBCS) if you intend to set up IBM HTTP Server for automatic propagation.

Suppose that the Web server is running on a Windows machine and Network Deployment is running on a Linux or UNIX machine.

#### Web server running on a Windows machine

Run the following command on the Linux or UNIX system to encode the script file that configures the Web server definition, after you FTP the file in binary mode:

```
iconv -f web_server_machine_encoding \
  -t application_server_machine_encoding \
  configureweb server name.sh
```

Omit the Linux and UNIX continuation characters (\) if you enter the command on one line.

If the conversion mapping is not supported by the iconv command on your system, copy the contents of the Web server configuration script to a clip board and paste it onto the machine where the application server is running.

21. Start the application server on Machine A.

Use the startServer command, for example:

- profile\_root/bin/startServer.sh server1
- Windows profile root\bin\startServer server1
- 22. Open a command window and change to the profile directory where the Web server should be assigned. Run the script that you copied to Machine A. You will need the following parameters:

```
Profile Name
(Optional) Admin user ID
(Optional) Admin user password
```

For example: configurewebserver1.sh Dmgr01 myUserID myPassword

The webserver will be configured via wsadmin.

- 23. From the administrative console of the deployment manager, click **System administration > Save**Changes to Master Repository > Synchronize changes with Nodes > Save.
- 24. Domino Web Server only: Set the WAS PLUGIN CONFIG FILE environment variable.

To configure Domino, you must set the WAS\_PLUGIN\_CONFIG\_FILE environment variable. On Linux and UNIX-based platforms, sourcing a script to the parent shell allows child processes to inherit the exported variables. On Windows systems, run the script as you would run any other command. Sourcing is automatic on Windows systems.

- a. Open a command window.
- b. Change directories to the plug-ins installation root directory.
- c. Issue the appropriate command for the *plugins root*/bin/setupPluginCfg.sh script:
  - Linux source plugins root/bin/setupPluginCfg.sh

The script is also in the *lotus root*/notesdata directory on Linux and UNIX systems.

Issue the appropriate command for the script before starting the Domino Web Server.

25. Start the Snoop servlet to verify the ability of the Web server to retrieve an application from the Application Server.

Test your environment by starting your Application Server, your Web server, and using the snoop servlet with an IP address.

a. Start the Application Server. In a Network Deployment environment, the Snoop servlet is available in the cell only if you included the DefaultApplication when adding the Application Server to the cell. The -includeapps option for the addNode command migrates the DefaultApplication to the cell. If the application is not present, skip this step.

Change directories to the *profile\_root*/bin directory and run the startServer command:

- Linux ./startServer.sh server1
- Windows startServer server1
- b. Start the IBM HTTP Server or the Web server that you are using.

Use a command window to change the directory to the IBM HTTP Server installed image, or to the installed image of your Web server. Issue the appropriate command to start the Web server, such as these commands for IBM HTTP Server:

To start the IBM HTTP Server from the command line:

Access the apache and apachectl commands in the IBMHttpServer/bin directory.

- Linux ./apachectl start
- Windows apache
- c. Point your browser to http://localhost:9080/snoop to test the internal HTTP transport provided by the Application Server. Point your browser to http://Host\_name\_of\_Web\_server\_machine/snoop to test the Web server plug-in.

The HTTP Transport port is 9080 by default and must be unique for every profile. The port is associated with a virtual host named default\_host, which is configured to host the installed DefaultApplication and any installed Samples. The snoop servlet is part of the DefaultApplication. Change the port to match your actual HTTP Transport port.

d. Verify that snoop is running.

Either Web address should display the Snoop Servlet - Request/Client Information page.

e. Remote IBM HTTP Server only:

Verify that the automatic propagation function can work on a remote IBM HTTP Server by using the following steps. This procedure is not necessary for local Web servers.

- 1) Create a user=adminUser, password=adminPassword in the IHS\_root /conf/admin.passwd file. For example: c:\ws\ihs60\bin\htpasswd -cb c:\ws\ihs60\conf\admin.passwd adminUser adminPassword
- 2) Use the administrative console of the deployment manager or the Application Server to enter the User ID and password information that you created for the administrative user of IBM HTTP Server. Go to Servers > Web server > Web\_server\_definition > Remote Web server administration. Set the following values: admin Port=8008, User Id=adminUser, Password=adminPassword.
- 3) Set the correct read/write permissions for the httpd.conf file and the plugin-cfg.xml file. See the IHS root/logs/admin error.log file for more information.

Automatic propagation of the plug-in configuration file requires the IBM HTTP administrative server to be up and running. If you are managing an IBM HTTP Server using the WebSphere Application Server administrative console, the following error might display:

"Could not connect to IHS Administration server error"

Perform the following procedure to correct the error:

- 1) Verify that the IBM HTTP Server administration server is running.
- 2) Verify that the Web server host name and the port that is defined in the WebSphere Application Server administrative console matches the IBM HTTP Server administration host name and port.
- 3) Verify that the fire wall is not preventing you from accessing the IBM HTTP Server administration server from the WebSphere Application Server administrative console.
- 4) Verify that the user ID and password that is specified in the WebSphere Application Server administrative console under remote managed, is created in the admin.passwd file, using the htpasswd command.
- 5) If you are trying to connect securely, verify that you export the IBM HTTP Server administration server keydb personal certificate into the WebSphere Application Server key database as a signer certificate. This key database is specified by the com.ibm.ssl.trustStore directive in the sas.client.props file in the profile where your administrative console is running. This consideration is primarily for self-signed certificates.
- 6) If you still have problems, check the IBM HTTP Server admin\_error.log file and the WebSphere Application Server logs (trace.log file) to determine the cause of the problem.
- 26. Regenerate the plugin-cfg.xml file on Machine A using the administrative console. Click Servers > Web server. Select the Web server, then click Generate Plug-in.

During the installation of the plug-ins, the default plugin-cfg.xml file is installed on Machine B in the plugins\_root/config/web\_server\_name directory. The Web server plug-in configuration service

regenerates the plugin-cfg.xml file automatically. To use the current plugin-cfg.xml file from the application server, propagate the plugin-cfg.xml file as described in the next step.

This step shows you how to regenerate the plugin-cfg.xml file. WebSphere Application Server products are configured to automatically regenerate the file each time a significant event occurs. Such events include installing applications on the application server and the Web server, for example. Creating a new virtual host is another such event.

27. Propagate the plugin-cfg.xml file from the application server to the Web server using the administrative console. Click **Servers > Web server**. Select the Web server, then click **Propagate Plug-in**. Web servers other than IBM HTTP Server require manual propagation.

The Web server plug-in configuration service propagates the plugin-cfg.xml file automatically for IBM HTTP Server 6.0 only. For all other Web servers, propagate the plug-in configuration file by manually copying the plugin-cfg.xml file from the *profile\_root*/config/cells/cell\_name/nodes/node\_name/servers/web\_server\_name directory on Machine A to the *plugins\_root*/config/web\_server\_name directory on Machine B.

This procedure results in the installation of the Web server plug-ins for WebSphere Application Server on a Web server machine. The Plug-ins installation wizard also configures the Web server to support an application server on a separate machine.

The installation of the binary plug-in modules results in the creation of the Plugins directory and several subdirectories. The following directories are among those created on a Linux system, for example:

- plugins\_root/uninstPlugin/\_jvmForPlugin contains the WebSphere Application Server SDK, Java technology edition used to uninstall the product
- plugins\_root/uninstPlugin contains the uninstaller program
- · plugins\_root/bin contains the binary plug-ins for all supported Web servers
- plugins\_root/logs contains log files
- plugins\_root/properties contains version information
- plugins\_root/roadmap contains the roadmap for the Plug-ins installation wizard

See "Selecting a Web server topology diagram and roadmap" on page 70 for an overview of the installation procedure.

See "Web server configuration" on page 83 for more information about the files involved in configuring a Web server.

See "Plug-ins configuration" on page 76 for information about the location of the plug-in configuration file.

See "Editing Web server configuration files" on page 139 for information about how the Plug-ins installation wizard configures supported Web servers.

# Configuring multiple Web servers and remote stand-alone application servers

This topic describes installing a Web server plug-in that WebSphere Application Server provides to communicate with a particular brand of Web server. This procedure describes installing multiple Web servers and their Web server plug-ins for WebSphere Application Server on one machine and multiple application servers on another machine.

When multiple profiles exist, the plug-ins installer configures only the default profile. See "Plug-ins configuration" on page 76 for a description of the flow of logic that determines how the installer selects the profile to configure.

If the WebSphere Application Server product family supports a particular brand of Web server, such as IBM HTTP Server or Microsoft Internet Information Services (IIS), then your WebSphere Application Server product provides a binary plug-in for the Web server that you must install.

If the WebSphere Application Server product family does not provide a binary plug-in for a particular brand of Web server, then the Web server is not supported. The purpose of the binary plug-in is to provide the communication protocol between the Web server and the application server.

Suppose that you create a new profile. Suppose also that you want to use a Web server. You must install a new Web server for the new profile and use the Plug-ins installation wizard to install the binary plug-in module and to configure both the Web server and the application server.

If the Web server is not already installed, you can still install the plug-ins for future use. If the WebSphere Application Server product is not installed, you can still install the plug-ins. However, it is recommended that you install the Web server and the WebSphere Application Server product before installing the plug-ins for the supported Web server.

The Plug-ins installation wizard installs the plug-in module, configures the Web server for communicating with the application server, and creates a Web server configuration definition in the application server, if possible.

This topic describes how to create the following topology:

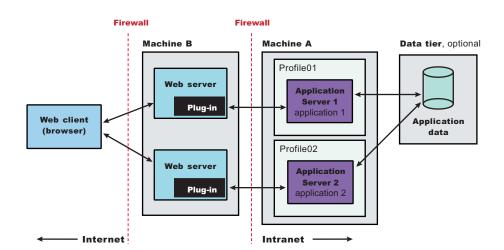

Perform the following procedure to install the plug-ins and configure both Web servers and both application servers.

This topology lets each profile have unique applications, configuration settings, data, and log files, while sharing the same set of system files. Creating multiple profiles creates multiple application server environments that you can then dedicate to different purposes.

For example, each application server on a Web site can serve a different application. In another example, each application server can be a separate test environment that you assign to a programmer or a development team.

#### Attention:

If you are planning to add the application server node into a deployment manager cell but have not done so yet, start the deployment manager and federate the node before installing the plug-in. You cannot add an application server with a Web server definition into the deployment manager cell.

The following topology is considered a remote topology because the Web server is on a separate machine. The diagram shows a typical remote topology for a distributed environment:

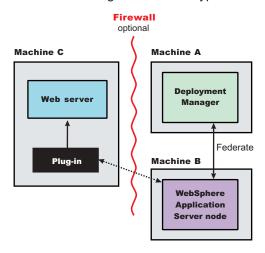

A deployment manager by itself is also considered a remote scenario if the deployment manager has no managed nodes. Although multiple application servers are not shown in the preceding diagram, Machine B could have more than one application server profile.

1. Log on to the operating system.

In addition, select a umask that would allow the owner to read/write to the files, and allow others to access them according to the prevailing system policy. For root, a umask of 022 is recommended. For non-root users a umask of 002 or 022 could be used, depending on whether or not the users share the group. To verify the umask setting, issue the following command:

To set the umask setting to 022, issue the following command: umask 022

Windows When installing on a Windows system, you can create a Windows service to autostart the application server. To do so, your installer user account must have the following advanced user rights:

- Act as part of the operating system
- · Log on as a service

For example, on some Windows systems, click **Administrative Tools > Local Security Policy > User Rights Assignments** to set the advanced options. See your Windows documentation for more information.

Windows If you plan to run the application server as a Windows service, do not install from a user ID that contains spaces. A user ID with spaces cannot be validated. Such a user ID is not allowed to continue the installation. To work around this problem, install with a user ID that does not contain spaces, or do not choose to install Windows services.

- 2. Install WebSphere Application Server Network Deployment on Machine A. See Installing the product and additional software.
- 3. Create the first application server profile using the Profile Management tool on Machine A.
- 4. Install the IBM HTTP Server or another supported Web server on Machine B.

- 5. Launch the Plug-ins installation wizard on the machine with the Web server. Select the Plug-ins installation wizard from the launchpad or change directories to the plugin directory on the product disk or in the downloaded installation image and issue the install command.
- 6. Clear the check box for the roadmap or select the check box to view the roadmap, then click **Next**. If you are unsure of which installation scenario to follow, display the roadmap instead. Print and keep the roadmap as a handy overview of the installation steps.
  - Press Ctrl-P to print the roadmap if the Web browser navigation controls and the menu bar are not present on the browser window that displays the Plug-ins roadmap. Press Ctrl-W to close the browser window if the navigation controls and the menu bar do not display. Or close the browser window with the window control in the title bar.
- 7. Read the license agreement and accept the agreement it if you agree to its terms. Click Next when you are finished.
- 8. If your system does not pass the prerequisites check, stop the installation, correct any problems, and restart the installation. If your system passes the prerequisites check, click Next.

Look for the appropriate log file for information about missing prerequisites:

- If you stop the installation, see the temporaryPluginInstallLog.txt file in the temporary directory of the user who installed the plug-ins. For example, the /tmp/temporaryPluginInstallLog.txt file might exist if the root user installed the plug-ins on a Linux or UNIX system.
- If you continue the installation in spite of warnings about missing prerequisites, see the plugins\_root/logs/install/log.txt file after the installation is complete.

See Troubleshooting installation for more information about log files.

9. Select the type of Web server that you are configuring and click **Next**.

The Plug-ins installation wizard panel prompts you to identify the Web servers to configure. Actually you can select only one Web server each time you run the Plug-ins installation wizard.

Stop any Web server while you are configuring it. A step later in the procedure directs you to start the Web server as you begin the snoop servlet test.

If you select the Web server identification option labeled None, the Web server installs the binary plug-ins but does not configure the Web server.

- 10. Select Web server machine (remote) and click Next.
- 11. Accept the default location for the installation root directory for the plug-ins. Click Next.

You can type another new directory or click Browse to select an empty directory. The fully qualified path identifies the plug-ins installation root directory.

The default location is shown in "Directory conventions," on page 577.

A possibility exists that the Web server might run on a platform that WebSphere Application Server does not support.

12. Click Browse to select the configuration file for your Web server, verify that the Web server port is correct, and then click Next when you are finished.

Select the file and not just the directory of the file. Some Web servers have two configuration files and require you to browse for each file.

The following list shows configuration files for supported Web servers:

#### **Apache HTTP Server**

apache\_root/config/httpd.conf

#### **Domino Web Server**

names.nsf and Notes.jar

The wizard prompts for the notes.jar file. The actual name is Notes.jar.

The Plug-ins installation wizard verifies that the files exist but the wizard does not validate either file.

#### **IBM HTTP Server**

IHS\_root/conf/httpd.conf

## Microsoft Internet Information Services (IIS)

The Plug-ins installation wizard can determine the correct files to edit.

#### Sun ONE Web Server 6.0 or Sun Java System Web Server, Version 6.1

obj.conf and magnus.conf

The wizard displays a naming panel for the nickname of the Web server definition.

13. Specify a nickname for the Web server. Click Next when you are finished.

The wizard uses the value to name configuration folders in the plug-ins installation root directory. The wizard also uses the name in the configuration script for the application server to name the Web server definition.

If the application server profile already has a Web server definition, delete the Web server definition before continuing. Use the following commands to delete the Web server definition:

```
$AdminTask deleteServer { -serverName webserver1 -nodeName webserver1_node }
$AdminTask removeUnmanagedNode { -nodeName webserver1_node }
$AdminConfig save
```

14. Accept the default location for the plugin-cfg.xml file that the wizard creates on the Web server machine, then click **Next**.

You can type a change to the value or click **Browse** to select a file in another location. If you do not accept the default location, the plugin-cfg.xml file must exist.

- 15. Identify the host name or IP address of Machine A, which is the application server machine, then click **Next**.
- 16. Examine the summary panel. Click **Next** when you are finished.

The panel notifies you that you have manual steps to perform to complete the installation and configuration. The type of Web server, the nickname of the Web server, and the location of the plugin-cfg.xml file displays on the panel.

The Plug-ins installation wizard creates the configure web\_server\_name script in the plugins\_root/bin/directory on Machine B.

The Plug-ins installation wizard also creates the plugin-cfg.xml file in the *plugins\_root*/config/web server name directory.

The Web server reads the plugin-cfg.xml file to determine the applications that the application server on Machine A can serve to the Web server on Machine B. Whenever the configuration changes, the application server regenerates the file. When regeneration occurs, propagate, or copy the actual plugin-cfg.xml file from the application server machine to the Web server machine. You can automatically propagate the file to the IBM HTTP Server product.

17. Click **Next** on the pre-installation summary panel to begin the installation or click **Back** to change any characteristics of the installation.

The panel specifies the plug-ins installation root directory, the Web server plug-ins feature, and the disk size of the code that installs when you click **Next**.

18. After the wizard installs the code and creates the uninstaller program, examine the post-installation summary panel. Click **Next** when you are finished to display the Plug-ins installation roadmap.

The Plug-ins installation wizard installs the binary plug-in module. On a Linux system, for example, the installation creates the *plugins\_root* directory. The *plugins\_root*/config/web\_server\_name directory contains the plugin-cfg.xml file.

The wizard displays the name and location of the configuration script and the plugin-cfg.xml file. The wizard also displays the type of Web server that is configured and the nickname of the Web server.

If a problem occurs and the installation is unsuccessful, examine the logs in the *plugins\_root*/logs directory. Correct any problems and reinstall.

19. Close the road map and click Finish to exit the wizard.

Log files from the installation are in the *plugins\_root*/logs/install directory.

20. Copy the configure web server name.sh script on Linux and UNIX systems, the configureweb server name.bat script on Windows systems, or the configureweb server name script on i5/OS from Machine B to the app\_server\_root /bin directory on Machine A.

On a Linux or UNIX system, the file is configure web server name.sh. On a Windows system, the file is configureweb\_server\_name.bat. For example, on a Linux system with an IBM HTTP Server named webserver1 in the default location, copy plugins\_root/bin/configurewebserver1.sh from Machine B to the app\_server\_root/bin directory on Machine A.

If one platform is a Linux or UNIX system and the other is a Windows platform, copy the script from the crossPlatformScripts directory. For example:

- <u>plugins\_root/bin/configureWeb server name.sh</u>
- Windows plugins\_root/bin/crossPlatformScripts/configureWeb server name.bat
- 21. Compensate for file encoding differences to prevent script failure.

The content of the configure web\_server\_name.bat script or the configure web\_server\_name.sh script can be corrupt if the default file encoding of the two machines differs. This scenario is possible when one machine is set up for a double-byte character set (DBCS) locale and the other machine is not.

Determine the file encoding and use one of the following procedures to circumvent the failure. To determine the default file encoding, run the appropriate command.

- Windows Run the following command on a Windows machine: CHCP
- Run the following command on a Linux or UNIX machine: locale

Use the result of the command on each machine as the value of the web server machine encoding variable and the application server machine encoding variable in one of the following procedures.

## Procedures for compensating for encoding differences

Suppose that the Web server is running on a Linux machine and Network Deployment is running on a Windows machine.

#### Web server running on a Linux or UNIX system

Run the following command on the Linux or UNIX system to encode the script file that configures the Web server definition, before you FTP the file to the Windows machine in binary mode:

```
iconv -f web server machine encoding \
   -t application server machine encoding \
   configureweb_server_name.bat
```

Omit the Linux and UNIX continuation characters (\) if you enter the command on one line.

Important: The name of the Web server (nick name) is used in the name of the script file. The name cannot contain characters from a double-byte character set (DBCS) if you intend to set up IBM HTTP Server for automatic propagation.

Suppose that the Web server is running on a Windows machine and Network Deployment is running on a Linux or UNIX machine.

#### Web server running on a Windows machine

Run the following command on the Linux or UNIX system to encode the script file that configures the Web server definition, after you FTP the file in binary mode:

```
iconv -f web server machine encoding \
   -t application server machine encoding \
   configureweb_server_name.sh
```

Omit the Linux and UNIX continuation characters (\) if you enter the command on one line.

If the conversion mapping is not supported by the iconv command on your system, copy the contents of the Web server configuration script to a clip board and paste it onto the machine where the application server is running.

22. Start the application server on Machine A.

Use the startServer command, for example:

- <u>Linux</u> profile root/bin/startServer.sh server1
- Windows profile root\bin\startServer server1
- 23. Open a command window and change to the profile directory where the Web server should be assigned. Run the script that you copied to Machine A. You will need the following parameters:

Profile Name (Optional) Admin user ID (Optional) Admin user password

For example: configurewebserver1.sh Dmgr01 myUserID myPassword

The webserver will be configured via wsadmin.

- 24. From the administrative console of the deployment manager, click System administration > Save Changes to Master Repository > Synchronize changes with Nodes > Save.
- 25. Domino Web Server only: Set the WAS\_PLUGIN\_CONFIG\_FILE environment variable.

To configure Domino, you must set the WAS\_PLUGIN\_CONFIG\_FILE environment variable. On Linux and UNIX-based platforms, sourcing a script to the parent shell allows child processes to inherit the exported variables. On Windows systems, run the script as you would run any other command. Sourcing is automatic on Windows systems.

- a. Open a command window.
- b. Change directories to the plug-ins installation root directory.
- c. Issue the appropriate command for the *plugins root*/bin/setupPluginCfg.sh script:
  - Linux source plugins root/bin/setupPluginCfg.sh

The script is also in the *lotus\_root*/notesdata directory on Linux and UNIX systems.

Issue the appropriate command for the script before starting the Domino Web Server.

26. Start the Snoop servlet to verify the ability of the Web server to retrieve an application from the Application Server.

Test your environment by starting your Application Server, your Web server, and using the snoop servlet with an IP address.

a. Start the Application Server. In a Network Deployment environment, the Snoop servlet is available in the cell only if you included the DefaultApplication when adding the Application Server to the cell. The -includeapps option for the addNode command migrates the DefaultApplication to the cell. If the application is not present, skip this step.

Change directories to the *profile\_root*/bin directory and run the startServer command:

- Linux ./startServer.sh server1
- Windows startServer server1
- b. Start the IBM HTTP Server or the Web server that you are using.

Use a command window to change the directory to the IBM HTTP Server installed image, or to the installed image of your Web server. Issue the appropriate command to start the Web server, such as these commands for IBM HTTP Server:

#### To start the IBM HTTP Server from the command line:

Access the apache and apachectl commands in the IBMHttpServer/bin directory.

- Linux ./apachectl start
- Windows apache

c. Point your browser to http://localhost:9080/snoop to test the internal HTTP transport provided by the Application Server. Point your browser to http://Host name of Web server machine/snoop to test the Web server plug-in.

The HTTP Transport port is 9080 by default and must be unique for every profile. The port is associated with a virtual host named default\_host, which is configured to host the installed DefaultApplication and any installed Samples. The snoop servlet is part of the DefaultApplication. Change the port to match your actual HTTP Transport port.

d. Verify that snoop is running.

Either Web address should display the Snoop Servlet - Request/Client Information page.

#### e. Remote IBM HTTP Server only:

Verify that the automatic propagation function can work on a remote IBM HTTP Server by using the following steps. This procedure is not necessary for local Web servers.

- 1) Create a user=adminUser, password=adminPassword in the IHS\_root /conf/admin.passwd file. For example: c:\ws\ihs60\bin\htpasswd -cb c:\ws\ihs60\conf\admin.passwd adminUser adminPassword
- 2) Use the administrative console of the deployment manager or the Application Server to enter the User ID and password information that you created for the administrative user of IBM HTTP Server. Go to Servers > Web server > Web server definition > Remote Web server administration. Set the following values: admin Port=8008, User Id=adminUser, Password=adminPassword.
- 3) Set the correct read/write permissions for the httpd.conf file and the plugin-cfg.xml file. See the IHS root/logs/admin error.log file for more information.

Automatic propagation of the plug-in configuration file requires the IBM HTTP administrative server to be up and running. If you are managing an IBM HTTP Server using the WebSphere Application Server administrative console, the following error might display:

"Could not connect to IHS Administration server error"

Perform the following procedure to correct the error:

- 1) Verify that the IBM HTTP Server administration server is running.
- 2) Verify that the Web server host name and the port that is defined in the WebSphere Application Server administrative console matches the IBM HTTP Server administration host name and port.
- 3) Verify that the fire wall is not preventing you from accessing the IBM HTTP Server administration server from the WebSphere Application Server administrative console.
- 4) Verify that the user ID and password that is specified in the WebSphere Application Server administrative console under remote managed, is created in the admin.passwd file, using the htpasswd command.
- 5) If you are trying to connect securely, verify that you export the IBM HTTP Server administration server keydb personal certificate into the WebSphere Application Server key database as a signer certificate. This key database is specified by the com.ibm.ssl.trustStore directive in the sas.client.props file in the profile where your administrative console is running. This consideration is primarily for self-signed certificates.
- 6) If you still have problems, check the IBM HTTP Server admin error.log file and the WebSphere Application Server logs (trace.log file) to determine the cause of the problem.
- 27. Regenerate the plugin-cfg.xml file on Machine A using the administrative console. Click Servers > Web server. Select the Web server, then click Generate Plug-in.

During the installation of the plug-ins, the default plugin-cfg.xml file is installed on Machine B in the plugins\_root/config/web\_server\_name directory. The Web server plug-in configuration service regenerates the plugin-cfg.xml file automatically. To use the current plugin-cfg.xml file from the application server, propagate the plugin-cfg.xml file as described in the next step.

This step shows you how to regenerate the plugin-cfg.xml file. WebSphere Application Server products are configured to automatically regenerate the file each time a significant event occurs. Such events include installing applications on the application server and the Web server, for example. Creating a new virtual host is another such event.

- 28. Propagate the plugin-cfg.xml file from the application server to the Web server using the administrative console. Click Servers > Web server. Select the Web server, then click Propagate Plug-in. Web servers other than IBM HTTP Server require manual propagation.
  - The Web server plug-in configuration service propagates the plugin-cfg.xml file automatically for IBM HTTP Server 6.0 only. For all other Web servers, propagate the plug-in configuration file by manually copying the plugin-cfg.xml file from the profile root/config/cells/cell name/nodes/node name/servers/ web server name directory on Machine A to the plugins root/config/web server name directory on Machine B.
- 29. Create the second application server profile using the Profile Management tool on Machine A. Make the profile the default profile during the profile creation by selecting the check box on the appropriate
  - The script that the Plug-ins installation wizard creates only works on the default profile. So, this script can create only a Web server definition on the profile that is the default profile at the time that the script runs.
- 30. Install a second IBM HTTP Server or another supported Web server on Machine B.
- 31. On Machine B, install the Web server plug-ins to configure the second Web server using the Plug-ins installation wizard. Both Web servers share a single installation of the plug-in binaries but must be configured individually.
- 32. The Plug-ins installation wizard creates a script named configure web server name for the second Web server. The script is in the plugins root/bin directory on Machine B. Copy the script to the app server root/bin directory on Machine A.
- 33. Start the second application server.
- 34. Run the configure web\_server\_name script to create a Web server definition in the administrative console. You can then use the administrative console to manage the Web server.
- 35. Propagate the plugin-cfg.xml file from the second application server to the Web server using the administrative console. Click Servers > Web server > Propagate Plug-in. Web servers other than IBM HTTP Server require manual propagation.
- 36. Run the snoop servlet on the second Web server to verify that it is operational.

This procedure results in installing two or more application servers on one machine and installing dedicated Web servers on another machine. This procedure installs the Web server plug-ins for both Web servers and configures both Web servers and both application servers.

See "Selecting a Web server topology diagram and roadmap" on page 70 for an overview of the installation procedure.

See "Editing Web server configuration files" on page 139 for information about how the Plug-ins installation wizard configures supported Web servers.

See "Web server configuration" on page 83 for more information about the files involved in configuring a Web server.

For IHS Web servers, you can stop and start the Web server and propagate the plugin-cfg.xml file from the WebSphere Application Server machine to the Web server machine. For all other Web servers, you can not start/stop or propagate the plugin-cfg.xml file in the admin console. You will need to propagate the plugin-cfg.xml file manually. The following three steps describes how to perform manual propagation:

1. After completion of configuration with Web servers other than IHS 6.x, verify that the plugin-cfg.xml file exists at <WAS HOME>/profiles/<PROFILE HOME>/config/cells/<CELL NAME>/nodes/ <SERVER NAME>/servers/<WEBSERVER DEFINITION>

- 2. Transfer the above plugin-cfg.xml to replace <PLUGIN HOME>/config/<WEBSERVER DEFINITION>/ plugin-xfg.xml
- 3. Restart the Web server and corresponding profile.

# Configuring a Web server and an application server profile on the same machine

This topic describes installing a Web server plug-in that WebSphere Application Server provides to communicate with a particular brand of Web server. This procedure describes installing the Web server and its Web server plug-in for WebSphere Application Server and the application server on the same machine.

When multiple profiles exist, the plug-ins installer configures only the default profile. See "Plug-ins configuration" on page 76 for a description of the flow of logic that determines how the installer selects the profile to configure.

If the WebSphere Application Server product family supports a particular brand of Web server, such as IBM HTTP Server or Microsoft Internet Information Services (IIS), then your WebSphere Application Server product provides a binary plug-in for the Web server that you must install.

If the WebSphere Application Server product family does not provide a binary plug-in for a particular brand of Web server, then the Web server is not supported. The purpose of the binary plug-in is to provide the communication protocol between the Web server and the application server.

Suppose that you create a new profile. Suppose also that you want to use a Web server. You must install a new Web server for the new profile and use the Plug-ins installation wizard to install the binary plug-in module and to configure both the Web server and the application server.

If the Web server is not already installed, you can still install the plug-ins for future use. If the WebSphere Application Server product is not installed, you can still install the plug-ins. However, it is recommended that you install the Web server and the WebSphere Application Server product before installing the plug-ins for the supported Web server.

This procedure configures the application server profile that is the default profile on the machine. A one-to-one relationship exists between a Web server and the application server.

However, a stand-alone application server profile and a managed profile can each have multiple Web servers defined, each in a separate Web server definition.

This topic describes how to create the following topology:

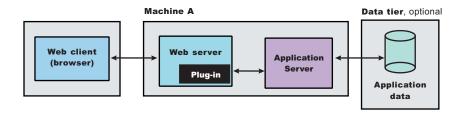

The set of steps leading up to the next diagram show how to configure a stand-alone application server. The set of steps after the next diagram show how to configure an application server that is federated into a deployment manager cell.

The wizard performs three steps to properly configure a Web server for Version 6. The wizard performs the steps in the following order:

- 1. The wizard installs the unique binary plug-in module for the supported Web server after collecting the following information:
  - The type of Web server
  - · The location of the configuration file for the Web server that the wizard configures
  - The plug-ins installation root directory for the Web server plug-in modules that the wizard installs
  - The installation root directory of the WebSphere Application Server product, where the wizard creates a Web server definition

If administrative security is enabled, the Plug-ins installation wizard prompts for the administrative user ID and password for the profile.

2. The wizard prompts you for the location of the configuration file or files for the Web server. You must browse for and select the correct file.

The wizard edits the configuration file or files for a Web server by creating directives that point to the location of the binary plug-in module and the plug-in configuration file.

The name of the binary plug-in module varies per Web server type. The plug-in configuration file is always the plugin-cfg.xml file.

3. The wizard creates a Web server definition in the configuration of the application server unless one already exists.

You can use the administrative console to manage the Web server configuration. For example, when you install an application on the application server, you can also choose to install it on the Web server definition. If so, the updated plugin-cfg.xml file shows that the new application is available. When the Web server reads the updated plug-in configuration file, the Web server becomes aware of the new application that it can serve to Web clients.

If you choose not to install the new application on the Web server definition, the application is not added to the plug-in configuration file. The Web server is not aware of the application and cannot serve it to Web clients.

Use the following procedure to install the Web server plug-in, configure the Web server, and create a Web server definition in the default application server profile.

1. Log on to the operating system.

In addition, select a umask that would allow the owner to read/write to the files, and allow others to access them according to the prevailing system policy. For root, a umask of 022 is recommended. For non-root users a umask of 002 or 022 could be used, depending on whether or not the users share the group. To verify the umask setting, issue the following command: umask

To set the umask setting to 022, issue the following command:

umask 022

Windows When installing on a Windows system, you can create a Windows service to autostart the application server. To do so, your installer user account must have the following advanced user rights:

- Act as part of the operating system
- Log on as a service

For example, on some Windows systems, click Administrative Tools > Local Security Policy > User Rights Assignments to set the advanced options. See your Windows documentation for more information.

Windows If you plan to run the application server as a Windows service, do not install from a user ID that contains spaces. A user ID with spaces cannot be validated. Such a user ID is not allowed to continue the installation. To work around this problem, install with a user ID that does not contain spaces, or do not choose to install Windows services.

- 2. Install WebSphere Application Server Network Deployment on Machine A. See Installing the product and additional software.
- 3. Install the IBM HTTP Server or another supported Web server on Machine B.
- 4. Launch the Plug-ins installation wizard on the machine with the Web server.
  - Select the Plug-ins installation wizard from the launchpad or change directories to the plugin directory on the product disk or in the downloaded installation image and issue the install command.
- 5. Stop the stand-alone application server before installing the Web server plug-ins. For example, assuming that the profile name is default, use one of the following commands.
  - /usr/ IBM/ WebSphere/ AppServer/ profiles/ default/ bin/ stopServer.sh server1
  - /opt/ IBM/ WebSphere/ AppServer/ profiles/ default/ bin/ stopServer.sh server1
  - Windows C:\ Program Files\ IBM\ WebSphere\ AppServer\ profiles\ default\ bin\ stopServer.sh server1
- 6. Clear the check box for the roadmap or select the check box to view the roadmap, then click Next. If you are unsure of which installation scenario to follow, display the roadmap instead. Print and keep the roadmap as a handy overview of the installation steps.
  - Press Ctrl-P to print the roadmap if the Web browser navigation controls and the menu bar are not present on the browser window that displays the Plug-ins roadmap. Press Ctrl-W to close the browser window if the navigation controls and the menu bar do not display. Or close the browser window with the window control in the title bar.
- 7. Read the license agreement and accept the agreement it if you agree to its terms. Click Next when vou are finished.
- 8. If your system does not pass the prerequisites check, stop the installation, correct any problems, and restart the installation. If your system passes the prerequisites check, click Next.

Look for the appropriate log file for information about missing prerequisites:

- If you stop the installation, see the temporaryPluginInstallLog.txt file in the temporary directory of the user who installed the plug-ins. For example, the /tmp/temporaryPluginInstallLog.txt file might exist if the root user installed the plug-ins on a Linux or UNIX system.
- If you continue the installation in spite of warnings about missing prerequisites, see the plugins\_root/logs/install/log.txt file after the installation is complete.

See Troubleshooting installation for more information about log files.

9. Select the type of Web server that you are configuring and click **Next**.

The Plug-ins installation wizard panel prompts you to identify the Web servers to configure. Actually you can select only one Web server each time you run the Plug-ins installation wizard.

Stop any Web server while you are configuring it. A step later in the procedure directs you to start the Web server as you begin the snoop servlet test.

If you select the Web server identification option labeled None, the Web server installs the binary plug-ins but does not configure the Web server.

- 10. Select Application Server machine (local) and click Next.
- 11. Accept the default location for the installation root directory for the plug-ins. Click Next.

You can type another new directory or click Browse to select an empty directory. The fully qualified path identifies the plug-ins installation root directory.

The default location is shown in "Directory conventions," on page 577.

A possibility exists that the Web server might run on a platform that WebSphere Application Server does not support.

12. Click **Browse** on the Application Server Installation Location panel to browse for the location of the application server profile if necessary. Click Next when the installation root directory is correct.

The fully qualified path identifies the installation root directory for the WebSphere Application Server product, which is referred to as the app\_server\_root throughout the information center.

- 13. Enter an administrative user ID and password if administrative security is enabled on the application
- 14. Click **Browse** to select the configuration file for your Web server, verify that the Web server port is correct, and then click Next when you are finished.

Select the file and not just the directory of the file. Some Web servers have two configuration files and require you to browse for each file.

The following list shows configuration files for supported Web servers:

#### **Apache HTTP Server**

apache\_root/config/httpd.conf

#### **Domino Web Server**

names.nsf and Notes.jar

The wizard prompts for the notes.jar file. The actual name is Notes.jar.

The Plug-ins installation wizard verifies that the files exist but the wizard does not validate either file.

## **IBM HTTP Server**

IHS root/conf/httpd.conf

#### Microsoft Internet Information Services (IIS)

The Plug-ins installation wizard can determine the correct files to edit.

## Sun ONE Web Server 6.0 or Sun Java System Web Server, Version 6.1

obj.conf and magnus.conf

The wizard displays a naming panel for the nickname of the Web server definition.

15. Specify a nickname for the Web server. Click **Next** when you are finished.

The wizard uses the value to name configuration folders in the plug-ins installation root directory. The wizard also uses the name in the configuration script for the application server to name the Web server definition.

If the application server profile already has a Web server definition, delete the Web server definition before continuing. Use the following commands to delete the Web server definition:

```
$AdminTask deleteServer { -serverName webserver1 -nodeName webserver1 node }
$AdminTask removeUnmanagedNode { -nodeName webserver1 node }
$AdminConfig save
```

16. Specify the location for the plugin-cfg.xml file and click **Next**.

This is a critical selection.

See "Plug-ins configuration" on page 76 for a description of the logic that determines what path is configured by default. The following possibilities exist for the default location of the plug-in configuration file. The wizard determines the characteristics of the application server to determine the best path for the file:

An application server that has an existing Web server definition has the following path:

```
plugins root/config/
   web server name/plugin-cfg.xml
```

A stand-alone application server that does not have a Web server definition has the following path:

```
profile root
/config/cells/cell name/nodes/
web server name node/servers/
web server name/plugin-cfg.xml
```

You can accept the default value if the application server does not have a Web server definition.

## Using an existing Web server definition

If the application server has a Web server definition, the wizard cannot create a new Web server definition within the application server configuration. However, the wizard can reconfigure the Web server. Click Browse and select the existing plugin-cfg.xml file in the application server configuration. To find the plug-in configuration file in a stand-alone application server, follow this file path:

```
profile root
   /config/cells/cell name/nodes/
  web server name node/servers/
  web server name/plugin-cfg.xml
```

If the existing web\_server\_name is different than the nickname that you gave the Web server in the wizard, click **Back** to return to the naming panel for the Web server and change the name to match the existing Web server definition name.

If you cannot find an existing plugin-cfg.xml file after all, you must install the temporary plugin-cfg.xml file. In such a case, type the path to the plug-ins installation root directory so that the wizard can install the temporary plug-in configuration file:

```
plugins root/config/
    web server name/plugin-cfg.xml
```

17. Click Next after verifying the characteristics of the plug-ins installation or click Back to make changes.

Once created, a Web server definition on a stand-alone application server node cannot be removed except through scripting. (See "Uninstalling the Web server plug-ins for WebSphere Application Server" on page 153 for the procedure.)

You can, however, reuse the same definition for a different type of Web server. Run the Plug-ins installation wizard to configure a new Web server in that situation. The Plug-ins installation wizard configures the new Web server to use the existing plugin-cfg.xml file.

18. Click Next on the pre-installation summary panel to begin the installation or click Back to change any characteristics of the installation. The wizard begins installing the plug-ins and configuring the Web server and the application server.

The wizard shows an installation status panel as it installs the plug-ins.

The wizard displays the Installation summary panel at the completion of the installation.

19. Verify the success of the installation on the Installation summary panel and click **Finish** to exit the wizard.

If a problem occurs and the installation is unsuccessful, examine the logs in the plugins root/logs directory. Correct any problems and reinstall.

- 20. Domino Web Server only: Set the WAS\_PLUGIN\_CONFIG\_FILE environment variable.
  - To configure Domino, you must set the WAS PLUGIN CONFIG FILE environment variable. On Linux and UNIX-based platforms, sourcing a script to the parent shell allows child processes to inherit the exported variables. On Windows systems, run the script as you would run any other command. Sourcing is automatic on Windows systems.
  - a. Open a command window.
  - b. Change directories to the plug-ins installation root directory.
  - c. Issue the appropriate command for the *plugins\_root*/bin/setupPluginCfg.sh script:
    - Linux source plugins root/bin/setupPluginCfg.sh

The script is also in the *lotus\_root*/notesdata directory on Linux and UNIX systems.

Issue the appropriate command for the script before starting the Domino Web Server.

21. Start the Snoop servlet to verify the ability of the Web server to retrieve an application from the Application Server.

Test your environment by starting your Application Server, your Web server, and using the snoop servlet with an IP address.

a. Start the Application Server. In a Network Deployment environment, the Snoop servlet is available in the cell only if you included the DefaultApplication when adding the Application Server to the cell. The -includeapps option for the addNode command migrates the DefaultApplication to the cell. If the application is not present, skip this step.

Change directories to the *profile\_root*/bin directory and run the startServer command:

- Linux ./startServer.sh server1
- Windows startServer server1
- b. Start the IBM HTTP Server or the Web server that you are using.

Use a command window to change the directory to the IBM HTTP Server installed image, or to the installed image of your Web server. Issue the appropriate command to start the Web server, such as these commands for IBM HTTP Server:

#### To start the IBM HTTP Server from the command line:

Access the apache and apachectl commands in the IBMHttpServer/bin directory.

- Linux ./apachectl start
- Windows apache
- c. Point your browser to http://localhost:9080/snoop to test the internal HTTP transport provided by the Application Server. Point your browser to http://Host\_name\_of\_Web\_server\_machine/snoop to test the Web server plug-in.

The HTTP Transport port is 9080 by default and must be unique for every profile. The port is associated with a virtual host named default host, which is configured to host the installed DefaultApplication and any installed Samples. The snoop servlet is part of the DefaultApplication. Change the port to match your actual HTTP Transport port.

d. Verify that snoop is running.

Either Web address should display the Snoop Servlet - Request/Client Information page.

e. Remote IBM HTTP Server only:

Verify that the automatic propagation function can work on a remote IBM HTTP Server by using the following steps. This procedure is not necessary for local Web servers.

- 1) Create a user=adminUser, password=adminPassword in the IHS root /conf/admin.passwd file. For example: c:\ws\ihs60\bin\htpasswd -cb c:\ws\ihs60\conf\admin.passwd adminUser adminPassword
- 2) Use the administrative console of the deployment manager or the Application Server to enter the User ID and password information that you created for the administrative user of IBM HTTP Server. Go to Servers > Web server > Web server definition > Remote Web server administration. Set the following values: admin Port=8008, User Id=adminUser, Password=adminPassword.
- 3) Set the correct read/write permissions for the httpd.conf file and the plugin-cfg.xml file. See the IHS\_root /logs/admin\_error.log file for more information.

Automatic propagation of the plug-in configuration file requires the IBM HTTP administrative server to be up and running. If you are managing an IBM HTTP Server using the WebSphere Application Server administrative console, the following error might display:

"Could not connect to IHS Administration server error"

Perform the following procedure to correct the error:

- 1) Verify that the IBM HTTP Server administration server is running.
- 2) Verify that the Web server host name and the port that is defined in the WebSphere Application Server administrative console matches the IBM HTTP Server administration host name and port.
- 3) Verify that the fire wall is not preventing you from accessing the IBM HTTP Server administration server from the WebSphere Application Server administrative console.
- 4) Verify that the user ID and password that is specified in the WebSphere Application Server administrative console under remote managed, is created in the admin.passwd file, using the htpasswd command.
- 5) If you are trying to connect securely, verify that you export the IBM HTTP Server administration server keydb personal certificate into the WebSphere Application Server key database as a signer certificate. This key database is specified by the com.ibm.ssl.trustStore

- directive in the sas.client.props file in the profile where your administrative console is running. This consideration is primarily for self-signed certificates.
- 6) If you still have problems, check the IBM HTTP Server admin error.log file and the WebSphere Application Server logs (trace.log file) to determine the cause of the problem.
- 22. Configure a Web server and a distributed application server profile on the same machine.

The rest of these steps describe how to configure an application server that is federated into a deployment manager cell.

The following topology is considered a local distributed topology because it involves a cell:

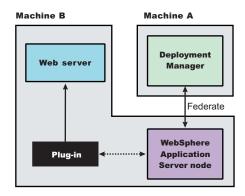

This part of the procedure assumes that you have already installed the Network Deployment product on both machines. Also assumed is that you have already configured a deployment manager profile on Machine A and an application server profile on Machine B.

If you are planning to add the application server node into a deployment manager cell but have not done so yet, start the deployment manager and federate the node before installing the plug-in. You cannot add an application server with a Web server definition into the deployment manager cell.

A Web server definition on a federated application server is installed on the same managed node as the application server. There is one node, but with two server processes, the application server and the Web server definition.

If you are installing the plug-ins for use with a federated application server, start the deployment manager. Verify that the node agent process on the managed node is also running. Both the deployment manager and the node agent must be running to successfully configure a managed node.

- 23. Install IBM HTTP Server or another supported Web server on Machine B.
- 24. Launch the Plug-ins installation wizard on the machine with the Web server.
- 25. Clear the check box for the roadmap or select the check box to view the roadmap, then click Next.
- 26. Read the license agreement and accept the agreement it if you agree to its terms, then click Next.
- 27. If your system does not pass the prerequisites check, stop the installation, correct any problems, and restart the installation. If your system passes the prerequisites check, click Next.
- 28. Select the type of Web server that you are configuring, then click **Next**.
- 29. Select Application Server machine (local) and click Next.
- 30. Accept the default location for the installation root directory for the plug-ins, then click Next.
- 31. Click **Browse** on the Application Server installation location panel to browse for the location of the Application Server profile, if necessary. Click Next when the installation root directory is correct.
- 32. Click Browse to select the configuration file for your Web server, verify that the Web server port is correct, and then click Next.
- 33. Specify a nickname for the Web server, then click Next.
- 34. Specify the location for the plugin-cfg.xml file and click **Next**.

This is a critical selection. A federated application server that does not have a Web server definition has the following path:

```
profile root
/config/cells/cell name/nodes/
node_name_of_AppServer/servers/
   web_server_name/plugin-cfg.xml
```

An application server that has an existing Web server definition has the following path:

```
plugins root/config/
   web_server_name/plugin-cfg.xml
```

See "Plug-ins configuration" on page 76 for a description of the logic that determines what path is configured by default.

35. Click **Next** after verifying the characteristics of the plug-ins installation or click **Back** to make changes.

You can use the administrative console of the deployment manger to delete an existing Web server or to create new ones. Federated nodes can have more than one Web server definition.

36. Click Next on the pre-installation summary panel to begin the installation or click Back to change any characteristics of the installation.

The wizard begins installing the plug-ins and configuring the Web server and the application server.

The wizard shows an installation status panel as it installs the plug-ins.

The wizard displays the Installation summary panel at the completion of the installation.

- 37. Verify the success of the installation on the Installation summary panel and click Finish to exit the wizard.
- 38. Complete the installation by creating the Web server definition.

You can use the administrative console of the deployment manager to create the Web server definition on a federated node. Or, you can run the configuration script that the Plug-ins installation wizard created.

The script already contains all of the information that you must gather when using the administrative console option.

Select one of the following options:

Using the administrative console

Click Servers > Web servers > New and use the Create new Web server entry wizard to create the Web server definition.

Running the configuration script

Issue the appropriate command from a command window:

- Linux ./plugins root/bin/configureweb server name.sh
- Windows plugins root\bin\configureweb server name.bat

If you have enabled security or changed the default JMX connector type, edit the script and include the appropriate parameters on the wsadmin command.

- 39. From the administrative console of the deployment manager, click System administration > Save Changes to Master Repository > Synchronize changes with Nodes > Save.
- 40. Source the Domino Web server script if necessary.
- 41. Start the snoop servlet.

See the snoop procedure for the stand-alone application server for the full procedure.

The installation of the binary plug-in modules results in the creation of the Plugins directory and several subdirectories. The following directories are among those created on a Linux system, for example:

- plugins\_root/uninstPlugin/\_jvmForPlugin contains the WebSphere Application Server SDK, Java technology edition used to uninstall the product
- plugins\_root/uninstPlugin contains the uninstaller program
- plugins\_root/bin contains the binary plug-ins for all supported Web servers
- plugins\_root/logs contains log files

- plugins root/properties contains version information
- plugins root/roadmap contains the roadmap for the Plug-ins installation wizard

The Plug-ins installation wizard creates a Web server definition within the application server profile unless one already exists.

The Plug-ins installation wizard configures the Web server to use the profile\_root/plugin-cfg.xml file.

The application server regenerates the Web server plug-in configuration file, plugin-cfg.xml whenever an event occurs that affects the file. Such events include the addition or removal of an application, server, or virtual host. The stand-alone application server regenerates the file in the following location:

```
profile root
   /config/cells/cell name/nodes/
   web server name node/servers/
  web_server_name/plugin-cfg.xml
```

On a federated node, the creation or removal of clusters and cluster members also causes file regeneration. The deployment manager regenerates the file for a federated application server in the following location:

```
profile root
   /config/cells/cell name/nodes/
   node_name_of_AppServer/servers/
   web_server_name/plugin-cfg.xml
```

You can start a stand-alone application server and the Web server immediately after installing of the binary plug-in for the local Web server. Open the administrative console of the application server after you start the server and save the changed configuration.

After installing the binary plug-in for the local Web server, you can start a federated application server and the Web server after running the configuration script that completes the installation. Open the administrative console of the deployment manager. Wait for node synchronization to occur. Save the changed configuration that includes the new Web server definition.

See "Selecting a Web server topology diagram and roadmap" on page 70 for an overview of the installation procedure.

See "Plug-ins configuration" on page 76 for information about the location of the plug-in configuration file.

See "Web server configuration" on page 83 for information about the files involved in configuring a Web server.

See "Editing Web server configuration files" on page 139 for information about how the Plug-ins installation wizard configures supported Web servers.

See "Installing Web server plug-ins" on page 67 for information about other installation scenarios for installing Web server plug-ins.

# Configuring a Web server and a custom profile on the same machine

This procedure describes installing a Web server and its plug-in on a machine where the default profile is a custom profile.

When multiple profiles exist, the plug-ins installer configures only the default profile. See "Plug-ins configuration" on page 76 for a description of the flow of logic that determines how the installer selects the profile to configure.

This procedure configures the custom profile that is the default profile on the machine. This procedure assumes that you already have installed a deployment manger on Machine A.

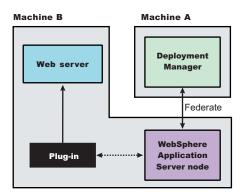

The WebSphere Application Server node on Machine B is the custom node that you create in this procedure. This procedure starts the deployment manager and federates the custom node before installing the Web server plug-ins.

Start the deployment manager. The deployment manager must be running to successfully federate and configure the custom node.

Use the following procedure to install the Web server plug-in, configure the Web server, and create a Web server definition in the default custom profile (custom node).

1. Log on to the operating system.

In addition, select a umask that would allow the owner to read/write to the files, and allow others to access them according to the prevailing system policy. For root, a umask of 022 is recommended. For non-root users a umask of 002 or 022 could be used, depending on whether or not the users share the group. To verify the umask setting, issue the following command:

To set the umask setting to 022, issue the following command:

umask 022

When installing on a Windows system, you can create a Windows service to autostart the application server. To do so, your installer user account must have the following advanced user rights:

- · Act as part of the operating system
- Log on as a service

For example, on some Windows systems, click Administrative Tools > Local Security Policy > User Rights Assignments to set the advanced options. See your Windows documentation for more information.

Windows If you plan to run the application server as a Windows service, do not install from a user ID that contains spaces. A user ID with spaces cannot be validated. Such a user ID is not allowed to continue the installation. To work around this problem, install with a user ID that does not contain spaces, or do not choose to install Windows services.

- 2. Install the WebSphere Application Server Network Deployment product. See Installing the product and additional software.
- 3. Create a custom profile as the first profile on the machine and federate the node as you create it. See "Creating a custom profile" on page 220.
- 4. **Optional:** Use the administrative console of the deployment manager to create an Application Server on the custom node.

- Click Servers > Applications servers > New and follow the instructions to create a server. A server is not required for installing the plug-ins but it lets you verify the functionality of the Web server.
- 5. Optional: Install the DefaultApplication on the new server while you are in the administrative console of the deployment manager.
  - The DefaultApplication includes the snoop servlet. The verification step uses the snoop servlet.
- 6. Stop the application server if it is running.
  - Use the stopServer command or the administrative console of the deployment manager to stop the managed node.
- 7. Install the IBM HTTP Server or another supported Web server on Machine B.
- 8. Launch the Plug-ins installation wizard on the machine with the Web server.
  - Select the Plug-ins installation wizard from the launchpad or change directories to the plugin directory on the product disk or in the downloaded installation image and issue the install command.
- 9. Clear the check box for the roadmap or select the check box to view the roadmap, then click **Next**. If you are unsure of which installation scenario to follow, display the roadmap instead. Print and keep the roadmap as a handy overview of the installation steps.
  - Press Ctrl-P to print the roadmap if the Web browser navigation controls and the menu bar are not present on the browser window that displays the Plug-ins roadmap. Press Ctrl-W to close the browser window if the navigation controls and the menu bar do not display. Or close the browser window with the window control in the title bar.
- 10. Read the license agreement and accept the agreement it if you agree to its terms. Click Next when you are finished.
- 11. If your system does not pass the prerequisites check, stop the installation, correct any problems, and restart the installation. If your system passes the prerequisites check, click Next.
  - Look for the appropriate log file for information about missing prerequisites:
  - If you stop the installation, see the temporaryPluginInstallLog.txt file in the temporary directory of the user who installed the plug-ins. For example, the /tmp/temporaryPluginInstallLog.txt file might exist if the root user installed the plug-ins on a Linux or UNIX system.
  - If you continue the installation in spite of warnings about missing prerequisites, see the plugins\_root/logs/install/log.txt file after the installation is complete.
  - See Troubleshooting installation for more information about log files.
- 12. Select the type of Web server that you are configuring and click Next.
  - The Plug-ins installation wizard panel prompts you to identify the Web servers to configure. Actually you can select only one Web server each time you run the Plug-ins installation wizard.
  - Stop any Web server while you are configuring it. A step later in the procedure directs you to start the Web server as you begin the snoop servlet test.
  - If you select the Web server identification option labeled None, the Web server installs the binary plug-ins but does not configure the Web server.
- 13. Select Application server machine (local) and click Next.
- 14. Accept the default location for the installation root directory for the plug-ins. Click Next.
  - You can type another new directory or click **Browse** to select an empty directory. The fully qualified path identifies the plug-ins installation root directory.
  - The default location is shown in "Directory conventions," on page 577.
  - A possibility exists that the Web server might run on a platform that WebSphere Application Server does not support.
- 15. Click **Browse** on the Application Server installation location panel to browse for the location of the managed node, if necessary. Click Next when the installation root directory is correct.
  - The fully qualified path identifies the installation root directory for the Network Deployment product core files.

16. Click Browse to select the configuration file for your Web server, verify that the Web server port is correct, and then click Next when you are finished.

Select the file and not just the directory of the file. Some Web servers have two configuration files and require you to browse for each file.

The following list shows configuration files for supported Web servers:

## **Apache HTTP Server**

apache\_root/config/httpd.conf

#### **Domino Web Server**

names.nsf and Notes.jar

The wizard prompts for the notes.jar file. The actual name is Notes.jar.

The Plug-ins installation wizard verifies that the files exist but the wizard does not validate either file.

#### **IBM HTTP Server**

IHS root/conf/httpd.conf

#### Microsoft Internet Information Services (IIS)

The Plug-ins installation wizard can determine the correct files to edit.

#### Sun ONE Web Server 6.0 or Sun Java System Web Server, Version 6.1

obj.conf and magnus.conf

The wizard displays a naming panel for the nickname of the Web server definition.

17. Specify a nick name for the Web server and click **Next**.

The wizard uses the value to name configuration folders in the plug-ins installation root directory. The wizard also uses the name in the configuration script for the application server to name the Web server definition.

18. Accept the location for the plugin-cfg.xml file and click **Next**.

See "Plug-ins configuration" on page 76 for a description of the logic that determines what path is configured by default. The wizard determines the characteristics of the managed application server node to determine the best path for the file:

A federated custom node has the following path:

```
profile root
   /config/cells/cell name/nodes/
  node_name_of_custom_profile/servers/
  web server name/plugin-cfg.xml
profile root
   /config/cells/cell name/nodes/
  node_name_of_custom_profile/servers/
   web server name/plugin-cfg.xml
```

Accept the default value.

19. Click Next after verifying the characteristics of the plug-ins installation or click Back to make changes.

You can use the administrative console of the deployment manger to delete an existing Web server or to create new ones. Federated nodes can have more than one Web server definition.

20. Click **Next** on the pre-installation summary panel to begin the installation or click **Back** to change any characteristics of the installation. The wizard begins installing the plug-ins and configuring the Web server and the managed custom node.

The wizard shows an installation status panel as it installs the plug-ins. The wizard displays the Installation summary panel at the completion of the installation.

21. After the wizard installs the code and creates the uninstaller program, examine the post-installation summary panel. Click **Next** when you are finished to display the Plug-ins installation roadmap.

The Plug-ins installation wizard installs the binary plug-in module. On a Linux system, for example, the installation creates the plugins root directory. The plugins root/config/web server name directory contains the plugin-cfg.xml file.

The wizard displays the name and location of the configuration script and the plugin-cfg.xml file. The wizard also displays the type of Web server that is configured and the nickname of the Web server.

If a problem occurs and the installation is unsuccessful, examine the logs in the plugins root/logs directory. Correct any problems and reinstall.

22. Close the road map and click Finish to exit the wizard.

Log files from the installation are in the *plugins\_root*/logs/install directory.

23. Complete the installation by creating the Web server definition.

You can use the administrative console of the deployment manager to create the Web server definition on a federated node. Or, you can run the configuration script that the Plug-ins installation wizard created.

The script already contains all of the information that you must gather when using the administrative console option.

Select one of the following options:

Using the administrative console

Click Servers > Web servers > New and use the Create new Web server entry wizard to create the Web server definition.

Running the configuration script

Issue the appropriate command from a command window:

- <u>linux</u> plugins root/bin/configureweb server name.sh
- Windows plugins root\bin\configureweb server name.bat

If you have enabled security or changed the default JMX connector type, edit the script and include the appropriate parameters on the wsadmin command.

Shell scripts on some operating systems cannot contain double-byte characters or single-byte characters with pronunciation keys.

If the file path to the Web server includes double-byte characters or single-byte characters with pronunciation keys, such as o-umlaut (a diacritic mark over the o), c-cedilla (a mark is under the c), or characters with other keys, the script might not run correctly. Copy the content of such a script to the command line and run the wsadmin command directly.

24. Domino Web Server only: Set the WAS\_PLUGIN\_CONFIG\_FILE environment variable.

To configure Domino, you must set the WAS\_PLUGIN\_CONFIG\_FILE environment variable. On Linux and UNIX-based platforms, sourcing a script to the parent shell allows child processes to inherit the exported variables. On Windows systems, run the script as you would run any other command. Sourcing is automatic on Windows systems.

- a. Open a command window.
- b. Change directories to the plug-ins installation root directory.
- c. Issue the appropriate command for the plugins\_root/bin/setupPluginCfg.sh script:
  - Linux source plugins root/bin/setupPluginCfg.sh

The script is also in the *lotus root*/notesdata directory on Linux and UNIX systems.

Issue the appropriate command for the script before starting the Domino Web Server.

25. Start the Snoop servlet to verify the ability of the Web server to retrieve an application from the Application Server.

Test your environment by starting your Application Server, your Web server, and using the snoop servlet with an IP address.

a. Start the Application Server. In a Network Deployment environment, the Snoop servlet is available in the cell only if you included the DefaultApplication when adding the Application Server to the

cell. The -includeapps option for the addNode command migrates the DefaultApplication to the cell. If the application is not present, skip this step.

Change directories to the *profile root*/bin directory and run the startServer command:

- Linux ./startServer.sh server1
- Windows startServer server1
- b. Start the IBM HTTP Server or the Web server that you are using.

Use a command window to change the directory to the IBM HTTP Server installed image, or to the installed image of your Web server. Issue the appropriate command to start the Web server, such as these commands for IBM HTTP Server:

#### To start the IBM HTTP Server from the command line:

Access the apache and apachectl commands in the IBMHttpServer/bin directory.

- Linux ./apachectl start
- Windows apache
- c. Point your browser to http://localhost:9080/snoop to test the internal HTTP transport provided by the Application Server. Point your browser to http://Host name of Web server machine/snoop to test the Web server plug-in.

The HTTP Transport port is 9080 by default and must be unique for every profile. The port is associated with a virtual host named default host, which is configured to host the installed DefaultApplication and any installed Samples. The snoop servlet is part of the DefaultApplication. Change the port to match your actual HTTP Transport port.

d. Verify that snoop is running.

Either Web address should display the Snoop Servlet - Request/Client Information page.

e. Remote IBM HTTP Server only:

Verify that the automatic propagation function can work on a remote IBM HTTP Server by using the following steps. This procedure is not necessary for local Web servers.

- 1) Create a user=adminUser, password=adminPassword in the IHS root /conf/admin.passwd file. For example: c:\ws\ihs60\bin\htpasswd -cb c:\ws\ihs60\conf\admin.passwd adminUser adminPassword
- 2) Use the administrative console of the deployment manager or the Application Server to enter the User ID and password information that you created for the administrative user of IBM HTTP Server. Go to Servers > Web server > Web server definition > Remote Web server administration. Set the following values: admin Port=8008, User Id=adminUser, Password=adminPassword.
- 3) Set the correct read/write permissions for the httpd.conf file and the plugin-cfg.xml file. See the IHS root /logs/admin error.log file for more information.

Automatic propagation of the plug-in configuration file requires the IBM HTTP administrative server to be up and running. If you are managing an IBM HTTP Server using the WebSphere Application Server administrative console, the following error might display:

"Could not connect to IHS Administration server error"

Perform the following procedure to correct the error:

- 1) Verify that the IBM HTTP Server administration server is running.
- 2) Verify that the Web server host name and the port that is defined in the WebSphere Application Server administrative console matches the IBM HTTP Server administration host name and port.
- 3) Verify that the fire wall is not preventing you from accessing the IBM HTTP Server administration server from the WebSphere Application Server administrative console.
- 4) Verify that the user ID and password that is specified in the WebSphere Application Server administrative console under remote managed, is created in the admin.passwd file, using the htpasswd command.

- 5) If you are trying to connect securely, verify that you export the IBM HTTP Server administration server keydb personal certificate into the WebSphere Application Server key database as a signer certificate. This key database is specified by the com.ibm.ssl.trustStore directive in the sas.client.props file in the profile where your administrative console is running. This consideration is primarily for self-signed certificates.
- 6) If you still have problems, check the IBM HTTP Server admin\_error.log file and the WebSphere Application Server logs (trace.log file) to determine the cause of the problem.
- 26. If the deployment manager does not have the DefaultApplication installed, you can test the functionality of the Web server and the custom node using an application of your own.
- 27. From the administrative console of the deployment manager, click System administration > Save Changes to Master Repository > Synchronize changes with Nodes > Save.
- 28. To create multiple Web server definitions for the managed node, use the Plug-ins installation wizard to configure each Web server.
  - Identify the same managed node each time. Give each Web server a different nick name.

This procedure results in the installation of the Web server plug-ins for WebSphere Application Server on a Web server machine. The Plug-ins installation wizard creates a Web server definition within the managed node.

The Plug-ins installation wizard configures the Web server to use the plugin-cfg.xml file that is within the managed custom node.

The deployment manager regenerates the Web server plug-in configuration file, plugin-cfg.xml whenever an event occurs that affects the file. Such events include the addition or removal of an application, server, or virtual host.

The creation or removal of clusters and cluster members also causes file regeneration. Automatic propagation through node synchronization copies the file after each regeneration to the following location on the custom node machine:

```
profile root
   /config/cells/cell name/nodes/
   node name of custom profile/servers/
  web server name/plugin-cfg.xml
```

The installation of the binary plug-in modules results in the creation of the Plugins directory and several subdirectories. The following directories are among those created on a Linux system, for example:

- plugins root/uninstPlugin/ jvmForPlugin contains the WebSphere Application Server SDK, Java technology edition used to uninstall the product
- plugins root/uninstPlugin contains the uninstaller program
- plugins\_root/bin contains the binary plug-ins for all supported Web servers
- plugins\_root/logs contains log files
- plugins root/properties contains version information
- plugins root/roadmap contains the roadmap for the Plug-ins installation wizard

After installing the binary plug-in for the local Web server, you can start the managed node and the Web server after running the configuration script that completes the installation.

See "Plug-ins configuration" on page 76 for information about the location of the plug-in configuration file.

See "Web server configuration" on page 83 for more information about the files involved in configuring a Web server.

See "Editing Web server configuration files" on page 139 for information about how the Plug-ins installation wizard configures supported Web servers.

See "Installing Web server plug-ins" on page 67 for information about other installation scenarios for installing Web server plug-ins.

## Configuring a Web server and a deployment manager profile on the same machine

This procedure describes installing a Web server and its plug-in on a machine where the default profile is a deployment manager.

When multiple profiles exist, the plug-ins installer configures only the default profile. See "Plug-ins configuration" on page 76 for a description of the flow of logic that determines how the installer selects the profile to configure.

This procedure configures the deployment manager profile that is the default profile on the machine. A managed node must exist to define a Web server definition, which is always on a managed node. If the deployment manager is the default profile, the Plug-ins installation wizard looks for a managed custom node in the deployment manager configuration. If the deployment manager does not have a managed custom node, the Plug-ins installation wizard looks for a managed application server node. If the deployment manager does not have a managed node, then the Plug-ins installation wizard classifies the installation as a remote installation.

Start the deployment manager and the node agent for the managed node. The deployment manager and the node must be running to successfully change its configuration.

Use the following procedure to install the Web server plug-in, configure the Web server, and create a Web server definition in the default profile.

1. Log on to the operating system.

In addition, select a umask that would allow the owner to read/write to the files, and allow others to access them according to the prevailing system policy. For root, a umask of 022 is recommended. For non-root users a umask of 002 or 022 could be used, depending on whether or not the users share the group. To verify the umask setting, issue the following command: umask

To set the umask setting to 022, issue the following command:

umask 022

When installing on a Windows system, you can create a Windows service to autostart the application server. To do so, your installer user account must have the following advanced user rights:

- · Act as part of the operating system
- · Log on as a service

For example, on some Windows systems, click Administrative Tools > Local Security Policy > User Rights Assignments to set the advanced options. See your Windows documentation for more information.

Windows If you plan to run the application server as a Windows service, do not install from a user ID that contains spaces. A user ID with spaces cannot be validated. Such a user ID is not allowed to continue the installation. To work around this problem, install with a user ID that does not contain spaces, or do not choose to install Windows services.

- 2. Install the WebSphere Application Server Network Deployment product.
  - See Installing the product and additional software.
- 3. Create a deployment manager profile as the first profile on the machine. See "Creating a deployment manager profile" on page 208.
- 4. Install the IBM HTTP Server or another supported Web server.
- 5. Launch the Plug-ins installation wizard on the machine with the Web server.

- Select the Plug-ins installation wizard from the launchpad or change directories to the plugin directory on the product disk or in the downloaded installation image and issue the install command.
- 6. Clear the check box for the roadmap or select the check box to view the roadmap, then click **Next**. If you are unsure of which installation scenario to follow, display the roadmap instead. Print and keep the roadmap as a handy overview of the installation steps.
  - Press Ctrl-P to print the roadmap if the Web browser navigation controls and the menu bar are not present on the browser window that displays the Plug-ins roadmap. Press Ctrl-W to close the browser window if the navigation controls and the menu bar do not display. Or close the browser window with the window control in the title bar.
- 7. Read the license agreement and accept the agreement it if you agree to its terms. Click **Next** when you are finished.
- 8. If your system does not pass the prerequisites check, stop the installation, correct any problems, and restart the installation. If your system passes the prerequisites check, click Next.

Look for the appropriate log file for information about missing prerequisites:

- · If you stop the installation, see the temporaryPluginInstallLog.txt file in the temporary directory of the user who installed the plug-ins. For example, the /tmp/temporaryPluginInstallLog.txt file might exist if the root user installed the plug-ins on a Linux or UNIX system.
- · If you continue the installation in spite of warnings about missing prerequisites, see the plugins\_root/logs/install/log.txt file after the installation is complete.

See Troubleshooting installation for more information about log files.

9. Select the type of Web server that you are configuring and click Next.

The Plug-ins installation wizard panel prompts you to identify the Web servers to configure. Actually you can select only one Web server each time you run the Plug-ins installation wizard.

Stop any Web server while you are configuring it. A step later in the procedure directs you to start the Web server as you begin the snoop servlet test.

If you select the Web server identification option labeled None, the Web server installs the binary plug-ins but does not configure the Web server.

- 10. Select Application Server machine (local) and click Next.
- 11. Accept the default location for the installation root directory for the plug-ins. Click Next.

You can type another new directory or click **Browse** to select an empty directory. The fully qualified path identifies the plug-ins installation root directory.

The default location is shown in "Directory conventions," on page 577.

A possibility exists that the Web server might run on a platform that WebSphere Application Server does not support.

12. Click Browse on the Application Server installation location panel to browse for the location of the deployment manager, if necessary. Click Next when the installation root directory is correct.

The fully qualified path identifies the installation root directory for the Network Deployment product core files.

13. Click Browse to select the configuration file for your Web server, verify that the Web server port is correct, and then click Next when you are finished.

Select the file and not just the directory of the file. Some Web servers have two configuration files and require you to browse for each file.

The following list shows configuration files for supported Web servers:

## **Apache HTTP Server**

apache\_root/config/httpd.conf

## **Domino Web Server**

names.nsf and Notes.jar

The wizard prompts for the notes.jar file. The actual name is Notes.jar.

The Plug-ins installation wizard verifies that the files exist but the wizard does not validate either file.

#### **IBM HTTP Server**

IHS\_root/conf/httpd.conf

## Microsoft Internet Information Services (IIS)

The Plug-ins installation wizard can determine the correct files to edit.

## Sun ONE Web Server 6.0 or Sun Java System Web Server, Version 6.1

obj.conf and magnus.conf

The wizard displays a naming panel for the nickname of the Web server definition.

14. Specify a nickname for the Web server and click **Next**.

The wizard uses the value to name configuration folders in the plug-ins installation root directory. The wizard also uses the name within the deployment manager as the name of the Web server definition.

15. Accept the location for the plugin-cfg.xml file and click Next.

See "Plug-ins configuration" on page 76 for a description of the logic that determines what path is configured by default. The wizard determines the characteristics of the deployment manager to determine the best path for the file.

When the deployment manager is the default profile, the path is:

```
plugins root/config/
   web server name/plugin-cfg.xml
```

Accept the default value.

Important: If there is a managed custom node on the deployment manager machine, the Plug-ins installation wizard uses the following file path:

```
profile root
   /config/cells/cell name/nodes/
   node name of custom profile/servers/
   web server name/plugin-cfg.xml
```

In this case, accept the path and resume the procedure at this point in "Configuring a Web server and a custom profile on the same machine" on page 112.

16. Click Next after verifying the characteristics of the plug-ins installation or click Back to make changes.

You can use the administrative console of the deployment manger to delete an existing Web server or to create new ones. Federated nodes can have more than one Web server definition.

17. Click **Next** on the pre-installation summary panel to begin the installation or click **Back** to change any characteristics of the installation.

The wizard begins installing the plug-ins and configuring the Web server and the deployment manager.

The wizard shows an installation status panel as it installs the plug-ins.

The wizard displays the Installation summary panel at the completion of the installation.

18. After the wizard installs the code and creates the uninstaller program, examine the post-installation summary panel. Click Next when you are finished to display the Plug-ins installation roadmap.

The Plug-ins installation wizard installs the binary plug-in module. On a Linux system, for example, the installation creates the *plugins\_root* directory. The *plugins\_root*/config/web\_server\_name directory contains the plugin-cfg.xml file.

The wizard displays the name and location of the configuration script and the plugin-cfg.xml file. The wizard also displays the type of Web server that is configured and the nickname of the Web server.

If a problem occurs and the installation is unsuccessful, examine the logs in the plugins root/logs directory. Correct any problems and reinstall.

19. Close the road map and click **Finish** to exit the wizard.

Log files from the installation are in the plugins\_root/logs/install directory.

20. Complete the installation by creating the Web server definition.

You must create an application server profile or a custom profile and federate the node before you can use the administrative console of the deployment manager to create a Web server definition. The same is true for running the configuration script that the Plug-ins installation wizard created. You must assign the Web server to a managed node when you create it.

The managed node must exist before running the Plug-ins installation wizard. Otherwise, the installation is considered a remote installation.

If you install the plug-in, save the script to run after you create a managed node. Otherwise an error occurs. Before starting the Web server, wait for these actions to occur:

- · The script runs successfully.
- The script creates the Web server definition on the managed node.
- Node synchronization occurs.

Adding the node starts the nodeagent process. If the node agent is not running for some reason, start the node.

Tip: If you want the Web server to handle requests for an application for multiple managed nodes, install the application on each managed node and on the Web server definition.

The script already contains all of the information that you must gather when using the administrative console option.

Select one of the following options:

· Using the administrative console

Click Servers > Web servers > New and use the Create new Web server entry wizard to create the Web server definition.

Running the configuration script

If the node has only a deployment manager profile, then the plug-ins installer reverts to a remote plug-in configuration. You must manually copy the plugins\_root/ bin/ configureweb\_server\_name.sh script or the plugins\_root\ bin\ configureweb\_server\_name.bat script to the app\_server\_root/bin directory of the deployment manager to run the script.

Issue the appropriate command to configure the Web server.

- \_\_\_\_\_\_\_\_./app server root/bin/configureweb server name.sh
- Windows app server root\bin\configureweb server name.bat

If you have enabled security or changed the default JMX connector type, edit the script and include the appropriate parameters on the wsadmin command.

21. Domino Web Server only: Set the WAS\_PLUGIN\_CONFIG\_FILE environment variable.

To configure Domino, you must set the WAS PLUGIN CONFIG FILE environment variable. On Linux and UNIX-based platforms, sourcing a script to the parent shell allows child processes to inherit the exported variables. On Windows systems, run the script as you would run any other command. Sourcing is automatic on Windows systems.

- a. Open a command window.
- b. Change directories to the plug-ins installation root directory.
- c. Issue the appropriate command for the plugins\_root/bin/setupPluginCfg.sh script:
  - Linux source plugins root/bin/setupPluginCfg.sh

The script is also in the *lotus root*/notesdata directory on Linux and UNIX systems.

Issue the appropriate command for the script before starting the Domino Web Server.

22. From the administrative console of the deployment manager, click System administration > Save Changes to Master Repository > Synchronize changes with Nodes > Save.

23. Start the Snoop servlet to verify the ability of the Web server to retrieve an application from the Application Server.

Test your environment by starting your Application Server, your Web server, and using the snoop servlet with an IP address.

a. Start the Application Server. In a Network Deployment environment, the Snoop servlet is available in the cell only if you included the DefaultApplication when adding the Application Server to the cell. The -includeapps option for the addNode command migrates the DefaultApplication to the cell. If the application is not present, skip this step.

Change directories to the profile root/bin directory and run the startServer command:

- Linux ./startServer.sh server1
- Windows startServer server1
- b. Start the IBM HTTP Server or the Web server that you are using.

Use a command window to change the directory to the IBM HTTP Server installed image, or to the installed image of your Web server. Issue the appropriate command to start the Web server, such as these commands for IBM HTTP Server:

#### To start the IBM HTTP Server from the command line:

Access the apache and apachectl commands in the IBMHttpServer/bin directory.

- Linux ./apachectl start
- Windows apache
- c. Point your browser to http://localhost:9080/snoop to test the internal HTTP transport provided by the Application Server. Point your browser to http://Host name of Web server machine/snoop to test the Web server plug-in.

The HTTP Transport port is 9080 by default and must be unique for every profile. The port is associated with a virtual host named default\_host, which is configured to host the installed DefaultApplication and any installed Samples. The snoop servlet is part of the DefaultApplication. Change the port to match your actual HTTP Transport port.

d. Verify that snoop is running.

Either Web address should display the Snoop Servlet - Request/Client Information page.

e. Remote IBM HTTP Server only:

Verify that the automatic propagation function can work on a remote IBM HTTP Server by using the following steps. This procedure is not necessary for local Web servers.

- 1) Create a user=adminUser, password=adminPassword in the IHS\_root /conf/admin.passwd file. For example: c:\ws\ihs60\bin\htpasswd -cb c:\ws\ihs60\conf\admin.passwd adminUser adminPassword
- 2) Use the administrative console of the deployment manager or the Application Server to enter the User ID and password information that you created for the administrative user of IBM HTTP Server. Go to Servers > Web server > Web\_server\_definition > Remote Web server administration. Set the following values: admin Port=8008, User Id=adminUser, Password=adminPassword.
- 3) Set the correct read/write permissions for the httpd.conf file and the plugin-cfg.xml file. See the IHS root/logs/admin error.log file for more information.

Automatic propagation of the plug-in configuration file requires the IBM HTTP administrative server to be up and running. If you are managing an IBM HTTP Server using the WebSphere Application Server administrative console, the following error might display:

"Could not connect to IHS Administration server error"

Perform the following procedure to correct the error:

1) Verify that the IBM HTTP Server administration server is running.

- 2) Verify that the Web server host name and the port that is defined in the WebSphere Application Server administrative console matches the IBM HTTP Server administration host name and port.
- 3) Verify that the fire wall is not preventing you from accessing the IBM HTTP Server administration server from the WebSphere Application Server administrative console.
- 4) Verify that the user ID and password that is specified in the WebSphere Application Server administrative console under remote managed, is created in the admin.passwd file, using the htpasswd command.
- 5) If you are trying to connect securely, verify that you export the IBM HTTP Server administration server keydb personal certificate into the WebSphere Application Server key database as a signer certificate. This key database is specified by the com.ibm.ssl.trustStore directive in the sas.client.props file in the profile where your administrative console is running. This consideration is primarily for self-signed certificates.
- 6) If you still have problems, check the IBM HTTP Server admin\_error.log file and the WebSphere Application Server logs (trace.log file) to determine the cause of the problem.

The installation of the binary plug-in modules results in the creation of the Plugins directory and several subdirectories. The following directories are among those created on a Linux system, for example:

- plugins root/uninstPlugin/ jvmForPlugin contains the WebSphere Application Server SDK, Java technology edition used to uninstall the product
- plugins root/uninstPlugin contains the uninstaller program
- plugins\_root/bin contains the binary plug-ins for all supported Web servers
- plugins\_root/logs contains log files
- plugins root/properties contains version information
- plugins root/roadmap contains the roadmap for the Plug-ins installation wizard

The Plug-ins installation wizard configures the Web server to use the plugins root/plugin-cfg.xml file.

After installing the binary plug-in for the local Web server, you must create a managed node before you can successfully run the configuration script and use the Web server.

See "Plug-ins configuration" on page 76 for an overview of the installation procedure.

See "Web server configuration" on page 83 for more information about the files involved in configuring a Web server.

See "Editing Web server configuration files" on page 139 for information about how the Plug-ins installation wizard configures supported Web servers.

See "Installing Web server plug-ins" on page 67 for information about other installation scenarios for installing Web server plug-ins.

# Configuring a Web server for a non-default profile

This topic describes installing a Web server plug-in and configuring an application server that is not the default profile.

When multiple profiles exist, the plug-ins installer configures only the default profile. See "Plug-ins configuration" on page 76 for a description of the flow of logic that determines how the installer selects the profile to configure.

If you intend to create a Web server definition for an application server that is not the default profile, you must force the Plug-ins installation wizard to configure a profile that is not the default profile.

If you are planning to add the application server node into a deployment manager cell but have not done so yet, start the deployment manager and federate the node before installing the plug-in. You cannot add an application server with a Web server definition into the deployment manager cell.

This procedure assumes that you have installed the Web server on one machine and the WebSphere Application Server product on a separate machine. This procedure also works when the Web server and the application server profile are on the same machine. In such a case, select the Remote installation type when installing the plug-ins so that the Plug-ins installation wizard creates the configuration script for the application server.

This procedure describes how to create a Web server definition for an application server that is not the default profile. This procedure describes selecting a remote installation scenario and issuing a command for the configuration script that points the command to a profile that you select.

The ordinary behavior of the configuration script is to work on the default profile on the machine where the script runs. This procedure describes how to redirect the script to configure a profile that is not the default.

1. Log on to the operating system.

In addition, select a umask that would allow the owner to read/write to the files, and allow others to access them according to the prevailing system policy. For root, a umask of 022 is recommended. For non-root users a umask of 002 or 022 could be used, depending on whether or not the users share the group. To verify the umask setting, issue the following command: umask

To set the umask setting to 022, issue the following command:

Windows When installing on a Windows system, you can create a Windows service to autostart the application server. To do so, your installer user account must have the following advanced user rights:

- Act as part of the operating system
- Log on as a service

For example, on some Windows systems, click Administrative Tools > Local Security Policy > User Rights Assignments to set the advanced options. See your Windows documentation for more information.

windows If you plan to run the application server as a Windows service, do not install from a user ID that contains spaces. A user ID with spaces cannot be validated. Such a user ID is not allowed to continue the installation. To work around this problem, install with a user ID that does not contain spaces, or do not choose to install Windows services.

- 2. Launch the Plug-ins installation wizard on the machine with the Web server.
  - Select the Plug-ins installation wizard from the launchpad or change directories to the plugin directory on the product disk or in the downloaded installation image and issue the install command.
- 3. Clear the check box for the roadmap or select the check box to view the roadmap, then click **Next**. If you are unsure of which installation scenario to follow, display the roadmap instead. Print and keep the roadmap as a handy overview of the installation steps.
  - Press Ctrl-P to print the roadmap if the Web browser navigation controls and the menu bar are not present on the browser window that displays the Plug-ins roadmap. Press Ctrl-W to close the browser window if the navigation controls and the menu bar do not display. Or close the browser window with the window control in the title bar.
- 4. Read the license agreement and accept the agreement it if you agree to its terms. Click Next when you are finished.
- 5. If your system does not pass the prerequisites check, stop the installation, correct any problems, and restart the installation. If your system passes the prerequisites check, click Next. Look for the appropriate log file for information about missing prerequisites:

- If you stop the installation, see the temporaryPluginInstallLog.txt file in the temporary directory of the user who installed the plug-ins. For example, the /tmp/temporaryPluginInstallLog.txt file might exist if the root user installed the plug-ins on a Linux or UNIX system.
- If you continue the installation in spite of warnings about missing prerequisites, see the plugins\_root/logs/install/log.txt file after the installation is complete.

See Troubleshooting installation for more information about log files.

6. Select the type of Web server that you are configuring and click **Next**.

The Plug-ins installation wizard panel prompts you to identify the Web servers to configure. Actually you can select only one Web server each time you run the Plug-ins installation wizard.

Stop any Web server while you are configuring it. A step later in the procedure directs you to start the Web server as you begin the snoop servlet test.

If you select the Web server identification option labeled None, the Web server installs the binary plug-ins but does not configure the Web server.

- 7. Select Web server machine (remote) and click Next.
- 8. Accept the default location for the installation root directory for the plug-ins. Click **Next**.

You can type another new directory or click Browse to select an empty directory. The fully qualified path identifies the plug-ins installation root directory.

The default location is shown in "Directory conventions," on page 577.

A possibility exists that the Web server might run on a platform that WebSphere Application Server does not support.

9. Click **Browse** to select the configuration file for your Web server, verify that the Web server port is correct, and then click Next when you are finished.

Select the file and not just the directory of the file. Some Web servers have two configuration files and require you to browse for each file.

The following list shows configuration files for supported Web servers:

## **Apache HTTP Server**

apache\_root/config/httpd.conf

#### **Domino Web Server**

names.nsf and Notes.jar

The wizard prompts for the notes.jar file. The actual name is Notes.jar.

The Plug-ins installation wizard verifies that the files exist but the wizard does not validate either file.

#### **IBM HTTP Server**

IHS root/conf/httpd.conf

#### Microsoft Internet Information Services (IIS)

The Plug-ins installation wizard can determine the correct files to edit.

## Sun ONE Web Server 6.0 or Sun Java System Web Server, Version 6.1

obj.conf and magnus.conf

The wizard displays a naming panel for the nickname of the Web server definition.

10. Specify a nickname for the Web server. Click Next when you are finished.

The wizard uses the value to name configuration folders in the plug-ins installation root directory. The wizard also uses the name in the configuration script for the application server to name the Web server definition.

If the application server profile already has a Web server definition, delete the Web server definition before continuing. Use the following commands to delete the Web server definition:

```
$AdminTask deleteServer { -serverName webserver1 -nodeName webserver1 node }
$AdminTask removeUnmanagedNode { -nodeName webserver1_node }
$AdminConfig save
```

11. Type a value for the location of the plugin-cfg.xml file.

For a federated node, the deployment manager creates the file in the app server root/profiles/ Dmgr01/config/cells/ cell\_name /nodes/ app\_server\_node\_name /servers/ web\_server\_name /plugin-cfg.xml file path.

For a stand-alone application server node, the application server creates the file in the *profile root* /config/cells/ cell name /nodes/ web server name node/servers/ web server name /plugin-cfg.xml file path.

Specify the location in the field so that the Web server can access the file when the Web server and the application server are on the same machine. Accept the default value if the Web server and the application server are on separate machines.

The location of the plugin-cfg.xml file is used in the Web server configuration file. If you cannot enter the location correctly at this point, you can edit the Web server configuration file manually to correct the location so that the location points to the plugin-cfg.xml file in the non-default application server profile. On a remote installation, the default location is within the plug-ins installation root directory. Propagation copies the current file from the application server machine to the Web server machine.

- 12. Identify the host name or IP address of the application server machine, then click Next.
- 13. Examine the summary panel. Click **Next** when you are finished.

The panel notifies you that you have manual steps to perform to complete the installation and configuration. The type of Web server, the nickname of the Web server, and the location of the plugin-cfg.xml file displays on the panel.

The Plug-ins installation wizard creates the configure web server name script in the plugins root/bin/ directory.

The Plug-ins installation wizard also creates a default plugin-cfg.xml file in the plugins root/config/ web server name directory.

14. Click **Next** on the pre-installation summary panel to begin the installation or click **Back** to change any characteristics of the installation.

The panel specifies the plug-ins installation root directory, the Web server plug-ins feature, and the disk size of the code that installs when you click Next.

15. After the wizard installs the code and creates the uninstaller program, examine the post-installation summary panel. Click **Next** when you are finished to display the Plug-ins installation roadmap.

The Plug-ins installation wizard installs the binary plug-in module. On a Linux system, for example, the installation creates the plugins\_root directory. The plugins\_root/config/web\_server\_name directory contains the plugin-cfg.xml file.

The wizard displays the name and location of the configuration script and the plugin-cfg.xml file. The wizard also displays the type of Web server that is configured and the nickname of the Web server.

If a problem occurs and the installation is unsuccessful, examine the logs in the plugins\_root/logs directory. Correct any problems and reinstall.

16. Close the road map and click Finish to exit the wizard.

Log files from the installation are in the *plugins\_root*/logs/install directory.

17. Copy the configure web\_server\_name.sh script on Linux and UNIX systems, the configureweb server name script on i5/OS, or the configureweb server name.bat script on Windows systems to the app server root/bin directory on the application server machine.

For example, on a Linux system with an IBM HTTP Server named webserver1 in the default location. copy /opt/IBM/WebServer/Plugins/bin/configurewebserver1.sh to the /opt/IBM/WebSphere/AppServer/ bin directory on the application server machine.

If one platform is a Linux or UNIX system and the other is a Windows platform, copy the script from the crossPlatformScripts directory. For example:

- <u>Linux</u> plugins\_root/bin/configureWeb\_server\_name.sh
- Windows plugins root/bin/crossPlatformScripts/configureWeb server name.bat
- 18. Compensate for file encoding differences to prevent script failure.

The content of the configure web server name.bat script or the configure web server name.sh script can be corrupt if the default file encoding of the two machines differs. This scenario is possible when one machine is set up for a double-byte character set (DBCS) locale and the other machine is not.

Determine the file encoding and use one of the following procedures to circumvent the failure. To determine the default file encoding, run the appropriate command.

- Windows Run the following command on a Windows machine: CHCP
- Run the following command on a Linux or UNIX machine:

locale

Use the result of the command on each machine as the value of the web\_server\_machine\_encoding variable and the application\_server\_machine\_encoding variable in one of the following procedures.

## Procedures for compensating for encoding differences

Suppose that the Web server is running on a Linux machine and Network Deployment is running on a Windows machine.

### Web server running on a Linux or UNIX system

Run the following command on the Linux or UNIX system to encode the script file that configures the Web server definition, before you FTP the file to the Windows machine in binary mode:

```
iconv -f web server machine encoding \
   -t application server machine encoding \
   configureweb server name.bat
```

Omit the Linux and UNIX continuation characters (\) if you enter the command on one line.

Important: The name of the Web server (nick name) is used in the name of the script file. The name cannot contain characters from a double-byte character set (DBCS) if you intend to set up IBM HTTP Server for automatic propagation.

Suppose that the Web server is running on a Windows machine and Network Deployment is running on a Linux or UNIX machine.

#### Web server running on a Windows machine

Run the following command on the Linux or UNIX system to encode the script file that configures the Web server definition, after you FTP the file in binary mode:

```
iconv -f web server machine encoding \
   -t application server machine encoding \
   configureweb server name.sh
```

Omit the Linux and UNIX continuation characters (\) if you enter the command on one line.

If the conversion mapping is not supported by the iconv command on your system, copy the contents of the Web server configuration script to a clip board and paste it onto the machine where the application server is running.

19. Copy the configure web\_server\_name.sh script on Linux and UNIX systems, the configureweb server name.bat script on Windows systems, or the configureweb server name script on i5/OS from Machine B to the app server root bin directory on Machine A.

Use the startServer command to start the application server, for example:

- Linux profile root/bin/startServer.sh server1
- Windows profile root\bin\startServer server1
- 20. Start the nodeagent process if the application server is federated.

Use the startNode command, for example:

- Linux profile root/bin/startNode.sh
- Windows profile\_root\bin\startNode

- 21. Start the deployment manager if the application server is federated.
  - Use the startManager command, for example:
  - <u>Linux</u> profile\_root/bin/startManager.sh
  - Windows profile\_root\bin\startManager
- 22. Stop the Web server if it is running.
- 23. Run the script on the application server machine to create a Web server definition for the non-default profile. The profile name should be passed as a parameter when the script is executed.
  - Open a command window to run the script that you copied to Machine A.
  - As soon as the Web server definition is created, the application server creates a plugin-cfg.xml file for the Web server. For example, the file on a Linux system might have the following file path: profile root/config/cells/cellname/nodes/webserver1 node/servers/webserver1/plugin-cfg.xml
- 24. From the administrative console of the deployment manager, click System administration > Save Changes to Master Repository > Synchronize changes with Nodes > Save.
- 25. Domino Web Server only: Set the WAS PLUGIN CONFIG FILE environment variable.
  - To configure Domino, you must set the WAS PLUGIN CONFIG FILE environment variable. On Linux and UNIX-based platforms, sourcing a script to the parent shell allows child processes to inherit the exported variables. On Windows systems, run the script as you would run any other command. Sourcing is automatic on Windows systems.
  - a. Open a command window.
  - b. Change directories to the plug-ins installation root directory.
  - c. Issue the appropriate command for the *plugins root*/bin/setupPluginCfg.sh script:
    - <u>Linux</u> source *plugins root*/bin/setupPluginCfg.sh

The script is also in the *lotus root*/notesdata directory on Linux and UNIX systems.

Issue the appropriate command for the script before starting the Domino Web Server.

26. Start the Snoop servlet to verify the ability of the Web server to retrieve an application from the Application Server.

Test your environment by starting your Application Server, your Web server, and using the snoop servlet with an IP address.

a. Start the Application Server. In a Network Deployment environment, the Snoop servlet is available in the cell only if you included the DefaultApplication when adding the Application Server to the cell. The -includeapps option for the addNode command migrates the DefaultApplication to the cell. If the application is not present, skip this step.

Change directories to the *profile\_root*/bin directory and run the startServer command:

- Linux ./startServer.sh server1
- Windows startServer server1
- b. Start the IBM HTTP Server or the Web server that you are using.

Use a command window to change the directory to the IBM HTTP Server installed image, or to the installed image of your Web server. Issue the appropriate command to start the Web server, such as these commands for IBM HTTP Server:

#### To start the IBM HTTP Server from the command line:

Access the apache and apachectl commands in the IBMHttpServer/bin directory.

- Linux ./apachectl start
- Windows apache
- c. Point your browser to http://localhost:9080/snoop to test the internal HTTP transport provided by the Application Server. Point your browser to http://Host\_name\_of\_Web\_server\_machine/snoop to test the Web server plug-in.

The HTTP Transport port is 9080 by default and must be unique for every profile. The port is associated with a virtual host named default host, which is configured to host the installed DefaultApplication and any installed Samples. The snoop servlet is part of the DefaultApplication. Change the port to match your actual HTTP Transport port.

d. Verify that snoop is running.

Either Web address should display the Snoop Servlet - Request/Client Information page.

### e. Remote IBM HTTP Server only:

Verify that the automatic propagation function can work on a remote IBM HTTP Server by using the following steps. This procedure is not necessary for local Web servers.

- 1) Create a user=adminUser, password=adminPassword in the IHS\_root /conf/admin.passwd file. For example: c:\ws\ihs60\bin\htpasswd -cb c:\ws\ihs60\conf\admin.passwd adminUser adminPassword
- 2) Use the administrative console of the deployment manager or the Application Server to enter the User ID and password information that you created for the administrative user of IBM HTTP Server. Go to Servers > Web server > Web server definition > Remote Web server administration. Set the following values: admin Port=8008, User Id=adminUser, Password=adminPassword.
- 3) Set the correct read/write permissions for the httpd.conf file and the plugin-cfg.xml file. See the IHS root/logs/admin error.log file for more information.

Automatic propagation of the plug-in configuration file requires the IBM HTTP administrative server to be up and running. If you are managing an IBM HTTP Server using the WebSphere Application Server administrative console, the following error might display:

"Could not connect to IHS Administration server error"

Perform the following procedure to correct the error:

- 1) Verify that the IBM HTTP Server administration server is running.
- 2) Verify that the Web server host name and the port that is defined in the WebSphere Application Server administrative console matches the IBM HTTP Server administration host name and port.
- 3) Verify that the fire wall is not preventing you from accessing the IBM HTTP Server administration server from the WebSphere Application Server administrative console.
- 4) Verify that the user ID and password that is specified in the WebSphere Application Server administrative console under remote managed, is created in the admin.passwd file, using the htpasswd command.
- 5) If you are trying to connect securely, verify that you export the IBM HTTP Server administration server keydb personal certificate into the WebSphere Application Server key database as a signer certificate. This key database is specified by the com.ibm.ssl.trustStore directive in the sas.client.props file in the profile where your administrative console is running. This consideration is primarily for self-signed certificates.
- 6) If you still have problems, check the IBM HTTP Server admin\_error.log file and the WebSphere Application Server logs (trace.log file) to determine the cause of the problem.

This procedure results in the installation of the Web server plug-ins for WebSphere Application Server on a Web server machine. After modification, the resulting script creates a Web server definition for an application server that is not the default profile. The Plug-ins installation wizard also configures the Web server to support the application server.

If you can see the Snoop servlet through the Web server, you have successfully configured the Web server and the application server.

The installation of the binary plug-in modules results in the creation of the Plugins directory and several subdirectories. The following directories are among those created on a Linux system, for example:

- plugins root/uninstPlugin/ jvmForPlugin contains the WebSphere Application Server SDK, Java technology edition used to uninstall the product
- plugins root/uninstPlugin contains the uninstaller program
- plugins\_root/bin contains the binary plug-ins for all supported Web servers
- · plugins\_root/logs contains log files
- plugins\_root/properties contains version information
- plugins root/roadmap contains the roadmap for the Plug-ins installation wizard

After configuring a Web server and creating a Web server definition, you can deploy applications and serve them through the Web server. See Fast paths for WebSphere Application Server to get started deploying applications.

## responsefile.txt

This topic describes the response file for performing a silent installation of the Web server plug-ins for WebSphere Application Server.

Install the product silently using an options response file.

The responsefile.txt file has directives that set installation options. Comments in the file describe how to set the string value for each directive.

Use the options file to run the Plug-ins installation wizard in silent mode, which is referred to as installing silently. The wizard reads the options file to determine responses and does not display the graphical user interface. Use the following command to use a copy of the options file named myresponsefile.txt for a silent installation:

install -options "myresponsefile.txt" -silent

## Location of the response file

The sample options response file is named responsefile.txt. The file is in the plugin directory on the product disc or in the downloaded installation image.

#### Mode of use

The Plug-ins installation wizard can read an existing options response file and run silently without displaying the graphical user interface.

#### Installing silently

The options file supplies the values to the Plug-ins installation wizard when installing silently. The wizard reads the options file to determine responses and does not display the graphical user interface. Use the following command to use a copy of the options file named myresponsefile.txt for a silent installation:

install -options "myresponsefile.txt" -silent

## Creating an operational environment

The installation of the plug-ins is a three-step process:

- 1. Installing the binary plug-in modules for supported Web servers
- 2. Configuring the Web servers to use the binary module to communicate with the application server
- 3. Creating a Web server definition in the application server

As you install an application, you can install it on the Web server definition in addition to the application server. All applications on the Web server definition are listed in its plug-in configuration file. After propagation, the real Web server can access the applications.

The sample options response file, responsefile.txt, controls installing the binary plug-ins, configuring the Web server, and creates a script for creating the Web server definition on a remote application server

machine. The script is customized according to values supplied in the responsefile.txt file. The script is generated to run on the application server machine to create the Web server definition.

If the Web server is on the same machine as a stand-alone application server, the responsefile.txt file can create the Web server definition directly without creating a script.

To edit and use the response file for installing the plug-ins and configuring the Web server and application server, perform the following procedure:

- 1. Copy the responsefile.txt file from the plugins directory on the product disc to a place that you can easily identify on your machine.
- 2. Edit the file to customize the values for your installation.
- 3. Save the file.
- 4. Start the installation. For example:

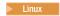

install -options /tmp/plugins/myresponsefile.txt -silent

windows On non-Windows operating systems, silent installations run in a synchronous process. The process does not return until the silent installation finishes. For a silent installation to run synchronously on Windows, issue the first of the following commands:

- Synchronous processing: START /WAIT install.exe -options "C:\temp\myresponsefile.txt" -silent
- Asynchronous processing: install -options "C:\temp\plugins\myresponsefile.txt" -silent
- 5. After the installation, examine the logs for success.

## Logging

If no installation logs exist, refer to temporary log file, log.txt in your <userhome>/plglogs directory. You can also cause ISMP to record status about a problem that is preventing the installation from occurring, as described in the following section.

For example, if you start the silent installation without accepting the license in the -OPT silentInstallLicenseAcceptance="false" directive, the installation does not occur. The fact that the license entry was not accepted is recorded in log.txt in the <userhome>/plglogs directory.

If all validations pass, the installation occurs. Then, the Plug-ins installation wizard records installation events in the following log files. The log files are in the plugins root/logs/install directory:

log.txt Records all of the ISMP events that occur during the installation. The log also describes whether the installation was local or remote. Messages at the end of the file indicate whether manual configuration steps are required to complete the installation.

Key elements to look for in the installation record are:

#### Manual steps warning

When the wizard requires you to run a script to create the Web server definition, the wizard refers to the fact that manual steps are required.

If manual steps are required, the name and location of the script that you must run are written in the log file at the end of the installation record.

#### Web server type

The log has a record of the Web server type, such as IHS for the IBM HTTP Server, for example.

#### Location of the plug-in configuration file

The log has a record of the plugin-cfg.xml file location currently in the Web server configuration.

#### installconfig.log

Lists all of the configuration events that occur during the installation.

#### installGSKit.log

Lists events that occur during the installation of the GSKit code.

The command line for the installation is listed when the installation occurs. The GSKit 7 installation record is written after the GSKIT 7: entry in the log.

Solaris The GSKit 4 installation record is written after the GSKIT 4: entry in the log.

#### installWeb\_server\_typePlugin.log

Records events that occur during the installation of a Web server plug-in. The name of the file varies to reflect the Web server:

- installAPACHEPlugin.log
- installIHSPlugin.log
- installIISPlugin.log
- installSunOnePlugin.log
- installDomino5Plugin.log
- installDomino6Plugin.log
- · installDomino7Plugin.log

Each log lists the following critical information:

- · The plug-in binary module that is currently installed
- · The current location of the plug-in configuration file that is configured for the Web server

### configure Web server type webserver.log

Lists events that occur during the configuration of a Web server plug-in. The name of the file varies to reflect the Web server:

- configure APACHE\_webserver.log
- configure\_IHS\_webserver.log
- configure\_IIS\_webserver.log
- configure SUNJAVASYSTEM webserver.log
- configure\_DOMINO\_webserver.log

The configure Web\_server\_type\_webserver.log file reports the actions that the Plug-ins installation wizard performs as it updates the Web server configuration file.

In a remote scenario, this log is not present because you must run the script to create the Web server definition manually.

In a federated scenario, the script is created and this log is not present.

# Information that ISMP can log when it cannot start the Plug-ins installation wizard

Certain events can prevent the installer from starting the Installation wizard. Such an event is not enough disk space to launch the Installation wizard, for example. If your installation fails and there is no information in the installation logs, use the -log parameter to record entries for events that cause the installer program to fail to start the installation wizard. The syntax of the install command for logging such events is:

```
install -options fully_qualified_options_response_file_name
        -log # !fully qualified log file name @ALL
```

```
install -options "/usr/IBM/WebSphere/silentFiles/myresponsefile.txt"
        -silent -log # !/usr/IBM/WebSphere/myOptionFiles/log.txt @ALL
```

```
install -options "/opt/IBM/WebSphere/silentFiles/myresponsefile.txt"
         -silent -log # !/opt/IBM/WebSphere/myOptionFiles/log.txt @ALL

    Windows

  install.exe -options "C:\IBM\WebSphere\silentFiles\myresponsefile.txt"
             -silent -log # !C:\IBM\WebSphere\silentFiles\log.txt @ALL
```

Verify or troubleshoot the installation if the plugins\_root/logs/install/log.txt file does not contain a record of any problems, but problems exist.

If the error happens early in the installation, look for the logs in the system temporary directory. The installation program copies the logs from the system temporary directory to the logs directory at the end of the installation.

See Troubleshooting installation and Installation component troubleshooting tips for more information.

### Usage notes

- The file is not a read-only file.
- Edit this file directly with your flat file editor of choice, such as WordPad on a Windows platform.
- · The file is updated when you specify the -options parameter when using the Plug-ins installation wizard.
- The file must exist to perform a silent installation. The installation program reads this file to determine installation option values when you install silently. Provide the fully qualified file path.
- Save the file in a location that you can identify when you specify the fully qualified path as part of the installation command.

### Example responsefile.txt file

Edit the version of the file that ships with your WebSphere Application Server product. The following example is not guaranteed to be an accurate representation of the file that ships with the product.

```
# A common use of an options file is to run the wizard in silent mode. This lets
# the options file author specify wizard settings without having to run the
# wizard in graphical or console mode. To use this options file for silent mode
# execution, use the following command line arguments when running the wizard:
 install -options "responsefile.txt" -silent
# Note: Synchronous Silent Installs
# -----
# On non-Windows operating systems, silent installs will execute in a synchronous process.
# The process will not return until the silent install has completed.
# For the silent install to run synchronously on Windows, you must run the
# executable in the following way:
   START /WAIT install.exe -options "response local.txt" -silent
  # TROUBLE SHOOTING TIP
# If no signs of an install are visible, reference the log file (niflogs/log.txt)
 in the user's temporary directory for signs of cause.
# Note: Default Web server Plugins install locations
```

```
#
  Below are the default install locations for each supported operating system.
  AIX: "/usr/IBM/WebSphere/Plugins"
  HP-UX, Linux, and Solaris: "/opt/IBM/WebSphere/Plugins"
  Windows: "C:\Program Files\IBM\WebSphere\Plugins"
  Note: On unix operating systems, spaces in the install location is not supported.
       # Allow non-root/non-admin install
 Valid Options : true Allows install for non-root/non-admin users.
#
    false Disallows install for non-root/non-admin users. Install will not occur.
# If no install occurs, this will be logged to a log file (niflogs/log.txt)
# in the user's temporary directory.
# By changing this value in this response file to "true", you will allow the
# install to continue
# for non-root/non-admin users.
-OPT allowNonRootSilentInstall="false"
# License Acceptance
# Valid Options : true Accepts the license. Will install the product.
    false Declines the license. Install will not occur.
# If no install occurs, this will be logged to a temporary log file (
# temporaryPluginInstallLog.txt) in the user's temporary directory.
# By changing this value in this response file to "true", you agree that you
# have reviewed and agree to the terms of the IBM International Program License
# Agreement accompanying this program, which is located at CD ROOT\plugins\lafiles.
# If you do not agree to these terms, do not change the value or otherwise download,
# install, copy, access, or use the program and promptly return the program and proof
# of entitlement to the party from whom you acquired it to obtain a refund of the
# amount you paid.
-OPT silentInstallLicenseAcceptance="false"
# Operating System Prerequisite Checking
# If you want to disable operating system prerequisite checking, uncomment
# the following line. This will notify the installer that you are disabling
# operating system prerequisite checking.
-OPT disableOSPrereqChecking="true"
# install Type
```

```
# Valid Options : local
                       WebSphere Application Server and Web server on same machine
                remote WebSphere Application Server and Web server on seperate machines.
-OPT installType="local"
               #
 pluginDestination
# Web server Plugins for IBM WebSphere Application Server V6.1 install location
-OPT installLocation="C:\Program Files\IBM\WebSphere\Plugins"
# WAS V6.1 Existing Location
# Valid Options : Existing WebSphere Application Server Version 6.1 install home directory.
# Note : This option is valid for local install type.
         The install will use the directory entered below.
-OPT wasExistingLocation="C:\Program Files\IBM\WebSphere\AppServer"
# Web server to configure
# Valid options
# : none
                 Install binaries only. No Web server configuration.
 : ihs
                 IBM HTTP Server V6 or V6.1
#
 : apache
                 Apache Web Server V2
#
 : domino5
                 Lotus Domino Web Server V5 (supported on HP-UX)
                 Lotus Domino Web Server V6 or V6.5 (not supported on HP-UX)
 : domino6
 : sunone
                 Sun ONE Web Server 6.0 or Sun Java System Web Server V6.1
                 Microsoft Internet Information Services V5 (supported on Windows)
# : iis5
# : iis6
                 Microsoft Internet Information Services V6 (supported on Windows)
# Note : Specify only one Web server to configure.
-OPT webServerSelected="domino6"
 IHS-specific Administrator settings
#
 HTTP Administration Port number
 Specify the HTTP Administration Port number (only specify value when configuring IHS)
-OPT ihsAdminPort=""
# IHS Administrator User ID for IHS Administration server
```

```
# Specify the IHS Administrator server userid. (only specify value when configuring IHS)
-OPT ihsAdminUserID=""
# Web server Configuration File 1
# Valid options for Web server configuration file 1
 ihs : httpd.conf
 apache
            : httpd.conf
 domino5 : Notes.jar
 domino6 : Notes.jar
 sunone : obj.conf
  Note: File must exist
-OPT webServerConfigFile1="C:\Program Files\IBM HTTP Server\conf\httpd.conf"
# Web server Configuration File 2
# Valid options for Web server configuration file 2
 domino5 : names.nsf
 domino6 : names.nsf
 sunone : magnus.conf
# Note : File must exist
-OPT webServerConfigFile2=""
# Web server port number
# Specify the Web server port for the Web server selected to be configured.
-OPT webServerPortNumber="80"
# Domino 6 User ID
# Specify the Domino 6 User ID. (only specify value when configuring Domino 6 on
# Linux, Solaris, and AIX platforms)
# Note : Domino 6 is supported on Windows, but this value is not required on Windows.
-OPT domino6UserID="notes"
```

```
# Web server Definition Name
# A web server definition allows for Web server administration through the WebSphere
# admin console.
  Note: No spaces are allowed in the Web server definition name.
-OPT webServerDefinition="webserver1"
# plugin-cfg.xml File Location
# This file will be generated by the plugin installer.
#
 Valid options:
         : leaving the string empty will result in installer generating the plugin-cfg.xml
       file location at install time and configuring Web server to use this location.
       This is the recommended option.
#
 "<file_location>" : User may enter an existing file location. Web server will be
       configured to use this existing plugin-cfg.xml file location.
       If file is specified, it must exist, otherwise install will not proceed.
-OPT pluginCfgXmlLocation=""
# WebSphere Application Server Machine HostName
# remote install type : enter the hostname of the WebSphere Application Server machine.
 local install type : hostname of machine being installed to will be used.
-OPT wasMachineHostName=""
Advanced User Options available in silent installs only
#
  Map all the existing deployed applications to the Web server.
  Valid Options
   true : Web server Definition is mapped as a target to the existing deployed applications
              such as snoop and hitcount (Recommended)
   false: No applications are mapped to the Web server definition.
  Note: If not set to a valid option of true or false, the installer will set to true
#
 and continue install.
-OPT mapWebserverToApplications="true"
Web server Hostname
  In advanced scenarios where a user has multiple Web server hostnames on a machine,
  set the entry below to the Web server hostname used to configure.
  Valid Options:
```

```
: Install will resolve to hostname detected on machine (Recommended)
   "<HOSTNAME>": Where <HOSTNAME> is a Web server hostname on the machine.
-OPT webServerHostName=""
# WAS Profile Name
# Specify the name of the WAS Profile to be configured. This option is only valid
# in local install scenarios.
# Valid options:
# "<WAS profile name>" : User must enter the name of an existing WAS profile
                           leaving the string empty will result in the installer
                           using the default profile
#
                           example. profileName="AppSrv01"
-OPT profileName=""
```

# **Editing Web server configuration files**

The Plug-ins installation wizard automatically configures supported Web servers during the installation of the binary plug-in modules. Use this topic to understand how the wizard configures the Web server configuration files.

If you must change a configuration for some reason, you can run the Plug-ins installation wizard again to reconfigure the Web server, or you can edit the files. The recommended approach is to always use the Plug-ins installation wizard to configure the Web server configuration file. However, sometimes you must edit the files. An example is when you are installing a Web server definition for a non-default profile.

To support a non-default profile, edit the configuration to point the Web server to the correct location of the plug-in configuration file (plugin-cfg.xml). In this case, you would change the profile path from the default profile to the secondary profile.

This task shows you how to edit the Web server configuration files. Select one of the following links that identifies the Web server that you must reconfigure.

- Configure Apache HTTP Server 2.0. See "Configuring Apache HTTP Server V2.0" on page 140.
- Configure Domino Web Server Version 5 and Version 6.x. See "Configuring Lotus Domino" on page 142.
- Configure IBM HTTP Server Version 6.0. See "Configuring IBM HTTP Server Version" on page 146.
- Configure IBM HTTP Server Version 2.0. See "Configuring IBM HTTP Server powered by Apache 2.0" on page 145.
- Configure Microsoft Internet Information Services (IIS). See "Configuring Microsoft Internet Information Services (IIS)" on page 148.
- Configure Sun Java System Web Server (formerly Sun ONE and iPlanet). See "Configuring the Sun Java System Web Server" on page 151.

You can use the Plug-ins installation wizard to automatically configure supported Web servers. You can also configure a Web servers by editing its configuration.

To continue preparing your e-business network, return to "Installing Web server plug-ins" on page 67.

# Configuring Apache HTTP Server V2.0

This topic describes how to change configuration settings for Apache HTTP Server Version 2.0.

Apache HTTP Server v2.0 is different from IBM HTTP Server (powered by Apache). Apache HTTP Server is not supported on i5/OS. For details on configuring IBM HTTP Server (Powered by Apache), see "Configuring IBM HTTP Server powered by Apache 2.0" on page 145.

When you install the Web server plug-ins for WebSphere Application Server, as described in "Installing Web server plug-ins" on page 67, the Plug-ins installation wizard configures the Web server. This topic describes how to configure the Apache HTTP Server Version 2.0 Web server. Other procedures in "Editing Web server configuration files" on page 139 describe configuring other supported Web servers.

### Important:

- If you are using an Apache HTTP Server that supports 64-bit addressing, you must use the 64-bit CD provided with the WebSphere Application Server product to install the Apache Web server plug-in binaries. If you use the 32-bit CD, you will receive an error message indicating that the plug-in binaries did not load.
- If you are using an Apache HTTP Server that supports 32-bit addressing, you must use the 32-bit CD provided with the WebSphere Application Server product to install the Apache Web server plug-in binaries. If you use the 64-bit CD, you will receive an error message indicating that the plug-in binaries did not load.

Testing verified that the WebSphere Application Server plug-in for Apache HTTP Server, Version 2.0 works with Apache HTTP Server Version 2.0.48, the latest version of Apache 2.0. The plug-in was tested with the threaded worker multi-processing module (MPM) on all platforms except Windows. The plug-in was tested with the default threaded MPM on Windows.

The plug-in works with the Apache 2 prefork MPM but works best with the worker MPM. The plug-in maintains connection pools to backend WebSphere Application Servers and uses in-memory caching. These plug-in functions perform most efficiently when Apache 2.0 is configured to use a single child process with the ThreadsPerChild value equal to the MaxClients value. The plug-in can be used with the prefork MPM or the worker MPM that is configured with multiple child processes, but at reduced efficiency.

Compatibility Statement The plug-in works with versions of the Apache HTTP Server that claim full binary compatibility with Apache 2.0.42 and later, which are built with compilers and compiler options that are compatible with those used to build the plug-in.

Perform the step that configures Apache 2.0 for your operating system.

Examples and messages are shown on more than one line for clarity. Place each directive in a Web server configuration file on one line.

Local file path means a file path to the plugin-cfg.xml file on an Application Server that is on the same machine as the Web server. Remote file path means the file path to the plugin-cfg.xml file when the Application Server is on a remote machine. The Plug-ins installation wizard installs a dummy plugin-cfg.xml file during installation, but this file requires periodic propagation from the real file on the Application Server machine.

The node name in the following Application Server local file paths is web server name node for a stand-alone Application Server or managed node name for a managed node.

The name of the Web server definition in the following steps is webserver1.

Configure entries in the httpd.conf file.

Use the following examples of the LoadModule and the WebSpherePluginConfig directives as models for configuring your file:

LoadModule

was ap20 module /usr/IBM/WebSphere/Plugins/bin/mod was ap20 http.so

### Local distributed example:

WebSpherePluginConfig profile root/config/cells/ dmgrcell/nodes/managednode/servers/webserver1/plugin-cfg.xml

#### **Example:**

WebSpherePluginConfig

/usr/IBM/WebSphere/Plugins/config/webserver1/plugin-cfg.xml

Linux Solaris Configure entries in the httpd.conf file.

Use the following examples of the LoadModule and the WebSpherePluginConfig directives as models for configuring your file:

LoadModule

was ap20 module /opt/IBM/WebSphere/Plugins/bin/mod was ap20 http.so

#### Local distributed example:

WebSpherePluginConfig profile root/config/cells/ dmgrcell/nodes/managednode/servers/webserver1/plugin-cfg.xml

### **Example:**

WebSpherePluginConfig

/opt/IBM/WebSphere/Plugins/config/webserver1/plugin-cfg.xml

Land Configure entries in the httpd.conf file.

Use the following examples of the LoadModule and the WebSpherePluginConfig directives as models for configuring your file:

LoadModule

was ap20 module /opt/IBM/WebSphere/Plugins/bin/mod was ap20 http.sl

#### Local distributed example:

WebSpherePluginConfig profile\_root/config/cells/ dmgrcell/nodes/managednode/servers/webserver1/plugin-cfg.xml

#### **Example:**

WebSpherePluginConfig

/opt/IBM/WebSphere/Plugins/config/webserver1/plugin-cfg.xml

Windows Configure entries in the httpd.conf file.

Use the following examples of the LoadModule and the WebSpherePluginConfig directives as models for configuring your file:

```
LoadModule was_ap20_module
     drive:\IBM\WebSphere\Plugins\bin\mod was ap20 http.dll
```

### Local distributed example:

WebSpherePluginConfig profile root\config\cells\ dmgrcell\nodes\managednode\servers\webserver1\plugin-cfg.xml

### **Example:**

WebSpherePluginConfig

C:\IBM\WebSphere\Plugins\config\webserver1\plugin-cfg.xml

This procedure results in reconfiguring the Apache 2.0 Web server.

The Plug-ins installation wizard installs the GSKIT SSL encryption library at the required level if it is not installed. If you manually copy the plug-in to a new machine, you might not have the required GSKIT libraries for encrypting back-end connections.

After configuring a Web server, you can install applications on it. See the Applications section of the information center for more information.

# **Configuring Lotus Domino**

This task describes how to change configuration settings for Lotus Domino.

When you install the Web server plug-ins for WebSphere Application Server on a non-iSeries system, as described in "Installing Web server plug-ins" on page 67, the Plug-ins installation wizard configures the Web server.

This topic describes how to manually configure the Domino V6 Web server.

Other procedures in "Editing Web server configuration files" on page 139 describe configuring other supported Web servers.

Use the following procedure to enable the Web server plug-in to work with Lotus Domino.

- 1. Start the Domino server.
- 2. Access the names.nsf file using your Web browser (for example, http://tarheels2.raleigh.ibm.com/ names.nsf). The browser prompts you for a password.
- 3. Give the administrator name and password.
- 4. Click **Configuration** on the left side of the page.
- 5. Click **Servers** on the left side of the page.
- 6. Click **All Server Documents** on the left side of the page.
- 7. Click the server that you intend to have work with WebSphere Application Server, Version 6.
- 8. Click **Edit Server** on the top-left of the center window.
- 9. Click **Internet Protocols** in the middle of the page.
- 10. Add the path to the Domino plug-in under the DSAPI Section in the middle-right of the page.

The DSAPI filter location on i5/OS is /QSYS.LIB/QWAS61.LIB/LIBDOMINOH.SRVPGM. The plug-in is installed in the bin directory of the Web server plug-ins for WebSphere Application Server.

- If specifications for filter files for the Domino Server Application Programming Interface (DSAPI) already exist, use a space to delimit the Web server plug-in for WebSphere Application Server.
- 11. Click **Save and Close** in the upper-left of the center window.
- 12. Define the location of the plugin-cfg.xml configuration file.

The location varies depending on how you have configured your system. If the Web server and the Application Server are on separate machines, you have a remote installation.

If the two servers are on the same machine, you have a local installation.

If the two servers are on the same machine and the Application Server node or the custom node is federated, you have a local distributed installation.

In the following examples, webserver1 is the Web server definition name. Setting the path to the plug-in configuration file

Set the WAS PLUGIN CONFIG FILE environment variable to the location of the plug-in configuration file using one of the following paths:

| If the type of installation is: | Then use this command to set the environment variable:                                                                    |  |
|---------------------------------|----------------------------------------------------------------------------------------------------|--|
| Remote                          | WAS_PLUGIN_CONFIG_FILE=/opt/IBM/WebSphere/Plugins/config/webserver1/plugin-cfg.xml                                        |  |
| Local stand-alone               | WAS_PLUGIN_CONFIG_FILE= <i>profile_root</i> /config/cells/sa_cell/nodes/webserver1_node/servers/webserver1/plugin-cfg.xml |  |
| Local distributed               | WAS_PLUGIN_CONFIG_FILE= <i>profile_root</i> /config/cells/dmgrcell/nodes/managednode/servers/webserver1/plugin-cfg.xml    |  |

During the installation process, the Plug-ins installation wizard creates the setupPluginCfg.sh file in two places:

- The plugins root/bin directory
- The lotus\_root/notesdata directory

You can run the script from either location to set the WAS\_PLUGIN\_CONFIG\_FILE environment variable. However, if you are reconfiguring the Web server, you might want to set the path yourself by setting the value of the environment variable with a path from the preceding table.

The setupPluginCfg.sh script sets the file path value to the file path that the wizard configured originally. If you are reconfiguring the Web server to change the original file path, do not use this script. Setting the path to the plug-in configuration file on a Windows system

Add the appropriate statement to your *lotus\_domino\_root*\notes.ini file:

Do not delimit any of the following file paths with quotation marks unless there is a space in the file path. Otherwise, the plugin-cfg.xml file might not load correctly.

| If the type of installation is: | Then use this command to set the WebSpherePluginCfg variable:                                                                                                    |  |
|---------------------------------|----------------------------------------------------------------------------------------------------|--|
| Remote                          | <pre>WebSpherePluginCfg="C:\Program Files\IBM\WebSphere\Plugins\config\webserver1\ plugin-cfg.xml"</pre>                                                               |  |
| Local stand-alone               | <pre>WebSpherePluginCfg=profile_root\config\cells\sa_cell\nodes\webserver1_node\ servers\webserver1\plugin-cfg.xml</pre>                                               |  |
| Local distributed               | $\label{lem:webSpherePluginCfg=profile_root} WebSpherePluginCfg=profile\_root \\ config\cells\dmgrcell\nodes\mbox{$managednode$} \\ servers\webserver1\plugin-cfg.xml$ |  |

13. Restart the Domino server. When the server starts, information similar to the following example is displayed:

```
01/21/2005 01:21:51 PM JVM: Java virtual machine initialized
WebSphere Application Server DSAPI filter loaded
01/21/2005 01:21:52 PM HTTP Web Server started
```

This procedure results in reconfiguring Version 6.x of Lotus Domino.

After configuring a Web server, you can install applications on it. See the Applications section of the information center for more information.

For more information on configuring Lotus Domino to work with WebSphere Application Server, search the Lotus Support Services Web site at http://www-3.ibm.com/software/lotus/support/. Enter the search term WebSphere in the keyword search field.

### **Lotus Domino tips**

Lotus Domino Server is one of the Web servers that WebSphere Application Server supports. This topic describes configuration file locations, a Solaris configuration tip, and how to avoid a DSAPI filter-loading error when starting the Lotus Domino Web server as a non-root user on Linux and UNIX operating systems.

#### Lotus Domino Server file locations

Lotus Domino server file locations are:

- ► AIX
  - /usr/lotus/notes/50091/ibmpow/Notes.jar
  - /usr/notesdata/names.nsf
- - /opt/lotus/notes/5080/sunspa/Notes.jar
  - /opt/notesdata/names.nsf
- - c:\Program Files\lotus\notes\Notes.jar
  - c:\Program Files\lotus\notes\data\names.nsf

### The Domino Server plug-in might fail to configure on a Solaris platform Solaris

If this occurs during installation, a dsapi stderr.txt file is created in the logs directory and you get the following error messages:

lotus.notes.NotesException: Could not load dll for system name SUNOS at lotus.notes.NotesThread.load(NotesThread.java:210) at lotus.notes.NotesThread.<clinit>(NotesThread.java:24) java.lang.UnsatisfiedLinkError: NnotesInitThread at lotus.notes.NotesThread.NnotesInitThread(Native Method) at lotus.notes.NotesThread.initThread(NotesThread.java:99) at lotus.notes.NotesThread.run(NotesThread.java:133)

You can configure the WebSphere Application Server or Domino Server plug-in manually using the Domino Server Web administration tool. Use the following procedures:

- 1. Start the Domino Server.
- 2. Enter the URL for the Domino Server Web Administration site using a browser. For example, http://host\_name/names.nsf. Enter the administrator user name and password.
- 3. Double-click Server-Servers.
- 4. Double-click WebServer to configure.
- 5. Double-click Edit Server.
- 6. Double-click Internet Protocol.
- 7. Add the WebSphere Application Server DSAPI plug-in to the DSAPI field. For example, app server root/bin/libdomino5 http.so
  - If there are already DSAPI filter files specified, use a space to delimit the WebSphere Application Server plug-in file.
- 8. Double-click Save and Close.
- 9. Restart the Domino Server.

# Avoiding a DSAPI filter-loading error when the Lotus Domino Server starts

On a Linux or UNIX operating system, if the Lotus Domino Web server starts using a non-root user, you are likely to generate a DSAPI filter-loading error when the Lotus Domino Server starts:

Error loading DSAPI filter.

Filter not loaded: app server root/bin/libdomino6 http.a

Manually change the WebSphere Application Server bin directory permissions from 750 to 755 to run Lotus Domino Server as a non-root user and not generate the error.

You must also change permissions on the WebSphere Application Server logs directory to 777 to allow Lotus Domino Server to write to the log. However, this change poses a security risk.

If the Lotus Domino Server is started as root, the problem does not occur.

# Configuring IBM HTTP Server powered by Apache 2.0

This topic describes how to change configuration settings for IBM HTTP Server powered by Apache 2.0.

When you install the Web server plug-ins for WebSphere Application Server, as described in "Installing Web server plug-ins" on page 67, the Plug-ins installation wizard configures the Web server on distributed platforms. This topic describes how to configure the IBM HTTP Server, V2.x. Other procedures in "Editing Web server configuration files" on page 139 describe configuring other supported Web servers.

Perform the step that configures IBM HTTP Server 6.0 version for your operating system.

Examples and messages are shown on more than one line for clarity. Place each directive in a Web server configuration file on one line.

Local file path means a file path to the plugin-cfg.xml file on an Application Server that is on the same machine as the Web server. Remote file path means the file path to the plugin-cfg.xml file when the Application Server is on a remote machine. The Plug-ins installation wizard installs a dummy plugin-cfg.xml file during installation, but this file requires periodic propagation from the real file on the Application Server machine.

The Web server definition name in the following examples is webserver1.

The node name node name in the following Application Server local file paths is web server name node for a stand-alone Application Server or managed node name for a managed node.

Configure entries in the httpd.conf file.

Use the following examples of the LoadModule and the WebSpherePluginConfig directives as models for configuring your file:

```
LoadModule
```

was ap20 module /usr/IBM/WebSphere/Plugins/bin/mod was ap20 http.so

#### Local distributed example:

```
WebSpherePluginConfig
    profile_root/config/cells/
        dmgrcell/nodes/managednode/servers/webserver1/plugin-cfg.xml
```

#### **Example:**

WebSpherePluginConfig

/usr/IBM/WebSphere/Plugins/config/webserver1/plugin-cfg.xml

Linux Solaris Configure entries in the httpd.conf file.

Use the following examples of the LoadModule and the WebSpherePluginConfig directives as models for configuring your file:

```
LoadModule
```

was ap20 module /opt/IBM/WebSphere/Plugins/bin/mod was ap20 http.so

#### Local distributed example:

```
WebSpherePluginConfig
    profile_root/config/cells/
       dmgrcell/nodes/managednode/servers/webserver1/plugin-cfg.xml
```

#### **Example:**

WebSpherePluginConfig

/opt/IBM/WebSphere/Plugins/config/webserver1/plugin-cfg.xml

HP-UX Configure entries in the httpd.conf file.

Use the following examples of the LoadModule and the WebSpherePluginConfig directives as models for configuring your file:

```
LoadModule
    was ap20 module /opt/IBM/WebSphere/Plugins/bin/mod was ap20 http.sl
```

#### Local distributed example:

```
WebSpherePluginConfig
    profile root/config/cells/
       dmgrcell/nodes/managednode/servers/webserver1/plugin-cfg.xml
```

#### **Example:**

```
WebSpherePluginConfig
     /opt/IBM/WebSphere/Plugins/config/webserver1/plugin-cfg.xml
```

Windows Configure entries in the httpd.conf file.

Use the following examples of the LoadModule and the WebSpherePluginConfig directives as models for configuring your file:

```
LoadModule was ap20 module
    drive:\IBM\WebSphere\Plugins\bin\mod was ap20 http.dll
```

#### Local distributed example:

```
WebSpherePluginConfig
    profile root\config\cells\
       dmgrcell\nodes\managednode\servers\webserver1\plugin-cfg.xml
```

#### **Example:**

```
WebSpherePluginConfig
     C:\IBM\WebSphere\Plugins\config\webserver1\plugin-cfg.xml
```

This procedure results in editing and reconfiguring IBM HTTP Server powered by Apache 2.0.

If the IBM HTTP Server 1.3.2x directive, LoadModule ibm\_app\_server\_http\_module, is present in an IBM HTTP Server 2.0 httpd.conf file, the IBM HTTP Server cannot start. You must comment or delete the directive to start the Version 2 server.

The mod\_was\_ap20\_http plug-in module requires the GSKIT Secure Sockets Layer (SSL) encryption library if the plug-in is configured to support encrypted connections to back-end WebSphere Application Servers.

The Plug-ins installation wizard installs the GSKIT SSL encryption library at the required level if it is not installed. If you manually copy the plug-in to a new machine, you might not have the required GSKIT libraries for encrypting back-end connections.

After configuring a Web server, you can install applications on it. See the Applications section of the information center for more information.

# Configuring IBM HTTP Server Version

This topic describes how to change configuration settings for IBM HTTP Server.

When you install the Web server plug-ins for WebSphere Application Server, as described in "Installing Web server plug-ins" on page 67, the Plug-ins installation wizard configures the Web server. This topic describes how to configure IBM HTTP Server, V6.x. Other procedures in "Editing Web server configuration files" on page 139 describe configuring other supported Web servers.

Perform the step that configures IBM HTTP Server for your operating system.

Examples and messages are shown on more than one line for clarity. Place each directive in a Web server configuration file on one line.

Local file path means a file path to the plugin-cfg.xml file on an Application Server that is on the same machine as the Web server. Remote file path means the file path to the plugin-cfg.xml file when the

Application Server is on a remote machine. The Plug-ins installation wizard installs a dummy plugin-cfg.xml file during installation, but this file requires periodic propagation from the real file on the Application Server machine.

The node\_name in the following Application Server local file paths is web\_server\_name\_node for a stand-alone Application Server or *managed node name* for a managed node.

Configure entries in the httpd.conf file.

Use the following examples of the LoadModule and the WebSpherePluginConfig directives as models for configuring your file:

LoadModule

was\_ap20\_module /usr/IBM/HTTPServer/Plugins/bin/mod\_was\_ap20 http.so

### Local distributed example:

```
WebSpherePluginConfig
    profile root/config/cells/
        dmgrcell/nodes/managednode/servers/webserver1/plugin-cfg.xml
```

#### **Example:**

WebSpherePluginConfig

/usr/IBM/HTTPServer/Plugins/config/webserver1/plugin-cfg.xml

Linux Solaris Configure entries in the httpd.conf file.

Use the following examples of the LoadModule and the WebSpherePluginConfig directives as models for configuring your file:

LoadModule

was ap20 module /opt/IBM/HTTPServer/Plugins/bin/mod was ap20 http.so

### Local distributed example:

```
WebSpherePluginConfig
    profile_root/config/cells/
       dmgrcell/nodes/managednode/servers/webserver1/plugin-cfg.xml
```

### **Example:**

WebSpherePluginConfig

/opt/IBM/HTTPServer/Plugins/config/webserver1/plugin-cfg.xml

Configure entries in the httpd.conf file.

Use the following examples of the LoadModule and the WebSpherePluginConfig directives as models for configuring your file:

was\_ap20\_module /opt/IBM/HTTPServer/Plugins/bin/mod was ap20 http.sl

#### Local distributed example:

```
WebSpherePluginConfig
    profile root/config/cells/
       dmgrcell/nodes/managednode/servers/webserver1/plugin-cfg.xml
```

#### **Example:**

WebSpherePluginConfig

/opt/IBM/HTTPServer/Plugins/config/webserver1/plugin-cfg.xml

Windows Configure entries in the httpd.conf file.

Use the following examples of the LoadModule and the WebSpherePluginConfig directives as models for configuring your file:

```
LoadModule was_ap20_module
     drive:\Program Files\IBM\HTTPServer\Plugins\bin\mod was ap20 http.dll
```

### Local distributed example:

```
WebSpherePluginConfig
    profile root\config\cells\
        dmgrcell\nodes\managednode\servers\webserver1\plugin-cfg.xml
```

### **Example:**

This procedure results in editing and reconfiguring IBM HTTP Server.

If the IBM HTTP Server V1.3.x directive, LoadModule ibm\_app\_server\_http\_module, is present in an IBM HTTP Server V6.x and later httpd.conf file, IBM HTTP Server cannot start. You must comment or delete the directive to start the Version 6.x server.

The mod was ap20 http plug-in module requires the GSKIT Secure Sockets Layer (SSL) encryption library if the plug-in is configured to support encrypted connections to back-end WebSphere Application Servers.

The Plug-ins installation wizard installs the GSKIT SSL encryption library at the required level if it is not installed. If you manually copy the plug-in to a new machine, you might not have the required GSKIT libraries for encrypting back-end connections.

After configuring a Web server, you can install applications on it. See the Applications section of the information center for more information.

# Configuring Microsoft Internet Information Services (IIS)

This topic describes manual configuration settings for Internet Information Services (IIS).

When you install the Web server plug-ins for WebSphere Application Server, as described in "Installing Web server plug-ins" on page 67, the Plug-ins installation wizard configures the Web server. This topic describes how to configure the Internet Information Services (IIS) Web server. Other procedures in "Editing Web server configuration files" on page 139 describe configuring other supported Web servers.

You must have read/write access to the *plugins root* directory to perform this task.

Use the following procedure to manually reproduce how the Installation wizard configures the Microsoft Internet Information Services Web server.

- Configure IIS V5.0.
  - 1. Start the IIS application and create a new virtual directory for the Web site instance that you intend to work with WebSphere Application Server. These instructions assume that you are using the Default Web Site.
  - 2. Expand the tree on the left until you see Default Web Site.
    - Right-click Default Web Site, then click New > Virtual Directory to create the directory with a default installation.
  - 3. Type **sePlugins** in the Alias to be used to Access Virtual Directory field.
  - 4. Browse to the plugins\_root\bin directory in the Enter the physical path of the directory containing the content you want to publish field.
  - 5. Select the appropriate **Execute** check box (such as ISAPI applications or CGI) in the What access permissions do you want to set for this directory field.
  - 6. Click **Next** to add the sePlugins virtual directory to your default Web site.
  - 7. Click Finish.
  - 8. Right-click **Default Web Site** in the navigation tree and click **Properties**.

Add the Internet Services Application Programming Interface (ISAPI) filter into the IIS configuration.

In the Properties dialog, perform the following steps:

- a. Click the Internet Information Services tab.
- b. Click **WWW Service** in the Master properties window.

- c. Click **Edit** to open the WWW Service master properties window.
- d. Click **ISAPI Filters** > **Add** to open the Filter properties window.
- e. Type iisWASPlugin in the Filter Name field.
- f. Click **Browse** in the Executable field.
- g. Browse to the *plugins\_root*\bin directory.
- h. Click the iisWASPlugin\_http.dll file.
- i. Click **OK** until all the open windows close.
- Configure IIS V6.0.
  - 1. Start the IIS application and create a new virtual directory for the Web site instance that you intend to work with WebSphere Application Server. These instructions assume that you are using the Default Web Site.
    - Click Programs > Administrative Tools > Internet Information Services (IIS) Manager on a Windows Server 2003 Standard Edition system, for example.
  - 2. Expand the tree on the left until you see Default Web Site.
    - Right-click Default Web Site > New > Virtual Directory to create the directory with a default installation.
  - 3. Type sePlugins in the Alias field in the Virtual Directory Alias panel of the Virtual Directory Creation Wizard, then click Next.
  - 4. Browse to the plugins\_root\bin\IIS\_web\_server\_name directory in the Path field of the Web Site Content Directory panel of the wizard, then click Next.
    - For example, select the C:\Program Files\IBM\WebSphere\Plugins\bin\IIS webserver1 directory.
  - 5. Select the appropriate permission check boxes in the Virtual Directory Access Permissions panel of
    - Select the Read check box and the Execute (such as ISAPI applications or CGI) check box, for example.
  - 6. Click **Next** to add the sePlugins virtual directory to your default Web site.
  - 7. Click **Finish** when the success message displays.
  - 8. Copy the plug-in binaries to the *plugins\_root* \bin\IIS\_*web\_server\_name* directory.
    - For example, copy the plug-in binary files to the C:\Program Files\IBM\WebSphere\Plugins\bin\ IIS webserver1 directory.
    - The plugin-cfg.loc file resides in this directory. The first line of the plugin-cfg.loc file identifies the location of the plugin-cfg.xml file.
  - 9. Expand the Web Sites folder in the left pane navigation tree of the IIS Manager panel.
  - 10. Right-click **Default Web Site** in the navigation tree and click **Properties**.

### Add the Internet Services Application Programming Interface (ISAPI) filter into the IIS configuration.

In the Default Web Site Properties panel, perform the following steps:

- a. Click the **ISAPI Filters** tab.
- b. Click Add to open the Add/Edit Filter Properties dialog window.
- c. Type **iisWASPlugin** in the **Filter name** field.
- d. Click Browse to select the C:\Program Files\IBM\WebSphere\Plugins\bin\IIS webserver1\ iisWASPlugin http.dll file for the value of the Executable field.
  - Browse to your *plugins root* \bin\IIS web server name directory to select the iisWASPlugin http.dll file.
- e. Click **OK** to close the **Add/Edit Filter Properties** dialog window.
- f. Click OK to close the Default Web Site Properties window.
- 11. Set the value in the plugin-cfg.loc file to the location of the configuration file.

Set the location to the plugins root \config\ webserver name \plugin-cfg.xml file, which might be C:\Program Files\IBM\WebSphere\Plugins\config\IIS webserver1\plugin-cfg.xml file.

The location varies depending on how you have configured your system. If the Web server and the Application Server are on separate machines, you have a remote installation.

If the two servers are on the same machine, you have a local installation.

If the two servers are on the same machine and the application server is federated, you have a local distributed installation.

#### Local distributed example:

"C:\IBM\WebSphere\AppServer\profiles\custom01\config\cells\ dmgrcell\nodes\managed node\servers\webserver1\plugin-cfg.xml"

"C:\IBM\WebSphere\Plugins\config\webserver1\plugin-cfg.xml"

- 12. Configure the Web server to run WebSphere Application Server extensions:
  - a. Expand the left pane navigation tree and click on the Web Service Extensions folder in the IIS Manager panel.
  - b. Click Add a new Web service extension to open the New Web Service Extension dialog window.
  - c. In the Extension name field, type WASP1ugin as the name of the new Web service extension.
  - d. Click Add to open the Add file dialog window.
  - e. In the **Path to file** field, type the path or click **Browse** to navigate to the correct iisWASPlugin\_http.dll file that the new Web service extension requires, and click OK.
  - f. Select the Set extension status to Allowed check box to automatically set the status of the new Web service extension to Allowed and click **OK**.
- Optional: Configure multiple Web sites. Given:
  - There are two Web sites defined: website1, website2.
  - The DLL files are already created as bin/website1/iisWASPlugin\_http.dll and bin/website2/ iisWebsite2/iisWASPlugin\_http.dll.
  - The plugin-cfg.loc files are created in the same folder as the DLL files.
  - 1. Run IIS in worker process isolation mode (default).

To enable worker process in isolation mode:

- a. Open the IIS Manager console and expand the local computer by clicking the **plus sign**.
- b. Expand the Web Sites folder, then right-click the Default Web Sites folder.
- c. Click Properties, then click the Service tab.
- d. Under Isolation mode, clear the Run Web service in IIS 5.0 isolation mode check box to enable worker process isolation mode.
- 2. Define two application pools; one for website1 and the other for website2. Do not use the pre-defined application pool DefaultAppPool.
- 3. Define the two Web sites, including the filter setting, virtual host setting, and extension settings.
- 4. Assign an application pool for each Web site.
  - a. Under each Web site folder, right click on the Web site name.
  - b. Click **Property**, and select the **Home Directory** tab. 2.
  - c. At the bottom of the application settings, select the application pool you defined for Web site 1 from the drop-down list of application pools.
  - d. Click OK.
  - e. Repeat the previous steps for the second Web site and select the application pool you defined for Web site 2.
- 5. Start the IIS service and start each Web site.

This procedure results in reconfiguring the Internet Information Services (IIS) Web server.

You can now install applications on the configured Web server. See the Applications section of the information center for more information.

# Configuring the Sun Java System Web Server

This topic describes how to change configuration settings for the Sun Java System Web Server (formerly Sun ONE Web Server and iPlanet Web Server), Version 6.0 and later.

When you install the Web server plug-ins for WebSphere Application Server, as described in "Installing Web server plug-ins" on page 67, the Plug-ins installation wizard configures the Web server. This topic describes how to configure the Sun Java System Web Server if you must change something in the existing configuration. Other procedures in "Editing Web server configuration files" on page 139 describe configuring other supported Web servers.

Configure the Sun ONE Web Server 6.0 or Sun Java System Web Server, V6.1 and later, on a Linux, UNIX, or Windows platform.

Examples and messages are sometimes shown on more than one line for ease of presentation. Verify that each directive in a Web server configuration file is on one line.

- 1. Configure entries in the obj.conf configuration file and in the magnus.conf configuration file for Version 6.0 and later of Sun Java System Web Server.
  - a. Add two directives to the obj.conf file after the <Object name=default> tag:

```
Service fn="as handler"
AddLog fn="as term"
```

b. Add two directives at the end of the magnus.conf file:

The location for the bootstrap properties directive varies, depending on how you have configured your system. If the Web server and the application server are on separate machines, you have a remote installation.

If the two servers are on the same machine, you have a local installation.

If the two servers are on the same machine and the application server is a managed node, you have a local distributed installation.

Linux

#### Local distributed example:

```
Init fn="load-modules"
     funcs="as init,as handler,as term"
     shlib="/opt/IBM/WebSphere/Plugins/bin/libns41 http.so"
Init fn="as init"
     bootstrap.properties="profile root/config/
        cells/dmgrcell/nodes/managed node/servers/webserver1/plugin-cfg.xml"
```

#### **Example:**

```
Init fn="load-modules"
     funcs="as init,as handler,as term"
     shlib="/opt/IBM/WebSphere/Plugins/bin/libns41 http.so"
Init fn="as init"
     bootstrap.properties="/opt/IBM/WebSphere/Plugins/config/webserver1/plugin-cfg.xml"
```

Windows

#### Local distributed example:

```
Init fn="load-modules"
     funcs="as_init,as_handler,as_term"
     shlib="C:\IBM\WebSphere\Plugins\bin\ns41 http.dll"
Init fn="as init"
```

```
bootstrap.properties=
"profile root\config\cells\
   dmgrcell\nodes\managed node\servers\webserver1\plugin-cfg.xml"
```

#### Example:

```
Init fn="load-modules"
     funcs="as init, as handler, as term"
     shlib="C:\IBM\Web\Sphere\Plug\ins\bin\ns41 http.dll"
Init fn="as init"
     bootstrap.properties="C:\IBM\WebSphere\Plugins\config\webserver1\plugin-cfg.xml"
```

2. Set the shared library path on HP-UX machines. On some installations of Sun Java System Web Server on an HP-UX machine, it is necessary to manually set the SHLIB PATH variable to /usr/lib before starting Sun Java System Web Server with a plug-in that is configured for Secured Sockets Layer (SSL). For example, in the korn shell, issue the following command before invoking the command to start the Sun Java System Web Server:

```
export SHLIB PATH=/usr/lib:$SHLIB PATH
```

3. Disable the feature of Sun Java System Web Server V6.1 that supports servlets and JavaServer Pages files by default. Disable this feature so that the WebSphere Application Server plug-in can handle the requests.

Perform the following steps to disable the feature:

a. Remove or comment out the following two lines from the obj.conf configuration file:

```
NameTrans fn="ntrans-j2ee" name="j2ee"
Error fn="error-j2ee"
```

b. Remove or comment out the following line from the magnus.conf configuration file:

```
Init fn="load-modules"
   shlib="C:/Sun/WebServer6.1/bin/https/bin/j2eeplugin.so"
      shlib flags="(global|now)"
Init fn="load-modules"
   shlib="C:\Sun\WebServer6.1\bin\https\bin\j2eeplugin.dll"
      shlib flags="(global|now)"
```

This procedure results in editing and reconfiguring the Sun Java System Web Server.

After configuring a Web server, you can install applications on it. See the Applications section of the information center for more information.

# Installing Web server plug-in maintenance

Use the Update Installer program to install maintenance packages for Web server plug-ins. Stop the Web server before installing the maintenance package to allow the Update Installer to update the configuration files in the Web server.

Before installing a maintenance package for a Web server plug-in, you must first install the Web server plug-in from the WebSphere Application Server installation image. See "Installing Web server plug-ins" on page 67 for more information.

This topic describes installing a maintenance package for a Web server plug-in for WebSphere Application Server. WebSphere Application Server products supply a unique binary plug-in module for each supported Web server, which might require service updates that are included in a maintenance package. The plug-in configuration file that the WebSphere Application Server products supply is associated with the binary module and might also require maintenance. The Update Installer wizard installs any maintenance packages that you download from the Support site.

1. Go to the Recommended Updates for WebSphere Application Server Web page to determine which maintenance packages are available for the Web server plug-ins. This site is located at http://www-1.ibm.com/support/docview.wss?rs=180&uid=swg27004980

Install maintenance packages for Web server plug-ins in this order:

- a. Refresh packs
- b. Fix packs
- c. Interim fixes
- 2. Download the appropriate maintenance packages to a temporary location.
  - For example, click the ftp link for the download package labeled, Intel Plug-ins, to download the maintenance package.
- 3. Follow the directions for using the Update Installer wizard to install the maintenance packages. Verify that you stop the Web server process before installing a maintenance package for the Web server plug-ins.

You can install a maintenance package for a Web server plug-in by following the procedures described in this topic.

After installing maintenance packages, test the applications that the Web server provides to verify that the Web server is functioning correctly.

# Uninstalling the Web server plug-ins for WebSphere Application Server

You can uninstall Web server plug-ins for WebSphere Application Server without uninstalling the supported Web server or the application server.

Use the following instructions to uninstall a web server plug-in.

This topic describes uninstalling the Web server plug-ins for WebSphere Application Server.

If you used the IBM Key Management wizard to create SSL key files in the Web server Plug-ins home directory, back up the files to a directory outside of the Web server Plugins directory. After the uninstall procedure is complete, you can delete the SSL key files if they are no longer required.

After uninstalling the Web server plug-ins for WebSphere Application Server, you can reinstall them using any of the installation procedures described in "Installing Web server plug-ins" on page 67

- 1. Stop the Web server to allow the uninstaller program to change the Web server configuration.
- 2. Open a command window.
- 3. Change directories to the *plugins root*/uninstall directory.
- 4. Issue the uninstall command.

The Uninstall wizard displays a welcome panel.

The next few steps in this procedure describe using the wizard interactively. You can also issue the uninstall command with a silent parameter to use the wizard without the graphical user interface. uninstall -silent

5. Click **Next** on the Welcome panel.

The Uninstaller wizard displays a confirmation panel for you to confirm what is to be uninstalled. Each feature that displays in the panel is a separate Web server installation. Each Web server installation is configured to use one of the binary plug-in modules that is being deleted.

6. Click **Next** on the confirmation panel to begin uninstalling the plug-ins.

The Uninstaller wizard displays a summary panel that provides status.

7. Click **Finish** to close the Uninstaller wizard.

Uninstalling the Web server plug-ins for WebSphere Application Server removes many files in the installation root directory, but leaves the following logs in the plugins\_root/log/uninstall directory:

- ISMP uninstall log: log.txt
- Configuration uninstall log: masterConfigurationLog.txt

- · Web server deconfiguration log: uninstallweb server namePlugin.log, such as the uninstallApachePlugin.log.
- 8. Linux Uninstall the IBM Global Services Kit (GSKit) on Linux and UNIX systems.

The Plug-ins installation wizard does not uninstall GSKit 7 because there is no registry describing products that are enrolled to use the GSKit. Without this critical information, uninstalling the GSKit product might affect other products that use GSKit.

You can uninstall GSKit once it is no longer in use on your systems.

Solaris On Solaris systems, you must also uninstall GSKit 4 in addition to GSKit 7.

9. Windows Uninstall GSKit on Windows systems.

The Plug-ins uninstaller program unregisters the GSKit. The registry key is HKEY\_LOCAL MACHINE > SOFTWARE > IBM > GSK7 > REGAPPS > WASPlugins60 unique key.

If the registry key WASPlugins60\_unique\_key is the last remaining key in the GSKit registry entry, the wizard also uninstalls the GSK7 product. If another product, such as IBM HTTP Server, is registered to use GSKit, the wizard does not uninstall the GSKit. The wizard always unregisters the registry key for the Web server plug-ins for WebSphere Application Server, which is WASPlugins60 unique key. The GSKit uninstall log is the *plugins root*/log/uninstall/uninstallGSKit.log file.

### Possible problem after using the Update Installer to install a maintenance package

When you apply a WebSphere Application Server plug-in refresh pack, the plug-in installer incorrectly adds an additional registry key that prevents the GSKit from uninstalling.

See "Manually uninstalling Web server plug-ins for WebSphere Application Server" on page 155 for information about manually uninstalling the GSKit.

10. Delete files from the system temporary directory.

Delete the following files:

- Install temporary log: temporaryPluginInstallLog.txt
- Uninstall temporary log: temporaryPluginUnInstallLog.txt
- 11. Delete the Web server definition in a stand-alone application server.

The uninstaller program for the Web server plug-ins for WebSphere Application Server does not delete Web server definitions. However, you can delete a Web server definition from admin console OR by using the following wsadmin commands:

```
$AdminTask deleteServer { -serverName webserver1 -nodeName WebserverHostName-node node }
$AdminTask removeUnmanagedNode { -nodeName WebserverHostName-node node }
$AdminConfig save
```

After you exit from the *plugins root*/uninstPlugin directory, the directory is removed.

The only remaining directory is the *plugins root*/logs directory. The logs directory contains the install process log, the uninstall process log, and the Web server creation logs.

Important: The only other files that might exist are the SSL key files that you can create using the IBM Key Management Wizard. You can move these files to a safe location before using the manual uninstalling procedure, if necessary.

To reinstall the Web server plug-ins for WebSphere Application Server, launch the installation procedure again.

To reinstall the Web server plug-ins for WebSphere Application Server into the original directory, delete the existing installation root directory for the plug-ins before reinstalling.

The default location is shown in "Directory conventions," on page 577.

See "Installing Web server plug-ins" on page 67 for information about installation scenarios for reinstalling Web server plug-ins.

See "Manually uninstalling Web server plug-ins for WebSphere Application Server" for information about manually uninstalling Web server plug-ins.

# Manually uninstalling Web server plug-ins for WebSphere Application Server

You can use this manual procedure for uninstalling Web server plug-ins for WebSphere Application Server when the uninstaller program is not available for some reason.

This topic describes uninstalling the Web server plug-ins for WebSphere Application Server.

After uninstalling the Web server plug-ins for WebSphere Application Server, you can reinstall them using any of the installation procedures that are described in "Installing Web server plug-ins" on page 67

- 1. Delete the installation root directory for Web server plug-ins for WebSphere Application Server.
- 2. Delete the Web server definition in the application server configuration.

You can delete a Web server definition from the admin console OR by using the following wsadmin commands:

```
$AdminTask deleteServer { -serverName
                                       webserver1 -nodeName WebserverHostName-node node }
$AdminTask removeUnmanagedNode { -nodeName WebserverHostName-node node }
$AdminConfig save
```

3. Manually delete GSKit.

Use the following procedure to verify that no other products are registered in GSKit before running the isuninst command.

- a. Click **Start > Run** and run the regedit command to edit the registry.
- b. Change directories to HKEY LOCAL MACHINE\SOFTWARE\IBM\GSKx\CurrentVersion\REGAPP, where x is the version of GSKit, such as GSK7.
- c. Look for other products that are registered within GSKit.

Look for entries other than the default entry and for products other than IBM HTTP Server and Web Server plug-ins for WebSphere Application Server. If the following entries are the only ones present, you can delete GSKit as described in the following step:

- (Default)
- WASPLUGIN60
- IHS60
- d. Run the following command to invoke the GSKit Uninstaller program:

```
isuninst -f"gskit root\gsk7BUI.isu"
```

This command removes GSKit, regardless of whether or not other applications are registered as using GSKit.

- 4. Reconfigure any Web servers that were configured to use the binary plug-ins that you deleted. See "Editing Web server configuration files" on page 139.
- 5. Delete the following registry keys using the platform-specific steps described in Uninstalling manually.

| AIX, Linux and Windows  WSPAA60, WSPAA60DefineglobalconstantsComponent, WSPAA60DefinelocalvariablesComponent, WSPAA60LicensingComponent, WSPAA60Webserverplugins, WSPAA60WebserverpluginsComponent, WSPAA60AddBytes, WSPAA60gskit, WSPAA60gskitComponent | Operating system | Registry keys                                                                                                    |
|----------------------------------------------------------------------------------------------------|------------------|----------------------------------------------------------------------------------------------------|
|                                                                                                    |                  | WSPAA60DefinelocalvariablesComponent, WSPAA60LicensingComponent, WSPAA60Webserverplugins, WSPAA60WebserverpluginsComponent, WSPAA60AddBytes, |

| Operating system | Registry keys                                                                                                    |  |
|------------------|----------------------------------------------------------------------------------------------------|--|
| HP-UX            | WSPAA60, WSPAA60DGCC, WSPAA60DLVC, WSPAA60LC, WSPAA60WSPC, WSPAA60AddBytesHS, WSPAA60gskitHP, WSPAA60gskitHPC, WSPAA60jdkHP |  |
| Solaris          | WSPAA60, WSPAA60AC, WSPAA60BC, WSPAA60CC, WSPAA60DC, WSPAA60FC, WSPAA60FB, WSPAA60GC, WSPAA60HC                             |  |

Deleting the installation root directory for the Web server plug-ins for WebSphere Application Server removes the binary plug-ins. Any Web servers that are configured to use the deleted binary modules do not work. Reinstall the Web server plug-ins for WebSphere Application Server and reconfigure the Web servers to restore their functionality.

See "Installing Web server plug-ins" on page 67 for information about other installation scenarios for reinstalling Web server plug-ins.

# Allowing Web servers to access the administrative console

This topic describes how to add the virtual host that servers the administrative console to the plug-in configuration file so that you can access the administrative console through a Web server.

Install your Version 6 WebSphere Application Server product, a Web server, and the Web server plug-ins for WebSphere Application Server.

The Plug-ins installation wizard creates a Web server definition on the Application Server system, either directly when they are on the same machine, or by a script for remote scenarios.

After creating the Web server definition, the plug-in configuration file exists within the Web server definition.

The plugin-cfg.xml file can be overwritten by the deployment manager sync operation, the GenPluginCfg script or any other method that regenerates the file. If you make changes to the plugin-cfg.xml file, and want to keep those changes, it is recommended that you create a copy of the file in a separate location. Make your manual updates each time the file is automatically refreshed by another process.

This task gives you the option of configuring the admin host so that Web servers can access the administrative console. When the Web server plug-in configuration file is generated, it does not include admin host on the list of virtual hosts.

- 1. Use the administrative console to change the admin host virtual host group to include the Web server port (80 by default).
  - a. Click Environment > Virtual Host > admin host > Host Aliases > New. The default port that displays is 80, unless you specify a different port during profile creation.
  - b. Specify the IP address, or the name of the machine that is hosting the HTTP server. For example, if you installed a WebSphere Application Server product on a machine that is named waslwaj.rtp.ibm.com, specify the name in this field.
- 2. Click Apply > Save.
- 3. Stop and restart the application server.

For example, to access the administrative console of a stand-alone application server, stop and restart the server1 process.

To stop server1, open a command window and navigate to the profile\_root/bin directory. Then issue the following command:

./stopServer.sh server1

After receiving the following message, you can restart the application server:

Server server1 stop completed.

To start the application server, issue the following command:

```
./startServer.sh server1
```

When you receive a message that is similar to the following message, the server1 process is running: Server server1 open for e-business; process id is 1719

4. Stop and restart a deployment manager.

For example, to access the administrative console of a deployment manager, stop and restart the deployment manager.

To stop the deployment manager, open a command window and navigate to the profile\_root/bin directory. Then issue this command:

```
./stopManager.sh
```

Then issue the following command to stop the deployment manager:

```
./stopManager.sh
```

After receiving the following message, you can restart the deployment manager:

Server dmgr stop completed.

To start the deployment manager, issue the following command:

```
./startManager.sh
```

When you receive a message that is similar to the following message, the deployment manager is running:

Server dmgr open for e-business; process id is 1720

5. Edit the plugin-cfg.xml file to include the following entries:

```
<VirtualHostGroup Name="admin host">
        <VirtualHost Name="*:9060"/>
        <VirtualHost Name="*:80"/>
        <VirtualHost Name="*:9043"/>
    </VirtualHostGroup>
    . . .
    <ServerCluster Name="server1 SERVER1HOSTserver1 Cluster">
        <Server LoadBalanceWeight="1" Name="SERVER1HOSTserver1 dmgr">
            <Transport Hostname="SERVER1HOST" Port="9060" Protocol="http"/>
        </Server>
        <PrimaryServers>
           <Server Name="SERVER1HOSTserver1_dmgr"/>
        </PrimaryServers>
    </ServerCluster>
    <UriGroup Name="admin_host_server1_SERVER1HOSTserver1_Cluster_URIs">
        <Uri AffinityCookie="JSESSIONID"</pre>
            AffinityURLIdentifier="jsessionid" Name="/ibm/console/*"/>
    </UriGroup>
    <Route ServerCluster="server1_SERVER1HOSTserver1_Cluster"</pre>
        UriGroup="admin_host_server1_SERVER1HOSTserver1_Cluster_URIs" VirtualHostGroup="admin_host"/>
If your HTTP server has an HTTP port other than 80 please add an entry to the VirtualHostGroup:
```

```
<VirtualHost Name="*:port"/>
```

The *port* variable is your HTTP server port.

You can configure your supported Web servers to access the administrative console application of a deployment manager or a stand-alone application server.

# Web server plug-in properties settings

Use this page to view or change the settings of a Web server plug-in configuration file. The plug-in configuration file, plugin\_cfg.xml, provides properties for establishing communication between the Web server and the Application Server.

To view this administrative console page, click **Servers > Web Servers > web\_server\_name Plug-in Properties**.

On the **Configuration** tab, you can edit fields. On the **Runtime** tab, you can look at read-only information.

The **Runtime** tab is available only when this Web server has accessed applications running on application servers and there is an http\_plugin.log file.

# Ignore DNS failures during Web server startup

Specifies whether the plug-in ignores DNS failures within a configuration when starting.

This field corresponds to the IgnoreDNSFailures element in the plugin-cfg.xml file.

When set to **true**, the plug-in ignores DNS failures within a configuration and starts successfully if at least one server in each ServerCluster is able to resolve the host name. Any server for which the host name can not be resolved is marked **unavailable** for the life of the configuration. No attempts to resolve the host name are made later on during the routing of requests. If a DNS failure occurs, a log message is written to the plug-in log file and the plug-in initialization continues rather than causing the Web server not to start. When **false** is specified, DNS failures cause the Web server not to start.

Data typeStringDefaultfalse

# Refresh configuration interval

Specifies the time interval, in seconds, at which the plug-in should check the configuration file to see if updates or changes have occurred. The plug-in checks the file for any modifications that have occurred since the last time the plug-in configuration was loaded.

In a development environment in which changes are frequent, a lower setting than the default setting of 60 seconds is preferable. In production, a higher value than the default is preferable because updates to the configuration will not occur so often. If the plug-in reload fails for some reason, a message is written to the plug-in log file and the previous configuration is used until the plug-in configuration file successfully reloads. If you are not seeing the changes you made to your plug-in configuration, check the plug-in log file for indications of the problem.

Data type Integer
Default 60 seconds.

# Plug-in configuration file name

Specifies the file name of the configuration file for the plug-in. The Application Server generates the plugin-cfg.xml file by default. The configuration file identifies applications, Application Servers, clusters, and HTTP ports for the Web server. The Web server uses the file to access deployed applications on various Application Servers.

You can change the name of the plug-in configuration file. However, if you do change the file name, you must also change the Web server configuration to point to the new plug-in configuration file.

If you select a Web server plug-in during installation, the installer program configures the Web server to identify the location of the plugin-cfg.xml file, if possible. The plug-in configuration file, by default, is installed in the plugins\_root/config/web\_server\_name directory.

The installer program adds a directive to the Web server configuration that specifies the location of the plugin-cfg.xml file.

For remote Web servers, you must copy the file from the local directory where the Application Server is installed to the remote machine. This is known as propagating the plug-in configuration file. If you are using an IBM® HTTP Server V6.1 for your Web server, WebSphere® Application Server can automatically propagate the plug-in configuration file for you to remote machines provided there is a working HTTP transport mechanism to propagate the file.

You can click View to display a copy of the current plug-in configuration file.

Data type Default plugin-cfg.xml

# Automatically generate plug-in configuration file

To automatically generate a plug-in configuration file to a remote Web server:

- · This field must be checked.
- · The plug-in configuration service must be enabled

When the plug-in configuration service is enabled, a plug-in configuration file is automatically generated for a Web server whenever:

- The WebSphere Application Server administrator defines new Web server.
- · An application is deployed to an Application Server.
- · An application is uninstalled.
- A virtual host definition is updated and saved.

By default, this field is checked. Clear the check box if you want to manually generate a plug-in configuration file for this Web server.

Important: When the plug-in configuration file is generated, it does not include admin\_host on the list of virtual hosts. The Information Center article "Allowing Web servers to access the administrative console" describes how to add admin host to the list of virtual hosts.

# Automatically propagate plug-in configuration file

Specifies whether or not you want the application server to automatically propagate a copy of a changed plug-in configuration file to a Web server:

- · This field must be checked.
- · The plug-in configuration service must be enabled
- A WebSphere Application Server node agent must be on the node that hosts the Web server associated with the changed plug-in configuration file.

By default, this field is checked.

Note: The plug-in configuration file can only be automatically propagated to a remote Web server if that Web server is an IBM HTTP Server V6.1 Web server and its administration server is running.

Because the plug-in configuration service runs in the background and is not tied to the administrative console, the administrative console cannot show the results of the automatic propagation.

For distributed platforms, you can check the related messages in the deployment manager SystemOut.log file to verify that the automatic propagation successfully completed.

# Plug-in key store file name

Specifies the fully qualified directory path and file name of the database file containing your security key rings that the Web server plug-in uses for HTTPS requests. This file resides on the Web server that is associated with this Web server plug-in. After you specify the fully qualified directory path and file name of the database file, you can:

- Cick Manage keys and certificates to update this file.
- · Click Copy to Web server key store directory to add a copy of this file to the key store directory for the Web server.

Data type String Default None

# Plug-in configuration directory and file name

Specifies the fully qualified path of the Web server copy of the Web server plug-in configuration file. This path is the name of the file and its location on the machine where the Web server is running.

# Plug-in key store directory and file name

Specifies the fully qualified path of the Web server copy of the database file that contains your security key rings. This path is the name of the file and its location on the machine where the Web server is running.

# Plug-in logging

Specifies the location and name of the http plugin.log file. Also specifies the scope of messages in the log.

This field corresponds to the RequestMetrics traceLevel element in the plugin-cfg.xml file.

The log describes the location and level of log messages that are written by the plug-in. If a log is not specified within the configuration file, then, in some cases, log messages are written to the Web server error log.

On a distributed platform, if the log file does not exist then it will be created. If the log file already exists, it will be opened in append mode and the previous plug-in log messages will remain.

**Log file name** - The fully qualified path to the log file to which the plug-in will write error messages.

Data type

Default plugins root/logs/web server name/http plugin.log

Specify the file path of the http\_plugin.log file.

Log level- The level of detail of the log messages that the plug-in should write to the log. You can specify one of the following values for this attribute:

- Trace. All of the steps in the request process are logged in detail.
- Stats. The server selected for each request and other load balancing information relating to request handling is logged.
- Warn. All warning and error messages resulting from abnormal request processing are logged.
- Error. Only error messages resulting from abnormal reguest processing are logged.
- Debug. All of the critical steps performed in processing requests are logged.
- Detail. All of the information about requests and responses are logged.

If a Log level is not specified, the default value **Error** is used.

Be careful when setting the level to Trace. A lot of messages are logged at this level which can cause the disk space/file system to fill up very quickly. A Trace setting should never be used in a normally functioning environment as it adversely affects performance.

Data type String Default Error

# Web server plug-in request and response optimization properties settings

Use this page to view or change the request and response optimization properties for a Web server plug-in.

To view this administrative console page, click Servers > Web Servers > web server name Plug-in Properties > Request and Response.

### Maximum chunk size used when reading the HTTP response body

Specifies the maximum chunk size the plug-in can use when reading the response body.

This field corresponds to the ResponseChunkSize element in the plugin-cfg.xml file.

The plug-in reads the response body in 64K chunks until all of the response data is read. This approach causes a performance problem for requests whose response body contains large amounts of data.

If the content length of the response body is unknown, the values specified for this property is used as the size of the buffer that is allocated. The response body is then read in this size chunks, until the entire body is read. If the content length is known, then a buffer size of either the content length or the specified size (whichever is less) is used to read the response body.

Data type Integer Default 64 kilobytes

Specify the size in kilobytes (1024 byte blocks).

### Enable Nagle algorithm for connections to the Application Server

When checked, the Nagle algorithm is enabled for connections between the plug-in and the Application Server.

This field corresponds to the ASDisableNagle element in the plugin-cfg.xml file.

The Nagle algorithm is named after engineer John Nagle, who invented this standard part of the transmission control protocol/internet protocol (TCP/IP). The algorithm reduces network overhead by adding a transmission delay (usually 20 milliseconds) to a small packet, which lets other small packets arrive and be included in the transmission. Because communications has an associated cost that is not as dependent on packet size as it is on frequency of transmission, this algorithm potentially reduces overhead with a more efficient number of transmissions.

By default, this field is not checked, and the Nagle algorithm is disabled. Select this field to enable the Nagle algorithm.

### **Enable Nagle Algorithm for the IIS Web Server**

When checked, the Nagle algorithm is used for connections from the Microsoft Internet Informations Services (IIS) Web Server to the Application Server.

This field corresponds to the IHSDisableNagle element in the plugin-cfg.xml file. It only appears if you are using the Microsoft Internet Informations Services (IIS) Web server.

By default, this field is not checked, and the Nagle algorithm is disabled. Select this field to enable the Nagle algorithm for this connection.

### Chunk HTTP response to the client

When checked, responses to the client are broken into chunks if a Transfer-Encoding: Chunked response header is present in the response.

This field corresponds to the ChunkedResponse element in the plugin-cfg.xml file. It only appears if you are using a Microsoft Internet Informations Services (IIS) Web Server, a Java System Web server, or a Domino Web server. The IBM HTTP Server automatically handles breaking the response into chunks to send to the client.

By default, this field is not checked, and responses are not broken into chunks. Select this field to enable responses to the client to be broken into chunks if a Transfer-Encoding: Chunked response header is present in the response.

### Accept content for all requests

This field corresponds to the AcceptAllContent element in the plugin-cfg.xml file.

When selected, users can include content in POST, PUT, GET, and HEAD requests when a Content-Length or Transfer-encoding header is contained in the request header.

By default, this field is not checked. Select this field to enable users to include content in POST, PUT, GET, and HEAD requests when a Content-Length or Transfer-encoding header is contained in the request header.

### Virtual host matching

When selected, virtual host mapping is performed by physically using the port number for which the request was received.

This field corresponds to the VHostMatchingCompat element in the plugin-cfg.xml file.

By default, this field is not checked, and matching is done logically using the port number contained in the host header. Select this field if you want virtual host mapping performed by physically using the port number for which the request was received.

Use the radio buttons to make your physical or logical port selection.

### Application server port preference

Specifies which port number the Application Server should use to build URI's for a sendRedirect.

This field corresponds to the AppServerPortPreference element in the plugin-cfg.xml file.

### Specify:

- webserverPort if the port number from the host header of the HTTP request coming in is to be used.
- hostHeader if the port number on which the Web server received the request is to be used.

The default is webserverPort.

# Web server plug-in caching properties settings

Use this page to view or change the caching properties for a Web server plug-in.

To view this administrative console page, click Servers > Web Servers > Web\_server\_name Plug-in **Properties > Caching Properties.** 

### Enable Edge Side Include (ESI) processing to cache the responses

Specifies whether to enable Edge Side Include processing to cache the responses.

This field corresponds to the esiEnable element in the plugin-cfg.xml file.

By default, this field is not checked. Select this field if you want Edge Side Include (ESI) processing used to cache responses. If ESI processing is disabled for the plug-in, the other ESI plug-in properties are ignored. Clear the checkbox to disable Edge Side Include processing.

#### Enable invalidation monitor to receive notifications

When checked, the ESI processor receives invalidations from the application server.

This field corresponds to the ESIInvalidationMonitor element in the plugin-cfg.xml file. It is ignored if Edge Side Include (ESI) processing is not enabled for the plug-in.

By default, this field is selected. Clear the check box if you do not want the application server to send invalidations to the ESI processor.

#### Maximum cache size

Specifies, in 1K byte units, the maximum size of the cache. The default maximum size of the cache is 1024K bytes (1 megabyte). If the cache is full, the first entry to be evicted from the cache is the entry that is closest its expiration time.

This field corresponds to the esiMaxCacheSize element in the plugin-cfg.xml file.

Data type Integer

Default 1024 kilobytes

Specify the size in kilobytes (1024 byte blocks).

# Web server plug-in request routing properties settings

Use this page to view or change the request routing properties for a Web server plug-in.

To view this administrative console page, click Servers > Web Servers > Web\_server\_name Plug-in Properties > Plug-in server cluster name Properties.

#### Load balancing option

Specifies the load balancing option that the plug-in uses in sending requests to the various application servers associated with that Web server.

This field corresponds to the LoadBalanceWeight element in the plugin-cfg.xml file.

Select the appropriate load balancing option:

- Round robin
- Random

The Round Robin implementation has a random starting point. The first application server is picked randomly. Round Robin is then used to pick application servers from that point forward. This implementation ensures that in multiple process based Web servers, all of the processes don't start up by sending the first request to the same Application Server.

The default load balancing type is Round Robin.

### Retry interval

Specifies the length of time, in seconds, that should elapse from the time an application server is marked down to the time that the plug-in retries a connection.

This field corresponds to the ServerWaitforContinue element in the plugin-cfg.xml file.

Data type Integer Default 60 seconds

### Maximum size of request content

Select whether there is a limit on the size of request content. If limited, this field also specifies the maximum number of kilobytes of data a request can contain. When a limit is set, the plug-in fails any request that is received that contains more data than the specified limit.

This field corresponds to the PostSizeLimit element in the plugin-cfg.xml file.

Select whether to limit the size of request content:

• No limit

• Set limit

If you select Set limit, specify a limit size.

Data type Integer

Specify the size in kilobytes (1024 byte blocks).

Default -1, which indicates there is no limit for the post size.

# Maximum buffer size used when reading HTTP request content

Specifies, in kilobytes, the maximum buffer size that is used when the content of an HTTP request is read. If the application server that initially receives a request cannot process that request, the data contained in this buffer is sent to another application server in an attempt to have that application serverprocess the request.

This field corresponds to the PostBufferSize element in the plugin-cfg.xml file.

If **Set limit** is selected, specify a limit size.

Data type Integer

Specify the size in kilobytes (1024 byte blocks).

Default

#### Remove special headers

When checked, the plug-in will remove any headers from incoming requests before adding the headers the plug-in is supposed to add before forwarding the request to an application server.

This field corresponds to the RemoveSpecialHeaders element in the plugin-cfg.xml file.

The plug-in adds special headers to the request before it is forwarded to the application server. These headers store information about the request that will need to be used by the application. Not removing the headers from incoming requests introduces a potential security exposure.

By default, the special headers are not retained. Clear the check box to retain special headers.

### Clone separator change

When this option is selected, the plug-in expects the plus character (+) as the clone separator.

This field corresponds to the ServerCloneID element in the plugin-cfg.xml file.

Some pervasive devices cannot handle the colon character (:) used to separate clone IDs in conjunction with session affinity. If this field is checked, you must also change the configurations of the associated application servers such that the application servers separates clone IDs with the plus character as well.

By default, this option is selected. Clear the field if you want to use the colon character to separate clone IDs.

# Web server plug-in configuration service property settings

Use this page to view or change the configuration settings for the Web server plug-in configuration service.

If you are using a stand-alone application server, click **Application Servers** > server name > Administration Services > Web server plug-in configuration service to view this administrative console page.

If you are using the deployment manager, click System Administration > Deployment manager > Administration Services > Web server plug-in configuration service.

For i5/OS and distributed platforms, the deployment manager SystemOut log contains the status of the automatic plug-in generation and propagation.

# **Enable automated Web server configuration processing**

The Web server plug-in configuration service is selected by default. The service automatically generates the plug-in configuration file whenever the Web server environment changes, with a few exceptions. For example, the plug-in configuration file is regenerated whenever one of the following activities occurs:

- · A new application is deployed on an associated application server
- · The Web server definition is saved
- An application is removed from an associated application server
- · A new virtual host is defined

The plug-in configuration file does not regenerate when:

- · A cluster member is added to a cluster
- TCP channel settings are updated for an application server

By default, this option is selected. Clear the field to disable automated Web server configuration processing.

# Application Server property settings for a Web server plug-in

Use this page to view or change application server settings for a Web server plug-in.

To view this administrative console page, click **Application Servers** > server\_name, and then under Additional Properties, click > Web server plug-in properties.

### Server role

Specifies the role this application server is assigned.

Select Primary to add this application server to the list of primary application servers. The plug-in initially attempts to route requests to the application servers on this list.

Select Backup to add this application server to the list of backup application servers. The plug-in does not load balance across the backup application servers. A backup server is only used if a primary server is not available. When the plug-in determines that a backup application server is required, it goes through the list of backup servers, in order, until no servers are left in the list or until a request is successfully sent and a response received from one of the servers on this list.

Default setting Primary

### Read/Write timeout

Specifies whether there is a time limit for how long the plug-in waits to send a request to or receive a response from the application server. If Set Timeout is selected, you must specify the length of time, in seconds that the plug-in waits to send a request or to receive a response. When selecting a value to specify for this field, remember that it might take a couple of minutes for an application server to process a request. Setting the value too low might cause the plug-in to send a false server error response to the client.

If you select No Timeout, the plug-in uses blocked I/O to write requests to and read responses from the application server until the TCP connection times out.

This field is ignored for a plug-in running on a Solaris platform.

Data type Integer Default No Timeout

### Connect timeout

Specifies whether or not there is a limited amount of time the application server will maintain a connection with the Web server.

You can select either **No timeout** or **Set timeout**. If you select **Set timeout** you, must specify, in seconds, the length of time a connection with the Web server is to be maintained.

This property enables the plug-in to perform non-blocking connections with the application server. Non-blocking connections are beneficial when the plug-in is unable to contact the destination to determine whether or not the port is available. If no value is specified for this property, the plug-in performs a blocking connect in which the plug-in sits until an operating system times out (which could be as long as 2 minutes depending on the platform) and allows the plug-in to mark the server unavailable.

A value of 0 causes the plug-in to perform a blocking connect. A value greater than 0 specifies the number of seconds you want the plug-in to wait for a successful connection. If a connection does not occur after that time interval, the plug-in marks the server unavailable and fails over to another application server defined for the requested application.

Data type Integer Default 0

# Maximum number of connections that can be handled by the **Application Server**

Specifies the maximum number of pending connections to an Application Server that can be flowing through a Web server process at any point in time.

This field corresponds to the ServerMaxConnections element in the plugin-cfg.xml file.

You can select either No limit or Set limit. If you select Set limit you, must specify the maximum number of connections that can exist between the Web server and the Application Server at any given point in time.

For example, assuming that:

- The application server is fronted by 5 nodes that are running an IHS Web server.
- · Each node starts 2 processes.
- This property is set to 50.

In this example, the application server could potentially get up to 500 connections. (You take the number of nodes, 5, multiply it by the number of processes, 2, and then multiply that number by the number specified for this property, 50, for a total of 500 connections.)

If this attribute is set to either zero or -1, there is no limit to the number of pending connections to the Application Servers.

Data type Integer Default -1

# Use extended handshake to check whether application server is running

When selected, the Web server plug-in will use an extended handshake to check whether or not the Application Server is running.

This field corresponds to the ServerExtendedHandshake element in the plugin-cfg.xml file.

Select this property if a proxy firewall is between the plug-in and the application server.

The plug-in marks a server as down when the connect() fails. However, when a proxy firewall is in between the plug-in and the application server, the connect() will succeed, even though the back end application server is down. This causes the plug-in to not failover correctly to other application servers.

If the plug-in performs some handshaking with the application server to ensure that it is started before it sends a request it can failover to another application server if it detects that the application server with which it is attempting to perform a handshake is down.

By default, this field is not checked. Select this field if you want to use extended handshake to check whether an application server is running.

# Send the header "100 Continue" before sending the request content

This field corresponds to the WaitForContinue element in the plugin-cfg.xml file.

When selected, the Web server plug-in will send the header "100 Continue" to the application server before it sends the request content.

By default, this field is not checked. Select this field to enable this function.

# Web server plug-in configuration properties

The following table indicates which panel in the administrative console you need to use to manually configure a Web server plug-in property.

Table 13. Web server plug-in configuration properties

| Administrative console panel                                                                                                | Field name                                             | Configuration property name |
|----------------------------------------------------------------------------------------------------|--------------------------------------------------------|-----------------------------|
| In the administrative console, click Servers > Web Servers > Web_server_name > Plug-in properties                           | Refresh configuration interval                         | RefreshInterval             |
| In the administrative console, click Servers > Web Servers > Web_server_name > Plug-in properties                           | Plug-in log file name                                  | Log->name                   |
| In the administrative console, click Servers > Web Servers > Web_server_name > Plug-in properties                           | Plug-in logging                                        | Log->LogLevel               |
| In the administrative console, click Servers > Web Servers > Web_server_name > Plug-in properties                           | Ignore DNS failures during Web server startup          | IgnoreDNSFailures           |
| In the administrative console, click Servers > Web Servers > Web_server_name > Plug-in properties                           | KeyringLocation                                        | Keyring                     |
| In the administrative console, click Servers > Web Servers > Web_server_name > Plug-in properties                           | StashfileLocation                                      | Stashfile                   |
| In the administrative console, click Servers > Web Servers > Web_server_name > Plug-in properties > Custom properties > New | FIPSEnable                                             | FIPSEnable                  |
| In the administrative console, click Servers > Web Servers > Web_server_name > Plug-in properties > Request routing         | Load balancing option                                  | LoadBalance                 |
| In the administrative console, click Servers > Web Servers > Web_server_name > Plug-in properties > Request Routing         | Clone separator change                                 | CloneSeparatorChange        |
| In the administrative console, click Servers > Web Servers > Web_server_name > Plug-in properties > Request Routing         | Retry interval                                         | RetryInterval               |
| In the administrative console, click Servers > Web server_name > Plug-in properties > Request routing                       | Maximum size of request content                        | PostSizeLimit               |
| In the administrative console, click Servers > Web server_name > Plug-in properties > Request routing                       | Size of the buffer that is used to cache POST requests | PostBufferSize              |

Table 13. Web server plug-in configuration properties (continued)

| In the administrative console, click Servers > Web Servers > Web_server_name > Plug-in properties > Request routing      | Remove special headers                                                        | RemoveSpecialHeaders                  |
|----------------------------------------------------------------------------------------------------|-------------------------------------------------------------------------------|---------------------------------------|
| In the administrative console, click  Application Servers > server_name  > Web server plug-in properties                 | Server role                                                                   | PrimaryServers and BackupServers list |
| In the administrative console, click  Application Servers > server_name  > Web server plug-in properties                 | Connect timeout                                                               | Server ConnectTimeout                 |
| In the administrative console, click  Application Servers > server_name  > Web server plug-in properties                 | The read and write timeouts for all the connections to the application server | ServerIOTimeout                       |
| In the administrative console, click  Application Servers > server_name  > Web server plug-in properties                 | Use extended handshake to check whether Application Server is running         | Server Extended Handshake             |
| In the administrative console, click Application Servers > server_name > Web server plug-in properties                   | Send the header "100 Continue" before sending the request content             | WaitForContinue                       |
| In the administrative console, click Application Servers > server_name > Web server plug-in properties                   | Maximum number of connections that can be handled by the Application Server   | Server MaxConnections                 |
| In the administrative console, click Servers > Web Servers > Web_server_name > Plug-in properties > Request and Response | Application server port preference                                            | AppServerPortPreference               |
| In the administrative console, click Servers > Web Servers > Web_server_name > Plug-in properties > Request and Response | Enable Nagle algorithm for connections to the Application Server              | ASDisableNagle                        |
| In the administrative console, click Servers > Web Servers > Web_server_name > Plug-in properties > Request and Response | Enable Nagle Algorithm for the IIS<br>Web Server                              | IISDisableNagle                       |
| In the administrative console, click Servers > Web Servers > Web_server_name > Plug-in properties > Request and Response | Virtual host matching                                                         | VHostMatchingCompat                   |
| In the administrative console, click Servers > Web Servers > Web_server_name > Plug-in properties > Request and Response | Maximum chunk size used when reading the response body                        | ResponseChunkSize                     |
| In the administrative console, click Servers > Web Servers > Web_server_name > Plug-in properties > Request and Response | Accept content for all requests                                               | AcceptAllContent                      |

Table 13. Web server plug-in configuration properties (continued)

| In the administrative console, click Servers > Web Servers > Web_server_name > Plug-in properties > Request and Response | Chunk HTTP response to the client                                               | ChunkedResponse        |
|----------------------------------------------------------------------------------------------------|---------------------------------------------------------------------------------|------------------------|
| In the administrative console, click Servers > Web Servers > Web_server_name > Plug-in properties > Request and Response | Priority used by the IIS Web server when loading the plug-in configuration file | IISPluginPriority      |
| In the administrative console, click Servers > Web Servers > Web_server_name > Plug-in properties > Caching              | Enable Edge Side Include (ESI) processing to cache the responses                | ESIEnable              |
| In the administrative console, click Servers > Web Servers > Web_server_name > Plug-in properties > Caching              | Maximum cache size                                                              | ESIMaxCacheSize        |
| In the administrative console, click Servers > Web Servers > Web_server_name > Plug-in properties > Caching              | Enable invalidation monitor to receive notifications                            | ESIInvalidationMonitor |

## Web server plug-in connections

The WebSphere Application Server Web server plug-ins are used to establish and maintain persistent HTTP and HTTPS connections to Application Servers .

When the plug-in is ready to send a request to the application server, it first checks its connection pool for existing connections. If an existing connection is available the plug-in checks its connection status. If the status is still good, the plug-in uses that connection to send the request. If a connection does not exist, the plug-in creates one. If a connection exists but has been closed by the application server, the plug-in closes that connection and opens a new one.

After a connection is established between a plug-in and an application server, it will not be closed unless the application server closes it for one of the following reasons:

- If the Use Keep-Alive property is selected and the time limit specified on the Read timeout or Write timeout property for the HTTP inbound channel has expired.
- · The maximum number of persistent requests which can be processed on an HTTP inbound channel has been exceeded. (This number is set using the HTTP inbound channel's Maximum persistent requests property.)
- The Application Server is shutting down.

Even if the application server closes a connection, the plug-in will not know that it has been closed until it tries to use it again. The connection will be closed if one of the following events occur:

- The plug-in receives a new HTTP request and tries to reuse the existing connection.
- The number of **httpd** processes drop because the Web server is not receiving any new HTTP requests. (For the IBM HTTP Server, the number of httpd processes that are kept alive depends on the value specified on the Web server's MinSpareServers directive.)
- The Web server is stopped and all httpd processes are terminated, and their corresponding sockets are closed.

Important: Sometimes, if a heavy request load is stopped or decreased abruptly on a particular application server, a lot of the plug-in's connections to that application server will be in CLOSE\_WAIT state. Because these connections will be closed the first time the plug-in tries to reuse them, having a large number of connections in CLOSE-WAIT state should not affect performance

## Web server plug-in remote user information processing

You can configure your Web server with a third-party authentication module and then configure the Web server plug-in to route requests to an application server.

If an application calls the getRemoteUser() method, it relies on a private HTTP header that contains the remote user information and is parsed by the plug-in. The plug-in sets the private HTTP header value whenever a Web server authentication module populates the remote user in the Web server data structure. If the private HTTP header value is not set, the application's call to getRemoteUser() returns a null value.

- · In the case of an Apache Web server or the IBM HTTP Server, the plug-in builds the private header from the information contained in the associated request record.
- In the case of a Sun One Web server, the plug-in builds the private header from the information contained in the auth user property associated with the request. The private header is usually set to the name of the local HTTP user of the Web browser, if HTTP access authorization is activated for the
- In the case of a Domino Web server, the plug-in builds the private header from the information contained in the REMOTE\_USER environment variable. The plug-in sets this variable to anonymous for users who have not logged in and to the *username* for users who are logged into the application.
- · In the case of an Internet Information Services (IIS) Web server, the plug-in builds the private header from the information contained in the **REMOTE USER** environment variable. The plug-in sets this variable to the name of the user as it is derived from the authorization header sent by the client.

If the private header is not being set in the Sun One, IIS, or Domino Web server plug-in, make sure the request record includes information about the user requesting the data.

If an application's call to getRemoteUser() returns a null value, or if the correct remote user information is not being added to the Web server plug-in's data structure, make sure the remote user parameter within the WebAgent is still set to YES. (Sometimes this parameter gets set to NO when service is applied.)

## Web server plug-ins

Web server plug-ins enable the Web server to communicate requests for dynamic content, such as servlets, to the application server. A Web server plug-in is associated with each Web server definition. The configuration file (plugin-cfg.xml) that is generated for each plug-in is based on the applications that are routed through the associated Web server.

A Web server plug-in is used to forward HTTP requests from a supported Web server to an application server. Using a Web server plug-in to provide communication between a Web server and an application server has the following advantages:

- XML-based configuration file
- Standard protocol recognized by firewall products
- Security using HTTPS, replacing proprietary Open Servlet Engine (OSE) over Secure Sockets Layer (SSL)

Each of the supported Web server plug-ins runs on a number of operating systems. See the Supported Hardware and Software Web site for the product for the most current information about supported Web servers. This site is located at http://www.ibm.com/support/docview.wss?rs=180&uid=swg27006921.

## **Checking your IBM HTTP Server version**

At times, you might need to determine the version of your IBM HTTP Server installation.

- 1. Change the directory to the installation root of the Web server. For example, this is /opt/IBM/HTTPServer on a Solaris machine.
- 2. Find the subdirectory that contains the executable. The executable is:
  - Windows apache.exe
  - Linux apachectl
- 3. Issue the command.

```
Windows On a Windows platform, issue:
```

apache.exe -V

The version is shown in the "Server version" field and will look something like the following:

Server version: IBM HTTP Server/2.0.47 Apache/2.0.47

Server built: November 26 2005 20:38:36 Server's Module Magic Number: 20020903:4.

In this example an IBM HTTP Server powered by Apache 2.0.43 is installed.

# Creating or updating a global Web server plug-in configuration file

If all of the application servers in a cell use the same Web server to route requests for dynamic content, such as servlets, from Web applications to application servers, you can create a global Web server plug-in configuration file for that cell. The resulting plugin-cfg.xml file is located in the %was\_profile\_home%/ config/cells directory.

You must update the global Web server plug-in configuration file whenever you:

- Change the configuration settings for an application server, cluster, virtual host or Web container transport that is part of that cell.
- Add a new application server, cluster, virtual host or Web container transport to that cell.

To update the configuration settings for a global Web server plug-in, you can either use the Update global Web server plug-in configuration page in the administrative console, or issue the following command: %was profile home%/config/cells/GenPluginCfg.sh|bat

Both methods for regenerating the global Web server plug-in configuration create a plugin-cfg.xml file in ASCII format.

To use the Update global Web server plug-in configuration page in the administrative console:

- 1. Click Environment > Update global Web server plug-in configuration.
- 2. Click **OK** to update the plugin-cfg.xml file.

3.

- 4. Click View or download the current Web server plug-in configuration file if you want to view or download the current version of this file. You can select this option if you want to:
  - · View the current version of the file before you update it.
  - View the file after it is updated.
  - Download a copy of this file to a remote machine.

Regenerating the configuration might take a while to complete. After it finishes, all objects in the administrative cell use their newest settings, which the Web server can access. Whether triggered manually or occurring automatically, plug-in regeneration requires about 30 to 60 seconds to complete when the Application Server is on the same physical machine (node) as the Web server. In other cases, it takes more time.

The delay is important because it determines how soon the new plug-in configuration takes effect. Suppose you add a new served path for a servlet, then regenerate the plug-in configurations. The regeneration requires 40 seconds, after which a user should be able to access the servlet by the new served path.

For an HTTP plug-in, the length of the delay is determined by the Refresh Interval attribute of the Config element in the plugin-cfg.xml file. The plug-in polls the disk, or file system, at this interval to see whether the configuration has changed. The default interval is 60 seconds. To regenerate the plug-in configuration requires twice the refresh interval.

In a development environment in which you are frequently changing settings in the administrative console, it is recommended that you set the refresh interval to 3 to 5 seconds.

In a production environment, set a longer refresh interval, perhaps as long as 30 minutes, depending on the frequency of changes.

You might need to stop the application servers in the cell and then start the application servers again before the changes to the plug-in configuration go into effect.

If the Web server is running on a remote machine, click View or download the current Web server plug-in configuration file to download a copy of the plugin-cfg.xml file to a that machine.

When the deployment manager is installed on a machine that is remote from the base WebSphere Application Server installation, one of the following solutions must be implemented in order for the plugin-cfg.xml file to retain the application server directory structures, and not assume those of the deployment manager after the plug-in is regenerated and a full synchronization occurs. The plugin-cfg.xml file is located in the application server /config/cells directory.

#### Command line:

At a command prompt, enter the following command to change the DeploymentManager/bin directory and type on the machine where the deployment manager is installed. This command creates or updates the plugin-cfg.xml file, and changes all of the directories in the plugin-cfg.xml file to app\_server\_root directories.

GenPluginCfg -destination.root <app server root>

For example, issue the following command from the DeploymentManager/bin directory.

GenPluginCfg -destination.root "E:\WebSphere\AppServer"

### plugin-cfg.xml file:

Edit the plugin-cfg.xml file, located in the app\_server\_root/DeploymentManager/config/cells directory, to point to the correct directory structure for the log file, keyring, and stashfile.

Perform a full synchronization so the plugin-cfg.xml file is replicated in all the WebSphere Application Server nodes. You can use scripting or the administrative console to synchronize the nodes in the cell.

The deployment manager plugin-cfg.xml file can point to the application server directories without any conflict.

## Update the global Web server plug-in configuration setting

Use this page to create or update a global plug-in configuration file. The configuration settings this file contains are based on the topology of the cell that contains the applications servers that use this Web server plug-in. The Web server plug-in configuration file settings determine whether an application server or the Web server handles user requests.

A global Web server plug-in configuration file must be regenerated whenever:

- You change the configuration settings for an application server, cluster, Web container transport, or virtual host alias that is contained in the cell.
- You add a new application server, cluster, Web container transport, or virtual host alias to the cell.

The generated plugin-cfg.xml file is placed in the <code>%was\_profile\_home%/config/cells</code> directory. If your Web server is located on a remote machine, you must manually move this file to that machine.

To view this administrative console page, click Environment > Update global Web server plug-in configuration

Click **OK** to update the global plugin-cfg.xml file.

Click View or download the current Web server plug-in configuration file if you want to:

- · View the current version of the file before you update it.
- · View the file after it is updated.
- · Download a copy of this file to a remote machine.

## Gskit install images files

The Global Security Kit (GSKit) installation image files for the WebSphere Web server plug-ins are packaged on the CD with the Web server plug-in files.

You can download the appropriate GSKIT file to the workstation on which your Web server is running. Use the following table to assist you in selecting the correct GSKIT installation image file.

| Operating system              | GSKit 7 Installation image file |  |
|-------------------------------|---------------------------------|--|
| Windows                       | No image name                   |  |
| AIX                           | gskta.rte                       |  |
| HP-UX                         | gsk7bas                         |  |
| Solaris Operating Environment | gsk7bas                         |  |
| Linux                         | gsk7bas_7.0.3.1.i386.rpm        |  |
| Linux390                      | gsk7bas-7.0.3.1.s390.rpm        |  |
| LinuxPPC                      | gsk7bas-7.0.3.1.ppc.rpm         |  |

## Plug-ins: Resources for learning

Use the following links to find relevant supplemental information about Web server plug-ins. The information resides on IBM and non-IBM Internet sites, whose sponsors control the technical accuracy of the information.

These links are provided for convenience. Often, the information is not specific to the IBM WebSphere Application Server product, but is useful all or in part for understanding the product. When possible, links are provided to technical papers and Redbooks that supplement the broad coverage of the release documentation with in-depth examinations of particular product areas.

View links to additional information about:

- · Programming model and decisions
- · Programming instructions and examples

#### Programming model and decisions

Best Practice: WebSphere Plug-in Configuration Regeneration at http://www-128.ibm.com/ developerworks/websphere/library/bestpractices/plug\_in\_configuration\_regeneration.html

## Programming instructions and examples

- IBM HTTP Server documentation at http://www-3.ibm.com/software/webservers/httpservers/library.html
- WebSphere Application Server education at http://www-128.ibm.com/developerworks/search/ searchResults.jsp?searchType=1&searchSite=dW&searchScope=dW&query=WebSphere+education
- Listing of all IBM WebSphere Application Server Redbooks at http://publib-b.boulder.ibm.com/ Redbooks.nsf/Portals/WebSphere

## Web server plug-in tuning tips

## **Balancing workloads**

During normal operation, the backlog of connections pending to an application server is bound to grow. Therefore, balancing workloads among application servers in a network fronted by a Web server plug-in helps improve request response time.

You can limit the number of connections that can be handled by an applications server. To do this:

- 1. Go to the **Servers > Application Servers >** server\_name.
- 2. Under Additional Properties, click > Web Server Plug-in properties .
- 3. Select Set limit for the Minimum number of connections that can be handled by the Application Server field.
- 4. Specify in the Connections field the maximum number of connections you want to allow.
- 5. Then click **Apply** and **Save**.

When this maximum number of connections is reached, the plug-in, when establishing connections, automatically skips that application server, and tries the next available application server. If no application servers are available, an HTTP 503 response code will be returned to the client. This code indicates that the server is currently unable to handle the request because it is experiencing a temporary overloading or because maintenance is being performed.

The capacity of the application servers in the network determines the value you specify for the maximum number of connections. The ideal scenario is for all of the application servers in the network to be optimally utilized. For example, if you have the following environment:

- There are 10 application servers in a cluster.
- All of these application servers host the same applications (that is, Application 1 and Application 2).
- This cluster of application servers is fronted by five IBM HTTP Servers.
- The IBM HTTP Servers get requests through a load balancer.
- Application 1 takes approximately 60 seconds to respond to a request
- Application 2 takes approximately 1 second to respond to a request.

Depending on the request arrival pattern, all requests to Application 1 might be forwarded to two of the application servers, say Appsvr\_1 and Appsvr\_2. If the arrival rate is faster than the processing rate, the number of pending requests to Appsvr\_1 and Appsvr\_2 can grow.

Eventually, Appsyr 1 and Appsyr 2 are busy and are not able to respond to future requests. It usually takes a long time to recover from this overloaded situation.

If you want to maintain 2500 connections, and optimally utilize the Application Servers in this example, set the number of maximum connections allowed to 50. (This value is arrived at by dividing the number of connections by the result of multiplying the number of Application Servers by the number of Web servers; in this example, 2500/(10x5)=50.)

Limiting the number of connections that can be established with an application server works best for Web servers that follow the threading model instead of the process model, and only one process is started.

The IBM HTTP Server V6.1 follows the threading model. To prevent the IBM HTTP Server from starting more than one process, change the following properties in the Web server configuration file (httpd.conf) to the indicated values:

| ServerLimit         | 1    |
|---------------------|------|
| ThreadLimit         | 4000 |
| StartServers        | 1    |
| MaxClients          | 1024 |
| MinSpareThreads     | 1    |
| MaxSpareThreads     | 1024 |
| ThreadsPerChild     | 1024 |
| MaxRequestsPerChild | 0    |
|                     |      |

## Improving performance in a high stress environment | Windows |

If you use the default settings for a Microsoft Windows operating system, you might encounter Web server plug-in performance problems if you are running in a high stress environment. To avoid these problems, consider tuning the TCP/IP setting for this operating system. Two of the keys setting to tune are TcpTimedWaitDelay and MaxUserPort.

To tune the TcpTimedWaitDelay setting, change the value of the tcp time wait interval parameter from the default value of 240 seconds, to 30 seconds;

1. Locate in the Windows Registry:

```
HKEY LOCAL MACHINE\System\CurrentControlSet\Services\tcpip\Parameters\TcpTimedWaitDelay
```

If this entry does not exist in your Windows Registry, create it by editing this entry as a new DWORD item.

2. Specify, in seconds, a value between 30 and 300 inclusive for this entry. (It is recommended that you specify a value of 30.)

To tune the MaxUserPort setting:

1. Locate in the Windows Registry:

```
HKEY LOCAL MACHINE\System\CurrentControlSet\Services\tcpip\Parameters\MaxUserPort
```

If this entry does not exist in your Windows Registry, create it by editing this entry as a new DWORD item.

2. Set the maximum number of ports to a value between 5000 and 65534 ports, inclusive. (It is recommended that you specify a value of 65534,)

See the Microsoft Web site for more information about these settings.

#### Private headers

A Web server plug-in can use private headers to forward requests for dynamic content, such as servlets, to the application server.

After you configure a Web server plug-in, in addition to regular plug-in functions, you can use private headers as a mechanism for forwarding proxy information from the plug-in to an application server. This information is not normally included in HTTP requests.

Private headers are implemented as a set of HTTP request header name and value pairs that the plug-in adds to the HTTP request header before the request is forwarded to an application server. The application server's Web container removes this information from the header and then processes this information.

Private headers can include such information as the remote (client) user, the remote (client) host name, or an SSL client certificate. They conform to a naming standard so that there is no namespace collision with the architected HTTP header fields.

For example, authentication information, such as a client certificate, is normally requested by the Web server once during the establishment of an HTTP session. It is not required again for individual requests within that session. However, a client certificate must accompany each request forwarded to the application server. The application server can then use the certificate as needed.

Similarly, the Web server examines TCP/IP socket connections for information about the host address of the client. The application server cannot perform this examination because its socket connection is with the plug-in and not with the actual client. Therefore, one of the private headers is the host address of the actual client.

## plugin-cfg.xml file

The plugin-cfg,xml file includes the following elements and attributes. Unless indicated otherwise, each element and attribute can only be specified once within the plugin-cfg.xml file.

Starting with Version V6.0.1, the plug-in configuration file is generated in ASCII format (ISO-98859-1). (Previously the configuration file was generated in EBCDIC format.) If you need to edit this file, issue the following command to convert the file to EBCDIC format:

```
> iconv -f ISO8859-1 -t IBM-1047 plugin-cfg.xml.ASCII > plugin-cfg.xml.EBCDIC
```

Edit the file, and then issue the following command to convert it back to ASCII format:

```
> iconv -f IBM-1047 -t ISO8859-1 plugin-cfg.xml.EBCDIC > plugin-cfg.xml.ASCII
```

#### **CAUTION:**

Use the administrative console to set these properties for a given Web server definition. Any manual changes you make to the plug-in configuration file for a given Web server are overridden whenever the file is regenerated.

## Config (required)

This element starts the WebSphere HTTP plug-in configuration file. It can include one or more of the following elements and attributes.

#### **IgnoreDNSFailures**

Specifies whether the plug-in ignores DNS failures within a configuration when starting. When set to true, the plug-in ignores DNS failures within a configuration and starts successfully if at least one server in each ServerCluster is able to resolve the host name. Any server for which the host name can not be resolved is marked unavailable for the life of the configuration. No attempts to resolve the host name are made later on during the routing of requests. If a DNS failure occurs, a log message is written to the plug-in log file and the plug-in initialization continues rather than causing the Web server not to start. The default value is false, meaning DNS failures cause the Web server not to start.

#### RefreshInterval

The time interval (in seconds) at which the plug-in should check the configuration file to see if updates or changes have occurred. The plug-in checks the file for any modifications that have occurred since the last time the plug-in configuration was loaded.

In a development environment in which changes are frequent, a lower setting than the default setting of 60 is preferable. In production, a higher value than the default is preferable because updates to the configuration will not occur so often. If the plug-in reload fails for some reason, a message is written to the plug-in log file and the previous configuration is used until the plug-in configuration file successfully reloads. If you are not seeing the changes you made to your plug-in configuration, check the plug-in log file for indications of the problem.

#### **ASDisableNagle**

Specifies whether the user wants to disable nagle algorithm for the connection between the plug-in and the application server. By default, nagle algorithm is enabled.

The value can be true or false.

#### **IISDisableNagle**

Specifies whether the user wants to disable nagle algorithm on Microsoft Internet Informations Services (IIS). By default, nagle algorithm is enabled.

The value can be true or false.

#### **AppServerPortPreference**

This attribute is used to specify which port number the Application Server should use to build URI's for a sendRedirect. The following values can be specified:

- webserverPort if the port number from the host header of the HTTP request coming in is to be
- hostHeader if the port number on which the Web server received the request is to be used.

The default is hostHeader.

#### ResponseChunkSize

The plug-in reads the response body in 64k chunks until all of the response data is read. This approach causes a performance problem for requests whose response body contains large amounts of data.

The ResponseChunkSize attribute lets you specify the maximum chunk size to use when reading the response body. For example, Config ResponseChunkSize="N">, where N equals the chunk size in kilobytes.

If the content length of the response body is unknown, a buffer size of N kilobytes is allocated and the body is read in N kilobyte size chunks, until the entire body is read. If the content length is known, then a buffer size of either content length or N (whichever is less) is used to read the response body.

The default chunk size is 64k.

## AcceptAllContent

Specifies whether or not users can include content in POST, PUT, GET, and HEAD requests when a Content-Length or Transfer-encoding header is contained in the request header. You can specify one of the following values for this attribute:

- True if content is to be expected and read for all requests
- False if content only is only to be expected and read for POST and PUT requests.

False is the default.

#### ChunkedResponse

Specifies whether the plug-in should chunk the response to the client when a Transfer-Encoding: Chunked response header is present in the response.

This attribute only applies to the IIS, IPlanet, and Domino Web servers. The IBM HTTP Server automatically handles the chunking of the response to the client.

You can specify one of the following values for this attribute:

- true if the plug-in is to chunk the response to the client when a Transfer-Encoding: Chunked response header is present in the response.
- · false if the response is not to be chunked.

false is the default.

#### **IISPluginPriority**

Specifies the priority in which the IIS Web server loads the WebSphere Web server plug-in. You can specify one of the following values for this attribute:

- High
- Medium
- Low

The default value is High.

#### NOTES:

- · The IIS Web server uses this value during startup. Therefore, the Web server must be restarted before this change will take effect.
- The default value of High ensures that all requests are handled by the WebSphere Web server plug-in before they are handled by any other filter/extensions. If problems occur while using a priority of Medium or Low, you will have to rearrange the order or change the priority of the interfering filter/extension.
- The log describes the location and level of log messages that are written by the plug-in. If a log is Log not specified within the configuration file, then, in some cases, log messages are written to the Web server error log.

For example, you might specify the following:

<Log LogLevel="Error" Name="/opt/WebSphere/AppServer60/logs/http plugin.log"/>

#### Name (exactly one attribute for each Log)

The fully qualified path to the log file to which the plug-in will write error messages.

If the file does not exist then it will be created. If the file already exists then it will be opened in append mode and the previous plug-in log messages will remain.

#### LogLevel (zero or one attribute for each Log)

The level of detail of the log messages that the plug-in should write to the log. You can specify one of the following values for this attribute:

- Trace. All of the steps in the request process are logged in detail.
- Stats. The server selected for each request and other load balancing information relating to request handling is logged.
- Warn. All warning and error messages resulting from abnormal request processing are
- · Error. Only error messages resulting from abnormal request processing are logged.
- Debug. All of the critical steps performed in processing requests are logged.
- · Detail. All of the information about requests and responses are logged.

If a LogLevel is not specified for the Log element, the default value Error is used.

Be careful when setting the level to Trace. A lot of messages are logged at this level which can cause the disk space to fill up very quickly. A Trace setting should never be used in a normally functioning environment as it adversely affects performance.

## **Property Name=**"esiEnable" Value="true/false"

Used to enable or disable the Edge Side Include (ESI) processor. If the ESI processor is disabled, the other ESI elements in this file are ignored.

Value can be set to true or false. By default, the ESI processor is enabled (set to true).

#### **Property Name="esiMaxCacheSize" Value="interger"**

An integer specifying, in 1K byte units, the maximum size of the cache. The default maximum size of the cache is 1024K bytes (1 megabyte). If the cache is full, the first entry to be evicted from the cache is the entry that is closest its expiration time.

#### Property Name="ESIInvalidationMonitor" Value="true/false"

Used to indicate whether or not the ESI processor should receive invalidations from the Application Server.

Value can be set to true or false. By default, this property is set to false.

### **Property Name="FIPSEnable" Value="true/false"**

Used to indicate whether or not the Federal Information Processing Standard (FIPS) is enabled for making secure (SSL) connections to the Application Server. This property should be set to true, if FIPS is enabled on the Application Server..

Value can be set to true or false. By default, this property is set to false.

#### ServerCluster (one or more elements for each Config)

A group of servers that are generally configured to service the same types of requests.

In the simplest case, the cluster contains only one server definition. In the case in which more than one server is defined, the plug-in will load balance across the defined servers using either a Round Robin or a Random algorithm. The default is Round Robin.

#### Following is an example of a ServerCluster element

```
<ServerCluster Name="Servers">
<ClusterAddress Name="ClusterAddr">
<Transport Hostname="192.168.1.2" Port="9080" Protocol="HTTP"/>
<Transport Hostname="192.168.1.2" Port="9443" Protocol="HTTPS">
<Property Name="Keyring" value="c:/WebSphere/AppServer/keys/keyring.kdb"/>
<Property Name="Stashfile" value="c:/WebSphere/AppServer/keys/keyring.sth"/>
</Transport>
</ClusterAddress>
<Server Name="Server1">
<Transport Hostname="192.168.1.3" Port="9080" Protocol="HTTP"/>
<Transport Hostname="192.168.1.3" Port="9443" Protocol="HTTPS">
<Property Name="Keyring" value="c:/WebSphere/AppServer/keys/keyring.kdb"/>
<Property Name="Stashfile" value="c:/WebSphere/AppServer/keys/keyring.sth"/>
</Transport>
</Server>
<Server Name="Server2">
<Transport Hostname="192.168.1.4" Port="9080" Protocol="HTTP"/>
<Transport Hostname="192.168.1.4" Port="9443" Protocol="HTTPS">
<Property Name="Keyring" value="c:/WebSphere/AppServer/keys/keyring.kdb"/>
<Property Name="Stashfile" value="c:/WebSphere/AppServer/keys/keyring.sth"/>
</Transport>
</Server>
<Server Name="Server3">
<Transport Hostname="192.168.1.5" Port="9080" Protocol="HTTP"/>
<Transport Hostname="192.168.1.5" Port="9443" Protocol="HTTPS">
<Property Name="Keyring" value="c:/WebSphere/AppServer/keys/keyring.kdb"/>
<Property Name="Stashfile" value="c:/WebSphere/AppServer/keys/keyring.sth"/>
</Transport>
</Server>
<PrimarvServers>
<Server Name="Server1"/>
<Server Name="Server2"/>
</PrimaryServers>
<BackupServers>
<Server Name="Server3"/>
</BackupServers>
</ServerCluster>
```

#### Name (exactly one attribute for each ServerCluster)

The logical or administrative name to be used for this group of servers.

#### LoadBalance (zero or one attribute for each ServerCluster)

The default load balancing type is Round Robin.

The Round Robin implementation has a random starting point. The first server will be picked randomly. Round Robin will be used to pick servers from that point forward. This implementation ensures that in multiple process based Web servers, all of the processes don't start up by sending the first request to the same Application Server.

#### RetryInterval (zero or one attribute for each ServerCluster)

An integer specifying the length of time that should elapse from the time that a server is marked down to the time that the plug-in will retry a connection. The default is 60 seconds.

#### RemoveSpecialHeaders (zero or one attribute for each ServerCluster)

The plug-in adds special headers to the request before it is forwarded to the application server. These headers store information about the request that will need to be used by the application. By default the plug-in will remove these headers from incoming requests before adding the headers it is supposed to add.

The value can be true or false. Setting the attribute to false introduces a potential security exposure by not removing headers from incoming requests.

#### CloneSeparatorChange (zero or one attribute for each ServerCluster)

Some pervasive devices cannot handle the colon character (:) used to separate clone IDs in conjunction with session affinity. This attribute for the server group tells the plug-in to expect the plus character (+) as the clone separator. You must change application server configurations so that an application server separates clone IDs with the plus character as well.

The value can be true or false.

## PostSizeLimit (zero or one attribute for each ServerCluster)

The maximum number of bytes of request content allowed in order for the plug-in to attempt to send the request to an application server. If a request is received that is greater than this size, the plug-in fails the request. The default value is -1 bytes, which indicates that there is no limit for the post size.

#### Server (one or more elements for each ServerCluster)

A WebSphere Application Server instance that is configured to handle requests routed to it given the routing rules of the plug-in configuration. The Server should correspond to an application server running on either the local machine or a remote machine.

#### Name (exactly one attribute for each Server)

The administrative or logical name for the server.

### CloneID (zero or one attribute for each Server)

If this unique ID is present in the HTTP cookie header of a request (or the URL if using URL rewriting), the plug-in routes the request to this particular server, provided all other routing rules are met. If a CloneID is not specified in the Server, then session affinity is not enabled for this server.

This attribute is used in conjunction with session affinity. When this attribute is set, the plug-in checks the incoming cookie header or URL for JSESSIONID. If JSESSIONID is found then the plug-in looks for one or more clone IDs. If clone IDs are found, and a match is made to the value specified for this attribute, then the request is sent to this server rather than load balanced across the cluster.

If you are not using session affinity then it is best to remove these clone IDs from the configuration because there is added request processing in the plug-in when these are set. If clone IDs are not in the plug-in then it is assumed that session affinity is not on and the request is load balanced across the cluster.

#### WaitForContinue (zero or one attribute for each Server)

Specifies whether to use the HTTP 1.1 100 Continue support before sending the request content to the application server. Possible attribute values are true or false. The default value is false; the plug-in does not wait for the 100 Continue response from the application server before sending the request content because it is a performance hit.

This property will be ignored for POST requests in order to prevent a failure from occurring if the Application server closes a connection because of a keep alive time-out.

Enable this function (set to true) when configuring the plug-in to work with certain types of proxy firewalls.

## LoadBalanceWeight (zero or one attribute for each Server)

Specifies the weight associated with this server when the plug-in does weighted Round Robin load balancing. The starting value for a server can be any integer between 0 and 20. However, zero should be specified only for a server that is shut down.

The algorithm for this attribute decrements all weights within the server cluster until all weights reach zero. After the weight specified for a particular server reaches zero, no more requests are routed to that server until all servers in the cluster have a weight of zero. After all servers reach zero, the weights for all servers in the cluster are reset and the algorithm starts over.

When a server is shut down, it is recommended that you set the weight for that server to zero. The plug-in can then reset the weights of the servers that are still running, and maintain proper load balancing.

#### ConnectTimeout (zero or one attribute for each Server)

The ConnectTimeout attribute of a Server element enables the plug-in to perform non-blocking connections with the application server. Non-blocking connections are beneficial when the plug-in is unable to contact the destination to determine if the port is available or unavailable.

If no ConnectTimeout value is specified, the plug-in performs a blocking connect in which the plug-in sits until an operating system times out (as long as 2 minutes depending on the platform) and allows the plug-in to mark the server unavailable. A value of 0 causes the plug-in to perform a blocking connect. A value greater than 0 specifies the number of seconds you want the plug-in to wait for a successful connection. If a connection does not occur after that time interval, the plug-in marks the server unavailable and fails over to one of the other servers defined in the cluster.

#### ExtendedHandshake (zero or one attribute for each Server)

The ExtendedHandshake attribute is used when a proxy firewall is between the plug-in and the application server. In such a case, the plug-in is not failing over, as expected.

The plug-in marks a server as down when the connect() fails. However, when a proxy firewall is in between the plug-in and the application server, the connect() will succeed, even though the back end application server is down. This causes the plug-in to not failover correctly to other application servers.

The plug-in performs some handshaking with the application server to ensure that it is started before sending the request. This enables the plug-in to failover in the event the application server is down.

The value can be true or false.

#### MaxConnections (one element for each Server)

The MaxConnections attribute is used to specify the maximum number of pending connections to an Application Server that can be flowing through a Web server process at any point in time.

For example, assuming that:

- The application server is fronted by 5 nodes that are running an IBM HTTP Server.
- Each node starts 2 processes.
- The MaxConnections attribute is set to 50.

In this example, the application server could potentially get up to 500 connections. (You take the number of nodes, 5, multiply it by the number of processes, 2, and then multiply that number by the number specified for the MaxConnections attribute, 50, for a total of 500 connections.)

This attribute is not necessary on the z/OS platform. The z/OS controller working in conjunction with WLM, handles new connections dynamically.

By default, MaxConnections is set to -1. If this attribute is set to either zero or -1, there is no limit to the number of pending connections to the Application Servers.

### Transport (one or more elements for each Server)

The transport for reading and writing requests to a particular WebSphere application server instance. The transport provides the information needed to determine the location of the application server to which the request will be sent. If the Server has multiple transports defined to use the same protocol, the first one will be used.

It is possible to configure the Server to have one non-secure transport and one that uses SSL. In this configuration, a match of the incoming request protocol will be performed to determine the appropriate transport to use to send the request to the application server.

#### Hostname (exactly one attribute for each Transport)

The host name or IP address of the machine on which the WebSphere application server instance is running.

#### Port (exactly one attribute for each Transport)

The port on which the WebSphere application server instance is listening.

### Protocol (exactly one attribute for each Transport)

The protocol to use when communicating over this transport -- either HTTP or HTTPS.

#### Property (zero, one, or more elements for each Transport)

When the Protocol of the Transport is set to HTTPS, use this element to supply the various initialization parameters, such as password, keyring and stashfile. for example, the portion of the plugin cfg.xml file containing these elements might look like the following:

```
<Transport Hostname="192.168.1.2" Port="9443" Protocol="HTTPS">
<Property Name="keyring" value="c:/WebSphere/AppServer/keys/keyring.kdb"/>
<Property Name="stashfile" value="c:/WebSphere/AppServer/keys/keyring.sth"/>
<Property Name="password" value="WebAS"/>
```

Note: The default password for viewing the plugin-key.kdb file using iKeyMan is WebAS.

#### Name (exactly one attribute for each Property)

The name of the Property being defined. Supported names recognized by the transport are keyring, stashfile, and password.

**Note:** password is the only name that can be specified for the WebSphere HTTP Plug-in for z/OS. keyring, and stashfile, if specified, will be ignored.

## Value (exactly one attribute for each Property)

The value of the Property being defined.

#### ServerIOTimeout

The ServerIOTimeout attribute of a server element enables the plug-in to set a time out value, in seconds, for sending requests to and reading responses from the application server. If a value is not set for the ServerIOTimeout attribute, the plug-in, by default, uses blocked I/O to write request to and read response from the application server until the TCP connection times out. For example, if you specify:

```
<Server Name="server1" ServerIOTimeout=300>
```

In this case, if an application server stops responding to requests, the plug-in waits 300 seconds (5 minutes) before timing out the TCP connection. Setting the ServerIOTimeout attribute to a reasonable value enables the plug-in to time out the connection sooner, and transfer requests to another application server when possible.

When selecting a value for this attribute, remember that sometimes it might take a couple of minutes for an application server to process a request. Setting the value of the ServerIOTimeout attribute too low could cause the plug-in to send a false server error response to the client.

**Important:** Solaris The ServerIOTimeout attribute is ignored for a plug-in running on a Solaris platform.

#### ClusterAddress (zero or one element for each ServerCluster)

A ClusterAddress is like a Server element in that you can specify the same attributes and elements as for a Server element. The difference is that you can only define one of them within a ServerCluster. Use a ClusterAddress when you do not want the plug-in to perform any type of load balancing because you already have some type of load balancer in between the plug-in and the application server.

Important: If you include a ClusterAddress tag, you must include the Name attribute on that tag. The plug-in uses the name attribute to associate the cluster address with the correct host and port. If you do not specify the Name attribute, the plug-in assigns the cluster address the name that is specified for the server that is using the same host and port.

```
<ClusterAddress Name="MyClusterAddr">
<Transport Hostname="192.168.1.2" Port="9080" Protocol="HTTP"/>
<Transport Hostname="192.168.1.2" Port="9443" Protocol="HTTPS">
</ClusterAddress>
```

If a request comes in that does not have affinity established, the plug-in routes it to the cluster address, if defined. If affinity has been established, then the plug-in routes the request directly to the clone, bypassing the cluster address entirely. If no cluster address is defined for the server cluster, then the plug-in load balances across the servers in the primary servers list.

#### PrimaryServers (zero or one element for each server cluster)

Specifies a list of servers to which the plug-in routes requests for this cluster. If a list of primary servers is not specified, the plug-in routes requests to servers defined for the server cluster.

### BackupServers (zero or one element for each server cluster)

Specifies a list of servers to which requests should be sent to if all servers specified in the primary servers list are unavailable. The plug-in does not load balance across the backup servers, but traverses the list in order until no servers are left in the list or until a request is successfully sent and a response received from an application server.

#### VirtualHostGroup

A group of virtual host names that will be specified in the HTTP Host header. Enables you to group virtual host definitions together that are configured to handle similar types of requests.

Following is an example of a VirtualHost Group element and associated elements and attributes

```
<VirtualHostGroup Name="Hosts">
<VirtualHost Name="www.x.com"/>
<VirtualHost Name="www.x.com:443"/>
<VirtualHost Name="*:8080"/>
<VirtualHost Name="www.x.com:*"/>
<VirtualHost Name="*:*"/>
</VirtualHostGroup>
```

#### Name (exactly one attribute for each VirtualHostGroup)

The logical or administrative name to be used for this group of virtual hosts.

#### VirtualHost (one or more elements for each VirtualHostGroup)

The name used for a virtual or real machine used to determine if incoming requests should be handled by WebSphere Application Server or not. Use this element to specify host names that will be in the HTTP Host header which should be seen for requests that need to be handled by the application server. You can specify specific host names and ports that incoming requests will have or specify an asterisk (\*) for either the host name, port, or both.

#### Name (exactly one attribute for each VirtualHost)

The actual name that should be specified in the HTTP Host header in order to match successfully with this VirtualHost.

The value is a host name or IP address and port combination, separated by a colon.

You can configure the plug-in to route requests to the application server based on the incoming HTTP Host header and port for the request. The Name attribute specifies what those combinations are.

You can use a wildcard for this attribute. The only acceptable solutions are either an asterisk (\*) for the host name, an asterisk for the port, or an asterisk for both. An asterisk for both means that any request will match this rule. If no port is specified in the definition the default HTTP port of 80 is assumed.

#### **UriGroup**

A group of URIs that will be specified on the HTTP request line. The same application server must be able to handle the URIs. The route will compare the incoming URI with the URIs in the group to determine if the application server will handle the request.

Following is an example of a UriGroup element and associated elements and attributes:

```
<UriGroup Name="Uris">
<Uri Name="/servlet/snoop"/>
<Uri Name="/webapp/*"/>
<Uri Name="*.jsp"/>
</UriGroup>
```

### Name (exactly one attribute for each UriGroup)

The logical or administrative name for this group of URIs.

#### Uri (one or more elements for each UriGroup)

The virtual path to the resource that will be serviced by WebSphere Application Server. Each URI specifies the incoming URLs that need to be handled by the application server. You can use a wildcard in these definitions.

### Name (exactly one attribute for each Uri)

The actual string that should be specified in the HTTP request line in order to match successfully with this URI. You can use a wildcard within the URI definition. You can specify rules such as \*.jsp or /servlet/\* to be handled by WebSphere Application Server. When you assemble your application, if you specify File Serving Enabled then only a wildcard URI is generated for the Web application, regardless of any explicit servlet mappings. If you specify Serve servlets by classname then a URI having <Uri Name="Web application URI/servlet/\*"> is generated.

#### AffinityCookie (zero or one attribute for each Uri)

The name of the cookie the plug-in should use when trying to determine if the inbound request has session affinity. The default value is JSESSIONID.

See the description of the CloneID attribute for additional session affinity information.

#### AffinityURLIdentifier (zero or one attribute for each Uri)

The name of the identifier the plug-in should use when trying to determine if the inbound request has affinity specified in the URL to a particular clone. The default value is isessionid.

See the description of the CloneID attribute for additional session affinity information.

Route A request routing rule by which the plug-in will determine if an incoming request should be handled by a WebSphere application server.

The route definition is the central element of the plug-in configuration. It specifies how the plug-in will handle requests based on certain characteristics of the request. The route definition contains the other main elements: a required ServerCluster, and either a VirtualHostGroup, UriGroup, or

Using the information that is defined in the VirtualHostGroup and the UriGroup for the route, the plug-in determines if the incoming request to the Web server should be sent on to the ServerCluster defined in this route.

Following is an example of this element:

<Route VirtualHostGroup="Hosts" UriGroup="Uris" ServerCluster="servers/>

#### VirtualHostGroup (zero or one attribute for each Route)

The group of virtual hosts that should be used in route determination. The incoming host header and server port are matched to determine if this request should be handled by the application server.

It is possible to omit this from the route definition. If it is not present then every request will match during the virtual host match portion of route determination.

#### UriGroup (zero or one attribute for each Route)

The group of URIs to use for determining the route. The incoming URI for the request is matched to the defined URIs in this group to determine if this request should be handled by the application server.

It is possible to omit this from the route definition. If it is not present than every request will match during the URI match portion of route determination.

#### ServerCluster (exactly one attribute for each Route)

The cluster to which to send request that successfully match the route.

The cluster that should be used to handle this request. If both the URI and the virtual host matching is successful for this route then the request is sent to one of the servers defined within this cluster.

#### RequestMetrics

This element is used to determine if request metrics is enabled, and how to filter the requests based on the Internet protocol (IP) and Uniform Resource Identifiers (URI) filters when request metrics is enabled.

Following is an example of this element:

```
<RequestMetrics armEnabled="false" loggingEnabled="true"</pre>
   rmEnabled="false" traceLevel="PERF DEBUG">
```

#### armEnabled (zero or one attribute for RequestMetrics)

This attribute indicates whether the ARM 4 agent is enabled in the plug-in. When it is set to true, the ARM 4 agent will be called.

Note: For the SunOne (iPlanet) Web server the following directive must be included in the obj.conf file to enable ARM 4 support:

```
AddLog fn="as term"
```

If this directive is not included, the arm stop procedure will never be called.

#### loggingEnabled (exactly one attribute for RequestMetrics)

This attribute indicates whether request metrics logging is enabled in the plug-in. When it is set to true and the traceLevel is not set to NONE, the request response time (and other request information) is logged. When it is set to false, there is no request logging. The value of loggingEnabled depends on the value specified for the system property com.ibm.websphere.pmi.reqmetrics.loggingEnabled. When this system property is not present, loggingEnable is set to true.

#### rmEnabled (exactly one attribute for RequestMetrics)

This attribute indicates whether or not the request metrics is enabled in the plug-in. When it is set to true, the plug-in request metrics will look at the filters and log the request trace record in the plug-in log file. This action is performed if a request passes the filters. When this attribute is set to false, the rest of the request metrics attributes will be ignored..

#### traceLevel (exactly one attribute for RequestMetrics)

When rmEnabled is true, this attribute indicates how much information is logged. When this attribute is set to NONE, no request logging is performed. When this attribute is not set to NONE, and loggingEnabled is set to true, the request response time (and other request information) is logged when the request is done.

### filters (zero, one, or two attributes for RequestMetrics)

When rmEnabled is true, the filters control which requests are traced.

#### enable (exactly one attribute for each filter)

When enable is true, the type of filter is on and requests must pass the filter.

### type (exactly one attribute for each filter)

There are two types of filters: SOURCE\_IP (for example, client IP address) and URI. For the SOURCE IP filter type, requests are filtered based on a known IP address. You can specify a mask for an IP address using the asterisk (\*). If the asterisk is used, the asterisk must always be the last character of the mask, for example 127.0.0.\*, 127.0.\*, 127\*. For performance reasons, the pattern matches character by character, until either an asterisk is found in the filter, a mismatch occurs, or the filters are found as an exact match.

For the URI filter type, requests are filtered based on the URI of the incoming HTTP request. The rules for pattern matching are the same as matching SOURCE IP address filters.

If both URI and client IP address filters are enabled, Request Metrics requires a match for both filter types. If neither is enabled, all requests are considered a match.

### filterValues (one or multiple attribute for each filter)

The filterValues show the detailed filter information.

#### value (exactly one attribute for each filterValue)

Specifies the filter value for the corresponding filter type. This could be either a client IP address or a URL

## Setting up a local Web server

This topic describes how to install the Web server and the Web server plug-in on the machine where you installed WebSphere Application Server.

Important: Non-IBM HTTP Server Web servers must reside on a managed node to facilitate plug-in administration functions and generation and propagation of the plugin-cfg.xml file.

You can define a locally-installed Web server on an unmanaged or managed node. If the Web server is defined on an unmanaged node, the administrative functions are handled through the IBM HTTP Server administration server. If the Web server is defined on a managed node, the administrative functions of the Web server are handled through the WebSphere Application Server node agent, which is beneficial.

The following steps create a Web server definition in the default profile.

- 1. Install your WebSphere Application Server product. See the Installing your application serving environment PDF.
- 2. Install IBM HTTP Server or another supported Web server.
  - See the Installing your application serving environment PDF.
- 3. Install the binary plug-in module using the Plug-ins installation wizard.
  - The Web server definition is automatically created and configured during the installation of the plug-ins. See the Installing your application serving environment PDF.
- 4. Complete the setup by creating the Web server definition using the WebSphere Application Server administrative console, or run the plug-in configuration script. The creation of this object is exclusive of the Web server installation.

Select one of the following options:

- Using the administrative console. You must create a Web server definition on an existing application server or unmanaged node.
  - a. Click Servers > Web servers > New and use the Create new Web server entry wizard to create the Web server definition.
  - b. Select the appropriate node.
  - c. Enter the Web server properties:

- Type: The Web server vendor type
- Port: The existing Web server port (default: 80)
- Installation path: The Web server installation path. This field is required for IBM HTTP Server only.
- Service name (Windows operating systems): The Windows operating system service name of the Web server. The default is IBMHTTPServer6.0.
- Use secure protocol: Use the HTTPS protocol to communicate with the Web server. The default is HTTP.
- Plug-in installation location: The directory path in which the plug-in is installed.
- d. Select a template. Select a system template or a user-defined template for the Web server you want to create.
- e. Confirmation of Web server creation.

#### Running the plug-in configuration script.

See the *Installing your application serving environment PDF*.

Refer to "Configuring a Web server and an application server profile on the same machine" on page 104.

If you install the plug-in, save the plug-in configuration script to run after you create a managed node, otherwise an error occurs. Wait until the script runs successfully and creates the Web server definition on the managed node and node synchronization occurs before starting the Web server.

Adding the node starts the node agent process. If the node agent is not running, start the node. Tip: If you want the Web server to handle requests for an application for multiple managed nodes, install the application on each managed node and on the Web server definition. The script already contains all of the information that you must gather when using the administrative console option.

See the *Using the administrative clients* PDF for more information.

You can configure non-IBM HTTP Server Web servers as a remote Web server on unmanaged nodes, or as a local Web server on managed nodes. For a non-IBM HTTP Server Web server on a managed node, the following functions are supported:

- Generation of the plug-in configuration, based on WebSphere Application Server repository changes.
- Propagation of the plugin-cfg.xml file, based on using node synchronization with the WebSphere Application Server node. Node synchronization is necessary in order to propagate configuration changes to the affected node or nodes.

The plugin-cfg.xml file is propagated to the application server node repository tree from the deployment manager repository.

**Important:** The plugin-cfg.xml file is propagated to the application server node repository tree. This is not the default plugin-cfg.xml file installation location. Changes may have to be made to non-IBM HTTP Server Web server configuration files to update the location of the plugin-cfg.xml file that is read by the plug-in module.

For example, Internet Information Services (IIS) has a file name called plugin-cfg.loc, which is read by the IIS plug-in modules to determine the location of the plugin-cfg.xml file. The plugin-cfg.loc file has to be updated to reflect the plugin-cfg.xml file location in the application server node repository.

Other non-IBM HTTP Server Web servers have different methods to specify the location of the plugin-cfg.xml file for the plug-in module. However, in order for propagation to work, update the location to reflect the location in the application server node repository.

The following functions are not supported on a managed node:

- · Starting and stopping the Web server.
- · Viewing and editing the configuration file.
- · Viewing the Web server logs.

For a non-IBM HTTP Server Web Server on an unmanaged node, you can generate plug-in configuration, based on WebSphere Application server repository changes. The following functions are not supported on an unmanaged node for a non-IBM HTTP Server Web server:

- Starting and stopping the Web server.
- Viewing and editing the configuration file.
- Viewing the Web server logs.
- Propagation of the Web server plugin-cfg.xml file.

## Setting up a remote Web server

This topic describes how to create a Web server definition in the administrative console when the Web server and the Web server plug-in for WebSphere Application Server are on one machine and the application server is on another.

Important: Non-IBM HTTP Server Web servers must reside on a managed node to facilitate plug-in administration functions and generation and propagation of the plugin-cfg.xml file.

You can choose a remote Web server installation if you want the Web server on the outside of a firewall and WebSphere Application Server on the inside a firewall. You must create a remote Web server on an unmanaged node. Unmanaged nodes are nodes without node agents. Since there is no WebSphere Application Server, or node agent on the machine that the node represents, there is no way to administer a Web server on that unmanaged node unless the Web server is IBM HTTP Server. In this case, there is an administration server that will facilitate administrative requests such as start and stop, view logs, and view and edit the httpd.conf file. The following steps will create a Web server definition in the default profile.

- 1. Install your WebSphere Application Server product. See the Installing your application serving environment PDF.
- 2. Install IBM HTTP Server or another supported Web server. See the Installing your application serving environment PDF.
- 3. Install the binary plug-in module using the Plug-ins installation wizard. The Web server definition is automatically created and configured during the installation of the plug-ins. See the Installing your application serving environment PDF.
- 4. Complete the setup by creating the Web server definition. You can use the WebSphere Application Server administrative console or run the Plug-in configuration script:
  - Using the administrative console:
    - a. Click System Administration > Nodes > Add Node to create an unmanaged node in which to define a Web server in the topology.
      - See the *Using the administrative clients* PDF for more information.
    - b. Click Servers > Web servers > New to launch the Create new Web server entry wizard. You will create the new Web server definition using this wizard. The wizard values are as follows:
      - 1) Select appropriate node
      - 2) Enter Web server properties:
        - Type: The Web server vendor type.
        - Port: The existing Web server port. The default is 80.
        - Installation Path: The Web server installation path. This field is required field for IBM HTTP Server only.
        - WINDOWS Service Name: The windows operating system service name of the Web server. The default is IBMHTTPServer6.0.
        - **Use secure protocol**: Use the HTTPS protocol to communicate with the Web server. The default is HTTP.

- Plug-in installation location: The directory path where the plug-in is installed.
- 3) Enter the remote Web server properties. The properties for the IBM HTTP Server administration server follow:
  - Port: The administration server port. The default is 8008.
  - **User ID**: The user ID that is created using the htpasswd script.
  - Password: The password that corresponds to the user ID created with the htpasswd script.
  - Use secure protocol: Use the HTTPS protocol to communicate with the administration server. The default is HTTP.
- 4) Select a Web server template. Select a system template or a user-defined template for the Web server you want to create.
- 5) Confirmation of Web server creation.
- · Running the Plug-in configuration script.

See the *Installing your application serving environment PDF*.

5. Run the setupadm script on Linux and UNIX platforms. The administration server requires read and write access to configuration files and authentication files to perform Web server configuration data administration. You can find the setupadm script in the <IHS install root>/bin directory. The administration server has to execute adminct1 restart as root to perform successful restarts of IBM HTTP Server. In addition to the Web server files, you must manually change the permissions to the targeted plug-in configuration files.

The setupadm script prompts you for the following input:

- · User ID The user ID that you use to log on to the administration server. The script creates this user ID.
- · Group name The administration server accesses the configuration files and authentication files through group file permissions. The script creates the specified group through this script.
- · Directory The directory where you can find configuration files and authentication files.
- File name The following file groups and file permissions change:
  - Single file name
  - File name with wildcard
  - All (default) All of the files in the specific directory
- Processing The setupadm script changes the group and file permissions of the configuration files and authentication files.

In addition to the Web server files, you must change the permissions to the targeted plug-in configuration files. See Setting permissions manually for instructions.

6. Run the htpasswd script on Linux, UNIX and Windows platforms. The administration server is installed with authentication enabled and a blank admin.passwd password file. The administration server will not accept a connection without a valid user ID and password. This is done to protect the IBM HTTP Server configuration file from unauthorized access.

Launch the htpasswd utility that is shipped with the administration server. This utility creates and updates the files used to store user names and password for basic authentication. Locate htpasswd in the bin directory.

- On Windows operating systems: htpasswd -cm <install dir>\conf\admin.passwd [login name]
- On Linux and UNIX platforms: ./htpasswd -cm <install dir>/conf/admin.passwd [login name]

where <install dir> is the IBM HTTP Server installation directory and [login name] is the user ID that you use to log into the administration server. The [login name] is the user ID that you entered in the user ID field for the remote Web server properties in the administrative console.

7. Start IBM HTTP Server. Refer to Starting the IBM HTTP administration server on Windows operating systems or Starting the IBM HTTP administration server on Linux and UNIX platforms for instructions. You can configure non-IBM HTTP Server Web servers as a remote Web server on unmanaged nodes, or as a local Web server on managed nodes. For a non-IBM HTTP Server Web server on a managed node, the following functions are supported:

- Generation of the plug-in configuration, based on WebSphere Application Server repository changes.
- Propagation of the plugin-cfg.xml file, based on using node synchronization with the WebSphere Application Server node. Node synchronization is necessary in order to propagate configuration changes to the affected node or nodes.

The plugin-cfg.xml file is propagated to the application server node repository tree from the deployment manager repository.

Important: The plugin-cfg.xml file is propagated to the application server node repository tree. This is not the default plugin-cfg.xml file installaion location. Changes may have to be made to non-IBM HTTP Server Web server configuration files to update the location of the plugin-cfg.xml file that is read by the plug-in module.

For example, Internet Information Services (IIS) has a file name called plugin-cfg.loc, which is read by the IIS plug-in modules to determine the location of the plugin-cfg.xml file. The plugin-cfg.loc file has to be updated to reflect the plugin-cfg.xml file location in the application server node repository.

Other non-IBM HTTP Server Web servers have different methods to specify the location of the plugin-cfg.xml file for the plug-in module. However, in order for propagation to work, update the location to reflect the location in the application server node repository.

The following functions are not supported on a managed node:

- · Starting and stopping the Web server.
- · Viewing and editing the configuration file.
- Viewing the Web server logs.

For a non-IBM HTTP Server Web Server on an unmanaged node, you can generate plug-in configuration, based on WebSphere Application server repository changes. The following functions are not supported on an unmanaged node for a non-IBM HTTP Server Web server:

- · Starting and stopping the Web server.
- Viewing and editing the configuration file.
- · Viewing the Web server logs.
- Propagation of the Web server plugin-cfg.xml file.

## Web server definition

To administer or manage a Web server using the administrative console, you must create a Web server definition or object in the WebSphere Application Server repository.

The creation of this object is exclusive of the actual installation of a Web server. The Web server object in the WebSphere Application Server repository represents the Web server for administering and managing the Web server from the administrative console. The Web server object contains Web server properties, for example, installation root, port, configuration file paths, and log file paths. In addition to Web server properties, the Web server contains a plug-in object. The plug-in object contains properties that define the plugin-cfg.xml file.

The definitions of the Web server object are made using the wsadmin command or the administrative console. You can also define a Web server object in the WebSphere Application Server repository using the profile create script during installation, a .jacl script, and by using the administrative console wizard.

You have three types of WebSphere Application Server nodes upon which you can create a Web server. The type depends on the version of WebSphere Application Server, as follows:

- Managed node. A node that contains a node agent. This node can exist only in a deployment manager environment. The importance of defining a Web server on a managed node is that the administration and configuration of the Web server is handled through the node agent from the administrative console. Support for administration and configuration through the administrative console is limited to IBM HTTP Server only. Non-IBM HTTP Server Web servers must be on a managed node to handle plug-in administrative functions and the generation and propagation of the plugin-cfg.xml file.
- Stand-alone node. A node that does not contain a node agent. This node usually exists in an Express or Base environment. A stand-alone node can become a managed node in a deployment manager environment after the node is federated. A stand-alone node does not contain a node agent, so to administer and manage IBM HTTP Server, there must be an IBM HTTP Server administration server installed and running on the stand-alone machine that the node represents. IBM HTTP Server ships with the IBM HTTP Server administration server and is installed by default. Support for administration and configuration through the administrative console is limited to IBM HTTP Server only.
- Unmanaged node. A node that is not associated with a WebSphere Application Server node agent. This node cannot be federated. Typically, the unmanaged or dummy node represents a remote machine that does not have WebSphere Application Server installed. However, you can define an unmanaged node on a machine where WebSphere Application Server is installed and where a node agent is present. This node can exist in an Express, Base, or deployment manager environment. A dummy node does not contain a node agent, so to administer and manage IBM HTTP Server, an IBM HTTP Server administration server must be installed and running on the stand-alone machine that the node represents. Support for administration and configuration through the administrative console is limited to IBM HTTP Server only.

## Administration of the Web server

The IBM HTTP Server Web server is administered and managed on the Web server collection panel in the WebSphere Application Server administrative console. You can start and stop IBM HTTP Server from the administrative console.

In WebSphere Application Server V6.1, you can create a Web server on a stand-alone node, enabling the Web server definition created on the stand-alone node to be included in the Deployment Manager's managed node when it is federated. Web servers that are defined on a stand-alone node are managed iust as a Web server that is defined on an unmanaged node. An IBM HTTP Server Web server that is defined on a stand-alone node is managed by the IBM HTTP Server administration server. Non-IBM HTTP Server Web servers are not managed because no administrative agent exists to handle administration management.

## **Editing the Web server type**

This topic provides information on how to change the type of Web server.

If you install a Web server that is different from the one that is currently installed, you can modify the Web server type from IBM HTTP Server to a non-IBM HTTP Server and vice versa, rather than delete the Web server and create a new Web server definition. If you change the Web server type from IBM HTTP Server to non-IBM HTTP Server Web server, the administration capabilities are lost accordingly.

- 1. From the WebSphere Application Server administrative console, click **Servers > Web servers**.
- 2. Select the server that you want to modify.
- 3. On the Web server configuration panel, change your Web server by selecting an option from the Type drop-down menu. If you are changing from a non-IBM HTTP Server to an IBM HTTP Server, you are also prompted for information such as IBM HTTP Server administration server port, user ID, and IBM HTTP Server administration server password.
- 4. Click Apply.

You can verify your changes on the Web servers collection panel. The Web server type displays in the Web Server Type column.

## Web server collection

Use this page to view configure, manage, and view information about your Web servers.

## Web servers

To view this administrative console page click **Servers > Web servers**.

To create a new Web server, click the New button to launch the Create new Web server entry wizard. To manage an installed Web server, select the check box beside the application name in the list and click a button:

| Button            | Resulting Action                                                                                                    |
|-------------------|----------------------------------------------------------------------------------------------------|
| Generate Plug-in  | When the plug-in configuration service is enabled, a plug-in configuration file is automatically generated for a Web server whenever:                                                                                                    |
|                   | The WebSphere Application Server administrator defines new Web server.                                                                                                    |
|                   | An application is deployed to an Application Server.                                                                                                    |
|                   | An application is uninstalled.                                                                                                    |
|                   | A virtual host definition is updated and saved.                                                                                                    |
| Propagate Plug-in | Choosing this action will copy the plugin-cfg.xml file from the local directory where the Application Server is installed to the remote machine. If you are using IBM HTTP Server V6 for your Web server, WebSphere Application Server can automatically propagate the plug-in configuration file to remote machines provided there is a working HTTP transport mechanism to propagate the file. |
| New               | Launches the wizard to create a new Web server entry.                                                                                                    |
| Delete            | Deletes one or more of the selected Web server entries.                                                                                                    |
| Templates         | Opens the Web server templates list panel. From this panel you can create a new template or delete existing templates.                                                                                                    |
| Start             | Starts one or more of the selected Web servers.                                                                                                    |
| Stop              | Stops one or more of the selected Web servers.                                                                                                    |
| Terminate         | Terminates one or more of the selected Web servers.                                                                                                    |

| Name            | Specifies a logical name for the Web server. This can be the host name of the machine, or any name you choose. |
|-----------------|----------------------------------------------------------------------------------------------------|
| Web server type | Indicates the type of Web Server you are using.                                                                |
| Node            | Specifies the name of the node on which the Web server is defined.                                             |
| Version         | Specifies the version of the WebSphere Application Server node on which the Web server is defined.             |

#### **Status**

Indicates whether the Web server is started, stopped, or unavailable.

If IBM HTTP Server is defined on an Unmanaged node, you will need to start the IBM HTTP Server administration server before you can start and stop IBM HTTP Server.

Note that if the status is *Unavailable*, the node agent or IBM HTTP Server administration server is not running in that node, and you must start the node agent before you can start the Web server.

## Web server configuration

Use this page to configure Web server properties.

#### Web servers

To view this administrative console page click **Servers > Web** servers > Web\_server\_name.

Web server name

Type

Specifies a logical name for the Web server. Specifies the vendor of the Web server. The default value is IBM HTTP Server.

The options for the type of Web servers are:

- IHS
- APACHE
- SUNJAVASYSTEM
- DOMINO

The port from which to ping the status of the Web server. This field is required.

You can use the WebSphere Application Server administrative console to check if the Web server is started by sending a ping to attempt to connect to the Web server port that is defined. In most cases the port is 80. If you have a firewall between the Web servers and application servers, you will not use port 80 on the firewall between the two systems. In most cases, your port will be different, such as 9080 or 9443. You should set the alternate ports for the Web server using the WebSphere Application Server administrative console, then set that port to the Web server to listen on, in addition to the typical port 80 and 443.

Enter the fully qualified path where the Web server is installed. This field is required if you are using IBM HTTP Server. For all other Web Servers, this field is not required. If you enable any administrative function for non-IBM HTTP Server Web servers, the installation path will be necessary.

There are two ways to view or modify the contents of the configuration file:

- 1. Click Edit to view the configuration file. You will be able to make modifications from this view. This is valid for IBM HTTP Server only.
- 2. Click **Configuration file** under Additional properties. You will be able to make modifications from this view. This is valid for IBM HTTP Server only.

Port

Installation path

Configuration file name

Service name - Windows operating systems only

Specifies the Windows operating system name for the Web server. The name is the service name and you can find it by opening the General properties tab of the Web server service name.

## Web server log file

Use this page to view the log file for your Web server.

To view this administrative console page, click Servers > Web Servers > Web\_server\_name > Log file.

## Web server log file configuration

Access log file name Any request that is made to the Web server displays in

this file.

Error log file name Any error that occurs in the Web server displays in this

file.

## Web server log file runtime

Access log file name Click View to display the contents of this file. Error log file name Click View to display the contents of this file.

## Web server custom properties

Use this page to view and manage arbitrary name-value pairs of data, where the name is a property key and the value is a string value that can be used to set internal system configuration properties.

The administrative console contains several Custom Properties pages that work similarly. To view one of these administrative pages, click a Custom Properties link.

#### Web servers

To view this administrative console page click **Servers > Web Servers > Web\_server\_name > Custom** properties.

Name Specifies the name (or key) for the property. Value Specifies the value paired with the specified name. Provides information about the name-value pair. Description

## Remote Web server management

Use this page to configure the properties of an IBM HTTP Server Web server that is created on an unmanaged node.

Create a new, unmanaged node by clicking System administration > Nodes > Add Node. Create a Web server using the newly-created, unmanaged node by clicking Servers > Web Servers > New. To view the administrative console page for Remote Web server management, click Servers > Web Servers > *Web\_server\_name* > Remote Web server management.

#### Web servers

Port Indicates the port to access the administration server

(default is 8008).

**Use SSL** Specifies if the port is secure. **User ID** Specifies a user ID in the <install dir>/conf/

admin.passwd file. Create this with the htpasswd script file,

located in the <install dir>/bin directory.

Specifies a password in the <install dir>/conf/ admin.passwd file. Create this with the htpasswd script file,

located in the <install dir>/bin directory.

## Web server configuration file

Use this page to view or modify the contents of the Web server configuration file in your Web browser.

#### Web servers

**Password** 

If you have made changes to the configuration file you will need to restart your Web server, in order for the changes to take effect.

## Global directives

Use this page to configure the global directives for your Web server.

To view this administrative console page, click Servers > Web Servers > Web\_server\_name > Configuration settings > Global directives.

## Security enabled

Specifies if security is enabled in your Web server.

#### Server name

Specifies the hostname that the Web server uses to identify itself.

### Listen port

Specifies the port on which your Web server will listen for requests.

#### **Document root**

The directory where the Web server will serve files.

#### **Keystore filename**

Specifies the name you have assigned to your keystore.

#### **Keystore directory**

Specifies the target directory of your keystore on the machine where the Web server is installed.

#### SSL Version 2 timeout

Specifies the SSL Version 2 timeout.

#### SSL Version 3 timeout

Specifies the SSL Version 3 timeout.

## **Keystore certificate label**

Specifies the keystore certificate label. The certificate label specified here will be the certificate used in secure communication for this virtual host.

#### Virtual hosts collection

Use this page create or edit virtual hosts for your Web server.

To view this administrative console page, click Servers > Web Servers > Web server name > Configuration settings > Virtual hosts.

To create a new virtual host, click the New button to launch the virtual host configuration panel. To delete an existing virtual host, select the check box beside the virtual host in the list and click Delete .

#### IP address:Port

The IP address and port number of your virtual host for the specified Web server.

#### Server name

Specifies the name of your virtual host for the specified Web server.

## Security enabled

Specifies whether or not security is enabled for your virtual host for the specified Web server. The values are true or false.

## Virtual hosts detail

Use this page create or edit virtual hosts for your Web server.

To view this administrative console page, click Servers > Web Servers > Web server name > Configuration settings > Virtual hosts > New.

## Security enabled

Specifies whether or not security is enabled for your virtual host for the specified Web server. Check the box to enable security

#### IP address

The IP address of your virtual host for the specified Web server.

#### **Port**

The port number of your virtual host for the specified Web server.

#### Server name

Specifies the name of your virtual host for the specified Web server.

#### Document root

Specifies the location of the htdocs directory for your Web server.

#### **Keystore filename**

Specifies the name you have assigned to your keystore.

#### **Keystore directory**

Specifies the target directory for the key store file on the machine where your Web Server is installed.

#### **Keystore certificate label**

Specifies the keystore certificate label. The certificate label specified here is the certificate that used in secure communication for this virtual host.

# Chapter 5. Creating and deleting profiles

This topic describes how to create and delete profiles. A profile is the set of files that define the runtime environment. At least one profile must exist to run WebSphere Application Server.

This task assumes a basic familiarity with the **manageprofiles** command, the Profile Management tool, and system commands.

You usually create a profile when you install the product. Depending on which WebSphere Application Server product you have, you might create additional profiles.

You can create profiles through the Profile Management tool or the **manageprofiles** command.

You cannot use the Profile Management tool to create profiles on

- 64-bit platforms
- Linux The zLinux platform

For the Network Deployment product, you can create any combination of the deployment manager profile, Application Server profiles, custom profiles, or cell profiles.

Mon-root users can create their own profiles so that they can manage their own Application Servers. Typically, non-root users would manage Application Servers for development purposes.

You can delete profiles through the **manageprofiles** command or by other means if necessary. You might delete a profile if the configuration that you specified in the profile is not what you want.

Perform any of the following tasks to create or delete profiles.

- Create profiles through the Profile Management tool.
   This topic describes how to create profiles for WebSphere Application Server through the Profile Management tool.
- · Create profiles through commands.
  - This topic describes how to set up and use the profile environment through commands.
- Create profiles for non-root users.
  - This topic discusses how to give a non-root user permissions for files and directories so that the non-root user can create a profile.
- · Delete a profile.
  - This topic discusses how to delete a profile with and without the **manageprofiles** command.

You created a profile to manage your WebSphere Application Server runtime environment and might have started an Application Server, depending on the tasks you followed. You might have deleted a profile.

Depending on the tasks that you completed, you can start WebSphere Application Server, or proceed to other tasks, such as deploying an application.

## **Profile concepts**

The WebSphere Application Server profile defines the runtime environment. The profile includes all of the files that the server processes in the runtime environment and can change. This topic discusses the main terms and concepts that are associated with profiles.

© Copyright IBM Corp. 2006

You can create a runtime environment either through the manageprofiles command or the Profile Management tool graphical user interface.

You can use the wizard to enter most of the parameters that are described in this topic. Some parameters, however, require you to use the manageprofiles command. You must use the manageprofiles command to delete a profile, for instance because the Profile Management tool does not provide a deletion function.

However, the Profile Management tool also performs tasks that the **manageprofiles** command does not. For instance, the wizard creates the cell in a single step whereas the command version requires two separate invocations of the manageprofiles command.

## Core product files

The core product files are the shared product binaries, which are shared by all profiles.

The directory structure for the product has two major divisions of files in the installation root directory for the product:

· The core product files are shared product binary files that do not change unless you install a refresh pack, a fix pack, or an interim fix. Some log information is also updated.

The following list shows default installation locations for root users on supported platforms:

- AIX /usr/IBM/WebSphere/AppServer
- Windows C:\Program Files\IBM\WebSphere\AppServer
- The app server root/profiles directory is the default directory for creating profiles.

When it is desirable to have binaries at different service levels, you must use a separate installation of WebSphere Application Server for each service level.

The configuration for every defined Application Server process is within the profiles directory unless you specify a new directory when you create a profile. These files change as often as you create a new profile, reconfigure an existing profile, or delete a profile.

All of the folders except for the profiles directory and a few others such as the logs directory and the properties directory do not change, unless you install service fixes. The profiles directory, however, changes each time you add, change, or delete a profile. The profiles directory is the default repository for profiles. However, you can put a profile anywhere on the machine or system, provided enough disk space is available.

If you put a profile in another existing folder in the installation root directory, a risk exists that the profile might be affected by the installation of a service fix that applies maintenance to the folder. Use a directory outside of the installation root directory when using a directory other than the profiles directory for creating profiles.

## Why and when to create a profile

The **manageprofiles** command-line tool defines each Application Server profile for the product.

Run the wizard or the manageprofiles command each time that you want to create a stand-alone Application Server. A need for more than one stand-alone Application Server on a machine is common.

Administration is greatly enhanced when using profiles instead of multiple product installations. Not only is disk space saved, but updating the product is simplified when you maintain only a single set of product core files. Also, creating new profiles is faster and less prone to error than full product installations, allowing a developer to create separate profiles of the product for development and testing.

You can run the Profile Management tool or the command line tool to create a new Application Server environment on the same machine as an existing one. Define unique characteristics (such as profile name and node name) for the new profile. Each profile has its own administrative console and administrative scripting interface. Each Application Server process shares all run-time scripts, libraries, the Software Development Kit, and other core product files.

## **Profile types**

Templates for each profile are located in the app\_server\_root/profileTemplates directory.

Within this directory are various directories that correspond to different profile types and that vary with the type of product installed. The directories are the paths that you indicate while using the manageprofiles command with the -templatePath option. You can also specify profile templates that lie outside the installation root, if you happen to have any.

See the -templatePath parameter description in the Manageprofiles command topic in the Using the administrative clients PDF for more information.

The manageprofiles command in the Network Deployment product can create the following types of profiles:

#### Deployment manager profile

The basic function of the deployment manager is to deploy applications to a cell of Application Servers, which it manages. Each Application Server that belongs to the cell is referred to as a managed node.

Specify app server root/profileTemplates/dmgr for the -templatePath parameter to create this type of profile.

#### **Application Server profile**

The basic function of the Application Server is to serve applications to the Internet or to an intranet.

An important product feature for the Network Deployment product is the ability to scale up a stand-alone Application Server profile by adding the Application Server node into a deployment manager cell. Multiple Application Server processes in a cell can deploy an application that is in demand. You can also remove an Application Server node from a cell to return the node to the status of a stand-alone Application Server.

Each stand-alone Application Server has its own administrative console application, which you use to manage the Application Server. You can also use the wsadmin scripting facility to perform every function that is available in the administrative console application.

No node agent process is available for a stand-alone Application Server unless you decide to add the Application Server node to a deployment manager cell. Adding the Application Server to a cell is known as federation. Federation changes the stand-alone Application Server into a managed node. You use the administrative console of the deployment manager to manage the node. If you remove the node from the deployment manager cell, use the administrative console and the scripting interface of the stand-alone Application Server to manage the process.

Specify app server root/profileTemplates/default for the -templatePath parameter to create this type of profile.

#### Cell profile

The basic function of the cell profile is to serve applications to the Internet or to an intranet under the management of the deployment manager.

Creation of a cell profile generates a deployment manager profile and a federated node profile in one iteration through the Profile Management tool. The result is a fully functional cell on a given system.

To create a cell profile using the manageprofiles command, you must create two individual profiles, the cell deployment manager profile and the cell node profile. Additionally, you can have only one cell deployment manager profile tied to the cell node profile and vice versa when you create a cell. The initial cell profile that you create with the manageprofiles command is equivalent to the cell profile you create with the Profile Management tool. After you create the initial cell profile, you can create custom profiles or stand alone profiles and federate them into the deployment manager.

Specify app server root/profileTemplates/cell for the -templatePath parameter to create the cell profile with the manageprofiles command.

#### **Custom profile**

The basic function of this profile that belongs to a deployment manager cell is to serve applications to the Internet or to an intranet under the management of the deployment manager.

The deployment manager changes a custom profile to a managed node by adding the node into the cell. The deployment manager also changes an Application Server into a managed node when you add an Application Server into a cell. When either node is added to a cell, the node becomes a managed node. The *nodeagent* process is then instantiated on the managed node. The node agent acts on behalf of the deployment manager to control Application Server processes on the managed node. The node agent can start or stop Application Servers, for example.

A deployment manager can create multiple Application Servers on a managed node so long as the node agent process is running. Processes on the managed node can include cluster members that the deployment manager uses to balance the workload for heavily used applications.

Use the administrative console of the deployment manager to control all of the nodes that the deployment manager manages. You can also use the wsadmin scripting facility of the deployment manager to control any of the managed nodes. A custom profile does not have its own administrative console or scripting interface. You cannot manage the node directly with the wsadmin scripting facility. You must use the administrative interface of the deployment manager to manage a managed node.

A custom profile does not include default applications or a default server as the Application Server profile does. A custom profile is an empty node. Add the node to the deployment manager cell. Then you can use the administrative interface of the deployment manager to customize the managed node, by creating clusters and Application Servers.

Specify app server root/profileTemplates/managed for the -templatePath parameter to create this type of profile.

## Security policy for Application Server profiles

In environments where you plan to have multiple stand-alone Application Servers, the security policy of each Application Server profile is independent of the others. Changes to the security policy in one Application Server profile is not synchronized with the other profiles.

#### Installed file set

You decide where to install the files that define a profile.

The default location is in the profiles directory in the installation root directory. You can change the location on the Profile Management tool or in a parameter when using the command line tool. For example, assume that you create two profiles on a Linux platform with host name devhost1. The profile directories resemble the following example if you do not relocate them:

/opt/IBM/WebSphere/AppServer/profiles/AppSrv01 /opt/IBM/WebSphere/AppServer/profiles/AppSrv02 If you specify a different directory, such as /opt/profiles for the profile directory, the profile directories resemble the directories shown in the following example:

/opt/profiles/AppSrv01 /opt/profiles/AppSrv02

The following directories exist within a typical profile. This example assumes that a profile named AppSrv01 exists:

- /opt/IBM/WebSphere/AppServer/profiles/AppSrv01/bin
- /opt/IBM/WebSphere/AppServer/profiles/AppSrv01/config
- /opt/IBM/WebSphere/AppServer/profiles/AppSrv01/configuration
- /opt/IBM/WebSphere/AppServer/profiles/AppSrv01/etc
- /opt/IBM/WebSphere/AppServer/profiles/AppSrv01/firststeps
- /opt/IBM/WebSphere/AppServer/profiles/AppSrv01/installableApps
- /opt/IBM/WebSphere/AppServer/profiles/AppSrv01/installedApps
- /opt/IBM/WebSphere/AppServer/profiles/AppSrv01/installedConnectors
- /opt/IBM/WebSphere/AppServer/profiles/AppSrv01/installedFilters
- /opt/IBM/WebSphere/AppServer/profiles/AppSrv01/logs
- /opt/IBM/WebSphere/AppServer/profiles/AppSrv01/properties
- /opt/IBM/WebSphere/AppServer/profiles/AppSrv01/samples
- /opt/IBM/WebSphere/AppServer/profiles/AppSrv01/temp
- /opt/IBM/WebSphere/AppServer/profiles/AppSrv01/wstemp

## Profiles: required disk space

A minimum amount of space must be available in the directory where you create a profile.

An error can occur when you do not provide enough space to create a profile. Verify that you have, in addition to the minimum space required for a particular profile, an additional 40 MB of space. The 40 MB of space is used for log files and temporary files.

You must have 200 MB of available disk space in the directory where you create an Application Server profile.

You must have 30 MB of available disk space in the directory where you create a deployment manager profile.

You must have 10 MB of available disk space in the directory where you create a custom profile.

You must have 230 MB of available disk space in the directory where you create a cell profile that contains a federated Application Server profile and a deployment manager profile.

Both the manageprofiles command and the Profile Management tool can create a cell profile that has both a federated Application Server profile and a deployment manager profile. However, the Profile Management tool and the manageprofiles command create cell profiles differently. The differences are important to understand in terms of the available disk space needed to create the cell profiles. You can create a cell profile in one pass through the Profile Management tool. In this case you need 230 MB of available disk space to create the cell profile. However, to create a cell profile using the manageprofiles command that is equivalent to the cell profile that the Profile Management tool creates, you must create two individual profiles, the cell deployment manager profile and the cell node profile. The cell deployment manage profile requires 30 MB of available disk space, while the cell node profile requires 200 MB of available disk space.

## Setting up and using the profile environment through commands

You can set up and use the profile environment through commands or the Profile Management tool. Use this example to set up and use the profile environment through commands.

This task assumes a basic familiarity with the manageprofiles command, other Application Server commands, and system commands.

Before you can create and use a profile, you must install WebSphere Application Server.

Perform the following steps to create and use the profile environment. This example deals with the profile environment of a stand-alone Application Server on the Windows platform.

1. Create the server profile from the original installation by using the app server root\bin\ manageprofiles.bat script for the Windows platform. The script is app\_server\_root/bin/ manageprofiles.sh on operating systems such as AIX or Linux.

Assume that you create the profile by using the defaults. The following script is an example for creating an Application Server profile on the Windows platform:

```
C:\Program Files\IBM\WebSphere\AppServer\bin\manageprofiles -create
-templatePath C:\Program Files\IBM\WebSphere\AppServer\profileTemplates\default
```

(The script is displayed on multiple lines for printing purposes.)

2. Change directories to the \bin directory of the new server profile.

For example, issue the following command:

```
cd Program Files\IBM\WebSphere\AppServer\profiles\AppSrv01\bin
```

3. Start server1 by changing directories to the app server root\bin directory of the original installation and issuing the startServer command.

```
startServer server1 -profileName AppSrv01
```

4. Display a list of the ports assigned during profile creation.

Open the portdef.props file in the Program Files\IBM\WebSphere\AppServer\profiles\AppSrv01\ properties directory.

5. Open the administrative console for server1.

The port for the administrative console is defined on the HTTP\_TRANSPORT\_ADMIN setting. If the value of the setting is 20003, specify the following Web address in your browser:

```
http://hostname or IP address:20003/ibm/console/
```

You created an Application Server profile, started an Application Server, and accessed the administrative console through commands.

Deploy an application.

# Creating profiles through the graphical user interface

This topic describes how to create runtime environments for WebSphere Application Server. Each runtime environment is created within a profile. A profile is the set of files that define the runtime environment. The Profile Management tool creates the profile for each runtime environment.

Before using the Profile Management tool, install the core product files.

The Profile Management tool is the graphical interface to the manageprofiles command. See the description of the manageprofiles command for more information.

You must provide enough system temporary space to create a profile. For information on the requirements, see the "Profiles: required disk space" on page 203 topic.

You cannot use the Profile Management tool to create profiles on

- 64-bit platforms
- Linux The zLinux platform

The installation procedure for the Network Deployment product does not create a runtime environment by default because four possibilities exist. After installing the core product files for the Network Deployment product, use the Profile Management tool to create any combination of the following profiles to have an operational runtime environment:

· Create a cell profile.

See "Creating a cell profile" on page 213. With a cell profile, you can create a deployment manager profile and a profile for a federated application server node in a single pass through the Profile Management tool. The recommendation is that you use the cell profile creation option to create the deployment manager profile and the federated application server node profile, unless you have a specific reason to create them separately.

· A deployment manager profile.

See "Creating a deployment manager profile" on page 208. With a deployment manager profile you can create the administrative node for a multinode, multi-machine group of Application Server nodes that you create later. This logical group of Application Server processes is known as a cell.

· An application server profile.

See "Creating an application server profile" on page 225.

When you create the application server profile, a default server1 process is created. If you select Typical profile creation, the process has the default application and its own administrative console. If you choose the Advanced profile creation option, you can choose what applications to deploy. You can federate the server1 node into the deployment manager cell with the addNode command or from the administrative console of the deployment manager. The server1 process must be running to begin the federation from the deployment manager.

If you include all of the applications from the application server, the act of federation installs the applications on the deployment manager where they can be redeployed.

Optionally, you can create stand-alone application servers by creating an application server profile and not federating the node. If you remove a federated application server node from a deployment manager, the application server returns to its original configuration, which is a stand-alone application server.

· A custom profile.

See "Creating a custom profile" on page 220. A custom profile is an empty node that you can customize through the deployment manager to include application servers, clusters, or other Java processes, such as a messaging server. Create a custom profile on a distributed machine and add the node into the deployment manager cell to get started customizing the node.

Each use of the Profile Management tool creates one profile for the deployment manager profile, the application server profile, or the custom profile. For the cell profile, the Profile Management tool creates two profiles.

- 1. Install the product to create the core product files.
- 2. Start the Profile Management tool to create a new runtime environment.

Several ways exist to start the wizard:

- · At the end of installation, select the check box to launch the Profile Management tool.
- Issue the command directly from a command line.

For operating systems such as AIX or Linux, the command is in the app server root/bin/ ProfileManagement directory. For the Windows platform, the command is in the app\_server\_root\bin\ProfileManagement directory. The name of the command varies per platform:

- Linux HP-UX Solaris AIX pmt.sh
- Windows pmt.bat

- Select the Profile Management tool from the First steps console.
- Windows Use the shortcut capability of the Windows operating system to access the Profile Management tool.
- Linux Use the shortcut capability of the Linux operating system to access the Profile Management tool.

This task selects the Profile Management tool from the First steps console:

- a. Open a command window.
- b. Change directories to the firststeps directory in the profile root directory:

The profile root varies by platform:

- AIX PP-UX Solaris profile root/firststeps
- <u>Windows</u> *profile\_root*\firststeps
- c. Issue the **firststeps** command to start the console:

  - Windows firststeps.bat
- d. Select the Profile Management tool option on the console.

See the description of the "firststeps command" on page 28 for more information.

3. Create a profile.

You can create profiles in any order. However, to create a functioning cell in the shortest possible time, use the cell profile template.

A custom profile requires a greater amount of customization. When you create a custom profile, federate the custom profile into the deployment manager cell on the Federation panel in the Profile Management tool or through the addNode command. In contrast to an application server profile, a custom profile does not have a default application server on its node. The server1 application server does not exist by default on the custom node and no default applications exist on the custom node. Use the administrative console of the deployment manager to customize the empty node for production or other uses. You can create application servers or clusters on the node, for example.

Create any of the following profiles:

· Create a cell profile.

See "Creating a cell profile" on page 213. When you create a cell profile, the Profile Management tool creates a deployment manager profile and a federated Application Server node profile. After initial creation of a cell profile you can federate:

- Additional Application Server node profiles into this deployment manager profile.
- Custom profiles into this deployment manager profile.
- · Create a deployment manager.

See "Creating a deployment manager profile" on page 208.

Create a deployment manager to establish a cell. Although you can create an application server profile and use it as a stand-alone application server, you must have a deployment manager to use a custom profile. Wait to create a custom profile until after you create a deployment manager.

 Create an application server profile, as described in "Creating an application server profile" on page 225.

Federate the application server into the deployment manager cell to create a federated server1 application server. A stand-alone Application Server can include applications, depending on what you select during profile creation. As you federate the Application Server, you can include the applications so that the applications are installed on the deployment manager.

Two methods exist for federating application servers into a deployment manager cell:

- Start the deployment manager and the application server and use the administrative console of the deployment manager to federate the node. Click System administration > Nodes > Add node > Managed node > Next and identify the host name and the SOAP port of the machine where you created the application server.
- Start the deployment manager. Go to the app\_server\_root/profiles/profile\_name/bin directory of the application server and issue the addNode command. See addNode command for more information.
- Create a custom profile, as described in "Creating a custom profile" on page 220.

The first part of the process is to install the Network Deployment product to create the core product files. Then you can use the Profile Management tool to create a managed profile.

The next part of the process is to federate the managed profile into the deployment manager cell. This part of the process changes the custom profile into a managed node.

After federation, a custom profile has a node agent process, but does not have an application server process. Contrast this situation to an application server profile that has a server1 process, but does not have a node agent process until you federate the node.

Adding the node to the cell starts the node agent process. If the process stops for some reason. such as a machine restart, start the node agent process. The node agent process must be running so that the administrative console of the deployment manager can create server processes on the managed node.

Two methods exist for federating a custom node into a deployment manager cell:

- Federate the custom node during custom profile creation, either with the wizard or as the wizard runs in silent mode.
  - The deployment manager must be running and accessible at the host address you supply. The deployment manager must also use the default Java Management Extensions (JMX) connector type, which is SOAP. If any of these conditions are not met, do not federate the custom profile as you create it, but federate it later with the addNode command. Otherwise, you create a faulty profile that you must move or delete from the profiles repository directory before creating another profile.
- Use the addNode command to federate the custom node after you create the custom profile.
  - a. Start the deployment manager.
  - b. Go to the app server root/profiles/profile name/bin directory of the custom profile and issue the addNode command.
    - The **addNode** command starts the nodeagent process.
  - c. If the nodeagent is stopped for some reason, issue the app\_server\_root/profiles/ profile name/bin/startNode.sh command.
    - On Windows platforms, the command is startNode.bat. See startNode command for more information.
    - The administrative console of the deployment manager shows the status of each federated nodeagent process.

After federation, go to the administrative console of the deployment manager to customize the empty node.

See the description of the manageprofiles command to learn more about the command-line alternative method of creating a profile, and to see examples of using the command.

See Chapter 1, "Planning the installation," on page 1 for examples of configurations that you can create by creating profiles.

# Creating a deployment manager profile

This topic describes creating a runtime environment for a deployment manager.

Before using the Profile Management tool, install the core product files.

The Profile Management tool is the graphical interface to the manageprofiles command. See the description of the manageprofiles command for more information.

You must provide enough system temporary space to create a profile. For information on the requirements, see the "Profiles: required disk space" on page 203 topic.

After installing the core product files for the Network Deployment product, you must create a profile. It can be a deployment manager profile, a cell profile, an application server profile, or a custom profile. This procedure describes creating a deployment manager profile using the graphical user interface that is provided by the Profile Management tool. The deployment manager provides a single administrative interface to a logical group of application servers on one or more machines.

You can also use the manageprofiles command to create a deployment manager. See the description of the manageprofiles command for more information.

- Start the Profile Management tool to create a new runtime environment.
  - Several ways exist to start the wizard:
  - · At the end of installation, select the check box to launch the Profile Management tool.
  - · Issue the command directly from a command line.

For operating systems such as AIX or Linux, the command is in the app server root/bin/ ProfileManagement directory. For the Windows platform, the command is in the app\_server\_root\bin\ProfileManagement directory. The name of the command varies per platform:

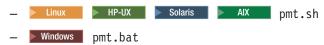

- Select the Profile Management tool from the First steps console.
- Windows Use the shortcut capability of the Windows operating system to access the Profile Management tool.
- Linux Use the shortcut capability of the Linux operating system to access the Profile Management tool.

This task selects the Profile Management tool from the First steps console:

- a. Open a command window.
- b. Change directories to the firststeps directory in the profile root directory:

The profile root varies by platform:

```
• AIX HP-UX Linux Solaris profile root/firststeps
• Windows profile root\firststeps
```

c. Issue the **firststeps** command to start the console:

- Windows firststeps.bat
- d. Select the Profile Management tool option on the console.

See the description of the "firststeps command" on page 28 for more information.

2. Click **Next** on the Welcome panel.

The wizard displays the Profile type selection panel.

3. Select the option for creating a deployment manager and click Next.

The Profile creation options panel is displayed.

4. Select either Typical profile creation or Advanced profile creation; click Next.

The Typical profile creation option creates a profile that uses default configuration settings. With the Advanced profile creation option, you can specify your own configuration values for a profile.

If you chose not to deploy the administrative console, the administrative console ports are grayed out on the Ports panel.

- 5. If you selected Typical profile creation, go to the step on administrative security.
- 6. If you selected Advanced profile creation, optionally select to deploy the administrative console, then click Next.

The wizard displays the Profile name and location panel.

7. Specify a name for the profile and the directory path for the profile directory, or accept the defaults, then click Next.

Profile naming guidelines: Double-byte characters are supported. The profile name can be any unique name with the following restrictions. Do not use any of the following characters when naming your profile:

- Spaces
- Illegal special characters that are not supported within the name of a directory on your operating system, such as \*&?
- Slashes (/) or (\)

#### The default profile

The first profile that you create on a machine is the default profile. The default profile is the default target for commands that are issued from the bin directory in the product installation root. When only one profile exists on a machine, every command works on the only server process in the configuration. To make another profile the default profile during subsequent profile creation, check Make this profile the default on the Profile name and location panel of the Advanced profile creation path.

## Addressing a profile in a multiprofile environment

When two or more profiles exist on a machine, certain commands require that you specify the profile to which the command applies. These commands use the -profileName parameter to identify which profile to address. You might find it easier to use the commands that are in the bin directory of each profile.

A command in the profiles/profile name/bin directory has two lines. The first line sets the WAS\_USER\_SCRIPT environment variable for the command window. The variable sets up the command environment to address the profile. The second line calls the actual command in the app server root/bin directory.

The actual command gueries the command shell to determine the calling profile and to autonomically address the command to the calling profile.

#### Default profile information

The default profile name is *profileTypeProfileName*, where:

- *profileType* is a value of AppSrv, DMgr, or Custom.
- ProfileName is a sequential number that is used to create a unique profile name.

HP-UX Solaris The default profile directory is app server root/profiles, where:

• app server root is the WebSphere Application Server installation root.

<u>■ Windows</u> The default profile directory is *app\_server\_root*\profiles, where:

- app server root is the WebSphere Application Server installation root.
- 8. On the Node, host, and cell names panel, specify a unique node name, the actual host name of the machine, and a unique cell name. Click Next.

The deployment manager node has the following characteristics.

| Field name | Default value                                                                                                    | Constraints                                                                                                    | Description                                                                                                    |
|------------|----------------------------------------------------------------------------------------------------|----------------------------------------------------------------------------------------------------|----------------------------------------------------------------------------------------------------|
| Node name  | <ul> <li>shortHostName CellManager NodeNumber where:</li> <li>shortHostName is the short host name.</li> <li>NodeNumber is a sequential number starting at 01.</li> </ul> | Use a unique name for the deployment manager.                                                                                                    | The name is used for administration within the deployment manager cell.                                                                                                  |
| Host name  | The long form of the domain name server (DNS) name                                                                                                    | The host name must be addressable through your network.  See Host name considerations.                                                                                                    | Use the actual DNS name or IP address of your machine to enable communication with your machine. See additional information about the host name that follows this table. |
| Cell name  | shortHostName Cell CellNumber where:  • shortHostName is the short host name.  • CellNumber is a sequential number starting at 01.                                        | Use a unique name for the deployment manager cell. If you plan to migrate a V5 deployment manager cell to this V6 deployment manager, use the same cell name as the V5 deployment manager. A cell name must be unique in any circumstance in which the product is running on the same physical machine or cluster of machines, such as a sysplex. Additionally, a cell name must be unique in any circumstance in which network connectivity between entities is required either between the cells or from a client that must communicate with each of the cells. Cell names also must be unique if their name spaces are going to be federated. Otherwise, you might encounter symptoms such as a javax.naming.NameNotFoundExcexception, in which case, you need to create uniquely named cells. | All federated nodes become members of the deployment manager cell, which you name in this panel.                                                                         |

Reserved names: Avoid using reserved folder names as field values. The use of reserved folder names can cause unpredictable results. The following words are reserved:

- cells
- nodes
- servers
- · clusters
- · applications
- · deployments

## **Directory path considerations**

The number of characters in the profiles\_directory\_path\profile\_name directory must be less than or equal to 80 characters.

#### Host name considerations

The host name is the network name for the physical machine on which the node is installed. The host name must resolve to a physical network node on the server. When multiple network cards exist in the server, the host name or IP address must resolve to one of the network cards. Remote nodes use the host name to connect to and communicate with this node. Selecting a host name that other machines can reach within your network is extremely important. Do not use the generic identifier, localhost, for this value. Also, do not attempt to install WebSphere Application Server products on a machine with a host name that uses characters from the double-byte character set (DBCS). DBCS characters are not supported when used in the host name.

If you define coexisting nodes on the same computer with unique IP addresses, define each IP address in a domain name server (DNS) look-up table. Configuration files for stand-alone Application Servers do not provide domain name resolution for multiple IP addresses on a machine with a single network address.

The value that you specify for the host name is used as the value of the hostName property in configuration documents for the stand-alone Application Server. Specify the host name value in one of the following formats:

- · Fully qualified domain name server (DNS) host name string, such as xmachine.manhattan.ibm.com
- The default short DNS host name string, such as xmachine
- Numeric IP address, such as 127.1.255.3

The fully qualified DNS host name has the advantages of being totally unambiguous and flexible. You have the flexibility of changing the actual IP address for the host system without having to change the Application Server configuration. This value for the host name is particularly useful if you plan to change the IP address frequently when using Dynamic Host Configuration Protocol (DHCP) to assign IP addresses. A format disadvantage is a dependency on DNS. If DNS is not available, then connectivity is compromised.

The short host name is also dynamically resolvable. A short name format has the added ability of being redefined in the local hosts file so that the system can run the Application Server, even when disconnected from the network. Define the short name to 127.0.0.1 (local loopback) in the hosts file to run disconnected. A format disadvantage is a dependency on DNS for remote access. If DNS is not available, then connectivity is compromised.

A numeric IP address has the advantage of not requiring name resolution through DNS. A remote node can connect to the node that you name with a numeric IP address without DNS being available. A format disadvantage is that the numeric IP address is fixed. You must change the setting of the hostName property in Express configuration documents whenever you change the machine IP address. Therefore, do not use a numeric IP address if you use DHCP, or if you change IP addresses regularly. Another format disadvantage is that you cannot use the node if the host is disconnected from the network.

After displaying deployment manager characteristics, the wizard displays the Administrative security

9. Optionally enable administrative security; click **Next**.

You can enable administrative security now during profile creation, or later from the console. If you enable administrative security now, supply a user name and password to log onto the administrative console.

After specifying security characteristics, the wizard displays the Port value assignment panel if you previously selected Advanced profile creation.

- 10. If you selected Typical profile creation at the beginning of these steps, go to the step that displays the Profile summary panel.
- 11. Verify that the ports specified for the deployment manager are unique and click **Next**.

If you chose not to deploy the administrative console, the administrative console ports are grayed out on the Ports panel.

## Port conflict resolution:

Ports are recognized as being in use if

- They are assigned to a profile created under an installation performed by the current user.
- The port is currently in use.

Validation of ports occurs when you access the Port value assignment panel. Conflicts can still occur between the Port value assignment panel and the Profile Creation Complete panel because ports are not assigned until profile creation completes.

If you suspect a port conflict, determine the ports used during profile creation by examining the profile root/properties/portdef.props file. Included in this file are the keys and values used in setting the ports. If you discover ports conflicts, you can reassign ports manually. To reassign ports, run the updatePorts.ant file through the ws ant script.

Windows Linux The wizard displays the Windows service definition panel if you are installing on a Windows platform and the installing ID has the administrative group privilege, or the Linux service definition panel if you are installing on a supported Linux platform and the ID that runs the Profile Management tool is the root user.

12. Choose whether to run the dmgr process as a Windows service on a Windows platform or as a Linux Service on a Linux platform, then click Next.

The Windows service definition panel displays for the Windows platform only if the ID that installs the Windows service has the administrator group privilege. However, you can run the WASService.exe command to create the Windows service as long as the installer ID belongs to the administrator group. See "Automatically restarting server processes" on page 384 for more information.

Windows WebSphere Application Server attempts to start Windows services for dmgr processes that are started by a startManager command. For example, if you configure a deployment manager as a Windows service and issue the **startManager** command, the **wasservice** command attempts to start the defined service.

If you chose to install a local system service, you do not have to specify your user ID or password. If you create a specified user type of service, you must specify the user ID and the password for the user who runs the service. The user must have Log on as a service authority for the service to run properly. If the user does not have Log on as a service authority, the Profile Management tool automatically adds the authority.

To perform this installation task, the user ID must not have spaces in its name. In addition to belonging to the administrator group, the ID must also have the advanced user right Log on as a service. The Installation wizard grants the user ID the advanced user right if it does not already have it, if the user ID belongs to the administrator group.

You can also create other Windows services after the installation is complete, to start other server processes. See "Automatically restarting server processes" on page 384 for more information.

You can also create other Windows services after the installation is complete, to start other server processes. See "Automatically restarting server processes" on page 384 for more information.

You can remove the Windows service that is added during profile creation during profile deletion.

#### IPv6 considerations

Profiles created to run as a Windows service fail to start when using IPv6 if the service is configured to run as Local System. Create a user-specific environment variable to enable IPv6. Since this environment variable is a user variable instead of a Local System variable, only a Windows service that runs as that specific user can access this environment variable. By default, when a new profile is created and configured to run as a Windows service, the service is set to run as Local System. When the Windows service for the dmgr process tries to run, the service is unable to access the user environment variable that specifies IPv6, and thus tries to start as IPv4. The server does not start correctly in this case. To resolve the problem, when creating the profile, specify that the Windows service for the dmgr process runs as the same user ID under which the environment variable that specifies IPv6 is defined, instead of as Local System.

#### **Default Windows service information**

Windows The defaults for the Windows service definition panel are as follows:

· The default is to run as a Windows service.

- The service process is selected to run as a system account.
- The user account is the current user name. User name requirements are the requirements that the Windows operating system imposes for a user ID.
- The startup type is automatic. The values for the startup type are those values that the Windows operating system imposes.

The Linux service definition panel displays if the current operating system is a supported version of Linux and the current user has the appropriate permissions.

WebSphere Application Server attempts to start Linux services for application server processes that are started by a startServer command. For example, if you configure an application server as a Linux service and issue the startServer command, the wasservice command attempts to start the defined service.

By default, WebSphere Application Server is not selected to run as a Linux service.

To create the service, the user that runs the Profile Management tool must be the root user. If you run the Profile Management tool with a non-root user ID, the Linux service definition panel does not display, and no service is created.

You must specify a user name under which the service runs.

To delete a Linux service, the user must be the root user or have proper privileges for deleting the service. Otherwise, a removal script is created that the root user can run to delete the service on the user's behalf.

The wizard displays the Profile Creation Summary panel.

13. Click Create to create the deployment manager or click Back to change the characteristics of the deployment manager.

The Profile creation progress panel, which shows the configuration commands that are running, is displayed.

When the profile creation completes, the wizard displays the Profile Creation Complete panel.

- 14. Optionally, select Create another profile; click Finish to exit.
- 15. Optionally, select Launch the First steps console, Create another profile, or both; click Finish to exit.

With the First steps console, you can create additional profiles and start the application server. Use the Create another profile option to create additional profiles.

You created a deployment manager profile. The node within the profile has a deployment manager named dmgr.

Refer to the description of the manageprofiles command to learn about creating a profile using a command instead of a wizard.

Create an application server profile and add the node into the cell. Then you are ready to deploy an application.

Deploy an application to get started.

See Fast paths for WebSphere Application Server to get started deploying applications.

# Creating a cell profile

The Profile Management tool can create a cell profile on any machine where the core product files exist.

Before using the Profile Management tool, install the core product files.

The Profile Management tool is the graphical interface to the manageprofiles command. See the description of the manageprofiles command for more information.

You must provide enough system temporary space to create a profile. For information on the requirements, see the "Profiles: required disk space" on page 203 topic.

After installing the core product files for the Network Deployment product, you must create a profile. It can be a deployment manager profile, a cell profile, an application server profile, or a custom profile. This procedure describes how to create a cell profile with the Profile Management tool, which is a graphical user interface. A cell profile contains a deployment manager profile and a federated Application Server node profile. You can federate additional Application Server node profiles into this deployment manager profile after initial creation of the cell profile.

You can also use the manageprofiles command to create a cell profile. See the description of the manageprofiles command for more information.

- Start the Profile Management tool to create a new runtime environment.
  - Several ways exist to start the wizard:
  - At the end of installation, select the check box to launch the Profile Management tool.
  - Issue the command directly from a command line.

For operating systems such as AIX or Linux, the command is in the app\_server\_root/bin/ ProfileManagement directory. For the Windows platform, the command is in the app server root\bin\ProfileManagement directory. The name of the command varies per platform:

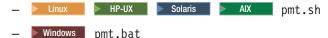

- Select the Profile Management tool from the First steps console.
- Windows Use the shortcut capability of the Windows operating system to access the Profile Management tool.
- Linux Use the shortcut capability of the Linux operating system to access the Profile Management tool.

This task selects the Profile Management tool from the First steps console:

- a. Open a command window.
- b. Change directories to the firststeps directory in the profile root directory:

The profile root varies by platform:

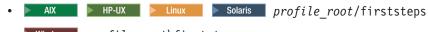

- Windows profile root\firststeps
- c. Issue the **firststeps** command to start the console:

- Windows firststeps.bat
- d. Select the Profile Management tool option on the console.

See the description of the "firststeps command" on page 28 for more information.

2. Click **Next** on the Welcome panel.

The wizard displays the Profile type selection panel.

3. Select the cell profile, then click Next.

The Profile creation options panel is displayed.

4. Select either Typical profile creation or Advanced profile creation; click Next.

The Typical profile creation option creates a profile that uses default configuration settings. With the Advanced profile creation option, you can specify your own configuration values for a profile.

If you chose not to deploy the administrative console, the administrative console ports are grayed out on the Ports panel.

- If you selected Typical profile creation, go to the step on administrative security.
- 6. If you selected Advanced profile creation, select the applications that you want to deploy, then click Next.

The wizard displays the Profile name and location panel.

7. If you selected Advanced profile creation, specify the deployment manager profile name, the application server profile name and the profile directory on the Profile name and location panel, or accept the defaults; click Next.

Profile naming guidelines: Double-byte characters are supported. The profile name can be any unique name with the following restrictions. Do not use any of the following characters when naming your profile:

- Spaces
- Illegal special characters that are not supported within the name of a directory on your operating system, such as \*&?
- Slashes (/) or (\)

#### The default profile

The first profile that you create on a machine is the default profile. The default profile is the default target for commands that are issued from the bin directory in the product installation root. When only one profile exists on a machine, every command works on the only server process in the configuration. To make another profile the default profile during subsequent profile creation, check Make this profile the default on the Profile name and location panel of the Advanced profile creation path.

## Addressing a profile in a multiprofile environment

When two or more profiles exist on a machine, certain commands require that you specify the profile to which the command applies. These commands use the -profileName parameter to identify which profile to address. You might find it easier to use the commands that are in the bin directory of each profile.

A command in the profiles/profile name/bin directory has two lines. The first line sets the WAS\_USER\_SCRIPT environment variable for the command window. The variable sets up the command environment to address the profile. The second line calls the actual command in the app server root/bin directory.

The actual command queries the command shell to determine the calling profile and to autonomically address the command to the calling profile.

### **Default profile information**

The default profile name is *profileTypeProfileName*, where:

- profileType is a value of AppSrv, DMgr, or Custom.
- ProfileName is a sequential number that is used to create a unique profile name.

Notation Alix P-UX Linux Solaris The default profile directory is app server root/profiles, where:

• app\_server\_root is the WebSphere Application Server installation root.

<u>Windows</u> The default profile directory is *app server root*\profiles, where:

• app server root is the WebSphere Application Server installation root.

The wizard then displays the Node, host, and cell names panel.

8. Specify a unique deployment manager node name, a unique application server node name, the actual host name of the machine, and a unique cell name for the cell; click Next.

The cell profile has the following characteristics:

Reserved names: Avoid using reserved folder names as field values. The use of reserved folder names can cause unpredictable results. The following words are reserved:

- cells
- nodes

- servers
- clusters
- · applications
- deployments

| Field name                         | Default value                                                                                                    | Constraints                                                                                                    | Description                                                                                                    |
|------------------------------------|----------------------------------------------------------------------------------------------------|----------------------------------------------------------------------------------------------------|----------------------------------------------------------------------------------------------------|
| Deployment<br>manager node<br>name | <ul> <li>shortHostName CellManager NodeNumber where:</li> <li>shortHostName is the short host name.</li> <li>NodeNumber is a sequential number starting at 01.</li> </ul> | Use a unique name for the deployment manager.                                                                                                    | The name is used for administration within the deployment manager cell.                                                                                                  |
| Application server node name       | shortHostName Node NodeNumber where:  • shortHostName is the short host name.  • NodeNumber is a sequential number starting at 01.                                        | Use a unique name for the application server.                                                                                                    | The name is used for administration within the deployment manager cell.                                                                                                  |
| Host name                          | The long form of the domain<br>name server (DNS) name                                                                                                    | The host name must be addressable through your network.                                                                                                    | Use the actual DNS name or IP address of your machine to enable communication with your machine. See additional information about the host name that follows this table. |
| Cell name                          | shortHostName Cell CellNumber where:  • shortHostName is the short host name.  • CellNumber is a sequential number starting at 01.                                        | Use a unique name for the deployment manager cell. If you plan to migrate a V5 deployment manager cell to this V6 deployment manager, use the same cell name as the V5 deployment manager. A cell name must be unique in any circumstance in which the product is running on the same physical machine or cluster of machines, such as a sysplex. Additionally, a cell name must be unique in any circumstance in which network connectivity between entities is required either between the cells or from a client that must communicate with each of the cells. Cell names also must be unique if their name spaces are going to be federated. Otherwise, you might encounter symptoms such as a javax.naming.NameNotFoundExcexception, in which case, you need to create uniquely named cells.  See the following note. | All federated nodes become members of the deployment manager cell, which you name in this panel.                                                                         |

#### **Directory path considerations**

less than or equal to 80 characters.

#### Host name considerations

The host name is the network name for the physical machine on which the node is installed. The host name must resolve to a physical network node on the server. When multiple network cards exist in the server, the host name or IP address must resolve to one of the network cards. Remote nodes use the host name to connect to and communicate with this node. Selecting a host name that other machines can reach within your network is extremely important. Do not use the generic identifier, localhost, for this value. Also, do not attempt to install WebSphere Application Server products on a machine with a host name that uses characters from the double-byte character set (DBCS). DBCS characters are not supported when used in the host name.

If you define coexisting nodes on the same computer with unique IP addresses, define each IP address in a domain name server (DNS) look-up table. Configuration files for stand-alone Application Servers do not provide domain name resolution for multiple IP addresses on a machine with a single network address.

The value that you specify for the host name is used as the value of the hostName property in configuration documents for the stand-alone Application Server. Specify the host name value in one of the following formats:

- Fully qualified domain name server (DNS) host name string, such as xmachine.manhattan.ibm.com
- The default short DNS host name string, such as xmachine
- Numeric IP address, such as 127.1.255.3

The fully qualified DNS host name has the advantages of being totally unambiguous and flexible. You have the flexibility of changing the actual IP address for the host system without having to change the Application Server configuration. This value for the host name is particularly useful if you plan to change the IP address frequently when using Dynamic Host Configuration Protocol (DHCP) to assign IP addresses. A format disadvantage is a dependency on DNS. If DNS is not available, then connectivity is compromised.

The short host name is also dynamically resolvable. A short name format has the added ability of being redefined in the local hosts file so that the system can run the Application Server, even when disconnected from the network. Define the short name to 127.0.0.1 (local loopback) in the hosts file to run disconnected. A format disadvantage is a dependency on DNS for remote access. If DNS is not available, then connectivity is compromised.

A numeric IP address has the advantage of not requiring name resolution through DNS. A remote node can connect to the node that you name with a numeric IP address without DNS being available. A format disadvantage is that the numeric IP address is fixed. You must change the setting of the hostName property in Express configuration documents whenever you change the machine IP address. Therefore, do not use a numeric IP address if you use DHCP, or if you change IP addresses regularly. Another format disadvantage is that you cannot use the node if the host is disconnected from the network.

After displaying the cell characteristics, the wizard displays the Administrative security panel.

9. Optionally enable administrative security: click Next.

You can enable administrative security now during profile creation, or later from the console. If you enable administrative security now, supply a user name and password to log onto the administrative console.

If you installed the Samples and you chose to deploy them, the Samples require an account under which to run. Supply the Samples password for the account. You cannot change the user name of the account.

After specifying security characteristics, the wizard displays the Port value assignment panel if you previously selected Advanced profile creation.

- 10. If you selected Typical profile creation at the beginning of these steps, go to the step that displays the Profile summary panel.
- 11. Verify that the ports specified for the deployment manager and the ports specified for the application server are unique; click **Next**.

If you chose not to deploy the administrative console, the administrative console ports are grayed out on the Ports panel.

#### Port conflict resolution:

Ports are recognized as being in use if

- They are assigned to a profile created under an installation performed by the current user.
- The port is currently in use.

Validation of ports occurs when you access the Port value assignment panel. Conflicts can still occur between the Port value assignment panel and the Profile Creation Complete panel because ports are not assigned until profile creation completes.

If you suspect a port conflict, determine the ports used during profile creation by examining the profile root/properties/portdef.props file and the profile root/properties/nodeportdef.props file. Included in this file are the keys and values used in setting the ports. If you discover ports conflicts, you can reassign ports manually. To reassign ports, run the updatePorts.ant file through the ws ant script.

After displaying the cell characteristics, the wizard displays the Administrative security panel.

Windows After specifying port assignments, the wizard displays the Windows service definition panel, if you are installing on a Windows platform.

- 12. Choose whether to run the Application Server as a Windows service on a Windows platform or as a Linux service on a Linux platform; click Next.
  - Windows

The Windows service definition panel displays for the Windows platform only if the ID that installs the Windows service has the administrator group privilege. However, you can run the WASService.exe command to create the Windows service as long as the installer ID belongs to the administrator group. See "Automatically restarting server processes" on page 384 for more information.

WebSphere Application Server attempts to start Windows services for application server processes that are started by a startServer command. For example, if you configure an application server as a Windows service and issue the **startServer** command, the **wasservice** command attempts to start the defined service.

If you chose to install a local system service, you do not have to specify your user ID or password. If you create a specified user type of service, you must specify the user ID and the password for the user who runs the service. The user must have Log on as a service authority for the service to run properly. If the user does not have Log on as a service authority, the Profile Management tool automatically adds the authority.

To perform this installation task, the user ID must not have spaces in its name. In addition to belonging to the administrator group, the ID must also have the advanced user right Log on as a service. The Installation wizard grants the user ID the advanced user right if it does not already have it, if the user ID belongs to the administrator group.

You can also create other Windows services after the installation is complete, to start other server processes. See "Automatically restarting server processes" on page 384 for more information.

You can remove the Windows service that is added during profile creation during profile deletion.

## IPv6 considerations

Profiles created to run as a Windows service fail to start when using IPv6 if the service is configured to run as Local System. Create a user-specific environment variable to enable IPv6. Since this environment variable is a user variable instead of a Local System variable, only a Windows service that runs as that specific user can access this environment variable. By default, when a new profile is created and configured to run as a Windows service, the service is set to run as Local System. When the WebSphere Application Server Windows service tries to run, the service is unable to access the user environment variable that specifies IPv6, and thus tries to start as IPv4. The server does not start correctly in this case. To resolve the problem, when creating the profile, specify that the WebSphere Application Server Windows service runs as the same user ID under which the environment variable that specifies IPv6 is defined, instead of as Local System.

#### **Default Windows service information**

<u>Windows</u> The defaults for the Windows service definition panel are as follows:

- The default is to run as a Windows service.
- The service process is selected to run as a system account.
- The user account is the current user name. User name requirements are the requirements that the Windows operating system imposes for a user ID.
- The startup type is automatic. The values for the startup type are those values that the Windows operating system imposes.

#### • Linux

The Linux service definition panel displays if the current operating system is a supported version of Linux and the current user has the appropriate permissions.

WebSphere Application Server attempts to start Linux services for application server processes that are started by a startServer command. For example, if you configure an application server as a Linux service and issue the startServer command, the wasservice command attempts to start the defined service.

By default, WebSphere Application Server is not selected to run as a Linux service.

To create the service, the user that runs the Profile Management tool must be the root user. If you run the Profile Management tool with a non-root user ID, the Linux service definition panel does not display, and no service is created.

You must specify a user name under which the service runs.

To delete a Linux service, the user must be the root user or have proper privileges for deleting the service. Otherwise, a removal script is created that the root user can run to delete the service on the user's behalf.

The next wizard panel displays the Web server definition panel if you previously selected Advanced profile creation.

13. For Advanced profile creation, if you choose to include a Web server definition in the profile now, specify the Web server characteristics on the panels, and click Next until you are through the Web server definition panels.

If you use a Web server to route requests to WebSphere Application Server, you need to include a Web server definition. You can include the definition now, or define the Web server to WebSphere Application Server later. If you define the Web server definition during the creation of this profile, you can install the Web server and its plug-in after you create the profile. However, you must install both to the paths that you specify on the Web server definition panels. If you define the Web server to WebSphere Application Server after you create this profile, you must define the Web server in a separate profile.

The wizard displays the Profile Creation Summary panel.

14. Click Create to create the cell profile or click Back to change the characteristics of the cell profile. The Profile creation progress panel, which shows the configuration commands that are running, is displayed.

When the profile creation completes, the wizard displays the Profile Creation Complete panel.

15. Optionally select Create another profile; click Finish.

If you select Create another profile, you go to the beginning of the Profile management tool so that you can create another profile. If you do not, you exit the wizard.

You created a cell profile.

Refer to the description of the manageprofiles command to learn about creating a profile using a command instead of a wizard.

Deploy an application to get started.

See Fast paths for WebSphere Application Server to get started deploying applications.

# Creating a custom profile

This topic describes creating a runtime environment for a custom profile.

Before using the Profile Management tool, install the core product files.

The Profile Management tool is the graphical interface to the manageprofiles command. See the description of the manageprofiles command for more information.

You must provide enough system temporary space to create a profile. For information on the requirements, see the "Profiles: required disk space" on page 203 topic.

After installing the core product files for the Network Deployment product, you must create a profile. It can be a deployment manager profile, a cell profile, an application server profile, or a custom profile. This topic describes creating a custom profile using the Profile Management tool. A custom profile is an empty node that you can customize to include application servers, clusters, or other Java processes, such as a messaging server.

You can also use the manageprofiles command to create a custom profile. See the description of the manageprofiles command for more information.

By default, the Profile Management tool federates a custom node when you create a custom profile. Federating the node makes the node operational. You must have access to a running deployment manager to federate the node. Otherwise, a connection error displays. If the custom profile is on a machine that does not have a deployment manager, the deployment manager must be accessible over the network to allow the federation of the node.

- 1. Install the product to create the core product files.
- 2. Start the Profile Management tool to create a new runtime environment.

Several ways exist to start the wizard:

- At the end of installation, select the check box to launch the Profile Management tool.
- · Issue the command directly from a command line.

For operating systems such as AIX or Linux, the command is in the app\_server\_root/bin/ ProfileManagement directory. For the Windows platform, the command is in the app\_server\_root\bin\ProfileManagement directory. The name of the command varies per platform:

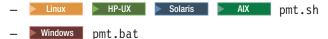

- · Select the Profile Management tool from the First steps console.
- Windows Use the shortcut capability of the Windows operating system to access the Profile Management tool.
- Use the shortcut capability of the Linux operating system to access the Profile Management tool.

This task selects the Profile Management tool from the First steps console:

a. Open a command window.

- b. Change directories to the firststeps directory in the profile root directory: The profile root varies by platform:

  - <u>Windows</u> *profile\_root*\firststeps
- c. Issue the firststeps command to start the console:
  - Linux | HP-UX | Solaris | AIX ./firststeps.sh
  - Windows firststeps.bat
- d. Select the Profile Management tool option on the console.

See the description of the "firststeps command" on page 28 for more information.

3. Click **Next** on the Welcome panel.

The wizard displays the Profile type selection panel.

- 4. Select the custom profile; click Next.
  - The Profile creation options panel is displayed.
- 5. Select either Typical profile creation or Advanced profile creation; click Next.

The Typical profile creation option creates a profile that uses default configuration settings. With the Advanced profile creation option, you can specify your own configuration values for a profile.

- If you chose not to deploy the administrative console, the administrative console ports are grayed out on the Ports panel.
- 6. If you selected Typical profile creation, go to the step on federating the node.
- 7. If you selected Advanced profile creation, specify the custom profile name and the profile directory on the Profile name and location panel, or accept the defaults, and click Next.

Profile naming guidelines: Double-byte characters are supported. The profile name can be any unique name with the following restrictions. Do not use any of the following characters when naming your profile:

- Spaces
- Illegal special characters that are not supported within the name of a directory on your operating system, such as \*&?
- Slashes (/) or (\)

#### The default profile

The first profile that you create on a machine is the default profile. The default profile is the default target for commands that are issued from the bin directory in the product installation root. When only one profile exists on a machine, every command works on the only server process in the configuration. To make another profile the default profile during subsequent profile creation, check Make this profile the default on the Profile name and location panel of the Advanced profile creation path.

#### Addressing a profile in a multiprofile environment

When two or more profiles exist on a machine, certain commands require that you specify the profile to which the command applies. These commands use the -profileName parameter to identify which profile to address. You might find it easier to use the commands that are in the bin directory of each profile.

A command in the profiles/profile name/bin directory has two lines. The first line sets the WAS USER SCRIPT environment variable for the command window. The variable sets up the command environment to address the profile. The second line calls the actual command in the app server root/bin directory.

The actual command queries the command shell to determine the calling profile and to autonomically address the command to the calling profile.

#### Default profile information

The default profile name is *profileTypeProfileName*, where:

- profileType is a value of AppSrv, DMgr, or Custom.
- ProfileName is a seguential number that is used to create a unique profile name.

► AIX ► HP-UX ► Linux ► Solaris The default profile directory is app\_server\_root/profiles, where:

app server root is the WebSphere Application Server installation root.

<u>Windows</u> The default profile directory is *app\_server\_root*\profiles, where:

• app\_server\_root is the WebSphere Application Server installation root.

The wizard then displays the Node, host, and cell names panel.

8. Specify the node and host characteristics for the custom profile and click Next.

## Migration considerations

If you plan to migrate an installation of V5.x Network Deployment to V6, use the same cell name for the V6 deployment manager that you used for the V5.x cell. A cell name must be unique in any circumstance in which the product is running on the same physical machine or cluster of machines, such as a sysplex. Additionally, a cell name must be unique in any circumstance in which network connectivity between entities is required either between the cells or from a client that must communicate with each of the cells. Cell names also must be unique if their name spaces are going to be federated. Otherwise, you might encounter symptoms such as a javax.naming.NameNotFoundException exception, in which case, you need to create uniquely named cells.

After migrating the cell, the V5 managed nodes are now managed by the V6 deployment manager in compatibility mode. You can migrate individual V5 managed nodes in the cell to V6. To do so, you must create a V6 profile with the same node name as the V5 managed node.

Reserved names: Avoid using reserved folder names as field values. The use of reserved folder names can cause unpredictable results. The following words are reserved:

- cells
- nodes
- servers
- clusters
- applications
- · deployments

The custom profile has the following characteristics:

| Field name | Default value                                                                                                    | Constraints                                                                                                    | Description                                                                                                    |
|------------|----------------------------------------------------------------------------------------------------|----------------------------------------------------------------------------------------------------|----------------------------------------------------------------------------------------------------|
| Node name  | shortHostName Node NodeNumber where: • shortHostName is the short host name. • NodeNumber is a sequential number starting at 01. | Avoid using the reserved words.  Use a unique name within the deployment manager cell.  If you plan to migrate a V5 managed node, use the same node name for this V6 custom profile. | The name is used for administration within the deployment manager cell to which the custom profile is added. Use a unique name within the deployment manager cell.  After migrating a V5 deployment manager cell to a V6 deployment manager, you can migrate the V5 custom profiles that are running in compatibility mode in the V6 deployment manager. |
| Host name  | The long form of<br>the domain name<br>server (DNS) name                                                                         | The host name must be addressable through your network.                                                                                                    | Use the actual DNS name or IP address of your machine to enable communication with your machine. See additional information about the host name that follows this table.                                                                                                    |

#### **Directory path considerations**

Windows The number of characters in the profiles directory path\profile name directory must be less than or equal to 80 characters.

#### Host name considerations

The host name is the network name for the physical machine on which the node is installed. The host name must resolve to a physical network node on the server. When multiple network cards exist in the server, the host name or IP address must resolve to one of the network cards. Remote nodes use the host name to connect to and communicate with this node. Selecting a host name that other machines can reach within your network is extremely important. Do not use the generic identifier, localhost, for this value. Also, do not attempt to install WebSphere Application Server products on a machine with a host name that uses characters from the double-byte character set (DBCS). DBCS characters are not supported when used in the host name.

If you define coexisting nodes on the same computer with unique IP addresses, define each IP address in a domain name server (DNS) look-up table. Configuration files for stand-alone Application Servers do not provide domain name resolution for multiple IP addresses on a machine with a single network address.

The value that you specify for the host name is used as the value of the hostName property in configuration documents for the stand-alone Application Server. Specify the host name value in one of the following formats:

- · Fully qualified domain name server (DNS) host name string, such as xmachine.manhattan.ibm.com
- · The default short DNS host name string, such as xmachine
- Numeric IP address, such as 127.1.255.3

The fully qualified DNS host name has the advantages of being totally unambiguous and flexible. You have the flexibility of changing the actual IP address for the host system without having to change the Application Server configuration. This value for the host name is particularly useful if you plan to change the IP address frequently when using Dynamic Host Configuration Protocol (DHCP) to assign IP addresses. A format disadvantage is a dependency on DNS. If DNS is not available, then connectivity is compromised.

The short host name is also dynamically resolvable. A short name format has the added ability of being redefined in the local hosts file so that the system can run the Application Server, even when disconnected from the network. Define the short name to 127.0.0.1 (local loopback) in the hosts file to run disconnected. A format disadvantage is a dependency on DNS for remote access. If DNS is not available, then connectivity is compromised.

A numeric IP address has the advantage of not requiring name resolution through DNS. A remote node can connect to the node that you name with a numeric IP address without DNS being available. A format disadvantage is that the numeric IP address is fixed. You must change the setting of the hostName property in Express configuration documents whenever you change the machine IP address. Therefore, do not use a numeric IP address if you use DHCP, or if you change IP addresses regularly. Another format disadvantage is that you cannot use the node if the host is disconnected from the network.

After specifying custom profile characteristics, the wizard displays the Federation panel.

9. Specify the host name and SOAP port of the deployment manager, and the user name and password for the deployment manager if administrative security is enabled for the deployment manager. Click Next.

After federation, the process in the custom profile is the node agent process. The node agent process is the agent of the deployment manager for the custom node. The node agent responds to commands from the deployment manager to perform tasks that include the following actions:

- Creating application server processes, clusters, and cluster members
- Starting and stopping application server processes
- Synchronizing configurations between the current edition on the deployment manager and the copy that exists on the node
- · Deleting application server processes

See the system administration section of the information center for more information about node agents and their tasks.

### Should you federate the node?

The recommendation is that you federate the custom node at this time. The deployment manager must be running and accessible when you click Next on the Federation panel to federate the custom node. If the custom profile is on a machine that does not have a deployment manager, the deployment manager must be running and accessible over the network to allow the federation of the node. If the deployment manager is not running or not accessible before you click Next, but you can start it and make it accessible at this time, do so. Otherwise, select the check box to federate the node later.

If you are unsure whether the deployment manager is running or accessible, do not federate now. Federate the node later.

A possibility exists that the deployment manager is reconfigured to use the non-default remote method invocation (RMI) as the preferred Java Management Extensions (JMX) connector. Click System Administration > Deployment manager > Administrative services in the administrative console of the deployment manager to verify the preferred connector type.

If RMI is the preferred JMX connector, you must use the addNode command to federate the custom profile later. Use the addNode command so that you can specify the JMX connector type and the RMI port.

If the deployment manager uses the default SOAP JMX connector type, specify the host name and SOAP port and federate the node now to create a functional node that you can customize.

## Federating when the deployment manager is not available

If you federate a custom node when the deployment manager is not running or is not accessible, an error message displays. If the deployment manager becomes unavailable during the profile creation process, the installation indicator in the logs is INSTCONFFAIL, to indicate a complete failure. The resulting custom profile is unusable. You must delete the profile. See "Deleting a profile" on page 236 for more information.

If you chose to federate now, and you previously selected **Advanced Profile creation**, the Port Values Assignment panel displays next. Go to the step on assigning port values.

Otherwise, the Profile Creation Summary panel displays.

The deployment manager must be running and accessible when you click Create so that the profile creation succeeds. Since the deployment manager had to be running and accessible when you clicked on the previous panel, it is most likely still running and accessible. If you think the deployment manager might not be running or might be inaccessible, follow the recommendations in this step to start and make accessible the deployment manager.

Go to the step on on creating the custom profile.

10. Verify that the ports specified are unique and click **Next**.

#### Port conflict resolution:

If you suspect a port conflict, determine the ports used during profile creation by examining the profile root/properties/portdef.props file. Included in this file are the keys and values used in setting the ports. If you discover ports conflicts, you can reassign ports manually. To reassign ports, run the updatePorts.ant file through the ws\_ant script.

The Profile Creation Summary panel displays.

The deployment manager must be running and accessible when you click Create so that the profile creation succeeds. Since the deployment manager had to be running and accessible when you clicked on the previous panel, it is most likely still running and accessible. If you think the deployment manager might not be running or might be inaccessible, follow the recommendations in this step to start and make accessible the deployment manager.

11. Click Create to create the custom profile or click Back to change the characteristics of the custom profile.

The Profile creation progress panel, which shows the configuration commands that are running, is displayed.

When the profile creation completes, the wizard displays the Profile Creation Complete panel.

12. Optionally select Create another profile; click Finish.

If you select Create another profile, you go to the beginning of the Profile management tool so that you can create another profile. If you do not, you exit the wizard.

You created a custom profile. The node within the profile is empty until you federate the node and use the deployment manager to customize the node.

The directory structure shows the new profile folder within the profiles directory. The profile folder has the same name as the profile that you create.

Refer to the description of the manageprofiles command to learn about creating a profile using a command instead of a wizard.

The Profile Management tool creates a log during profile creation. The logs are in the install\_dir/logs/manageprofiles directory. The files are named in this pattern: manageprofiles create profile name.log.

Federate the node into the deployment manager cell if you did not already do so when you created the node. Then use the deployment manager to create an application server on the node.

Deploy an application to get started.

See Fast paths for WebSphere Application Server to get started deploying applications.

# Creating an application server profile

The Profile Management tool can create an application server profile on any machine where the core product files exist.

Before using the Profile Management tool, install the core product files.

The Profile Management tool is the graphical interface to the manageprofiles command. See the description of the manageprofiles command for more information.

You must provide enough system temporary space to create a profile. For information on the requirements, see the "Profiles: required disk space" on page 203 topic.

After installing the core product files for the Network Deployment product, you must create a profile. It can be a deployment manager profile, a cell profile, an application server profile, or a custom profile.

This procedure describes creating an application server profile using the graphical user interface that is provided by the Profile Management tool.

An application server profile has a default server, which is server1, the default application that includes the Snoop servlet and the Hitcount servlet, and application Samples. You can federate the application server or use it as a stand-alone application server.

You can also use the manageprofiles command to create an application server profile. See the description of the manageprofiles command for more information.

- 1. Start the Profile Management tool to create a new runtime environment. Several ways exist to start the wizard:
  - At the end of installation, select the check box to launch the Profile Management tool.

Issue the command directly from a command line.

For operating systems such as AIX or Linux, the command is in the app server root/bin/ ProfileManagement directory. For the Windows platform, the command is in the app server root\bin\ProfileManagement directory. The name of the command varies per platform:

- Windows pmt.bat
- · Select the Profile Management tool from the First steps console.
- Windows Use the shortcut capability of the Windows operating system to access the Profile Management tool.
- Linux Use the shortcut capability of the Linux operating system to access the Profile Management tool.

This task selects the Profile Management tool from the First steps console:

- a. Open a command window.
- b. Change directories to the firststeps directory in the profile root directory: The profile root varies by platform:

  - Windows profile root\firststeps
- c. Issue the **firststeps** command to start the console:

  - Windows firststeps.bat
- d. Select the Profile Management tool option on the console.

See the description of the "firststeps command" on page 28 for more information.

2. Click **Next** on the Welcome panel.

The wizard displays the Profile type selection panel.

3. Select the application server profile; click **Next**.

The Profile creation options panel is displayed.

4. Select either Typical profile creation or Advanced profile creation; click Next.

The Typical profile creation option creates a profile that uses default configuration settings. With the Advanced profile creation option, you can specify your own configuration values for a profile.

If you chose not to deploy the administrative console, the administrative console ports are grayed out on the Ports panel.

- 5. If you selected Typical profile creation, go to the step on administrative security.
- 6. If you selected Advanced profile creation, select the applications that you want to deploy; click Next. The wizard displays the Profile name and location panel.
- 7. Specify a name for the profile and the directory path for the profile directory, or accept the defaults, then click Next.

Profile naming guidelines: Double-byte characters are supported. The profile name can be any unique name with the following restrictions. Do not use any of the following characters when naming your profile:

- Spaces
- Illegal special characters that are not supported within the name of a directory on your operating system, such as \*&?
- Slashes (/) or (\)

#### The default profile

The first profile that you create on a machine is the default profile. The default profile is the default target for commands that are issued from the bin directory in the product installation root. When only one profile exists on a machine, every command works on the only server process in the configuration. To make another profile the default profile during subsequent profile creation, check Make this profile the default on the Profile name and location panel of the Advanced profile creation path.

#### Addressing a profile in a multiprofile environment

When two or more profiles exist on a machine, certain commands require that you specify the profile to which the command applies. These commands use the -profileName parameter to identify which profile to address. You might find it easier to use the commands that are in the bin directory of each profile.

A command in the profiles/profile name/bin directory has two lines. The first line sets the WAS USER SCRIPT environment variable for the command window. The variable sets up the command environment to address the profile. The second line calls the actual command in the app\_server\_root/bin directory.

The actual command gueries the command shell to determine the calling profile and to autonomically address the command to the calling profile.

#### Default profile information

The default profile name is *profileTypeProfileName*, where:

- profileType is a value of AppSrv, DMgr, or Custom.
- ProfileName is a sequential number that is used to create a unique profile name.

The default profile directory is app server root/profiles, where:

- app server root is the WebSphere Application Server installation root.
- <u>Windows</u> The default profile directory is *app\_server\_root*\profiles, where:
- app\_server\_root is the WebSphere Application Server installation root.
- 8. On the Node and host names panel, specify the characteristics for the application server; click Next. Use unique names for each application server that you create.

Reserved names: Avoid using reserved folder names as field values. The use of reserved folder names can cause unpredictable results. The following words are reserved:

- cells
- nodes
- servers
- clusters
- applications
- · deployments

| Field name | Default value                                                                                                    | Constraints                     | Description                                                                                                    |
|------------|----------------------------------------------------------------------------------------------------|---------------------------------|----------------------------------------------------------------------------------------------------|
| Node name  | shortHostName Node NodeNumber where: • shortHostName is the short host name. • NodeNumber is a sequential number starting at 01. | Avoid using the reserved words. | Pick any name you want. To help organize your installation, use a unique name if you plan to create more than one application server on the machine. |

| Field name | Default value                                            | Constraints                       | Description                                                                                                    |
|------------|----------------------------------------------------------|-----------------------------------|----------------------------------------------------------------------------------------------------|
| Host name  | The long form of<br>the domain name<br>server (DNS) name | Addressable through your network. | Use the actual DNS name or IP address of your machine to enable communication with your machine. See additional information about the host name following this table. |

Node name considerations: If you plan to migrate an installation of V5.x Network Deployment to V6 and migrate one of the managed nodes in the cell, use the same node name for the V6 application server that you used for the V5.x managed node.

**Directory path considerations:** The installation directory path must be less than or equal to 60 characters.

#### Host name considerations:

The host name is the network name for the physical machine on which the node is installed. The host name must resolve to a physical network node on the server. When multiple network cards exist in the server, the host name or IP address must resolve to one of the network cards. Remote nodes use the host name to connect to and communicate with this node. Selecting a host name that other machines can reach within your network is extremely important. Do not use the generic identifier, localhost, for this value. Also, do not attempt to install WebSphere Application Server products on a machine with a host name that uses characters from the double-byte character set (DBCS). DBCS characters are not supported when used in the host name.

If you define coexisting nodes on the same computer with unique IP addresses, define each IP address in a domain name server (DNS) look-up table. Configuration files for stand-alone Application Servers do not provide domain name resolution for multiple IP addresses on a machine with a single network address.

The value that you specify for the host name is used as the value of the hostName property in configuration documents for the stand-alone Application Server. Specify the host name value in one of the following formats:

- Fully qualified domain name server (DNS) host name string, such as xmachine.manhattan.ibm.com
- · The default short DNS host name string, such as xmachine
- Numeric IP address, such as 127.1.255.3

The fully qualified DNS host name has the advantages of being totally unambiguous and flexible. You have the flexibility of changing the actual IP address for the host system without having to change the Application Server configuration. This value for the host name is particularly useful if you plan to change the IP address frequently when using Dynamic Host Configuration Protocol (DHCP) to assign IP addresses. A format disadvantage is a dependency on DNS. If DNS is not available, then connectivity is compromised.

The short host name is also dynamically resolvable. A short name format has the added ability of being redefined in the local hosts file so that the system can run the Application Server, even when disconnected from the network. Define the short name to 127.0.0.1 (local loopback) in the hosts file to run disconnected. A format disadvantage is a dependency on DNS for remote access. If DNS is not available, then connectivity is compromised.

A numeric IP address has the advantage of not requiring name resolution through DNS. A remote node can connect to the node that you name with a numeric IP address without DNS being available. A format disadvantage is that the numeric IP address is fixed. You must change the setting of the hostName property in Express configuration documents whenever you change the machine IP address. Therefore, do not use a numeric IP address if you use DHCP, or if you change IP addresses regularly. Another format disadvantage is that you cannot use the node if the host is disconnected from the network.

After specifying application server characteristics, the wizard displays the Administrative security panel.

9. Optionally enable administrative security; click Next.

You can enable administrative security now during profile creation, or later from the console. If you enable administrative security now, supply a user name and password to log onto the administrative console.

If you installed the Samples and you chose to deploy them, the Samples require an account under which to run. Supply the Samples password for the account. You cannot change the user name of the account.

After specifying security characteristics, the wizard displays the Port value assignment panel if you previously selected Advanced profile creation.

- 10. If you selected Typical profile creation at the beginning of these steps, go to the step that displays the Profile summary panel.
- 11. Verify that the ports specified for the stand-alone application server are unique; click Next.

If you chose not to deploy the administrative console, the administrative console ports are grayed out on the Ports panel.

#### Port conflict resolution:

Ports are recognized as being in use if

- They are assigned to a profile created under an installation performed by the current user.
- The port is currently in use.

Validation of ports occurs when you access the Port value assignment panel. Conflicts can still occur between the Port value assignment panel and the Profile Creation Complete panel because ports are not assigned until profile creation completes.

If you suspect a port conflict, determine the ports used during profile creation by examining the profile root/properties/portdef.props file. Included in this file are the keys and values used in setting the ports. If you discover ports conflicts, you can reassign ports manually. To reassign ports, run the updatePorts.ant file through the ws ant script.

Windows Linux The wizard displays the Windows service definition panel if you are installing on a Windows platform and the installing ID has the administrative group privilege, or the Linux service definition panel if you are installing on a supported Linux platform and the ID that runs the Profile Management tool is the root user.

12. Choose whether to run the Application Server as a Windows service on a Windows platform or as a Linux service on a Linux platform; click Next.

#### Windows

The Windows service definition panel displays for the Windows platform only if the ID that installs the Windows service has the administrator group privilege. However, you can run the WASService.exe command to create the Windows service as long as the installer ID belongs to the administrator group. See "Automatically restarting server processes" on page 384 for more information.

WebSphere Application Server attempts to start Windows services for application server processes that are started by a startServer command. For example, if you configure an application server as a Windows service and issue the **startServer** command, the **wasservice** command attempts to start the defined service.

If you chose to install a local system service, you do not have to specify your user ID or password. If you create a specified user type of service, you must specify the user ID and the password for the user who runs the service. The user must have Log on as a service authority for the service to run properly. If the user does not have Log on as a service authority, the Profile Management tool automatically adds the authority.

To perform this installation task, the user ID must not have spaces in its name. In addition to belonging to the administrator group, the ID must also have the advanced user right Log on as a service. The Installation wizard grants the user ID the advanced user right if it does not already have it, if the user ID belongs to the administrator group.

You can also create other Windows services after the installation is complete, to start other server processes. See "Automatically restarting server processes" on page 384 for more information. You can remove the Windows service that is added during profile creation during profile deletion.

#### IPv6 considerations

Profiles created to run as a Windows service fail to start when using IPv6 if the service is configured to run as Local System. Create a user-specific environment variable to enable IPv6. Since this environment variable is a user variable instead of a Local System variable, only a Windows service that runs as that specific user can access this environment variable. By default, when a new profile is created and configured to run as a Windows service, the service is set to run as Local System. When the WebSphere Application Server Windows service tries to run, the service is unable to access the user environment variable that specifies IPv6, and thus tries to start as IPv4. The server does not start correctly in this case. To resolve the problem, when creating the profile, specify that the WebSphere Application Server Windows service runs as the same user ID under which the environment variable that specifies IPv6 is defined, instead of as Local System.

#### **Default Windows service information**

<u>Windows</u> The defaults for the Windows service definition panel are as follows:

- The default is to run as a Windows service.
- The service process is selected to run as a system account.
- The user account is the current user name. User name requirements are the requirements that the Windows operating system imposes for a user ID.
- The startup type is automatic. The values for the startup type are those values that the Windows operating system imposes.
- Linux

The Linux service definition panel displays if the current operating system is a supported version of Linux and the current user has the appropriate permissions.

WebSphere Application Server attempts to start Linux services for application server processes that are started by a startServer command. For example, if you configure an application server as a Linux service and issue the startServer command, the wasservice command attempts to start the defined service.

By default, WebSphere Application Server is not selected to run as a Linux service.

To create the service, the user that runs the Profile Management tool must be the root user. If you run the Profile Management tool with a non-root user ID, the Linux service definition panel does not display, and no service is created.

You must specify a user name under which the service runs.

To delete a Linux service, the user must be the root user or have proper privileges for deleting the service. Otherwise, a removal script is created that the root user can run to delete the service on the user's behalf.

The next wizard panel displays the Web server definition panel if you previously selected Advanced profile creation.

13. For Advanced profile creation, if you choose to include a Web server definition in the profile now, specify the Web server characteristics on the panels, and click Next until you are through the Web server definition panels.

If you use a Web server to route requests to WebSphere Application Server, you need to include a Web server definition. You can include the definition now, or define the Web server to WebSphere Application Server later. If you define the Web server definition during the creation of this profile, you can install the Web server and its plug-in after you create the profile. However, you must install both to the paths that you specify on the Web server definition panels. If you define the Web server to WebSphere Application Server after you create this profile, you must define the Web server in a separate profile.

The wizard displays the Profile Creation Summary panel.

- 14. Click Create to create the application server or click Back to change the characteristics of the application server.
  - The Profile creation progress panel, which shows the configuration commands that are running, is displayed.
  - When the profile creation completes, the wizard displays the Profile Creation Complete panel.
- 15. Optionally, select Launch the First steps console, Create another profile, or both; click Finish to exit.

With the First steps console, you can create additional profiles and start the application server. Use the Create another profile option to create additional profiles.

You created an application server profile. The node within the profile has an application server named server1.

Refer to the description of the manageprofiles command to learn about creating a profile using a command instead of a wizard.

Deploy an application to get started.

See Fast paths for WebSphere Application Server to get started deploying applications.

# Creating profiles for non-root users

This topic discusses how to give a non-root user permissions for files and directories so that the non-root user can create a profile.

This task assumes a basic familiarity with the manageprofiles command, the Update Installer wizard, and system commands.

This task uses the following terms:

- Root users refers to root users on operating systems such as AIX or Linux, and to administrators on Windows platforms.
- Non-root users refers to non-root users on operating systems such as AIX or Linux, and to non-administrators on Windows platforms.
- Installer refers to a root user or a non-root user.

Remember: An ease-of-use limitation exists for non-root users who create profiles. Mechanisms within the Profile Management tool that suggest unique names and port values are disabled for non-root users. The non-root user must change the default field values in the Profile Management tool for the profile name, node name, cell name, and port assignments. Consider assigning non-root users a range of values for each of the fields. You can assign responsibility to the non-root users for adhering to their proper value ranges and for maintaining the integrity of their own definitions.

Non-root users might typically need these tasks completed so that they can start their own WebSphere Application Servers in development environments. For instance, an application developer might test an application on a WebSphere Application Server in a profile that he owns.

- Create a profile as an installer and assign ownership to a non-root user. This topic describes how the installer creates a profile and assigns ownership of the profile directory to a non-root user so that the non-root user can start WebSphere Application Server for a specific profile.
- Grant write permission of files and directories to a non-root user for profile creation. This topic describes how an installer authorizes a group to certain files and directories so that non-root users in the group can create profiles.
- Install maintenance as an installer and change the ownership of profile related files.

This topic describes how to install WebSphere Application Server maintenance and change the ownership of new profile files to the non-root user that owns the profile. The installer changes ownership of the files so that the non-root user can then successfully start WebSphere Application Server.

Depending on the tasks that the installer completes, the installer has:

- Created a profile for a non-root user and assigned ownership of the profile directory to the non-root user
- Granted permission to the appropriate directories so that non-root users can create profiles
- After installing maintenance, changed ownership of new profile files in a directory that is owned by a non-root user so that the non-root user can successfully start WebSphere Application Server

Depending on the tasks that the installer completes, a non-root user can create a profile, start WebSphere Application Server, or do both.

# Creating a profile as an installer and assigning ownership to a non-root user

The installer can create a profile and assign ownership of the profile directory to a non-root user so that the non-root user can start WebSphere Application Server for a specific profile. Use this example to accomplish the tasks through commands.

This task assumes a basic familiarity with the **manageprofiles** command and system commands.

This task uses the following terms:

- · Root users refers to root users on operating systems such as AIX or Linux, and to administrators on Windows platforms.
- Non-root users refers to non-root users on operating systems such as AIX or Linux, and to non-administrators on Windows platforms.
- Installer refers to a root user or a non-root user.

Before you can create a profile, you must install WebSphere Application Server.

Have the installer perform the following step to create a profile and assign ownership for the profile directory and the logs directory. The ownership is assigned to a non-root user ID that is different from the installer ID. The non-root user needs access to these directories to start WebSphere Application Server.

1. Create the profile:

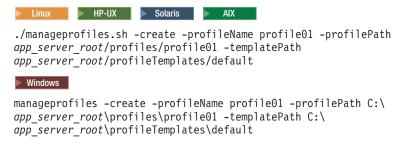

The commands are split on multiple lines for printing purposes.

2. Change ownership of the profile01 profile directory to the user1 non-root user:

```
Linux P-UX Solaris AIX For example, issue the following command:
chown -R user1 app server root/profiles/profile01
Windows Follow instructions in the Windows documentation to grant user1 access to the following
directory:
```

C:\app\_server\_root\profiles\profile01

3. Change the ownership of the logs directory for the profile01 profile to the user1 non-root user to prevent displaying log messages to the console:

chown -R user1 app\_server\_root/logs/manageprofiles/profile01

Windows Follow instructions in the Windows documentation to grant user1 access to the following directory:

C:\app server root\logs\manageprofiles\profile01

The installer has created a profile and changed ownership of the profile directory and log directory to a non-root user.

The non-root user can start WebSphere Application Server associated with, in this example, profile01.

# Granting write permission of files and directories to a non-root user for profile creation

The installer can grant write permission of the appropriate files and directories to a non-root user. The non-root user can then create the profile. The installer can create a group for users who are authorized to create profiles, or the installer can give individual users the ability to create profiles. The following example shows how to create a group that is authorized to create profiles.

This task assumes a basic familiarity with system commands.

This task uses the following terms:

- · Root users refers to root users on operating systems such as AIX or Linux, and to administrators on Windows platforms.
- · Non-root users refers to non-root users on operating systems such as AIX or Linux, and to non-administrators on Windows platforms.
- · Installer refers to a root user or a non-root user.

What steps you follow to grant write permission of files and directories to a non-root user for profile creation depends on whether a profile was previously created. If at least one profile was created prior to you implementing the following steps, certain directories and files were created for the first time. In that case you skip the steps that create these directories and files. If no profile was previously created, you must implement the steps to create certain directories and files. In most cases, a profile would have been created previously.

Have the installer perform the following steps to create the profilers group and give the group proper permissions to create a profile.

- 1. Log on as the installer to the system that has WebSphere Application Server installed.
- 2. Create the profilers group that you can use to create profiles.
- 3. Create a user named user1 to create profiles.
- 4. Add the installer and user1 to the profilers group.
- 5. Linux NHP-UX Solaris Log off and back on as the installer to pick up the new group.
- 6. Create the following directories as the installer, if no profile was previously created:
  - directory:

mkdir /opt/IBM/WebSphere/AppServer/logs/manageprofiles

<u>Windows</u> Create the app server root\logs\manageprofiles directory by following instructions in the Windows documentation. For this example procedure the directory is:

C:\Program Files\IBM\WebSphere\AppServer\logs\manageprofiles

Linux HP-UX Solaris Create the app\_server\_root/properties/fsdb directory: mkdir /opt/IBM/WebSphere/AppServer/properties/fsdb

<u>Windows</u> Create the app server root\properties\fsdb directory by following instructions in the Windows documentation. For this example procedure the directory is:

C:\Program Files\IBM\WebSphere\AppServer\properties\fsdb

7. As the installer, create the profileRegistry.xml file and add the proper information, if no profile was previously created:

Follow directions for your operating system to create the profileRegistry.xml file. For this example, the file paths are:

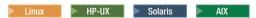

/opt/IBM/WebSphere/AppServer/properties/profileRegistry.xml

#### Windows

C:\Program Files\IBM\WebSphere\AppServer\properties\profileRegistry.xml

Follow instructions for your operating system to add the following information to the profileRegistry.xml file. The file must be encoded as UTF-8.

```
<?xml version="1.0" encoding="UTF-8"?>
ofiles/>
```

8. As the installer, use operating system tools to change directory and file permissions.

directory is /opt/IBM/WebSphere/AppServer .

```
chgrp profilers /opt/IBM/WebSphere/AppServer/logs/manageprofiles
chmod g+wr /opt/IBM/WebSphere/AppServer/logs/manageprofiles
chgrp profilers /opt/IBM/WebSphere/AppServer/properties
chmod g+wr /opt/IBM/WebSphere/AppServer/properties
chgrp profilers /opt/IBM/WebSphere/AppServer/properties/fsdb
chmod g+wr /opt/IBM/WebSphere/AppServer/properties/fsdb
chgrp profilers /opt/IBM/WebSphere/AppServer/properties/profileRegistry.xml
chmod g+wr /opt/IBM/WebSphere/AppServer/properties/profileRegistry.xml
chgrp -R profilers /opt/IBM/WebSphere/AppServer/profileTemplates
```

HP-UX
If you create a cell profile, additionally issue the following commands:

chmod -R g+wr /opt/IBM/WebSphere/AppServer/profileTemplates/cell/default/documents

chmod -R g+wr /opt/IBM/WebSphere/AppServer/profileTemplates/cell/dmgr/documents

HP-UX If you create an application server profile, a deployment manager profile, or a custom profile, additionally issue the following command:

chmod -R g+wr /opt/IBM/WebSphere/AppServer/profileTemplates/profile template name/documents

where profile\_template\_name is default, dmgr, or managed, respectively.

chgrp profilers /opt/IBM/WebSphere/AppServer/properties/Profiles.menu chmod g+wr /opt/IBM/WebSphere/AppServer/properties/Profiles.menu

Windows The following example assumes that the installation root directory is C:\Program Files\IBM\WebSphere\AppServer . Follow instructions in the Windows documentation to give the profilers group read and write permission to the following directories and their files:

```
C:\Program Files\IBM\WebSphere\AppServer\logs\manageprofiles
```

You might have to change the permissions on additional files if the non-root user encounters permission problems. For example, if you allow a non-root user to delete a profile, the user might have to delete the following file:

C:\Program Files\IBM\WebSphere\AppServer\properties

C:\Program Files\IBM\WebSphere\AppServer\properties\fsdb

C:\Program Files\IBM\WebSphere\AppServer\properties\profileRegistry.xml

```
Linux PHP-UX Solaris app_server_root/properties/profileRegistry.xml_LOCK
Windows app_server_root\properties\profileRegistry.xml_LOCK
```

• Give write access to the non-root user for the file to allow the user to delete the file. If the non-root user still cannot delete the profile, the installer can delete the profile.

The installer created the profilers group and gave the group proper permissions to certain directories and files to create a profile. These directories and files are the only ones in the installation root of WebSphere Application Server to which a non-root user needs to write to create a profile.

Have the non-root user that belongs to the profilers group create a profile in a directory that the non-root user owns and to which the non-root user has write permission, but not in the installation root directory of the product.

# Installing maintenance as an installer and changing the ownership of profile related files

The installer can install maintenance packages for WebSphere Application Server that includes required service for existing profiles that are owned by a non- user. Installing a maintenance package that contains service for a non-root profile makes the installer owner of any new files that the maintenance package creates. The following example shows how to install the maintenance and change the ownership of the new files so that a non-root user can successfully start WebSphere Application Server.

This task assumes a basic familiarity with the Update Installer wizard and system commands.

This task uses the following terms:

- Root users refers to root users on operating systems such as AIX or Linux, and to administrators on Windows platforms.
- Non-root users refers to non-root users on operating systems such as AIX or Linux, and to non-administrators on Windows platforms.
- Installer refers to a root user or a non-root user.

Before you can update a profile, you must install WebSphere Application Server and create a profile.

This example assumes that the installer:

- Applies Refresh Pack 2-required service for the Java Database Connector (JDBC) resource provider templates and that the service creates new files in a profiles directory that the wsdemo non-root user owns
- · Changes ownership of new profile files to the wsdemo non-root user.

If the installer does not change ownership, when the non-root user starts WebSphere Application Server, the application server encounters an error and issues a message that is similar to the following example: ADMR0104E:

The system is unable to read document cells/express1Cell/nodes/express1/node-metadata.properties: java.io.IOException: No such file or directory

1. Run the Update Installer wizard to install maintenance packages for WebSphere Application Server. When the installer installs Refresh Pack 2, the installer owns the following new JDBC-related files:

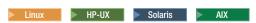

- profile root/logs/updateProfileJdbcTemplate.log
- profile\_root/config/templates/system/jdbc-resource-provider-only-templates.xml
- profile\_root/config/templates/system/jdbc-resource-provider-templates.xml

Windows

- C:\profile\_root\logs\updateProfileJdbcTemplate.log
- C:\profile root\config\templates\system\jdbc-resource-provider-only-templates.xml
- C:\profile root\config\templates\system\jdbc-resource-provider-templates.xml
- 2. Reassign ownership of the entire profile directory to the wsdemo non-root user.

The profile\_root variable in the following examples is the profile directory that the non-root user owns.

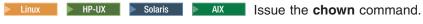

chown -R wsdemo profile root

Windows Follow instructions in the Windows documentation to reassign ownership of the profile root profile directory to the wsdemo non-root user.

The installer installed maintenance that creates new files in a non-root user profile directory and changes ownership of the new files to the non-root owner.

The non-root user can start WebSphere Application Server without receiving the ADMR0104E error message.

# Deleting a profile

This topic describes how to manually delete a profile.

If a node within a profile is federated to a deployment manager, before you delete the profile, stop the node and remove the node from the deployment manager. Otherwise, an orphan node is left in the deployment manager.

Before using the manual procedure to remove a profile, try the manageprofiles command with the -delete option. For example, issue the following command for your operating system platform:

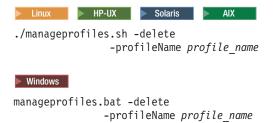

If you delete a profile that has augmenting templates registered to it in the profile registry, then unaugment actions are attempted prior to the deletion.

If the command does not work, use this procedure to delete the profile.

This procedure describes how to manually delete a profile when the manageprofiles -delete command results in the following message:

INSTCONFFAILED: Cannot delete profile.

- 1. Issue operating system commands to delete the profile directory.
- 2. Issue the following command to remove references in the registry to deleted profiles:

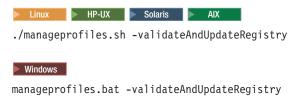

Editing of the registry is not recommended.

You have now deleted a profile.

See the description of the the manageprofiles command topic in the Using the administrative clients PDF to learn more about the command-line method of working with profiles.

See "Creating profiles through the graphical user interface" on page 204 for more information about creating profiles with the Profile Management tool.

# Chapter 6. Setting up the administrative architecture

You can monitor and control incorporated nodes and the resources on those nodes by using these tasks with the administrative console or other administrative tools.

After you install and set up the Network Deployment product, you mainly need to monitor and control incorporated nodes and the resources on those nodes by using the administrative console or other administrative tools. Use the following tasks to perform these activities.

- 1. Use the settings page for an administrative service to configure administrative services.
- 2. Configure cells.
- 3. Configure deployment managers.
- 4. Manage nodes.
- 5. Manage node agents.
- 6. Manage node groups.
- 7. Configure remote file services.

## Cells

Cells are logical groupings of one or more nodes in a WebSphere Application Server distributed network.

A cell is a configuration concept, a way for administrators to logically associate nodes with one another. Administrators define the nodes that make up a cell, according to the specific criteria that make sense in their organizational environments.

Administrative configuration data is stored in XML files. A cell retains master configuration files for each server in every node in the cell. Each node and server also have their own local configuration files. Changes to a local node or to a server configuration file are temporary, if the server belongs to the cell. While in effect, local changes override cell configurations. Changes to the master server and master node configuration files made at the cell level replace any temporary changes made at the node when the cell configuration documents are synchronized to the nodes. Synchronization occurs at designated events, such as when a server starts.

# **Configuring cells**

This topic describes how to change the cell protocol information, define custom properties for the cell, and additional nodes.

Before you can configure cells, you must install the WebSphere Application Server Network Deployment product.

When you create a deployment manager profile, a cell is created. A cell provides a way to group one or more nodes of your Network Deployment product. You probably do not need to configure the cell again. To view information about and to manage a cell, use the settings page for a cell.

- 1. Access the settings page for a cell. Click **System Administration > Cell** from the navigation tree of the administrative console.
- 2. If the protocol that the cell uses to retrieve information from a network is not appropriate for your system, select the appropriate protocol. By default, a cell uses Transmission Control Protocol (TCP). If you want the cell to use User Datagram Protocol, select **UDP** from the list for **Cell Discovery Protocol** on the settings page for the cell. It is unlikely that you need to change the cell protocol configuration from TCP.
- 3. Click **Custom Properties** and define any name-value pairs that your deployment manager needs.

© Copyright IBM Corp. 2006

4. When you install the WebSphere Application Server Network Deployment product, a node is added to the cell. You can add additional nodes on the Node page. Click **Nodes** to access the Node page, which you use to manage nodes.

Both Internet Protocol Version 4 (IPv4) and Internet Protocol Version 6 (IPv6) are now supported by WebSphere Application Server, but there are restrictions that apply to using both IPv4 and IPv6 in the same cell. Note that when you add a node to a cell, the format in which you specify the host name is based on the version of IP the node will be using. For details, see "IP version considerations for cells."

Depending on which steps you performed, you changed the cell protocol information, defined custom properties for the cell, and added additional nodes.

You can continue to administer your Network Deployment product by doing such tasks as managing nodes, node agents, and node groups.

## IP version considerations for cells

There are compatibility issues to consider when configuring the IP version for cells.

Internet Protocol Version 4 is no longer viable for many businesses. Because it is based on 32-bit architecture, there is a growing shortage of Internet Protocol Version 4 (IPv4) addresses. Internet Protocol Version 6 (IPv6) is based on 128-bit architecture, which allows a far greater number of addresses to be available for use over the Internet.

In response, WebSphere Application Server now includes support for IPv6, in addition to continued support for IPv4. This means that nodes running WebSphere Application Server Version 6 and later can use IPv6. However, note that nodes running WebSphere Application Server Version 5.x cannot use IPv6.

WebSphere Application Server supports a dual mode environment in which you can have older legacy applications running on IPv4 and IPv6-enabled applications running on IPv6. Note, however, that there are restrictions on using IPv4 and IPv6 in the same cell. This article documents those restrictions as well as outlines the ways in which you can set up your cells, depending on the version of IP that you will be using.

Note: IPv6 is not supported on native transports. If you need this function, you must configure a channel chain.

From an IP perspective, you must adhere to one of the following scenarios:

#### Dual mode cell

In a dual mode cell, mixed IPv4 and IPv6 communications are supported. By default, a cell is set to dual mode when it is created. Note, however, that only nodes running WebSphere Application Server Version 6 and later are valid in a dual mode cell.

IPv4 and IPv6 nodes cannot communicate with each other, so the purpose of the dual mode cell is to enable this communication, thereby allowing you to use your existing applications, running over IPv4, with newer applications that have been enabled for IPv6.

The following illustration shows a dual mode cell:

#### **Dual mode cell**

# Cell (dual mode)

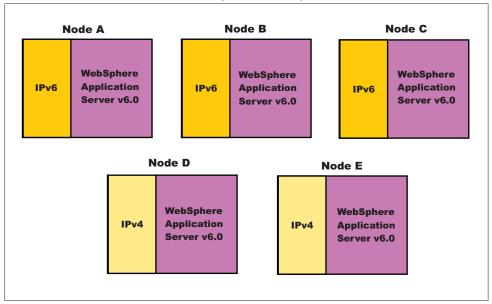

# IPv4-only cell

In an IPv4-only cell, all nodes must:

- · Use IPv4
- Run WebSphere Application Server Version 5.x
- · Have host names defined as strings or 32-bit numerical addresses.

# **IPv4-only cell**

# Cell (IPv4)

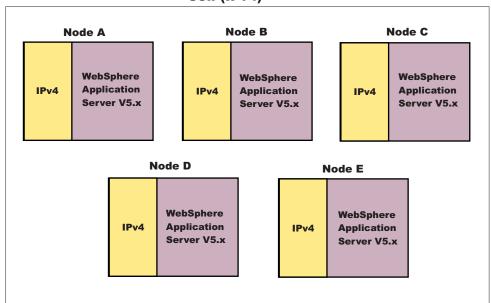

It is important to note that, by default, a cell is set to dual mode. However, in order to run in an IPv4-only environment, you will need to explicitly set the cell to IPv4. See the section on JVM settings, in this article, for more information.

**Note:** If you want to run a combination of WebSphere Application Server Version 5.x and WebSphere Application Server Version 6.0 or later nodes over IPv4, see the section on setting up a *mixed node cell*, below.

#### Mixed node cell

A mixed node cell consists of some nodes running WebSphere Application Server Version 5.x and other nodes running WebSphere Application Server Version 6 or later. In a mixed node cell, all nodes must use IPv4. When defining a node that will be used in a mixed node cell, you must specify the host name as a string or as a 32-bit numerical address, regardless of whether the node is running WebSphere Application Server Version 5.x or WebSphere Application Server Version 6 and later, 128-bit numerical addresses cannot be specified.

#### Mixed node cell

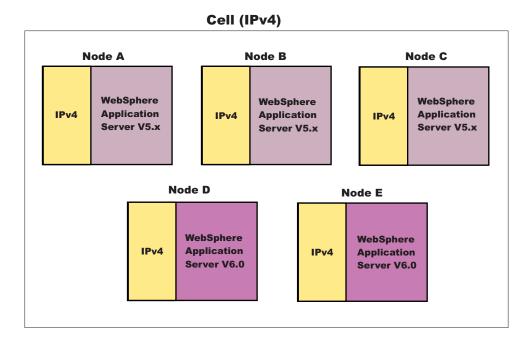

In a mixed node cell, even though the WebSphere Application Server Version 6 and later nodes will be configured to use IPv4, the operating system running on them can still support both IPv4 and IPv6. This is true as long as the WebSphere Application Server Version 6 and later nodes are configured with string-based host names or 32-bit numerical addresses.

Note also, that you can only add Version 5.x nodes into a mixed node cell through migration. You first need to migrate from a Version 5.x Deployment Manager to a Version 6.0 or later Deployment Manager, and then either keep the Version 5.x nodes or migrate them to Version 6.0 or later nodes.

### IPv6-only cell

In an IPv6-only cell, all nodes must:

- Use IPv6
- Run WebSphere Application Server Version 6 or later
- · Have host names defined as strings or 128-bit numerical addresses.

#### **IPv6-only cell**

#### Cell (IPv6)

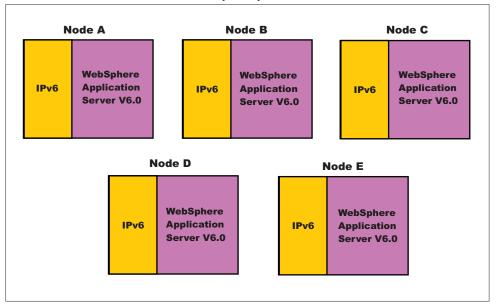

# Specifying host names

During the installation of WebSphere Application Server, you are asked to provide the host name or IP address of the machine on which the installation is being carried out in the Host Name or IP address field. The host name or IP address that you specify is used to advertise this installation to all other WebSphere Application Server installations in the cell configurations. All nodes in the cell will use the host names or IP addresses that are defined in this way to reach each other. In general, it is best to always use a host name to identify a WebSphere Application Server installation. By using a host name, you will not have to be concerned about which IP address is being used (32-bit versus 128-bit), whether it runs on IPv4 or IPv6, and so on. As long as the DNS service is properly configured, the nodes should all be able to work together.

However, if you prefer, you can control which IP stack or address is used. To do this, enter the specific IP address (32-bit for IPv4 or 128-bit for IPv6) into the Host Name or IP Address field. This installation will then be identified with this IP address and other WebSphere Application Server nodes will use this IP address to communicate with this node.

When specifying IPv6 addresses, it is good practice to surround them with protective square brackets. For example, [fe80::202:57ff:fec4:2334]. The reason for this is that in system internal processing, IP addresses are often combined with port numbers in the form of <IP address>:<port number> , and the colons in IPv6 addresses could be confusing in such circumstances. However, note that you cannot use IPv6 addresses that are surrounded by square brackets within the administrative console or the install wizard.

Note that the use of IPv6 (Internet Protocol Version 6) and WS-AT (Web Services Atomic Transactions) are not supported on HTTP transports; they are only supported on HTTP transport channel chains.

Note that in scripting, the square brackets might have special meaning, depending on the language binding used (for example, Jacl). You can work around this problem by using a special escape character in front of the opening and closing brackets. Using the Jacl binding, for example, the same IPv6 address cited earlier can be entered as \[ fe80::202:57ff:fec4:2334\]

Note: While you cannot use square brackets with IPv6 addresses within the administrative console, you must use square brackets to specify an IPv6 address as part of the administrative console's URL in a browser. This allows the browser to distinguish the IPv6 address from the port value.

# Multicast configuration

WebSphere Application Server uses multicast broadcasting at the node level to allow a node agent to discover the managed processes in the node. IPv4 and IPv6 addresses are not compatible. Therefore, to allow a WebSphere Application Server node to run after initial installation, both IPv4 and IPv6 multicast addresses are initially defined in the node agent configuration, and when a node agent starts, both addresses are tried in sequence. Delete either the NODE MULTICAST DISCOVERY ADDRESS address or the NODE IPV6 MULTICAST DISCOVERY ADDRESS address after installation. By that time, you should know whether the node is running IPv4 or IPv6, so limiting multicast discovery to the known protocol, the node agent runs more efficiently.

# **Deleting the Internet Protocol Version 4 or the Internet Protocol Version 6 multicast port**

This topic describes how to delete the Internet Protocol Version 4 (IPv4) or the Internet Protocol Version 6 (IPv6) for multicast ports so that the node agent runs more efficiently.

You must install the WebSphere Application Server Network Deployment product before you can delete a multicast port.

To allow node installation to run out-of-the box, both IPv4 and IPv6 are initially defined in the node agent configuration. To make the node agent run more efficiently, delete the multicast port that the node is not using.

To delete one of the multicast ports using the administrative console, perform these steps:

- 1. Click System Administration > Node Agents.
- 2. Select the node agent.
- 3. On the next panel, under Additional Properties, select Ports. The next panel shows a list of existing ports.
- 4. Select either NODE MULTICAST DISCOVERY ADDRESS to delete IPv4 or NODE\_IPV6\_MULTICAST\_DISCOVERY\_ADDRESS to delete IPv6.
- Click **Delete**.

You deleted either IPv4 or IPv6.

You can continue to administer your Network Deployment product by doing such tasks as managing nodes, node agents, and node groups.

# Cell settings

Use this page to set the discovery protocol and address end point for an existing cell. A cell is a configuration concept, a way for an administrator to logically associate nodes according to whatever criteria make sense in the administrator's organizational environment.

To view this administrative console page, click **System Administration > Cell**.

#### Name

Specifies the name of the existing cell.

A cell name must be unique in any circumstance in which the product is running on the same physical machine or cluster of machines, such as a sysplex. Additionally, a cell name must be unique in any

circumstance in which network connectivity between entities is required either between the cells or from a client that must communicate with each of the cells. Cell names also must be unique if their name spaces are going to be federated. Otherwise, you might encounter symptoms such as a javax.naming.NameNotFoundException exception, in which case, you need to create uniquely named cells.

#### **Short Name**

Specifies the short name of the cell. The name is 1-8 characters, alphanumeric or national language. It cannot start with a numeric.

The short name property is read only. It was defined during installation and customization.

# **Cell Discovery Protocol**

Specifies the protocol that the cell follows to retrieve information from a network.

Select one of these protocol options:

**UDP** User Datagram Protocol (UDP)

TCP Transmission Control Protocol (TCP)

TCP **Default** 

# **Deployment managers**

Deployment managers are administrative agents that provide a centralized management view for all nodes in a cell, as well as management of clusters and workload balancing of application servers across one or several nodes in some editions.

A deployment manager hosts the administrative console. A deployment manager provides a single, central point of administrative control for all elements of the entire WebSphere Application Server distributed cell. Each cell contains one deployment manager.

# Configuring deployment managers

Configure deployment managers for a single, central point of administrative control for all elements in a WebSphere Application Server distributed cell.

When you created a deployment manager profile, a deployment manager was created. You can run the deployment manager with its default settings. However, you can follow this task to change the deployment manager configuration settings such as the ports the process uses, custom services, logging and tracing settings, and so on. To view information about and manage a deployment manager, use the settings page for a deployment manager.

- 1. Access the settings page for a deployment manager. Click System Administration > Deployment Manager from the navigation tree of the administrative console.
- 2. Configure the deployment manager as desired by clicking on a property such as Custom Services and specifying settings on the resulting pages.

# Running the deployment manager with a non-root user ID

This article describes how to run the deployment manager with a non-root user ID on operating systems such as AIX or Linux.

If administrative security is enabled, the user registry must not be the local operating system. Using the local operating system user registry requires the dmgr process to run as root. If you are attempting to run a deployment manager as root in WebSphere Application Server Version 6 when you previously used a non-root user ID on operating systems such as AIX or Linux in Version 5.x, see Migrating a previously non-root configuration to root.

By default, the Network Deployment product on Linux platforms uses the root user to run the deployment manager, which is the dmgr process. You can use a non-root user to run the deployment manager. You might want to change to a non-root user ID for security or administrative reasons.

Perform this task to change the permissions for the deployment manager. Restart the deployment manager for the changes to take effect.

For the steps that follow, assume that:

- wasadmin is the user to run all servers
- · wasgroup is the user group
- · dmgr is the deployment manager
- the installation root for Network Deployment is app server root, for example /opt/IBM/WebSphere/AppServer
- you created a run-time environment with a single profile or multiple profiles

To configure a user to run the deployment manager, complete the following steps:

- 1. Log on to the Network Deployment system as root.
- 2. Create user wasadmin with primary group wasgroup.
- 3. Start the deployment manager process as root with the startManager.sh script.

Issue the script command:

```
app server root/profiles/deployment manager profile name/bin/
```

./startManager.sh

- 4. Start the administrative console.
- 5. Define the dmgr process to run as a wasadmin process.

Click System Administration > Deployment manager > Server Infrastructure > Java and Process Management > Process Definition > Additional Properties > Process Execution and change all of these values:

| Property     | Value                                                                                                    |
|--------------|----------------------------------------------------------------------------------------------------|
| Run As User  | wasadmin                                                                                                    |
| Run As Group | wasgroup                                                                                                    |
| UMASK        | 022                                                                                                    |
|              | The value 022 means the files the process creates are writable by the group and by others as defined on operating systems such as AIX or Linux. |

- 6. Save the configuration.
- 7. Stop the deployment manager with the stopManager.sh script.

Issue the script command from the app server root/profiles/profile name/bin directory: ./stopManager.sh

8. As root, use operating system tools to change file permissions on operating systems such as AIX or Linux. The following example assumes /opt/IBM/WebSphere/AppServer is the installation root:

```
chgrp wasgroup /opt/IBM/WebSphere
chgrp wasgroup /opt/IBM/WebSphere/AppServer
chgrp wasgroup /opt/IBM/WebSphere/AppServer/profiles/profile name
chgrp -R wasgroup /opt/IBM/WebSphere/AppServer/profiles/profile name/config
chgrp -R wasgroup /opt/IBM/WebSphere/AppServer/profiles/profile name/logs
chgrp -R wasgroup /opt/IBM/WebSphere/AppServer/profiles/profile name/wstemp
```

```
charp -R wasgroup /opt/IBM/WebSphere/AppServer/profiles/profile name/installedApps
chgrp -R wasgroup /opt/IBM/WebSphere/AppServer/profiles/profile name/installedFilters
chgrp -R wasgroup /opt/IBM/WebSphere/AppServer/profiles/profile name/temp
chgrp -R wasgroup /opt/IBM/WebSphere/AppServer/profiles/profile name/tranlog
chmod g+wr /opt/IBM/WebSphere
chmod g+wr /opt/IBM/WebSphere/AppServer
chmod g+wr /opt/IBM/WebSphere/AppServer/profiles/profile name
chmod -R g+wr /opt/IBM/WebSphere/AppServer/profiles/profile name/config
chmod -R g+wr /opt/IBM/WebSphere/AppServer/profiles/profile name/logs
chmod -R g+wr /opt/IBM/WebSphere/AppServer/profiles/profile name/wstemp
chmod -R g+wr /opt/IBM/WebSphere/AppServer/profiles/profile name/installedApps
chmod -R g+wr /opt/IBM/WebSphere/AppServer/profiles/profile name/installedFilters
chmod -R g+wr /opt/IBM/WebSphere/AppServer/profiles/profile name/temp
chmod -R g+wr /opt/IBM/WebSphere/AppServer/profiles/profile name/tranlog
```

- 9. Log in as wasadmin on the Network Deployment system.
- 10. Start the deployment manager process with the startManager.sh script.

Issue the script command:

```
app server root/profiles/deployment manager profile name/bin/
./startManager.sh
```

You can start a deployment manager process from a non-root user.

# Deployment manager settings

Use this page to stop the deployment manager from running, and to link to other pages which you can use to define additional properties for the deployment manager. A deployment manager provides a single, central point of administrative control for all elements of the entire WebSphere Application Server distributed cell.

To view this administrative console page, click **System administration > Deployment manager**.

#### Name

Specifies a logical name for the deployment manager. The name must be unique within the cell.

Data type String

#### Short name

Specifies the short name of the deployment manager server.

The server short name must be unique within a cell. The short name identifies the server to the native facilities of the operating system, such as Workload Manager (WLM), Automatic Restart Manager, SAF (for example, RACF), started task control, and others.

The name is 1-8 characters, alpha numeric or national language. It cannot start with a numeric.

The system assigns a cell-unique, default short name.

Data type String

#### Unique Id

Specifies the unique ID of this deployment manager server.

The unique ID property is read only. The system automatically generates the value.

Data type String

#### **Process ID**

Specifies a string identifying the process.

Data typeStringDefaultNone

#### Cell Name

Specifies the name of the cell for the deployment manager. The default is the name of the host computer on which the deployment manager is installed with Cell## appended, where ## is a two-digit number.

Data type String

**Default** host\_nameCell01

### **Node Name**

Specifies the name of the node for the deployment manager. The default is the name of the host computer on which the deployment manager is installed with CellManager## appended, where ## is a two-digit number.

Data type String

**Default** host\_nameCellManager01

#### State

Indicates the state of the deployment manager. The state is *Started* when the deployment manager is running and *Stopped* when it is not running.

Data typeStringDefaultStarted

### **Node**

A *node* is a logical grouping of managed servers.

A node usually corresponds to a logical or physical computer system with a distinct IP host address. Nodes cannot span multiple computers. Node names usually are identical to the host name for the computer.

Nodes in the network deployment topology can be managed or unmanaged. A managed node has a node agent process that manages its configuration and servers. Unmanaged nodes do not have a node agent.

A managed node has a node agent that manages all servers on a node, whether the servers are WebSphere Application Servers, Java Message Service (JMS) servers (on Version 5 nodes only), Web servers, or generic servers. The node agent represents the node in the management cell and keeps the configuration up to date.

An unmanaged node does not have a node agent to manage its servers. Unmanaged nodes in the Network Deployment environment can have server definitions such as Web servers, but not Application Server definitions. Unmanaged nodes in the Network Deployment environment cannot have a node agent added to it, and therefore cannot become a managed node. In the stand-alone Application Server environment, nodes do not have node agents and are also considered unmanaged nodes. The deployment manager cannot manage a stand-alone Application Server because it is not known to the cell. A stand-alone Application Server can be federated. When it is federated, a node agent is automatically created, and the node becomes a managed node in the cell.

A supported Web server can be on a managed node or an unmanaged node. You can define only one Web server to a stand-alone WebSphere Application Server node. This Web server is defined on an unmanaged node. You can define Web servers to the deployment manager. These Web servers can be defined on managed or unmanaged nodes.

WebSphere Application Server supports basic administrative functions for all supported Web servers. For example, the generation of a plug-in configuration can be performed for all Web servers. However, propagation of a plug-in configuration to remote Web servers is supported only for IBM HTTP Servers that are defined on an unmanaged node. If the Web server is defined on a managed node, propagation of the plug-in configuration is done for all the Web servers by using node synchronization. The Web server plug-in configuration file is created according to the Web server definition and is based on the list of applications that are deployed on the Web server. You can also map all supported Web servers as potential targets for the modules during application deployment.

WebSphere Application Server supports some additional administrative console tasks for IBM HTTP Servers on managed and unmanaged nodes. For instance, you can start IBM HTTP Servers, stop them, terminate them, display their log files, and edit their configuration files.

You can add managed and unmanaged nodes to a Network Deployment cell in one of the following ways:

- Administrative console
- Command line (managed nodes only)
- Administrative script
- Java program

Each of these methods for adding a managed node to a Network Deployment cell includes the option of specifying a target node group for the managed node to join. If you do not specify a node group, or you do not have the option of specifying a node group, the default node group of DefaultNodeGroup is the target node group.

Whether you specify an explicit node group or accept the default, the node group membership rules must be satisfied. If the node that you are adding does not satisfy the node group membership rules for the target node group, the add node operation fails with an error message.

# Managing nodes

This topic describes how to add a node, select the discovery protocol for a node, define a custom property for a node, stop servers on a node, and remove a node.

A node is a grouping of managed or unmanaged servers. You can add both managed and unmanaged nodes to the WebSphere Application Server topology. If you add a new node for an existing WebSphere Application Server to the Network Deployment cell, you add a managed node. If you create a new node in the topology for managing Web servers or servers other than WebSphere Application Servers, you add an unmanaged node.

To view information about nodes and managed nodes, use the Nodes page. To access the Nodes page, click **System Administration > Nodes** in the administrative console navigation tree.

You can manage nodes on an application server through the wsadmin scripting tool, through the Java application programming interfaces (APIs), or through the administrative console. Perform the following tasks to manage nodes on an application server through the administrative console.

#### Add a node.

1. Go to the Nodes page and click Add Node. Choose whether you want to add a managed or unmanaged node, and click Next.

- 2. For a managed node, verify that an application server is running on the remote host for the node that you are adding. On the Add Node page, specify a host name, connector type, and port for the application server at the node you are adding.
- 3. For a managed node, perform one of the following sets of actions listed in the table:

| If the deployment manager is on                | And the node that you add to the cell is on    | Complete the appropriate set of actions:                                                                                                    |
|------------------------------------------------|------------------------------------------------|----------------------------------------------------------------------------------------------------|
| The distributed platform or the i5/OS platform | The distributed platform or the i5/OS platform | Optionally specify a node group and a core group. Click <b>OK</b> .                                                                                                    |
| The distributed platform or the i5/OS platform | A z/OS system                                  | Specify a node group that contains nodes from the same sysplex as the node you are now adding. If no such node group exists, create a node group and then specify that node group. Optionally specify a core group. Click <b>OK</b> . |
| A z/OS system                                  | The distributed platform or the i5/OS platform | Specify a node group that contains distributed nodes. If no such node group exists, create a node group and then specify that node group. Optionally specify a core group. Click <b>OK</b> .                                          |

For the node group option to display, a group other than the default node group must first be created. Likewise, for the core group option to display, a group other than the default core group must first be created.

- 4. For managed nodes, another administrative console panel is displayed if the node to federate is on a Windows operating system. Specify on the panel whether you want to register the node agent to run as a Windows service. If security is enabled, you can optionally enter the local operating system user name and password under which you will run the service. If you do not specify a user name and password, the service runs under the local system identity. When you run remove the node, the node agent is de-registered as a Window service.
- 5. For an unmanaged node, on the **Nodes > New** page, specify a node name, a host name, and a platform for the new node. Click OK.

The node is added to the WebSphere Application Server environment and the name of the node is displayed in the collection on the Nodes page.

Both Internet Protocol Version 4 (IPv4) and Internet Protocol Version 6 (IPv6) are now supported by WebSphere Application Server, but restrictions do apply when using both IPv4 and IPv6 in the same cell. When you add a node to a cell, the format in which you specify the name is based on the version of IP that the node is using. For details, see IP version considerations for cells.

#### Select the discovery protocol.

If the discovery protocol that a node uses is not appropriate for the node, select the appropriate protocol. On the Nodes page, click the node to access the Settings for the node. Select a value for Discovery Protocol. User Datagram Protocol (UDP) is faster than Transmission Control Protocol (TCP). However, TCP is more reliable than UDP because UDP does not guarantee the delivery of datagrams to the destination. The default of TCP is the recommended value.

For a node agent or deployment manager, use TCP or UDP.

A managed process uses multicast as its discovery protocol. The discovery protocol is fixed for a managed process. The main benefit of using multicast on managed processes is efficiency for the node agent. Suppose you have forty servers in a node. A node agent that uses multicast sends one broadcast to all forty servers. If a node agent did not use multicast, it would send discovery gueries to all managed processes one at a time, totaling forty sends. Additional benefits of using multicast are that you do not have to configure the discovery port for each server or prevent port conflicts because all servers in one node listen to one port instead of to one port for each server.

On the Windows platform, multicast requires a router. If you run WebSphere Application Server on the Windows platform, but the machine the Application Server is on is not connected to the network, the multicast address is not shared with the application servers.

### Define a custom property for a node.

- 1. On the Nodes page, click the node for which you want to define a custom property.
- 2. On the Settings for the node, click Custom Properties.
- 3. On the Property collection page, click New.
- 4. On the Settings page for a property instance, specify a name-value pair and a description for the property, and click **OK**.
- Synchronize the node configuration.

If you add a managed node or change a managed node configuration, synchronize the node configuration. On the Node Agents page, ensure that the node agent for the node is running. Then, on the Nodes page, select the check box beside the node whose configuration files you want to synchronize and click Synchronize or Full Resynchronize.

Clicking either option sends a request to the node agent for that node to perform a configuration synchronization immediately, instead of waiting for the periodic synchronization to occur. This action is important if automatic configuration synchronization is disabled, or if the synchronization interval is set to a long time, and a configuration change is made to the cell repository that needs to replicate to that node. Settings for automatic synchronization are on the File Synchronization Service page.

Synchronize requests that a node synchronization operation be performed using the normal synchronization optimization algorithm. This operation is fast, but might not fix problems from manual file edits that occur on the node. It is still possible for the node and cell configuration to be out of synchronization after this operation is performed.

Full Resynchronize clears all synchronization optimization settings and performs configuration synchronization anew, so there is no mismatch between node and cell configuration after this operation is performed. This operation can take longer than the **Synchronize** operation.

Unmanaged nodes cannot be synchronized.

# Stop servers on a node.

On the Nodes page, Select the check box beside the managed node whose servers that you want to stop running, and click Stop.

#### · Remove a node.

On the Nodes page, Select the check box beside the node that you want to delete and click **Remove** Node. If you cannot remove the node by clicking Remove Node, remove the node from the configuration by clicking Force Delete.

#### View node capabilities.

Review the node capabilities, such as the product version through the administrative console. You can also query them through the Application Server application programming interface (API) or the wsadmin tool. For information on the wsadmin tool, see the Using the administrative clients PDF.

The product versions for WebSphere Application Server are as follows: The base edition of WebSphere Application Server is listed in the version column as Base. The express edition of WebSphere Application Server is listed in the version column as Express. The Network Deployment product is listed in the version column as ND.

# Node collection

Use this page to manage nodes in the WebSphere Application Server environment. Nodes group managed servers. The table lists the managed and unmanaged nodes in this cell. The first node is the deployment manager. Add new nodes to the cell and to the list by clicking Add Node.

To view this administrative console page, click **System administration > Nodes**.

#### Name

Specifies a name for a node that is unique within the cell.

A node corresponds to a physical computer system with a distinct IP host address. The node name is usually the same as the host name for the computer.

Both Internet Protocol Version 4 (IPv4) and Internet Protocol Version 6 (IPv6) are now supported by WebSphere Application Server, but there are restrictions that apply to using both IPv4 and IPv6 in the same cell. Note that when you add a node to a cell, the format in which you specify the name is based on the version of IP the node will be using.

### Version

Specifies the product version of the node.

The product version is the version of a WebSphere Application Server for managed nodes. For unmanaged nodes on which you can define Web servers, the version displays as not applicable

The base edition of WebSphere Application Server is listed in the version column as Base. The express edition of WebSphere Application Server is listed in the version column as Express. The Network Deployment product is listed in the version column as ND.

# Discovery protocol

Specifies the protocol that servers use to discover the presence of other servers on this node.

The possible protocol options follow:

UDP User Datagram Protocol (UDP)

TCP Transmission Control Protocol (TCP)

#### **Status**

Indicates that the node is either synchronized, not synchronized, unknown, or not applicable.

| Status           | Explanation                                                                                                    |
|------------------|----------------------------------------------------------------------------------------------------|
| Synchronized     | The configuration files on this node are synchronized with the deployment manager.                                                                                                    |
| Not synchronized | The configuration files on this node are not synchronized with the deployment manager and are out-of-date. Perform a synchronize operation to get the latest configuration changes on the node. |
| Unknown          | The state of the configuration file cannot be determined because the node agent cannot be reached for this node.                                                                                |
| Not applicable   | The status column is not applicable for this node because the node is an unmanaged node.                                                                                                    |

# Node settings

Use this page to view or change the configuration or topology settings for either a managed node instance or an unmanaged node instance.

A managed node is a node with an Application Server and a node agent that belongs to a cell. An unmanaged node is a node defined in the cell topology that does not have a node agent running to manage the process. Unmanaged nodes are typically used to manage Web servers.

To view this administrative console page, click **System administration > Nodes >** node name.

#### Name:

Specifies a logical name for the node. The name must be unique within the cell.

A node name usually is identical to the host name for the computer. However, you choose the node name. You can make the node name some name other than the host name.

Data type String

Both Internet Protocol Version 4 (IPv4) and Internet Protocol Version 6 (IPv6) are now supported by WebSphere Application Server, but there are restrictions that apply to using both IPv4 and IPv6 in the same cell. Note that when you add a node to a cell, the format in which you specify the name is based on the version of IP the node will be using.

#### Short Name:

Specifies the name of a node. The name is 1-8 characters, alphanumeric or national language. It cannot start with a numeric.

The short name property is defined during installation and customization. However, you can change the short name using the renameNode.sh command.

#### Host name:

Specifies the host name of the unmanaged node that is added to the configuration.

Date type String Default None

### Discovery Protocol:

Specifies the protocol that the node follows to retrieve information from a network. The Discovery protocol setting is only valid for managed nodes.

Select from one of these protocol options: UDP User Datagram Protocol (UDP) TCP Transmission Control Protocol (TCP)

Data type String Default TCP

Range Valid values are UDP or, TCP.

UDP is faster than TCP, but TCP is more reliable than UDP because UDP does not guarantee delivery of datagrams to the destination. Between these two protocols, the default of TCP is recommended.

File permissions: Specifies the most lenient file permissions for the application files that WebSphere Application Server extracts into the application destination location. A deployer can override the permissions by configuring the permissions at the application level. However, if the file permissions specified at the application level are more lenient than the ones specified at the node, the ones specified at the node are used. The File permissions setting is only valid for managed nodes.

Data type

Default 755, or rwx-rx-rx, for files that end in .dll, .so, .a and

.sl if no value is set

### Platform type:

Specifies the operating system on which the unmanaged node runs.

Valid options are:

Windows

AIX

**HP-UX** 

**Solaris** 

Linux

OS/400

z/OS

# Add managed Windows node

Use this page to run the node agent as a Windows service.

To view this administrative console page, click **System Administration > Nodes > Add node > managed node > Add managed node** .

# Run the node agent as a Windows service:

Specifies whether to run a node agent as a Windows service.

**Default** false (cleared)

#### User name:

Specifies the ID for running the service process for the node agent. The user name and password fields are only available if security is enabled. If you do not specify the user name, the node agent runs under the authority of the local system. User name requirements are the requirements that the Windows operating system imposes for a user ID.

#### Password:

Specifies the password for the user name that you supply. Password requirements are the requirements that the Windows operating system imposes for a password.

#### Confirm password:

Specifies the same password that you typed for Password so that you can verify the correct password.

# Add managed nodes

A managed node is a node with an Application Server and a node agent that belongs to a cell. Use this page to add a managed node to a cell.

To view this administrative console page, click System Administration > Nodes > Add node > Next .

#### Node connection

Specifies connection information for WebSphere Application Server.

Host

Specifies the host name or IP address of the node to add to the cell. A WebSphere Application Server instance must be running on this machine.

Data typeStringDefaultNone

### JMX connector type

Specifies the Java Management Extensions (JMX) connectors that communicate with the WebSphere Application Server when you invoke a scripting process.

Select from one of these JMX connector types:

Simple Object Access Protocol (SOAP)

Use when the Application Server connects to a SOAP server. Remote Method Invocation (RMI)

Use when the Application Server connects to an RMI server.

### JMX connector port

Specifies the port number of the JMX connector on the instance to add to the cell. The default SOAP connector port is 8880.

Date type Integer Default 8880

### Application server user name

Specifies the administration user name that connects to the remote Application Server whose node is being added to the cell. The Application Server user name and password are used to connect to the Application Server and start the add node process at the Application Server. The Application Server user name and password settings always display. You must specify values for them if security is enabled at the Application Server. Otherwise, leave them blank. User name requirements are the requirements that the security system that you use imposes for a user name.

#### Application server password

Specifies the password for the Application Server user name that you supply. Password requirements are the requirements that the security system that you use imposes for a password.

#### Deployment manager user name

Specifies the deployment manager administration user name that the Application Server uses when connecting to the deployment manager to add its node to the cell. The deployment manager user name and password settings display only if security is enabled at the deployment manager. The deployment manager user name and password are required if their settings display. User name requirements are the requirements that the security system that you use imposes for a user name.

# Deployment manager password

Specifies the password for the deployment manager user name that you supply. Password requirements are the requirements that the security system that you use imposes for a password.

#### **Options**

Select from the following settings to further specify characteristics when adding a managed node to a cell.

### Include Applications

Copies the applications installed on the remote instance into a cell. If the applications to copy have the same name as the applications that currently exist in the cell, the Application Server does not copy the applications.

#### Include buses

Specifies whether to move the bus configuration at the node to the deployment manager.

# Starting port

Specifies the port numbers for the node agent process.

Use default

Specifies whether to use the default node agent port numbers.

#### Specify

Allows you to specify the starting port number in the Port number field. WebSphere Application Server administration assigns the port numbers in order from the starting port number. For example, if you specify 9950, the administration program configures the node agent ports as 9950, 9951, 9952, and so on.

# Core Group

Specifies the group to which you can add a cluster or node agent. By default, clusters or node agents are added to the DefaultCoreGroup group.

Select from one of the core groups if a list is displayed. The list displays if a core group in addition to the default core group exists.

# Node group

Specifies the group to which you can add the node. By default, nodes are added to the DefaultNodeGroup group.

Select from one of the node groups if a list is displayed. The list displays if a node group in addition to the default node group exists.

# Node installation properties

Use this page to view read-only installation properties for this node. These properties provide information about the capabilities of the node that are collected during product installation time, such as the operating system name, architecture and version, or WebSphere Application Server product levels that are installed on the node.

To view this administrative console page, click System administration > Nodes > node name > Node installation properties.

Information about a node, such as operating system platform and product features, is maintained in the configuration repository in the form of properties. As product features are installed on a node, new property settings are added.

WebSphere Application Server system management uses the managed object metadata properties as follows:

- To display the node version in the administrative console
- To ensure that new configuration types or attributes are not created or set on older release nodes
- To ensure that new resource types are not created on old release nodes
- To ensure that new applications are not installed on old release nodes because the old run time cannot support the new applications

For detailed information about the following properties, see the Application Server application programming interface (API).

# com.ibm.websphere.baseProductShortName

The product short name for the WebSphere Application Server that is installed.

# com.ibm.websphere.baseProductVersion

The version of WebSphere Application Server that is installed.

### com.ibm.websphere.nodeOperatingSystem

The operating system platform on which the node runs.

# com.ibm.websphere.nodeSysplexName

The sysplex name on a z/OS operating system.

This property applies to the z/OS operating system only.

# Node group

A node group is a collection of managed nodes. Managed nodes are WebSphere Application Server nodes. A node group defines a boundary for server cluster formation.

Nodes that you organize into a node group need to be similar in terms of installed software, available resources, and configuration to enable servers on those nodes to host the same applications as part of a server cluster. The deployment manager does no validation to guarantee that nodes in a given node group have anything in common.

Node groups are optional and are established at the discretion of the WebSphere Application Server administrator. However, a node must be a member of a node group. Initially, all Application Server nodes are members of the default DefaultNodeGroup node group.

A node can be a member of more than one node group.

On the z/OS platform, an Application Server node must be a member of a sysplex node group. Nodes in the same sysplex must be in the same sysplex node group. A node can be in one sysplex node group only.

Nodes on distributed platforms and i5/OS platforms cannot be members of a node group that contains a node on a z/OS platform. However, nodes on distributed platforms and nodes on i5/OS platforms can be members of the same node group.

To delete a node group, the node group must be empty. The default node group cannot be deleted.

# Node group membership rules

Nodes can be members of node groups if they meet certain requirements.

Node group membership must adhere to the following rules:

- · A node in a node group must be a managed node.
- A managed node must be a member of at least one node group.
- Nodes on distributed platforms and nodes on i5/OS platforms can be members of the same node group.
- · Nodes on distributed platforms and i5/OS platforms cannot be members of a node group that contains a node on a z/OS platform.

# **Examples: Using node groups**

Use node groups to define groups of nodes that are capable of hosting members of the same cluster. An application that is deployed to a cluster must be capable of running on any of the cluster members. The node that hosts each of the cluster members must be configured with software and settings that are necessary to support the application.

By organizing nodes that satisfy your application requirements into a node group, you establish an administrative policy that governs which nodes can be used together to form a cluster. The people who define the cell configuration and the people who create server clusters can operate with greater independence from one another, if they are different people.

# Example 1

Assume the following information:

- · A cell is comprised of nodes one to eight.
- · Each node is a managed node, which means that each node is configured with an Application Server.
- Nodes six, seven, and eight are additionally configured as WebSphere Business Integration Server Foundation nodes.
- All nodes are either z/OS system nodes from the same sysplex, or distributed platform nodes.
- By default, all the nodes are in the default DefaultNodeGroup node group.

Applications that exploit WebSphere Business Integration Server Foundation functions can run successfully only on nodes six, seven, and eight. Therefore, clusters that host these applications can be formed only on nodes six, seven, and eight. To define a clustering policy that guides users of your WebSphere cell into building clusters that can span only predetermined nodes, create an additional node group called WBINodeGroup, for example. Add to the node group nodes six, seven, and eight. If you create a cluster on a node from the WBINodeGroup node group, the system allows only nodes from the WBINodeGroup node group to be members of the cluster.

# Example 2

Assume the following information:

- · A cell is comprised of nodes one to six.
- · Each node is a managed node, which means that each node is configured with an Application Server.
- Nodes one to four are on distributed platforms.
- Nodes five and six are nodes on the z/OS operating system and are in the PLEX1 sysplex.
- · The deployment manager is on a distributed platform node.
- Nodes one to four are members of the DefaultNodeGroup node group by default.
- You created empty PLEX1NodeGroup node group to group the z/OS operating system nodes on the PLEX1 sysplex.
- You joined the nodes on the z/OS operating system to the PLEX1NodeGroup node group when you added them to the cell. Nodes on the z/OS operating system cannot be in the same node group with the distributed platform nodes.

Applications that exploit z/OS functions in the PLEX1 sysplex can run successfully on nodes five and six only. Therefore, clusters that host these applications can be formed only on nodes five and six. The required separation of distributed platform nodes from z/OS system nodes establishes a natural clustering policy that guides users of your Application Server cell into building clusters that can span only predetermined nodes. If you create a cluster on a node from the PLEX1NodeGroup node group, the system allows only nodes from the PLEX1NodeGroup node group to be members of the cluster.

# Managing node groups

This task discusses how to create and manage node groups.

Read about Nodes groups if you are unfamiliar with them.

Your WebSphere Application Server environment has a default node group. However, if you need additional node groups to manage your Application Server environment, you can create and configure additional node groups. You can delete a node group as long as it is not a default node group.

- · View and configure node groups.
  - 1. Click System Administration > Node groups in the console navigation tree.
  - 2. To view additional information about a particular node group or to further configure a node group, click on the node group name under **Name**.
- · Create a node group.

- 1. Click **System Administration > Node groups** in the console navigation tree.
- 2. Click New.
- 3. Specify the node group name and description.

The node group is added to the WebSphere Application Server environment . The name of the node group appears in the name column of the Node group page.

You can now add nodes to the node group.

- Delete a node group if the node group is not the default node group.
  - 1. If the node group contains members, delete the members:
    - a. Click System Administration > Node groups in the console navigation tree.
    - b. Under **Name**, click the node group whose members you want to delete.
    - c. Click Node group members.
    - d. Select all the node group members.
    - e. Click Remove.
  - 2. Click System Administration > Node groups.
  - 3. Select an empty node group.
  - 4. Click delete.

# Node group collection

Use this page to manage node groups. A node group is a collection of WebSphere Application Server nodes. A node group defines a boundary for server cluster formation.

Nodes that are organized into a node group should be enough alike in terms of installed software, available resources, and configuration to enable servers on those nodes to host the same applications as part of a server cluster. The deployment manager does no validation to guarantee that nodes in a given node group have anything in common.

Node groups are optional and are established at the discretion of the WebSphere administrator. However, a node must be a member of a node group. Initially, all Application Server nodes are members of the default node group. The default node group is DefaultNodeGroup.

A node can be a member of more than one node group.

On the z/OS platform, an Application Server node must be a member of a sysplex node group. Nodes in the same sysplex must be in the same sysplex node group. A node can only be in one sysplex node group. Sysplex node groups are special node groups that the system manages.

A node on a distributed platform and a node on a z/OS platform cannot be members of the same node group.

To delete a node group, the node group must be empty. The default node group cannot be deleted.

To view this administrative console page, click System Administration > Node groups.

### Name

Specifies a name for a node group that is unique within the cell.

Specifies the number of members or nodes in the node group.

### Description

Specifies a description that you define for the node group.

# Node group settings

Use this page to view or change the configuration or topology settings for a node group instance.

To view this administrative console page, click **System Administration > Node groups >** *node group name*.

#### Name:

Specifies a logical name for the node group. The name must be unique within the cell. The name can start with a number.

Data typeStringMaximum length64 characters

#### Short name:

Specifies the name of a node. The name must contain 1-8 characters, which are either alphanumeric or national language. It cannot start with a number.

On the z/OS system the short name property is:

- Read-only
- · Used only by sysplex node groups
- · Defined during installation and customization

#### Sysplex:

Specifies the name of a node. The name is eight characters, alphanumeric or national language. It cannot start with a numeric. It is used only by sysplex node groups on the z/OS platform. It is defined during installation and customization on z/OS platforms only.

The Sysplex property is read only.

### Members:

Specifies the number of nodes within the node group.

Data type Integer

### Description:

Specifies the description that you define for the node group. The description has no specific maximum length.

# Managing node group members

Use this topic to manage the nodes in your node groups by viewing, adding or deleting the nodes in a node group.

Read about Nodes groups and Node group membership rules if you are unfamiliar with them.

All nodes must be a member of at least one node group. Initially, all Application Server nodes are members of the default node group named DefaultNodeGroup. Make the nodes that you organize into a node group enough alike in terms of installed software, available resources, and configuration to enable servers on those nodes to host the same applications as part of a server cluster.

- View node groups members.
  - 1. Click System Administration > Node groups > node group name > Nodes > Node group **members** in the console navigation tree.
  - 2. To view additional information about a particular node group member for this node group, click on the node group member name under Name.
- · Add a node to a node group.
  - 1. Click System Administration > Node groups > node group name > Nodes > Node group members in the console navigation tree.
  - 2. Click Add.
  - 3. Select the node from a list. The node group member name is the node name.

The node group member is added to the node group specified on the breadcrumb trail. The name of the node group member appears in the name column of the Node group member page. You can add additional nodes of similar characteristics to the node group by repeating the steps for adding a node to a node group.

If the node you add does not satisfy the node group membership rules for the target node group, the add node operation fails with an error message.

- Remove a node from a node group.
  - 1. Click System Administration > Node groups > node group name > Nodes > Node group **members** in the console navigation tree.
  - 2. Select the box next to each node group member that you want to remove from the node group.
  - 3. Click Remove.

Each node group member that you selected is removed from the node group specified on the breadcrumb trail.

# Node group member collection

Use this page to manage node groups members. A node group member is a WebSphere Application Server node.

Click Add to add node members to the node group. Click Remove to remove node members from the node group.

To view this administrative console page, click **System Administration > Node groups >** node group name > Node group members.

#### Name

Specifies the name of a node group member.

### Node group member settings

Use this page to view or change the configuration or topology settings for a node group member.

To view this administrative console page, click **System Administration > Node groups >** node group name > Node group members > node group member name.

#### Name:

Specifies a logical name for the node group member. A node group member is a node. The name must be unique within the cell.

A node group member name usually is identical to the host name for the computer.

Data type Maximum length 64 characters The name must contain alphanumeric or national language characters and can start with a number.

# Node agents

Node agents are administrative agents that route administrative requests to servers.

A node agent is a server that runs on every host computer system that participates in the WebSphere Application Server Network Deployment product. It is purely an administrative agent and is not involved in application serving functions. A node agent also hosts other important administrative functions such as file transfer services, configuration synchronization, and performance monitoring.

# Managing node agents

Node agents are administrative agents that represent a node to your system and manage the servers on that node. Node agents monitor application servers on a host system and route administrative requests to servers. A node agent is created automatically when a node is added to a cell. This topic describes how to view information about a node agent, stop and start the processing of a node agent, and stop and restart application servers on the node that is managed by the node agent.

Before you can manage a node agent, you must install the Network Deployment product.

You can manage nodes through the wsadmin scripting tool, through the Java application programming interfaces (APIs), or through the administrative console. Perform the following tasks to manage nodes on an application server through the administrative console.

- View information about a node agent. Use the Node Agents page. Click System Administration > Node Agents in the console navigation tree. To view additional information about a particular node agent or to further configure a node agent, click the node agent name under Name.
  - IP verions: Both Internet Protocol Version 4 (IPv4) and Internet Protocol Version 6 (IPv6) are now supported by WebSphere Application Server, but there are restrictions that apply to using both IPv4 and IPv6 in the same cell. Note that when a node is added to a cell, the format in which the name is specified is based on the version of IP the node will be using. See "IP version considerations for cells" on page 240.
- Stop and then restart the processing of a node agent. On the Node Agents page, select the check box beside the node agent that you want to restart; then click Restart. It is important to keep a node agent running because a node agent must be running for application servers on the node managed by the node agent to run.
- Stop and then restart all application servers on the node that is managed by the node agent. On the Node Agents page, select the check box beside the node agent that manages the node whose servers you want to restart, then click Restart all Servers on Node.
  - Note that the node agent for the node must be processing to restart application servers on the node.
- Stop the processing of a node agent. On the Node Agents page, select the check box beside the node agent that you want to stop processing; then click Stop.

Depending on the steps that you completed, you have viewed information about a node agent, stopped and started the processing of a node agent, and stopped and restarted application servers on the node that is managed by the node agent.

You can administer other aspects of the Network Deployment environment, such as the deployment manager, nodes, and cells.

# Node agent collection

Use this page to view information about node agents. Node agents are administrative agents that monitor application servers on a host system and route administrative requests to servers. A node agent is the running server that represents a node in a Network Deployment environment.

To view this administrative console page, click System Administration > Node Agents.

#### Name

Specifies a logical name for the node agent server.

#### Node

Specifies a name for the node. The node name is unique within the cell.

A node name usually is identical to the host name for the computer. That is, a node usually corresponds to a physical computer system with a distinct IP host address.

However, the node name is a purely logical name for a group of servers. You can name the node anything you please. The node name does not have to be the host name.

Both Internet Protocol Version 4 (IPv4) and Internet Protocol Version 6 (IPv6) are now supported by WebSphere Application Server, but there are restrictions that apply to using both IPv4 and IPv6 in the same cell. Note that when a node is added to a cell, the format in which the name is specified is based on the version of IP the node will be using.

#### Version

Specifies the product version of the node.

The product version is the version of a WebSphere Application Server node agent and Application Servers that run on the node.

#### **Status**

Indicates whether the node agent server is started or stopped.

Note that if the status of servers such application servers is *Unavailable*, the node agent is not running in the servers' node and you must restart the node agent before you can start the servers.

# Node agent server settings

Use this page to view information about and configure a node agent. A node agent coordinates administrative requests and event notifications among servers on a machine. A node agent is the running server that represents a node in a Network Deployment environment.

To view this administrative console page, click System Administraton > Node Agents > node\_agent\_name.

A node agent must be started on each node in order for the deployment manager node to be able to collect and control servers configured on that node. If you use configuration synchronization support, a node agent coordinates with the deployment manager server to synchronize the node's configuration data with the master copy managed by the deployment manager.

You must initially start a node agent outside the administrative console. For information on how to initially start a node agent, see the WebSphere Application Server Information Center.

The Runtime tab displays only when a node agent runs.

#### Name:

Specifies a logical name for the node agent server.

Data type String

#### Node Name:

Specifies the name of the node for the node agent server.

Both Internet Protocol Version 4 (IPv4) and Internet Protocol Version 6 (IPv6) are now supported by WebSphere Application Server, but there are restrictions that apply to using both IPv4 and IPv6 in the same cell. Note that when a node is added to a cell, the format in which the name is specified is based on the version of IP the node will be using.

Data type String

#### Short name:

Specifies the short name of the node agent server.

The server short name must be unique within a cell. The short name identifies the server to the native facilities of the operating system, such as Workload Manager (WLM), Automatic Restart Manager, SAF (for example, RACF), started task control, and others.

The name is 1-8 characters, alpha-numeric or national language. It cannot start with a numeric.

The system assigns a cell-unique, default short name.

# Unique Id:

Specifies the unique ID of this node agent server.

The unique ID property is read only. The system automatically generates the value.

#### Process ID:

Specifies a string identifying the process.

Data type String

#### Cell Name:

Specifies the name of the cell for the node agent server.

Data type String

**Default** host\_nameNetwork

#### Node Name:

Specifies the name of the node for the node agent server.

Both Internet Protocol Version 4 (IPv4) and Internet Protocol Version 6 (IPv6) are now supported by WebSphere Application Server, but there are restrictions that apply to using both IPv4 and IPv6 in the same cell. Note that when a node is added to a cell, the format in which the name is specified is based on the version of IP the node will be using.

Data type String

State:

Indicates whether the node agent server is started or stopped.

Data type String Default Started

# **Administration service settings**

Use this page to view and change the configuration for an administration service.

To view this administrative console page, click **Servers > Application Servers >** server name > Administration > Administration Services

# **Preferred Connector**

Specifies the preferred JMX Connector type. Available options, such as SOAPConnector or RMIConnector, are defined using the JMX Connectors page.

Data type String Default SOAP

# **Extension MBean Providers collection**

Use this page to view and change the configuration for JMX extension MBean providers.

You can configure JMX extension MBean providers to be used to extend the existing WebSphere managed resources in the core administrative system. Each MBean provider is a library containing an implementation of a JMX MBean and its MBean XML Descriptor file.

To view this administrative console page, click **Servers > Application Servers >** server\_name > Administration > Administration Services > Extension MBean Providers Name The name used to identify the Extension MBean provider library.

**Description** 

An arbitrary descriptive text for the Extension MBean Provider configuration.

# Classpath

The path to the Java archive (JAR) file that contains the Extension MBean provider library. This class path is automatically added to the Application Server class path.

### **Extension MBean Provider settings**

Use this page to view and change the configuration for a JMX extension MBean provider.

You can configure a library containing an implementation of a JMX MBean, and its MBean XML Descriptor file, to be used to extend the existing WebSphere managed resources in the core administrative system

To view this administrative console page, click **Servers > Application Servers >** server\_name > Administration > Administration Services > Extension MBean Providers > provider\_library\_name

#### Classpath:

The path to the Java archive (JAR) file that contains the Extension MBean provider library. This class path is automatically added to the Application Server class path. The class loader needs this information to load and parse the Extension MBean XML Descriptor file.

Data type String

#### Description:

An arbitrary descriptive text for the Extension MBean Provider configuration. Use this field for any text that helps identify or differentiate the provider configuration.

Data type String

Name:

The name used to identify the Extension MBean provider library.

Data type String

# **Extension MBean collection**

You can configure Java Management Extension (JMX) MBeans to extend the existing WebSphere Application Server managed resources in the administrative console. Use this page to register JMX MBeans. Any MBeans that are listed have already been registered.

To view this administrative console page, click Servers > Application Servers > server name > Administration > Administration Services > Extension MBean Providers > provider library name> extensionMBeans

# **DescriptorURI**

Specifies the location, relative to the provider class path, where the MBean XML descriptor file is located.

**Type** Specifies the type to use for registering this MBean. The type must match the type that is declared in the MBean descriptor file.

### **Extension MBean settings**

Use this page to view and configure Java Management Extension (JMX) MBeans.

To view this administrative console page, click Servers > Application Servers > server name > Administration > Administration Services > Extension MBean Providers > provider library name > ExtensionMBeans > descriptorURI

#### descriptorURI:

Specifies the location, relative to the provider class path, where the MBean XML descriptor file is located.

Data type String

#### type:

Specifies the type to use for registering this MBean. The type must match the type that is declared in the MBean descriptor file.

Data type String

# Java Management Extensions connector properties

You can specify or set a property in the administrative console, the wsadmin tool, Application Server commands, the scripts that run from a command-line interface, or a custom Java administrative client program that you write. You can also set SOAP connector properties in the soap.client.props file.

A Java Management Extensions (JMX) connector can either be a Remote Method Invocation (RMI) connector or a Simple Object Access Protocol (SOAP) connector.

For specific information on how to code the JMX connector properties for the wsadmin tool, the Application Server commands, or scripts, see the particular tool or command. For specific information on how to code the JMX connector properties for a custom Java administrative client program, see the Java API documentation for Application Server.

For the administrative console, this topic specifies the coding of the particular setting or property. Coding of properties in the soap.client.props file that are specific to JMX connectors is specified. These properties begin with com.ibm.SOAP. Other properties in the soap.client.props file that contain information that can be set elsewhere in the Application Server are not documented here. The coding for the com.ibm.ssl.contextProvider property, which can be set only in the soap.client.props file, is specified.

Each profile has a property file at installation root/profiles/profile name/properties/ soap.client.props. These property files allows you to set different properties, including security and timeout properties. These properties are the default for all the administrative connections that use the SOAP JMX connector between processes that run in a particular profile. For instance, the wsadmin program running under a particular profile uses the property values from that file for the SOAP connector behavior unless the properties are overridden by some other programmatic means.

To view the JMX connector custom properties administrative console panel that goes with this article, click Servers > Application servers > server name > Server Infrastructure > Administration > Administration Services > Additional properties > JMX Connectors>connector type > Additional **Properties > Custom properties.** 

### **SOAP** connector properties

This section discusses JMX connector properties that pertain to SOAP connectors.

# **SOAP** request timeout

The value that you choose depends on a number of factors, such as the size and the number of the applications that are installed on the server, the speed of your machine, and the usage of your machine.

The program default value for the request timeout is 600 seconds. However, other components that connect to the SOAP client can override the default. Components that use the soap.client.props file have a default value of 180 seconds.

Set the property by using one of the following options:

- · Scripts that run from a command-line interface.
- The soap.client.props file.

com.ibm.SOAP.requestTimeout **Property** 

Data type Integer Range in seconds 0 to n

If the property is zero (0), the request never times out.

**Default** 

• The administrative console. Specify the property and the value as a name-value pair on the JMX connector custom properties panel of the administrative console.

**Property** requestTimeout

Data typeIntegerRange in seconds0 to n

If the property is zero (0), the request never times out.

Default 600

A Java administrative client. The property is AdminClient.CONNECTOR\_SOAP\_REQUEST\_TIMEOUT.

### **Configuration URL**

Specify the configuration Universal Resource Locator (URL) property if you want a program to read SOAP properties from this file. You can set the property by using one of the following options:

- Scripts run from a command-line interface. Scripts can pass the Configuration URL property to the Application Server on the com.ibm.SOAP.ConfigURL system property.
- The administrative console. Specify the property and the value as a name-value pair on the JMX connector custom properties panel of the administrative console.

Property ConfigURL Data type String

Valid Value http://Path/soap.client.props

**Default** None

• A Java administrative client. Use the AdminClient.CONNECTOR\_SOAP\_CONFIG property.

#### Security context provider

This property indicates the Secure Sockets Layer (SSL) implementation to use between the Application Server and the SOAP client. You can specify either IBM Java Secure Sockets Extension (IBMJSSE) or IBM Java Secure Sockets Extension that has undergone Federal Information Processing Standards certification (IBMJSSEFIPS). For information about IBMJSSEFIPS, see the *Using the administrative clients* PDF.

Set the property by using the soap.client.props file.

**Property** com.ibm.ssl.contextProvider

Data typeStringValid ValuesIBMJSSEIBMJSSEFIPS

IBMJSSE2

**Default** IBMJSSE2

#### Secure Sockets Layer (SSL) security

Use this property to enable SSL security between Application Server and the SOAP client. Set the property by using one of the following options:

- · Scripts that run from a command-`line interface.
- The soap.client.props file.

Property com.ibm.SOAP.securityEnabled

Data typeBooleanDefaultFalse

 The administrative console. Specify the property and the value as a name-value pair on the JMX connector custom properties panel of the administrative console.

securityEnabled **Property** Data type Boolean Default False

A Java administrative client. Use the AdminClient.CONNECTOR SECURITY ENABLED property.

# SOAP and RMI connector properties

This section discusses JMX connector properties that pertain to both SOAP connectors and RMI connectors.

#### Connector type

A connector type of SOAP or RMI, depends on whether Application Server connects to a SOAP server or an RMI server. You can set the property by using one of the following options:

- · The wsadmin tool.
- Scripts that run from a command-line interface.
- The administrative console. Specify the property and the value as a name-value pair on the JMX connector custom properties panel of the administrative console.

**Property** Type String Data type

Valid values **SOAPConnector** 

RMIConnector

Default **SOAPConnector** 

 A Java administrative client. Use the AdminClient.CONNECTOR TYPE property. Specify the connector type by using the AdminClient.CONNECTOR\_TYPE\_RMI or the AdminClient.CONNECTOR\_TYPE\_SOAP constants.

#### Host

The host name or the IP address of the server to which Application Server connects. The server can be a SOAP server or an RMI server. You can set the property by using one of the following options:

- · The wsadmin tool.
- · Scripts that run from a command-line interface.
- The administrative console. Specify the property and the value as a name-value pair on the JMX connector custom properties panel of the administrative console.

**Property** Data type String

Valid values Host name or IP address

Default None

A Java administrative client. Use the AdminClient.CONNECTOR\_HOST property.

#### Port

The port number of the server to which Application Server connects. The server can be a SOAP server or an RMI server. You can set the property by using one of the following options:

- · The wsadmin tool.
- · Scripts run from a command-line interface.

• The administrative console. Specify the property and the value as a name-value pair on the JMX connector custom properties panel of the administrative console.

PropertyportData typeIntegerValid valuePort numberDefaultNone

A Java administrative client. Use the AdminClient.CONNECTOR\_PORT property.

#### User name

The user name that Application Server uses to access the SOAP server or the RMI server. You can set the property by using one of the following options:

- · The wsadmin tool.
- · Scripts run from a command-line interface.
- The soap.client.props file.

**Property** com.ibm.SOAP.loginUserid

Data type String

Valid value The value must match the global SSL settings for SOAP

or RMI.

**Default** None

• The administrative console. Specify the property and the value as a name-value pair on the JMX connector custom properties panel of the administrative console.

Property username Data type String

Valid value The value must match the global SSL settings for SOAP

or RMI.

**Default** None

A Java administrative client. Use the AdminClient.USERNAME property.

#### **Password**

The password that Application Server uses to access the SOAP server or the RMI server. You can set the property by using one of the following options:

- The wsadmin tool.
- · Scripts run from a command-line interface.
- The soap.client.props file.

Property com.ibm.SOAP.loginPassword

Data type String

Valid values The value must match the global SSL settings for SOAP

or RMI.

**Default** None

• The administrative console. Specify the property and the value as a name-value pair on the JMX connector custom properties panel of the administrative console.

PropertypasswordData typeString

Valid values The value must match the global SSL settings for SOAP

or RMI.

**Default** None

A Java administrative client. Use the AdminClient.PASSWORD property.

# RMI connector properties

This section discusses JMX connector properties that pertain to RMI connectors.

# Disabling the JSR 160 RMI connector

Support for JMX Remote application programming interface (JSR 160) is enabled by default so that you automatically receive specification-compliant JMX function. To disable the function for a particular server, set the property by using one of the following options:

- The wsadmin tool.
- · The administrative console. Specify the property and the value as a name-value pair on the JMX connector custom properties panel of the administrative console.

**Property** disableJDKJMXConnector

Data type string Value true

# **Java Management Extensions connectors**

Use this page to view and change the configuration for Java Management Extensions (JMX) connectors.

To view this administrative console page, click one of the following paths:

- Servers > Application Servers > server name > Administration > Administration Services > JMX Connectors
- Servers > JMS Servers > server name > Administration > Administration Services > JMX Connectors

Java Management Extensions (JMX) connectors communicate with WebSphere Application Server when you invoke a scripting process. There is no default for the type and parameters of a connector. The wsadmin.properties file specifies the Simple Object Access Protocol (SOAP) connector and an appropriate port number. You can also use the Remote Method Invocation (RMI) connector.

Use one of the following methods to select the connector type and attributes:

- Specify properties in a properties file.
- · Indicate options on the command line.

### Type

Specifies the type of the JMX connector.

Data type Enum

**Default** SOAPConnector Range **SOAPConnector** 

For JMX connections using Simple Object Access Protocol (SOAP).

**RMIConnector** 

For JMX connections using Remote Method Invocation (RMI).

# JMX connector settings

Use this page to view the configuration for a Java Management Extensions (JMX) connector.

To view this administrative console page, click one of the following paths:

- Servers > Application Servers > server\_name > Administration > Administration Services > JMX Connectors > connector type
- Servers > JMS Servers > server name > Administration > Administration Services > JMX Connectors > connector type

#### Type:

Specifies the type of the JMX connector.

Data type Enum

Default SOAPConnector Range **SOAPConnector** 

For JMX connections using Simple Object Access

Protocol (SOAP).

**RMIConnector** 

For JMX connections using Remote Method

Invocation (RMI).

# Repository service settings

Use this page to view and change the configuration for an administrative service repository.

To view this administrative console page, click Servers > Application Servers > server name Administration > Administration Services > Repository Service.

### Audit Enabled

Specifies whether to audit repository updates in the log file. The default is to audit repository updates.

Boolean Data type Default true

# Administration services custom properties

This topic discusses the administration services custom properties that you can set on the administrative console.

To view the administration services custom properties administrative console page that goes with this topic, click: Servers > Application Server > server\_name > Administration > Administration Services > Custom Property.

Specify a property and its value as a name-value pair on the Administration services custom properties page.

# Disable routing

When a custom managed bean (MBean) is registered directly with the MBean server that runs in a WebSphere Application Server process, the MBean object name is enhanced by default to include the cell, node, and process names as key properties.

With this enhancement, in a Network Deployment environment, the MBean that is registered on an application server is addressable through a client that is connected to the deployment manager.

To turn off the default behavior, set the following custom property on the application server:

Property name Data type Value

com.ibm.websphere.mbeans.disableRouting string

One or more MBean object names tagged with <on>...</on>. You can specify the object name of your MBean or a pattern that matches the names of several MBeans.

#### **Example:**

If you register a custom MBean with the WebSphere:type=custom, name=custommbean1 object name and another custom MBean with the WebSphere:type=custom, name=custommbean2 object name, each of the following values is valid:

- <on>WebSphere:type=custom,name=custommbean1</on> The value disables the MBean object name modification for this MBean.
- <on>WebSphere:type=custom,\*</on> The value disables the MBean object name modification for this MBean.
- <on>WebSphere:type=custom,name=custommbean1 on><on>WebSphere:type=custom,name=custommbean2</

The value disables the object name modification for both MBeans.

If this custom property is set, an administrative client needs to connect directly to the application server on which the MBean is registered to invoke methods. The MBean cannot participate in all the distributed functions of the administrative system.

### Administrative audits

This topic discusses aspects of administrative audits, such as log files that contain the audit information, the administrative actions that are audited, and the types of audit messages that are logged.

Administrative audits use the same logging facility as the rest of the product. The audits are available in both the activity.log file and the SystemOut.log of the server that performs the action. You do not need to enable trace to produce the audits. However, through the Repository service console page, you can control whether configuration change auditing is done. This type of audit is done by default. Operational command auditing is always enabled. Information about which user performed the change is available only when security is enabled.

The following administrative actions are audited:

- · All configuration changes, in terms of the configuration documents that are created, modified, or deleted.
- · Certain operational changes like starting and stopping nodes, clusters, servers, and applications. These managed bean (MBean) operations provide administrative auditing:

Table 14.

| MBean type | MBean operations                        |
|------------|-----------------------------------------|
| CellSync   | syncNode                                |
| Cluster    | start, stop, stopImmediate, rippleStart |

Table 14. (continued)

| MBean type    | MBean operations                  |
|---------------|-----------------------------------|
| NodeAgent     | launchProcess, stopNode, restart  |
| Server        | stop, stopImmediate               |
| AppManagement | startApplication, stopApplication |

Configuration change audits have ADMRxxxxI message IDs, where xxxx is the message number. Operational audits have ADMN10xxI message IDs, where 10xx is the message number.

Here are some examples from the deployment manager SystemOut.log file:

```
[7/23/03 17:04:49:089 CDT] 39c26dad FileRepositor A ADMR0015I: Document
cells/ellingtonNetwork/security.xml was modified by user u1.
  [7/23/03 17:04:49:269 CDT] 3ea0edb5 FileRepositor A ADMR0016I: Document
cells/ellingtonNetwork/nodes/ellington/app.policy was created by user u1.
  made to start the SamplesGallery application. (User ID = u1)
and from the node agent SystemOut.log...
[7/23/03 17:38:43:461 CDT] 23d1326 AdminHelper A ADMN1000I: Attempt
made to launch server1 on node ellington. (User ID = u1)
and from the app server SystemOut.log...
[7/23/03 17:39:59:360 CDT] 24865373 AdminHelper
                                             A ADMN1020I: Attempt
made to stop the server1 server. (User ID = u1)
```

The message text is split for printing purposes.

## Remote file services

Configuration documents describe the available application servers, their configurations, and their contents. Two file services manage configuration documents: the file transfer service and the file synchronization service.

The following information describes what the file services do:

### File transfer service

The file transfer service enables the moving of files between the network manager and the nodes. It uses the HTTP protocol to transfer files. When you enable security in the WebSphere Application Server product, the file transfer service uses certificate-based mutual authentication. You can use the default key files in a test environment. Ensure that you change the default key file to secure your system.

The ports used for file transfer are the HTTP\_Transport port, the HTTPS transport port, the administrative console port, and the administrative console secure port. For more information, see "Port number settings in WebSphere Application Server versions" on page 57.

### File synchronization service

The file synchronization service ensures that a file set on each node matches that on the deployment manager node. This service promotes consistent configuration data across a cell. You can adjust several configuration settings to control file synchronization on individual nodes and throughout a system.

This service runs in the deployment manager and node agents, and ensures that configuration changes made to the cell repository are propagated to the appropriate node repositories. The cell repository is the master repository, and configuration changes made to node repositories are not propagated up to the cell. During a synchronization operation a node agent checks with the

deployment manager to see if any configuration documents that apply to the node have been updated. New or updated documents are copied to the node repository, and deleted documents are removed from the node repository.

The default behavior, which is enabled, is for each node agent to periodically run a synchronization operation. You can configure the interval between operations or disable the periodic behavior. You can also configure the synchronization service to synchronize a node repository before starting a server on the node.

# Configuring remote file services

Configuration data for the WebSphere Application Server product resides in files. Two services help you reconfigure and otherwise manage these files: the file transfer service and file synchronization service.

By default, the file transfer service is always configured and enabled at a node agent, so you do not need to take additional steps to configure this service. However, you might need to configure the file synchronization service.

- 1. Go to the File Synchronization Service page. Click System Administration > Node Agents in the console navigation tree. Then, click the node agent for which you want to configure a synchronization server and click File Synchronization Service.
- 2. On the File Synchronization Service page, customize the service that helps make configuration data consistent across a cell by moving updated configuration files from the deployment manager to the node. Change the values for properties on the File Synchronization Service page. The file synchronization service is always started, but you can control how it runs by changing the values.

# File transfer service settings

Use this page to configure the service that transfers files from the deployment manager to individual remote nodes.

To view this administrative console page, click System Administration > Node Agents > node agent name > File Transfer Service.

# **Enable service at server startup**

Specifies whether the server attempts to start the specified service. Some services are always enabled and disregard this property if set. This setting is enabled by default.

Data type Boolean **Default** true

### Retries count

Specifies the number of times you want the file transfer service to retry sending or receiving a file after a communication failure occurs.

Data type Integer **Default** 

> If the retries count setting is blank, the file transfer service sets the default to 3. If the retries count setting is 0, the file transfer service does not retry. The default is the recommended value.

### Retry wait time

Specifies the number of seconds that the file transfer service waits before it retries a failed file transfer.

Data type Integer **Default** 10

> If the retry wait time setting is blank, the code sets the default to 10. If the retry wait time setting is 0, the file transfer service does not wait between retries. The default is the recommended value.

# File synchronization service settings

Use this page to specify that a file set on one node matches that on the central deployment manager node and to ensure consistent configuration data across a cell.

You can synchronize files on individual nodes or throughout your system.

To view this administrative console page, click System Administration > Node Agents > node agent name > File Synchronization Service.

# **Enable service at server startup**

Specifies whether the server attempts to start the file synchronization service. This setting does not cause a file synchronization operation to start. This setting is enabled by default.

Data type Boolean Default true

# Synchronization Interval

Specifies the number of minutes that elapse between synchronizations. Increase the time interval to synchronize files less often. Decrease the time interval to synchronize files more often.

Data type Integer Units Minutes **Default** 

> The minimum value that the application server uses is 1. If you specify a value of 0, the application server ignores the value and uses the default of 1.

### **Automatic Synchronization**

Specifies whether to synchronize files automatically after a designated interval. When this setting is enabled, the node agent automatically contacts the deployment manager every synchronization interval to attempt to synchronize the node's configuration repository with the master repository owned by the deployment manager.

If the Automatic synchronization setting is enabled, the node agent attempts file synchronization when it establishes contact with the deployment manager. The node agent waits the synchronization interval before it attempts the next synchronization.

Remove the check mark from the check box if you want to control when files are sent to the node.

Data type Boolean Default true

# **Startup Synchronization**

Specifies whether the node agent attempts to synchronize the node configuration with the latest configurations in the master repository prior to starting an application server.

The default is to not synchronize files prior to starting an application server. Enabling the setting ensures that the node agent has the latest configuration but increases the amount of time it takes to start the application server.

Note that this setting has no effect on the startServer command. The startServer command launches a server directly and does not use the node agent.

Data type Boolean Default false

#### **Exclusions**

Specifies files or patterns that should not be part of the synchronization of configuration data. Files in this list are not copied from the master configuration repository to the node, and are not deleted from the repository at the node.

The default is to have no files specified.

To specify a file, use a complete name or a name with a leading or trailing asterisk (\*) for a wildcard. For example:

| cells/cell name/nodes/node name/file name | Excludes this specific file                   |
|-------------------------------------------|-----------------------------------------------|
| */file name                               | Excludes files named file name in any context |
| dirname/*                                 | Excludes the subtree under dirname            |

Press Enter at the end of each entry. Each file name appears on a separate line.

Since these strings represent logical document locations and not actual file paths, only forward slashes are needed no matter the platform.

Changes to the exclusion list are picked up when the node agent is restarted.

Data type

Units File names or patterns

# Administrative agents: Resources for learning

Use the following links to find relevant supplemental information about WebSphere Application Server administrative agents and distributed administration. The information resides on IBM and non-IBM Internet sites, whose sponsors control the technical accuracy of the information.

These links are provided for convenience. Often, the information is not specific to the IBM WebSphere Application Server product, but is useful all or in part for understanding the product. When possible, links are provided to technical papers and Redbooks that supplement the broad coverage of the release documentation with in-depth examinations of particular product areas.

View links to additional information:

### Administration

IBM WebSphere Application Server Redbooks

This site contains a listing of all WebSphere Application Server Redbooks.

IBM WebSphere developerWorks

This site is the home of technical information for developers working with WebSphere products. You can download WebSphere software, take a fast path to developerWorks zones, such as VisualAge Java or

WebSphere Application Server, learn about WebSphere products through a newcomers page, tutorials, technology previews, training, and Redbooks, get answers to guestions about WebSphere products, and join the WebSphere community, where you can keep up with the latest developments and technical

WebSphere Application Server Support page

Take advantage of the Web-based Support and Service resources from IBM to quickly find answers to your technical questions. You can easily access this extensive Web-based support through the IBM Software Support portal at URL http://www-3.ibm.com/software/support/ and search by product category, or by product name. For example, if you are experiencing problems specific to WebSphere Application Server, click WebSphere Application Server in the product list. The WebSphere Application Server Support page appears.

# **Chapter 7. Configuring the environment**

Use the following links to find relevant supplemental information about configuring the environment. The information resides on IBM and non-IBM internet sites, whose sponsors control the technical accuracy of the information.

To assist in handling requests among Web applications, Web containers, and application servers, you can configure cell-wide settings for virtual hosts, variables and shared libraries.

- 1. Configure virtual hosts.
- 2. Configure variables.
- 3. If your deployed applications use shared library files, define the shared library files needed. See "Managing shared libraries" on page 292.

### Virtual hosts

When you configure WebSphere Application Server, you can associate a virtual host to one or more Web modules. Each Web module can be associated with one and only one virtual host.

A virtual host is a configuration entity that enables a single host machine to resemble multiple host machines. It maintains a list of Multipurpose Internet Mail Extensions (MIME) types that it processes. Resources associated with one virtual host cannot share data with resources associated with another virtual host, even if the virtual hosts share the same physical machine.

Each virtual host has a logical name and a list of one or more DNS aliases by which it is known. A DNS alias is the TCP/IP hostname and port number that is used to request the servlet, for example yourHostName:80. When no port number is specified, 80 is assumed.

A client request for a servlet, JavaServer Pages file, or related resource contains a DNS alias and a Uniform Resource Indicator (URI) that is unique to that resource. When a client request for a servlet, JavaServer Pages file, or related resource is received, the DNS alias is compared to the list of all known virtual host groups to locate the correct virtual host, and the URI is compared to the list of all known URI groups to locate the correct URI group. If the virtual host group and URI group are found, the request is sent to the corresponding server group for processing and a response is returned to browser. If a matching virtual host group or URI group is not found, an error is returned to the browser.

The first time that you start an application server, a default virtual host (named default\_host) is configured. The DNS aliases for the default virtual host are configured as \*:80 and \*:9080, where port 80 is the HTTP server port and port 9080 is the port for the default server's HTTP transport. The default virtual host includes common aliases, such as the machine's IP address, short host name, and fully qualified host name. One of these aliases comprises the first part of the path for accessing a resource such as a servlet. For example, the alias localhost:80 is used in the request http://localhost:80/myServlet.

A virtual host is not associated with a particular node (machine). It is a configuration, rather than a live object, which is why you can create it, but cannot start or stop it. For many users, creating virtual hosts is unnecessary because the default\_host is provided.

Adding a localhost to the virtual hosts adds the host name and IP address of the localhost machine to the alias table. This allows a remote user to access the administrative console.

You can use the administrative console to add or change DNS aliases if you want to use ports other than the default ports. If you do make a change to a DNS alias, you must regenerate the Web server plug-in configuration. You can use the administrative console to initiate the plug-in regeneration.

Note: You might want to add additional aliases or change the default aliases if:

© Copyright IBM Corp. 2006 279

- The HTTP server instance is running on a port other than 80. Add the correct port number to each of the aliases. For example, change yourhost to yourhost:8000.
- · You want to make HTTPS requests, which use Secure Sockets Layer (SSL). To make HTTPS requests you must add port 443 to each of the aliases. Port 443 is the default port for SSL requests.
- Your Web server instance is listening for SSL requests on a port other than 443. In this situation, you must add that port number to each of the aliases.
- You want to use a port other then default port (9080) for the application server.
- · You want to use other aliases that are not listed.

## Why you would use virtual hosting

Virtual hosts let you manage a single application server on a single machine as if the application server were multiple application servers each on their own host machine. Resources associated with one virtual host cannot share data with resources associated with another virtual host. This is true even though the virtual hosts share the same application server on the same physical machine.

Virtual hosts isolate and independently manage multiple sets of resources on the same physical machine.

Suppose an Internet service provider (ISP) has two customers with Internet sites hosted on the same machine. The ISP keeps the two sites isolated from one another, despite their sharing a machine, by using virtual hosts. The ISP associates the resources of the first company with VirtualHost1 and the resources of the second company with VirtualHost2. Both virtual hosts map to the same application server.

Further suppose that both company sites offer the same servlet. Each site has its own instance of the servlet, and is unaware of the same servlet on the other site. If the company whose site is organized on VirtualHost2 is past due in paying its account with the ISP, the ISP can refuse all servlet requests that are routed to VirtualHost2. Even though the same servlet is available on VirtualHost1, the requests directed at VirtualHost2 do not go to the other virtual host.

The servlets on one virtual host do not share their context with the servlets on the other virtual host. Requests for the servlet on VirtualHost1 can continue as usual. This is true even though VirtualHost2 is refusing to fill requests for the servlet with the same name.

You associate a servlet or other application with a virtual host instead of the actual DNS address.

# The default virtual host (default host)

The product provides a default virtual host (named default\_host).

The virtual host configuration uses wildcard entries with the ports for its virtual host entries.

- The default alias is \*:80, using an internal port that is not secure.
- Aliases of the form \*:9080 use the secure internal port.
- Aliases of the form \*:9443 use the external port that is not secure.
- Aliases of the form \*:443 use the secure external port.

Unless you specifically want to isolate resources from one another on the same node (physical machine), you probably do not need any virtual hosts in addition to the default host.

# How requests map to virtual host aliases

Virtual hosts let you manage a single application server on a single machine as if the application server were multiple application servers that are each on their own host machine. Resources associated with one virtual host cannot share data with resources associated with another virtual host, even though the virtual hosts share the same application server on the same physical machine.

When you request a resource, WebSphere Application Server tries to map the request to an alias of a defined virtual host.

Mappings are both case sensitive and insensitive. For example, the portion http://host:port/ is not case sensitive, but the URL that follows is case sensitive. The match must be alphanumerically exact. Also, different port numbers are treated as different aliases.

For example, the request http://www.myhost.com/myservlet maps successfully to http:// WWW.MYHOST.COM/myservlet but not to http://WWW.MYHOST.COM/MYSERVLET or Www.Myhost.Com/Myservlet.In the latter two cases, these mappings fail because of case sensitivity. The request http://www.myhost.com/ myservlet does not map successfully to http://myhost/myservlet or to http://myhost:9876/myservlet. These mappings fail because they are not alphanumerically correct.

You can use wildcard entries for aliases by port and specify that all valid host name and address combinations on a particular port map to a particular virtual host.

If you request a resource using an alias that cannot be mapped to an alias of a defined virtual host, you receive a 404 error in the browser that was used to issue the request. A message states that the virtual host could not be found.

Two sets of associations occur for virtual hosts. Application deployment associates an application with a virtual host. Virtual host definitions associate the network address of the machine and the HTTP transport or Web server port assignment of the application server with the virtual host. Looking at the flow from the Web client request for the snoop servlet, for example, the following actions occur:

- 1. The Web client asks for the snoop servlet: at Web address http:// www.some host.some company.com:9080/snoop
- 2. The some host machine has the 9080 port assigned to the standalone application server, server1.
- 3. server1 looks at the virtual host assignments to determine the virtual host that is assigned to the alias some host.some company.com:9080.
- 4. The application server finds that no explicit alias for that DNS string exists. However, a wild card assignment for host name \* at port 9080 does exist. This is a match. The virtual host that defines the match is default host.
- 5. The application server looks at the applications deployed on the default\_host and finds the snoop servlet.
- 6. The application server serves the application to the Web client and the requester is able to use the snoop servlet.

You can have any number of aliases for a virtual host. You can even have overlapping aliases, such as:

| Virtual host | Alias                     | Port |
|--------------|---------------------------|------|
| default_host | *                         | 9080 |
|              | localhost                 | 9080 |
|              | my_machine                | 9080 |
|              | my_machine.my_company.com | 9080 |
|              | localhost                 | 80   |

The Application Server looks for a match using the explicit address specified on the Web client address. However, it might resolve the match to any other alias that matches the pattern before matching the explicit address. Simply defining an alias first in the list of aliases does not guarantee the search order when WebSphere Application Server is looking for a matching alias.

A problem can occur if you use the same alias for two different virtual hosts. For example, assume that you installed the default application and the snoop servlet on the default host. You also have another virtual host called the admin\_host. However, you have not installed the default application or the snoop servlet on the admin\_host.

Assume that you define overlapping aliases for both virtual hosts because you accidentally defined port 9080 for the admin\_host instead of port 9060:

| Virtual host | Alias          | Port |
|--------------|----------------|------|
| default_host | *              | 9080 |
|              | localhost      | 9080 |
| admin_host   | *              | 9060 |
|              | my_machine.com | 9080 |

Assume that a Web client request comes in for http://my machine.com:9080/snoop.

If the application server matches the request against \*:9080, the application is served from the default\_host. If the application server matches the request to my.machine.com:9080, the application cannot be found. A 404 error occurs in the browser that issues the request. A message states that the virtual host could not be found.

This problem is the result of not finding the requested application in the first virtual host that has a matching alias. The correct way to code aliases is for the alias name on an incoming request to match only one virtual host in all of your virtual host definitions. If the URL can match more than one virtual host, you can see the problem just described.

# **Configuring virtual hosts**

For configuration purposes, a virtual host enables WebSphere Application Server to treat multiple host machines or port numbers as a single logical host (virtual host). You can combine multiple host machines into a single virtual host or assign host machines to different virtual hosts, to separate and control which WebSphere Application Server resources are available for client requests.

If your external HTTP server configuration uses the default port, 9080, you do not have to perform these steps.

You must update the HTTP port numbers associated with the default virtual host, or define a new virtual host and associate it with the ports your HTTP server configuration uses if:

- Your external HTTP server configuration uses a port other than the default port of 9080, you must define the port that you are using.
- You are using the default HTTP port 9080, but the port is no longer defined. You must define port 9080.
- · You have created multiple application servers as either stand-alone servers or cluster members, and these servers use the same virtual host. Because each server must be listening on a different port, you must define a virtual host alias for the HTTP port of each server.

If you define new virtual host aliases, identify the port values that the aliases use on the "Host alias settings" on page 285 page in the administrative console.

To create a new virtual host or change the configuration of an existing virtual host:

- 1. In the administrative console, click **Environment > Virtual Hosts**.
- 2. Optional: Create a new virtual host. If you create a new virtual host, a default set of 90 MIME entries are automatically created for that virtual host.
  - a. In the administrative console, click New.

- b. Enter the name of the new virtual host and click **OK**. The new virtual host appears in the list of virtual hosts you can configure.
- 3. Select the virtual host whose configuration you want to change.
- 4. Under Additional Properties, click Host Aliases.
- 5. Create new host aliases or update existing host aliases to associate each of your HTTP port numbers with this virtual host.

There must be a virtual host alias corresponding to each port your HTTP server configuration uses. There is one HTTP port associated with each Web container, and it is usually assigned to the virtual host named default host. You can change the default assignment to any valid virtual host.

The host aliases associated with the default host virtual host are set to \* when you install WebSphere Application Server. The \* (an asterisk) indicates that the alias name does not have to be specified or that any name can be specified.

When the URL for the application is entered into a Web browser, the port number is included. For example, if 9082 is the port number, the specified URL might look like the following:

http://localhost:9082/wlm/SimpleServlet

To create a new host alias:

- a. Click New.
- b. Specify a host alias name in the Host Name field and one of your HTTP ports in the Port field. You can specify \* (an asterisk) for the alias name if you do not want to require the specification of the alias name or if you want to allow any name to be specified.
- c. Click **OK** and **Save** to save your configuration change.

To update an existing host alias:

- Select an existing host alias name.
- b. Change the value specified in the Port field to one of your HTTP ports.
- c. Click **OK** and **Save** to save your configuration change.
- 6. Optional: Define a MIME object type and its file name extension if you require a MIME type other than the pre-defined types.
  - a. For each needed MIME entry on the "MIME type collection" on page 286 page, click New.
  - b. On the "MIME type settings" on page 286 page, specify a MIME type and extension.
  - c. Click **OK** and **Save** to save your configuration change.
- 7. Regenerate the Web server plug-in configuration.
  - a. Click Servers > Web servers, then select the appropriate Web server.
  - b. Click Generate Plug-in, then click Propagate Plug-in.
- 8. Restart the application server.

### Virtual host collection

Use this page to create and manage configurations that each let a single host machine resemble multiple host machines. Such configurations are known as virtual hosts.

To view this administrative console page, click **Environment > Virtual Hosts**.

Each virtual host has a logical name (which you define on this panel) and is known by its list of one or more domain name system (DNS) aliases. A DNS alias is the TCP/IP host name and port number used to request the servlet, for example yourHostName:80. (Port 80 is the default.)

You define one or more alias associations by clicking an existing virtual host or by adding a new virtual host.

When a servlet request is made, the server name and port number entered into the browser are compared to a list of all known aliases in an effort to locate the correct virtual host to serve the servlet. No match returns an error to the browser.

An application server profile provides a default virtual host with some common aliases, such as the internet protocol (IP) address, the DNS short host name, and the DNS fully qualified host name. The alias comprises the first part of the path for accessing a resource such as a servlet.

For example, the alias is localhost:80 in the request http://localhost:80/myServlet.

A virtual host is not associated with a particular profile or node (machine), but is associated with a particular server instead. It is a configuration, rather than a "live object." You can create a virtual host, but you cannot start or stop it.

For many users, creating virtual hosts is unnecessary because the default\_host that is provided is sufficient.

Adding the host name and IP address of the localhost machine to the alias table lets a remote user access the administrative console.

Resources associated with one virtual host cannot share data with resources associated with another virtual host, even if the virtual hosts share the same physical machine.

### Name

Specifies a logical name for configuring Web applications to a particular host name. The default virtual host is suitable for most simple configurations.

Virtual hosts enable you to isolate, and independently manage, multiple sets of resources on the same physical machine. Determine whether you need a virtual host alias for each port associated with an HTTP transport channel or an HTTP transport. There must be a virtual host alias corresponding to each port used by an HTTP transport channel or an HTTP transport. There is one HTTP transport channel or HTTP transport associated with each Web container, and there is one Web container in each application server.

When you create a virtual host, a default set of 90 MIME entries is created for the virtual host.

You must create a virtual host for each HTTP port in the following cases:

- You use the internal HTTP transport with a port other than the default value of 9080, or for some reason the virtual host does not contain the usual entry for port 9080.
- You create multiple application servers (stand-alone servers, managed servers, or cluster members) that are using the same virtual host. Because each server must be listening on a different HTTP port, you need a virtual host alias for the HTTP port of each server.

### Virtual host settings

Use this page to configure a virtual host instance.

To view this administrative console page, click **Environment > Virtual Hosts >** virtual\_host\_name.

#### Name:

Specifies a logical name for configuring Web applications to a particular host name. The default virtual host is suitable for most simple configurations.

Data type String Default default\_host

#### Host alias collection

Use this page to manage host name aliases defined for a virtual host. An alias is the DNS host name and port number that a client uses to form the URL request for a Web application resource.

To view this administrative console page, click **Environment > Virtual Hosts >** virtual\_host\_name > **Host** Aliases.

#### Host Name:

Specifies the IP address, DNS host name with domain name suffix, or just the DNS host name, used by a client to request a Web application resource (such as a servlet, JavaServer Pages (JSP) file, or HTML page). For example, the host alias name is myhost in a DNS name of myhost:8080.

The product provides a default virtual host (named default\_host). The virtual host configuration uses the wildcard character \* (asterisk) along with the port number for its virtual host entries. Unless you specifically want to isolate resources from one another on the same node (physical machine), you probably do not need any virtual hosts in addition to the default host.

#### Port:

Specifies the port for which the Web server has been configured to accept client requests. For example, the port assignment is 8080 in a DNS name of myhost:8080. A URL refers to this DNS as: http://myhost:8080/servlet/snoop.

#### Host alias settings:

Use this page to view and configure a host alias.

To view this administrative console page, click **Environment > Virtual Hosts >** virtual host name > **Host Aliases** > host\_alias\_name.

Host name:

Specifies the IP address, domain name system (DNS) host name with domain name suffix, or the DNS host name that clients use to request a Web application resource, such as a servlet, JSP file, or HTML page.

For example, when the DNS name is myhost, the host alias is myhost:8080, where 8080 is the port. A URL request can refer to the snoop servlet on the host alias as: http://myhost:8080/servlet/snoop.

When there is no port number specified for a host alias, the default port is 80. For existing virtual hosts, the default host name and port reflect the values specified at product installation or configuration. For new virtual hosts, the default can be \* to allow any value or no specification.

Data type String Default

> You can also use the IP address or the long or short DNS name.

Port:

Specifies the port where the Web server accepts client requests. Specify a port value in conjunction with the host name.

The default reflects the value specified at product setup. The default might be 80, 81, 9060 or a similar value.

Data type Integer
Default 9060

### MIME type collection

Use this page to view and configure multi-purpose internet mail extensions (MIME) object types and their file name extensions.

The list shows a collection of MIME type extension mappings defined for the virtual host. Virtual host MIME entries apply when you do not specify MIME entries at the Web module level.

To view a list of current virtual host Mime types in the administrative console, click **Environment > Virtual Hosts >** *virtual\_host\_name* **> MIME Types**.

### MIME Type:

Specifies a MIME type, which can be application, audio, image, text, video, www, or x-world. An example value for MIME type is text/html.

#### Extensions:

Specifies file extensions of files that map the MIME type. Do not specify the period before the extension. Example extensions for a text/html MIME type are htm and html.

### MIME type settings:

Use this page to configure a multi-purpose internet mail extensions (MIME) object type.

To view this administrative console page, click **Environment > Virtual Hosts >** *virtual\_host\_name* **> MIME Types >** *MIME\_type*.

MIME Type:

Specifies a MIME type, which can be application, audio, image, text, video, www, or x-world. An example value for MIME type is text/html.

An example value for MIME type is text/html. A default value appears only if you are viewing the configuration for an existing instance.

Data type String

#### Extensions:

Specifies file extensions of files that map the MIME type. Do not specify the period before the extension. Example extensions for a text/html MIME type are htm and html.

File extensions for a text/html MIME type are .htm and .html. A default value appears only if you are viewing the configuration for an existing MIME type.

Data type String

### Variables

A variable is a configuration property that can be used to provide a parameter for some values in the system. A variable has a name and a value.

Not all WebSphere components support the use of a variable that you can define using this function. Test your application to verify that variables that you define are being used correctly.

WebSphere variables are used for:

- · Configuring WebSphere Application Server path names, such as JAVA\_HOME, and APP INSTALL ROOT.
- · Configuring certain cell-wide or cluster-widecustomization values.

Each variable has a scope. A scope is the range of locations in the WebSphere Application Server network where the variable is applicable.

- A variable with a cell-wide scope is available across the entire deployment manager cell.
- A variable with a cluster-wide scope is available across the entire cluster in the cell.
- · A variable with a node-level scope is available only on the node and the servers on that node. If a node-level variable has the same name as a cell-wide variable, the node-level variable value takes precedence.
- · A server variable is available only on the one server process. A server variable takes precedence over a variable with the same name that is defined at a higher level.

You can use variables in configuration values such as file system path settings. Use the following syntax to refer to a variable:

```
${variable name}
```

The value of a variable can contain a reference to another variable. The value of the variable is computed by substituting the value of the referenced variable recursively.

Variables are useful when concatenating two path variables when the specification does not accept the AND operator. For example, suppose that the following variables exist:

| Variable name | Variable value         |
|---------------|------------------------|
| ROOT_DIR      | /                      |
| HOME_DIR      | \${ROOT_DIR}home       |
| USER DIR      | \${HOME DIR}/mvuserdir |

The variable reference \${USER DIR} resolves to the value /home/myuserdir.

# **Configuring WebSphere variables**

This topic describes how to create a WebSphere Application Server variable.

You can define a WebSphere Application Server variable to provide a parameter for some values in the system. After you define the name and value for a variable, the value is used in place of the variable name. Variables most often specify file paths. However, some system components also support the use of variables. The Variable settings topic supplies further details about specifying variables and highlights further details about WebSphere Application Server components that use them.

WebSphere variables are used for:

 Configuring WebSphere Application Server path names, such as JAVA\_HOME, and APP\_INSTALL\_ROOT.

Configuring certain cell-wide or cluster-wide customization values.

The scope of a variable can be cell-wide, cluster-wide, node-wide, or applicable to only one server process.

Define variables on the **Environment > WebSphere Variables** console page.

Define the scope to apply a variable cell-wide, cluster-wide, node-wide, or to only one server process. A variable resolves to its new value when used in a component that supports the use of variables.

- 1. Click **Environment > WebSphere Variables** in the administrative console to define a new variable.
- 2. Specify the scope of the variable.

Declare the new variable for the Cell, Cluster, Node, or Server and click Apply.

The variable exists at the level you specify. Define a variable at multiple levels to use multiple values. The more granular definition overrides the higher level setting.

For instance, if you specify the same variable on a node and a server, the server setting overrides the node setting. Similarly, a node level setting overrides a cluster or cell setting.

Scoping variables is particularly important when testing data source objects. Variable scoping can cause a data source to fail the test connection, but to succeed at run time, or to pass the test connection, but fail at run time.

See the Administering applications and their environment PDF for more information.

- 3. Click **New** on the WebSphere Variables page.
- 4. Specify a name, a value, and a description on the Variable page. Click **OK**.
- 5. Verify that the variable is displayed in the list of variables. The administrative console does not pick up typing errors. The variable is ignored if it is referred to incorrectly.
- 6. Save your configuration.
- 7. Stop the server and start the server again to put the variable configuration change into effect.

# WebSphere variables collection

Use this page to view and change a list of substitution variables with their values and scope.

To view this administrative console page, click Environment > WebSphere Variables.

For information on a variable, click the variable and read the value in the **Description** field.

### Name

Specifies the symbolic name for a WebSphere Application Server variable. For example, a variable name might represent a physical path or URL root used by WebSphere Application Server.

### Value

Specifies the value that the symbolic name represents. For example, the value might be an absolute path value for a file or URL root.

Specifies the level at which a WebSphere Application Server variable is visible on the administrative console panel.

A resource can be visible in the administrative console collection table at the cell, cluster, node, or server scope.

### Variable settings

Use this page to define the name and value of a WebSphere Application Server substitution variable.

To view this administrative console page, click Environment > WebSphere Variables > WebSphere variable name.

#### Name:

Specifies the symbolic name for a WebSphere Application Server variable. For example, a variable name might represent a physical path or URL root that is used by WebSphere Application Server.

WebSphere Application Server variables are used for:

- · Configuring WebSphere Application Server path names, such as JAVA HOME, and APP INSTALL ROOT.
- Configuring certain cell-wide customization values.

WebSphere Application Server substitutes the symbolic name wherever its value displays in the system.

For example, JAVA HOME is the symbolic name representing the file system path to the installation directory for the Java virtual machine (JVM). For example, the value is /opt/IBM/WebSphere/AppServer/ java for the WebSphere Application Server product on a Linux machine.

You can create new variables for use in WebSphere Application Server components that support the use of variables.

The WebSphere Application Server security component supports variables when establishing administrative security, but only the following:

- APP INSTALL ROOT
- WAS\_INSTALL\_ROOT
- USER\_INSTALL\_ROOT
- WAS\_TEMP\_DIR
- WAS\_PROPS\_DIR
- WAS\_ETC\_DIR

The security component uses these variables as security defaults when making substitutions that identify a path to the security configuration settings.

Data type String

#### Value:

Specifies the value that the symbolic name represents. For example, the value might be an absolute path value for a file or URL root.

For example, /opt/IBM/WebSphere/AppServer/java is the value on a Linux machine for a variable named JAVA HOME.

Data type String

### Description:

Documents the purpose of a variable.

Data type String

### **Variables**

Variables in the WebSphere Application Server environment come in many varieties. They are used to control settings and properties relating to the server environment. Three main variable options that are important for a WebSphere Application Server user to know and understand are environment variables, and WebSphere Application Server variables, and custom properties.

Environment variables. Environment variables, also called native environment variables, are not specific to WebSphere Application Server and are defined by other elements, such as UNIX, Language Environment (LE), or third-party vendors, among others. Some of the UNIX-specific native variables are LIBPATH and STEPLIB. These variables tend to be operating system-specific.

### **WebSphere Application Server variables**

WebSphere Application Server variables are used for three purposes:

- Configuring WebSphere Application Server path names, such as JAVA\_HOME, and APP INSTALL ROOT
- · Configuring certain cell-wide customization values

WebSphere Application Server variables are specified in the administrative console by clicking **Environment > Manage WebSphere variables.** How the variable is set determines its scope.

A variable can apply to a cell, a cluster, a node, or a server.

If the variable is set:

- At the server level, it applies to the entire server.
- · At the node level, it applies to all servers in the node, unless you set the same variable at the server level. In that case, for that server, the setting that is specified at the server level overrides the setting that is specified at the node level.
- At the cell level, it applies to all nodes in that cell, unless you set the same variable at the node or server level.
  - If you set the same variable at the server level, for that server, the setting that is specified at the server level overrides the setting that is specified at the cell level.
  - If you set the same variable at the node level, for all servers in that node, the setting that is specified at the node level overrides the setting that is specified at the cell level.

### **Custom properties**

Custom properties are property settings meant for a specific functional component. Any configuration element can have a custom property. Common configuration elements are cell, node, server, Web container, and transaction service. A limited number of supported custom properties are available and these properties can be set in the administrative console using the custom properties link that is associated with the functional component.

For example, to set Web container custom properties, click Servers > Application Servers > server name > Web Container Settings > Web container > Custom Properties

Custom properties set from the Web container custom properties page apply to all transports that are associated with that Web container; custom properties set from one of the Web container transport chain or HTTP transport custom properties pages apply only to that specific HTTP transport chain or HTTP transport. If the same property is set on both the Web container page and either a transport chain or HTTP transport page, the settings on the transport chain or HTTP transport page override the settings that are defined for the Web container for that specific transport.

### IBM Toolbox for Java JDBC driver

WebSphere Application Server supports the IBM Toolbox for Java JDBC driver. The IBM Toolbox for Java JDBC driver is included with the IBM Toolbox for Java product.

IBM Toolbox for Java is a library of Java classes that are optimized for accessing iSeries and AS/400 data and resources. You can use the IBM Toolbox for Java JDBC driver to access local or remote DB2 UDB for iSeries databases from server-side and client Java applications that run on any platform that supports Java.

IBM Toolbox for Java is available in these versions:

### IBM Toolbox for Java licensed program

The licensed program is available with every OS/400 release, starting with Version 4 Release 2 (V4R2). You can install the licensed program on your iSeries system, and then either copy the IBM Toolbox for Java JAR file (jt400.jar) to your system or update your system classpath to locate the server installation. Product documentation for IBM Toolbox for Java is available from the iSeries information center: http://publib.boulder.ibm.com/infocenter/iseries/v5r3/ic2924/index.htm Locate the documentation by traversing the following path in the left-hand navigation window of the iSeries information center: **Programming** > **Java** > **IBM Toolbox for Java**.

### **JTOpen**

JTOpen is the open source version of IBM Toolbox for Java, and is more frequently updated than the licensed program version. You can download JTOpen from http://www-1.ibm.com/servers/ eserver/iseries/toolbox/downloads.htm. You can also download the JTOpen Programming Guide. The guide includes instructions for installing JTOpen and information about the JDBC driver.

The JDBC driver for both versions supports JDBC 3.0. For more information about IBM Toolbox for Java and JTOpen, see the product Web site at http://www-1.ibm.com/servers/eserver/iseries/toolbox/index.html.

Note: If you are using WebSphere Application Server on platforms other than iSeries, use the JTOpen version of the Toolbox JDBC driver.

# Configure and use the it400.jar file

The following steps describe how to configure and utilize the it400.jar file.

1. Download the jt400.jar file from the JTOpen URL at http://www-1.ibm.com/servers/eserver/iseries/ toolbox/downloads.htm.

Place it in a directory on your workstation such as /JDBC\_Drivers/Toolbox.

- 2. Open the administrative console.
- 3. Select Environment > WebSphere Variables.
- 4. Set the WebSphere variable OS400\_TOOLBOX\_JDBC\_DRIVER\_PATH at the Node level.
- Double click OS400\_TOOLBOX\_JDBC\_DRIVER\_PATH.
- 6. Set the value to the full directory path to the jt400.jar file downloaded in step one. Do not include jt400.jar in this value.

For example:

OS400 TOOLBOX JDBC DRIVER PATH == "/JDBC Drivers/Toolbox"

When you choose a Toolbox driver from the list of possible resource providers the Classpath field looks like:

Classpath == \${OS400 TOOLBOX JDBC DRIVER PATH}/jt400.jar

# **Shared library files**

Shared library files in WebSphere Application Server consist of a symbolic name, a Java class path, and a native path for loading Java Native Interface (JNI) libraries.

You can define a shared library at the cell, node, or server level. Defining a library at one of the three levels does not cause the library to be placed into the application server's class loader. You must associate the library to an application or server in order for the classes represented by the shared library to be loaded in either a server-wide or application-specific class loader.

A separate class loader is used for shared libraries that are associated with an application server. This class loader is the parent of the application class loader, and the WebSphere Application Server extensions class loader is its parent. Shared libraries that are associated with an application are loaded by the application class loader.

# Managing shared libraries

Shared libraries are files used by multiple applications. Using the administrative console, you can define a shared library at the cell, node, or server level. You can then associate the library to an application, module or server to load the classes represented by the shared library in either a server-wide or application-specific class loader. Using an installed optional package, you can associate a shared library to an application by declaring the dependent library .jar file in the MANIFEST.MF file of the application. Refer to the Java 2 Platform, Enterprise Edition (J2EE) 1.4 specification, section 8.2 for an example.

If your deployed applications use shared library files, define shared libraries for the library files and associate the libraries with specific applications or modules or with an application server. Associating a shared library file with a server associates the file with all applications on the server. Use the Shared Libraries page to define new shared library files to the system and remove them.

- Use the administrative console to define a shared library.
  - 1. Create a shared library for each library file that your applications need.
  - 2. Associate each shared library with an application or module.
    - Associate a shared library with an application or module that uses the shared library file.
    - Associate a shared library with an application server so every application on the server can use the shared library file.
- Use an installed optional package to declare a shared library for an application.
- Remove a shared library.
  - 1. Click Environment > Shared Libraries in the console navigation tree to access the Shared Libraries page.
  - 2. Select the library to be removed.
  - Click **Delete**.

The list of shared libraries is refreshed. The library file no longer displays in the list.

# **Creating shared libraries**

Shared libraries are files used by multiple applications.

The first step for making a library file available to multiple applications deployed on a server is to create a shared library for each library file that your applications need. When you create the shared libraries, set variables for the library files.

Use the Shared Libraries page to create and configure shared libraries.

- 1. Go to the Shared Libraries page.
  - Click **Environment > Shared Libraries** in the console navigation tree.
- 2. Change the scope of the collection table to see what shared libraries are in a cell, node, server, or cluster
  - a. Select a cell, node, server, or cluster.
  - b. Click Apply.

- 3. Click New.
- 4. Configure the shared library.
  - a. On the settings page for a shared library, specify the name, class path, and any other variables for the library file that are needed.
    - If the shared library specifies a native library path, refer to "Configuring native libraries in shared libraries."
  - b. Click Apply.
- 5. Repeat steps 1 through 4 until you define a shared library instance for each library file that your applications need.

Using the administrative console, associate your shared libraries with specific applications or modules or with the class loader of an application server. Associating a shared library file with a server class loader associates the file with all applications on the server.

Alternatively, you can use an installed optional package to associate your shared libraries with an application.

### Configuring native libraries in shared libraries

Native libraries are platform-specific library files, including .dll, .so, or \*SRVPGM objects, that can be configured within shared libraries. Native libraries are visible to an application class loader whenever the shared library is associated with an application. Similarly, native libraries are visible to an application server class loader whenever the shared library is associated with an application server.

When designing a shared library, consider the following conditions regarding Java native library support:

- · The Java virtual machine (JVM) allows only one class loader to load a particular native library.
- There is no application programming interface (API) to unload a native library from a class loader. Native libraries are unloaded by the JVM when the class loader that found the library is collected from the heap during garbage collection.
- Application server class loaders persist for the duration of the application server.
- · Application class loaders persist until an application is stopped or dynamically reloaded. If a shared library that is configured with a native library path is associated with an application, whenever the application is restarted or dynamically reloaded the application might fail with an UnsatisfiedLinkError indicating that the library is already loaded. The error occurs because, when the application restarts, it invokes the shared library class to reload the native library. The native library, however, is still loaded in memory because the application class loader which previously loaded the native library has not yet been garbage collected.
- · Only the JVM class loader can load a dependent native library.
  - For example, if NativeLib1 is dependent on NativeLib2, then NativeLib2 must be visible to the JVM class loader. The path containing NativeLib2 must be specified on Java library path defined by the LIBPATH environment variable. If a native library configured in a shared library is dependent on other native libraries, the dependent libraries must be configured on the LIBPATH of the JVM hosting the application server in order for that library to load successfully.

When configuring a shared library on a shared library settings page, if you specify a value for Native Library Path, the native libraries on this path are not located by the WebSphere Application Server application or shared library class loaders unless the class which loads the native library was itself loaded by the same class loader.

Because a native library cannot be loaded more than once by a class loader, it is preferable for native libraries to be loaded within shared libraries associated with the class loader of an application server, because these class loaders persist for the lifetime of the server.

1. Implement a static method in the class that loads the native library.

In the class that loads the native library, call System.loadLibrary(native library) in a static block. For example:

static {System.loadLibrary("native library");

native\_library loads during the static initialization of the class, which occurs exactly once when the class loads.

- 2. On the shared library settings page, set values for Classpath and Native Library Path that enable the shared library to load the native library.
- 3. Associate the shared library with the class loader of an application server.

Associating a shared library with the class loader of an application server, rather than with an application, ensures that the shared library is loaded exactly once by the application server class loader, even though applications on the server are restarted or dynamically reloaded. Because the native library is loaded within a static block, the native library is never loaded more than once.

## **Shared library collection**

Use this page to define a list of shared library files that deployed applications can use.

To view this administrative console page, click **Environment > Shared Libraries**.

Create a shared library for each library file that your application needs:

- 1. See what shared libraries are in a cell, node, or server.
  - By default, a shared library is accessible to applications deployed (or installed) on the same node as the shared library file. Use the Scope field to change the scope to a different node or to a specific server. Under Scope, select the cell, a node, or a server and click Apply. Changing the scope of the collection table enables you to find shared libraries.
- 2. Select the scope for your new shared library.
- 3. Click New.
- 4. On the settings page for the new shared library, specify the name, class path, and any other variables for the library file that are needed.

After you create a shared library, associate it with an application or module or with the class loader of a server:

- To associate a shared library with an application or module, click Applications > Enterprise Applications > application name > Shared library references. On the Shared library references page for the application, select the shared library file and click OK.
- To associate a shared library with a server class loader, click Servers > Application servers > server name > Java and Process Management > Class loader > class loader ID > Shared library references > shared library name. On the settings page for the library reference for the server class loader, specify values that identify the shared library file.

### Name

Specifies a name for the shared library.

#### Description

Describes the shared library file.

### **Shared library settings**

Use this page to make a library file available to deployed applications.

To view this administrative console page, click Environment > Shared Libraries > shared\_library\_name.

### Scope:

Specifies whether the shared library has its configuration file in a location that pertains to the cell, node, server, or cluster level.

String Data type

Name:

Specifies a name for the shared library.

Data type String

Description:

Describes the shared library file.

Data type String

### Classpath:

Specifies the class path used to locate the JAR files for the shared library support.

Data type String Units Class path

### Native Library Path:

Specifies the class path for locating platform-specific library files for shared library support; for example, .dll, .so, or \*SRVPGM objects.

If you specify a value for Native Library Path, the native libraries are not located by the WebSphere Application Server application or shared library class loaders unless the following conditions exist:

- · A class loads the native libraries.
- The application invokes a method in this class which loads the libraries.

For example, in the class that loads the native library, call System.loadLibrary(native library) in a static block:

static {System.loadLibrary("native library");

• The Classpath specified on this page contains the class that loads the libraries.

Native libraries cannot be loaded more than once by a class loader. Thus, it is preferable for native libraries to be loaded within shared libraries associated with the class loader of an application server.

Data type String **Units** Class path

# Associating shared libraries with applications or modules

You can associate a shared library with an application or module. Classes represented by the shared library are then loaded in the application's class loader, making the classes available to the application.

This topic assumes that you have defined a shared library at the cell, node, server, or cluster level. The shared library represents a library file used by multiple deployed applications.

This topic also assumes that you want to use the administrative console, and not an installed optional package, to associate a shared library with an application.

To associate a shared library with an application or module, create and configure a library reference using the administrative console. A library reference specifies the name of the shared library file.

If you associate a shared library with an application, do not associate the same shared library with a server class loader.

- 1. Click Applications > Enterprise Applications > application\_name > Shared library references in the console navigation tree to access the Shared library references page.
- 2. On the Shared library references page, select an application or module to which you want to associate a shared library.
- 3. Click Reference shared libraries.
- 4. On the Shared Library Mapping page, select one or more shared libraries that the application or modules uses in the Available list, click >> to add them to the Selected list, and click OK.
- 5. Repeat steps 2 through 4 until you define a library reference instance for each shared library that your application or module requires.
- 6. On the Shared library references page, click **OK**.

When you run the application, classes represented by the shared library are loaded in the application's class loader, making the classes available to the application or module.

### Shared library reference and mapping settings

Use the Shared library references and Shared Library Mapping pages to associate defined shared libraries with an application or Web module. A shared library is an external Java archive (JAR) file that is used by one or more applications. Using shared libraries enables multiple applications deployed on a server to use a single library, rather than use multiple copies of the same library. After you associate shared libraries with an application or module, the application or module class loader loads classes represented by the shared libraries and makes those classes available to the application or module.

To view the Shared library references console page, click **Applications > Enterprise Applications >** application\_name > Shared library references. To view the Shared Library Mapping page, click Reference shared libraries on the Shared library references page. These pages are the same as the Shared Library Mapping for Modules and Shared Library Mapping pages in the application installation and update wizards.

On the Shared library references page, the first element listed is the application. The other elements are modules in the application.

To associate shared libraries with your application or module:

- 1. Select an application or module.
- 2. Click Reference shared libraries.
- 3. On the Shared Library Mapping page, select one or more shared libraries that the application or modules uses in the Available list, click >> to add them to the Selected list, and click OK.

A defined shared library for a file that your application or module uses must exist to associate your application or module to the library.

If no shared libraries are defined and the application is installed already, on the Shared Library Mapping page, click **New** and define a shared library.

You can otherwise define a shared library as follows:

1. Click Environment > Shared Libraries.

- 2. Specify whether the shared library is visible at the cell, node or server level.
- 3. Click New.
- 4. On the settings page for the new shared library, specify a name and one or more class paths. If the libraries are platform-specific files such as .dll, .so, or \*SRVPGM objects, also specify a native library path. Then, click Apply.
- 5. Save the administrative configuration.

#### Application:

Specifies the name of the application that you are installing or that you selected on the Enterprise Applications page.

#### Module:

Specifies the name of the module associated with the shared libraries.

#### **URI:**

Specifies the location of the module relative to the root of the application EAR file.

#### Shared libraries:

Specifies the name of the shared library files associated with the application or module.

# Associating shared libraries with servers

You can associate shared libraries with the class loader of a server. Classes represented by the shared library are then loaded in a server-wide class loader, making the classes available to all applications deployed on the server.

This topic assumes that you have defined a shared library at the cell, node, server, or cluster level. The shared library represents a library file used by multiple deployed applications.

To associate a shared library with the class loader of a server, create and configure a library reference using the administrative console. A library reference specifies the name of the shared library file.

If you associate a shared library with a server class loader, do not associate the same shared library with an application.

- 1. Configure class loaders for applications deployed on the server.
  - a. Click Servers > Application Servers > server name to access the settings page for the application server.
  - b. Set values for the application Class loader policy and Class loading mode of the server. For information on these settings, see "Application server settings" on page 316 and the Administering applications and their environment PDF.
- 2. Create a library reference for each shared library file that your application needs.
  - a. In the administrative console, click Servers > Application servers > server name > Java and **Process Management > Class loader >** class\_loader\_ID.
  - b. Click **Shared library references** to access the Library Reference page.
  - c. Click Add.
  - d. On the settings page for a library reference, name the library reference. The name identifies the shared library file that your application uses.
  - e. Click Apply. The name of the library reference is shown in the list on the Library Reference page.

Repeat the previous steps until you define a library reference for each shared library that your application needs.

## Installed optional packages

Installed optional packages enable applications to use the classes in Java archive (.jar) files without having to include them explicitly in a class path. An installed optional package is a .jar file containing specialized tags in its manifest file that enable the application server to identify it. An installed optional package declares one or more shared library .jar files in the manifest file of an application. When the application is installed on a server or cluster, the classes represented by the shared libraries are loaded in the class loader of the application, making the classes available to the application.

When a Java 2 Platform, Enterprise Edition (J2EE) application is installed on a server or cluster, dependency information is specified in its manifest file. WebSphere Application Server reads the dependency information of the application (.ear file) to automatically associate the application with an installed optional package .jar file. WebSphere Application Server adds the .jar files in associated optional packages to the application class path. Classes in the installed optional packages are then available to application classes.

Installed optional packages used by WebSphere Application Server are described in section 8.2 of the J2EE specification, Version 1.4 at http://java.sun.com/j2ee/j2ee-1\_4-fr-spec.pdf.

WebSphere Application Server supports using the manifest file (manifest.mf) in shared library .jar files and application .ear files. WebSphere Application Server does not support the Java 2 Platform Standard Edition (J2SE) Installed Optional Package semantics used in the J2SE specification (http://java.sun.com/ j2se/1.3/docs/guide/extensions/spec.html), which primarily serve the applet environment. WebSphere Application Server ignores applet-specific tags within manifest files.

### Sample manifest.mf file

A sample manifest file follows for an application appl.ear that refers to a single shared library file util.jar:

```
app1.ear:
    META-INF/application.xml
    ejbl.jar:
         META-INF/MANIFEST.MF:
            Extension-List: util
             util-Extension-Name: com/example/util
             util-Specification-Version: 1.4
         META-INF/ejb-jar.xml
util.jar:
    META-INF/MANIFEST.MF:
        Extension-Name: com/example/util
        Specification-Title: example.com's util package
        Specification-Version: 1.4
        Specification-Vendor: example.com
        Implementation-Version: build96
```

The syntax of a manifest entry depends on whether the entry applies to a member with a defining role (the shared library) or a member with a referencing role (a J2EE application or a module within a J2EE application).

### Manifest entry tagging

Main tags used for manifest entries include the following:

#### **Extension-List**

A required tag with variable syntax. Within the context of the referencing role (application's

manifest), this is a space delimited list that identifies and constructs unique Extension-Name, Extension-Specification tags for each element in the list. Within the context of the defining role (shared library), this tag is not valid.

#### **Extension-Name**

A required tag that provides a name and links the defining and referencing members. The syntax of the element within the referencing role is to prefix the element with the <ListElement> string. For each element in the Extension-List, there is a corresponding <ListElement>-Extension-Name tag. The defining string literal value for this tag (in the above sample com/example/util1) is used to match (in an equality test) the corresponding tags between the defining and referencing roles.

### **Specification-Version**

A required tag that identifies the specification version and links the defining and referencing members.

### Implementation-Version

An optional tag that identifies the implementation version and links the defining and referencing members.

Further information on these tags is in the .jar file specification at http://java.sun.com/j2se/1.4.2/docs/ guide/jar/jar.html#Manifest%20Specification.

## Using installed optional packages

You can associate one or more shared libraries with an application using an installed optional package that declares the shared libraries in the application's manifest file. Classes represented by the shared libraries are then loaded in the application's class loader, making the classes available to the application.

Read about installed optional packages in "Installed optional packages" on page 298 and in section 8.2 of the Java 2 Platform, Enterprise Edition (J2EE) specification, Version 1.4 at http://java.sun.com/j2ee/j2ee-1 4-fr-spec.pdf.

WebSphere Application Server does not support the Java 2 Platform Standard Edition (J2SE) Installed Optional Package semantics used in the J2SE specification (http://java.sun.com/j2se/1.3/docs/guide/ extensions/spec.html), which primarily serve the applet environment. WebSphere Application Server ignores applet-specific tags within manifest files.

Installed optional packages expand the existing shared library capabilities of an application server. Prior to Version 6, an administrator was required to associate a shared library to an application or server. Installed optional packages enable an administrator to declare a dependency in an application's manifest file to a shared library, with installed optional package elements listed in the manifest file, and automatically associate the application to the shared library. During application installation, the shared library .jar file is added to the class path of the application class loader.

If you use an installed optional package to associate a shared library with an application, do not associate the same shared library with an application class loader or a server class loader using the administrative console.

1. Assemble the library file, including the manifest information that identifies it as an extension. Two sample manifest files follow. The first sample manifest file has application appl.ear refer to a single shared library file util.jar:

```
app1.ear:
    META-INF/application.xml
    ejb1.jar:
         META-INF/MANIFEST.MF:
             Extension-List: util
             util-Extension-Name: com/example/util
             util-Specification-Version: 1.4
         META-INF/ejb-jar.xml
```

```
META-INF/MANIFEST.MF:
        Extension-Name: com/example/util
        Specification-Title: example.com's util package
        Specification-Version: 1.4
        Specification-Vendor: example.com
        Implementation-Version: build96
The second sample manifest file has application appl.ear refer to multiple shared library .jar files:
    META-INF/application.xml
    ejb1.jar:
         META-INF/MANIFEST.MF:
             Extension-List: util1 util2 util3
             Util1-Extension-Name: com/example/util1
             Util1-Specification-Version: 1.4
             Util2-Extension-Name: com/example/util2
             Util2-Specification-Version: 1.4
             Util3-Extension-Name: com/example/util3
             Util3-Specification-Version: 1.4
         META-INF/ejb-jar.xml
util1.jar:
    META-INF/MANIFEST.MF:
        Extension-Name: com/example/util1
        Specification-Title: example.com's util package
        Specification-Version: 1.4
        Specification-Vendor: example.com
        Implementation-Version: build96
util2.jar:
    META-INF/MANIFEST.MF:
```

# util3.jar:

util.jar:

META-INF/MANIFEST.MF:
 Extension-Name: com/example/util3
 Specification-Title: example.com's util package
 Specification-Version: 1.4
 Specification-Vendor: example.com
 Implementation-Version: build96

Specification-Title: example.com's util package

- 2. Create a shared library that represents the library file assembled in step 1. This installs the library file as a WebSphere Application Server shared library.
- 3. Copy the shared library .jar file to the cluster members.

Extension-Name: com/example/util2

Specification-Version: 1.4 Specification-Vendor: example.com Implementation-Version: build96

- 4. Assemble the application, declaring in the application manifest file dependencies to the library files named the manifest created for step 1.
  - See the *Developing and deploying applications* PDF for more information.
- 5. Install the application on the server or cluster.

See the *Developing and deploying applications* PDF for more information.

During application installation, the shared library .jar files are added to the class path of the application class loader.

# Library reference collection

Use this page to view and manage library references that define how to use global libraries. For example, you can use this page to associate shared library files with a deployed application.

To view this administrative console page, click Servers > Application servers > server name > Java and Process Management > Class loader > class loader | ID > Shared library references.

If no shared libraries are defined in your environment, such as at the node or server scope, after you click Add a message is displayed stating that you must define a shared library before you can create a library reference. A shared library is a container-wide library file that can be used by deployed applications. To define a shared library, click Environment > Shared Libraries and specify the scope of the container. Then, click **New** and specify a name and one or more paths for the shared library. After you define a shared library, return to this page, click Add, and create a library reference.

### Library name

Specifies a name for the library reference.

### Library reference settings

Use this page to define library references, which specify how to use global libraries.

To view this administrative console page, click Servers > Application servers > server\_name > Java and Process Management > Class loader > class\_loader\_ID > Shared library references > library\_reference\_name.

A shared library is a container-wide library file that can be used by deployed applications. To define a shared library, click Environment > Shared Libraries and specify the scope of the container. Then, click New and specify a name and one or more paths for the shared library.

### Library name:

Specifies the name of the shared library to use for the library reference.

Data type String

# **Environment: Resources for learning**

Use the following links to find relevant supplemental information about configuring the WebSphere Application Server environment. The information resides on IBM and non-IBM Internet sites, whose sponsors control the technical accuracy of the information.

These links are provided for convenience. Often, the information is not specific to the IBM WebSphere Application Server product, but is useful all or in part for understanding the product. When possible, links are provided to technical papers and Redbooks that supplement the broad coverage of the release documentation with in-depth examinations of particular product areas.

### **Programming instructions and examples**

WebSphere Application Server education

#### Administration

Listing of all IBM WebSphere Application Server Redbooks

# Chapter 8. Working with server configuration files

This topic show how to manage application server configuration files.

Application server configuration files define the available application servers, their configurations, and their contents.

You should periodically save changes to your administrative configuration. You can change the default locations of configuration files, as needed.

· Edit configuration files.

The master repository is comprised of .xml configuration files

You can edit configuration files using

- The administrative console. See the Using the administrative console topic in the Using the administrative clients PDF.
- Scripting. See the Getting started with scripting topic in the *Using the administrative clients* PDF.
- The wsadmin commands. See the Using command line tools topic in the Using the administrative clients PDF.
- Programing. See the Using administrative programs (JMX) topic in the Using the administrative clients PDF.
- By editing a configuration file directly.
- Save changes made to configuration files. Using the console, you can save changes as follows:
  - 1. In the navigation select System Administration > Save changes to master repository.
  - 2. Put a check mark in the **Synchronize changes with Nodes** check box.
  - 3. Click Save.
- · Handle temporary configuration files resulting from a session timing out.
- · Change the location of temporary configuration files.
- · Change the location of backed-up configuration files.
- · Change the location of temporary workspace files.
- · Back up and restore configurations.

# **Configuration documents**

WebSphere Application Server stores configuration data for servers in several documents in a cascading hierarchy of directories. The configuration documents describe the available application servers, their configurations, and their contents. Most configuration documents have XML content.

### Hierarchy of directories of documents

The cascading hierarchy of directories and the documents' structure support multinode replication to synchronize the activities of all servers in a cell. In a Network Deployment environment, changes made to configuration documents in the cell repository, are automatically replicated to the same configuration documents that are stored on nodes throughout the cell.

At the top of the hierarchy is the **cells** directory. It holds a subdirectory for each cell. The names of the cell subdirectories match the names of the cells. For example, a cell named *cell1* has its configuration documents in the subdirectory *cell1*. The name of the cell must be different from the cluster name pair.

On the Network Deployment node, the subdirectories under the cell contain the entire set of documents for every node and server throughout the cell. On other nodes, the set of documents is limited to what applies

© Copyright IBM Corp. 2006 303

to that specific node. If a configuration document only applies to node1, then that document exists in the configuration on node1 and in the Network Deployment configuration, but not on any other node in the cell.

Each cell subdirectory has the following files and subdirectories:

- The cell.xml file, which provides configuration data for the cell
- Files such as security.xml, virtualhosts.xml, resources.xml, and variables.xml, which provide configuration data that applies across every node in the cell
- · The clusters subdirectory, which holds a subdirectory for each cluster defined in the cell. The names of the subdirectories under clusters match the names of the clusters.
  - Each cluster subdirectory holds a cluster.xml file, which provides configuration data specifically for that cluster.
- The **nodes** subdirectory, which holds a subdirectory for each node in the cell. The names of the nodes subdirectories match the names of the nodes.
  - Each node subdirectory holds files such as variables.xml and resources.xml, which provide configuration data that applies across the node. Note that these files have the same name as those in the containing cell's directory. The configurations specified in these node documents override the configurations specified in cell documents having the same name. For example, if a particular variable is in both cell- and node-level variables.xml files, all servers on the node use the variable definition in the node document and ignore the definition in the cell document.
  - Each node subdirectory holds a subdirectory for each server defined on the node. The names of the subdirectories match the names of the servers. Each server subdirectory holds a server.xml file, which provides configuration data specific to that server. Server subdirectories might hold files such as security.xml, resources.xml and variables.xml, which provide configuration data that applies only to the server. The configurations specified in these server documents override the configurations specified in containing cell and node documents having the same name.
- The applications subdirectory, which holds a subdirectory for each application deployed in the cell. The names of the applications subdirectories match the names of the deployed applications.
  - Each deployed application subdirectory holds a deployment.xml file that contains configuration data on the application deployment. Each subdirectory also holds a META-INF subdirectory that holds a J2EE application deployment descriptor file as well as IBM deployment extensions files and bindings files. Deployed application subdirectories also hold subdirectories for all .war and entity bean .jar files in the application. Binary files such as .jar files are also part of the configuration structure.

An example file structure is as follows:

```
cells.
 cell1
     cell.xml resources.xml virtualhosts.xml variables.xml security.xml
     nodes
           node.xml variables.xml resources.xml serverindex.xml
           serverA
              server.xml variables.xml
           nodeAgent
              server.xml variables.xml
        nodeY
           node.xml variables.xml resources.xml serverindex.xml
     applications
        sampleApp1
           deployment.xml
           META-INF
              application.xml ibm-application-ext.xml ibm-application-bnd.xml
        sampleApp2
           deployment.xml
              application.xml ibm-application-ext.xml ibm-application-bnd.xml
```

### Changing configuration documents

You can use one of the administrative tools (console, wsadmin, Java APIs) to modify configuration documents or edit them directly. It is preferable to use the administrative console because it validates changes made to configurations. ""Configuration document descriptions"" states whether you can edit a document using the administrative tools or must edit it directly.

# **Configuration document descriptions**

Most configuration documents have XML content. The table describes the documents and states whether you can edit them using an administrative tool or must edit them directly.

If possible, edit a configuration document using the administrative console because it validates any changes that you make to configurations. You can also use one of the other administrative tools (wsadmin or Java APIs) to modify configuration documents. Using the administrative console or wsadmin scripting to update configurations is less error prone and likely quicker and easier than other methods.

However, you cannot edit some files using the administrative tools. Configuration files that you must edit manually have an X in the Manual editing required column in the table below.

### **Document descriptions**

(The paths in the Locations column are split on multiple lines for publishing purposes.)

| Configuration file                  | Locations                                                   | Purpose                                                                                                    | Manual editing required |
|-------------------------------------|-------------------------------------------------------------|----------------------------------------------------------------------------------------------------|-------------------------|
| admin-authz.xml                     | config/cells/<br>cell_name/                                 | Define a role for administrative operation authorization.                                                         | Х                       |
| app.policy                          | <pre>config/cells/ cell_name/ nodes/node_name/</pre>        | Define security permissions for application code.                                                                 | X                       |
| cell.xml                            | config/cells/ cell_name/                                    | Identify a cell.                                                                                                  |                         |
| cluster.xml                         | <pre>config/cells/ cell_name/ clusters/ cluster_name/</pre> | Identify a cluster and its members and weights.  This file is only available with the Network Deployment product. |                         |
| deployment.xml                      | config/cells/ cell_name/ applications/ application_name/    | Configure application deployment settings such as target servers and application-specific server configuration.   |                         |
| filter.policy                       | config/cells/<br>cell_name/                                 | Specify security permissions to be filtered out of other policy files.                                            | Х                       |
| integral-jms-<br>authorizations.xml | config/cells/<br>cell_name/                                 | Provide security configuration data for the integrated messaging system.                                          | Х                       |
| library.policy                      | config/cells/<br>cell_name/<br>nodes/node_name/             | Define security permissions for shared library code.                                                              | Х                       |
| multibroker.xml                     | config/cells/<br>cell_name/                                 | Configure a data replication message broker.                                                                      |                         |

| namestore.xml    | config/cells/ cell_name/                                                                                                    | Provide persistent name binding data.                                                                             | X |
|------------------|----------------------------------------------------------------------------------------------------|----------------------------------------------------------------------------------------------------|---|
| naming-authz.xml | config/cells/<br>cell_name/                                                                                                    | Define roles for a naming operation authorization.                                                                | Х |
| node.xml         | config/cells/<br>cell_name/<br>nodes/node_name/                                                                                               | Identify a node.                                                                                                  |   |
| pmirm.xml        | config/cells/ cell_name/                                                                                                    | Configure PMI request metrics.                                                                                    | Х |
| resources.xml    | <pre>config/cells/ cell_name/ config/cells/ cell_name/ nodes/node_name/ config/cells/ cell_name/ nodes/node_name/ servers/ server_name/</pre> | Define operating environment resources, including JDBC, JMS, JavaMail, URL, JCA resource providers and factories. |   |
| security.xml     | config/cells/ cell_name/                                                                                                    | Configure security, including all user ID and password data.                                                      |   |
| server.xml       | config/cells/ cell_name/ nodes/ node_name/ servers/ server_name/                                                                              | Identify a server and its components.                                                                             |   |
| serverindex.xml  | <pre>config/cells/ cell_name/ nodes/ node_name/</pre>                                                                                         | Specify communication ports used on a specific node.                                                              |   |
| spi.policy       | config/cells/ cell_name/ nodes/ node_name/                                                                                                    | Define security permissions for service provider libraries such as resource providers.                            | Х |
| variables.xml    | config/cells/ cell_name/ config/cells/ cell_name/ nodes/ node_name/ config/cells/ cell_name/ nodes/node_name/ servers/ server_name/           | Configure variables used to parameterize any part of the configuration settings.                                  |   |
| virtualhosts.xml | config/cells/ cell_name/                                                                                                    | Configure a virtual host and its MIME types.                                                                      |   |

## Object names: What the name string cannot contain

When you create a new object using the administrative console or a wsadmin command, you often must specify a string for a name attribute.

Most characters are allowed in the name string. However, the name string cannot contain the following characters. The name string also cannot contain leading and trailing spaces.

| 1   | forward slash                                                     |
|-----|-------------------------------------------------------------------|
| 1   | backslash                                                         |
| *   | asterisk                                                          |
| ,   | comma                                                             |
| :   | colon                                                             |
| ;   | semi-colon                                                        |
| =   | equal sign                                                        |
| +   | plus sign                                                         |
| ?   | question mark                                                     |
| I   | vertical bar                                                      |
| <   | left angle bracket                                                |
| >   | right angle bracket                                               |
| &   | ampersand (and sign)                                              |
| %   | percent sign                                                      |
| ,   | single quote mark                                                 |
| "   | double quote mark                                                 |
| ]]> | No specific name exists for this character combination.           |
|     | period (not valid if first character; valid if a later character) |
| #   | Hash mark                                                         |
| \$  | Dollar sign                                                       |
|     |                                                                   |

# **Configuration repositories**

A configuration repository stores configuration data.

By default, configuration repositories reside in the config subdirectory of the product installation root directory.

A cell-level repository stores configuration data for the entire cell and is managed by a file repository service that runs in the deployment manager. The deployment manager and each node have their own repositories. A node-level repository stores configuration data that is needed by processes on that node and is accessed by the node agent and application servers on that node.

When you change a WebSphere Application Server configuration by creating an application server, installing an application, changing a variable definition or the like, and then save the changes, the cell-level repository is updated. The file synchronization service distributes the changes to the appropriate nodes.

# Handling temporary configuration files resulting from session timeout

If the console is not used for 15 minutes or more, the session times out. The same thing happens if you close the browser window without saving the configuration file. Changes to the file are saved to a temporary file when the session times out, after 15 minutes. This topic discusses what happens depending on whether you load the saved file.

A configuration file must have been saved from a previous administrative console session for the user ID that you are currently using to access the administrative console.

When a session times out, the configuration file in use is saved under the userid/timeout directory under the ServletContext's temp area. This value is the value of the javax.servlet.context.tempdir attribute of the ServletContext context. By default, it is: profile\_root/temp/hostname/Administration/admin/admin.war

You can change the temp area by specifying it as a value for the tempDir init-param of the action servlet in the deployment descriptor (web.xml) of the administrative application.

The configuration file is also saved automatically when the same user ID logs into the non-secured console again, effectively starting a different session. This process is equivalent to forcing the existing user ID out of session, similar to a session timing out.

The next time you log on to the administrative console, you are prompted to load the saved configuration file. Do one of the following actions:

- · Load the saved file.
  - 1. If a file with the same name exists in the profile root/config directory, that file is moved to the userid/backup directory in the temp area.
  - 2. The saved file is moved to the *profile root*/config directory.
  - 3. The file is then loaded.
- · Do not load the saved file.

The saved file is deleted from the userid/timeout directory in the temp area.

You loaded the saved configuration file if you chose to do so.

Once you have logged into the administrative console, do whatever administration of WebSphere Application Server that you need to do.

# Changing the location of temporary configuration files

You can change the default directory where temporary configuration files are stored.

The configuration repository uses copies of configuration files and temporary files while processing repository requests. It also uses a backup directory while managing the configuration. You can change the default locations of these files from the configuration directory to a directory of your choice by using the administrative console.

The default location for the configuration temporary directory is profile root/config/temp. Change the location by doing the following actions:

- 1. Click Servers > Application servers in the navigation tree of the administrative console. Then, click server name > Administration > Administration services > Repository service > Custom properties.
- 2. On the Properties page, click New.
- 3. On the settings page for a property, define a property for the temporary file location. The key for this property is was.repository.temp. The value is the full path name to the desired location.
- 4. Click OK.

# Changing the location of backed-up configuration files

You can change the default directory where backup files are stored.

During administrative processes like adding a node to a cell or updating a file, configuration files are temporarily backed up to a backup location.

The default location for the backup configuration directory is profile root/config/backup. Change the location by doing the following actions:

- 1. Click Servers > Application servers in the navigation tree of the administrative console. Then, click server name > Administration > Administration services > Repository service > Custom properties.
- 2. On the Properties page, click **New**.
- 3. On the settings page for a property, define a property for the backup file location. The key for this property is was.repository.backup. The value is the full path name to the desired location.
- 4. Click OK.

# Changing the location of temporary workspace files

The default workspace root is calculated based on the user installation root. This topic discusses how to change the location of temporary workspace files.

You must first install WebSphere Application Server before you change the location of temporary workspace files.

With the administrative console workspace, client applications can navigate the configuration. Each workspace has its own repository location defined either in the system property or the property that is passed to a workspace manager when creating the workspace: workspace.user.root or workspace.root, which is calculated as %workspace.root%/user\_ID/workspace/wstemp.

The default workspace root is calculated based on the user installation root: %user.install.root%/wstemp. You can change the default location of temporary workspace files:

Change the setting for the Java system property workspace.user.root or workspace.root so its value is no longer set to the default location.

Set the Java system property when launching a Java process using the -D option. For example, to set the default location to the full path of the root of all users' directories, use the following option:

-Dworkspace.user.root=full path for root of all user directories

You changed the location of temporary workspace files.

# Backing up and restoring administrative configuration files

This topic discusses how to back up and restore administrative configuration files.

WebSphere Application Server represents its administrative configurations as XML files. You should back up configuration files on a regular basis.

Restore the configuration only if the configuration files that you backed up are at the same level of the release, including fixes, as the release to which you are restoring.

- 1. Synchronize administrative configuration files.
  - a. Click **System Administration > Nodes** in the console navigation tree to access the Nodes page.
  - b. Click Full Resynchronize. The resynchronize operation resolves conflicts among configuration files and can take several minutes to run.
- 2. Run the backupConfig command to back up configuration files. See the backupConfig command topic in the *Using the administrative clients* PDF for information.
- 3. Run the restoreConfig command to restore configuration files. See the restoreConfig command topic in the Using the administrative clients PDF for information. Specify backup files that do not contain invalid or inconsistent configurations.

# Transformation of configuration files

The WebSphere Application Server master configuration repository stores configuration files for all the nodes in the cell. When you upgrade the deployment manager from one release of WebSphere Application Server to another, the configuration files that are stored in the master repository for the nodes on the old release are converted into the format of the new release.

With this conversion, the deployment manager can process the configuration files uniformly. However, nodes on an old release cannot readily use configuration files that are in the format of the new release. WebSphere Application Server addresses the problem when it synchronizes the configuration files from the master repository to a node on an old release. The configuration files are first transformed into the old release format before they ship to the node. WebSphere Application Server performs the following transformations on configuration documents:

- Changes the XML name space from the format of the new release to the format of the old release
- Strips out attributes of cell-level documents that are applicable to the new release only
- · Strips out new resource definitions that are not understood by old release nodes

# Server configuration files: Resources for learning

Use the following links to find relevant supplemental information about administering WebSphere Application Server configuration files. The information resides on IBM and non-IBM Internet sites, whose sponsors control the technical accuracy of the information.

These links are provided for convenience. Often, the information is not specific to the IBM WebSphere Application Server product, but is useful all or in part for understanding the product. When possible, links are provided to technical papers and Redbooks that supplement the broad coverage of the release documentation with in-depth examinations of particular product areas.

View links to additional information:

### Administration

- IBM WebSphere Application Server Redbooks
  - This site contains a listing of all WebSphere Application Server Redbooks.
- IBM WebSphere developerWorks
  - This site is the home of technical information for developers working with WebSphere products. You can download WebSphere software, take a fast path to developerWorks zones, such as VisualAge Java or WebSphere Application Server, learn about WebSphere products through a newcomers page, tutorials, technology previews, training, and Redbooks, get answers to guestions about WebSphere products, and ioin the WebSphere community, where you can keep up with the latest developments and technical papers.
- WebSphere Application Server Support page
  - Take advantage of the Web-based Support and Service resources from IBM to quickly find answers to your technical questions. You can easily access this extensive Web-based support through the IBM Software Support portal at URL http://www-3.ibm.com/software/support/ and search by product category, or by product name. For example, if you are experiencing problems specific to WebSphere Application Server, click WebSphere Application Server in the product list. The WebSphere Application Server Support page appears.

# Chapter 9. Administering application servers

An application server configuration provides settings that control how an application server provides services for running applications and their components.

Install WebSphere Application Server.

After you install WebSphere Application Server you might have to perform some of the following tasks. Other then creating application servers, these tasks can be performed in any order.

- Create application servers.
- · Create clusters.
- · Configure transport chains.
- · Develop custom services.
- Define processes for the application server.
- · Configure the Java virtual machine.

After preparing a server, deploy an application or component on the server. See the *Administering* applications and their environment PDF for a sample procedure that you might follow in configuring the application server runtime and resources.

Manage the application servers you created.

# **Application servers**

Application servers extend the ability of a Web server to handle Web application requests, typically using Java technology. An application server makes it possible for a server to generate a dynamic, customized response to a client request.

For example, given:

- 1. A user at a Web browser on the Internet visits a company Web site. The user requests to use an application that provides access to data in a database.
- 2. The user request flows to the Web server.
- 3. The Web server determines that the request involves an application containing resources not handled directly by the Web server (such as servlets). It forwards the request to WebSphere Application Server.
- 4. WebSphere Application Server forwards the request to one of its application servers on which the application is running.
- 5. The invoked application then processes the user request. For example:
  - An application servlet prepares the user request for processing by an enterprise bean that performs the database access.
  - The application produces a dynamic Web page containing the results of the user query.
- 6. The application server collaborates with the Web server to return the results to the user at the Web browser.

WebSphere Application Server provides multiple application servers that can be either separately configured processes or nearly identical clones.

# **Creating application servers**

WebSphere Application Server provides you with the capability to create application servers.

Determine if you want to use the application server you are creating as part of a cluster. If this application server is going to be part of a cluster, use the Create a new cluster wizard to create this application server.

© Copyright IBM Corp. 2006

You can use either the createApplicationServer, createWebServer, or the createGenericServer wsadmin commands (see the *Using the administrative clients* PDF), or the **Create New Application Server** wizard in the administrative console to create a new application server.

You can also create a new application server when you add a cluster member to a server cluster.

If you are migrating from a previous version of WebSphere Application Server, you can upgrade a portion of the nodes in a cell, while leaving others at the older product level. This means that, for a period of time, you might be managing servers that are running at two different release levels in the same cell. However, when you create a new server definition, you must use a server configuration template, and that template must be created from a server instance that matches the version of the node on which you are creating a server.

There are no restrictions on what you can do with the servers running on the newer release level.

To create a new application server:

- 1. In the administrative console, click Servers > Application servers > New. The Create New Application Server wizard starts.
  - You can also create the new application server using the wsadmin createApplicationServer command. For a description of how to use this command, see the Using the administrative clients PDF.
- 2. Configure your application server.
  - a. Select a node for the application server.
  - b. Type in a name for the application server. The name must be unique within the node.
  - c. Click Next.
  - d. Select a server template for the new server. You can use a default application server template for your new server or you can use the template that is optimized to perform well for development uses. The new application server inherits all of the configuration settings of the template server.
  - e. Click Next and then select Generate Unique HTTP Ports if you want unique ports generated for the application server. By default, this option is enabled. If you select this option, you might need to update the alias list for the virtual host that you plan to use with this server to contain these new port values. If you deselect this option, ensure that the default port values do not conflict with other servers on the same physical machine.
  - f. Click Next. Review the settings for the new server. If you want to change any of the settings, click Previous until you return to a page where you can change that setting. If you do not want to make any changes, click Finish
  - q. Click Review, select Synchronize changes with Nodes, and then click Save to save your changes.

The new application server appears in the list of servers on the administrative console Application Servers page.

This newly created application server is configured with many default settings that do not display when you run the Create New Application Server wizard. To view all of the configuration settings for this application server in the administrative console, click Servers > Application servers and then click on the name of this application server. If necessary, use this page to change the configuration settings for this server.

You can also Set the client.encoding.override JVM argument to UTF-8 if you need to use multiple language encoding support in the administrative console.

# Configuring application servers for UCS Transformation Format

You can use the client.encoding.override=UTF-8 JVM argument to configure an application server for UCS Transformation Format. This format enables an application server to handle most character encodings, including specialized mathematical and technical symbols.

The client.encoding.override=UTF-8 argument is provided for backwards compatibility. You should only specify this argument if you require multiple language encoding support in the administrative console and there is no other way for you to set the request character encoding required to parse post and query strings.

Before configuring an application server for UCS Transformation Format, you should try to either:

- · Explicitly set the ServletRequest Encoding inside of the JSP or Servlet that is receiving the POST and or guery string data, which is the preferred J2EE solution, or
- · Enable the autoRequestEncoding, option, which uses the client's browser settings to determine the appropriate character encoding. Older browsers might not support this option.

Important: If the client.encoding.override=UTF-8 JVM argument is specified, the autoRequestEncoding option does not work even if it is enabled. Therefore, when an application server receives a client request, it checks to see if the charset option is set on the content type header of the request:

- 1. If it is set, the application server uses the content type header for character encoding.
- 2. If it is not set, the application server uses the character encoding that is specified for the default.client.encoding system property.
- 3. If neither charset nor the default.client.encoding system property is set, the application server uses the ISO-8859-1 character set.

The application server never checks for an Accept-Language header. However, if the autoRequestEncoding option is working, the application server checks for an Accept-Language header before checking to see if a character encoding is specified for the default.client.encoding system property.

To configure an application server for UCS Transformation Format:

- 1. In the administrative console, click Servers > Application servers and select the server you want to enable for UCS Transformation Format.
- 2. Click Java and Process Management > Process Definition > Java Virtual Machine.
- 3. Specify -Dclient.encoding.override=UTF-8 for **Generic JVM Arguments** and click **OK**. When this argument is specified, UCS Transformation Format is used instead of the character encoding that would be used if the autoRequestEncoding option was in effect.
- 4. Click **Save** to save your changes.
- 5. Restart the application server.

The application server uses UCS Transformation Format for encoding.

# **Creating server templates**

A server template is used to define the configuration settings for a new application server. When you create a new application server, you either select the default server template or a template you previously created, that is based on another, already existing application server. The default template is used if you do not specify a different template when you create the server.

To create a server template.

- 1. In the administrative console, click **Servers > Application Servers**, and then click **Templates**. You can also create server templates using the createServerTemplate wsadmin command. For more information, see he Using the administrative clients PDF.
- 2. On the Server templates page, click **New**.
- 3. From the list of servers, select the server that you want to use to create the new template, and then click OK.

- 4. Enter the name of the new template and, optionally, a description of that template that distinguishes it from your other templates.
- 5. click OK.

Your new template is on the list of server templates that you can use to create a new application server.

## Listing server templates

The step below describes how to list your server templates.

In the administrative console, click Servers > Application Servers , and then click Templates. A list of all of the existing templates displays.

You can also list server templates using the listServerTemplates wsadmin command. For more information, see the Using the administrative clients PDF.

## **Deleting server templates**

The steps below describe how to delete a server template.

- 1. In the administrative console, click Servers > Application Servers, and then click Templates. You can also use the deleteServerTemplate wsadmin command to delete server templates. For more information, see the *Using the administrative clients* PDF.
- 2. Select the template you want to delete, and click **Delete**.

The template you chose is removed from the list and cannot be used to create a new application server.

# Managing application servers

You can use the administrative console or command line tools to manage your application servers.

You can use either the administrative console or command line tools to manage your application servers.

**Important:** If you are migrating from a previous version of WebSphere Application Server, you can upgrade a portion of the nodes in a cell, while leaving others at the older release level. This means that, for a period of time, you might be managing servers that are running at different release levels in the same cell. In this mixed environment, there are some restrictions on what you can do with servers that are running the older release level. There are no restrictions on what you can do with the servers that are running on the newer release level. For details, see "Creating application servers" on page 311 and "Creating clusters" on page 417.

To use the administrative console to view and manage an application server:

To use the administrative console to view and manage an application server:

- 1. In the administrative console click **Servers > Application servers**. The Application servers page lists the application servers in your environment and the status of each of these servers. You can use this page to change the status of a listed application server.
- 2. Click the name of a listed application server to view or change the configuration settings for that application server.
- 3. Save any configuration changes you make.
- 4. Start an application server.
- 5. Monitor the running application servers.
- 6. Stop an application server.
- 7. Delete an application server.

Tip: If the server you are deleting has applications or modules mapped to it, remap the modules to another server, or create a new server and remap the modules to the new server, before deleting the old server. After a server to which modules are mapped is deleted, the modules cannot be remapped to another server. Therefore, if you do not remap the modules to another server before deleting the old one, you must uninstall all of the modules that were mapped to the old server, and then reinstall them on a different server.

- a. In the administrative console, click **Servers > Application servers** to access the Application Servers page.
- b. Select an application server to delete.
- c. Click Delete.
- d. Click **OK** to confirm the deletion.

The application servers are properly configured and the appropriate application servers are running.

Create additional application server as required.

### Server collection

Use this page to view information about and manage application servers, Java message service (JMS) servers, and Web servers. For the Network Deployment product, you can also use this page to view information about and manage generic servers.

#### **Application servers**

The Application servers page lists the application servers in the cell. You can use this page to start and stop these application servers.

If you are using the Network Deployment product and have created clusters, you can also use this page to manage application servers that are cluster members if the Include cluster members in the collection console page preference is selected. When this preference is selected, a Cluster Name column is included in the application server information table. If an application server is part of a cluster, the Cluster Name column specifies the name of that cluster. If this preference is not selected, the Cluster Name column does not appear in the table and application servers that are cluster members are not listed in the list of application servers and cannot be managed from this page.

If you are using the Network Deployment product, this page also displays the status of the application servers. The status indicates whether a server is running, stopped, or encountering problems. You can also use this page to create new application servers, create application server templates, or delete existing application servers.

To view this administrative console page, click **Servers > Application servers**.

#### **Generic servers**

The Generic servers page is only available for the Network Deployment product. This page lists the generic servers in the cell and displays the status of these generic servers. The status indicates whether a server is running, stopped, or encountering problems. You can use this page to start and terminate these generic servers. You can also use this page to create new generic servers, create generic server templates, or delete existing generic servers. However, the Stop and Stop Immediate buttons on the administrative console do not work for generic servers.

To view this administrative console page, click **Servers > Generic servers**.

#### Java message service (JMS) servers

The JMS servers page lists the JMS servers in the cell. You can use this page to start and stop these JMS servers. Each JMS server provides the functions of the JMS provider for a node in your administrative domain. There can be at most one JMS server on each node in the administration domain, and any application server within the domain can access JMS resources served by any JMS server on any node in the domain. To view this administrative console page, click Servers > JMS servers.

Note: JMS servers apply only to WebSphere Application Server Version 5.x nodes. You cannot create a JMS server on a node that is running WebSphere Application Server 6.x, but the existing Version 5.x JMS servers continue to be displayed, and you can modify their properties. However, you cannot use this page to delete a Version 5.x JMS server.

#### Web servers

The Web servers page lists the Web servers in your administrative domain. You can use this page to generate and propagate a Web server plug-in configuration file, create new Web servers, create new Web server templates, or delete existing Web servers. You can also use this page to start and stop these Web servers. To view this administrative console page, click **Servers > Web servers**.

#### Name

Specifies a logical name for the server. For WebSphere Application Server, server names must be unique within a node.

### Node

Specifies the name of the node holding the server.

## Version

Specifies the version of the WebSphere Application Server product on which the server runs.

#### Status

Indicates whether the server is started or stopped. (Network Deployment only)

Note that if the status is Unavailable, the node agent is not running in that node and you must restart the node agent before you can start the server.

#### Application server settings

Use this page to view or change the settings of an application server instance. An application server is a server which provides services required to run enterprise applications.

To view this administrative console page, click **Servers > Application Servers >** server name.

On the **Configuration** tab, you can edit fields. On the **Runtime** tab, you can look at read-only information. The Runtime tab is available only when the server is running.

## Name:

Specifies a logical name for the server. Server names must be unique within a node. However, for multiple nodes within a cluster, you may have different servers with the same server name as long as the server and node pair are unique. You cannot change the value that displays in this field.

For example, a server named server1 in a node named node1 in the same cluster with a server named server1 in a node named node2 is allowed. Configuring two servers named server1 in the same node is not allowed. WebSphere Application Server uses the server name for administrative actions, such as referencing the server in scripting.

Data type String Default server1

### Run in development mode:

Enabling this option may reduce the startup time of an application server. This may include JVM settings such as disabling bytecode verification and reducing JIT compilation costs. Do not enable this setting on production servers. This setting is only available on application servers running WebSphere Application Server Version 6.0 and later.

Specifies that you want to use the JVM settings -Xverify and -Xquickstart on startup. After selecting this option, save the configuration and restart the server to activate development mode.

The default setting for this option is false, which indicates that the server will not be started in development mode. Setting this option to true specifies that the server will be started in development mode (with settings that will speed server startup time).

Data type Boolean Default false

#### Parallel start:

Select this field to start the server on multiple threads. This might shorten the startup time.

Specifies that you want the server components, services, and applications to start in parallel rather than sequentially.

The default setting for this option is true, which indicates that the server be started using multiple threads. Setting this option to false specifies that the server will not be started in using multiple threads (which may lengthen startup time).

Note that the order in which the applications start depends on the weights you assigned to each them. Applications that have the same weight are started in parallel. You set an application's weight with the Starting weight option on the Applications > Enterprise Applications > application\_name page of the Administrative Console.

Data type Boolean Default true

## Class loader policy:

Select whether there is a single class loader to load all applications or a different class loader for each application.

## Class loading mode:

Specifies whether the class loader should search in the parent class loader or in the application class loader first to load a class. The standard for Developer Kit class loaders and WebSphere Application Server class loaders is Parent first.

This field only applies if you set the Class loader policy field to single.

If you select Parent last, your application can override classes contained in the parent class loader, but this action can potentially result in ClassCastException or linkage errors if you have mixed use of overridden classes and non-overridden classes.

#### Access to internal server classes:

Specifies whether the applications can access many of the server implementation classes.

If you select Allow, applications can access many of the server implementation classes. If you select Restrict, applications can not access many of the server implementation classes. The applications get a ClassNotFoundException if they attempt to access those classes.

Applications typically use the supported APIs and do not need to access system internals.

#### Process Id:

The native operating system's process ID for this server.

The process ID property is read only. The system automatically generates the value.

#### Cell name:

The name of the cell in which this server is running.

The Cell name property is read only.

#### Node name:

The name of the node in which this server is running.

The Node name property is read only.

#### State:

The run-time execution state for this server.

The State property is read only.

#### Ports collection:

Use this page to view and manage communication ports used by run-time components running within a process. Communication ports provide host and port specifications for a server.

To view this administrative console page, click Servers > Application Servers > server name > Communications > Ports.

This page displays only when you are working with ports for application servers.

Port Name:

Specifies the name of a port. Each name must be unique within the server.

Host:

Specifies the IP address, domain name server (DNS) host name with domain name suffix, or just the DNS host name, used by a client to request a resource (such as the naming service, or administrative service).

Port:

Specifies the port for which the service is configured to accept client requests. The port value is used in conjunction with the host name.

Transport Details:

Provides a link to the transport chains associated with this port. If no transport chains are associated with this port, the string "No associated transports" appears in this column.

### Ports settings:

Use this to view and change the configuration for a communication port used by run-time components running within a process. A communication port provides host and port specifications for a server.

For WebSphere Application Server for Network Deployment, you can view this administrative console page by clicking one of the following paths:

- Servers > Application Servers > server name > Ports > port name
- Servers > JMS Servers > server name > Security Port Endpoint
- Servers > JMS Servers > server name > Ports > port name

#### Port Name:

Specifies the name of the port. The name must be unique within the server.

Note that this field displays only when you are defining a port for an application server. You can select either:

#### Well-known Port

When you select this option, you can select a previously defined port from the drop down list **User-defined Port** 

When you select this option, you must create a port with a new name by entering the name of the new port in the text box

Data type String

Host:

Specifies the IP address, domain name server (DNS) host name with domain name suffix, or just the DNS host name, used by a client to request a resource (such as the naming service, administrative service, or JMS broker).

For example, if the host name is myhost, the fully qualified DNS name can be myhost.myco.com and the IP address can be 155.123.88.201.

Host names on the ports can be resolvable names or IP addresses. The server will bind to the specific host name or IP address that is supplied. That port will only be accessible through the IP address that is resolved from the given host name or IP address. The IP address may be of the IPv4 (Internet Protocol Version 4) format for all platforms, and IPv6 (Internet Protocol Version 6) format on specific operating systems where the server supports IPv6.

Data type String Default \* (asterisk)

#### Port:

Specifies the port for which the service is configured to accept client requests. The port value is used in conjunction with the host name.

Port numbers in the server can be reused among multiple ports as long as they have host names that resolve to unique IP addresses and there is not a port with the same port number and a wildcard (\*) host name. A port number is valid in the range of 0 and 65535. 0 specifies that the server should bind to any ephemeral port available.

**Important:** Port sharing cannot be created using the administrative console. If you need to share a port, you must use wsadmin commands to define that port. You must also make sure that the same discrimination weights are defined for all of the transport channels associated with that port.

Protocol channels only accept their own protocol. However, application channels usually accept anything that reaches them. Therefore, for application channels, such as WebContainer or Proxy, you should specify larger discrimination weights when sharing levels with protocol channels, such as HTTP or SSL. The one exception to this rule is if you have application channels that perform discrimination tests faster than the protocol channels. For example, a JFAP channel is faster at deciding on a request than the SSL protocol channel, and should go first for performance reasons. However, the WebContainer and Proxy channels must always be last because they accept everything that is handed to them.

Data typeIntegerDefaultNone

The following table lists server endpoints and their respective port ranges. In contrast to the z/OS platform, on a distributed platform or on the i5/OS platform, the ORB\_LISTENER\_ADDRESS and the BOOTSTRAP\_ADDRESS endpoints must not specify the same port.

| Endpoint (port)                       | Acceptable values for the port field                                                                                |
|---------------------------------------|----------------------------------------------------------------------------------------------------|
| BOOTSTRAP_ADDRESS                     | 1 - 65536                                                                                                    |
| CSIV2_SSL_MUTUALAUTH_LISTENER_ADDRESS | 1 - 65535                                                                                                    |
| CSIV2_SSL_SERVERAUTH_LISTENER_ADDRESS | 1 - 65535                                                                                                    |
| DCS_UNICAST_ADDRESS                   | 1 - 65536                                                                                                    |
| DRS_CLIENT_ADDRESS                    | 1 - 65536                                                                                                    |
| ORB_LISTENER_ADDRESS                  | 0 - 65535 (If 0 is specified, the server starts on any available port and does not use the location service daemon) |
| SAS_SSL_SERVERAUTH_LISTENER_ADDRESS   | 1 - 65535                                                                                                    |
| SIB_ENDPOINT_ADDRESS                  | 1 - 65536                                                                                                    |
| SIB_ENDPOINT_SECURE_ADDRESS           | 1 - 65536                                                                                                    |
| SIB_MQ_ENDPOINT_ADDRESS               | 1 - 65536                                                                                                    |
| SIB_MQ_ENDPOINT_SECURE_ ADDRESS       | 1 - 65536                                                                                                    |
| SOAP_CONNECTOR_ ADDRESS               | 1 - 65536                                                                                                    |
| WC_adminhost                          | 1 - 65536                                                                                                    |
| WC_adminhost_secure                   | 1 - 65536                                                                                                    |
| WC_defaulthost                        | 1 - 65536                                                                                                    |
| WC_defaulthost_secure                 | 1 - 65536                                                                                                    |
| ORB_SSL_LISTENER_ADDRESS              | Not supported on the distributed and iSeries platforms                                                              |

### Custom property collection:

Use this page to view and manage arbitrary name-value pairs of data, where the name is a property key and the value is a string value that can be used to set internal system configuration properties.

The administrative console contains several Custom Properties pages that work similarly. To view one of these administrative pages, click a **Custom Properties** link.

| Name:                                                                                                    |                                                                                                    |
|----------------------------------------------------------------------------------------------------|----------------------------------------------------------------------------------------------------|
| Specifies the name (or key) for the property.                                                                                                    |                                                                                                    |
| Each property name must be unique. If the same nar for the first property that has that name is used.                                                                                                    | me is used for multiple properties, the value specified                                                                                                    |
| Do not start your property names with was. because predefined in the application server.                                                                                                    | this prefix is reserved for properties that are                                                                                                    |
| Value:                                                                                                    |                                                                                                    |
| Specifies the value paired with the specified name.                                                                                                    |                                                                                                    |
| Description:                                                                                                    |                                                                                                    |
| Provides information about the name-value pair.                                                                                                    |                                                                                                    |
| Custom property settings:                                                                                                    |                                                                                                    |
| Use this page to configure arbitrary name-value pairs value is a string value that can be used to set internal property enables you to configure a setting beyond the                                                                                                    | al system configuration properties. Defining a new                                                                                                    |
| <ul> <li>To view this administrative console page, click one of</li> <li>For an application server, click Servers &gt; Application frastructure, click Administration &gt; Custom Pro</li> <li>For a JMS server, click Servers &gt; JMS Servers &gt; click Administration &gt; Custom Properties .</li> <li>For a deployment manager, click For a deployment Deployment manager, and then under Server Info &gt; Process Definition &gt; Java Virtual Machine &gt; 0</li> </ul> | tion Servers > server_name. Then, under Server operties . > server_name. Then, under Server Infrastructure, t manager, click System administration > rastructure, click > Java and Process Management |
| You can then click <b>New</b> to, create a new custom proportion change its settings, or click <b>Delete</b> to delete an existing                                                                                                    |                                                                                                    |
| Name:                                                                                                    |                                                                                                    |
| Specifies the name (or key) for the property.                                                                                                    |                                                                                                    |
| Each property name must be unique. If the same nar for the first property that has that name is used.                                                                                                    | me is used for multiple properties, the value specified                                                                                                    |
| Do not start your property names with was. because predefined in WebSphere Application Server.                                                                                                    | this prefix is reserved for properties that are                                                                                                    |
| Data type                                                                                                    | String                                                                                                    |
| Value:                                                                                                    |                                                                                                    |
| Specifies the value paired with the specified name.                                                                                                    |                                                                                                    |
| Data type                                                                                                    | String                                                                                                    |
|                                                                                                    |                                                                                                    |

Description:

Provides information about the name and value pair.

Data type String

### Server component collection:

Use this page to view information about and manage server component types such as application servers, messaging servers, or name servers.

To view this administrative console page, click **Servers > Application Servers >** server\_name. Then, under Server Infrastructure, click **Administration** > **Server Components**.

Type:

Specifies the type of internal server.

Server component settings:

Use this page to view or configure a server component instance.

To view this administrative console, click Servers > Application Servers > server\_name. Then, under Server Infrastructure, click Administration > Server Components > server\_component\_name.

Name:

Specifies the name of the component.

Data type String

Initial State:

Specifies the desired state of the component when the server process starts. The options are: Started and Stopped. The default is Started.

Data type String Default Started

### **Generic server settings**

Use this page to view or change the settings of a generic server.

A generic server is a server that is managed in the WebSphere Application Server administrative domain, although it is not a server that is supplied by the WebSphere Application Server product. The generic server can be any server or process that is necessary to support the Application Server environment, including a Java server, a C or C++ server or process, or a Remote Method Invocation (RMI) server.

To view this administrative console page, click Servers > Generic Servers > server name.

On the **Configuration** tab, you can edit fields. On the **Runtime** tab, you can look at read-only information. The Runtime tab is available only when the server is running.

#### Name:

Specifies a logical name for the generic server.

Generic server names must be unique within a node. For multiple nodes within a cluster, you can have different generic servers with the same server name as long as the server and node pair are unique. For example, a server named server1 in a node named node1 in the same cluster with a server named server1 in a node named node2 is allowed. Configuring two servers named server1 in the same node is not allowed. WebSphere Application Server uses the server name for administrative actions, such as referencing the server in scripting.

It is highly recommended that you use a naming scheme that makes it easy to distinguish your generic application servers from regular WebSphere Application Servers. This will enable you to quickly determine whether to use the Terminate or Stop button in the administrative console to stop a specific application server.

You must use the Terminate button to stop a generic application server.

Data type String Default

## **Environment entries collection**

Use this page to view and manage arbitrary name-value pairs of data, where the name is a environment entry key and the value is a string value that can be used to set internal system configuration environment entries.

To view this page, in the administrative console click **Proxy Servers** > server\_name, and then under Server Infrastructure, click Java and Process Management > Environment Entries.

#### Name

Specifies the name (or key) for the environment entry. The name is a string that is used to set an internal system configuration environment entry.

Each environment entry name must be unique. If the same name is used for multiple environment entries, the value specified for the first environment entry that has that name is used.

Do not start your environment entry names with was, because this prefix is reserved for environment entries that are predefined for WebSphere Application Server.

#### Value

Specifies the value paired with the specified name.

### **Description**

Provides information about the name-value pair.

## **Environment entries settings**

Use this page to configure arbitrary name-value pairs of data, where the name is an environment entry key and the value is a string value that can be used to set internal system configuration environment entries. Defining a new environment entry enables you to configure a setting beyond that which is available in the administrative console.

To view this page, in the administrative console click **Proxy Servers** > server name. Under Server Infrastructure, click Java and Process Management > Environment Entries. Then do one of the following:

- · Click **New** to create a new environment entry.
- · Click the name of an existing environment entry to change its settings,
- · Select an existing environment entry and click **Delete** to delete that entry.

#### Name:

Specifies the name (or key) for the environment entry.

Each environment entry name must be unique. If the same name is used for multiple environment entries, the value specified for the first environment entry that has that name is used.

Do not start an environment entry name with was, because this prefix is reserved for environment entries that are predefined in WebSphere Application Server.

| Data type                                           | String |
|-----------------------------------------------------|--------|
| Value:                                              |        |
| Specifies the value paired with the specified name. |        |
| Data type                                           | String |
| Description:                                        |        |
| Provides information about the name and value pair. |        |
| Data type                                           | String |

# Starting an application server

Starting an application server starts a new server process based on the process definition settings of the current server configuration.

The node agent for the node on which the Application Server resides must be running before you can start the application server.

This procedure for starting a server also normally applies to restarting a server. The one exception might be if a server fails and you want the recovery functions to complete their processing prior to new work being started on that server. In this situation you must restart the server in recovery mode.

After you create a new application server definition, you can start, stop, or manage the new server using the administrative console, or you can use commands to perform these tasks for the new server.

After you start an Application Server, other processes might not immediately discover the running application server. Application servers are discovered by the node agent. However, node agents are discovered by the deployment manager. Even though node agents usually discover local application servers quickly, it might take a deployment manager up to 60 seconds to discover a node agent.

If you are using clusters, the **Initial State** property of the application server subcomponent (**Servers** > Application servers > server name > Administration > Server Components > Application Server) is not intended to be used to control the state of individual servers in the cluster at the time the cluster is started. It is intended only as a way to control the state of the Application Server subcomponent of a server. It is best to start and stop the individual servers of a cluster using the Server options of the administrative console or command line commands (startServer and stopServer).

There are several options for starting an application server:

- You can use the administrative console:
  - 1. In the administrative console, click **Servers > Application servers** to determine the node agent on which the application server you are starting resides.
  - 2. Click System administration > Nodes and make sure the node agent is running.

If the node agent is not running, issue the **startNode** command and then issue the **startServer** command. Once a node agent completely stops running and remains stopped, you cannot remotely start the node agent from the Node Agents page. You must issue the startNode command to start the node agent on the node where it runs.

See the Using the administrative clients PDF for more information on how to issue these commands.

- 3. Click Servers > Application servers again and select the application server you want to start.
- 4. Click Start. You can view the Status value and any messages or logs to make sure the application server starts.
- Windows You can use the Start menu on a Microsoft Windows system. If you are using the Network Deployment version of the product, click Start > Programs > IBM WebSphere > Network Deployment > Profiles > profile name > Start the Manager. You can check that the server has successfully started by checking the startServer.log file. If the server has successfully started, the last two lines of the startServer.log file reads:

```
Server launched. Waiting for initialization status.
Server server1 open for e-business; process id is 1932.
```

The startServer.log file is located in the profile\_rootlogs\server1 directory if you have installed your server with the default settings. The server name and process id vary depending on your settings.

 Dall on an AIX platform, you can issue a command from the command line. Use the **startManager** command from the *app server root*/bin directory:

```
# ./startManager.sh
```

You can check that the server has successfully started by checking the startServer.log file. If the server has successfully started, the last two lines of the startServer.log file reads:

```
Server launched. Waiting for initialization status.
Server server1 open for e-business; process id is 1932.
```

On the AIX platform, the startServer.log file is located in the profile\_root/logs/server1/ directory.

- On other distributed platforms, you can use a command line tool to issue a startServer command. If the node agent for the node on which the application server resides is not running, run the startnode command and then run the startserver command.
- **Optional:** Start an application server with tracing and debugging active.

To start the Application Server with standard Java debugging enabled:

- 1. In the administrative console, click Servers > Application Servers, click the application server whose processes you want to trace and debug, and then click Java and Process Management > **Process Definition > Java Virtual Machine.**
- 2. On the Java virtual machine page, select the **Debug Mode** setting to enable the standard Java debugger. If needed, set debug arguments. Then, click **OK**.
- 3. Save the changes to a configuration file.
- 4. Stop the Application Server.
- 5. Start the Application Server again as previously described.

After the server starts, install your applications.

You can use one of these same options to stop an application server.

## Restarting an application server in recovery mode

When an application server instance with active transactions in progress restarts after a failure, the transaction service uses recovery logs to complete the recovery process. These logs, which each transactional resource maintains, are used to rerun any InDoubt transactions and return the overall system to a self-consistent state.

When you restart an application server in recovery mode:

- Transactional resources complete the actions in their recovery logs and then shut down. This action frees up any resource locks that the application server held prior to the failure.
- · During the recovery period, only the subset of application server functions that are necessary for transactional recovery to proceed are available.
- The application server does not accept new work during the recovery process.
- The application server shuts down when the recovery is complete.

This recovery process begins as soon as all of the necessary subsystems within the application server are available. If the application server is not restarted in recovery mode, the application server can start accepting new work as soon as the server is ready, which might occur before the recovery work has completed.

Normally, this process is not a problem. However, situations exist when your operating procedures might not be compatible with supporting recovery work and new work simultaneously. For example, you might have a high availability environment where the work handled by the application server that failed is immediately moved to another application server. This backup application server then exclusively processes the work from the application server that failed until recovery has completed on the failed application server and the two application servers can be re-synchronized. In this situation, you might want the failing application server to only perform its transactional recovery process and then shut down. You might not want this application server to start accepting new work while the recovery process is taking place.

To prevent the assignment of new work to an application server that is going through its transaction recovery process, restart the application server in recovery mode.

When you restart a failed application server, the node agent for the node on which the failed application server resides must be running before you can restart that application server.

If you want to be able restart an application server in recovery mode, you must perform the following steps before a failure occurs, and then restart the application server to enable your configuration changes:

- If the server is monitored by a node agent, you must clear the Automatic restart option for that server. Clearing this option prevents the node agent from automatically restarting the server in normal mode, before you have a chance to start it in recovery mode.
  - 1. In the administrative console, click **Servers > Application Servers >** server\_name.
  - 2. Under Server Infrastructure, click Java and Process Management > Monitoring Policy.
  - 3. Clear the Automatic restart option.
- If a catastrophic failure occurs that leaves InDoubt transactions, issue the startServer server\_name -recovery command from the command line. This command restarts the server in recovery mode. You must issue the command from the install\_root/profiles/profile\_name/bin directory for the profile with which the server is associated.

The application server restarts in recovery mode, performs transactional recovery, and shuts down. Any resource locks that the application server held prior to the failure are released.

# Running an application server from a non-root user and the node agent from root

By default, each base WebSphere Application Server node on a Linux and UNIX platform uses the root user to run application servers. However, you can use a non-root user to run application servers. This task describes how to configure an application server to run as non-root while letting the node agent process run as root.

If administrative security is enabled, the user account repositories must not be the local operating system. In general, using the local operating system user registry requires that all processes run as root. Refer to Local operating system registries for details. If you are attempting to run an application server as root in WebSphere Application Server Version 6.x when you previously used a non-root user ID on Linux and UNIX platforms in Version 5.x, see Migrating a previously non-root configuration to root.

Using a non-root user ID to run application servers can be done by setting all the application servers to run under the same operating system group. Run your application servers as non-root when you no longer want to use root authority. For security or administrative reasons, you may want to change to non-root user IDs. Perform this task at any time to change the permissions of an application server. You must restart the application servers in order for the changes to take effect.

Important: If you are using the Tivoli Access Manager to perform authentication or authorization for WebSphere Application Server, it is important to be aware of potential permissions problems. For more information, see Tivoli Access Manager JACC provider configuration.

- 1. Log on to the application server system as root.
- 2. Create the was1 user and the wasgroup group that you can use to run the application server. If you will be using peer recovery with your transaction logs on a shared system (such as NAS), between two or more machines, create users and groups with the same identification numbers on all machines participating in peer recovery. This ensures that the non-root users and groups match across machines.
- 3. Add users root, and was1 to the wasgroup group.
- 4. Log off and back on.
- 5. Log on to the Network Deployment system as root.
- 6. Start the deployment manager if it is not already running. Use the startManager.sh script from the /bin directory of the installation root. startManager.sh
- 7. Configure application server properties for the root, and the was1 users. Use the administrative console on the deployment manager to complete the following steps:
  - a. Define the node agent to run as a root process. You must define all three properties in the following table. Click System Administration> Node agents > node\_agent, and then under Server Infrastructure, click Java and Process Management > Process Definition > Process **Execution**, and change all of the following values:

| Property     | Value    |
|--------------|----------|
| Run As User  | root     |
| Run As Group | wasgroup |
| UMASK        | 002      |

b. Define each application server to run as a was1 process. Substitute the name of each server for server1. You must define all three properties in the following table. Click Servers > Application Servers > server1, and then under Server Infrastructure, click Java and Process Management > Process Definition > Process Execution, and change all of the following values:

| Property     | Value                                                                                                    |
|--------------|----------------------------------------------------------------------------------------------------|
| Run As User  | was1                                                                                                    |
| Run As Group | wasgroup                                                                                                    |
| UMASK        | 002                                                                                                    |
|              | The value 022 means the files the process creates are writable by the group and by others as defined on the Linux or UNIX platforms. |

- c. Save and synchronize all nodes.
- 8. Log on to the application server system as root.
- 9. Ensure that all servers on the application server system are stopped, including the server1 process. Use the stopServer.sh script from the /bin directory of the installation root:

```
stopServer.sh server1 -user userID -password password
```

10. Ensure that the node agent process is stopped. Use the stopNode.sh script from the /bin directory of the installation root:

```
stopNode.sh -user userID -password password
```

11. As root, use operating system tools to change the following file permissions on the application server system.

### For example:

```
chgrp wasgroup /opt/WebSphere
chgrp wasgroup /opt/WebSphere/AppServer
chgrp -R wasgroup /opt/WebSphere/AppServer/profiles
chgrp -R wasgroup /opt/WebSphere/AppServer/cloudscape
chgrp -R wasgroup /opt/WebSphere/AppServer/profiles/nodeProfile1
chgrp -R wasgroup /opt/WebSphere/AppServer/profiles/nodeProfile1/installedFilters
chmod g+wr /opt/WebSphere
chmod g+wr /opt/WebSphere/AppServer
chmod -R g+wr /opt/WebSphere/AppServer/profiles
chmod -R g+wr /opt/WebSphere/AppServer/cloudscape
chmod -R g+wr /opt/WebSphere/AppServer/profiles/nodeProfile1
chmod -R g+wr /opt/WebSphere/AppServer/profiles/nodeProfile1/installedFilters
```

12. Start the node agent process from root. Use the startNode.sh script from the /bin directory of the installation root:

```
startNode.sh
```

- 13. Log on to the application server system as the was1 user.
- 14. Start all application servers from the was1 user. Use the startServer.sh script from the /bin directory of the installation root:

```
startServer.sh server1
```

You can start an application server from a non-root user and run the node agent as root.

# Running an Application Server and node agent from a non-root user

By default, each base Application Server node on a Linux, or UNIX, platform uses the root user ID to run the node agent process and all Application Server processes. However, you can run the node agent and all Application Server processes under the same non-root user and user group. If you do run the node agent process with a non-root user ID, you must run all Application Server processes that the node agent controls under the same non-root user ID.

If administrative security is enabled, the user account repositories must not be the local operating system. Using the local operating system user registry requires the node agent to run as root. Refer to Local operating system registries for details.

Using the same non-root user and user group gives the node agent process the operating system permissions to start all other server processes.

Run your application servers and node agent as non-root when you no longer want to use root authority. For security or administrative reasons, you may want to change to non-root user IDs. Perform this task at any time to change the permissions of a node agent or application server. You must restart the node agent and application servers in order for the changes to take effect.

Important: The node agent saves registered server data to the IBMLSDActiveServerList.asl file, in the path that is specified by the com.ibm.ws.orb.services.lsd.StoreActiveServerList property. If you do not specify a value for the com.ibm.ws.orb.services.lsd.StoreActiveServerList property, the node agent does not save the data. The value you specify for this property must be the complete path location of the IBMLSDActiveServerList.asl file. The CLASSPATH environment variable is not used in locating the path.

> If you are running WebSphere Application Server as a non-root user, add IBMLSDActiveServerList.asl to your non-root user file permissions.

If you are using the Tivoli Access Manager to perform authentication or authorization for WebSphere Application Server, it is important to be aware of potential permissions problems. For more information, see the Securing applications and their environment PDF.

For the steps that follow, assume that:

- · wasadmin is the user to run all servers
- wasnode is the node name
- wascell is the cell name
- server1 is the Application Server
- /opt/WebSphere/AppServer is the installation root for the base node
- · wasgroup is the group that will run all servers, with wasadmin as a member
- · nodeProfile1 is the profile name

For information about creating a profile, see the Using the administrative clients PDF.

To configure a user ID to run the node agent and all server processes, complete the following steps.

- 1. Log on to the Application Server system as root.
- 2. Create user wasadmin with primary group wasgroup. If you will be using peer recovery with your transaction logs on a shared system, such as NAS, between two or more machines, you will need to create a user and group with the same identification numbers on all machines participating in peer recovery. This will ensure that the non-root users and groups match across machines.
- 3. Log off and back on.
- 4. If the deployment manager process is not started, start it with the startManager.sh script from the /bin directory of the installation root:
  - startManager.sh
- 5. Start the administrative console.
- 6. Log on to the Network Deployment system as root.
- 7. Define the node agent to run as a wasadmin process using the administrative console of the deployment manager. You must define all three properties in the following table. Click System Administration > Node agents > node agent and under Server Infrastructure, click Java and Process Management > Process Definition > Process Execution and change all of the following values:

| Property     | Value                                                                                                    |
|--------------|----------------------------------------------------------------------------------------------------|
| Run As User  | wasadmin                                                                                                    |
| Run As Group | wasgroup                                                                                                    |
| UMASK        | 022                                                                                                    |
|              | The value 022 means the files the process creates are writable by the group and by others as defined on the Linux or UNIX platforms. |

- Note: Make sure that the node agent is running if you are going to change the value specified for either the Run As Group or Run As User property. If the value for either of these properties is changed while the node agent is not running, the Deployment Manager can not push the changes to the node.
- 8. Define each Application Server to run as a wasadmin process. Substitute the name of each server for server1. You must define all three properties in the following table.

To change these properties, click Servers > Application Servers > server1. Then under Server Infrastructure, click Java and Process Management > Process Execution, and change all of the following values:

| Property     | Value    |
|--------------|----------|
| Run As User  | wasadmin |
| Run As Group | wasgroup |
| UMASK        | 022      |

- 9. Save and synchronize all nodes. Stop all changed application servers and the node agent from the administrative console.
- 10. Log on to the Application Server system as root.
- 11. Ensure that all servers and the node agent are stopped.
- 12. As root, use operating system tools to change file permissions on Linux and UNIX platforms:

```
chgrp wasgroup /opt/WebSphere
chgrp wasgroup /opt/WebSphere/AppServer
chgrp -R wasgroup /opt/WebSphere/AppServer/cloudscape
chgrp -R wasgroup /opt/WebSphere/AppServer/profiles/nodeProfile1
chmod g+wr /opt/WebSphere
chmod g+wr /opt/WebSphere/AppServer
chmod -R g+wr /opt/WebSphere/AppServer/cloudscape
chmod -R g+wr /opt/WebSphere/AppServer/profiles/nodeProfile1
```

- 13. Log in as wasadmin on the Application Server system.
- 14. From wasadmin, run the startNode.sh script from the /bin directory of the installation root to start the node agent:

startnode.sh node1

15. Log into the administrative console and start the application servers.

You can start an application server and the node agent from a non-root user.

# Running application servers from a non-root user

By default, the root user ID is used to run all application server processes on a Linux and UNIX platform. However, you can run all application server processes under the same non-root user and user group. This task describes how to run an application server process from a non-root user.

If administrative security is enabled, the user account repositories must not be the local operating system. Using the local operating system user registry requires the node agent to run as root. Refer to the Securing applications and their environment PDF for details.

If you are using the Tivoli Access Manager to perform authentication or authorization for WebSphere Application Server, it is important to be aware of potential permissions problems. For more information, see the Securing applications and their environment PDF.

When WebSphere Application Server is run as a UNIX user, it can only access files owned by its primary group. If it tries to access files by its secondary group, a java.io.FileNotFoundException: will occur because the file access permissions do not allow this type of access.

Run your application servers as non-root when you no longer want to use root authority. For security or administrative reasons, you may want to change to non-root user IDs. Perform this task at any time to change the permissions of an application server. You must restart the application server in order for the changes to take effect.

If your application server is part of a cell, see "Running an application server from a non-root user and the node agent from root" on page 326 or "Running an Application Server and node agent from a non-root user" on page 328.

For the following steps, assume that:

- was1 is the user to run the application server
- wasgroup is the primary user group for user was1
- · wasnode is the node name
- server1 is the application server
- /opt/WebSphere/AppServer is the installation root
- nodeProfile1 is the profile name.

For information about creating a profile, see manageprofiles command.

To configure an application server to run as non-root, complete the following steps.

- 1. Log on to the application server system as the root user.
- 2. Create the user ID was1 with a primary user group of wasgroup. The user ID, was1, is an example. You can name the user something else.
- 3. Log off and back on as root.
- 4. Start server1 as root. Run the startServer.sh script from the /bin directory of the installation root: startServer.sh server1
- 5. Specify user and group ID values for the Run As User and Run As Group settings for a server:
  - a. Start the administrative console.
  - b. Go to the Process execution page of the administrative console. You must define all three properties in the following table. In the administrative console, click Servers > Application Servers > server, and then under Server Infrastructure, click Java and Process Management > **Process Definition > Process Execution**, and change all of the following values:

| Property     | Value                                                                                                    |
|--------------|----------------------------------------------------------------------------------------------------|
| Run As User  | was1                                                                                                    |
| Run As Group | wasgroup                                                                                                    |
| UMASK        | 022                                                                                                    |
|              | The value 022 means the files the process creates are writable by the group and by others as defined on the Linux or UNIX platforms. |

- c. Click OK.
- d. Save the configuration.
- 6. Stop the application server. Use the stopServer.sh script from the /bin directory of the installation root: stopServer.sh server1
- 7. Change file permissions as the root user. The following example assumes that the installation root directory for WebSphere Application Server is /opt/WebSphere/AppServer:

```
chgrp wasgroup /opt/WebSphere
chgrp wasgroup /opt/WebSphere/AppServer
chgrp -R wasgroup /opt/WebSphere/AppServer/profiles
chgrp -R wasgroup /opt/WebSphere/AppServer/profiles/profile name
chgrp -R wasgroup /opt/WebSphere/AppServer/logs
```

```
chgrp -R wasgroup /opt/WebSphere/AppServer/properties
chgrp -R wasgroup /opt/WebSphere/AppServer/temp
chgrp -R wasgroup /opt/WebSphere/AppServer/cloudscape
chgrp -R wasgroup /opt/WebSphere/AppServer/bin
chgrp -R wasgroup /opt/WebSphere/AppServer/java
chgrp -R wasgroup /opt/WebSphere/AppServer/lib
chgrp -R wasgroup /opt/WebSphere/AppServer/installedChannels
chgrp -R wasgroup /opt/WebSphere/AppServer/profiles/profile name/installedFilters
chgrp -R wasgroup /opt/WebSphere/AppServer/etc/
chgrp -R wasgroup /opt/WebSphere/AppServer/classes
chgrp -R wasgroup /opt/WebSphere/AppServer/systemApps
chmod g+wr /opt/WebSphere
chmod g+wr /opt/WebSphere/AppServer
chmod -R g+wr /opt/WebSphere/AppServer/profiles
chmod -R g+rw /opt/WebSphere/AppServer/profiles/profile name
chmod -R g+wr /opt/WebSphere/AppServer/logs
chmod -R g+wr /opt/WebSphere/AppServer/properties
chmod -R g+wr /opt/WebSphere/AppServer/temp
chmod -R g+wr /opt/WebSphere/AppServer/cloudscape
chmod -R g+r /opt/WebSphere/AppServer/bin
chmod -R g+r /opt/WebSphere/AppServer/java
chmod -R g+r /opt/WebSphere/AppServer/lib
chmod -R g+rw /opt/WebSphere/AppServer/installedChannels
chmod -R g+rw /opt/WebSphere/AppServer/profiles/profile name/installedFilters
chmod -R g+rw /opt/WebSphere/AppServer/etc/
chmod -R g+rw /opt/WebSphere/AppServer/classes
chmod -R g+rw /opt/WebSphere/AppServer/systemApps
```

- 8. Log on to the application server system as user was1.
- 9. Start server1 as was1. Run the startServer.sh script from the /bin directory of the installation root: startServer.sh server1
- 10. If creating another server with a different user ID, follow this procedure again for the new user ID and server name.

The two user IDs must share the same group, wasgroup.

You can start an application server from a non-root user.

# Detecting and handling problems with runtime components

You must monitor the status of runtime components to ensure that, once started, they remain operational as needed.

- 1. Regularly examine the status of runtime components.
  - Browse messages displayed under WebSphere Runtime Messages in the status area at the bottom of the console. The runtime event messages, marked with a red X, provide detailed information on event processing.
- 2. If an application stops running, examine the status of the application If an application stops running when it should be operational, examine the status of the application on an Applications page and try restarting the application. If messages indicate that a server has stopped running, use the Application servers page to try restarting the server. If a cluster of servers stops running, use the Server Cluster page to try to restart the cluster. If the status of an application server is Unavailable, the node agent is not running in that node and you must restart the node agent before you can start the server.
- 3. If the runtime components do not restart, reexamine the messages and read information on problem determination to help you to restart the components.

# Stopping an application server

Stopping an application server ends a server process based on the process definition settings in the current application server configuration.

There are several options for stopping an application server:

 Windows For the Windows platform, you can use the Start menu to stop your application server. In the administrative console, click Start > Programs > IBM WebSphere > Network Deployment v. n > Stop the server. When the server stops successfully, the stopServer.log file contains the following in the last two lines:

Server stop request issued. Waiting for stop status. Server server1 stop completed.

The server name varies depending on your settings.

You can stop the application server from the command line.

For distributed platforms, except AIX, you can use the stopserver command to stop a single server or the stopmanager command to stop the deployment manager.

For the AIX platform, you can issue the **stopServer** or the **stopManager** commands from the /usr/WebSphere/AppServer/bin directory:

- # ./stopServer.sh server1
- ./stopManager.sh
- You can use the administrative console to stop an application server:
  - 1. In the administrative console, click **Servers > Application Servers**.
  - 2. Select the application server that you want stopped and click **Stop**.
  - 3. Confirm that you want to stop the application server.
  - 4. View the **Status** value and any messages or logs to see whether the application server stops.

If you experience any problems shutting down a server, see the Troubleshooting and support PDF.

## Core group service settings

Use this page to set up the application server properties that relate to core groups.

To view this administrative console page, click **Servers > Application servers> >** server. Then under Additional properties, select **Core group service**.

Click Save to save and synchronize your changes with all managed nodes.

## **Enable service at server startup**

Select if you want the core group service, also known as the high availability manager service, to start on this process when the server starts. The core group service must be started before high availability functions, such as routing, and failover, work properly.

Important: Before disabling the core group service for a server process, see "When to use a high availability manager" on page 455 for a description of environments that might not require high availability functions.

**Default** Core group service starts when the server starts.

## Core group name

Specifies the name of the core group that contains this application server as a member. To move a server to a different core group, in the administrative console, click Servers > Core groups > Core group settings > core\_group > Core group servers.

Data type String

## Allow activation

Select if high availability group members can be activated on this application server.

#### Is alive timer

Specifies the time interval, in seconds, at which the high availability manager will check the health of all of the active high availability group members that are running in this application server process. An active group member is a member that is able to accept work. If a group member fails, the application server on which the group member resides is restarted. If -1 is specified, the timer is disabled. If 0 (zero) is specified, the default value of 120 seconds is used.

Important: The value specified for this property can be overridden for the high availability groups using a particular policy if the Is alive timer property for that policy specifies a different time interval. If the Is alive timer setting specified for a policy is greater than 0 (zero), the high availability manager uses that time interval, instead of the one specified at this level, when determining how frequently it should check the health of a high availability group member using that particular policy.

Data type Any integer between -1 and 600, inclusive

Default 120 seconds

## **Transport buffer size**

Specifies the buffer size, in megabytes, of the underlying group communication transport. The minimum buffer size is 10 megabytes.

Data type String

Default 10 megabytes

# Setting the time zone for a single application server

You can ensure that your application components use the correct time zone. How you do this varies by the operating system on which WebSphere Application Server is installed and, in some cases, by the scope required.

In some application environments, it is important that application server components use the same time zone.

To change the time zone setting for a single application server, add the user.timezone Java virtual machine (JVM) custom property to the configuration settings of a specific application server:

- 1. In the administrative console click **Application Servers** > server\_name .
- 2. Under Server Infrastructure, click Java and Process Management > Process Definition > Java **Virtual Machine > Custom Properties.**
- 3. Specify user.timezone in the Name field and the appropriate time zone in the Value field.
- 4. **Optional:** Enter a description of the variable and the setting you specified.
- 5. Click Apply.
- 6. Save your work.

Make sure Synchronize changes with Nodes is selected, and click Save.

All of the components of this application server use the time zone specified for the custom property.

Stop and restart this application server. You must restart the server for the change to take effect.

### Supported time zone values

Use this page as a reference for time zone variables that are supported by WebSphere Application Server.

The following table lists the time zone values that WebSphere Application Server supports:

• The **Time zone ID** column lists time zones, in boldface, and the locations within each time zone.

- · The Raw offset column lists the difference, in hours and minutes, between Greenwich Mean Time (GMT) and the specified time zone.
- The DST offset column lists the offset, in minutes, for Daylight Savings Time (DST). If the field is blank, the time zone does not use DST.
- The **Display name** column lists the names of the time zones.
- The QTIMZON variable column only applies to the i5/OS operating system. The QTIMZON variable column lists the corresponding value for the QTIMZON system variable. If multiple values are specified in this column, either value is acceptable.

| Time zone ID      | Raw offset<br>(Hours :<br>Minutes) | DST offset<br>(Minutes) | Display name                     | QTIMZON<br>variable (i5/OS<br>only) |
|-------------------|------------------------------------|-------------------------|----------------------------------|-------------------------------------|
| Etc/GMT+12        | -12 : 00                           |                         | GMT-12:00                        |                                     |
| Etc/GMT+11        | -11 : 00                           |                         | GMT-11:00                        |                                     |
| MIT               | -11 : 00                           |                         | West Samoa Time                  |                                     |
| Pacific/Apia      | -11 : 00                           |                         | West Samoa Time                  | QN1100UTCS                          |
| Pacific/Midway    | -11 : 00                           |                         | Samoa Standard Time              |                                     |
| Pacific/Niue      | -11 : 00                           |                         | Niue Time                        |                                     |
| Pacific/Pago_Pago | -11 : 00                           |                         | Samoa Standard Time              |                                     |
| Pacific/Samoa     | -11 : 00                           |                         | Samoa Standard Time              |                                     |
| US/Samoa          | -11 : 00                           |                         | Samoa Standard Time              |                                     |
| America/Adak      | -10 : 00                           | 60                      | Hawaii-Aleutian Standard<br>Time | QN1000HAST                          |
| America/Atka      | -10 : 00                           | 60                      | Hawaii-Aleutian Standard<br>Time |                                     |
| Etc/GMT+10        | -10 : 00                           |                         | GMT-10:00                        |                                     |
| HST               | -10 : 00                           |                         | Hawaii Standard Time             |                                     |
| Pacific/Fakaofo   | -10 : 00                           |                         | Tokelau Time                     |                                     |
| Pacific/Honolulu  | -10 : 00                           |                         | Hawaii Standard Time             | QN1000UTCS                          |
| Pacific/Johnston  | -10 : 00                           |                         | Hawaii Standard Time             |                                     |
| Pacific/Rarotonga | -10 : 00                           |                         | Cook Is. Time                    |                                     |
| Pacific/Tahiti    | -10 : 00                           |                         | Tahiti Time                      |                                     |
| SystemV/HST10     | -10 : 00                           |                         | Hawaii Standard Time             |                                     |
| US/Aleutian       | -10 : 00                           | 60                      | Hawaii-Aleutian Standard<br>Time |                                     |
| US/Hawaii         | -10 : 00                           |                         | Hawaii Standard Time             |                                     |
| Pacific/Marquesas | -9:30                              |                         | Marquesas Time                   |                                     |
| AST               | -9:00                              | 60                      | Alaska Standard Time             | QN0900AST                           |
| America/Anchorage | -9:00                              | 60                      | Alaska Standard Time             |                                     |
| America/Juneau    | -9:00                              | 60                      | Alaska Standard Time             |                                     |
| America/Nome      | -9:00                              | 60                      | Alaska Standard Time             |                                     |
| America/Yakutat   | -9:00                              | 60                      | Alaska Standard Time             |                                     |
| Etc/GMT+9         | -9:00                              |                         | GMT-09:00                        |                                     |
| Pacific/Gambier   | -9:00                              |                         | Gambier Time                     | QN0900UTCS                          |
| SystemV/YST9      | -9:00                              | 60                      | Alaska Standard Time             |                                     |

|                       | Raw offset<br>(Hours : | DST offset | B                      | QTIMZON<br>variable (i5/OS |
|-----------------------|------------------------|------------|------------------------|----------------------------|
| Time zone ID          | Minutes)               | (Minutes)  | Display name           | only)                      |
| US/Alaska             | -9:00                  | 60         | Alaska Standard Time   |                            |
| America/Dawson        | -8:00                  | 60         | Pacific Standard Time  |                            |
| America/Ensenada      | -8:00                  | 60         | Pacific Standard Time  |                            |
| America/Los_Angeles   | -8:00                  | 60         | Pacific Standard Time  |                            |
| America/Tiajuana      | -8:00                  | 60         | Pacific Standard Time  |                            |
| America/Vancouver     | -8 : 00                | 60         | Pacific Standard Time  |                            |
| America/Whitehorse    | -8 : 00                | 60         | Pacific Standard Time  |                            |
| Canada/Pacific        | -8:00                  | 60         | Pacific Standard Time  |                            |
| Canada/Yukon          | -8:00                  | 60         | Pacific Standard Time  |                            |
| Etc/GMT+8             | -8:00                  |            | GMT-08:00              |                            |
| Mexico/BajaNorte      | -8 : 00                | 60         | Pacific Standard Time  |                            |
| PST                   | -8 : 00                | 60         | Pacific Standard Time  | QN0800PST,<br>QN0800U      |
| PST8PDT               | -8:00                  | 60         | Pacific Standard Time  |                            |
| Pacific/Pitcairn      | -8:00                  |            | Pitcairn Standard Time | QN0800UTCS                 |
| SystemV/PST8          | -8:00                  |            | Pitcairn Standard Time |                            |
| SystemV/PST8PDT       | -8:00                  | 60         | Pacific Standard Time  |                            |
| US/Pacific            | -8:00                  | 60         | Pacific Standard Time  |                            |
| US/Pacific-New        | -8:00                  | 60         | Pacific Standard Time  |                            |
| America/Boise         | -7:00                  | 60         | Mountain Standard Time |                            |
| America/Cambridge_Bay | -7:00                  | 60         | Mountain Standard Time |                            |
| America/Chihuahua     | -7:00                  | 60         | Mountain Standard Time |                            |
| America/Dawson_Creek  | -7:00                  |            | Mountain Standard Time |                            |
| America/Denver        | -7:00                  | 60         | Mountain Standard Time |                            |
| America/Edmonton      | -7:00                  | 60         | Mountain Standard Time |                            |
| America/Hermosillo    | -7:00                  |            | Mountain Standard Time |                            |
| America/Inuvik        | -7:00                  | 60         | Mountain Standard Time |                            |
| America/Mazatlan      | -7:00                  | 60         | Mountain Standard Time |                            |
| America/Phoenix       | -7:00                  |            | Mountain Standard Time | QN0700MST2,<br>QN0700UTCS  |
| America/Shiprock      | -7:00                  | 60         | Mountain Standard Time |                            |
| America/Yellowknife   | -7:00                  | 60         | Mountain Standard Time |                            |
| Canada/Mountain       | -7:00                  | 60         | Mountain Standard Time |                            |
| Etc/GMT+7             | -7:00                  |            | GMT-07:00              |                            |
| MST                   | -7:00                  | 60         | Mountain Standard Time | QN0700MST,<br>QN0700T      |
| MST7MDT               | -7:00                  | 60         | Mountain Standard Time |                            |
| Mexico/BajaSur        | -7:00                  | 60         | Mountain Standard Time |                            |
| Navajo                | -7:00                  | 60         | Mountain Standard Time |                            |
| PNT                   | -7:00                  | 60         | Mountain Standard Time |                            |

|                             | Raw offset<br>(Hours : | DST offset |                        | QTIMZON<br>variable (i5/OS |
|-----------------------------|------------------------|------------|------------------------|----------------------------|
| Time zone ID                | Minutes)               | (Minutes)  | Display name           | only)                      |
| SystemV/MST7                | -7:00                  |            | Mountain Standard Time |                            |
| SystemV/MST7MDT             | -7:00                  | 60         | Mountain Standard Time |                            |
| UA/Arizona                  | -7:00                  |            | Mountain Standard Time |                            |
| US/Mountain                 | -7:00                  | 60         | Mountain Standard Time |                            |
| America/Belize              | -6:00                  |            | Central Standard Time  |                            |
| America/Cancun              | -6:00                  | 60         | Central Standard Time  |                            |
| America/Chicago             | -6:00                  | 60         | Central Standard Time  |                            |
| America/Costa_Rica          | -6:00                  |            | Central Standard Time  | QN0600UTCS                 |
| America/EI_Salvador         | -6:00                  |            | Central Standard Time  |                            |
| America/Guatemala           | -6:00                  |            | Central Standard Time  |                            |
| America/Managua             | -6:00                  |            | Central Standard Time  |                            |
| America/Menominee           | -6:00                  | 60         | Central Standard Time  |                            |
| America/Merida              | -6:00                  | 60         | Central Standard Time  |                            |
| America/Mexico_City         | -6:00                  | 60         | Central Standard Time  |                            |
| America/Monterrey           | -6:00                  | 60         | Central Standard Time  |                            |
| America/North_Dakota/Center | -6:00                  | 60         | Central Standard Time  |                            |
| America/Rainy_River         | -6:00                  | 60         | Central Standard Time  |                            |
| America/Rankin_Inlet        | -6:00                  | 60         | Central Standard Time  |                            |
| America/Regina              | -6:00                  |            | Central Standard Time  |                            |
| America/Swift_Current       | -6:00                  |            | Central Standard Time  |                            |
| America/Tegucigalpa         | -6:00                  |            | Central Standard Time  |                            |
| America/Winnipeg            | -6:00                  | 60         | Central Standard Time  |                            |
| CST                         | -6:00                  | 60         | Central Standard Time  | QN0600CST,<br>QN600S       |
| CST6CDT                     | -6:00                  | 60         | Central Standard Time  |                            |
| Canada/Central              | -6:00                  | 60         | Central Standard Time  |                            |
| Canada/East-Saskatchewan    | -6:00                  |            | Central Standard Time  |                            |
| Canada/Saskatchewan         | -6:00                  |            | Central Standard Time  |                            |
| Chile/EasterIsland          | -6:00                  | 60         | Easter Is.Time         |                            |
| Etc/GMT+6                   | -6:00                  |            | GMT-06:00              |                            |
| Mexico/General              | -6:00                  | 60         | Central Standard Time  |                            |
| Pacific/Easter              | -6:00                  | 60         | Easter Is. Time        |                            |
| Pacific/Galapagos           | -6:00                  |            | Galapagos Time         |                            |
| Pacific/Easter              | -6:00                  | 60         | Easter Is. Time        |                            |
| Pacific/Galapagos           | -6:00                  |            | Galapagos Time         |                            |
| SystemV/CST6                | -6:00                  |            | Central Standard Time  |                            |
| SystemV/CST6CDT             | -6:00                  | 60         | Central Standard Time  |                            |
| US/Central                  | -6:00                  | 60         | Central Standard Time  |                            |
| America/Bogota              | -5 : 00                |            | Colombia Time          |                            |
| America/Cayman              | -5:00                  |            | Eastern Standard Time  |                            |

|                              | Raw offset<br>(Hours : | DST offset |                       | QTIMZON variable (i5/OS |
|------------------------------|------------------------|------------|-----------------------|-------------------------|
| Time zone ID                 | Minutes)               | (Minutes)  | Display name          | only)                   |
| America/Detroit              | -5 : 00                | 60         | Eastern Standard Time |                         |
| America/Eirunepe             | -5 : 00                |            | Acre Time             |                         |
| America/Fort_Wayne           | -5 : 00                |            | Eastern Standard Time |                         |
| America/Grand_Turk           | -5 : 00                | 60         | Eastern Standard Time |                         |
| America/Guayaquil            | -5 : 00                |            | Ecuador Time          |                         |
| America/Havana               | -5 : 00                | 60         | Central Standard Time |                         |
| America/Indiana/Indianapolis | -5 : 00                |            | Eastern Standard Time |                         |
| America/Indiana/Knox         | -5 : 00                |            | Eastern Standard Time |                         |
| America/Indiana/Marengo      | -5 : 00                |            | Eastern Standard Time |                         |
| America/Indiana/Vevay        | -5 : 00                |            | Eastern Standard Time |                         |
| America/Indianapolis         | -5 : 00                |            | Eastern Standard Time | QN0500UTCS              |
| America/Iqaluit              | -5:00                  | 60         | Eastern Standard Time |                         |
| America/Jamaica              | -5:00                  |            | Eastern Standard Time |                         |
| America/Kentucky/Louisville  | -5:00                  | 60         | Eastern Standard Time |                         |
| America/Kentucky/Monticello  | -5:00                  | 60         | Eastern Standard Time |                         |
| America/Knox_IN              | -5 : 00                |            | Eastern Standard Time |                         |
| America/Lima                 | -5 : 00                |            | Peru Time             |                         |
| America/Louisville           | -5 : 00                | 60         | Eastern Standard Time |                         |
| America/Montreal             | -5 : 00                | 60         | Eastern Standard Time |                         |
| America/Nassau               | -5 : 00                | 60         | Eastern Standard Time |                         |
| America/New_York             | -5 : 00                | 60         | Eastern Standard Time |                         |
| America/Nipigon              | -5 : 00                | 60         | Eastern Standard Time |                         |
| America/Panama               | -5 : 00                |            | Eastern Standard Time |                         |
| America/Pangnirtung          | -5 : 00                | 60         | Eastern Standard Time |                         |
| America/Port-au-Prince       | -5 : 00                |            | Eastern Standard Time |                         |
| America/Porto_Acre           | -5 : 00                |            | Acre Time             |                         |
| America/Rio_Branco           | -5 : 00                |            | Acre Time             |                         |
| America/Thunder_Bay          | -5 : 00                | 60         | Eastern Standard Time |                         |
| Brazil/Acre                  | -5 : 00                |            | Acre Time             |                         |
| Canada/Eastern               | -5 : 00                | 60         | Eastern Standard Time |                         |
| Cuba                         | -5 : 00                | 60         | Central Standard Time |                         |
| EST                          | -5:00                  | 60         | Eastern Standard Time | QN0500EST               |
| EST5EDT                      | -5 : 00                | 60         | Eastern Standard Time |                         |
| Etc/GMT+5                    | -5:00                  |            | GMT-05:00             |                         |
| IET                          | -5 : 00                |            | Eastern Standard Time | QN0500EST2              |
| Jamaica                      | -5 : 00                |            | Eastern Standard Time |                         |
| SystemV/EST5                 | -5:00                  |            | Eastern Standard Time |                         |
| SystemV/EST5EDT              | -5:00                  | 60         | Eastern Standard Time |                         |
| US/East-Indiana              | -5:00                  |            | Eastern Standard Time |                         |

| US/Eastern US/Indiana-Starke US/Michigan America/Anguilla America/Aruba America/Asuncion America/Barbados America/Caracas America/Cuiaba America/Curacao America/Dominica America/Glace_Bay America/Grenada America/Guyana America/Guyana America/Halifax                | -5:00<br>-5:00<br>-5:00<br>-5:00<br>-4:00<br>-4:00<br>-4:00 | (Minutes)<br>60<br>60 | Display name  Eastern Standard Time  Eastern Standard Time  Eastern Standard Time | only)      |
|----------------------------------------------------------------------------------------------------|-------------------------------------------------------------|-----------------------|-----------------------------------------------------------------------------------|------------|
| US/Indiana-Starke US/Michigan America/Anguilla America/Antigua America/Aruba America/Barbados America/Barbados America/Caracas America/Curacao America/Curacao America/Glace_Bay America/Goose_Bay America/Guyana America/Guyana America/Halifax                         | -5:00<br>-5:00<br>-4:00<br>-4:00                            |                       | Eastern Standard Time Eastern Standard Time                                       |            |
| US/Michigan  America/Anguilla  America/Antigua  America/Asuncion  America/Barbados  America/Boa_Vista  America/Caracas  America/Cuiaba  America/Curacao  America/Dominica  America/Glace_Bay  America/Grenada  America/Guadeloupe  America/Guyana  America/Halifax       | -5 : 00<br>-4 : 00<br>-4 : 00                               | 60                    | Eastern Standard Time                                                             |            |
| America/Anguilla America/Antigua America/Aruba America/Asuncion America/Barbados America/Boa_Vista America/Caracas America/Cuiaba America/Curacao America/Dominica America/Glace_Bay America/Goose_Bay America/Grenada America/Guadeloupe America/Guyana America/Halifax | -4 : 00<br>-4 : 00                                          | 60                    |                                                                                   | +          |
| America/Antigua America/Aruba America/Asuncion America/Barbados America/Boa_Vista America/Caracas America/Cuiaba America/Curacao America/Dominica America/Glace_Bay America/Goose_Bay America/Grenada America/Guadeloupe America/Guyana America/Halifax                  | -4:00                                                       |                       |                                                                                   |            |
| America/Aruba America/Asuncion America/Barbados America/Boa_Vista America/Caracas America/Cuiaba America/Curacao America/Dominica America/Glace_Bay America/Grenada America/Guadeloupe America/Guyana America/Halifax                                                    |                                                             |                       | Atlantic Standard Time                                                            |            |
| America/Asuncion  America/Barbados  America/Boa_Vista  America/Caracas  America/Cuiaba  America/Curacao  America/Dominica  America/Glace_Bay  America/Goose_Bay  America/Grenada  America/Guadeloupe  America/Guyana  America/Halifax                                    | -4:00                                                       | +                     | Atlantic Standard Time                                                            |            |
| America/Barbados  America/Boa_Vista  America/Caracas  America/Cuiaba  America/Curacao  America/Dominica  America/Glace_Bay  America/Goose_Bay  America/Grenada  America/Guadeloupe  America/Guyana  America/Halifax                                                      |                                                             |                       | Atlantic Standard Time                                                            |            |
| America/Boa_Vista  America/Caracas  America/Cuiaba  America/Curacao  America/Dominica  America/Glace_Bay  America/Goose_Bay  America/Grenada  America/Guadeloupe  America/Guyana  America/Halifax                                                                        | -4:00                                                       | 60                    | Paraguay Time                                                                     |            |
| America/Caracas  America/Cuiaba  America/Curacao  America/Dominica  America/Glace_Bay  America/Goose_Bay  America/Grenada  America/Guadeloupe  America/Guyana  America/Halifax                                                                                           | -4:00                                                       |                       | Atlantic Standard Time                                                            |            |
| America/Cuiaba America/Curacao America/Dominica America/Glace_Bay America/Goose_Bay America/Grenada America/Guadeloupe America/Guyana America/Halifax                                                                                                    | -4:00                                                       |                       | Amazon Standard Time                                                              |            |
| America/Curacao  America/Dominica  America/Glace_Bay  America/Goose_Bay  America/Grenada  America/Guadeloupe  America/Guyana  America/Halifax                                                                                                    | -4:00                                                       |                       | Venezuela Time                                                                    | QN0400UTC2 |
| America/Dominica  America/Glace_Bay  America/Goose_Bay  America/Grenada  America/Guadeloupe  America/Guyana  America/Halifax                                                                                                    | -4:00                                                       | 60                    | Amazon Standard Time                                                              |            |
| America/Glace_Bay  America/Goose_Bay  America/Grenada  America/Guadeloupe  America/Guyana  America/Halifax                                                                                                    | -4:00                                                       |                       | Atlantic Standard Time                                                            |            |
| America/Goose_Bay  America/Grenada  America/Guadeloupe  America/Guyana  America/Halifax                                                                                                    | -4:00                                                       |                       | Atlantic Standard Time                                                            |            |
| America/Grenada  America/Guadeloupe  America/Guyana  America/Halifax                                                                                                    | -4:00                                                       | 60                    | Atlantic Standard Time                                                            |            |
| America/Guadeloupe  America/Guyana  America/Halifax                                                                                                    | -4:00                                                       | 60                    | Atlantic Standard Time                                                            |            |
| America/Guyana America/Halifax                                                                                                    | -4:00                                                       |                       | Atlantic Standard Time                                                            |            |
| America/Halifax                                                                                                    | -4:00                                                       |                       | Atlantic Standard Time                                                            |            |
|                                                                                                    | -4:00                                                       |                       | Guyana Time                                                                       |            |
| America/Le Doz                                                                                                    | -4:00                                                       | 60                    | Atlantic Standard Time                                                            |            |
| Amenca/La_Faz                                                                                                    | -4:00                                                       |                       | Bolivia Time                                                                      |            |
| America/Manaus                                                                                                    | -4:00                                                       |                       | Amazon Standard Time                                                              |            |
| America/Martinique                                                                                                    | -4:00                                                       |                       | Atlantic Standard Time                                                            |            |
| America/Montserrat                                                                                                    | -4:00                                                       |                       | Atlantic Standard Time                                                            |            |
| America/Port_of_Spain                                                                                                    | -4:00                                                       |                       | Atlantic Standard Time                                                            |            |
| America/Porto_Velho                                                                                                    | -4:00                                                       |                       | Amazon Standard Time                                                              |            |
| America/Puerto_Rico                                                                                                    | -4:00                                                       |                       | Atlantic Standard Time                                                            | QN0400UTCS |
| America/Santiago                                                                                                    | -4:00                                                       | 60                    | Chile Time                                                                        |            |
| America/Santo_Domingo                                                                                                    | -4:00                                                       |                       | Atlantic Standard Time                                                            |            |
| America/St_Kitts                                                                                                    | -4:00                                                       |                       | Atlantic Standard Time                                                            |            |
| America/St_Lucia                                                                                                    | -4:00                                                       |                       | Atlantic Standard Time                                                            |            |
|                                                                                                    | -4:00                                                       |                       | Atlantic Standard Time                                                            |            |
|                                                                                                    | -4:00                                                       |                       | Atlantic Standard Time                                                            |            |
|                                                                                                    | -4:00                                                       | 60                    | Atlantic Standard Time                                                            |            |
|                                                                                                    | -4:00                                                       |                       | Atlantic Standard Time                                                            |            |
|                                                                                                    | -4:00                                                       |                       | Atlantic Standard Time                                                            |            |
|                                                                                                    | -4:00                                                       | 60                    | Chile Time                                                                        |            |
|                                                                                                    | -4:00                                                       | 60                    | Atlantic Standard Time                                                            | QN0400AST  |
|                                                                                                    |                                                             |                       |                                                                                   |            |
| Brazil/West                                                                                                    | -4:00                                                       | 60                    | Falkland Is. Time                                                                 |            |

| Time zone ID           | Raw offset<br>(Hours : | DST offset | Diamley name                       | QTIMZON<br>variable (i5/OS |
|------------------------|------------------------|------------|------------------------------------|----------------------------|
|                        | Minutes)               | (Minutes)  | Display name                       | only)                      |
| Canada/Atlantic        | -4:00                  | 60         | Atlantic Standard Time             |                            |
| Chile/Continental      | -4:00                  | 60         | Chile Time                         |                            |
| Etc/GMT+4              | -4:00                  |            | GMT-04:00                          |                            |
| PRT                    | -4:00                  |            | Atlantic Standard Time             |                            |
| SystemV/AST4           | -4:00                  |            | Atlantic Standard Time             |                            |
| SystemV/AST4ADT        | -4:00                  | 60         | Atlantic Standard Time             |                            |
| America/St_Johns       | -3 : 30                | 60         | Newfoundland Standard<br>Time      |                            |
| CNT                    | -3 : 30                | 60         | Newfoundland Standard<br>Time      | QN0330NST                  |
| Canada/Newfoundland    | -3 : 30                | 60         | Newfoundland Standard<br>Time      |                            |
| AGT                    | -3:00                  |            | Argentine Time                     |                            |
| America/Araguaina      | -3:00                  | 60         | Brazil Time                        |                            |
| America/Belem          | -3:00                  |            | Brazil Time                        |                            |
| America/Buenos_Aires   | -3:00                  |            | Argentine Time                     | QN0300UTCS                 |
| America/Catamarca      | -3:00                  |            | Argentine Time                     |                            |
| America/Cayenne        | -3:00                  |            | French Guiana Time                 |                            |
| America/Cordoba        | -3:00                  |            | Argentine Time                     |                            |
| America/Fortaleza      | -3:00                  |            | Brazil Time                        |                            |
| America/Godthab        | -3:00                  | 60         | Western Greenland Time             |                            |
| America/Jujuy          | -3:00                  |            | Argentine Time                     |                            |
| America/Maceio         | -3:00                  |            | Brazil Time                        |                            |
| America/Mendoza        | -3:00                  |            | Argentine Time                     |                            |
| America/Miquelon       | -3:00                  | 60         | Pierre & Miquelon<br>Standard Time |                            |
| America/Montevideo     | -3:00                  |            | Uruguay Time                       |                            |
| America/Paramaribo     | -3:00                  |            | Suriname Time                      |                            |
| America/Recife         | -3:00                  |            | Brazil Time                        |                            |
| America/Rosario        | -3:00                  |            | Argentine Time                     |                            |
| America/Sao_Paulo      | -3:00                  | 60         | Brazil Time                        |                            |
| Antarctica/Rothera     | -3:00                  |            | Rothera Time                       |                            |
| BET                    | -3:00                  | 60         | Brazil Time                        | QN0300UTC2                 |
| Brazil/East            | -3:00                  | 60         | Brazil Time                        |                            |
| Etc/GMT+3              | -3:00                  |            | GMT-03:00                          |                            |
| America/Noronha        | -2:00                  |            | Fernando de Noronha<br>Time        | QN0200UTCS                 |
| Atlantic/South_Georgia | -2:00                  |            | South Georgia Standard<br>Time     |                            |
| Brazil/DeNoronha       | -2:00                  |            | Fernando de Noronha<br>Time        |                            |

|                      | Raw offset<br>(Hours : | DST offset |                               | QTIMZON<br>variable (i5/OS |
|----------------------|------------------------|------------|-------------------------------|----------------------------|
| Time zone ID         | Minutes)               | (Minutes)  | Display name                  | only)                      |
| Etc/GMT+2            | -2:00                  |            | GMT-02:00                     |                            |
| America/Scoresbysund | -1 : 00                | 60         | Eastern Greenland Time        |                            |
| Atlantic/Azores      | -1 : 00                | 60         | Azores Time                   |                            |
| Atlantic/Cape_Verde  | -1 : 00                |            | Cape Verde Time               | QN0100UTCS                 |
| Etc/GMT+1            | -1 : 00                |            | GMT-01:00                     |                            |
| Africa/Abidjan       | 0:00                   |            | Greenwich Mean Time           |                            |
| Africa/Accra         | 0:00                   |            | Greenwich Mean Time           |                            |
| Africa/Bamako        | 0:00                   |            | Greenwich Mean Time           |                            |
| Africa/Banjul        | 0:00                   |            | Greenwich Mean Time           |                            |
| Africa/Bissau        | 0:00                   |            | Greenwich Mean Time           |                            |
| Africa/Casablanca    | 0:00                   |            | Western European Time         |                            |
| Africa/Conakry       | 0:00                   |            | Greenwich Mean Time           |                            |
| Africa/Dakar         | 0:00                   |            | Greenwich Mean Time           |                            |
| Africa/EI_Aaiun      | 0:00                   |            | Western European Time         |                            |
| Africa/Freetown      | 0:00                   |            | Greenwich Mean Time           |                            |
| Africa/Lome          | 0:00                   |            | Greenwich Mean Time           |                            |
| Africa/Monrovia      | 0:00                   |            | Greenwich Mean Time           |                            |
| Africa/Nouakchott    | 0:00                   |            | Greenwich Mean Time           |                            |
| Africa/Ouagadougou   | 0:00                   |            | Greenwich Mean Time           |                            |
| Africa/Sao_Tome      | 0:00                   |            | Greenwich Mean Time           |                            |
| Africa/Timbuktu      | 0:00                   |            | Greenwich Mean Time           |                            |
| America/Danmarkshavn | 0:00                   |            | Greenwich Mean Time           |                            |
| Atlantic/Canary      | 0:00                   | 60         | Western European Time         |                            |
| Atlantic/Faeroe      | 0:00                   | 60         | Western European Time         |                            |
| Atlantic/Madeira     | 0:00                   | 60         | Western European Time         |                            |
| Atlantic/Reykjavik   | 0:00                   |            | Greenwich Mean Time           |                            |
| Atlantic/St_Helena   | 0:00                   |            | Greenwich Mean Time           |                            |
| Eire                 | 0:00                   | 60         | Greenwich Mean Time           |                            |
| Etc/GMT              | 0:00                   |            | GMT+00:00                     |                            |
| Etc/GMT+0            | 0:00                   |            | GMT+00:00                     |                            |
| Etc/GMT-0            | 0:00                   |            | GMT+00:00                     |                            |
| Etc/GMT0             | 0:00                   |            | GMT+00:00                     |                            |
| Etc/Greenwich        | 0:00                   |            | Greenwich Mean Time           |                            |
| Etc/UCT              | 0:00                   |            | Coordinated Universal Time    |                            |
| Etc/UTC              | 0:00                   |            | Coordinated Universal<br>Time |                            |
| Etc/Universal        | 0:00                   |            | Coordinated Universal<br>Time |                            |

| Time zone ID        | Raw offset<br>(Hours :<br>Minutes) | DST offset<br>(Minutes) | Display name                  | QTIMZON<br>variable (i5/OS<br>only) |
|---------------------|------------------------------------|-------------------------|-------------------------------|-------------------------------------|
| Etc/Zulu            | 0:00                               | , ,                     | Coordinated Universal<br>Time |                                     |
| Europe/Belfast      | 0:00                               | 60                      | Greenwich Mean Time           |                                     |
| Europe/Dublin       | 0:00                               | 60                      | Greenwich Mean Time           |                                     |
| Europe/Lisbon       | 0:00                               | 60                      | Western European Time         |                                     |
| Europe/London       | 0:00                               | 60                      | Greenwich Mean Time           | Q0000GMT2                           |
| GB                  | 0:00                               | 60                      | Greenwich Mean Time           |                                     |
| GB-Eire             | 0:00                               | 60                      | Greenwich Mean Time           |                                     |
| GMT                 | 0:00                               |                         | Greenwich Mean Time           | Q0000GMT                            |
| GMT0                | 0:00                               |                         | GMT+00:00                     |                                     |
| Greenwich           | 0:00                               |                         | Greenwich Mean Time           |                                     |
| Iceland             | 0:00                               |                         | Greenwich Mean Time           |                                     |
| Portugal            | 0:00                               | 60                      | Western European Time         |                                     |
| UCT                 | 0:00                               |                         | Coordinated Universal<br>Time |                                     |
| итс                 | 0:00                               |                         | Coordinated Universal<br>Time | Q0000UTC                            |
| Universal           | 0:00                               |                         | Coordinated Universal<br>Time |                                     |
| WET                 | 0:00                               | 60                      | Western European Time         |                                     |
| Zulu                | 0:00                               |                         | Coordinated Universal<br>Time |                                     |
| Africa/Algiers      | 1:00                               |                         | Central European Time         | QP0100CET,<br>QP0100UTCS            |
| Africa/Bangui       | 1:00                               |                         | Western African Time          |                                     |
| Africa/Brazzaville  | 1:00                               |                         | Western African Time          |                                     |
| Africa/Ceuta        | 1:00                               | 60                      | Central European Time         |                                     |
| Africa/Douala       | 1:00                               |                         | Western African Time          |                                     |
| Africa/Kinshasa     | 1:00                               |                         | Western African Time          |                                     |
| Africa/Lagos        | 1:00                               |                         | Western African Time          |                                     |
| Africa/Libreville   | 1:00                               |                         | Western African Time          |                                     |
| Africa/Luanda       | 1:00                               |                         | Western African Time          |                                     |
| Africa/Malabo       | 1:00                               |                         | Western African Time          |                                     |
| Africa/Ndjamena     | 1:00                               |                         | Western African Time          |                                     |
| Africa/Niamey       | 1:00                               |                         | Western African Time          |                                     |
| Africa/Porto-Novo   | 1:00                               |                         | Western African Time          |                                     |
| Africa/Tunis        | 1:00                               |                         | Central European Time         |                                     |
| Africa/Windhoek     | 1:00                               | 60                      | Western African Time          |                                     |
| Arctic/Longyearbyen | 1:00                               | 60                      | Central European Time         |                                     |
| Atlantic/Jan_Mayen  | 1:00                               | 60                      | Eastern Greenland Time        |                                     |
| CET                 | 1:00                               | 60                      | Central European Time         |                                     |

| Time zone ID                    | Raw offset<br>(Hours :<br>Minutes) | DST offset<br>(Minutes) | Display name                                | QTIMZON<br>variable (i5/OS<br>only) |
|---------------------------------|------------------------------------|-------------------------|---------------------------------------------|-------------------------------------|
| ECT                             | 1 : 00                             | 60                      | Central European Time                       | QP0100CET3                          |
| Etc/GMT-1                       | 1:00                               | 60                      | GMT+01:00                                   | QF0100CE13                          |
| Europe/Amsterdam                | 1:00                               | 60                      | Central European Time                       |                                     |
| Europe/Amsterdam Europe/Andorra | 1:00                               |                         | ·                                           |                                     |
| · ·                             | 1:00                               | 60                      | Central European Time Central European Time |                                     |
| Europe/Belgrade                 |                                    |                         | •                                           |                                     |
| Europe/Berlin                   | 1:00                               | 60                      | Central European Time                       |                                     |
| Europe/Bratislava               | 1:00                               | 60                      | Central European Time                       |                                     |
| Europe/Brussels                 | 1:00                               | 60                      | Central European Time                       |                                     |
| Europe/Budapest                 | 1:00                               | 60                      | Central European Time                       |                                     |
| Europe/Copenhagen               | 1:00                               | 60                      | Central European Time                       |                                     |
| Europe/Gibraltar                | 1:00                               | 60                      | Central European Time                       |                                     |
| Europe/Ljubljana                | 1:00                               | 60                      | Central European Time                       |                                     |
| Europe/Luxembourg               | 1:00                               | 60                      | Central European Time                       |                                     |
| Europe/Madrid                   | 1:00                               | 60                      | Central European Time                       |                                     |
| Europe/Malta                    | 1:00                               | 60                      | Central European Time                       |                                     |
| Europe/Monaco                   | 1:00                               | 60                      | Central European Time                       |                                     |
| Europe/Oslo                     | 1:00                               | 60                      | Central European Time                       |                                     |
| Europe/Paris                    | 1:00                               | 60                      | Central European Time                       |                                     |
| Europe/Prague                   | 1:00                               | 60                      | Central European Time                       |                                     |
| Europe/Rome                     | 1:00                               | 60                      | Central European Time                       |                                     |
| Europe/San_Marino               | 1:00                               | 60                      | Central European Time                       |                                     |
| Europe/Sarajevo                 | 1:00                               | 60                      | Central European Time                       |                                     |
| Europe/Skopje                   | 1:00                               | 60                      | Central European Time                       |                                     |
| Europe/Stockholm                | 1:00                               | 60                      | Central European Time                       |                                     |
| Europe/Tirane                   | 1:00                               | 60                      | Central European Time                       |                                     |
| Europe/Vaduz                    | 1:00                               | 60                      | Central European Time                       |                                     |
| Europe/Vatican                  | 1:00                               | 60                      | Central European Time                       |                                     |
| Europe/Vienna                   | 1:00                               | 60                      | Central European Time                       |                                     |
| Europe/Warsaw                   | 1:00                               | 60                      | Central European Time                       |                                     |
| Europe/Zagreb                   | 1:00                               | 60                      | Central European Time                       |                                     |
| Europe/Zurich                   | 1:00                               | 60                      | Central European Time                       | QP0100CET2                          |
| MET                             | 1:00                               | 60                      | Middle Europe Time                          |                                     |
| Poland                          | 1:00                               | 60                      | Central European Time                       |                                     |
| ART                             | 2:00                               | 60                      | Eastern European Time                       |                                     |
| Africa/Blantyre                 | 2:00                               |                         | Central African Time                        |                                     |
| Africa/Bujumbura                | 2:00                               |                         | Central African Time                        |                                     |
| Africa/Cairo                    | 2:00                               | 60                      | Eastern European Time                       |                                     |
| Africa/Gaborone                 | 2:00                               |                         | Central African Time                        |                                     |
| Africa/Harare                   | 2:00                               |                         | Central African Time                        |                                     |

| Time zone ID        | Raw offset<br>(Hours :<br>Minutes) | DST offset<br>(Minutes) | Display name                  | QTIMZON<br>variable (i5/OS<br>only) |
|---------------------|------------------------------------|-------------------------|-------------------------------|-------------------------------------|
| Africa/Johannesburg | 2:00                               |                         | South Africa Standard<br>Time | QP0200SAST                          |
| Africa/Kigali       | 2:00                               |                         | Central African Time          |                                     |
| Africa/Lubumbashi   | 2:00                               |                         | Central African Time          |                                     |
| Africa/Lusaka       | 2:00                               |                         | Central African Time          |                                     |
| Africa/Maputo       | 2:00                               |                         | Central African Time          |                                     |
| Africa/Maseru       | 2:00                               |                         | South Africa Standard<br>Time |                                     |
| Africa/Mbabane      | 2:00                               |                         | South Africa Standard<br>Time |                                     |
| Africa/Tripoli      | 2:00                               |                         | Eastern European Time         |                                     |
| Asia/Amman          | 2:00                               | 60                      | Eastern European Time         |                                     |
| Asia/Beirut         | 2:00                               | 60                      | Eastern European Time         |                                     |
| Asia/Damascus       | 2:00                               | 60                      | Eastern European Time         |                                     |
| Asia/Gaza           | 2:00                               | 60                      | Eastern European Time         |                                     |
| Asia/Istanbul       | 2:00                               | 60                      | Eastern European Time         |                                     |
| Asia/Jerusalem      | 2:00                               | 60                      | Israel Standard Time          |                                     |
| Asia/Nicosia        | 2:00                               | 60                      | Eastern European Time         |                                     |
| Asia/Tel_Aviv       | 2:00                               | 60                      | Israel Standard Time          |                                     |
| CAT                 | 2:00                               |                         | Central African Time          |                                     |
| EET                 | 2:00                               | 60                      | Eastern European Time         | QP0200EET                           |
| Egypt               | 2:00                               | 60                      | Eastern European Time         |                                     |
| Etc/GMT-2           | 2:00                               |                         | GMT+02:00                     |                                     |
| Europe/Athens       | 2:00                               | 60                      | Eastern European Time         |                                     |
| Europe/Bucharest    | 2:00                               | 60                      | Eastern European Time         |                                     |
| Europe/Chisinau     | 2:00                               | 60                      | Eastern European Time         |                                     |
| Europe/Helsinki     | 2:00                               | 60                      | Eastern European Time         |                                     |
| Europe/Istanbul     | 2:00                               | 60                      | Eastern European Time         |                                     |
| Europe/Kaliningrad  | 2:00                               | 60                      | Eastern European Time         |                                     |
| Europe/Kiev         | 2:00                               | 60                      | Eastern European Time         |                                     |
| Europe/Minsk        | 2:00                               | 60                      | Eastern European Time         |                                     |
| Europe/Nicosia      | 2:00                               | 60                      | Eastern European Time         |                                     |
| Europe/Riga         | 2:00                               | 60                      | Eastern European Time         |                                     |
| Europe/Simferopol   | 2:00                               | 60                      | Eastern European Time         |                                     |
| Europe/Sofia        | 2:00                               | 60                      | Eastern European Time         |                                     |
| Europe/Tallinn      | 2:00                               | 60                      | Eastern European Time         | QP0200EET2,<br>QP0200UTCS           |
| Europe/Tiraspol     | 2:00                               | 60                      | Eastern European Time         |                                     |
| Europe/Uzhgorod     | 2:00                               | 60                      | Eastern European Time         |                                     |
| Europe/Vilnius      | 2:00                               | 60                      | Eastern European Time         |                                     |

| Time zone ID         | Raw offset<br>(Hours :<br>Minutes) | DST offset<br>(Minutes) | Display name          | QTIMZON<br>variable (i5/OS<br>only) |
|----------------------|------------------------------------|-------------------------|-----------------------|-------------------------------------|
| Europe/Zaporozhye    | 2:00                               | 60                      | Eastern European Time | Jy,                                 |
| Israel               | 2:00                               | 60                      | Israel Standard Time  |                                     |
| Libya                | 2:00                               |                         | Eastern European Time |                                     |
| Turkey               | 2:00                               | 60                      | Eastern European Time |                                     |
| Africa/Addis_Ababa   | 3:00                               |                         | Eastern African Time  | QP0300UTCS                          |
| Africa/Asmera        | 3:00                               |                         | Eastern African Time  |                                     |
| Africa/Dar_es_Salaam | 3:00                               |                         | Eastern African Time  |                                     |
| Africa/Djibouti      | 3:00                               |                         | Eastern African Time  |                                     |
| Africa/Kampala       | 3:00                               |                         | Eastern African Time  |                                     |
| Africa/Khartoum      | 3:00                               |                         | Eastern African Time  |                                     |
| Africa/Mogadishu     | 3:00                               |                         | Eastern African Time  |                                     |
| Africa/Nairobi       | 3:00                               |                         | Eastern African Time  |                                     |
| Antarctica/Syowa     | 3:00                               |                         | Syowa Time            |                                     |
| Asia/Aden            | 3:00                               |                         | Arabia Standard Time  |                                     |
| Asia/Baghdad         | 3:00                               | 60                      | Arabia Standard Time  |                                     |
| Asia/Bahrain         | 3:00                               |                         | Arabia Standard Time  |                                     |
| Asia/Kuwait          | 3:00                               |                         | Arabia Standard Time  |                                     |
| Asia/Qatar           | 3:00                               |                         | Arabia Standard Time  |                                     |
| Asia/Riyadh          | 3:00                               |                         | Arabia Standard Time  |                                     |
| EAT                  | 3:00                               |                         | Eastern African Time  |                                     |
| Etc/GMT-3            | 3:00                               |                         | GMT+03:00             |                                     |
| Europe/Moscow        | 3:00                               | 60                      | Moscow Standard Time  |                                     |
| Indian/Antananarivo  | 3:00                               |                         | Eastern African Time  |                                     |
| Indian/Comoro        | 3:00                               |                         | Eastern African Time  |                                     |
| Indian/Mayotte       | 3:00                               |                         | Eastern African Time  |                                     |
| W-SU                 | 3:00                               | 60                      | Moscow Standard Time  |                                     |
| Asia/Riyadh87        | 3:07                               |                         | GMT+03:07             |                                     |
| Asia/Riyadh88        | 3:07                               |                         | GMT+03:07             |                                     |
| Asia/Riyadh89        | 3:07                               |                         | GMT+03:07             |                                     |
| Mideast/Riyadh87     | 3:07                               |                         | GMT+03:07             |                                     |
| Mideast/Riyadh88     | 3:07                               |                         | GMT+03:07             |                                     |
| Mideast/Riyadh89     | 3:07                               |                         | GMT+03:07             |                                     |
| Asia/Tehran          | 3:30                               | 60                      | Iran Standard Time    |                                     |
| Iran                 | 3:30                               | 60                      | Iran Standard Time    |                                     |
| Asia/Aqtau           | 4:00                               | 60                      | Aqtau Time            | QP0400UTC2                          |
| Asia/Baku            | 4:00                               | 60                      | Azerbaijan Time       |                                     |
| Asia/Dubai           | 4:00                               |                         | Gulf Standard Time    | QP0400UTCS                          |
| Asia/Muscat          | 4:00                               |                         | Gulf Standard Time    |                                     |
| Asia/Oral            | 4:00                               | 60                      | Oral Time             |                                     |

|                    | Raw offset<br>(Hours : | DST offset |                                           | QTIMZON<br>variable (i5/OS |
|--------------------|------------------------|------------|-------------------------------------------|----------------------------|
| Time zone ID       | Minutes)               | (Minutes)  | Display name                              | only)                      |
| Asia/Tbilisi       | 4:00                   | 60         | Georgia Time                              |                            |
| Asia/Yerevan       | 4:00                   | 60         | Armenia Time                              |                            |
| Etc/GMT-4          | 4:00                   |            | GMT+04:00                                 |                            |
| Europe/Samara      | 4:00                   | 60         | Samara Time                               |                            |
| Indian/Mahe        | 4:00                   |            | Seychelles Time                           |                            |
| Indian/Mauritius   | 4:00                   |            | Mauritius Time                            |                            |
| Indian/Reunion     | 4:00                   |            | Reunion Time                              |                            |
| NET                | 4:00                   | 60         | Armenia Time                              |                            |
| Asia/Kabul         | 4:30                   |            | Afghanistan Time                          |                            |
| Asia/Aqtobe        | 5:00                   | 60         | Aqtobe Time                               | QP0500UTC2                 |
| Asia/Ashgabat      | 5:00                   |            | Turkmenistan Time                         |                            |
| Asia/Ashkhabad     | 5:00                   |            | Turkmenistan Time                         |                            |
| Asia/Bishkek       | 5:00                   | 60         | Kirgizstan Time                           |                            |
| Asia/Dushanbe      | 5:00                   |            | Tajikistan Time                           |                            |
| Asia/Karachi       | 5:00                   |            | Pakistan Time                             | QP0500UTCS                 |
| Asia/Samarkand     | 5:00                   |            | Turkmenistan Time                         |                            |
| Asia/Tashkent      | 5:00                   |            | Uzbekistan Time                           |                            |
| Asia/Yekaterinburg | 5:00                   | 60         | Yekaterinburg Time                        |                            |
| Etc/GMT-5          | 5:00                   |            | GMT+05:00                                 |                            |
| Indian/Kerguelen   | 5:00                   |            | French Southern &<br>Antarctic Lands Time |                            |
| Indian/Maldives    | 5:00                   |            | Maldives Time                             |                            |
| PLT                | 5:00                   |            | Pakistan Time                             |                            |
| Asia/Calcutta      | 5 : 30                 |            | India Standard Time                       |                            |
| IST                | 5:30                   |            | India Standard Time                       | QP0530IST                  |
| Asia/Katmandu      | 5 : 45                 |            | Nepal Time                                |                            |
| Antarctica/Mawson  | 6:00                   |            | Mawson Time                               |                            |
| Antarctica/Vostok  | 6:00                   |            | Vostok Time                               |                            |
| Asia/Almaty        | 6:00                   | 60         | Alma-Ata Time                             | QP0600UTC2                 |
| Asia/Colombo       | 6:00                   |            | Sri Lanka Time                            |                            |
| Asia/Dacca         | 6:00                   |            | Bangladesh Time                           |                            |
| Asia/Dhaka         | 6:00                   |            | Bangladesh Time                           | QP0600UTCS                 |
| Asia/Novosibirsk   | 6:00                   | 60         | Novosibirsk Time                          |                            |
| Asia/Omsk          | 6:00                   | 60         | Omsk Time                                 |                            |
| Asia/Qyzylorda     | 6:00                   | 60         | Qyzylorda Time                            |                            |
| Asia/Thimbu        | 6:00                   |            | Bhutan Time                               |                            |
| Asia/Thimphu       | 6:00                   |            | Bhutan Time                               |                            |
| BST                | 6:00                   |            | Bangladesh Time                           |                            |
| Etc/GMT-6          | 6:00                   |            | GMT+06:00                                 |                            |

| Time some ID       | Raw offset<br>(Hours : | DST offset | Dienley name                      | QTIMZON<br>variable (i5/OS |
|--------------------|------------------------|------------|-----------------------------------|----------------------------|
| Time zone ID       | Minutes)               | (Minutes)  | Display name                      | only)                      |
| Indian/Chagos      | 6:00                   |            | Indian Ocean Territory Time       |                            |
| Asia/Rangoon       | 6:30                   |            | Myanmar Time                      |                            |
| Indian/Cocos       | 6:30                   |            | Cocos Islands Time                |                            |
| Antarctica/Davis   | 7:00                   |            | Davis Time                        |                            |
| Asia/Bangkok       | 7:00                   |            | Indochina Time                    |                            |
| Asia/Hovd          | 7:00                   |            | Hovd Time                         |                            |
| Asia/Jakarta       | 7:00                   |            | West Indonesia Time               | QP0700WIB                  |
| Asia/Krasnoyarsk   | 7:00                   | 60         | Krasnoyarsk Time                  |                            |
| Asia/Phnom_Penh    | 7:00                   |            | Indochina Time                    |                            |
| Asia/Pontianak     | 7:00                   |            | West Indonesia Time               |                            |
| Asia/Saigon        | 7:00                   |            | Indochina Time                    | QP0700UTCS                 |
| Asia/Vientiane     | 7:00                   |            | Indochina Time                    |                            |
| Etc/GMT-7          | 7:00                   |            | GMT+07:00                         |                            |
| Indian/Christmas   | 7:00                   |            | Christmas Island Time             |                            |
| VST                | 7:00                   |            | Indochina Time                    |                            |
| Antarctica/Casey   | 8:00                   |            | Western Standard Time (Australia) |                            |
| Asia/Brunei        | 8:00                   |            | Brunei Time                       |                            |
| Asia/Chongqing     | 8:00                   |            | China Standard Time               |                            |
| Asia/Chungking     | 8:00                   |            | China Standard Time               |                            |
| Asia/Harbin        | 8:00                   |            | China Standard Time               |                            |
| Asia/Hong_Kong     | 8:00                   |            | Hong Kong Time                    | QP0800JIST,<br>QP0800UTCS  |
| Asia/Irkutsk       | 8:00                   | 60         | Irkutsk Time                      |                            |
| Asia/Kashgar       | 8:00                   |            | China Standard Time               |                            |
| Asia/Kuala_Lumpur  | 8:00                   |            | Malaysia Time                     |                            |
| Asia/Kuching       | 8:00                   |            | Malaysia Time                     |                            |
| Asia/Macao         | 8:00                   |            | China Standard Time               |                            |
| Asia/Macau         | 8:00                   |            | China Standard Time               |                            |
| Asia/Makassar      | 8:00                   |            | Central Indonesia Time            |                            |
| Asia/Manila        | 8:00                   |            | Philippines Time                  |                            |
| Asia/Shanghai      | 8:00                   |            | China Standard Time               |                            |
| Asia/Singapore     | 8:00                   |            | Singapore Time                    |                            |
| Asia/Taipei        | 8:00                   |            | China Standard Time               |                            |
| Asia/Ujung_Pandang | 8:00                   |            | Central Indonesia Time            | QP0800WITA                 |
| Asia/Ulaanbaatar   | 8:00                   |            | Ulaanbaatar Time                  |                            |
| Asia/Ulan_Bator    | 8:00                   |            | Ulaanbaatar Time                  |                            |
| Asia/Urumqi        | 8:00                   |            | China Standard Time               |                            |

| Time zone ID              | Raw offset<br>(Hours :<br>Minutes) | DST offset<br>(Minutes) | Display name                                                  | QTIMZON<br>variable (i5/OS<br>only) |
|---------------------------|------------------------------------|-------------------------|---------------------------------------------------------------|-------------------------------------|
| Australia/Perth           | 8:00                               |                         | Western Standard Time (Australia)                             | QP0800AWST                          |
| Australia/West            | 8:00                               |                         | Western Standard Time (Australia)                             |                                     |
| стт                       | 8:00                               |                         | China Standard Time                                           | QP0800BST                           |
| Etc/GMT-8                 | 8:00                               |                         | GMT+08:00                                                     |                                     |
| Hongkong                  | 8:00                               |                         | Hong Kong Time                                                |                                     |
| PRC                       | 8:00                               |                         | China Standard Time                                           |                                     |
| Singapore                 | 8:00                               |                         | Singapore Time                                                |                                     |
| Asia/Choibalsan           | 9:00                               |                         | Choibalsan Time                                               |                                     |
| Asia/Dili                 | 9:00                               |                         | East Timor Time                                               |                                     |
| Asia/Jayapura             | 9:00                               |                         | East Indonesia Time                                           | QP0900WIT                           |
| Asia/Pyongyang            | 9:00                               |                         | Korea Standard Time                                           |                                     |
| Asia/Seoul                | 9:00                               |                         | Korea Standard Time                                           | QP0900KST                           |
| Asia/Tokyo                | 9:00                               |                         | Japan Standard Time                                           | QP0900UTCS                          |
| Asia/Yakutsk              | 9:00                               | 60                      | Yakutsk Time                                                  |                                     |
| Etc/GMT-9                 | 9:00                               |                         | GMT+09:00                                                     |                                     |
| JST                       | 9:00                               |                         | Japan Standard Time                                           | QP0900JST                           |
| Japan                     | 9:00                               |                         | Japan Standard Time                                           |                                     |
| Pacific/Palau             | 9:00                               |                         | Palau Time                                                    |                                     |
| ROK                       | 9:00                               |                         | Korea Standard Time                                           |                                     |
| ACT                       | 9:30                               |                         | Central Standard Time<br>(Northern Territory)                 |                                     |
| Australia/Adelaide        | 9:30                               | 60                      | Central Standard Time<br>(South Australia)                    | QP0930ACST                          |
| Australia/Broken_Hill     | 9:30                               | 60                      | Central Standard Time<br>(South Australia/New<br>South Wales) |                                     |
| Australia/Darwin          | 9:30                               |                         | Central Standard Time (Northern Territory)                    |                                     |
| Australia/North           | 9:30                               |                         | Central Standard Time (Northern Territory)                    |                                     |
| Australia/South           | 9:30                               | 60                      | Central Standard Time<br>(South Australia)                    |                                     |
| Australia/Yancowinna      | 9:30                               | 60                      | Central Standard Time<br>(South Australia/New<br>South Wales) |                                     |
| AET                       | 10 : 00                            | 60                      | Eastern Standard Time (New South Wales)                       | QP1000AEST                          |
| Antarctica/DumontDUrville | 10:00                              |                         | Dumont-d'Urville Time                                         |                                     |
| Asia/Sakhalin             | 10:00                              | 60                      | Sakhalin Time                                                 |                                     |
| Asia/Vladivostok          | 10 : 00                            | 60                      | Vladivostok Time                                              |                                     |

| Time zone ID         | Raw offset<br>(Hours :<br>Minutes) | DST offset<br>(Minutes) | Display name                               | QTIMZON<br>variable (i5/OS<br>only)   |
|----------------------|------------------------------------|-------------------------|--------------------------------------------|---------------------------------------|
| Australia/ACT        | 10 : 00                            | 60                      | Eastern Standard Time<br>(New South Wales) | · · · · · · · · · · · · · · · · · · · |
| Australia/Brisbane   | 10:00                              |                         | Eastern Standard Time (Queensland)         |                                       |
| Australia/Canberra   | 10 : 00                            | 60                      | Eastern Standard Time (New South Wales)    |                                       |
| Australia/Hobart     | 10 : 00                            | 60                      | Eastern Standard Time (Tasmania)           |                                       |
| Australia/Lindeman   | 10 : 00                            |                         | Eastern Standard Time (Queensland)         |                                       |
| Australia/Melbourne  | 10:00                              | 60                      | Eastern Standard Time (Victoria)           |                                       |
| Australia/NSW        | 10 : 00                            | 60                      | Eastern Standard Time (New South Wales)    |                                       |
| Australia/Queensland | 10 : 00                            |                         | Eastern Standard Time (Queensland)         |                                       |
| Australia/Sydney     | 10 : 00                            | 60                      | Eastern Standard Time (New South Wales)    |                                       |
| Australia/Tasmania   | 10 : 00                            | 60                      | Eastern Standard Time (Tasmania)           |                                       |
| Australia/Victoria   | 10 : 00                            | 60                      | Eastern Standard Time (Victoria)           |                                       |
| Etc/GMT-10           | 10:00                              |                         | GMT+10:00                                  |                                       |
| Pacific/Guam         | 10:00                              |                         | Chamorro Standard Time                     | QP1000UTCS                            |
| Pacific/Port_Moresby | 10:00                              |                         | Papua New Guinea Time                      |                                       |
| Pacific/Saipan       | 10:00                              |                         | Chamorro Standard Time                     |                                       |
| Pacific/Truk         | 10:00                              |                         | Truk Time                                  |                                       |
| Pacific/Yap          | 10:00                              |                         | Yap Time                                   |                                       |
| Australia/LHI        | 10 : 30                            | 30                      | Load Howe Standard<br>Time                 |                                       |
| Australia/Lord_Howe  | 10 : 30                            | 30                      | Load Howe Standard<br>Time                 |                                       |
| Asia/Magadan         | 11 : 00                            | 60                      | Magadan Time                               |                                       |
| Etc/GMT-11           | 11 : 00                            |                         | GMT+11:00                                  |                                       |
| Pacific/Efate        | 11 : 00                            |                         | Vanuatu Time                               |                                       |
| Pacific/Guadalcanal  | 11 : 00                            |                         | Solomon Is. Time                           | QP1100UTCS                            |
| Pacific/Kosrae       | 11 : 00                            |                         | Kosrae Time                                |                                       |
| Pacific/Noumea       | 11 : 00                            |                         | New Caledonia Time                         |                                       |
| Pacific/Ponape       | 11 : 00                            |                         | Ponape Time                                |                                       |
| SST                  | 11 : 00                            |                         | Solomon Is. Time                           |                                       |
| Pacific/Norfolk      | 11 : 30                            |                         | Norfolk Time                               |                                       |
| Antarctica/McMurdo   | 12:00                              | 60                      | New Zealand Standard<br>Time               |                                       |

| Time zone ID          | Raw offset<br>(Hours :<br>Minutes) | DST offset<br>(Minutes) | Display name                      | QTIMZON<br>variable (i5/OS<br>only) |
|-----------------------|------------------------------------|-------------------------|-----------------------------------|-------------------------------------|
| Antarctica/South_Pole | 12 : 00                            | 60                      | New Zealand Standard<br>Time      |                                     |
| Asia/Anadyr           | 12:00                              | 60                      | Anadyr Time                       |                                     |
| Asia/Kamchatka        | 12 : 00                            | 60                      | Petropavlovsk-<br>Kamchatski Time |                                     |
| Etc/GMT-12            | 12:00                              |                         | GMT+12:00                         |                                     |
| Kwajalein             | 12 : 00                            |                         | Marshall Islands Time             |                                     |
| NST                   | 12 : 00                            | 60                      | New Zealand Standard<br>Time      | QP1200NZST                          |
| NZ                    | 12 : 00                            | 60                      | New Zealand Standard<br>Time      |                                     |
| Pacific/Auckland      | 12 : 00                            | 60                      | New Zealand Standard<br>Time      |                                     |
| Pacific/Fiji          | 12:00                              |                         | Fiji Time                         | QN1200UTCS,<br>QP1200UTCS           |
| Pacific/Funafuti      | 12:00                              |                         | Tuvalu Time                       |                                     |
| Pacific/Kwajalein     | 12:00                              |                         | Marshall Islands Time             |                                     |
| Pacific/Majuro        | 12:00                              |                         | Marshall Islands Time             |                                     |
| Pacific/Nauru         | 12:00                              |                         | Nauru Time                        |                                     |
| Pacific/Tarawa        | 12:00                              |                         | Gilbert Is. Time                  |                                     |
| Pacific/Wake          | 12:00                              |                         | Wake Time                         |                                     |
| Pacific/Wallis        | 12:00                              |                         | Wallis & Futuna Time              |                                     |
| NZ-CHAT               | 12 : 45                            | 60                      | Chatham Standard Time             |                                     |
| Pacific/Chatham       | 12 : 45                            | 60                      | Chatham Standard Time             | QP1245UTCS                          |
| Etc/GMT-13            | 13 : 00                            |                         | GMT+13:00                         |                                     |
| Pacific/Enderbury     | 13 : 00                            |                         | Phoenix Is. Time                  |                                     |
| Pacific/Tongatapu     | 13 : 00                            |                         | Tonga Time                        |                                     |
| Etc/GMT-14            | 14:00                              |                         | GMT+14:00                         |                                     |
| Pacific/Kiritimati    | 14:00                              |                         | Line Is. Time                     |                                     |

# Web module or application server stops processing requests

Use this information to help determine why a Web module or application server has stopped processing new requests.

If an application server's process spontaneously closes, or its Web modules stop responding to new

- · Isolate the problem by installing Web modules on different servers, if possible.
- You can use the Tivoli performance viewer to determine which resources have reached their maximum capacity, such as Java heap memory (indicating a possible memory leak) and database connections. If a particular resource appears to have reached its maximum capacity, review the application code for a possible cause:
  - If database connections are used and never freed, ensure that application code performs a **close()** on any opened Connection object within a finally{} block.

- If there is a steady increase in servlet engine threads in use, review application synchronized code blocks for possible deadlock conditions.
- If there is a steady increase in a JVM heap size, review application code for memory leak opportunities, such as static (class-level) collections, that can cause objects to never get garbage-collected.

See the *Tuning guide* PDF for more information about this tool.

- · As an alternative to using the performance viewer to detect memory leak problems, enable verbose garbage collection on the application server. This feature adds detailed statements to the JVM error log file of the application server about the amount of available and in-use memory. To set up verbose garbage collection:
  - 1. Select Servers > Application Servers > server\_name > Java and Process Management > Process Definition > Java Virtual Machine, and enable Verbose Garbage Collection.
  - 2. Stop and restart the application server.
  - 3. Periodically, or after the application server stops, browse the log file for garbage collection statements. Look for statements beginning with "allocation failure". The string indicates that a need for memory allocation has triggered a JVM garbage collection (freeing of unused memory). Allocation failures themselves are normal and not necessarily indicative of a problem. The allocation failure statement is followed by statements showing how many bytes are needed and how many are allocated.
    - If there is a steady increase in the total amount of free and used memory (the JVM keeps allocating more memory for itself), or if the JVM becomes unable to allocate as much memory as it needs (indicated by the bytes needed statement), there might be a memory leak.
- If either the performance viewer or verbose garbage collection output indicates that the application server is running out of memory, one of the following problems might be present:
  - There is a memory leak in application code that you must address. To pinpoint the cause of a memory leak, enable the RunHProf property on the Servers > Application Servers > server name > Process Definition > Java Virtual Machine page of the administrative console. server name is the name of the problem application server. Then:
    - Set the **HProf Arguments** field to a value similar to depth=20,file=heapdmp.txt. This value shows exception stacks to a maximum of 20 levels, and saves the heapdump output to the app\_server\_root/bin/heapdmp.txt file.
    - Save the settings.
    - Stop and restart the application server.
    - If possible, reenact the scenario or access the resource that caused the application server's process to spontaneously close, or its Web modules to stop responding to new requests. Then stop the application server. If can not reenact the scenario or access the resource, wait until the problem reoccurs, and then stop the application server.
    - Examine the file into which the heapdump was saved. For example, examine the app server root/bin/heapdmp.txt file:
      - Search for the string, "SITES BEGIN". This finds the location of a list of Java objects in memory, which shows the amount of memory allocated to the objects.
      - · The list of Java objects occurs each time there was a memory allocation in the JVM. There is a record of what type of object the memory instantiated and an identifier of a trace stack, listed elsewhere in the dump, that shows the Java method that made the allocation.
      - The list of Java object is in descending order by number of bytes allocated. Depending on the nature of the leak, the problem class should show up near the top of the list, but this is not always the case. Look throughout the list for large amounts of memory or frequent instances of the same class being instantiated. In the latter case, use the ID in the trace stack column to identify allocations occurring repeatedly in the same class and method.
      - Examine the source code indicated in the related trace stacks for the possibility of memory leaks.
  - The default maximum heap size of the application server needs to be increased. For information about JVM configuration, see the JVM settings chapter in the Administering applications and their environment PDF book.

- There is a defect in the WebSphere Application Server product that you must either report, or correct by installing a fix or fix pack from a maintenance download. Contact IBM support.
- · If an application server's process spontaneously closes, look for a Java thread dump file. The JVM creates the file in the product directory structure, with a name like javacore[number].txt.
- Force an application to create a thread dump (or javacore). Here is the process for forcing a thread dump, which is different from the process in earlier releases of the product:
  - 1. Using the wsadmin command prompt, get a handle to the problem application server: wsadmin>set\_jvm [\$AdminControl completeObjectName type=JVM,process=server1,\*]
  - 2. Generate the thread dump:
    - wsadmin>\$AdminControl invoke \$jvm dumpThreads
  - 3. Look for an output file in the WebSphere Application Server installation root directory with a name like javacore.date.time.id.txt.
- Browse the thread dump for clues:
  - If the JVM creates the thread dump as it closes (the thread dump is not manually forced), there might be "error" or "exception information" strings at the beginning of the file. These strings indicate the thread that caused the application server's process to spontaneously close.
  - The thread dump contains a snapshot of each thread in the process, starting in the section labeled "Full thread dump."
    - Look for threads with a description that contains "state:R". Such threads are active and running when the dump is forced, or the process exited.
    - Look for multiple threads in the same Java application code source location. Multiple threads from the same location might indicate a deadlock condition (multiple threads waiting on a monitor) or an infinite loop, and help identify the application code with the problem.

IBM Support has documents and tools that can save you time gathering information needed to resolve problems as described in Troubleshooting help from IBM. Before opening a problem report, see the Support page:

http://www.ibm.com/software/webservers/appserv/was/support/

# **Creating generic servers**

A generic server is a server that is managed in the WebSphere administrative domain, although it is not a server that is supplied by WebSphere Application Server. The WebSphere Application Server generic servers function enables you to define a generic server as an application server instance within the WebSphere Application Server administration, and associate it with a non-WebSphere server or process.

There are two basic types of generic application servers:

- Non-Java applications or processes.
- · Java applications or processes

Therefore, a generic server can be any server or process that is necessary to support the Application Server environment, including:

- A Java server
- A C or C++ server or process
- A CORBA server
- · A Remote Method Invocation (RMI) server

You can use the wsadmin tool or the administrative console to create a generic server.

- Create a non-Java application as a generic server. The following steps describe how to use the administrative console to create a non-Java application as a generic application server.
  - 1. Select Servers > Generic servers
  - 2. Click New.
  - 3. Type in a name for the generic server.

The name must be unique within the node. It is recommended that you use a naming scheme that makes it easy to distinguish your generic application servers from regular WebSphere Application Servers.

- 4. Select a template for the new server. You can use a default application server template for your new server or use an existing application server as a template. The new application server will inherit all properties of the template server. If you create the new server using an existing application server do not enable the option to map applications from the existing server to the new server. This option does not apply for a generic server.
- 5. Click Next
- 6. Click Finish. The generic server now appears as an option on the Generic servers page in the administrative console.
- 7. On the **Generic servers** page, click on the name of the generic server.
- 8. Under Additional Properties, click **Process Definition**.
- 9. In the Executable name field under General Properties, enter the name of the non-WebSphere Application Server program that is launched when you start this generic server. Executable target type and Executable target properties are not used for non-Java applications. Executable target type and Executable target properties are only used for Java applications
- 10. Click OK.
- Create a Java application as a generic server: The following steps describe how to use the administrative console to create a Java application as a generic application server.
  - Select Servers > Generic servers
  - 2. Click New.
  - 3. Type in a name for the generic server.

The name must be unique within the node. It is highly recommended that you use a naming scheme that makes it easy to distinguish your generic application servers from regular WebSphere Application Servers. This name scheme enables you to quickly determine whether to use the Terminate or Stop button in the administrative console to stop specific application server. You must use the **Terminate** button to stop a generic application server.

- 4. Click Next
- 5. Click Finish. The generic server now appears as an option on the Applications Server page in the administrative console.
- 6. Click Finish. The generic server now appears as an option on the Generic servers page in the administrative console.
- 7. On the Generic servers page, click on the name of the generic server.
- 8. Under Additional Properties, click Process Definition.
- 9. In the Executable name field under General Properties, enter the path for the WebSphere Application Server default JVM, \${JAVA\_HOME}/bin/java, which is used to run the Java application when you start this generic server.
- 10. In the Executable target type field under General Properties, select whether a Java class name, JAVA\_CLASS, or the name of an executable JAR file, EXECUTABLE\_JAR, is used as the executable target of this Java process. The default for WebSphere Application Server is JAVA CLASS.
- 11. In the Executable target field under General Properties, enter the name of the executable target. Depending on the executable target type, this is either a Java class containing a main() method, or the name of an executable JAR file.) The default for WebSphere Application Server is com.ibm.ws.runtime.WsServer.
- 12. Click **OK**.

Note: If the generic server is to run an application server other than the WebSphere Application Server, leave the Executable name field set to the default value and specify the Java class containing the main function for your application serve in the Executable target field.

After you define a generic server, use the Application Server administrative console to start, stop, and monitor the associated non-WebSphere server or process when stopping or starting the applications that rely on them.

Important: You can use either the Terminate or Stop buttons in the administrative console to stop any application server, including a generic application server.

# Starting and terminating generic application servers

This topic describes how to start and terminate generic servers.

If you create a generic server on a base WebSphere Application Server, you cannot use the base Application Server administrative console to start or terminate this server. You must use the wsadmin tool to manage this server.

If you create a generic server in a Network Deployment environment, you can use the administrative console to start and terminate this server.

1. Start a generic application server.

There are two ways to start a generic server in a Network Deployment environment. You can use the MBean NodeAgent launchProcess operation of the wsadmin tool, or you can use the administrative console. To use the administrative console:

- a. In the administrative console, click **Servers > Application Servers**.
- b. Select the name of the generic server you want to start, and then click Start.
- a. View the **Status** value and any messages or logs to see whether the generic server starts.
- 2. Terminate generic servers.

There are two ways to terminate a generic server in a Network Deployment environment. You can use the MBean terminate launchProcess operation of the wsadmin tool or you can use the administrative console. To use the administrative console:

- a. In the administrative console, click **Servers > Application Servers**.
- b. Select the check box beside the name of the generic server, and then click **Terminate**.

Restriction: The Stop and Stop Immediate buttons on the administrative console do not work for generic servers.

c. View the **Status** value and any messages or logs to see whether the generic server terminates.

# **Configuring transport chains**

A transport chain consists of one or more types of channels, each of which supports a different type of I/O protocol, such as TCP or HTTP. Network ports can be shared among all of the channels within a chain. The channel framework function automatically distributes a request arriving on that port to the correct I/O protocol channel for processing.

Ensure that a port is available for the new transport chain. If you need to set up a shared port, you must:

- Use wsadmin commands to create your transport chain.
- Make sure that all channels sharing that port have the same discrimination weight assigned to them.

You need to configure transport chains to provide networking services to such functions as the service integration bus component of IBM service integration technologies, WebSphere Secure Caching Proxy, and the high availability manager core group bridge service.

You can either use the administrative console or wsadmin commands to create a transport chain. If you want to use wsadmin commands, see the *Using the administrative clients* PDF for more information. If you use the administrative console, complete the following steps:

- 1. In the administrative console, click **Servers > Application servers >** server name, and then select one of the following options, depending on the type of chain you are creating:
  - Under SIP Container Settings, click SIP container transport chains.
  - Under Web container settings, click Web container transport chains.
  - · Under Server messaging, click either Messaging engine inbound transports or WebSphere MQ link inbound transports.
- 2. Click New. The Create New Transport Chain wizard initializes. During the transport chain creation process, you are asked to:
  - · Specify a name for the new chain.
  - Select a transport chain template
  - · Select a port, if one is available to which the new transport chain is bound. If a port is not available or you want to define a new port, specify a port name, the host name or IP address for that port, and a valid port number.

When you click Finish, the new transport chain is added to the list of defined transport chains on the Transport chain panel.

- 3. Click the name of a transport chain to view the configuration settings that are in effect for the transport channels contained in that chain. To change any of these settings:
  - a. Click the name of the channel whose settings you need to change.
  - b. Change the configuration settings. Some of the settings, such as the port number are determined by what is specified for the transport chain when it is created and cannot be changed.
  - c. Click on Custom properties to set any custom properties that are defined for your system.
- 4. When you your configuration changes, click **OK**.
- 5. Stop the application server and start it again.

You must stop the application server and start it again before your changes take effect.

Update any routines you have that issue a call to start transports during server startup. When a routine issues a call to start transports during server startup, WebSphere Application Server converts the call to a transport channel call.

# Transport chains

Transport chains represent a network protocol stack that is used for I/O operations within an application server environment. Transport chains are part of the channel framework function that provides a common networking service for all components, including the service integration bus component of IBM service integration technologies, WebSphere Secure Caching Proxy, and the high availability manager core group bridge service.

A transport chain consists of one or more types of channels, each of which supports a different type of I/O protocol, such as TCP, DCS. or HTTP. Network ports can be shared among all of the channels within a chain. The channel framework function automatically distributes a request arriving on that port to the correct I/O protocol channel for processing.

transition: If you have a routine that issues a call to start transports during server startup, unless you have a mixed-node environment and that server is running in a V5.1 node, WebSphere Application Server converts the call to a transport chain call.

The transport chain configuration settings determine which I/O protocols are supported for that chain. Following are some of the more common types of channels. Custom channels that support requirements unique to a particular customer or environment can also be added to a transport chain.

#### DCS channel

Used by the core group bridge service, the data replication service (DRS), and the high availability manager to transfer data, objects, or events among application servers.

#### HTTP inbound channel

Used to enable communication with remote servers. It implements the HTTP 1.0 and 1.1 standards and is used by other channels, such as the Web container channel, to serve HTTP requests and to send HTTP specific information to servlets expecting this type of information.

HTTP inbound channels are used instead of HTTP transports to establish the request queue between a WebSphere Application Server plug-in for Web servers and a Web container in which the Web modules of an application reside.

#### **HTTP** proxy inbound channel

Used to handle HTTP requests between a proxy server and application server nodes.

#### **HTTP Tunnel channel**

Used to provide client applications with persistent HTTP connections to remote hosts that are either blocked by firewalls or require an HTTP proxy server (including authentication) or both. An HTTP Tunnel channel enables the exchange of application data in the body of an HTTP request or response that is sent to or received from a remote server. An HTTP Tunnel channel also enables client-side applications to poll the remote host and to use HTTP requests to either send data from the client or to receive data from an application server. In either case, neither the client nor the application server is aware that HTTP is being used to exchange the data.

#### JFAP channel

Used by the Java Message Service (JMS) server to create connections to JMS resources on a service integration bus.

#### MQ channel

Used in combination with other channels, such as a TCP channel, within the confines of WebSphere MQ support to facilitate communications between a WebSphere System Integration Bus and a WebSphere MQ client or queue manager.

#### SIP channel

Used to create a bridge in the transport chain between a session initiation protocol (SIP) inbound channel, and a servlet and JavaServer Page engine.

#### SIP container inbound channel

Used to handle communication between the SIP inbound channel and the SIP servlet container.

#### SIP inbound channel

Used to handle inbound SIP requests from a remote client.

#### SSL channel

Used to associate an Secure Sockets Layer (SSL) configuration repertoire with the transport chain. This channel is only available when SSL support is enabled for the transport chain. An SSL configuration repertoire is defined in the administrative console, under security, on the SSL configuration repertoires > SSL configuration repertoires page.

### TCP channel

Used to provide client applications with persistent connections within a Local Area Network (LAN) when a node uses transmission control protocol (TCP) to retrieve information from a network.

### **UDP** channel

Used to provide client applications with persistent connections within a Local Area Network (LAN) when a node uses user datagram protocol (UDP) to retrieve information from a network.

#### Web container channel

Used to create a bridge in the transport chain between an HTTP inbound channel and a servlet and JavaServer Page (JSP) engine.

# **HTTP transport collection**

Use this page to view or manage HTTP transports. Transports provide request queues between WebSphere Application Server plug-ins for Web servers and Web containers in which the Web modules of applications reside. When you request an application in a Web browser, the request is passed to the Web server, then along the transport to the Web container.

Important: You can use HTTP transports only on a Version 5.1 node in a mixed WebSphere Application Server environment. You must use HTTP transport channels instead of HTTP transports to handle your HTTP requests on all of your other nodes.

The use of IPv6 (Internet Protocol Version 6) and WS-AT (Web Services Atomic Transactions) are not supported on HTTP transports; they are only supported on HTTP transport channel chains.

To view the HTTP Transport administrative console page, click Servers > Application Servers > server\_name > Web Container Settings > Web Container > HTTP Transports.

#### Host

Specifies the host IP address to bind for transport. If the application server is on a local machine, the host name might be localhost.

#### Port

Specifies the port to bind for transport. The port number can be any port that currently is not in use on the system. The port number must be unique for each application server instance on a given machine.

For i5/OS and distributed platforms, there is no limit to the number of HTTP ports that are allowed per process.

#### SSL Enabled

Specifies whether to protect connections between the WebSphere plug-in and application server with Secure Sockets Layer (SSL). The default is not to use SSL.

# **HTTP transport settings**

Use this page to view and configure an HTTP transport. The name of the page might be that of an SSL setting such as DefaultSSLSettings. This page will not be visible if you do not have an HTTP transport defined for your system.

**Important:** You can use HTTP transports only on a V5.1 node in a mixed WebSphere Application Server environment. You must use HTTP transport channels instead of HTTP transports to handle your HTTP requests on all of your other nodes.

The use of IPv6 (Internet Protocol Version 6) and WS-AT (Web Services Atomic Transactions) are not supported on HTTP transports; they are only supported on HTTP transport channel chains.

To view the HTTP Transport panel on the administrative console, click Servers > Application Servers > server name > Web Container Settings > Web Container > HTTP Transports > host name.

Specifies the host IP address to bind for transport.

If the application server is on a local machine, the host name might be localhost.

Data type String

#### Port

Specifies the port to bind for transport. Specify a port number between 1 and 65535. The port number must be unique for each application server on a given machine.

Data type Range 1 to 65535

#### SSL Enabled

Specifies whether to protect connections between the WebSphere Application Server plug-in and application server with Secure Sockets Layer (SSL). The default is not to use SSL.

Data type Boolean Default false

#### SSL

Specifies the Secure Sockets Layer (SSL) settings type for connections between the WebSphere Application Server plug-in and application server. The options include one or more SSL settings defined in the Security Center; for example, DefaultSSLSettings, ORBSSLSettings, or LDAPSSLSettings.

Data type

Default An SSL setting defined in the Security Center

# **HTTP transport custom properties**

Use this page to set custom properties for an HTTP transport.

Important: You can use HTTP transports only on a V5.1 node in a mixed WebSphere Application Server environment. You must use HTTP transport channels instead of HTTP transports to handle your HTTP requests on all of your other nodes.

The use of IPv6 (Internet Protocol Version 6) and WS-AT (Web Services Atomic Transactions) are not supported on HTTP transports; they are only supported on HTTP transport channel chains.

If you are using HTTP transports, you can set the following custom properties on either the Web Container or HTTP Transport Custom Properties page on the administrative console. When set on the Web container Custom Properties page, all transports inherit the properties. Setting the same properties on a transport overrides like settings defined for a Web container.

To specify custom properties for a specific transport on the HTTP Transport:

- 1. In the administrative console click Servers > Application Servers > server name > Web Container settings > Web Container > HTTP Transport
- 2. Select a host.
- 3. Under Additional Properties select Custom Properties.
- 4. On the Custom Properties page, click New.
- 5. On the settings page, enter the property you want to configure in the **Name** field and the value you want to set it to in the Value field.
- 6. Click Apply or OK.
- 7. Click **Save** on the console task bar to save your configuration changes.
- 8. Restart the server.

Following is a list of custom properties provided with the Application Server. These properties are not shown on the settings page for an HTTP transport.

#### ConnectionIOTimeOut:

Use the ConnectionI0TimeOut property to specify how long the J2EE server waits for an I/O operation to complete. Set this variable for each of the HTTP transport definitions on the server. You will need to set this variable for both SSL transport and non-SSL transport. Specifying a value of zero disables the time out function.

Data type Integer

Default For the i5/OS and distributed platforms: 5 seconds

#### ConnectionKeepAliveTimeout:

Use the ConnectionKeepAliveTimeout property to specify the maximum number of seconds to wait for the next request on a keep alive connection.

Data type

Default For the i5/OS and distributed platforms: 5 seconds

MaxConnectBacklog: This property is only valid for i5/OS and distributed platforms. Use the MaxConnectBacklog property to specify the maximum number of outstanding connect requests that the operating system will buffer while it waits for the application server to accept the connections. If a client attempts to connect when this operating system buffer is full, the connect request will be rejected.

Keep in mind that a single client browser might need to open multiple concurrent connections (perhaps 4 or 5); however, also keep in mind that increasing this value consumes more kernel resources. The value of this property is specific to each transport.

Data type Integer Default 511

# MaxKeepAliveConnections:

This property is only valid for i5/OS and distributed platforms. It is ignored on the z/OS platform because asynchronous I/O sockets are used to maintain connections in that environment. Use the MaxKeepAliveConnections property to specify the maximum number of concurrent keep alive (persistent) connections across all HTTP transports. To make a particular transport close connections after a request, you can set MaxKeepAliveConnections to 0 (zero) or you can set KeepAliveEnabled to false on that transport.

The Web server plug-in keeps connections open to the application server as long as it can. However, if the value of this property is too small, performance is negatively impacted because the plug-in has to open a new connection for each request instead of sending multiple requests through one connection. The application server might not accept a new connection under a heavy load if there are too many sockets in TIME WAIT state. If all client requests are going through the Web server plug-in and there are many TIME WAIT state sockets for port 9080, the application server is closing connections prematurely, which decreases performance. The application server closes the connection from the plug-in, or from any client, for any of the following reasons:

- The client request was an HTTP 1.0 request when the Web server plug-in always sends HTTP 1.1 requests.
- The maximum number of concurrent keep-alives was reached. A keep-alive must be obtained only once for the life of a connection, that is, after the first request is completed, but before the second request can be read.
- The maximum number of requests for a connection was reached, preventing denial of service attacks in which a client tries to hold on to a keep-alive connection forever.

 A time out occurred while waiting to read the next request or to read the remainder of the current request.

Data type Integer

Default 90% of the maximum number of threads in the Web

container thread pool. This prevents all of the threads from being held by keep alive connections so that there are threads available to handle new incoming connect

requests.

#### MaxKeepAliveRequests:

Use the MaxKeepAliveRequests property to specify the maximum number of requests which can be processed on a single keep alive connection. This parameter can help prevent denial of service attacks when a client tries to hold on to a keep-alive connection. The Web server plug-in keeps connections open to the application server as long as it can, providing optimum performance.

On the i5/OS and distributed platforms, when this property is set to 0 (zero), the connection stays open as long as the application server is running.

Data type Integer Default 100 requests

KeepAliveEnabled: This property is only valid for i5/OS and distributed platforms. Use the KeepAliveEnabled property to specify whether or not to keep connections alive

Data type String Value true or false Default true

RemoveServerHeader: Use this property to specify whether an existing server header is removed before a response message is sent. If this property is set to true, the value specified for the ServerHeaderValue property is ignored.

String Data type Value true or false Default false

ServerHeaderValue: Use this property to specify a server header this is added to outgoing response messages if server header is not already provided. This property is ignored if the RemoveServerHeader property is set to true.

Data type

Default WebSphere Application Server/x.x

x.x is the version of WebSphere Application Server that

you are using.

SoLingerValue: Use this property to specify, in seconds, the amount, that the socket close operation waits for data contained in the TCP/IP send buffer to be sent. This property is ignored if the UseSoLinger property is set to false.

Data type Integer Default 20 seconds **TcpNoDelay:** Use this property to set the socket TCP\_NODELAY option which enables and disables the use of the TCP Nagle algorithm for connections received on this transport. When this property is set to true, use of the Nagle algorithm is disabled.

Data typeStringValuetrue or false

**Default** true

**Trusted:** This property is only valid for i5/OS and distributed platforms. Use the Trusted property to indicate that the application server can use the private headers that the Web server plug-in adds to requests.

Data typeStringValuetrue or falseDefaultfalse

**UseSoLinger:** Use this property to set the socket SO\_LINGER option. This property configures whether the socket close operation waits until all of the data contained in the TCP/IP send buffer is sent before closing a connection. If this property is enabled, and the time expires before the all of the content of the send buffer sent, any data remaining in the send buffer is lost.

The SoLingerValue property is ignored if this property is set to false.

Data typeStringValuetrue or falseDefaulttrue

# HTTP transport channel custom properties

If you are using an HTTP transport channel, you can add the following custom property to the configuration settings for that HTTP transport channel.

To add a custom property:

- In the administrative console, click Application servers > server\_name Web container settings >
  Web container transport chains > chain\_name > HTTP Inbound Channel > Custom Properties >
  New
- 2. Under **General Properties** specify the name of the custom property in the Name field and a value for this property in the Value field. You can also specify a description of this property in the Description field.
- 3. Click Apply or OK.
- 4. Click **Save** to save your configuration changes.
- 5. Restart the server.

Following is a list of custom properties provided with the application server. These properties are not shown on the settings page for an HTTP transport channel.

### inProcessLogFilenamePrefix

Use the inProcessLogFilenamePrefix property to specify a prefix for the filename of the network log file. Normally, when inprocess optimization is enabled, requests through the inprocess path are logged based on the logging attributes set up for the Web container's network channel chain. You can use this property to add a prefix to the filename of the network log file. This new filename is then used as the filename for the log file for inprocess requests. Requests sent through the inprocess path are logged to this file instead of to the network log file. For example, if the log file for a network transport chain is named

.../httpaccess.log, and this property is set to local for the HTTP channel in that chain, the filename of the log file for inprocess requests to the host associated with that chain is .../localhttpaccess.log.

String Data type

## **listenBacklog**

Use the listenBacklog property to specify the maximum number of outstanding connect requests that the operating system will buffer while it waits for the application server to accept the connections. If a client attempts to connect when this operating system buffer is full, the connect request will be rejected. Set this value to the number of concurrent connections that you would like to allow. Keep in mind that a single client browser might need to open multiple concurrent connection; also keep in mind that increasing this value consumes more kernel resources. The value of this property is specific to each transport.

Data type Integer Default 511

# HTTP Tunnel transport channel custom property

If you are using an HTTP Tunnel transport channel, you can add the following custom property to the configuration settings for that HTTP Tunnel transport channel.

To add a custom property:

- 1. In the administrative console, click **Servers > Application servers >** server\_name > **Ports**. Click on View associated transports for the HTTP Tunnel port to whose configuration settings you want to add this custom property.
- 2. Click New.
- 3. Under General Properties specify the name of the custom property in the Name field and a value for this property in the Value field. You can also specify a description of this property in the Description field.
- 4. Click **Apply** or **OK**.
- 5. Click **Save** to save your configuration changes.
- 6. Restart the server.

Following is a description of the custom property that is provided with the application server. This property is not shown on the settings page for an HTTP Tunnel transport channel.

#### pluginConfigurable

Indicates whether or not the configuration settings for the HTTP Tunnel transport channel are included in the plugin-cfg.xml file for the Web server associated with the application server that is using this channel. Configuration settings for each of the Web container transport channels defined for an application server are automatically included in the plugin-cfg.xml file for the Web server associated with that application server.

Data type Boolean Default False

# Web container transport custom properties

Use this page to set custom properties for a Web container transport.

Unless you are not migrating from an previous version of WebSphere Application Server, you must use HTTP transport channels instead of HTTP transports to handle your HTTP requests.

If you are using Web container transports, you can set the following custom properties on the Web Container Custom Properties panel on the administrative console. When set on the Web container Custom Properties page, all transports inherit the properties. Setting the same properties on a transport overrides like settings defined for a Web container.

To specify custom properties for a specific transport on the HTTP Transport:

- 1. In the administrative console click Servers > Application Servers > server\_name > Web Container settings > Web Container
- 2. Select a host.
- 3. Under Additional Properties select Custom Properties.
- 4. On the Custom Properties page, click New.
- 5. On the settings page, enter the property you want to configure in the **Name** field and the value you want to set it to in the Value field.
- 6. Click **Apply** or **OK**.
- 7. Click **Save** on the console task bar to save your configuration changes.
- Restart the server.

Following is a list of custom properties provided with the Application Server. These properties are not shown on the settings page for a Web container transport.

### disableRequestMessageChunking

This custom property disables request message chunking when set to true. All the request body up to maxRequestMessageBodySize is buffered in memory.

True or False. When a value is not specified, the default value is false.

#### maxRequestMessageBodySize

If disableRequestMessageChunking is false, this is the maximum amount of request body that is buffered in memory before sending the next chunk to the SR. If disableRequestMessageChunking is true, this is the maximum amount of request body data that is buffered in memory before sending the complete request to the SR. An HTTP 404 is returned if maxRequestMessageBodySize is exceeded.

#### Value

If disableRequestMessageChunking is false, the default size is 32K and maximum size is 10MB. If disableRequestMessageChunking is true, the default size is 10MB and the maximum size is 100MB.

#### Configuring inbound HTTP request chunking

Inbound HTTP request chunking, is configured at the Web container transport chain level. You can configure each Web container chain to enable or disable chunking. You can also configure the maximum message size for chunking disabled and the maximum chunk size for chunking enabled for each chain.

See the page for details on these settings.

The chains that host the Integrated Solutions console have chunking enabled by default, while all other Web container chains have chunking disabled by default. The reason for this is that there are some limitations in the use of inbound HTTP chunking on WebSphere Application Server for z/OS V6.1.

The following are limitations of inbound HTTP chunking

· The applications that are served by chains with chunking enabled must support chunked HTTP encoding. See RFC 2616 for more information on chunked encoding. If your application does not support chunked encoding, then you must map it to a Web container chain with chunking disabled.

- · The current implementation requires a Web application to read the entire request, both headers and body, before sending any response data back to the client. If the Web application does not read the entire request, this results in an error in the servlet as well as an HTTP 500 Internal Server Error returned to the client.
- 1. In the administrative console click Servers > Application Servers > server\_name > Web Container settings > Web Container
- 2. Select a host.
- 3. Optional: Enable request message chunking. See the article, "Web container transport custom properties" on page 362 for details on these settings.
  - a. Under Additional Properties select Custom Properties.
  - b. On the Custom Properties page, click New.
  - c. On the settings page, enter the property, disableRequestMessageChunking in the Name field and the enter the value false in the Value field.
  - d. Specify the maximum amount of request body that is buffered in memory before sending the next chunk to the SR.
  - e. Click **Apply** or **OK**.
- 4. Optional: Disable request message chunking. See the article, "Web container transport custom properties" on page 362 for details on these settings.
  - a. Under Additional Properties select Custom Properties.
  - b. On the Custom Properties page, click New.
  - c. On the settings page, enter the property, disableRequestMessageChunking in the Name field and the enter the value true in the Value field.
  - d. Specify the maximum amount of request body data that is buffered in memory before sending the complete request to the SR.
  - e. Click **Apply** or **OK**.
- 5. Click **Save** on the console task bar to save your configuration changes.
- 6. Restart the server.

# Transport chain problems

Review the following topics if you encounter a transport chain problem.

# TCP transport channel fails to bind to a specific host/port combination

If a TCP transport channel fails to bind to a specific port, one of the following situations might have occurred:

- · You are trying to bind the channel to a port that is already bound to another application, such as another instance of a WebSphere Application Server.
- · You are trying to bind to a port that is in a transitional state waiting for closure. This socket must transition to closed before you restart the server. The port might be in TIME\_WAIT, FIN\_WAIT\_2, or CLOSE WAIT state. Issue the netstat -a command from a command prompt to display the state of the port to which you are trying to bind.

If you need to change the amount of elapse time that must occur before TCP/IP can release a closed connection and reuse its resources, see the Tuning guide PDF.

# Error message CHFW0030E indicates there is "No such file or directory," HP-UX

If you receive an Error message CHFW0030E that indicates there is no such file or directory, and you are running on an HP-UX operating system, make sure you have the most current patches for that operating system installed.

# Deleting a transport chain

Transport chains cannot be deleted the same way that HTTP transports can be deleted. Because you cannot have multiple HTTP transports associated with the same port, when you delete an HTTP transport, you effectively delete the associated port and stop all traffic on that port. However, the process is more complicated for a transport chain because multiple transport chains might be associated with the same port and you do not want to disrupt traffic on transport chains that you are not deleting.

Determine whether you want to delete a particular transport chain or all of the transport chains that are associated with a specific port.

You might have to delete one or more transport chains if you have to delete a port.

To delete a transport chain:

- 1. In the administrative console, click **Servers > Application servers >** server > **Ports**.
- 2. In the list of available ports, locate the port that you want to delete and click View associated transports for that port.
- 3. Select the transport chain you want to delete, and click Delete. If you intend to delete the port that is associated with this transport chain, repeat this step for all of the transport chains associated with this port.
- 4. Click **Save** to save your changes.

If you delete all of the transport chains associated with a port, you can delete the port.

# Disabling ports and their associated transport chains

Transport chains cannot be disabled the same way that HTTP transports can be disabled. Because you cannot have multiple HTTP transports associated with the same port, when you disable an HTTP transport, you effectively disable the associated port and stop all traffic on that port. However, the process is more complicated for a port that has associated transport chains because multiple transport chains might be associated with the same port, and you might not want to disrupt traffic on all of the transport chains at the same time.

Determine whether you want to disable a particular transport chain or all of the transport chains that are associated with a specific port.

You might need to disable a transport chain if you want to temporarily stop all incoming traffic on a particular port or on a particular transport chain that is associated with that port.

To disable a specific transport chain:

- 1. In the administrative console, click **Servers > Application servers >** server > **Ports**.
- 2. In the list of available ports, locate the port that you want to delete and click View associated transports for that port.
- 3. Click the transport chain you want to disable.
- 4. Unselect the **Enabled** field, and click **OK**. If you want to temporarily stop all of the incoming traffic on a port, repeat this step for all of the transport chains associated with this port.
- 5. Click **Save** to save your changes.

When you want traffic to resume on these disabled transport chains, repeat the preceding steps for all of the transport chains you disabled, and select the **Enabled** field.

# **Transport chains collection**

Use this page to view or manage transport chains. Transport chains enable communication through transports, or protocol stacks, which are usually socket based.

A transport chain consists of one or more types of channels, each of which supports a different type of I/O protocol, such as TCP or HTTP. Network ports can be shared among all of the channels within a chain. The Channel Framework function automatically distributes a request arriving on that port to the correct I/O protocol channel for processing.

The **Transport chains** page lists the transport chains defined for the selected application server. Transport chains represent network protocol stacks operating within this application server.

To view this administrative console page, click **Servers > Application servers >** server\_name > **Ports**. Click on View associated transports for the port whose transport chains you want to view.

#### Name

Specifies a unique identifier for the transport chain. The name must consist of alphanumeric or national language characters and can start with a number. The name must be unique within a WebSphere Application Server configuration. Click on the name of a transport chain to change its configuration settings.

#### Enabled

When set to true, indicates that the transport chain is activated at application server startup.

#### Host

Specifies the host IP address to bind for transport. If the application server is on a local machine, the host name might be localhost.

#### Port

Specifies the port to bind for transport. The port number can be any port that currently is not in use on the system, might be localhost or the wildcard character \* (an asterisk). The port number must be unique for each application server instance on a given machine

#### SSL Enabled

When enabled, users are notified that there is a channel that enables Secure Sockets Layer (SSL) in the listed chain. When SSL is enabled, all traffic going through this transport is encrypted and digitally secured.

# Transport chain settings

Use this page to view a list of the types of transport channels configured for the selected transport chain. A transport chain consists of one or more types of channels, each of which supports a different type of I/O protocol, such as TCP, HTTP, or DCS.

To view this administrative console page, click **Servers > Application servers >** server\_name > **Ports**. Click on View associated transports for the port whose transport chains you want view and then click on the name of a specific chain.

#### Name

Specifies the name of the selected transport chain.

You can edit this field to rename this transport chain. However, remember that the name must be unique within a WebSphere Application Server configuration.

#### Enabled

When checked, this transport chain is activated at application server startup.

#### Transport channels

Lists the transport channels configured for this transport chain and their configuration settings. To change a transport channel's configuration settings, click on the name of that transport channel.

# HTTP tunnel transport channel settings

Use this page to view and configure an HTTP tunnel transport channels. Inbound connections sent through this channel are tunneled over HTTP, allowing intermediates to view this data as the body of an HTTP message instead of in its natural format. This type of channel is often used to circumvent firewalls with protocol restrictions.

To view this administrative console page, click **Servers > Application servers >** server\_name > **Ports**. Click on View associated transports for the port associated with the HTTP Tunnel transport channel whose settings you want to look at.

### Transport channel name

Specifies the name of the HTTP tunnel transport channel.

The name field cannot contain the following characters: # \ / , : ; " \* ? < > | = + & % '

This name must be unique across all channels in a WebSphere Application Server environment. For example, an HTTP tunnel transport channel and a TCP transport channel cannot have the same name if they reside within the same system.

Data type string

# **Discrimination weight**

Specifies the priority this channel has in relation to the other channels in this transport chain. This property is only used when port sharing is enabled and the channel chain includes multiple channels to which it might forward data. The channel in the chain with the lowest discrimination weight is the first one given the opportunity to look at incoming data and determine whether or not it owns that data.

Data type Positive integer Default

# HTTP transport channel settings

Use this page to view and configure an HTTP transport channel. This type of transport channel handles HTTP requests from a remote client.

An HTTP transport channel parses HTTP requests and then finds an appropriate application channel to handle the request and send a response.

To view this administrative console page, click **Servers > Application servers >** server\_name > **Ports**. Click on View associated transports for the port associated with the HTTP transport channel whose settings you want to look at.

#### Transport channel name

Specifies the name of the HTTP transport channel.

The name field cannot contain the following characters: # \ / , : ; " \* ? < > | = + & % '

This name must be unique across all channels in a WebSphere Application Server environment. For example, an HTTP transport channel and a TCP transport channel cannot have the same name if they reside within the same system.

Data type String

## **Discrimination weight**

Specifies the priority this channel has in relation to the other channels in this transport chain. This property is only used when port sharing is enabled and the channel chain includes multiple channels to which it might forward data. The channel in the chain with the lowest discrimination weight is the first one given the opportunity to look at incoming data and determine whether or not it owns that data.

Data type Positive integer

Default 0

### Maximum persistent requests

Specifies the maximum number of persistent (keep-alive) requests that are allowed on a single HTTP connection. If a value of 0 (zero) is specified, only one request is allowed per connection. If a value of -1 is specified, an unlimited number of requests is allowed per connection.

Data type Integer Default 100

# Use persistent (keep-alive) connections

When selected, the HTTP transport channel, when sending an outgoing HTTP message, uses a persistent (keep-alive) connection instead of a connection that closes after one request or response exchange occurs.

Note: If a value other than 0 is specified for the maximum persistent requests property, the Use persistent (keep-alive) connections property setting is ignored.

The default for this property is selected.

#### Read timeout

Specifies the amount of time, in seconds, the HTTP transport channel waits for a read request to complete on a socket after the first read request occurs. The read being waited for could be an HTTP body (such as a POST) or part of the headers if they were not all read as part of the first read request on the socket.

Data type Integer Default 60 seconds

#### Write timeout

Specifies the amount of time, in seconds, that the HTTP transport channel waits on a socket for each portion of response data to be transmitted. This timeout usually only occurs in situations where the writes are lagging behind new requests. This can occur when a client has a low data rate or the server's network interface card (NIC) is saturated with I/O.

Data type Integer Default 60 seconds

#### Persistent timeout

Specifies the amount of time, in seconds, that the HTTP transport channel allows a socket to remain idle between requests.

Data type Integer Default 30 seconds

## **Enable access and error logging**

When selected, the HTTP transport channel performs NCSA access and error logging. Enabling NCSA access and error logging slows server performance.

To configure NCSA access and error logging, click HTTP error and NCSA access logging under Related Items. Even if HTTP error and NCSA access logging is configured, it is not enabled unless the Enable access and error logging property is selected.

The default value for the Enable access and error logging property is not selected.

# TCP transport channel settings

Use this page to view and configure a TCP transport channels. This type of transport channel handles inbound TCP/IP requests from a remote client.

To view this administrative console page, click **Servers > Application servers >** server name > **Ports >**. Click on View associated transports for the port associated with the TCP transport channel whose settings you want to view.

## Transport channel name

Specifies the name of the TCP transport channel.

The name field cannot contain the following characters:  $\# \setminus /$ , :;  $\# \times ? < > | = + & %$ 

This name must be unique across all channels in a WebSphere Application Server environment. For example, an HTTP proxy inbound channel and a TCP transport channel cannot have the same name if they reside within the same system.

Data type string

#### Port

Specifies the TCP/IP port this transport channel uses to establish connections between a client and an application server. The TCP transport channel binds to the hostnames and ports listed for the Port property. You can specify the wildcard \* (an asterisk), for the hostname if you want this channel to listen to all hosts that are available on this system. However, before specifying the wildcard value, make sure this TCP transport channel does not have to bind to a specific hostname.

Data type string

#### Thread pool

This field only applies for i5/OS and distributed platforms. Select from the drop-down list of available thread pools the thread pool you want the TCP transport channel to use when dispatching work.

#### Maximum open connections

Specifies the maximum number of connections that can be open at one time.

Data type Integer between 1 and 20,000 inclusive Default 20.000

# Inactivity timeout

Specifies the amount of time, in seconds, that the TCP transport channel waits for a read or write request to complete on a socket.

Note: The value specified for this property might be overridden by the wait times established for channels above this channel. For example, the wait time established for an HTTP transport channel overrides the value specified for this property for every operation except the initial read on a new socket.

Data type Integer Default 60 seconds

#### Address exclude list

Lists the IP addresses that are not allowed to make inbound connections.

Use a comma to separate the IPv4 or IPv6 or both addresses to which you want to deny access on inbound TCP connection requests.

All four numeric values in an IPv4 address must be represented by a number or the wildcard character \* (an asterisk).

Following are examples of valid IPv4 addresses that can be included in an Address exclude list:

```
*.1.255.0
254.*.*.9
1.*.*.*
```

All eight numeric values of an IPv6 address must be represented by a number or the wildcard character \* (an asterisk). No shortened version of the IPv6 address should be used. Even though a shortened version is processed with no error given, it does not function correctly in this list. Each numeric entry should be a 1- 4 digit hexadecimal number.

Following are examples of valid IPv6 addresses that can be included in an Address exclude list:

```
0:*:*:0:007F:0:0001:0001
F:FF:FFF:FFF:1:01:001:0001
1234:*:4321:*:9F9f:*:*:0000
```

Note: The Address include list and Host name include list are processed before the Address exclude list and the Host name exclude list. If all four lists are defined:

- · An address that is defined on either inclusion list will be allowed access provided it is not included on either of the exclusion lists.
- If an address is included in both an inclusion list and in an exclusion list, it will not be allowed access.

#### Address include list

Lists the IP addresses that are allowed to make inbound connections. Use a comma to separate the IPv4 or IPv6 or both addresses to which you want to grant access on inbound TCP connection requests.

All four numeric values in an IPv4 address must be represented by a number or the wildcard character \* (an asterisk).

Following are examples of valid IP addresses that can be included in an Address include list:

```
*.1.255.0
254.*.*.9
1.*.*.*
```

All eight numeric values of an IPv6 address must be represented by a number or the wildcard character \* (an asterisk). No shortened version of the IPv6 address should be used. Even though a shortened version is processed with no error given, it does not function correctly in this list. Each numeric entry should be a 1- 4 digit hexadecimal number.

Following are examples of valid IPv6 addresses that can be included in an Address include list:

```
0:*:*:0:007F:0:0001:0001
F:FF:FFF:FFF:1:01:001:0001
1234:*:4321:*:9F9f:*:*:0000
```

Note: The Address include list and the Host name include list are processed before the Address exclude list and the Host name exclude list. If all four lists are defined:

- An address that is defined on either inclusion list will be allowed access provided it is not included on either of the exclusion lists.
- · If an address is included in both an inclusion list and in an exclusion list, it will not be allowed access.

#### Host name exclude list

List the host names that are not allowed to make connections. Use a comma to separate the URL addresses to which you want to deny access on inbound TCP connection requests.

A URL address can start with the wildcard character \* (an asterisk) followed by a period; for example, \*.Rest.0f.Address. If a period does not follow the wildcard character, the asterisk will be treated as a normal non-wildcard character. The wildcard character cannot appear any where else in the address. For example, ibm.\*.com is not a valid hostname.

Following are examples of valid URL addresses that can be included in a Host name exclude list:

```
*.ibm.com
www.ibm.com
*.com
```

Note: The Address include list and Host name include list are processed before the Address exclude list and the Host name exclude list. If all four lists are defined:

- An address that is defined on either inclusion list will be allowed access provided it is not included on either of the exclusion lists.
- · If an address is included in both an inclusion list and in an exclusion list, it is not allowed access.

#### Host name include list

Lists the host names that are allowed to make inbound connections. Use a comma to separate the URL addresses to which you want to grant access on inbound TCP connection requests.

A URL address can start with the wildcard character \* (an asterisk) followed by a period; for example, \*.Rest.0f.Address. If a period does not follow the wildcard character, the asterisk will be treated as a normal non-wildcard character. The wildcard character cannot appear any where else in the address. For example, ibm.\*.com is not a valid hostname.

Following are examples of valid URL addresses that can be included in a hostname include list:

```
*.ibm.com
www.ibm.com
*.com
```

Note: The Address include list and Host name include list are processed before the Address exclude list and the Host name exclude list. If all four lists are defined:

- An address that is defined on either inclusion list will be allowed access provided it is not included on either of the exclusion lists.
- If an address is included in both an inclusion list and in an exclusion list, it is not allowed access.

# DCS transport channel settings

Use this page to view and configure an DCS transport channels. This type of transport channel handles inbound Distribution and Consistency Services (DCS) messages.

By default, two channel transport chains are defined for an application server that contains a DCS channel:

- · The chain named DCS contains a TCP and a DCS channel.
- The chain named DCS-Secure contains a TCP, an SSL, and a DCS channel.

Both of these chains terminate in, or use the same TCP channel instance. This TCP channel is associated with the DCS\_UNICAST\_ADDRESS port and is not used in any other transport chain. One instance of an SSL channel is reserved for use in the DCS-Secure chain. It also is not used in any other transport chains.

To view this administrative console page, click **Servers > Application servers >** server\_name > **Ports >** . Click View associated transports for the port associated with the DCS transport channel whose settings you want to look at.

## Transport channel name

Specifies the name of the DCS transport channel.

The name field cannot contain the following characters: # \ / , : ; " \* ? < > | = + & % '

This name must be unique across all channels in a WebSphere Application Server environment. For example, a DCS transport channel and a TCP transport channel cannot have the same name if they reside within the same system.

Data type String

## **Discrimination weight**

Specifies the priority this channel has in relation to the other channels in this transport chain. This property is only used when port sharing is enabled and the channel chain includes multiple channels to which it might forward data. The channel in the chain with the lowest discrimination weight is the first one given the opportunity to look at incoming data and determine whether or not it owns that data.

Data type Positive integer Default

#### SSL inbound channel

Use this page to determine which SSL inbound channel options to specify for the application server.

To view this administrative console page:

- 1. Click Servers > Application Servers > server\_name.
- 2. Under Container settings, click Web container transport chains > secure\_transport\_chain.
- 3. Under Transport channels, click SSL Inbound Channel (SSL\_1).

#### **Transport Channel Name**

Specifies the name of the SSL inbound channel.

The name field cannot contain the following characters: # \ / , : ; " \* ? < > | = + & % '

This name must be unique across all channels in an application server environment. For example, an SSL inbound channel and a TCP transport channel cannot have the same name if they reside within the same system.

Data type String

# **Discrimination weight**

Specifies the priority this channel has in relation to the other channels in this transport chain. This property is only used when port sharing is enabled and the channel chain includes multiple channels to which it might forward data. The channel in the chain with the lowest discrimination weight is the first one given the opportunity to look at incoming data and determine whether or not it owns that data.

Data type Positive integer

Default 0

# Centrally managed

Specifies that the selection of an SSL configuration is based upon the outbound topology view for the Java Naming and Directory Interface (JNDI) platform.

Centrally managed configurations support one location to maintain SSL configurations rather than spreading them across the configuration documents.

Default: **Enabled** 

# Specific to this endpoint

Specifies the SSL configuration alias that you want to use for outbound SSL communications.

This option overrides the centrally managed configuration for the JNDI (LDAP) protocol.

# Session Initiation Protocol (SIP) inbound channel settings

Use this page to configure the SIP inbound channel settings.

To view this administrative console page, click **Servers** > **Application servers** > **server\_name** > **Ports**. Click on View associated transports for the port associated with the UDP transport channel whose settings you want to view.

#### Transport channel name

Specifies the name of the SIP inbound transport channel.

The name field cannot contain the following characters: # \ / , : ; " \* ? < > | = + & % '

This name must be unique across all channels in a WebSphere Application Server environment. For example, a SIP transport channel and a TCP transport channel cannot have the same name if they reside within the same system.

UDP (n) where (n) represents the number of instances of **Default** this channel in the system

## **Discrimination weight**

Specifies the priority this channel has in relation to the other channels in this transport chain. This property is only used when port sharing is enabled and the channel chain includes multiple channels to which it might forward data. The channel in the chain with the lowest discrimination weight is the first one given the opportunity to look at incoming data and determine whether or not it owns that data.

Data type Positive integer Default 10

# Session Initiation Protocol (SIP) container inbound channel settings

Use this page to configure the SIP container inbound channel settings.

To view this administrative console page, click **Servers > Application servers >** server name > **Ports**. Click on View associated transports for the port associated with the UDP transport channel whose settings you want to view.

## Transport channel name

Specifies the name of the SIP container inbound transport channel.

The name field cannot contain the following characters: # \ / , : ; " \* ? < > | = + & % '

This name must be unique across all channels in a WebSphere Application Server environment. For example, a SIP container transport channel and a TCP transport channel cannot have the same name if they reside within the same system.

Default

UDP\_(n) where (n) represents the number of instances of this channel in the system

## **Descrimination weight**

Specifies the priority this channel has in relation to the other channels in this transport chain. This property is only used when port sharing is enabled and the channel chain includes multiple channels to which it might forward data. The channel in the chain with the lowest discrimination weight is the first one given the opportunity to look at incoming data and determine whether or not it owns that data.

Data type Default

Positive integer

10

# User Datagram Protocol (UDP) Inbound channel settings

Use this page to configure the UDP Inbound channel settings.

To view this administrative console page, click **Servers** > **Application servers** > **server\_name** > **Ports**. Click on View associated transports for the port associated with the UDP transport channel whose settings you want to view.

### Transport channel name

Specifies the name of the UDP inbound transport channel.

The name field cannot contain the following characters: # \ / , : ; " \* ? < > | = + & % '

This name must be unique across all channels in a WebSphere Application Server environment. For example, a UDP transport channel and a TCP transport channel cannot have the same name if they reside within the same system.

Default

UDP\_(n) where (n) represents the number of instances of this channel in the system

#### Address exclude list

Specifies the IP addresses that are not allowed to make inbound connections. Use a comma to separate the IPv4 and/or IPv6 addresses to which you want to deny access on inbound UDP connection requests.

The address include list and host name include list are processed before the address exclude list and the host name exclude list. If all four lists are defined:

- · An address that is defined on either inclusion list will be allowed access provided it is not included on either of the exclusion lists.
- · If an address is included in both an inclusion list and in an exclusion list, it is not allowed access.

Data type Range

**Example** 

String

Valid IPv4 and IPv6 addresses with a wildcard character (\*), an asterisk. All four elements of an IPv4 address must be represented by a number or a wildcard character. All eight numeric values of an IPv6 address must be represented by a number or the wildcard character (\*). The following examples are valid IPv4 addresses that can be included in an Address exclude list:

\*.1.255.0 254.\*.\*.9 1.\*.\*.\*

All eight numeric values of an IPv6 address must be represented by a number or the wildcard character (\*), an asterisk. No shortened version of the IPv6 address should be used. Even though a shortened version is processed with no error given, it does not function correctly in this list. Each numeric entry should be a 1- 4 digit hexadecimal number. The following examples are valid IPv6 addresses that can be included in an Address exclude list:

0:\*:\*:0:007F:0:0001:0001 F:FF:FFF:FFF:1:01:001:0001 1234:\*:4321:\*:9F9f:\*:\*:0000

#### Address include list

Specifies the IP addresses that are allowed to make inbound connections. Use a comma to separate the IPv4 and/or IPv6 addresses to which you want to allow access on inbound UDP connection requests.

Data type Range

String

Valid IPv4 and IPv6 addresses with a wildcard character (\*), an asterisk. All four elements of an IPv4 address must be represented by a number or a wildcard character (\*). All eight numeric values of an IPv6 address must be represented by a number or the wildcard character (\*).

# Web container inbound transport channel settings

Use this page to view and configure a Web container inbound channel transport. This type of channel transport handles inbound Web container requests from a remote client.

To view this administrative console page, click **Servers > Application servers >** server instance > Container Settings > Web Container Settings > Web container transport chains > transport chain > Web container inbound channel (transport\_channel\_name) .

### **Transport Channel Name**

Specifies the name of the Web container inbound transport channel.

The name field cannot contain the following characters: # \ / , : ; " \* ? < > | = + & % '

This name must be unique across all channels in a WebSphere Application Server environment. For example, a Web container inbound transport channel and a TCP transport channel cannot have the same name if they reside within the same system.

Data type String

# **Discrimination weight**

Specifies the priority this channel has in relation to the other channels in this transport chain. This property is only used when port sharing is enabled and the channel chain includes multiple channels to which it might forward data. The channel in the chain with the lowest discrimination weight is the first one given the opportunity to look at incoming data and determine whether or not it owns that data.

Data type Positive integer

Default 0

#### Write buffer size

Specifies the amount of content in bytes to buffer unless the servlet explicitly calls flush/close on the response/writer output stream.

Data type bytes Default 9192 bytes

# **Developing custom services**

A custom service provides the ability to plug into a WebSphere Application Server application server to define a hook point that runs when the server starts and shuts down. An application server configuration provides settings that control how an application server provides services for running applications and their components.

A developer implements a custom service containing a class that implements a particular interface. The administrator configures the custom service in the administrative console, identifying the class created by the developer. When an application server starts, any custom services defined for the application server are loaded and the server runtime calls their initialize methods.

To define a hook point to be run when a server or node agent starts and shuts down, you develop a custom service class and then configure a custom service instance. When the application server or node agent starts, the custom service starts and initializes.

The following restrictions apply to the WebSphere Application Server custom services implementation:

- The init and shutdown methods must return control to the runtime.
- No work is dispatched into the server instance until all custom service initialize methods return.
- The init and shutdown methods are called only once on each service, and once for each operating system process that makes up the server instance. File I/O is supported.
- · Initialization of process level static data, without leaving the process, is supported.
- · Only JDBC RMLT (resource manager local transaction) operations are supported. Every unit of work (UOW) must be completed before the methods return.
- · Creation of threads is not supported.
- Creation of sockets and I/O, other than file I/O, is not supported. Running standard J2EE code, such as client code, servlets, and enterprise beans, is not supported.
- The Java Transaction API (JTA) interface is not available. This feature is available in J2EE server processes and distributed generic server processes only.
- · While the runtime makes an effort to call shutdown, there is no guarantee that shutdown will be called prior to process termination.

These restrictions apply to the shutdown and init methods equally. Some JNDI operations are available.

1. Develop a custom service class that implements the com.ibm.websphere.runtime.CustomService interface. The properties passed by the application server runtime to the initialize method can include one for an external file containing configuration information for the service. You can use the

externalConfigURLKey property to retrieve this information. In addition, these properties can contain any name-value pairs that are stored for the service, along with the other system administration configuration data for the service. The properties are passed to the initialize method of the service as a Properties object.

There is a shutdown method for the interface as well. Both methods of the interface declare that they may create an exception, although no specific exception subclass is defined. If an exception is created, the runtime logs it, disables the custom service, and proceeds with starting the server.

2. Configure the custom service.

In the administrative console, click Servers > Application Servers, and then under Server Infrastructure, click Custom Services > New. Then, on the settings page for a custom service instance, create a custom service configuration for an existing application server or node agent, supplying the name of the class implemented. If your custom service class requires a configuration file, specify the fully-qualified path name to that configuration file in the externalConfigURL field. This file name is passed into your custom service class.

To invoke a native library from the custom service, provide the path name in the Classpath field in addition to the path names that are used to locate the classes and JAR files for the custom service. Doing this adds the path name to the WebSphere Application Server extension classloader, which allows the custom service to locate and correctly load the native library.

3. Stop the application server and restart it.

If you are developing a custom service for an application server, stop the application server and then restart the server.

If you are developing a custom service for a node agent, stop and then restart the processing of the node agent. In the administrative console, click **System Administration > Node Agents**, and place a checkmark in the check box beside the node agent you want to stop, then click Stop. To restart the node agent, place a checkmark in the check box beside the node agent, then click Restart.

4. Ensure the initialize and shutdown methods of the custom service perform as intended.

Check the application server or node agent to ensure that the initialize method of the custom service ran as intended. Also ensure that the shutdown method performs as intended when the server or node agent stops.

As mentioned above, your custom services class must implement the CustomService interface. In addition, your class must implement the initialize and shutdown methods. Suppose the name of the class that implements your custom service is ServerInit, your code would declare this class as shown below. The code below assumes that your custom services class needs a configuration file. It shows how to process the input parameter in order to get the configuration file. If your class does not require a configuration file, the code that processes configProperties is not needed.

```
public class ServerInit implements CustomService
/**
* The initialize method is called by the application server run-time when the
* server starts. The Properties object passed to this method must contain all
* configuration information necessary for this service to initialize properly.
* @param configProperties java.util.Properties
    static final java.lang.String externalConfigURLKey =
       "com.ibm.websphere.runtime.CustomService.externalConfigURLKey";
    static String ConfigFileName="";
    public void initialize(java.util.Properties configProperties) throws Exception
        if (configProperties.getProperty(externalConfigURLKey) != null)
          ConfigFileName = configProperties.getProperty(externalConfigURLKey);
```

```
}
       // Implement rest of initialize method
    }
/**
* The shutdown method is called by the application server run-time when the
* server begins its shutdown processing.
* @param configProperties java.util.Properties
   public void shutdown() throws Exception
        // Implement shutdown method
```

# **Custom service collection**

Use this page to view a list of services available to the application server and to see whether the services are enabled. A custom service provides the ability to plug into a WebSphere application server and define code that runs when the server starts or shuts down.

To view this administrative console page, click **Servers > Application servers >** server\_name. Then, under Server Infrastructure, click **Administration > Custom Services**.

If you are developing a custom service for a node agent, click System Administration > Node agents > node\_agent\_name. Then, under Additional Properties, click Custom Services to view this administrative console page.

### **External Configuration URL**

Specifies the URL for a custom service configuration file.

If your custom services class requires a configuration file, the value provides a fully-qualified path name to that configuration file. This file name is passed into your custom service class.

#### Classname

Specifies the class name of the service implementation. This class must implement the Custom Service interface.

# **Display Name**

Specifies the name of the service.

#### **Enable service at server startup**

Specifies whether the server attempts to start and initialize the service when its containing process (the server) starts. By default, the service is not enabled when its containing process starts.

#### Custom service settings

Use this page to configure a service that runs in an application server.

To view this administrative console page, click **Servers > Application servers >** server\_name. Then, under Server Infrastructure, click **Administration > Custom services** *>custom\_service\_name*.

If you are developing a custom service for a node agent, click System administration > Node agents > node\_agent\_name. Then, under Additional Properties, click Custom services >custom\_service\_name to view this administrative console page.

#### Enable service at server startup:

Specifies whether the server attempts to start and initialize the service when its containing process (the server) starts. By default, the service is not enabled when its containing process starts.

| Default                                                                                                    | false                  |  |  |  |  |
|----------------------------------------------------------------------------------------------------|------------------------|--|--|--|--|
| External Configuration URL:                                                                                                    |                        |  |  |  |  |
| Specifies the URL for a custom service configuration file.                                                                                                    |                        |  |  |  |  |
| If your custom services class requires a configuration file, specify the fully-qualified path name to that configuration file for the value. This file name is passed into your custom service class. |                        |  |  |  |  |
| Data type<br>Units                                                                                                    | String<br>URL          |  |  |  |  |
| Classname:                                                                                                    |                        |  |  |  |  |
| Specifies the class name of the service implementation. This class must implement the Custom Service interface.                                                                                       |                        |  |  |  |  |
| Data type<br>Units                                                                                                    | String Java class name |  |  |  |  |
| Display Name:                                                                                                    |                        |  |  |  |  |
| Specifies the name of the service.                                                                                                    |                        |  |  |  |  |
| Data type                                                                                                    | String                 |  |  |  |  |
| Description:                                                                                                    |                        |  |  |  |  |
| Describes the custom service.                                                                                                    |                        |  |  |  |  |
| Data type                                                                                                    | String                 |  |  |  |  |
| Classpath:                                                                                                    |                        |  |  |  |  |
| Specifies the class path used to locate the classes and JAR files for this service.                                                                                                    |                        |  |  |  |  |
| Data type<br>Units                                                                                                    | String<br>Class path   |  |  |  |  |
|                                                                                                    |                        |  |  |  |  |

Boolean

# **Defining application server processes**

Data type

To enhance the operation of an application server, you can define command-line information for starting or initializing an application server process. Such settings define runtime properties such as the program to run, arguments to run the program, and the working directory.

A process definition can include characteristics such as Java virtual machine (JVM) settings, standard in, error and output paths, and the user ID and password under which a server runs.

1. In the administrative console, click Servers > Application Servers click on an application server name, and then click Java and Process Management > Process Definition.

You can also define application server processes using the wsadmin tool. For more information, see the *Using the administrative clients* PDF.

- 2. On the settings page for a process definition, specify the name of the executable to run, any arguments to pass when the process starts running, and the working directory in which the process will run. Then click **OK**.
- 3. Specify process execution statements for starting or initializing a UNIX or i5/OS process.
- 4. Specify monitoring policies to track the performance of a process.
- 5. Specify process logs to which standard out and standard error streams write. Complete this step if you do not want to use the default file names.
- 6. Specify name-value pairs for properties needed by the process definition.

**Important:** Each custom property name must be unique. If the same name is used for multiple properties, the process uses the value specified for the first property that has that name.

- 7. Stop the application server and then restart the server.
- 8. Check the application server to ensure that the process definition runs and operates as intended.

# **Process definition settings**

Use this page to configure a process definition. A process definition includes the command line information necessary to start or initialize a process.

To view this administrative console page, click **Servers > Application Servers >** server\_name. Then under Server Infrastructure click **Java™ Process Management > Process Definition**.

#### **Executable Name**

This command line information specifies the executable name that is invoked to start the process.

Data type String

# **Executable Arguments**

This command line information specifies the arguments that are passed arg1 arg2 arg3.

Data type String

Units Java command-line arguments

#### **Start Command (startCommand)**

This command line information specifies the platform-specific command to launch the server process.

#### Start Command Args (startCommandArgs)

This command line information specifies any additional arguments required by the start command.

### **Stop Command (stopCommand)**

This command line information specifies the platform-specific command to stop the server process

Specify two commands in the field, one for the Stop command and one for the Immediate Stop (CANCEL) command.

Data type String

Format STOP server\_short\_name; CANCEL server\_short\_name

#### Stop Command Args (stopCommandArgs)

This command line information specifies any additional arguments required by the stop command.

Specify arguments for the Stop command and the Immediate Stop (CANCEL) command.

Data type String

**Format** stop command arg string;immediate stop command arg

string

Example ;ARMRESTART

> In this example, Stop has no arguments. Immediate Stop has the argument ARMRESTART. A semicolon precedes

ARMRESTART.

### Terminate Command (terminateCommand)

This command line information specifies the platform-specific command to terminate the server process.

Data type

**Format** FORCE server\_short\_name

## Terminate Command Args (terminateCommandArgs)

This command line information specifies any additional arguments required by the terminate command.

The default is an empty string.

Data type String

**Format** terminate command arg string

### Working directory

Specifies the file system directory that the process uses as its current working directory. The process uses this directory to determine the locations of input and output files with relative path names.

Data type String

#### Executable target type

Select whether the executable target is a Java class or an executable JAR file.

#### **Executable target**

Specifies the name of the executable target. If the target type is a Java class name, this field contains the main() method. If the target type is an executable JAR file, this field contains the name of that JAR file.

Data type String

#### **Process execution settings**

Use this page to view or change the process execution settings for a server process that applies to either an application server, a node agent or a deployment manager.

To view this administrative console page for an application server, click Servers > Application Servers > server\_name. Then, under Server Infrastructure, click Java and Process Management > Process Execution.

To view this administrative console page for a node agent, click **System Administration > Node agents** >node\_agent\_name. Then, under Server Infrastructure , click Java and Process Management > Process **Definition > Process Execution.** 

To view this administrative console page for a deployment manager, click **System Administration** > Deployment manager. Then, under Server Infrastructure, click Java and Process Management > Process Definition > Process Execution.

**Process Priority:** 

Specifies the operating system priority for the process. The administrative process that launches the server must have root operating system authority in order to honor this setting.

Data type

Default 20 for WebSphere Application Server on all operating

systems.

**UMASK:** 

Specifies the user mask under which the process runs (the file-mode permission mask).

Data type Integer

Run As User:

Specifies the user that the process runs as.

String Data type

Run As Group:

Specifies the group that the process is a member of and runs as.

On i5/OS, the Run As Group setting is ignored.

Data type String

#### Run In Process Group:

Specifies a specific process group for the process. A process group is a mechanism that the operating system uses to logically associate multiple processes and operate on them as a single unit. Usually, the operating system uses this mechanism for signal distribution.

Specific operating systems might allow other operations to be performed on a process group. Refer to your operating system documentation for more information on the operations that can be performed on a process group.

<u>■ Windows</u> On i5/OS, and Windows operation systems, the Run In Process Group setting is ignored.

Data type Integer

Default 0, which indicates that the process is not assigned to a

specific process group.

# **Process logs settings**

Use this page to view or change settings for specifying the files to which standard out and standard error streams write.

To view this administrative console page, in the administrative console:

For an application server on an i5/OS or distributed platform, click Servers > Application Servers > server name. and then, under Server Infrastructure, click Java and Process Management > Process Definition > Process Logs. For a deployment manager on an i5/OS or distributed platform, click System Administration > Deployment Manager, and then under Server Infrastructure, click Java and Process Management > Process Definition > Process Logs.

#### Stdout File Name:

Specifies the file to which the standard output stream is directed. The file name can include a symbolic path name defined in the variable entries.

Use the field on the configuration tab to specify the file name. Use the field on the Runtime tab to select a file for viewing. View the file by clicking View.

Direct server output to the administrative console or to the process that launched the server, by either deleting the file name or specifying console on the configuration tab.

Data type String

File path name Units

#### Stderr File Name:

Specifies the file to which the standard error stream is directed. The file name can include a symbolic path name defined in the variable entries.

Use the field on the configuration tab to specify the file name. Use the field on the runtime tab to select a file for viewing. View the file by clicking View.

Data type String

**Units** File path name

### Monitoring policy settings

Use this page to view or change settings that control how the node agent monitors and restarts a process.

To view this administrative console page, click **Servers > Application Servers >** server name. Then, under Server Infrastructure, click Java and Process Management > Monitoring Policy.

#### Maximum Startup Attempts:

Specifies the maximum number of times to attempt to start the application server before giving up.

Data type Integer

#### Ping Interval:

Specifies the frequency of communication attempts between the parent process, such as the node agent, and the process it has spawned, such as an application server. Adjust this value based on your requirements for restarting failed servers. Decreasing the value detects failures sooner; increasing the value reduces the frequency of pings, reducing system overhead.

Data type

Set the value greater than or equal to 0 (zero) and less Range than 2147483647. If you specify a value greater than 2147483647, the application server acts as though you

set the value to 0.

#### **Ping Timeout:**

When a parent process is spawning a child process, such as when a process manager spawns a server, the parent process pings the child process to see whether the child was spawned successfully. This value specifies the number of seconds that the parent process should wait (after pinging the child process) before assuming that the child process failed.

Data type Integer Units Seconds

Range Set the value greater than or equal to 0 (zero) and less

than 2147483647. If you specify a value greater than 2147483647, the application server acts as though you

set the value to 0.

#### Automatic Restart:

Specifies whether the process should restart automatically if it fails. On distributed systems, the default is to restart the process automatically. On a z/OS system, the default is to not start the process automatically.

If you change the value specified for this field, you must restart the application server and the node agent before the new setting takes effect.

This setting does not affect what you specified for the Node Restart State setting. The two settings are mutually exclusive.

Data type Boolean

Default true (distributed) / false (z/OS)

#### Node Restart State:

Specifies the desired behavior of the servers after the node completely shuts down and restarts.

If a server is already running when the node agent stops, that server is still running after the node agent restarts. If a server is stopped when the node agent restarts, whether the node agent starts the server depends on the setting for this property:

- If this property is set to STOPPED, node agent does not start the server.
- If this property is set to RUNNING, the node agent always starts the server.
- If this property is set to PREVIOUS, the node agent starts the server only if the server was running when the node agent stopped.

This setting does not affect what you specified for the Automatic Restart setting. The two settings are mutually exclusive.

Data type String **Default STOPPED** 

Range Valid values are STOPPED, RUNNING, or PREVIOUS. If

you want the process to return to its current state after the

node restarts, use PREVIOUS.

# Automatically restarting server processes

There are several server processes related to WebSphere Application Server products that the operating system can monitor and automatically restart when the server processes stop abnormally. This task describes how to set up these *monitored* processes.

To set up this function on a Linux or UNIX-based operating system, you must have root authority to edit the inittab file.

To set up this function on a Microsoft Windows operating system, you must belong to the Administrator group and have the following advanced user rights:

- · Act as part of the operating system
- · Log on as a service

The Installation wizard grants you the user rights if your user ID is part of the administrator group.

If you are running on a Microsoft Windows Operating System, the Installation wizard displays a message that states that although the advanced user rights are now effective, they do not display as effective until the next time you log on to the Windows machine.

You can also add the advanced user rights manually if you are performing a silent installation on a Windows operating system. For example, to grant the user rights to your administrator group user ID on a Windows operating system, perform the following procedure:

- 1. Click Administrative Tools in the Control Panel.
- 2. Click Local Security Policy.
- Click Local Policies.
- 4. Click User Rights Assignments.
- 5. Right click Act as part of the operating system.
- 6. Click Security.
- 7. Click Add.
- 8. Click your user ID.
- 9. Click Add.
- 10. Click **OK**.
- 11. Click **OK**.
- 12. Right click Log on as a service.
- 13. Click Security.
- 14. Click Add.
- 15. Click **OK**.
- 16. Click **OK**.
- 17. Reboot your machine to make the settings effective.

Consult your Windows help system for more information.

There are several environments where you might use this function of automatically restarting servers. You can restart the server1 managed node process, for example. Here is a list of processes you might consider restarting:

- The **server1** managed node process
- The **server1** process on a stand-alone Application Server
- The dmgr process on a deployment manager node
- The **nodeagent** server process on any managed node
- The **IBM HTTP Server** process
- The IBM HTTP Administration process

On a Windows operating system, you can create Windows services during installation, using the installation wizard. Each Windows service controls a single process, such as a stand-alone WebSphere Application Server instance. Multiple stand-alone Application Server processes require multiple Windows services, which you can define. The wizard lets you create services for these servers:

- The server1 managed node process, defined as a manually started (versus automatic) service
- The server1 stand-alone Application Server process, defined as a manually started service
- · The IBM HTTP Server process and the IBM HTTP Administration process, defined as automatically started services when you choose to install the IBM HTTP Server feature
- The dmgr process on a deployment manager node, defined as a manually started service

The installation wizard does not provide a way to create a service for a node agent because the deployment manager instantiates each node agent after installation when you add an Application Server node to the deployment manager cell. For this reason, you must manually create a function that automatically starts a failed node agent server process.

On a Linux or UNIX-based operating system, you must manually create a shell script that automatically starts any of the processes previously mentioned. Each UNIX shell script controls a single process, such as a stand-alone WebSphere Application Server instance. Multiple stand-alone Application Server processes require multiple UNIX scripts, which you can define.

In a Network Deployment environment, the addNode or startNode command starts a single unmonitored node agent only, the nodeagent process, and does not start all of the processes that you might define on the node. While running, the node agent monitors and restarts Application Server processes on that node, on either a Windows or a Linux and UNIX-based platform. Each Application Server process has MonitoringPolicy configuration settings that the node agent uses when monitoring and restarting the process.

It is recommended that you manually set up a monitored process for the deployment manager dmgr server and for any node agent defined for your system. To set up a monitored process:

- On a Windows operating system, use a Windows service. You can install the WebSphere Application Server Network Deployment product as a Windows service during installation, or at a later time
- · On a Linux or UNIX-based operating system, use the rc.was example shell script that is provided with the Linux and UNIX versions of the product.
- 1. On a Windows operating system, **Use the Profile Management tool** to set up a Windows service to automatically monitor and restart processes related to the WebSphere Application Server product.
  - Perform the following procedure from the Profile Management tool to select services that the installation wizard can set up:
    - a. Click Run WebSphere Application Server Network Deployment as a service.

If you select this option, the installation wizard creates the following service during installation:

IBMWAS6Service - node name

**IBMWAS6Service -** *node name* service controls the *node name* process.

After you complete and verify the installation, use the Windows Services panel to change the **IBMWAS6Service -** *node name* service to an automatic startup type.

- 1) Right click IBMWAS6Service node name and click Properties.
- 2) Click Automatic from the Startup type list box and click OK.
- b. Click Run IBM HTTP Server as a service.

Select this option on the machine where you are installing the IBM HTTP Server.

If you select this option, the installation wizard creates the following services during the installation:

- IBM HTTP Server 2.0.x
- IBM HTTP Administration 2.0.x

The installation wizard defines the startup type of these services as automatic. It is not necessary for you to change the type from manual to automatic.

c. Enter your user ID and password and click Next.

In a coexistence environment, you can change the default service names to make them unique. In a same version coexistence scenario for IBM HTTP Server 2.0.x on a Windows platform, you cannot use the default service names created by the installer because they are common.

To work around this problem:

- a. Install the first copy of IBM HTTP Server, either by itself or with WebSphere Application Server and select to install the services.
- b. Customize the service names for the first install by running the following commands from the first install location:

```
apache -k install -n "IHS 2.0(1)"
apache -k install -f conf\admin.conf -n "IHS 2.0 Administration (1)"
```

- c. Edit the AdminAlias directive in the installLocation 1\conf\admin.conf file to point to the new service name, such as IHS 2.0(1).
- d. Remove the default service names installed by the first install by running the following commands:

```
apache -k uninstall -n "IBM HTTP Server 2.0"
apache -k uninstall -n "IBM HTTP Administration 2.0"
```

e. Install the second copy of IBM HTTP Server, either by itself or with WebSphere Application Server. The default service names correspond to the second install.

**Note:** Customized service names must be unique on your system.

- 2. On a Linux or UNIX operating system, after you install the WebSphere Application Server product, set up a Linux and UNIX-based shell script to automatically monitor and restart the node agent process or any other related server process.
  - a. Locate the rc.was example shell script, which is in the app server root/bin directory.
  - b. Create a new shell script for each process that the operating system is to monitor and restart.
  - c. Edit each shell script according to comments in its header, which provide instructions for identifying a WebSphere Application Server process.
  - d. Edit the inittab table of the operating system, to add an entry for each shell script you have created.

Comments in the header of the rc.was file show a sample inittab entry line for adding the script. This inittab entry causes the Linux and UNIX-based system to call each shell script whenever the system initializes. As it runs, each shell script monitors and starts the server process you specified.

Each shell script monitors and restarts the following processes in an WebSphere Application Server Network Deployment environment:

- A server process on a managed node
- · A node agent process on a managed node
- A stand-alone Application Server process
- A deployment manager process

On a Windows operating system, you can

- Use the **net start** and **net stop** commands to control the IBM HTTP Server services on a Windows system. For more information about these commands, see the Windows help file. Access these commands from the Start menu, clicking Start > Programs > IBM HTTP Server.
- Use the Start the Server and Stop the Server commands to control the IBM WebSphere Application Server process. Access these commands from the Start menu, clicking Start > Programs > IBM WebSphere > Application Server V6.
- Use the Start the Manager and Stop the Manager commands to control the Network Deployment dmgr process. Access these commands from the Start menu, clicking Start > Programs > IBM WebSphere > Application Server V6 > Deployment Manager.

Processes started by a startServer command, a startNode command, or a startManagercommand are not running as monitored processes, regardless of how they are configured.

For example, you can configure a server1 process as a monitored process. However, if you start the server1 process using the startServer command, the operating system does not monitor or restart the server1 process because the operating system did not originally start the process as a monitored process.

After the process is set up, the operating system can monitor each server process and restart the process if it stops.

Return to Defining application server processes to continue.

#### WASService command

The WASService command line tool lets you create a Windows service for any WebSphere Application Server Java process.

You can create services for WebSphere Application Server Java processes. Potential services include the following server processes:

- The default server1 process on an application server node
- Application server processes that you create on an application server node
- The nodeagent process on an application server node that is part of a deployment manager cell
- · The deployment manager process, dmgr

Location of the command file: Windows The WASService.exe command file is located in the app server root\bin directory.

The wasservice.sh command file is located in the app server roothin directory.

### Command syntax:

#### Command syntax for starting an existing service

```
Windows The command syntax is as follows:
WASService.exe -start "service name" [optional startServer.bat parameters]
The command syntax is as follows:
wasservice.sh -start "service name" [optional startServer.bat parameters]
```

#### Command syntax for creating a service or updating an existing service

```
Windows The command syntax is as follows:
WASService.exe -add "service name"
   -serverName server
   -profilePath server profile directory
  [-wasHome app server root]
  [-configRoot configuration repository directory]
  [-startArgs additional start arguments]
  [-stopArgs additional_stop_arguments]
  [-userid user id -password password]
  [-logFile service log file]
  [-logRoot server_log_directory]
[-restart true | -restart false]
  [-startType automatic | manual | disabled]
```

### The command syntax is as follows:

```
wasservice.sh -add "service name"
   -serverName server
   -profilePath server profile directory
```

```
[-wasHome app server root]
[-startArgs additional start arguments]
[-stopArgs additional stop arguments]
[-userid user_id -password password]
```

## Command syntax for deleting a service

The command syntax is as follows:

#### Windows

WASService.exe -remove "service name"

### Linux

wasservice.sh -remove "service name"

### Command syntax for stopping a running service

The command syntax is as follows:

#### Windows

WASService.exe -stop "service name" [optional stopServer.bat parameters]

## Linux

wasservice.sh -stop "service\_name" [optional stopServer.bat parameters]

## Command syntax for retrieving service status

The command syntax is as follows:

#### Windows

WASService.exe -status "service name"

#### Linux

wasservice.sh -status "service name"

## Command syntax for encoding parameters

The command syntax is as follows:

#### Windows

WASService.exe -encodeParams "service name"

## **Parameters:** Supported arguments include:

## -add "service\_name"

Creates a service named service name or updates an existing service. The syntax is the same for both cases.

## -configRoot configuration\_repository\_directory

Optional parameter that identifies the configuration directory of the installation root directory of a WebSphere Application Server product.

#### -encodeParams service name

Optional parameter that forces the service to encode the -startArgs and -stopArgs so that the

arguments cannot be determined by editing the registry. Use the parameter when creating a service with the -add parameter by adding -encodeParams to the command line with no arguments. Or encode the parameters of an existing service:

#### Windows

WASService -encodeParams service name

### -logFile service log file

Optional parameter that identifies a log file that the WASService command uses to record its activity.

### -logRoot server\_log\_directory

Required parameter that identifies the server log directory for the profile. The WASService command looks for a file named server name.pid to determine if the server is running.

## -profilePath server\_profile\_directory

Specifies the directory path of the profile that defines the server process.

#### -remove service name

Deletes the specified service.

#### -restart true | false

Restarts the existing service automatically if the service fails when set to true.

#### -serverName Server name

Identifies the server that the service controls.

### -start "service\_name" [optional startServer.bat parameters]

Starts the existing service.

## -startArgs additional\_start\_arguments

Optional parameter that identifies additional parameters.

### -startType automatic | manual | disabled

Defines the startup type of the new service. An automatic startup type starts automatically when the system starts or when the service is called for the first time. You must start a manual service before the operating system can load it and make it available. You cannot start a disabled service before changing the startup type.

#### -status service name

Returns the current status of the service, which includes whether the service is running or stopped.

#### -stop service name [optional stopServer.bat parameters]

Stops the specified service.

#### -stopArgs additional\_stop\_arguments

Optional parameter that identifies additional parameters.

#### -userid user ID -password password

Optional parameters that identify a privileged user ID and password that the Windows service will run as.

## -wasHome app server root

Optional parameter that identifies the installation root directory of the WebSphere Application Server product.

Default names for services that are created by the wizard: The names of the services that the Profile Management tool can create are:

#### Deployment manager

IBM WebSphere Application Server V6.x - node\_name\_of\_the\_deployment\_manager\_node

#### **Application Server**

IBM WebSphere Application Server V6.x - node\_name\_of\_the\_server1\_node

### **Custom profile**

After federating the node and creating an Application Server, a service can be created named IBM WebSphere Application Server V6.x - node\_name\_of\_the\_managed\_node.

After creating a custom profile, you must federate the node to create a node agent server on the node. You can also use the administrative console of the deployment manager to create application server processes on the node. You can create a Windows service for the nodeagent server process or the application servers on the node.

A node agent server is also created after adding an application server node to a deployment manager cell. You can create a service for the nodeagent server process as described later.

**Viewing the services panel:** To view services, open the Control panel and click **Administrative Tools > Services**. Select a service to view information about it. Right click the service and click **Properties**. Four tabs provide information and functionality. For example, select the **Setup type** field on the **General** tab to change the setup type.

#### Examples:

## Creating a deployment manager service

This example creates a service called *IBM WebSphere Application Server V6.x - dmgr* that starts the dmgr process:

#### Windows

```
WASService -add dmgr
-servername dmgr
-profilePath "profile_root"
-wasHome "app_server_root"
-logfile "profile_root\logs\WS_startManager.log"
-logRoot "profile_root\logs"
-restart true
```

After entering the command, messages that are similar to those in the following example display in the command window:

### Windows

```
Adding Service: dmgr
Config Root: profile_root\config
Server Name: dmgr
Profile Path: profile_root
Was Home: app_server_root
Start Args:
Restart: 1
IBM WebSphere Application Server V6.x - dmgr service successfully added.
```

Click Start > Settings > Control Panel > Administrative Tools > Services to work with the new service.

## Creating a node agent service

This example creates a service called *IBM WebSphere Application Server V6.x - nodeagent* that starts the nodeagent process:

#### Windows

```
WASService -add nodeagent
-servername nodeagent
-profilePath "profile_root"
```

```
-wasHome "app server root"
-logfile "profile_root\logs\WS_startNode.log"
-logRoot "profile_root\logs"
-restart true
```

After entering the command, messages that are similar to those in the following example display in the command window:

#### Windows

```
Adding Service: nodeagent
   Config Root: profile_root\config
   Server Name: nodeagent
   Profile Path: profile root
  Was Home: app server root
  Start Args:
  Restart: 1
IBM WebSphere Application Server V6.x - nodeagent service successfully added.
```

## Creating an Application Server service

This example creates a service called IBM WebSphere Application Server V6.x - server2 that starts an Application Server process:

#### Windows

```
WASService -add server2
   -servername server2
  -profilePath "profile root"
  -wasHome "app_server_root"
   -logfile "profile_root\logs\WS_startNode.log"
   -logRoot "profile root\logs"
   -restart true
```

After entering the command, messages that are similar to those in the following example display in the command window:

#### Windows

```
Adding Service: server2
 Config Root: profile_root\config
 Server Name: server2
 Profile Path: profile root
 Was Home: app_server_root
 Start Args:
 Restart: 1
IBM WebSphere Application Server V6.x - server2 service successfully added.
```

#### **Updating an existing Application Server service**

This example updates an existing service called IBM WebSphere Application Server V6.x - server2 with additional stop arguments, username and password. The user name and password are required by the stopServer command to stop the application server with security enabled.

#### Windows

```
WASService -add server2
  -servername server2
  -profilePath "profile root"
  -stopArgs "-username user_name -password password"
   -encodeParams
```

**Starting and stopping a server process after creating a Windows service:** If you issue the startServer server1 command or the stopServer server1 after creating a Windows service for server1, a message that is similar to the following example displays:

#### Windows

Because server1 is registered to run as a Windows Service, the request to start this server will be completed by starting the associated Windows Service.

If you issue the startNode command or the stopNode command after creating a Windows service for the nodeagent process, a message that is similar to the following example displays:

#### Windows

Because nodeagent is registered to run as a Windows Service, the request to start or stop this server will be completed by starting or stopping the associated Windows Service. Examine the log files to view messages related to this command.

If you issue the startManager command or the stopManager command after creating a Windows service for the deployment manager, a message that is similar to the following example displays:

#### Windows

Because dmgr is registered to run as a Windows Service, the request to start or stop this server will be completed by starting or stopping the associated Windows Service. Examine the log files to view messages related to this command.

#### Stopping a server after enabling security

If you enable security while a service is running, you can stop the server from the command line by using the username and password parameters on the stopServer command.

# Configuring the JVM

As part of configuring an application server, you might define settings that enhance the way your operating system uses of the Java virtual machine (JVM).

The Java virtual machine (JVM) is an interpretive computing engine responsible for running the byte codes in a compiled Java program. The JVM translates the Java byte codes into the native instructions of the host machine. The application server, being a Java process, requires a JVM in order to run, and to support the Java applications running on it. JVM settings are part of an application server configuration.

To view and change the JVM configuration for an application server's process, use the Java virtual machine page of the administrative console or use wsadmin to change the configuration through scripting.

- 1. In the administrative console, click Servers > Application Servers > server> Java and Process Management > Process Definition > Java Virtual Machine.
- 2. Specify values for the JVM settings as needed and click **OK**.
- 3. Click **Save** on the console task bar.
- 4. Restart the application server.

"Configuring application servers for UCS Transformation Format" on page 312 provides an example that involves specifying a value for the **Generic JVM Arguments** property on the Java virtual machine page to enable UTF-8 encoding on an application server. Enabling UTF-8 allows multiple language encoding support to be used in the administrative console.

"Configuring JVM sendRedirect calls to use context root" on page 399 provides an example that involves defining a property for the JVM.

# Java virtual machine settings

Use this page to view and change the Java virtual machine (JVM) configuration settings of a process for an application server.

To view this administrative console page, connect to the administrative console and navigate to the Java virtual machine panel:

## For the i5/OS and distributed platforms ND configuration:

| Application server | Servers > Application Servers > server1 > Java and Process Management > Process Definition > Java Virtual Machine        |
|--------------------|----------------------------------------------------------------------------------------------------|
| Deployment manager | System Administration > Deployment Manager > Java and Process Management > Process definition > Java Virtual Machine     |
| Node agent         | System Administration > Node Agent > nodeagent > Java and Process Management > Process definition > Java Virtual Machine |

# Classpath

Specifies the standard class path in which the Java virtual machine code looks for classes.

Enter each classpath entry into a table row. You do not need to add the colon or semicolon at the end of each entry.

Data type String **Units** Class path

## **Boot classpath**

Specifies bootstrap classes and resources for JVM code. This option is only available for JVM instructions that support bootstrap classes and resources. You can separate multiple paths by a colon (:) or semi-colon (;), depending on operating system of the node.

Data type String

## Verbose class loading

Specifies whether to use verbose debug output for class loading. The default is not to enable verbose class loading.

Boolean Data type Default false

## Verbose garbage collection

Specifies whether to use verbose debug output for garbage collection. The default is not to enable verbose garbage collection.

Data type Boolean Default false

## Verbose JNI

Specifies whether to use verbose debug output for native method invocation. The default is not to enable verbose Java Native Interface (JNI) activity.

Data type Boolean Default false

# Initial heap size

Specifies the initial heap size available to the JVM code, in megabytes.

Increasing the minimum heap size can improve startup. The number of garbage collection occurrences are reduced and a 10% gain in performance is realized.

Increasing the size of the Java heap improves throughput until the heap no longer resides in physical memory, in general. After the heap begins swapping to disk, Java performance suffers drastically.

Data type

Default For distributed platforms, the default is 50.

## Maximum heap size

Specifies the maximum heap size available to the JVM code, in megabytes.

Increasing the heap size can improve startup. By increasing heap size, you can reduce the number of garbage collection occurrences with a 10% gain in performance.

Increasing the size of the Java heap usually improves throughput until the heap no longer resides in physical memory. When the heap size exceeds the physical memory, the heap begins swapping to disk which causes Java performance to drastically decrease. Therefore, it is important to set the maximum heap size to a value that allows the heap to be contained within physical memory.

To prevent paging, you should allow a minimum of 256MB of physical memory for each processor and 512 MB of physical memory for each application server. If possible, adjust the available memory when paging occurs if processor utilization is low because of this paging.

Data type Integer

Default For z/OS and distributed platforms, the default is 256.

Keep the value low enough to avoid paging or

swapping-out-memory-to-disk.

## **Run HProf**

Specifies whether to use HProf profiler support. To use another profiler, specify the custom profiler settings using the HProf Arguments setting. The default is not to enable HProf profiler support.

If you set the Run HProf property to true, then you must specify command-line profiler arguments as values for the HProf Arguments property.

Data type Boolean Default false

### **HProf arguments**

Specifies command-line profiler arguments to pass to the JVM code that starts the application server process. You can specify arguments when HProf profiler support is enabled.

HProf arguments are only required if the Run HProf property is set to true.

Data type String

## Debug mode

Specifies whether to run the JVM in debug mode. The default is not to enable debug mode support.

If you set the Debug Mode property to true, then you must specify command-line debug arguments as values for the Debug Arguments property.

Boolean Data type **Default** false

## **Debug arguments**

Specifies command-line debug arguments to pass to the JVM code that starts the application server process. You can specify arguments when Debug Mode is enabled.

For WebSphere Application Server Network Deployment configurations, Debug arguments are only required if the Debug Mode property is set to true. If you enable debugging on multiple application servers on the same node, make sure that the servers are using different address arguments, which define the port for debugging. For example, if you enable debugging on two servers and leave the default debug port for each server as address=7777, the servers could fail to start properly.

Data type

Units Java command-line arguments

# **Generic JVM arguments**

Specifies command line arguments to pass to the Java virtual machine code that starts the application server process.

The following are optional command line arguments that you can ente int the Generic JVM arguments field. If you enter more than one argument, enter a space between each argument.

**Important:** If the argument says it is for the IBM Developer Kit only, you cannot use the argument with another JVM, such as the Sun JDK or the HP JDK.

## -Xquickstart

You can use -Xquickstart for initial compilation at a lower optimization level than in default mode. Later, depending on sampling results, you can recompile to the level of the initial compile in default mode. Use -Xquickstart for applications where early moderate speed is more important than long run throughput. In some debug scenarios, test harnesses and short-running tools, you can improve startup time between 15-20%.

### -Xverify:none

You can use **-Xverify:none** if you want to skip the class verification stage during class loading . Using -Xverify:none with the just in time (JIT) compiler enabled, improves startup time by 10-15%.

#### -Xnoclassac

You can use **-Xnoclassgc** to disable class garbage collection. This action leads to more class reuse and slightly improved performance. The trade-off is that you won't be collecting the resources owned by these classes. You can monitor garbage collection using the verbose: gc configuration setting, which will output class garbage collection statistics. Examining these statistics will help you understand the trade-off between the reclaimed resources and the amount of garbage collection required to reclaim the resources. However, if the same set of classes are garbage collected repeatedly in your workload, you should disable garbage collection. Class garbage collection is enabled by default.

#### -Xgcthreads

You can use several garbage collection threads at one time, also known as parallel garbage collection. When entering this value in the Generic JVM arguments field, also enter the number of processors that your machine has, for example, **-Xgcthreads**n, where n is the number of processors. On a node with nprocessors, the default number of threads is n. You should use parallel garbage collection if your machine has more than one processor. This argument is valid only for the IBM Developer Kit.

## -Xnocompactqc

You can use -Xnocompactgc to disable heap compaction, which is the most expensive garbage collection operation. Avoid compaction in the IBM Developer Kit. If you disable heap compaction, you eliminate all associated overhead.

#### -Xinitsh

You can use **-Xinitsh** to set the initial heap size where class objects are stored. The method definitions and static fields are also stored with the class objects. Although the system heap size has no upper bound, set the initial size so that you do not incur the cost of expanding the system heap size, which involves calls to the operating system memory manager. You can compute a good initial system heap size by knowing the number of classes loaded in the WebSphere Application Server product, which is about 8,000 classes, and their average size. Having knowledge of the applications helps you include them in the calculation. You can use this argument only with the IBM Developer Kit.

## -Xgpolicy

You can use -Xapolicy to set the garbage collection policy. If the garbage collection policy (gcpolicy) is set to optaygpause, concurrent marking is used to track application threads starting from the stack before the heap becomes full. The garbage collector pauses become uniform and long pauses are not apparent. The trade-off is reduced throughput because threads might have to do extra work. The default, recommended value is optthruput. Enter the value as -Xgcpolicy:[optthruput|optavgpause]. You can use this argument only with the IBM Developer Kit.

#### -XX

The Sun-based Java 2 Standard Edition (J2SE) 5 has generation garbage collection, which allows separate memory pools to contain objects with different ages. The garbage collection cycle collects the objects independently from one another depending on age. With additional parameters, you can set the size of the memory pools individually. To achieve better performance, set the size of the pool containing short lived objects so that objects in the pool do not live through more then one garbage collection cycle. The size of new generation pool is determined by the NewSize and MaxNewSize parameters.

Objects that survive the first garbage collection cycle are transferred to another pool. The size of the survivor pool is determined by parameter SurvivorRatio. If garbage collection becomes a bottleneck, you can try customizing the generation pool settings. To monitor garbage collection statistics, use the object statistics in Tivoli Performance Viewer or the verbose: gc configuration setting. Enter the following values:

- -XX:NewSize (lower bound)
- -XX:MaxNewSize (upper bound)
- -XX:SurvivorRatio=NewRatioSize

The default values are: NewSize=2m MaxNewSize=32m SurvivorRatio=2. However, if you have a JVM with more than 1 GB heap size, you should use the values: -XX:newSize=640m -XX:MaxNewSize=640m -XX:SurvivorRatio=16, or set 50 to 60% of total heap size to a new generation pool.

## · -Xminf

You can use -Xminf to specify the minimum free heap size percentage. The heap grows if the free space is below the specified amount. In reset enabled mode, this option specifies the minimum percentage of free space for the middleware and transient heaps. This is a floating point number, 0 through 1. The default is .3 (30%).

#### -server | -client

Java HotSpot Technology in the Sun-based Java 2 Standard Edition (J2SE) 5 uses an adaptive JVM containing algorithms for optimizing byte code execution over time. The JVM runs in two modes, -server and -client. If you use the default -client mode, there will be a faster startup time and a smaller memory footprint, but lower extended performance. You can enhance performance by using -server mode if a sufficient amount of time is allowed for the HotSpot JVM to warm up by performing continuous execution of byte code. In most cases, use -server mode, which produces more efficient

run-time execution over extended periods. You can monitor the process size and the server startup time to check the difference between -client and -server.

## -Dcom.ibm.CORBA.RequestTimeout=timeout interval

You can use -Dcom.ibm.CORBA.RequestTimeout=timeout interval to specify the timeout period for responding to requests sent from the client. This argument uses the -D option. timeout\_interval is the timeout period in seconds. If your network experiences extreme latency, specify a large value to prevent timeouts. If you specify a value that is too small, an application server that participates in workload management can time out before it receives a response.

Be careful specifying this property; it has no recommended value. Set it only if your application is experiencing problems with timeouts.

#### -Dcom.ibm.websphere.wlm.unusable.interval=interval

You can use the -Dcom.ibm.websphere.wlm.unusable.interval=interval argument to change the value for the com.ibm.websphere.wlm.unusable.interval property if the workload management state of the client is refreshing too soon or too late. This property specifies the time interval that the workload management client run time waits after it marks a server as unavailable before it attempts to contact the server again. This argument uses the -D option. interval is the time in seconds between attempts. The default value is 300 seconds. If the property is set to a large value, the server is marked as unavailable for a long period of time. This prevents the workload management refresh protocol from refreshing the workload management state of the client until after the time period has ended.

#### -Xshareclasses:none

You can use the **-Xshareclasses:none** argument to disable the share classes option for a process. The share classes option, which is available with Java 2 Standard Edition (J2SE) 5, lets you share classes in a cache. Sharing classes in a cache can improve startup time and reduce memory footprint. Processes, such as application servers, node agents, and deployment managers, can use the share classes option.

If you use this option, you should clear the cache when the process is not in use. To clear the cache, either call the app server root/bin/clearClassCache.bat/sh utility or stop the process and then restart the process.

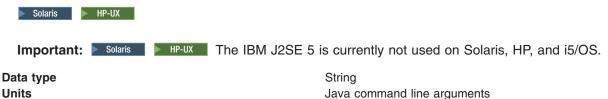

## **Executable JAR file name**

Specifies a full path name for an executable JAR file that the JVM code uses.

Data type String Units Path name

### Disable JIT

Specifies whether to disable the just in time (JIT) compiler option of the JVM code.

If you disable the JIT compiler, throughput decreases noticeably. Therefore, for performance reasons, keep JIT enabled.

Data type Boolean Default false (JIT enabled) Recommended JIT enabled

## Operating system name

Specifies JVM settings for a given operating system.

For the Network Deployment product, when the process starts, the process uses the JVM settings for the node as the JVM settings for the operating system.

Data type String

# Configuring JVM sendRedirect calls to use context root

If the com.ibm.websphere.sendredirect.compatibility property is not set and your application servlet code has statements such as sendRedirect("/home.html"), your Web browser might display messages such as Error 404: No target servlet configured for uri: /home.html.

transition: The com.ibm.websphere.sendredirect.compatibility property is deprecated. You should modify your applications to redirect non-relative URLs (those starting with a "/") relative to the servlet container (web server root) instead of relative to the Web application context root.

To instruct the server not to use the Web server's document root and to use instead the Web application's context root for sendRedirect() calls, configure the JVM by setting the com.ibm.websphere.sendredirect.compatibility property to a true or false value.

- 1. Access the settings page for a property of the JVM.
  - a. Click **Servers > Application Servers** in the console navigation tree.
  - b. On the Application Server page, click on the name of the server whose JVM settings you want to configure.
  - c. On the settings page for the selected application server, under Server Infrastructure, click Java and **Process Management > Process Definition.**
  - d. On the Process Definition page, click **Java Virtual Machine**.
  - e. On the Java Virtual Machine page, click Custom Properties.
  - f. On the Custom Properties page, click New.
- 2. On the settings page for a property, specify a name of com.ibm.websphere.sendredirect.compatibility and either true or false for the value, then click OK.
- 3. Click Save on the console task bar.
- 4. Stop the application server and then restart the application server.

# **Setting custom JVM properties**

You can use the administrative console to change the values of JVM custom properties.

To set custom properties, connect to the administrative console and navigate to the Java virtual machine custom properties panel.

| Application server |  |
|--------------------|--|
| Deployment manager |  |
| Node agent         |  |

If the custom property is not present in the list of already defined custom properties, create a new property, and enter the property name in the Name field and a valid value in the Value field. Restart the server to complete your changes.

# com.ibm.websphere.network.useMultiHome

Set this property in a multihomed environment where WebSphere Application Server is restricted to listen only on a specific IP address for Discovery and SOAP messages. The settings for the com.ibm.websphere.network.useMultiHome property are as follows:

- · Setting this property to false specifies that WebSphere Application Server will listen on all IP addresses on the host for Discovery and SOAP messages.
- · Setting this property to true specifies that WebSphere Application Server will only listen on the configured host name for Discovery and SOAP messages. If you set this property to true, you should have a host name configured on WebSphere Application Server that resolves to a specific IP address.
- Setting this property to null specifies that WebSphere Application Server will only listen on the default IP address only.

If you cannot contact the server, check the setting for com.ibm.websphere.network.useMultihome to ensure it is correct. You can change the value through the administrative console. Modify the defaults by setting the value for the server, deployment manager, and node agent. In order for these changes to take place, you must restart the server.

# com.ibm.websphere.deletejspclasses

Deletes JavaServer Pages classes for all applications after those applications have been deleted or updated. By default, the value of this property is true.

## com.ibm.websphere.deletejspclasses.delete

Deletes JavaServer Pages classes for all applications after those applications have been deleted, but not after they have been updated. By default, the value of this property is true.

# com.ibm.websphere.deletejspclasses.update

Deletes JavaServer Pages classes for all applications after those applications have been updated, but not after they have been deleted. By default, the value of this property is true.

## java.net.preferIPv4Stack

The java.net.preferIPv4Stack custom property disables IPv6 support. On operating systems where IPv6 support is available, the underlying native socket that WebSphere Application Server uses is an IPv6 socket. On IPv6 network stacks that support IPv4-mapped addresses, you can use IPv6 sockets to connect to and accept connections from both IPv4 and IPv6 hosts.

Setting this property to true disables the dual mode support in the JVM which might, in turn, disrupt normal WebSphere Application Server functions. Therefore, it is important to understand the full implications before using this property. In general, setting this property is not recommended.

The default value for this custom property is false, except on the Windows operating system where the default is true.

## java.net.preferIPv6Addresses

The java.net.preferIPv6Addresses custom property disables IPv4 support. Setting this property to true disables the dual mode support in the JVM which might, in turn, disrupt normal WebSphere Application Server functions. Therefore, it is important to understand the full implications before using this property. In general, setting this property is not recommended.

The default value for this custom property is false, except on the Windows operating system where the default is true.

# com.ibm.websphere.management.registerServerIORWithLSD

The com.ibm.websphere.management.registerServerIORWithLSD custom property is used to control whether a federated server registers with the Location Service Daemon (LSD). Normally, a federated server requires the node agent to be running. To direct the server to not register with the LSD and remove its dependency on an active node agent, the

com.ibm.websphere.management.registerServerIORWithLSD JVM custom property must be set to false, and the ORB LISTENER ADDRESS must be set to a value greater than 0 so that the ORB listens at a fixed port. The setting for this property is ignored if the ORB\_LISTENER\_ADDRESS property is set to 0 (zero) or is not specified, and the federated server registers with the LSD.

Set this property to false if you want the server to run even when the node agent is not running. When this property is set to true, the federated server registers with the LSD.

The default value for this custom property is true.

## invocationCacheSize

The invocationCacheSize custom property is used to control the size of the invocation cache. The invocation cache holds information for mapping request URLs to servlet resources. A cache of the requested size is created for each worker thread that is available to process a request. The default size of the invocation cache is 50. If more than 50 unique URLs are actively being used (each JavaServer Page is a unique URL), you should increase the size of the invocation cache.

A larger cache uses more of the Java heap, so you might also need to increase the maximum Java heap size. For example, if each cache entry requires 2KB, maximum thread size is set to 25, and the URL invocation cache size is 100; then 5MB of Java heap are required.

You can specify any number higher than 0 for the cache size. Setting the value to zero disables the invocation cache.

# Preparing to host applications

Rather than use the default application server provided with the product, you can configure a new server and set of resources.

The default application server and a set of default resources are available to help you begin quickly. You can choose instead to configure a new server and set of resources. Here is what you need to do in order to set up a runtime environment to support applications.

- 1. Create an application server.
- 2. Create a virtual host.
- 3. Configure a Web container. See the Administering applications and their environment PDF for more information.
- 4. Configure an EJB container. See the Administering applications and their environment PDF for more information.
- 5. Create resources for data access. See the Administering applications and their environment PDF for more information.
- 6. Create a JDBC provider and data source. See the Administering applications and their environment PDF for more information.
- 7. Create a URL and URL provider. See the Administering applications and their environment PDF for more information.
- 8. Create a JavaMail session. See the Administering applications and their environment PDF for more information.

- 9. Create resources for session support. See the Administering applications and their environment PDF for more information.
- 10. Configure a Session Manager. See the Administering applications and their environment PDF for more information.

# Java memory tuning tips

Enterprise applications written in the Java language involve complex object relationships and utilize large numbers of objects. Although, the Java language automatically manages memory associated with object life cycles, understanding the application usage patterns for objects is important.

In particular, verify the following:

- The application is not over utilizing objects
- The application is not leaking objects
- The Java heap parameters are set properly to handle a given object usage pattern

Understanding the effect of garbage collection is necessary to apply these management techniques.

IBM Support has documents that can save you time gathering information needed to resolve this problem. Before opening a PMR, see the IBM Support page.

# The garbage collection bottleneck

Examining Java garbage collection gives insight to how the application is utilizing memory. Garbage collection is a Java strength. By taking the burden of memory management away from the application writer, Java applications are more robust than applications written in languages that do not provide garbage collection. This robustness applies as long as the application is not abusing objects. Garbage collection normally consumes from 5% to 20% of total execution time of a properly functioning application. If not managed, garbage collection is one of the biggest bottlenecks for an application.

# Monitoring garbage collection

You can use garbage collection to evaluate application performance health. By monitoring garbage collection during the execution of a fixed workload, you gain insight as to whether the application is over-utilizing objects. Garbage collection can even detect the presence of memory leaks.

For more information about monitoring garbage collection, see:

The description of the DMPJVM command in the i5/OS Information Center. This command dumps JVM information for a specific job.

You can monitor garbage collection statistics using object statistics in the Tivoli Performance Viewer, or using the verbose:gc JVM configuration setting. The verbose:gc format is not standardized between different JVMs or release levels.

For this type of investigation, set the minimum and maximum heap sizes to the same value. Choose a representative, repetitive workload that matches production usage as closely as possible, user errors included.

To ensure meaningful statistics, run the fixed workload until the application state is steady. It usually takes several minutes to reach a steady state.

# **Detecting over-utilization of objects**

You can use the Tivoli Performance Viewer to check if the application is overusing objects, by observing the counters for the JVM runtime. You have to set the -XrunpmiJvmpiProfiler command line option, as well as the JVM module maximum level in order to enable the Java virtual machine profiler interface (JVMPI) counters.

The best result for the average time between garbage collections is at least 5-6 times the average duration of a single garbage collection. If you do not achieve this number, the application is spending more than 15% of its time in garbage collection.

If the information indicates a garbage collection bottleneck, there are two ways to clear the bottleneck. The most cost-effective way to optimize the application is to implement object caches and pools. Use a Java profiler to determine which objects to target. If you can not optimize the application, adding memory, processors and clones might help. Additional memory allows each clone to maintain a reasonable heap size. Additional processors allow the clones to run in parallel.

# **Detecting memory leaks**

Memory leaks in the Java language are a dangerous contributor to garbage collection bottlenecks. Memory leaks are more damaging than memory overuse, because a memory leak ultimately leads to system instability. Over time, garbage collection occurs more frequently until the heap is exhausted and the Java code fails with a fatal out-of-memory exception. Memory leaks occur when an unused object has references that are never freed. Memory leaks most commonly occur in collection classes, such as Hashtable because the table always has a reference to the object, even after real references are deleted.

High workload often causes applications to crash immediately after deployment in the production environment. This is especially true for leaking applications where the high workload accelerates the magnification of the leakage and a memory allocation failure occurs.

## Memory leak testing

The goal of memory leak testing is to magnify numbers. Memory leaks are measured in terms of the amount of bytes or kilobytes that cannot be garbage collected. The delicate task is to differentiate these amounts between expected sizes of useful and unusable memory. This task is achieved more easily if the numbers are magnified, resulting in larger gaps and easier identification of inconsistencies. The following list contains important conclusions about memory leaks:

## Long-running test

Memory leak problems can manifest only after a period of time, therefore, memory leaks are found easily during long-running tests. Short running tests can lead to false alarms. It is sometimes difficult to know when a memory leak is occurring in the Java language, especially when memory usage has seemingly increased either abruptly or monotonically in a given period of time. The reason it is hard to detect a memory leak is that these kinds of increases can be valid or might be the intention of the developer. You can learn how to differentiate the delayed use of objects from completely unused objects by running applications for a longer period of time. Long-running application testing gives you higher confidence for whether the delayed use of objects is actually occurring.

#### Repetitive test

In many cases, memory leak problems occur by successive repetitions of the same test case. The goal of memory leak testing is to establish a big gap between unusable memory and used memory in terms of their relative sizes. By repeating the same scenario over and over again, the gap is multiplied in a very progressive way. This testing helps if the number of leaks caused by the execution of a test case is so minimal that it is hardly noticeable in one run.

You can use repetitive tests at the system level or module level. The advantage with modular testing is better control. When a module is designed to keep the private module without creating external side effects such as memory usage, testing for memory leaks is easier. First, the memory usage before

running the module is recorded. Then, a fixed set of test cases are run repeatedly. At the end of the test run, the current memory usage is recorded and checked for significant changes. Remember, garbage collection must be suggested when recording the actual memory usage by inserting System.gc() in the module where you want garbage collection to occur, or using a profiling tool, to force the event to occur.

# **Concurrency test**

Some memory leak problems can occur only when there are several threads running in the application. Unfortunately, synchronization points are very susceptible to memory leaks because of the added complication in the program logic. Careless programming can lead to kept or unreleased references. The incident of memory leaks is often facilitated or accelerated by increased concurrency in the system. The most common way to increase concurrency is to increase the number of clients in the test driver.

Consider the following points when choosing which test cases to use for memory leak testing:

- A good test case exercises areas of the application where objects are created. Most of the time, knowledge of the application is required. A description of the scenario can suggest creation of data spaces, such as adding a new record, creating an HTTP session, performing a transaction and searching a record.
- Look at areas where collections of objects are used. Typically, memory leaks are composed of objects within the same class. Also, collection classes such as Vector and Hashtable are common places where references to objects are implicitly stored by calling corresponding insertion methods. For example, the get method of a Hashtable object does not remove its reference to the retrieved object.

You can use the Tivoli Performance Viewer to help find memory leaks.

For the best results, repeat experiments with increasing duration, like 1000, 2000, and 4000 page requests. The Tivoli Performance Viewer graph of used memory should have a sawtooth shape. Each drop on the graph corresponds to a garbage collection. There is a memory leak if one of the following occurs:

- · The amount of memory used immediately after each garbage collection increases significantly. The sawtooth pattern looks more like a staircase.
- · The sawtooth pattern has an irregular shape.

Also, look at the difference between the number of objects allocated and the number of objects freed. If the gap between the two increases over time, there is a memory leak.

Heap consumption indicating a possible leak during a heavy workload (the application server is consistently near 100% CPU utilization), yet appearing to recover during a subsequent lighter or near-idle workload, is an indication of heap fragmentation. Heap fragmentation can occur when the JVM can free sufficient objects to satisfy memory allocation requests during garbage collection cycles, but the JVM does not have the time to compact small free memory areas in the heap to larger contiguous spaces.

Another form of heap fragmentation occurs when small objects (less than 512 bytes) are freed. The objects are freed, but the storage is not recovered, resulting in memory fragmentation until a heap compaction has been run.

Heap fragmentation can be reduced by forcing compactions to occur, but there is a performance penalty for doing this. Use the Java -X command to see the list of memory options.

#### Java heap parameters

The Java heap parameters also influence the behavior of garbage collection. Increasing the heap size supports more object creation. Because a large heap takes longer to fill, the application runs longer before a garbage collection occurs. However, a larger heap also takes longer to compact and causes garbage collection to take longer. See the Tuning guide PDF for more information about heap settings.

For performance analysis, the initial and maximum heap sizes should be equal.

## Initial heap size

When tuning a production system where the working set size of the Java application is not understood, a good starting value for the initial heap size is 25% of the maximum heap size. The JVM then tries to adapt the size of the heap to the working set size of the application.

## **Varying Java Heap Settings**

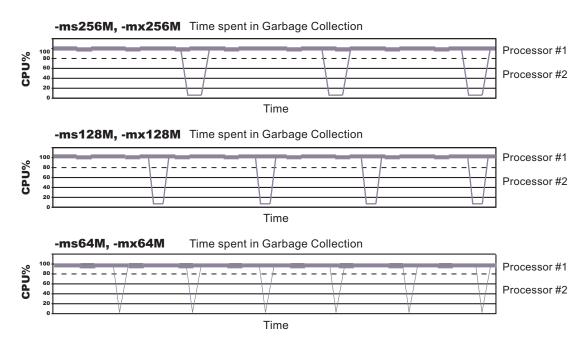

The illustration represents three CPU profiles, each running a fixed workload with varying Java heap settings. In the middle profile, the initial and maximum heap sizes are set to 128MB. Four garbage collections occur. The total time in garbage collection is about 15% of the total run. When the heap parameters are doubled to 256MB, as in the top profile, the length of the work time increases between garbage collections. Only three garbage collections occur, but the length of each garbage collection is also increased. In the third profile, the heap size is reduced to 64MB and exhibits the opposite effect. With a smaller heap size, both the time between garbage collections and the time for each garbage collection are shorter. For all three configurations, the total time in garbage collection is approximately 15%. This example illustrates an important concept about the Java heap and its relationship to object utilization. There is always a cost for garbage collection in Java applications.

Run a series of test experiments that vary the Java heap settings. For example, run experiments with 128MB, 192MB, 256MB, and 320MB. During each experiment, monitor the total memory usage. If you expand the heap too aggressively, paging can occur. Use the **vmstat** command or the Windows 2000/2003 Performance Monitor to check for paging. If paging occurs, reduce the size of the heap or add more memory to the system. When all the runs are finished, compare the following statistics:

- · Number of garbage collection calls
- Average duration of a single garbage collection call
- · Ratio between the length of a single garbage collection call and the average time between calls

If the application is not over utilizing objects and has no memory leaks, the state of steady memory utilization is reached. Garbage collection also occurs less frequently and for short duration.

If the heap free space settles at 85% or more, consider decreasing the maximum heap size values because the application server and the application are under-utilizing the memory allocated for heap.

# Configuration update performance in a large cell configuration

In a large cell configuration, you might have to determine whether configuration update performance or consistency checking is more important. When configuration consistency checking is turned on, a large amount of time might be required to save a configuration change or to deploy a large number of applications. The following factors influence how much time is required:

- The more application servers or clusters there are defined in cell, the longer it takes to save a configuration change.
- The more applications there are deployed in a cell, the longer it takes to save a configuration change.

If the amount of time required to change a configuration change is unsatisfactory, you can add the config\_consistency\_check custom property to your JVM settings and set the value of this property to false.

- 1. In the administrative console, click **System administration > Deployment manager**.
- 2. Under Server Infrastructure, select Java and Process Management, and then click Process Definition.
- 3. Under Additional Properties, click Java Virtual Machine > Custom Properties > New.
- 4. Enter config consistency check in the Name field and false in the Value field.
- 5. Click **OK** and then **Save** to apply these changes to the master configuration.
- 6. Restart the server.

# Configuring multiple network interface support

Application servers, by default, are configured to use all of the network interfaces that are available for them to use. You can change this configuration such that an application server only uses a specific network interface. However, you cannot configure it to use a subgroup of interfaces. For example, if you have three ethernet adapters, you cannot configure an application server to use two of the three adapters.

When an application server is configured to use all network interfaces, if it opens a socket on port 9901 on a machine with two TCP/IP addresses, it opens port 9901 on both IP addresses. On a Microsoft Windows operating system, the netstat output displays \*.9901 in the Local Address field, indicating that port 9901 is bound to all network interfaces in the system.

When an application server is configured to use a specific network interface, it only communicates on that one network interface. For example, on a Windows operating system, if an application server opens a socket on port 7842 on an ethernet adapter with an address of 192.168.1.150, the netstat output displays 192.168.1.150.7842 in the Local Address field, indicating that port 7842 is only bound to 192.168.1.150.

If you have more than one network interface and you want to use each one separately, you must have a separate configuration profile for each interface. When network interfaces are used separately, a separate node agent is required for each network interface that has an application server running on it. Two application servers bound to two separate network interfaces on the same machine cannot be in the same node because they have different TCP/IP addresses.

#### Important:

- If you want a specific application server to use a single network interface, perform the following steps for that application server.
- If you want an entire node to use a single network interface, perform the following steps for your node agent and all the application servers in that node.
- · If you want an entire cell to use a single network interface, perform the following steps for the deployment manager, node agent, and all the application servers in the node.
- · When performing the following steps, do not specify localhost, a loop back address, such as 127.0.0.1, or an \* (asterisk) for the TCP/IP addresses.
- 1. Update the com.ibm.CORBA.LocalHost and com.ibm.ws.orb.transport.useMultiHome Object Request Broker (ORB) custom properties.

- a. In the administrative console, navigate to the indicated page.
  - For an application server, click Servers > Application Servers > server. Then, under Container Settings, click Container services > ORB Service and, under Additional properties, click **Custom Properties.**
  - For a deployment manager, click System administration > Deployment manager, and under Additional Properties, click ORB Service. Then, under Additional properties, click Custom Properties.
  - For a node agent, click **System administration >Node agent >** nodeagent, and under Additional Properties, click ORB Service. Then, under Additional properties, click Custom Properties.
- b. Select the com.ibm.CORBA.LocalHost custom property and specify an IP address or hostname in the Value field. Do not set this property to either localhost or \*.
  - If the com.ibm.CORBA.LocalHost property is not in the list of already defined custom properties, click New and then enter com.ibm.CORBA.LocalHost in the Name field and specify an IP address or hostname in the Value field.
- c. Select the com.ibm.ws.orb.transport.useMultiHome custom property and specify false in the Value field. If the com.ibm.ws.orb.transport.useMultiHome property is not in the list of already defined custom properties, click New and then enter com.ibm.ws.orb.transport.useMultiHome in the Name field and specify false in the Value field.
- 2. Update the Java virtual machine (JVM) com.ibm.websphere.network.useMultiHome custom property for discovery and SOAP connections.
  - a. In the administrative console, navigate to the indicated page.
    - For an application server, click Servers > Application Servers > server > Java and Process Management > Process Definition > > Java Virtual Machine > Custom Properties.
    - For a deployment manager, click System administration > Deployment manager > Java and Process Management > Process definition > Java Virtual Machine > Custom Properties.
    - For a node agent, click System administration >Node agent > nodeagent > Java and Process Management > Process definition > Java Virtual Machine > Custom Properties.
  - b. Select the com.ibm.websphere.network.useMultiHome custom property and specify false in the Value field. If the com.ibm.websphere.network.useMultiHome property is not in the list of already defined custom properties, click **New** and then enter com.ibm.websphere.network.useMultiHome in the Name field and specify false in the Value field.
- 3. Update the host name for TCP/IP connections.
  - a. In the administrative console, navigate to the indicated page.
    - For an application server, click Servers > Application Servers > server, and then, under Communications, click Ports.
    - For a deployment manager, click System administration > Deployment manager, and then under Additional Properties, click Ports.
    - For a node agent, click **System administration >Node agent >** nodeagent, and then, under Additional Properties, click Ports.
  - b. Update the Host field for each of the listed ports to the value specified for the com.ibm.CORBA.LocalHost ORB custom property in the first step. When you finish, none of the entries listed in the Host column should contain an \* (asterisk).
- 4. Change the Initial State setting for each of the JMS servers to Stopped.
  - a. In the administrative console, click Servers > JMS Servers.
  - b. Click one of the listed JMS servers and change the value specified for the Initial State field to Stopped.
  - c. Repeat the previous step until the Initial State setting for all of the listed JMS servers is Stopped.
- 5. Change the Initial State setting for each of the listener ports to Stopped.
  - a. In the administrative console, click **Servers > Application servers >** server.

- b. Under Communications, click Messaging > Message Listener Service > Listener Ports
- c. Click one of the listed listener ports and change the value specified for the Initial State field to Stopped.
- d. Repeat the previous step until the Initial State setting for all of the listed listener ports is Stopped.
- 6. Save the updates and synchronize the changes with all of the node agents in the cell.
  - a. In the administrative console, click System administration > Save Changes to Master Repository.
  - b. Select Synchronize changes with nodes, and then click Save.
- 7. Stop and restart all the affected servers, node agents, and the deployment manager.

You have configured an installation of WebSphere Application Server to communicate on one, and only one network interface on a machine that has more than one network interface.

This example creates two nodes, each using a separate network interface, on a machine that has at least two network interfaces.

- 1. Use the Profile Management tool to create an application server and federate it into the desired cell.
- 2. Use the Profile Management tool to create an application server profile, specifying a host name that is different than the host name used for the previously created application server. Federate this application server into the desired cell.
- 3. Start the node agent and application server that are configured to the first network interface. Follow the preceding steps for the node agent and application server to prepare this node to communicate on the network interface you specified when you configured this application server.
- 4. Start the second node agent and application server. Follow the preceding steps for the node agent and application server to prepare this node to communicate only on the network interface that you specified when you configured the second application server.
- 5. Stop all of the node agents and application servers that you created in this example.
- 6. Restart all of these node agents and application servers.

You have two separate nodes running on two different network interfaces.

If you are using a standalone Java client or server to communicate with WebSphere Application Server, and you are using the WebSphere Application Server Software Development Kit (SDK), add the following properties to your Java command to enable the ORB for your application to communicate with a specific network interface.

```
-Dcom.ibm.ws.orb.transport.useMultiHome=false
```

host name is the TCP/IP address or hostname of the network interface for the ORB to use.

**Important:** Do not set *host\_name* to localhost, a loop back address, such as 127.0.0.1, or an \* (asterisk).

# **Tuning application servers**

The WebSphere Application Server contains interrelated components that must be harmoniously tuned to support the custom needs of your end-to-end e-business application.

This group of interrelated components is known as the queuing network. The gueuing network helps the system achieve maximum throughput while maintaining the overall stability of the system.

The following steps describe various tuning tasks that may improve your application server performance. You can choose to implement any of these application server settings. These steps can be performed in any order.

<sup>-</sup>Dcom.ibm.CORBA.LocalHost=host name

- 1. **Tune the object request broker.** An Object Request Broker (ORB) manages the interaction between clients and servers, using the Internet InterORB Protocol (IIOP). It supports client requests and responses received from servers in a network-distributed environment. You can use the following parameters to tune the ORB:
  - Set Pass by reference (com.ibm.CORBA.iiop.noLocalCopies) as described in the Tuning guide PDF.
  - Set the Connection cache minimum (com.ibm.CORBA.MaxOpenConnections) as described in the Tuning guide PDF.
  - · Set Maximum size as described in Thread pool settings
  - Set com.ibm.CORBA.ServerSocketQueueDepth as described in the Administering applications and their environment PDF.
  - Set the **com.ibm.CORBA.FragmentSize** as described in the *Administering applications and their environment* PDF.

#### 2. Tune the XML parser definitions.

- Description: Facilitates server startup by adding XML parser definitions to the jaxp.properties and xerxes.properties files in the \${app\_server\_root}/jre/lib directory. The XMLParserConfiguration value might change as new versions of Xerces are provided.
- · How to view or set: Insert the following lines in both files:

· Default value: None

· Recommended value: None

## 3. Tune the dynamic cache service.

Using the dynamic cache service can improve performance. See the *Administering applications and their environment* PDF for information about using the dynamic cache service and how it can affect your application server performance.

- 4. **Tune the Web container.** The WebSphere Application Server Web container manages all HTTP requests to servlets, JavaServer Pages and Web services. Requests flow through a transport chain to the Web container. The transport chain defines the important tuning parameters for performance for the Web container. There is a transport chain for each TCP port that WebSphere Application Server is listening on for HTTP requests. For example, the default HTTP port 9080 is defined in Web container inbound channel chain. Use the following parameters to tune the Web container:
  - HTTP requests are processed by a pool of server threads. The minimum and maximum thread pool size for the Web container can be configured for optimal performance. Generally, 5 to 10 threads per server CPU will provide the best throughput. The number of threads configured does not represent the number of requests WebSphere can process concurrently. Requests are queued in the transport chain when all threads are busy. To specify the thread pool settings:
    - a. Click Servers > Application Servers > server\_name Web Container Settings> Web Container > Web container transport chains.
    - b. Select the normal inbound chain for serving requests. This will usually be named WCInboundDefault, on port 9080.
    - c. Click TCP Inbound Channel (TCP\_2).
    - d. Set Thread Pools under Related Items.
    - e. Select WebContainer.
    - f. Enter values for Minimum Size and Maximum Size.
  - The HTTP 1.1 protocol provides a keep-alive feature to enable the TCP connection between HTTP clients and the server to remain open between requests. By default WebSphere Application Server will close a given client connection after a number of requests or a timeout period. After a connection is closed, it will be recreated if the client issues another request. Early closure of connections can reduce performance. Enter a value for the maximum number of persistent requests to (keep-alive) to specify the number of requests that are allowed on a single HTTP connection.

Enter a value for persistent timeouts to specify the amount of time, in seconds, that the HTTP transport channel allows a socket to remain idle between requests. To specify values for Maximum persistent requests and Persistent timeout:

- a. Click Servers > Application Servers > server\_name Web Container Settings> Web Container > Web container transport chains.
- b. Select the normal inbound chain for serving requests. This will usually be named WCInboundDefault, on port 9080.
- c. Click HTTP Inbound Channel (HTTP 2).
- d. Enter values for Maximum persistent requests and Persistent timeout.
- 5. Tune the EJB container. An Enterprise JavaBeans (EJB) container is automatically created when you create an application server. After the EJB container is deployed, you can use the following parameters to make adjustments that improve performance.
  - Set the Cleanup interval and the Cache size as described in the Administering applications and their environment PDF.
  - Break CMP enterprise beans into several enterprise bean modules while assembling EJB modules.

See also the *Tuning guide* PDF.

6. Tune the session management.

The installed default settings for session management are optimal for performance. See the Tuning guide PDF for more information about tuning session management.

- 7. Tune the data sources and associated connection pools. A data source is used to access data from the database; it is associated with a pool of connections to that database.
  - · Review information on connection pools, contained in the Administering applications and their environment PDF, to understand how the number of physical connections within a connection pool can change performance.
  - Use the Tuning guide PDF as a reference for the data source and connection pool properties that most affect performance.
- 8. Tune the URL invocation cache.

Each JavaServer Page is a unique URL. If you have more than 50 unique URLs that are actively being used, increase the value specified for the invocationCacheSize JVM custom property. This property controls the size of the URL invocation cache. See the Administering applications and their environment PDF for more information on how to change this property.

# Web services client to Web container optimized communication

To improve performance, there is an optimized communication path between a Web services client application and a Web container that are located in the same application server process. Requests from the Web services client that are normally sent to the Web container using a network connection are delivered directly to the Web container using an optimized local path. The local path is available because the Web services client application and the Web container are running in the same process.

This direct communication eliminates the need for clients and web containers that are in the same process to communicate over the network. For example, a Web services client might be running in an application server. Instead of accessing the network to communicate with the Web container, the Web services client can communicate with the Web container using the optimized local path. This optimized local path improves the performance of the application server by allowing Web services clients and Web containers to communicate without using network transports.

In a clustered environment, there is typically an HTTP server (such as IBM HTTP server) that handles incoming client requests, distributing them to the correct application server in the cluster. The HTTP server uses information about the requested application and the defined virtual hosts to determine which application server receives the request. The Web services client also uses the defined virtual host information to determine whether the request can be served by the local Web container. You must define unique values for the host and port on each application server. You cannot define the values of host and

port as wild cards denoted by the asterisk symbol (\*) when you enable the optimized communication between the Web services application and the Web container. Using wild cards indicate that the local Web container can handle Web services requests for all destinations.

The optimized local communication path is disabled by default. You can enable the local communication path with the enableInProcessConnections custom property. Before configuring this custom property, make sure that you are not using wild cards for host names in your Web container end points. Set this property to true in the Web container to enabled the optimized local communication path. When disabled, the Web services client and the Web container communicate using network transports.

For information about how to configure the enableInProcessConnections custom property, see the Administering applications and their environment PDF.

When the optimized local communication path is enabled, logging of requests through the local path uses the same log attributes as the network channel chain for the Web container. To use a different log file for in process requests than the log file for network requests, use a custom property on the HTTP Inbound Channel in the transport chain. Use the inProcessLogFilenamePrefix custom property to specify a string that is added to the beginning of the network log file name to create a file name that is unique. Requests through the local process path are logged to this specified file. For example, if the log filename is ../httpaccess.log for a network chain, and the inProcesslLogFilenamePrefix custom property is set to "local" on the HTTP channel in that transport chain, the local log file name for requests to the host associated with that chain is /localhttpaccess.log.

# **Application servers: Resources for learning**

Use the following links to find relevant supplemental information about configuring application servers. The information resides on IBM and non-IBM Internet sites, whose sponsors control the technical accuracy of the information.

These links are provided for convenience. Often, the information is not specific to the IBM WebSphere Application Server product, but is useful all or in part for understanding the product. When possible, links are provided to technical papers and Redbooks that supplement the broad coverage of the release documentation with in-depth examinations of particular product areas.

View links to additional information about:

- Programming instructions and examples
- · Programming specifications
- Administration

## **Programming instructions and examples**

WebSphere Application Server education

## **Programming specifications**

- The Java<sup>TM</sup> Virtual Machine Specification, Second Edition
- Sun's technology forum for the Java<sup>TM</sup> Virtual Machine Specification

#### Administration

· Listing of all IBM WebSphere Application Server Redbooks

# Chapter 10. Balancing workloads with clusters

You should use server clusters and cluster members to monitor and manage the workloads of application servers.

Consider your options for configuring application servers. See "Managing application servers" on page 314 for more information.

To assist you in understanding how to configure and use clusters for workload management, consider this scenario. Client requests are distributed among the cluster members on a single machine. A *client* refers to any servlet, Java application, or other program or component that connects the end user and the application server that is being accessed.)

In more complex workload management scenarios, you can distribute cluster members to remote machines.

- 1. Decide which application server you want to cluster.
- 2. Decide whether you want to replicate data. Replication is a service that transfers data, objects, or events among application servers. See "Replicating data across application servers in a cluster" on page 436 for more information. You can create a replication domain when creating a cluster.
- 3. Deploy the application onto the application server.
- 4. After configuring the application server and the application components exactly as you want them to be, create a cluster. The original server instance becomes a cluster member that is administered through the cluster. See "Creating clusters" on page 417 for more information.
- 5. You can create one or more cluster members of the cluster.
- 6. Configure a backup cluster that handles requests if the primary cluster fails.
- 7. Start all of the application servers by starting the cluster. Workload management automatically begins when you start the cluster members of the application server.
- 8. Once you have the cluster running, you can perform the following tasks:
  - Stop the cluster.
  - Upgrade applications on clusters. See the *Administering applications and their environment PDF* for more information.
  - · Detect and handle problems with server clusters and their workloads.
  - Tune the behavior of the workload management run time. If your application is experiencing
    problems with timeouts or your network experiences extreme latency, change the timeout interval for
    the com.ibm.CORBA.RequestTimeout property. Or, if the workload management state of the client is
    refreshing too soon or too late, change the interval for the com.ibm.websphere.wlm.unusable.interval
    property.

For stand-alone Java clients, you must define a bootstrap host. Stand-alone Java clients are clients that are located on a different machine from the application server and have no administrative server. Add the following line to the Java virtual machine (JVM) arguments for the client:

-Dcom.ibm.CORBA.BootstrapHost=machine\_name

where machine\_name is the name of the machine on which the administrative server is running.

# Clusters and workload management

Clusters are sets of servers that are managed together and participate in workload management. The servers that are members of a cluster can be on different host machines, as opposed to the servers that are part of the same node and must be located on the same host machine. A cell can have no clusters, one cluster, or multiple clusters.

© Copyright IBM Corp. 2006 413

Servers that belong to a cluster are *members* of that cluster set and must all have identical application components deployed on them. Other than the applications configured to run on them, cluster members do not have to share any other configuration data. One cluster member might be running on a huge multi-processor enterprise server system, while another member of that same cluster might be running on a smaller system. The server configuration settings for each of these two cluster members are very different, except in the area of application components assigned to them. In that area of configuration, they are identical. This allows client work to be distributed across all the members of a cluster instead of all workload being handled by a single application server.

When you create a cluster, you make copies of an existing application server template. The template is most likely an application server that you have previously configured. You are offered the option of making that server a member of the cluster. However, it is recommended that you keep the server available only as a template, because the only way to remove a cluster member is to delete the application server. When you delete a cluster, you also delete any application servers that were members of that cluster. There is no way to preserve any member of a cluster. Keeping the original template intact allows you to reuse the template if you need to rebuild the configuration.

A vertical cluster has cluster members on the same node, or physical machine. A horizontal cluster has cluster members on multiple nodes across many machines in a cell. You can configure either type of cluster, or have a combination of vertical and horizontal clusters.

Clustering application servers that host Web containers automatically enables plug-in workload management for the application servers and the servlets they host. The routing of servlet requests occurs between the Web server plug-in and clustered application servers using HTTP transports, or HTTP transport channels.

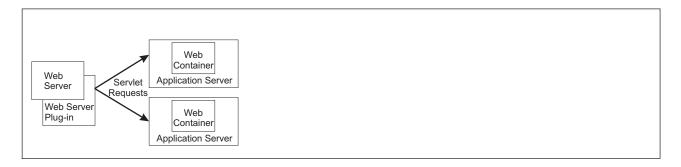

This routing is based on weights associated with the cluster members. If all cluster members have identical weights, the plug-in sends equal requests to all members of the cluster, assuming there are no strong affinity configurations. If the weights are scaled in the range from zero to twenty, the plug-in usually routes requests to those cluster members with the higher weight values.

Assign a weight to a cluster member based on its approximate, proportional ability to do work. The weight value specified for a specific member is only meaningful in the context of the weights you specify for the other members within a cluster. The weight values do not indicate absolute capability. If a cluster member is unavailable, the Web server plug-in temporarily routes requests around that cluster member.

For example, if you have a cluster that consists of two members, assigning weights of 1 and 2 causes the first member to get approximately 1/3 of the workload and the second member to get approximately 2/3 of the workload. However, if you add a third member to the cluster, and assign the new member a weight of 1, approximately 1/4 of the workload now goes to the first member, approximately 1/2 of the workload goes to the second member, and approximately 1/4 of the workload goes to the third member. If the first cluster member becomes unavailable, the second member gets approximately 2/3 of the workload and third member gets approximately 1/3 of the workload.

The weight values only approximate your load balance objectives. There are other application dependencies, such as thread concurrency, local setting preferences, affinity, and resource availability that are also factors in determining where a specific request is sent. Therefore, do not use the exact pattern of requests to determine the weight assignment for specific cluster members.

See "Cluster member settings" on page 428 for information on how to set the weight for a cluster member.

Workload management for EJB containers can be performed by configuring the Web container and EJB containers on separate application servers. Multiple application servers can be clustered with the EJB containers, enabling the distribution of enterprise bean requests between EJB containers on different application servers.

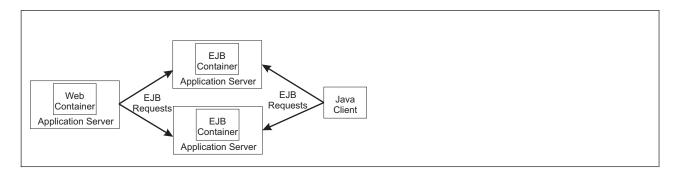

In this configuration, EJB client requests are routed to available EJB containers in a round robin fashion based on assigned server weights. The EJB clients can be servlets operating within a Web container, stand-alone Java programs using RMI/IIOP, or other EJBs.

The server weighted round robin routing policy ensures a balanced routing distribution based on the set of server weights that have been assigned to the members of a cluster. For example, if all servers in the cluster have the same weight, the expected distribution for the cluster is that all servers receive the same number of requests. If the weights for the servers are not equal, the distribution mechanism sends more requests to the higher weight value servers than the lower weight value servers. The policy ensures the desired distribution, based on the weights assigned to the cluster members.

You can choose to have requests sent to the node on which the client resides as the preferred routing. In this case, only cluster members on that node are chosen (using the round robin weight method). Cluster members on remote nodes are chosen only if a local server is not available

WebSphere Application Server can respond to increased use of an enterprise application by automatically replicating the application to additional cluster members as needed. This lets you deploy an application on a cluster instead of on a single node, without considering workload.

Multiple servers that can service the same client request form the basis for failover support. If a server fails while processing a client request, the failed request can be rerouted to any of the remaining cluster members. In fact, several servers could fail, and as long as at least one cluster member is running, client requests can continue to be serviced. For further information backing up failed processes, see "Replicating data across application servers in a cluster" on page 436.

See "Backup clusters" on page 431 for information on backup cluster support. A backup cluster continues functioning when all cluster members of the primary cluster are not available.

# Clusters and node groups

Node groups bound clusters. All cluster members of a given cluster must be members of the same node group.

Any application you install to a cluster must be able to execute on any application server that is a member of that cluster. For the application you deploy to run successfully, all the members of the cluster must be located on nodes that meet the requirements for that application.

In a cell that has many different server configurations, it might be difficult to determine which nodes have the capabilities to host your application. A node group can be used to define groups of nodes that have enough in common to host members of a given cluster. All cluster members in a cluster must be in the same node group.

All nodes are members of at least one node group. When you create a cluster, the first application server you add to the cluster defines the node group that bounds the cluster. All other cluster members you add to the cluster can only be on nodes that are members of this same node group. When you create a new cluster member in the administrative console, you are allowed to create the application server on a node that is a member of the node group for that cluster only.

Nodes can be members of multiple node groups. If the first cluster member you add to a cluster has multiple node groups defined, the system automatically chooses the node group that bounds the cluster. You can change the node group by modifying the cluster settings. Use the "Server cluster settings" on page 423 page to change the node group.

# Workload management (WLM) for all platforms except z/OS

Workload management optimizes the distribution of client processing tasks. Incoming work requests are distributed to the application servers, enterprise beans, servlets, and other objects that can most effectively process the requests. Workload management also provides failover when servers are not available, improving application availability.

Workload management provides the following benefits to WebSphere Application Server applications:

- · It balances client workloads, allowing processing tasks to be distributed according to the capacities of the different machines in the system.
- It provides failover capability by redirecting client requests if one or more servers is unable to process them. This improves the availability of applications and administrative services.
- · It enables systems to be scaled up to serve a higher client load than provided by the basic configuration. With clustering, additional instances of servers, servlets, and other objects can easily be added to the configuration.
- · It enables servers to be transparently maintained and upgraded while applications remain available for
- · It centralizes the administration of servers and other objects.

In the WebSphere Application Server environment, you implement workload management by using clusters, transports, and replication domains.

# Techniques for managing state

Multiple machine scaling techniques rely on using multiple copies of an application server; multiple consecutive requests from various clients can be serviced by different servers. If each client request is completely independent of every other client request, it does not matter if consecutive requests are processed on the same server. However, in practice, client requests are not independent. A client often makes a request, waits for the result, then makes one or more subsequent requests that depend on the results received from the earlier requests.

This sequence of operations on behalf of a client falls into two categories:

#### **Stateless**

A server processes requests based solely on information provided with each request and does not rely on information from earlier requests. The server does not need to maintain state information between requests.

#### Stateful

A server processes requests based on both the information provided with each request and information stored from earlier requests. The server needs to access and maintain state information generated during the processing of an earlier request.

For stateless interactions, it does not matter whether different requests are processed by different servers. However, for stateful interactions, the server that processes a request needs access to the state information necessary to service that request. Either the same server can process all requests that are associated with the same state information, or the state information can be shared by all servers that require it. In the latter case, accessing the shared state information from the same server minimizes the processing overhead associated with accessing the shared state information from multiple servers.

The load distribution facilities in WebSphere Application Server use several different techniques for maintaining state information between client requests:

- · Session affinity, where the load distribution facility recognizes the existence of a client session and attempts to direct all requests within that session to the same server.
- Transaction affinity, where the load distribution facility recognizes the existence of a transaction and attempts to direct all requests within the scope of that transaction to the same server.
- · Server affinity, where the load distribution facility recognizes that although multiple servers might be acceptable for a given client request, a particular server is best suited for processing that request.
- · The session manager, which is part of each application server, stores client session information and takes session affinity and server affinity into account when directing client requests to the cluster members of an application server. The workload management service considers server affinity and transaction affinity when directing client requests among the cluster members of an application server.

# Creating clusters

A cluster is a set of application servers that you manage together as a way to balance workload.

Before you create a cluster determine:

- · Whether you want enterprise bean requests routed to the node on which the client resides.
- If you want to use HTTP memory-to-memory replication.
- The configuration settings you want to specify for the first cluster member. A copy of the first cluster member that you create is stored as part of the cluster data and becomes the template for all additional cluster members that you create.
- The node on which the first cluster member resides.

Also review the content of "Clusters and workload management" on page 413, especially the information about setting cluster weights.

You might want to create a cluster if you need to:

- · Balance your client requests across multiple application servers.
- Provide a highly available environment for your applications.

A cluster enables you to manage a group of application servers as a single unit, and distribute client requests among the application servers that are members of the cluster.

To create a cluster:

- 1. In the administrative console, click Servers > Clusters > New. The Create a new cluster wizard starts.
- 2. Specify a name for the cluster.
- 3. Select **Prefer local** if you want to enable node-scoped routing optimization. This option is enabled by default. When this option is enabled, if possible, EJB requests are routed to the client node. This option improves performance because client requests are sent to local enterprise beans.

4. Select Configure HTTP session memory-to-memory replication if you want a memory-to-memory replication domain created for this cluster. The replication domain is given the same name as the cluster and is configured with the default settings for a replication domain. When the default settings are in effect, a single replica is created for each piece of data and encryption is disabled. Also, the Web container for each cluster member is configured for memory-to-memory replication.

To change these settings for the replication domain, click Environment > Replication domains > replication\_domain\_name. To modify the Web container settings, click Servers > Clusters > cluster name > Cluster members > cluster member name > Web container settings > Session management > Distributed environment settings in the administrative console. If you change these settings for one cluster member, you might also need to change them for the other members of this cluster.

- Click Next.
- 6. Choose whether to create an empty cluster or to create the first member of the cluster.

If you decide to create an empty cluster, when you are ready to add members to this cluster, in the administrative console, click Servers > Clusters > cluster name > Cluster members > New.

To create an empty cluster:

- a. Select None. Create an empty cluster.
- b. Click **Next** to display a summary of the defined cluster.
- c. Click Finish to create the cluster, or click Cancel if you decide not to create this cluster.

When you create the first cluster member, remember that a copy of the first cluster member that you create is stored as part of the cluster data and becomes the template for all additional cluster members that you create.

- a. Specify the name of the first cluster member.
- b. Select the node on which you want this cluster member to reside.
- c. Specify the weight value for the cluster member. The weight value controls the amount of work that is directed to the application server. If the weight value for this server is greater than the weight values that are assigned to other servers in the cluster, then this server receives a larger share of the workload. The weight value represents a relative proportion of the workload that is assigned to a particular application server. The value can range from 0 to 20. See "Clusters and workload management" on page 413 for more information.
- d. Select Generate unique HTTP ports if you want to generate unique port numbers for every HTTP transport that is defined in the source server. When this option is selected, which is the default setting, this cluster member does not have HTTP transports or HTTP transport channels that conflict with any of the other servers that are defined on the same node. If you unselect this option, all of the cluster members will share the same HTTP ports.
- e. Select the core group to which you want this cluster member to belong. You are prompted for the core group only if you have more than one core group defined for this cluster.
- f. Select one of the following options as the basis for the first cluster member.
  - Create the member using an application server template.
  - Create the member using an existing application server as a template.
  - Create the member by converting an existing application server.

Important: You can only add an existing application server to the cluster if you select that server as the first cluster member. You cannot add other existing application servers to that cluster after you create the first cluster member. If you add an existing server to a cluster, the only way to remove that server from the cluster is to delete the server. Therefore, you might want to use the existing server as a template for the first cluster member instead of as the cluster member. If you keep the original application server out of the cluster, you can reuse that server as the template if you need to rebuild the configuration.

#### 7. Click Next.

- 8. Create additional cluster members. Before you create additional cluster members, check the configuration settings of the first cluster member. These settings are displayed at the bottom of the Create additional cluster members panel of the Create a new cluster wizard. For each additional member that you want to create:
  - a. Specify a unique name for the member. The name must be unique within the node.
  - b. Select the node to which you want to assign the cluster member.
  - c. Specify the weight you want given to this member. The weight value controls the amount of work that is directed to the application server. If the weight value for the server is greater than the weight values that are assigned to other servers in the cluster, then the server receives a larger share of the workload. The value can range from 0 to 20.
  - d. Select Generate unique HTTP ports if you want to generate unique port numbers for every HTTP transport that is defined in the source server.
  - e. Click Apply. You can edit the configuration settings of any of the newly created cluster members other than the first cluster member, or you can create additional cluster members. Click Previous to edit the properties of the first cluster member.
- 9. When you finish creating cluster members, click **Next**.
- 10. View the summary of the cluster and then click Finish to create the cluster, click Previous to return to the previous wizard panel and change the cluster, or click Cancel to exit the wizard without creating the cluster.
- 11. To further configure a cluster, click Servers > Clusters, and then click the name of the cluster. Only the **Configuration** and **Local Topology** tabs appear until you save your changes.
- 12. Click **Review** to review your cluster configuration settings. Repeat the previous step if you need to make additional configuration changes.
- 13. If you do not want to make any additional configuration changes, select Synchronize changes with Nodes and then click Save. Your changes are saved and synchronized across all of your nodes.

Important: If you click Save, but do not select Synchronize changes with Nodes, when you restart the cluster, WebSphere Application Server does not start the cluster servers because it cannot find them on the node. If you want to always synchronize your configuration changes across your nodes, you can select Synchronize changes with Nodes as one of your console preferences.

14. Restart the cluster.

You have a configured cluster to which you can assign work requests. The Runtime and Local Topology tabs appear the next time you access this page.

#### You can:

- Click Servers > Clusters > cluster\_name to view or to change the configuration settings for a cluster. For example, if you are running in a high availability environment, you might want to select the Enable failover of transaction log recovery option for this cluster. This option allows the recovery of transactions to failover from one cluster member to another. See Chapter 10, "Balancing workloads with clusters," on page 413 for more information about cluster configuration options.
- · Create additional cluster members.
- · Start the cluster.
- Use scripting to automate the task of creating clusters. See the Administering applications and their environment PDF for more information.
- · Create a static routing table to temporarily handle IIOP routing for the cluster if your high availability infrastructure is disabled.

# Creating a cluster: Basic cluster settings

Use this page to enter the basic settings for a cluster.

To view this administrative console page, click **Servers > Clusters > New**.

#### Cluster name

Specifies the name of the cluster. The cluster name must be unique within the cell.

# **Prefer local**

Specifies that the node scoped routing optimization is enabled or disabled. The default is enabled, which means that Enterprise JavaBeans (EJB) requests are routed to the client node when possible. Enabling this setting improves performance because client requests are sent to local enterprise beans.

# Configure HTTP session memory-to-memory replication

Specifies that when the cluster is created, a memory-to-memory replication domain is created for each of the members of this cluster.

If a replication domain is created, it is given the same name as the cluster and is configured with the default settings for a replication domain. When the default settings are in effect, a single replica is created for each piece of data and encryption is disabled. Also, the SIP container and Web container for each cluster member is configured for memory-to-memory replication.

To modify the replication domain settings, in the administrative console, click Environment > Replication **domains** > replication domain name.

The default mode setting for the replication domain is Both client and server. In this mode, all data sent to either the client or the server is replicated. This setting is good for an environment that has a middle to low traffic load. However, if your environment has a high traffic load, you should change the replication domain mode setting to either Client only, or Server only, because these settings provide better scaling. In Client only mode, only data sent to the client is replicated. In Server only mode, only data sent to the server is replicated.

To modify the mode setting for a replication domain, in the administrative console, click Servers > Clusters > cluster name > Cluster members > cluster member name, and then click either SIP Container Settings or Web Container Settings. Next click Session management > Distributed environment settings, and select a different mode. It does not matter whether you change the mode under the SIP container or the Web container because the same replication domain settings apply to both containers.

Important: If you change any of the replication domain settings for one cluster member, including the mode setting, you should change them for all of the other members of the cluster.

# Creating a cluster: Create first cluster member

Use this page to specify settings for the first cluster member.

There are two ways to create the first member of a cluster:

- · You can create the first member when you create a new cluster.
  - To create a new cluster, in the administrative console, click Servers > Clusters > New.
- You can create an empty cluster and then add a first member after you finish creating the cluster. To create a cluster member for an existing cluster, in the administrative console, click **Servers** > Clusters > cluster name > Cluster members > New.

When you create the first cluster member, a copy of that member is stored as part of the cluster data and becomes the template for all additional cluster members that you create.

When adding servers to a cluster, remember that the only way to remove an application server from a cluster is to delete the application server from the list of cluster members.

### Member name

Specifies the name of the application server that is created for the cluster.

The member name must be unique on the selected node.

### Select node

Specifies the node on which the application server resides.

# Weight

Specifies the amount of work that is directed to the application server.

If the weight value for the server is greater than the weight values that are assigned to other servers in the cluster, the server receives a larger share of the cluster workload. The value can range from 0 to 20. Enter zero to indicate that you do not want requests to route to this application server unless this server is the only server that is available to receive requests.

# Core group

Specifies the core group in which the application server resides. This field displays only if you have multiple core groups configured. You can change this value only for the first cluster member.

# Generate unique HTTP ports

Specifies that a unique HTTP port is generated for the application server. By generating unique HTTP ports for the application server, you avoid potential port collisions and configurations that are not valid.

### Select basis for first cluster member:

Specifies the basis you want to use for the first cluster member.

If you select Create the member using an application server template, the settings for the new application server are identical to the settings of the application server template you select from the list of available templates.

If you select Create the member using an existing application server as a template, the settings for the new application server are identical to the settings of the application server you select from the list of existing application servers.

If you select Create the member by converting an existing application server, the application server you select from the list of available application servers becomes a member of this cluster.

If you select None. Create an empty cluster, a new cluster is created but it does not contain any cluster members.

**Important:** The basis options are available only for the first cluster member. All other members of a cluster are based on the cluster member template which is created from the first cluster member.

# Creating a cluster: Summary settings

Use this administrative console page to view and save settings when you create a cluster or cluster member.

You can view this administrative console page whenever you create a new cluster or a new cluster member. This summary page displays your configuration changes before you commit the changes and the new cluster or cluster member is created.

To create a cluster, in the administrative console, click **Servers > Clusters > New**.

To create a cluster member for an existing cluster, in the administrative console, click Servers > Clusters > cluster\_name > Cluster members > New

The bounding node group of the cluster is based on the first application server that is added as a member of the cluster. To select a different bounding node group, click Servers > Clusters > cluster\_name in the administrative console and edit the settings for that cluster.

Review the changes to your configuration, and then click **Finish** to complete and save your work.

# Creating a cluster: Create additional cluster members

Use this page to create additional members for a cluster. You can add a member to a cluster when you create the cluster or after you create the cluster. A copy of the first cluster member that you create is stored as part of the cluster data and becomes the template for all additional cluster members that you create.

To add members to a cluster, in the administrative console, click Servers > Clusters > cluster name > Cluster members > New. After you enter the required information about the new cluster member, click Add Member to add this member to the cluster member list.

After adding a cluster member, you might need to change one or more of the property settings for this cluster member, or a another cluster member that you just added. To change one or more property settings for any cluster member that you just added, other than the first cluster member, select that cluster member, and then click Edit. When you finish changing the property settings, click Update Member to save your changes.

If you decide not to create a particular cluster member, select the member and then click **Delete**.

You cannot edit or delete the first cluster member or an already existing cluster member.

If you create additional cluster members immediately after you create the first cluster member, the list of cluster members includes a checklist in front of the names of these additional cluster members. However, a check box does not appear in front of the name of the first cluster member because you cannot delete this member or edit its settings. To modify the first cluster member, click Previous.

Similarly, if you are adding cluster members to a cluster that already has existing members, the existing members appear in the list of cluster members but a check box does not appear in front of the names of these cluster members. To delete one of these existing members or to change the settings of one of these cluster members, in the administrative console click Servers > Clusters > cluster\_name > Cluster members and then select the member that you want to delete or whose configuration settings you want to change.

### Member name

Specifies the name of the application server that is created for the cluster.

The member name must be unique on the selected node.

### Select node

Specifies the node on which the application server resides.

## Weight

Specifies the amount of work that is directed to the application server.

If the weight value for the server is greater than the weight values that are assigned to other servers in the cluster, the server receives a larger share of the cluster workload. The value can range from 0 to 20. Enter zero to indicate that you do not want requests to route to this application server unless this server is the only server that is available to receive requests.

# **Generate unique HTTP ports**

Specifies that a unique HTTP port is generated for the application server. By generating unique HTTP ports for the application server, you avoid potential port collisions and configurations that are not valid.

# Server cluster collection

Use this page to view information about and change configuration settings for a cluster. A cluster consists of a group of application servers. If one of the application servers fails, requests are routed to other members of the cluster.

To view this administrative console page, click **Servers > Clusters**.

To define a new cluster, click **New** to start the Create a new cluster wizard.

### Name

Specifies a logical name for the cluster. The name must be unique among clusters within the containing cell.

### Status

Specifies whether a cluster is stopped, partially started, started, or partially stopped.

If all cluster members are stopped, stopped displays for the status and state of the cluster. After you click Start or Ripplestart to start a cluster, the cluster state briefly displays as starting, and each server that is a member of that cluster launches if it is not already running. When the first member launches, the state changes to partially started. The state remains partially started until all cluster members are running. When all cluster members are running, the state changes to running and the status is started. Similarly, when you click Stop or ImmediateStop to stop a cluster, the state changes to partially stopped when the first member stops and then changes to stopped when all cluster members are not running.

### Server cluster settings

Use this page to view or change the configuration of a server cluster instance, and to view the local topology of a server cluster instance.

To change the configuration and local topology of a server cluster, in the administrative console click Servers > Clusters > cluster name.

To view runtime information, such as the state of the server cluster, click Servers > Clusters > cluster name, and then click the Runtime tab.

To display the topology of a specific cluster, click Servers > Clusters > cluster\_name, and then click the Local Topology tab.

If the high availability infrastructure is disabled and you require IIOP routing capabilities, click Servers > Clusters > cluster name, then click on the Runtime tab, and then click Export route table to take a snapshot of the run-time cluster routing information as viewed by the Deployment Manager, and serialize it to the file system under the cluster's configuration directory. A static route table for IIOP cluster traffic is created. You should then force a node synchronize to ensure that the file is distributed to all of the nodes in the cell.

Because the information contained in the static route table does not account for server run-time state, you should only use this option if the high availability infrastructure is disabled.

Use of a static route table preempts the use of the dynamic routing table that is contained in cluster members. After the static file is transferred to a node, whenever a cluster member residing in that node starts, it uses the static table instead of the dynamic table to handle IIOP routing. If a cluster member is running when you create the static route table, you must restart that cluster member to give it access to the static route table information because the table is loaded at runtime.

After the table is created, an informational message, similar to the following message, is issued that indicates the name of the file that contains the table and where that file is located:

The route table for cluster MyCluster was exported to file /home/myInstall/was/server/profiles/dmgrProfile/config/cells/ MyCell/clusters/Myfile.wsrttble.

As this message illustrates, the file containing the table is placed in the config directory of the deployment manager for this cluster. You should keep a record of this location so that you can delete this file when you are ready to start using dynamic routing again.

Important: If you use this option, you must statically set the ORB\_LISTENER\_ADDRESS port on each of the cluster members because the route table is static and the cluster members do not communicate during state changes. If this port is not assigned, the cluster members restart on different ports and the static routing information is not able to route requests to the cluster members.

### Cluster name:

Specifies a logical name for the cluster. The name must be unique among clusters within the containing cell.

Data type String

## Bounding node group name:

Specifies the node group that bounds this cluster. All application servers that are members of a cluster must be on nodes that are members of the same node group.

A node group is a collection of WebSphere Application Server nodes. A node is a logical grouping of managed servers, usually on a computer system that has a distinct IP host address. All application servers that are members of a cluster must be on nodes that are members of the same node group. Nodes that are organized into a node group need enough capabilities in common to ensure that clusters formed across the nodes in the node group can host the same application in each cluster member. A node must be a member of at least one node group and can be a member of more than one node group.

Create and manage node groups by clicking System administration > Node groups in the administrative console.

### Prefer local:

Specifies that the node scoped routing optimization is enabled or disabled. The default is enabled, which means that enterprise bean requests are routed to the client node when possible. Enabling this setting improves performance because client requests are sent to local enterprise beans.

Data type Boolean Default true

### Enable failover of transaction log recovery:

Specifies that for the transaction service component, failover of the transaction log for recovery purposes is enabled or disabled. The default is disabled.

When this setting is enabled, and the transaction service properties required for peer recovery of failed application servers in a cluster are properly configured, failover recovery of the transaction log occurs if the server processing the transaction log fails. If the transaction services properties required for peer recovery of failed application servers in a cluster are not properly configured, this setting is ignored.

### State:

Specifies whether the cluster is stopped, starting, or running.

If all cluster members are stopped, the cluster state is stopped. After you request to start a cluster, the cluster state briefly changes to starting and each server that is a member of that cluster launches, if it is not already running. When the first member launches, the state changes to websphere.cluster.partial.start. The state remains partially started until all cluster members are running, then the state changes to running. Similarly, when stopping a cluster, the state changes to partially stopped as the first member stops and changes to stopped when all members are not running.

| Data type | String                                                           |
|-----------|------------------------------------------------------------------|
| Range     | Valid values are starting, partially started, running, partially |
|           | stopped, or stopped.                                             |

# Cluster topology

Use this page to display, in a tree format, a list of all of the application server clusters defined for your WebSphere Application Server environment. The list shows all of the nodes and cluster members that are included in each cluster contained in a cell.

To view this page, in the administrative console, click **Servers > Cluster topology**.

# **Enabling static routing for a cluster**

If your high availability infrastructure is disabled and you require IIOP routing capabilities, you can create a static routing table for the members of a cluster to use to handle enterprise bean requests. Because the information contained in this static routing table does not account for server runtime state, you should delete this table and return to using the dynamic routing table as soon as your high availability infrastructure is enabled.

Before you create a static route table, ensure that the ORB LISTENER ADDRESS port is set on each of the cluster members. Because the route table you create is static, and the cluster members do not communicate during state changes, if you do not set the ORB LISTENER ADDRESS port on each of the cluster members, the cluster members restart on different ports and the deployment manager is not able to route IIOP requests to the cluster members.

You should only create a static route table if your high availability infrastructure is disabled and you require IIOP routing capabilities. To create a static route table:

- 1. In the administrative console, click **Servers > Clusters**.
- 2. Select the fully-configured cluster for which static routing is required and click **Start** if it is not already running.
- 3. Ensure that the cluster is in a fully available state such that a client can route across the entire cluster.
- 4. Click the name of the cluster, and then click **Export route table** to create a static route table for that cluster. After the table is created, an informational message, similar to the following message, is issued that indicates the name of the file that contains the table and where that file is located:

The route table for cluster MvCluster was exported to file /home/myInstall/was/server/profiles/dmgrProfile/config/cells/MyCell/ clusters/Myfile.wsrttble.

As this message illustrates, the file containing the table is placed in the config directory of the deployment manager for that cluster. You should keep a record of this location so that you can delete this file when you are ready to start using dynamic routing again.

- 5. Click Save, and then click Synchronize changes with Nodes. This step forces a node synchronization which ensures that the file is distributed to all of the nodes in the cell.
- 6. Select the cluster again and click **Stop** to stop the cluster.
- 7. Select the cluster again and click Start. The cluster members do not start to use the static route table until you stop and then restart the cluster.

The cluster members use the static route table to perform IIOP routes.

When your high availability infrastructure is enabled, disable static routing so that the cluster members resume using dynamic routing:

- 1. Set the ORB\_LISTENER\_ADDRESS property back to 0 (zero).
- 2. Delete the static route table file from the config directory of the deployment manager for this cluster.
- 3. Force a node synchronize to ensure the file is removed from the nodes.
- 4. Stop the cluster and then start the cluster again.

# Adding members to a cluster

You create an application server as a member of a configured cluster.

Create a cluster if you do not already have a configured cluster.

See "Creating clusters" on page 417 for more information.

If you are migrating from a previous version of WebSphere Application Server, you can upgrade a portion of the nodes in a cell, while leaving others at the other release level. For a time, you might be managing servers that are at a previous release level and servers that are running at the newer release in the same cell. In this mixed environment, you can only add cluster members for the WebSphere Application Server versions that already exist in the cluster. For example, if a cluster contains a WebSphere Application Server v5.x member, you can create a new v5.x member in that cluster. However, if a cluster does not contain a WebSphere Application Server v5.x member, you cannot create a new v5.x member in that cluster.

To create a new cluster member, view information about existing cluster members, or manage existing cluster members:

- 1. In the administrative console, click **Servers > Clusters > cluster\_name > Cluster members**. The Cluster members page lists members of a cluster, and for each member indicates:
  - The node on which the member resides.
  - The version of the application server. This information shows whether the cluster is a mixed cluster.
  - · The configured weight for the member.
  - · The runtime weight for the member. This weight indicates the proportionate workload that is currently directed to this cluster member.
  - Whether the member is started, stopped, or encountering problems.
- 2. Click **New** to create a new cluster member.

Clicking **New** starts the Create a new cluster member wizard. This wizard allows you to add new members to an already configured cluster.

A copy of the first cluster member that you create is stored as part of the cluster data and becomes the template for all additional cluster members that you create.

- a. Specify a name for the cluster member (application server). The name must be unique within the node.
- b. Select the node for the cluster member.
- c. Specify the server weight. The weight value controls the amount of work that is directed to the application server. If the weight value for the server is greater than the weight values that are assigned to other servers in the cluster, then the server receives a larger share of the workload. The value can range from 0 to 20.
- d. Specify whether to generate unique HTTP ports.
- e. Click Add Member to finish defining the cluster member. The first cluster member for this cluster is used as the template for this cluster member. You can repeat these steps to define other cluster members.
- f. When you finish defining additional cluster members, review the summary information for the new cluster members. If you have to change any of the property settings for any of the new members, select that cluster member, and then click Edit. When you finish changing the property settings, click **Update Member** to save your changes.
- g. When you finish defining new cluster members, click Next to view the summary page for the cluster, and then click Finish to create these new cluster members.
- 3. Click **Review**, select Synchronize changes with Nodes, and then click **Save** to save your changes.

You created application servers that are members of an existing server cluster.

If when you created the new members, you chose to generate unique ports, update the alias list for the virtual host that you plan to use with the new servers.

### You can:

- Click on the name of the cluster member under **Member name** on the Cluster members page in the administrative console, and examine the settings for a specific cluster member.
- Click Servers > Application Servers > cluster\_member\_name or click Servers > Clusters > cluster\_name > Cluster members > cluster\_member\_name to specify additional application server properties for a cluster member.
- Create a backup cluster. See "Creating backup clusters" on page 430 for more information.
- Start the cluster. See "Starting clusters" on page 434 for more information.
- Use scripting to automate the task of adding cluster members. See the *Using the administrative clients* PDF for more information.

# Cluster member collection

Use this page to view and manage application servers that belong to a cluster.

You can also use this page to change the weight of any of the listed application servers.

A copy of the first cluster member that you create is stored as part of the cluster data and becomes the template for all additional cluster members that you create.

Any individual configuration change that you make to a cluster member does not affect the configuration settings of the cluster member template. You must use wsadmin commands to modify this template. Similarly, any changes that you make to the template does not affect existing cluster members.

See the Using the administrative clients PDF for more information on how to modify this template.

To view this administrative console page, click **Servers > Clusters > cluster** name > **Cluster members**.

### Member name

Specifies the name of the server in the cluster. On most platforms, the name of the server is the process name. The name must match the (object) name of the application server.

### Node

Specifies the name of the node for the cluster member.

#### Version

Specifies the version of the WebSphere Application Server product on which the cluster member runs.

# **Configured weight**

Specifies the weight that is currently configured for the cluster member. The weight determines the amount of work that is directed to the application server. If the weight value for the server is greater than the weight values assigned to other servers in the cluster, the server receives a larger share of the cluster workload.

To change the configured weight for a cluster member you can either specify a new weight in the Configured weight field and click the **Update** button for the Configured weight column, or click on the name of the cluster member. Clicking the name of the cluster member navigates you to the page where you can change any of the configuration settings for that cluster member.

# Runtime weight

Specifies the proportionate workload that is currently directed to the cluster member in comparison to the configured weight for that cluster member. To change the proportion, specify a new weight in the Runtime weight field and click the **Update** button for the Runtime weight column.

### Status

Specifies whether a cluster member is running, stopped, or unavailable.

If a cluster member is stopped, its status is Stopped. After you request to start a cluster member by clicking **Start**, the status becomes Started. After you click **Stop**, its status changes to Stopped when it stops running.

Note that if the status is unavailable, the node agent is not running in that node and you must restart the node agent before you can start the cluster member.

## Cluster member settings

Use this page to manage the members of a cluster. A cluster of application servers are managed together and participate in workload management.

A copy of the first cluster member that you create is stored as part of the cluster data and becomes the template for all additional cluster members that you create.

Any individual configuration change that you make to a cluster member does not affect the configuration settings of the cluster member template. You must use wsadmin commands to modify this template. Similarly, any changes that you make to the template does not affect existing cluster members. See the Using the administrative clients PDF for more information on how to modify this template.

cluster member name.

### Member name:

Specifies the name of the server in the cluster. On most platforms, the name of the server is the process name. The name must match the (object) name of the application server.

Data type String

## Weight:

Specifies the amount of work that is directed to the application server. If the weight value for the server is greater than the weight values assigned to other servers in the cluster, then the server receives a larger share of the server workload.

Data type Integer Range 0 to 20

### **Unique ID:**

Specifies a numerical identifier for the application server that is unique within the cluster. The ID is used for affinity.

Data type Integer

### Run in development mode:

Enabling this option may reduce the startup time of an application server. This may include JVM settings such as disabling bytecode verification and reducing JIT compilation costs. Do not enable this setting on production servers. This setting is only available on application servers running WebSphere Application Server Version 6.0 and later.

Specifies that you want to use the JVM settings -Xverify and -Xquickstart on startup. After selecting this option, save the configuration and restart the server to activate development mode.

The default setting for this option is false, which indicates that the server will not be started in development mode. Setting this option to true specifies that the server will be started in development mode (with settings that will speed server startup time).

Data type Boolean Default false

### Parallel start:

Specifies whether to start the server on multiple threads. Starting the server on multiple threads might shorten the startup time.

Specifies that you want the server components, services, and applications to start in parallel rather than sequentially.

The default setting for this option is true, which indicates that the server be started using multiple threads. Setting this option to false specifies that the server will not be started in using multiple threads (which may lengthen startup time).

The order in which applications start depends on the weight you assign to each application. The application with the lowest starting weight starts first. Applications with the same starting weight start in parallel. You use the Starting weight field on the Applications > Enterprise Applications > application\_name page of the administrative console to set the starting weight for an application.

Boolean Data type

Default true

### Class loader policy:

Specifies whether there is a single class loader to load all applications or a different class loader for each application.

### Class loading mode:

Specifies whether the class loader should search in the parent class loader or in the application class loader first to load a class. The standard for Developer Kit class loaders and WebSphere Application Server class loaders is Parent first.

This field only applies if you set the Class loader policy field to single.

If you select Parent last, your application can override classes contained in the parent class loader, but this action can potentially result in ClassCastException or linkage errors if you have mixed use of overridden classes and non-overridden classes.

### Process Id:

Specifies the native operating system process ID for this server.

The process ID property is read only. The system automatically generates the value.

#### Cell name:

Specifies the name of the cell in which this server is running.

The Cell name property is read only.

### Node name:

Specifies the name of the node in which this server is running.

The Node name property is read only.

### State:

Specifies the run-time execution state for this server.

The State property is read only.

# **Creating backup clusters**

Use this task to configure a backup cluster that handles Enterprise JavaBeans (EJB) requests if the primary cluster fails.

Before you begin, create two clusters that are able to provide backup for each other. The objects and resources available in the primary cluster must also be available in the backup cluster. You must use the same cluster name, install the same applications, use the same application names, and define the same resources in the backup cluster as in the primary cluster.

The primary cluster and the backup cluster must reside in separate cells because a cluster must have a unique name within a cell. See "Backup clusters" on page 431 for more information.

Perform this task to create a backup cluster for your EJB clusters. When all the servers in the primary cluster fail, work is not halted because the backup cluster can continue serving requests for EJB work.

To configure a backup cluster, specify a name and a port. The port is called a domain bootstrap address and consists of a bootstrap host and port. The bootstrap host is the host that contains the deployment manager in which the backup cluster is configured. The bootstrap port is equal to the bootstrap port for the same deployment manager.

The primary cluster and the backup cluster must reside in separate cells. The bootstrap host and port for the backup cluster determine which cell contains the backup cluster.

- 1. Determine the bootstrap host and port of the backup cluster.
  - a. Connect the administrative console for the deployment manager that contains the backup cluster.
  - b. Click System administration > Deployment manager > Ports > BOOTSTRAP ADDRESS. The host and port for the BOOTSTRAP\_ADDRESS instance is the host and port that the backup cluster uses. Remember these values for when you configure the primary cluster.
- 2. Connect the administrative console to the deployment manager that contains the primary cluster. Click **Servers** > **Clusters** > *cluster name* > **Backup cluster**.
- 3. Ensure that the name of the backup cluster is the same as the primary cluster.
- 4. Click Domain bootstrap address. Specify the backup cluster deployment manager bootstrap host and port in the **Host** and **Port** fields. Click **OK**. The bootstrap host and port combined define a bootstrap address for the deployment manager. On the Domain Bootstrap Address page, use the Configuration tab to statically define the backup cluster; the static value is consumed each time the deployment manager starts. You can use the **Runtime** tab to define the backup cluster during run time only; when the deployment manager stops, the run-time backup cluster information is discarded.
- 5. Click OK.
- 6. Configure a core group bridge between each of the cluster core groups. Use an access point group to join the two core groups. In the deployment manager for the primary cell, configure an access point group that has a peer access point that refers to the core group access point in the backup cell. In the deployment manager for the backup cell, create an access point group that has the same name as the access point group that you created in the primary cell. Add a peer access point that refers to the core group access point in the primary cell. See "Configuring the core group bridge service" on page 511 for more information.

Tip: If you are configuring a V5.x cluster to back up a cluster that is on the current release, do not configure the core group bridge service. Core groups are not supported in V5.x. Therefore, the V5.x cluster does not belong to a core group. The backup cluster still functions using only the domain bootstrap address.

7. Save the configuration.

The backup cluster completes EJB requests when the primary cluster fails.

If you experience problems when configuring your backup cluster, see the Troubleshooting and support PDF.

# **Backup clusters**

Backup clusters mirror the primary server clusters. Mirrored cluster support is for Enterprise JavaBeans (EJB) requests only.

## Overview and prerequisites

When all the members of a cluster are no longer available to service EJB requests, any clients that must interact with one of the EJB application servers in the cluster do not function. Mirrored clusters enable an EJB cluster (primary cluster) to failover to another EJB cluster (backup cluster) when none of the EJB

application servers in the primary cluster are able to service a request. The backup cluster allows the client to continue functioning when all of cluster members in the primary cluster are not available.

The fail back is automatic. You do not have to initiate fail back to the primary cluster after restarting the servers in the primary cluster. The backup cluster stops servicing requests as soon as the primary cluster becomes available. However, all of the deployment managers must be functional for backup cluster support, and the primary cluster must be defined as the backup for the backup cluster.

For the backup cluster to take over servicing requests successfully:

- The objects and resources available in the primary cluster must also be available in the backup cluster.
- You must use the same cluster name, install the same applications, use the same application names, and define the same resources in the backup cluster as in the primary cluster.
- The primary cluster and the backup cluster must reside in separate cells because a cluster must have a unique name within a cell.
- Both the primary and backup clusters must have a backup cluster configured, and each cluster must specify the opposite cluster as its backup cluster.

Because the primary and backup clusters reside in different cells, with the current version of WebSphere Application Server, the clusters also reside in different core groups. You must configure the core group bridge service to allow communication between core groups. The core group bridge service eliminates the requirement of a running deployment manager and a node agent for the backup cluster support. In the previous release, if the deployment manager stopped, new requests could not be forwarded to the backup cluster after the primary cluster failed. Any core group bridge server that is configured in the cell that contains the primary cluster can provide information about the backup cluster. The backup cluster support fails only if all of the core group bridge servers in a cell are not running.

For cluster failover and fail back to function as expected, all of the servers (deployment manager, node agents and application servers) for both the primary cluster and the backup cluster must be at a release and level that provides mirrored cluster support. However, if you are using a V5.x cluster to back up a cluster that is on the current release, you do not have the core group bridge service functionality available to you on the V5.x cluster.

### Configuration

Mirrored cluster support is not configured by default. To use the mirrored cluster support, you must specify backup clusters in your configuration. Each cluster can have only one backup cluster, which must be configured before it is specified as a backup cluster.

To configure a backup cluster in a cluster, you must specify a name and a domain bootstrap address. The bootstrap host is the host that contains the deployment manager in which the backup cluster is configured. The bootstrap port is the bootstrap port for this deployment manager.

The primary cluster and the backup cluster must reside in separate cells. To place mirrored clusters in separate cells, configure the appropriate backup cluster domain bootstrap address. The backup cluster bootstrap host and port determine which cell contains the backup cluster.

You can configure a backup cluster using the administrative console or the ExtendedCluster MBean. To determine the value for the domain bootstrap address and configure a backup cluster using the console, see Creating backup clusters.

To configure a backup cluster using the administrative console, use the Configuration tab on the Domain Bootstrap Address page to statically define the backup cluster; the static value is consumed each time the deployment manager starts. Use the Runtime tab on the Domain Bootstrap Address page to define the backup cluster during run time only; when the deployment manager stops, the run-time backup cluster information is discarded.

Because the primary and backup clusters reside in different cells, with the current version of WebSphere Application Server, the clusters also reside in different core groups. You must configure the core group bridge service to allow communication between core groups. Use an access point group to join the two core groups. In the deployment manager for the primary cell, configure an access point group that has the core group access point for the backup cell as a peer access point. In the deployment manager for the backup cell, create an access point group that has the same name as the access point group you created in the primary cell. Add a peer access point that refers to the core group access point in the primary cell. See "Creating advanced core group bridge configurations" on page 521 for more information. If you are configuring a V5.x cluster to back up a cluster that is on the current release, you do not have to configure the core group bridge service because the V5.x cluster does not belong to a core group. The backup cluster still functions using only the domain bootstrap address.

If you are configuring a backup cluster using the ExtendedCluster MBean, you can change the runtime configuration only. The MBean change does not affect the static configuration. You can use the setBackup operation on the ExtendedCluster MBean to change the run-time configuration. For example, you can use the following Java code to set the primary cluster's backup cluster:

```
ac.invoke(extendedCluster, "setBackup", new Object[] {
  backupClusterName, backupBootstrapHost, backupBootstrapPort},
 new String[] {
    "java.lang.String", "java.lang.String", "java.lang.Integer"});
```

In this sample, ac is the AdminClient, and extendedCluster is the ExtendedClusterObjectName for the primary cluster.

## Fail back support scenarios

There are two scenarios that affect the cluster fail back support.

In the first scenario, requests are made by the client to the primary cluster, which eventually stops accepting requests. The requests are then routed to the backup cluster. The client initially sent requests to the primary cluster and therefore has information about the primary cluster. As a result, when the primary cluster is available again, the requests fail back to the primary cluster.

In the second scenario, the client does not start sending requests until after the primary cluster is down, and the requests go directly to the backup cluster. In this case, the client has information about the backup cluster only. Because the client knows about the backup cluster only, when the primary cluster becomes available, the requests from this client continue to route to the backup cluster and do not fail back to the primary cluster when it becomes available. This scenario occurs when an object is created on the backup cluster. In this case, the backup cluster becomes the primary cluster for this object.

Both of these scenarios can occur within the same client at the same time, if the client is sending requests to existing objects and creating new objects after the primary cluster stops processing.

# Backup cluster settings

Use this page to configure a backup server cluster. The backup server cluster is used if the primary server cluster fails.

Configuration of a backup cluster is only useful if the cluster contains an Enterprise JavaBeans (EJB) module and a client outside of the cluster uses the EJB module.

To view this administrative console page, click **Servers > Clusters >** cluster\_name **> Backup cluster**.

# Backup cluster name

Specifies the name of the backup cluster. The backup cluster must have the same name as the server cluster that is containing the backup cluster. The backup cluster and its containing server cluster can have identical names because they must reside in different cells.

Data type String

# Domain bootstrap address settings

Use this page to specify the bootstrap address host and port of the deployment manager that contains the backup cluster. You must specify a value for the Host and Port fields and configure a core group bridge before you can use the backup cluster function.

When you start the deployment manager, the operating system uses the host and port values specified on the **Configuration** tab for the bootstrap address. If you need to change the host or port while the deployment manager is running, specify new values on the **Runtime** tab. Any values specified on this tab take affect as soon as they are saved. However, if you stop the deployment manager and then restart it, the values on the **Runtime** tab revert to the values that are specified on the **Configuration** tab when the deployment manager restarts.

To view this administrative console page, click **Servers > Clusters > cluster\_name > Backup cluster > Domain bootstrap address**.

#### Host:

Specifies the IP address, domain name server (DNS) host name with domain name suffix, or just the DNS host name, of the bootstrap host for the deployment manager of the backup cluster.

For example, if the host name is myhost, the fully qualified DNS name can be myhost.myco.com and the IP address can be 155.123.88.201.

Data type String

#### Port:

Specifies the bootstrap port number for the deployment manager of the backup cluster. The port value is used in conjunction with the host name.

Data type Integer

# Starting clusters

You can start all members of a cluster at the same time by requesting that the state of a cluster change to *running*. That is, you can start all application servers in a server cluster at the same time.

Make sure that the members of your cluster have the debug port properly set. If multiple servers on the same node have the same debug port set, the cluster could fail to start. See "Java virtual machine settings" on page 394 for more information on how to change the debug port.

Windows If you use the Windows Services facility to start and stop application servers that are part of a cluster, remember that the cluster state does not always update correctly. For example, if a cluster is running and you stop a cluster member through the Services GUI, the cluster state remains as *started* even though the server is no longer running.

When you request that all members of a cluster start, the cluster state changes to *partially started* and each server that is a member of that cluster launches, if it is not already running. After all members of the cluster are running, the cluster state becomes *running*.

- 1. In the administrative console, click **Servers > Clusters**.
- Select the clusters whose members you want started.

## 3. Click Start or RippleStart.

- Start launches the server process of each member of the cluster by calling the node agent for each server to start the servers. After all servers are running, the state of the cluster changes to running. If the call to a node agent for a server fails, the server does not start.
- RippleStart combines stopping and starting operations. It first stops and then restarts each member of the cluster. For example, your cluster contains 3 cluster members named server\_1, server\_2 and server\_3. When you click RippleStart, server\_1 stops and restarts, then server\_2 stops and restarts, and finally server\_3 stops and restarts. Use the RippleStart option instead of manually stopping and then starting all of the application servers in the cluster.

Important: If recently added cluster members do not start, you might not have selected Synchronize changes with Nodes when you added the members to the cluster. To determine if this is the problem:

- a. In the administrative console click Servers > Clusters, select the cluster whose members did not start, and click Stop.
- b. Click the name of the cluster and then click **Review**
- c. Select Synchronize changes with Nodes, and then click Save.
- d. Start the cluster and verify that all of the cluster members now start.

When you start the members of a cluster, you automatically enable workload management.

See Chapter 10, "Balancing workloads with clusters," on page 413 for more information about the tasks that you can complete with clusters.

# Stopping clusters

Use this task to stop a cluster and any application servers that are members of that cluster.

Windows If you use the Windows Services facility to start and stop application servers that are part of a cluster, remember that the cluster state does not always update correctly. For example, if a cluster is running and you stop a cluster member through the Services GUI, the cluster state remains as Started even though the server is no longer running.

You can stop all application servers that are members of the same cluster at the same time by stopping the cluster.

- 1. Click Servers > Clusters in the console navigation tree to access the Server Cluster page.
- 2. Select those clusters whose members you want stopped.
- 3. Click Stop or Immediate Stop.
  - Stop halts each server in a manner that allows the server to finish existing requests and allows failover to another member of the cluster. When the stop operation begins the cluster state changes to partially stopped. After all servers stop, the cluster state becomes Stopped.
  - Immediate Stop brings down the server quickly without regard to existing requests. The server ignores any current or pending tasks. When the stop operation begins, the cluster state changes to Partially stopped. After all servers stop, the cluster state becomes Stopped.

See Chapter 10, "Balancing workloads with clusters," on page 413 for more information about the tasks you can complete with clustering.

# Replicating data across application servers in a cluster

Use this task to configure a data replication domain to transfer data, objects, or events for session manager, dynamic cache, or stateful session beans. Data replication domains use the data replication service (DRS), which is an internal WebSphere Application Server component that performs replication services, including replicating data, objects, and events among application servers.

If you configured a data replication domain with a previous version of WebSphere Application Server, you might be using a multi-broker replication domain. Any replication domains that you create with the current version of WebSphere Application Server are data replication domains. Migrate any multi-broker replication domains to data replication domains. To learn the differences between the two types of replication domains, see "Comparison of multi-broker versus data replication domains" on page 441 and "Migrating servers from multi-broker replication domains to data replication domains" on page 439.

Use this task to configure replication, a service that transfers data, objects, or events among the application servers in a cluster. Use replication to prevent loss of session data with session manager, to further improve the performance of the dynamic cache service, and to provide failover in stateful session beans. For more information about replication, see "Replication" on page 437.

Important: If you select the Configure HTTP memory-to-memory replication option when you create a cluster, the replication domain is automatically created for you.

- 1. Create a replication domain. Use one of the following methods to create a replication domain:
  - Create a replication domain manually.

To create a replication domain manually without creating a new cluster, click Environment > **Replication domains > New** in the administrative console.

On this page you can specify the properties for the replication domain, including timeout, encryption, and number of replicas. See "Data replication domain settings" on page 439 for more information about the properties that you can configure for your replication domain.

· Create a replication domain when you create a cluster.

To create a replication domain when you create a cluster, click Servers > Clusters > New in the administrative console. Then click Configure HTTP memory-to-memory replication. The replication domain that is created has the same name as the cluster and has the default settings for a replication domain. The default settings for a replication domain are to create a single replica of each piece of data and to have encryption disabled. To modify the replication domain properties, click **Environment > Replication domains >** replication\_domain\_name in the administrative console. See "Creating clusters" on page 417 for more information about creating a cluster.

For more information about the replication domain settings that you can configure in the administrative console, see "Data replication domain settings" on page 439

- 2. Configure the consumers, or the components that use the replication domains. Dynamic cache, session manager, and stateful session beans are the three types of replication domain consumers. Each type of consumer must be configured with a different replication domain. For example, session manager uses one domain and dynamic cache uses a different replication domain. However, use one replication domain if you are configuring HTTP session memory-to-memory replication and stateful session bean replication. Using one replication domain in this case ensures that the backup state information of HTTP sessions and stateful session beans are on the same application servers.
  - To configure dynamic cache replication, see the Administering applications and their environment PDF.
  - To configure memory-to-memory replication for session manager, see the Administering applications and their environment PDF.
  - · To configure replication of stateful session beans, see the Administering applications and their environment PDF.
- 3. Determine whether your configuration requires additional thread resources.

The replication service uses threads obtained from the Default thread pool for various tasks, including processing messages. Other application server components also use this thread pool. Therefore, during application server startup the default maximum thread pool size of 20 might not be sufficient to allow the replication service to obtain enough threads from the pool to process all of the incoming replication messages. The number of incoming messages is influenced by the number of application servers in the domain and the number of replication domain consumers on each application server. The number of messages to be processed increases as the number of application servers in the domain increases and/or the number of replication consumers increases.

Persistent data not being replicated to the application servers during server startup might be an indication that you need to increase the setting for the maximum thread pool size. In larger configurations, doubling the maximum size of the Default thread pool to 40 is usually sufficient. However, if the number of application servers in a replication domain is greater ten and the number of replication domain consumers in each application server is greater than two, it might have to set the maximum thread pool size to a value greater than 40. See Thread pool settings for a description of how to change the maximum thread pool size setting.

Data is replicating among the application servers in a configured replication domain.

If you select DES or 3DES as the encryption type for a replication domain, an encryption key is used for the encryption of messages. At regular intervals, for example once a month, you should go to the Environment > Replication domains page in the administrative console, and click Regenerate encryption key to regenerate the key. After the key is regenerated, you must restart all of the application servers that are configured as part of the replication domain. Periodically regenerating the key improves data security.

# Replication

Replication is a service that transfers data, objects, or events among application servers. Data replication service (DRS) is the internal WebSphere Application Server component that replicates data.

Use data replication to make data for session manager, dynamic cache, and stateful session beans available across many application servers in a cluster. The benefits of using replication vary depending on the component that you configure to use replication.

- Session manager uses the data replication service when configured to do memory-to-memory replication. When memory-to-memory replication is configured, session manager maintains data about sessions across multiple application servers, preventing the loss of session data if a single application server fails. For more information about memory-to-memory replication, see the Administering applications and their environment PDF.
- · Dynamic cache uses the data replication service to further improve performance by copying cache information across application servers in the cluster, preventing the need to repeatedly perform the same tasks and queries in different application servers. For more information about replication in the dynamic cache, see the Administering applications and their environment PDF.
- · Stateful session beans use the replication service so that applications using stateful session beans are not limited by unexpected server failures. For more information about stateful session bean failover, see the Developing and deploying applications PDF.

You can define the number of replicas that DRS creates on remote application servers. A replica is a copy of the data that copies from one application server to another. The number of replicas that you configure affects the performance of your configuration. Smaller numbers of replicas result in better performance because the data does not have to copy many times. However, if you create more replicas, you have more redundancy in your system. By configuring more replicas, your system becomes more tolerant to possible failures of application servers in the system because the data is backed up in several locations.

By having a single replica configuration defined, you can avoid a single point of failure in the system. However, if your system must be tolerant to more failure, introduce extra redundancy in the system.

Increase the number of replicas that you create for any HTTP session that is replicated with DRS. Any replication domain that is used by dynamic cache must use a full group replica.

Session manager, dynamic cache, and stateful session beans are the three consumers of replication. A consumer is a component that uses the replication service. When you configure replication, the same types of consumers belong to the same replication domain. For example, if you are configuring both session manager and dynamic cache to use DRS to replicate objects, create separate replication domains for each consumer. Create one replication domain for all the session managers on all the application servers and one replication domain for the dynamic cache on all the application servers. The only exception to this rule is to create one replication domain if you are configuring replication for HTTP sessions and stateful session beans. Configuring one replication domain in this case ensures that the backup state information is located on the same backup application servers.

See the Administering applications and their environment PDF for more information on how to configure replication.

# Replication domain collection

Use this page to view the configured replication domains that are used for replication by the HTTP session manager, dynamic cache service, and stateful session bean failover components. All components that need to share information must be in the same replication domain. Data replication domains replace multi-broker replication domains that were available for replication in prior releases. Migrated application servers use multi-broker replication domains which are collections of replicators. You should migrate any multi-broker replication domains to be data replication domains.

To view this administrative console page, click **Environment > Replication domains**.

### Name

Specifies a name for the replication domain. The name of the replication domain must be unique within the

# Domain type

Following are the two types of replication domains:

| Multi-broker domain     | Specifies a replication domain that was created with a previous version of WebSphere Application Server. This type of replication domain consists of replicator entries. Support of this type of domain remains for backward compatibility, but is deprecated. Multi-broker and data replication domains do not communicate with each other, so migrate any multi-broker replication domains to the new data replication domains. You cannot create a multi-broker domain or replicator entries in the administrative console after the deployment manager is upgraded to the current version of WebSphere Application Server. |
|-------------------------|----------------------------------------------------------------------------------------------------|
| Data replication domain | Specifies a replication domain created with the latest version of WebSphere Application Server. If the deployment manager has been upgraded to the latest version of WebSphere Application Server, you can create data replication domains only. With the data replication domain, you can specify a number of replicas instead of statically partitioning your replication settings. Specify a data replication domain for each consumer of the domain, for example, two separate domains for dynamic cache and session manager.                                                                                              |

# Data replication domain settings

Use this page to configure a data replication domain. Use data replication domains to transfer data, objects, or events for session manager, dynamic cache, or stateful session beans among the application servers in a cluster.

To view this administrative console page, click Environment > Replication domains > replication domain name.

#### Name:

Specifies a name for the replication domain. The name must be unique within the cell.

### Request timeout:

Specifies how long a replication domain consumer waits when requesting information from another replication domain consumer before it gives up and assumes the information does not exist.

Units seconds **Default** 5 seconds

# Encryption type:

Specifies the type of encryption to use when transferring replicated data to another area of the network. Select NONE if you don't want to use encryption, DES if you want to use data encryption standard, or 3DES if you want to use triple DES. The default is NONE. The DES and 3DES options encrypt data sent between application server processes (for example, session manager and dynamic caching). Encrypting data improves the security of the network that joins the processes.

If you select DES or 3DES, after you click Apply or OK, a key for global data replication is generated. At regular intervals, for example once each month, you should navigate to this page in the administrative console and click Regenerate encryption key to regenerate this key. Periodically regenerating the key enhances security.

Data type String Default NONE

# Number of replicas:

Specifies the number of replicas that are created for every entry or piece of data that is replicated in the replication domain.

Single replica Full group replica

Specific number of replicas

One replica is created. This is the default value. Each object is replicated to every application server that is configured as a consumer of the replication domain. A custom number of replicas for any entry that is created in the replication domain.

# Migrating servers from multi-broker replication domains to data replication domains

Use this task to migrate multi-broker replication domains to data replication domains. Any multi-broker domains that exist in your WebSphere Application Server environment were created with a previous version of WebSphere Application Server.

For HTTP session affinity to continue working correctly when migrating V5.x application servers to V6.1 application servers, you must upgrade all of the Web server plug-ins for WebSphere Application Server to the latest version before upgrading the application servers that perform replication.

After you upgrade your deployment manager to the latest version of WebSphere Application Server, you can create data replication domains only. Any multi-broker domains that you created with a previous release of WebSphere Application Server are still functional, however, you cannot create new multi-broker domains or replicators with the administrative console.

The different versions of application servers cannot communicate with each other. When migrating your servers to the current version of WebSphere Application Server, keep at least two application servers running on the previous version so that replication remains functional.

Perform this task on any multi-broker domains in your configuration after all of your servers that are using this multi-broker domain have been migrated to the current version of WebSphere Application Server. For more information about the differences between multi-broker domains and the data replication domains. see "Comparison of multi-broker versus data replication domains" on page 441.

The following examples illustrate the migration process for common configurations:

# Migrating an application server configuration that uses an instance of data replication service in peer-to-peer mode

Use this migration path to migrate a replication domain that uses the default peer-to-peer configuration. Dynamic cache replication domains use the peer-to-peer topology.

Before you begin, migrate all the Web server plug-ins for your application server cluster to the current version.

- 1. Migrate one or more of your existing servers to the current version of WebSphere Application Server.
- 2. In the administrative console, create an empty data replication domain. Click **Environment** > **Replication domains > New** in the administrative console.
- 3. Add your migrated application servers to the new data replication domain. For example, if you are migrating 4 servers, migrate 2 servers first and add them to the new replication domain. Configure the servers to use the new domain by configuring the consumers of the replication domain.
- 4. When the new data replication domains are successfully sharing data, migrate the rest of the servers that are using the multi-broker replication domain to data replication domains.
- 5. Delete the empty multi-broker replication domain.

# Migrating an application server configuration that uses an instance of the data replication service in client/server mode

Use this set of steps to migrate a replication domain that uses client/server mode.

Before you begin migrating a client/server mode replication domain, consider if migrating your replication domains might cause a single point of failure. Because you migrate the servers to the new type of replication domain one at a time, you risk a single point of failure if there are 3 or fewer application servers. Before migrating, configure at least 4 servers that use multi-broker replication domains. Perform the following steps to migrate the multi-broker domains to data replication domains:

- 1. Migrate one or more of your existing servers to the current version of WebSphere Application Server.
- 2. In the administrative console, click **Environment > Replication domains > New** to create an empty data replication domain.
- 3. Add your migrated servers to the new data replication domain. For example, if you are migrating 4 servers, migrate two of these servers and then add them to the new replication domain. Configure the servers to use the new domain by configuring the consumers of the replication domain.

- 4. Add a part of the clients to the new data replication domain.
- 5. When the new data replication domains are successfully sharing data, migrate the rest of the clients and servers that are using the multi-broker replication domain to data replication domains.
- 6. Delete the empty multi-broker replication domain.

# Migrating a replication domain that uses HTTP session memory-to-memory replication that is overloaded at the application or web module level

- 1. Upgrade your deployment manager to the current version of WebSphere Application Server. All the application servers remain configured with the old multi-broker domains on the previous version of WebSphere Application Server.
- 2. In the administrative console, create an empty data replication domain. Click Environment > **Replication domains > New** in the administrative console.
- 3. Migrate each application server to the current version of WebSphere Application Server, one at a time. The remaining servers on the previous version of WebSphere Application Server can still communicate with each other, but not with the migrated servers. The migrated servers can also communicate with each other.
- 4. Continue migrating all of the servers to the current version of WebSphere Application Server. All of the application servers are still using multi-broker replication domains, so the features of data replication domains cannot be used.
- 5. Configure all of the application servers to use the new data replication domain, adding the application servers to the empty replication domain that you created.
- 6. Restart all of the application servers in the cluster.
- 7. Delete the empty multi-broker replication domain.

During this process, you might lose existing sessions. However, the application remains active through the entire process, so users do not experience down time during the migration. Create a new replication domain for each type of consumer. For example, create one replication domain for session manager and another replication domain for dynamic cache.

# Comparison of multi-broker versus data replication domains

Data replication domains replace multi-broker domains for data replication between application servers in a cluster.

### transition:

Any replication domains that are created with a previous version of WebSphere Application Server might be multi-broker domains. Migrate any multi-broker domains to the new data replication domains. Although you can configure existing multi-broker domains with the current version of WebSphere Application Server, after you upgrade your deployment manager, you can create only data replication domains in the administrative console.

Multi-broker and data replication domains both perform the same function, which is to replicate data across the consumers in a replication domain. Configure all the instances of replication that need to communicate in the same replication domain. You can also configure the session manager with both types of replication domains to use topologies such as peer-to-peer and client/server to isolate the function of creating and storing replicas on separate application servers. You can control the redundancy of replication for each type of replication domain. With a data replication domain, you can specify a specific number of replicas.

If you used multi-broker domains with earlier releases of WebSphere Application Server, use the following comparison chart to learn the differences between how V5.x and V6.x application servers use the two types of replication domains:

|                                  | V5.x application servers using replication domains                                                                                                    | V6.x application servers using replication domains                                                                                                    |
|----------------------------------|----------------------------------------------------------------------------------------------------|----------------------------------------------------------------------------------------------------|
| Replication domain types         | Uses only multi-broker replication domains for replication.                                                                                                    | Servers that are using the current version of WebSphere Application Server can be configured to use both multi-broker replication domains and data replication domains for replication. The two types of domains provide backward compatibility with multi-broker domains that were created with a V5.x server. You should migrate any multi-broker domains to data replication domains.                                                                                                    |
| Data transport method            | Uses multi-broker domain objects that contain configuration information for the internal Java Message Service (JMS) provider, which uses JMS brokers as replicators.      | Uses data replication domain objects that contain configuration information to configure the high availability framework on WebSphere Application Server. The transport is no longer based on the JMS API. Therefore, no replicators and no JMS brokers exist. You do not have to perform the complex task of configuring local, remote, and alternate replicators. The earlier version of WebSphere Application Server did not support data replication domains. The current version of WebSphere Application Server can be configured to perform replication using old multi-broker domains by ignoring any JMS-specific configuration and by using the other parameters to configure replication through the high availability framework. |
| Replication domain configuration | The earlier version of WebSphere Application Server encourages the sharing of replication domains between different consumers, such as session manager and dynamic cache. | The current version of WebSphere Application Server encourages creating a separate replication domain for each consumer. For example, create one replication domain for session manager and another replication domain for dynamic cache. The only situation where you should configure one replication domain is when configuring session manager replication and stateful session bean failover. Using one replication domain in this case ensures that the backup state information of HTTP sessions and stateful session beans are on the same application servers.                                                                                                    |

|                      | V5.x application servers using replication domains                                                                                                    | V6.x application servers using replication domains                                                                                                    |
|----------------------|----------------------------------------------------------------------------------------------------|----------------------------------------------------------------------------------------------------|
| Partial partitioning | You can configure partial partitioning. Partition the replication domain to filter the number of processes to send data.                                                                                                    | Partial partitioning is deprecated. When using data replication domains, you can specify a specific number of replicas for each entry. However, if you specify a number of replicas larger than the number of backup application servers that are running, the number of replicas is the number of application servers that are running. After the number of application servers increases above your configured number of replicas, the number of replicas that are created is equal to the number that you specified. |
| Domain sharing       | Multiple data replication service (DRS) instances share multi-broker domains. A limitation exists on the number of multi-broker domains that you can create because every multi-broker domain contains at least one replicator. A maximum of one replicator can be on each application server. | All DRS instances in a replication domain use the same mode. Each replication domain must contain either client only and server only instances, or client and server instances only. For example, if one instance is configured to client and server, all other instances must be client and server. If one instance in a replication domain is configured to be a client only, you can add client only and server only instances, but not a client and server instance.                                                |

To migrate multi-broker domains to data replication domains, see the Migrating, coexisting, and interoperating PDF.

# Replicating data with a multi-broker replication domain

Use this task to mange replication domains that you migrated from a WebSphere Application Server v5 environment.

Multi-broker replication domains are not created in WebSphere Application Server v6.x environments. However they can be migrated from existing WebSphere Application Server v5.x environments. If you migrate v5.x multi-broker replication domains, you can use the Multi-broker domain panel in the v6.x administrative console to managed these domains.

Although you can manage migrated multi-broker domains with the current version of WebSphere Application Server, after you upgrade your deployment manager, you can create only data replication domains in the administrative console. Consider migrating any existing multi-broker domains to the new data replication domains. See "Migrating servers from multi-broker replication domains to data replication domains" on page 439 and "Multi-broker replication domains" on page 444 for more information about the benefits of migrating your replication domains.

If you do not have any existing replication domains, see "Replicating data across application servers in a cluster" on page 436 for information about creating new data replication domains.

If you are performing this task, it is assumed that you configured replication with a previous version of WebSphere Application Server and defined replication domains that list connected replicator entries

(residing in managed servers in the cell) that can exchange data. You can manage these existing replication domains and replicator entries, but you cannot create new multi-broker replication domains or new replicator entries in the administrative console.

A replicator does not need to run in the same process as the application server that uses it. However, it might be easier to manage replicators and replication domains if a one-to-one relationship exists between replicators and application servers. During configuration, you can select the local replicator as the default replicator.

- 1. Manage multi-broker replication domain configuration settings. In the administrative console, click **Environment > Replication domains.**
- 2. Click on a **Multi-broker domain**, and update the values for a particular multi-broker replication domain. The default values are generally sufficient, especially for the pooling and timeout values.
  - a. Name the replication domain.
  - b. Specify the timeout interval.
  - c. Specify the encryption type. The DES and TRIPLE\_DES options encrypt data sent between WebSphere Application Server processes and better secure the network joining the processes.
  - d. Partition the replication domain to filter the number of processes to which data is sent. Partitioning the replication domain is most often done if you are replicating data to support retrieval of an HTTP session if the process maintaining the HTTP session fails. Partitioning is not supported for sharing of cached data that is maintained by Web container dynamic caching.
  - e. Specify whether you want a single replication of data to be made. Enable the option if you are replicating data to support retrieval of an HTTP session if the process maintaining the HTTP session fails.
  - f. Specify whether processes should receive data in objects or bytes. Processes receiving data in objects receive the data and class definitions. Processes receiving data in bytes receive the data
  - g. Configure a pool of replication resources. Pooling replication resources can enhance the performance of the replication service.
- 3. Maintain the replicators that you have already defined. You cannot create any new replicators. The default convention is to define a replicator in each application server that uses replication. However, you can define a pool of replicators, separate from the servers hosting applications.
  - a. In the administrative console, click Environment > Replication domains > replication domain name > Replicator entries > replicator entry name.
  - b. Specify a replicator name and select a server available within the cell to which you can assign a replicator. Also specify a host name and ports. Note that a replicator has two ports (replicator and client ports) that use the same host name but have different ports.
- 4. If you use the DES or TRIPLE\_DES encryption type for a replicator, click Regenerate encryption key on the settings for a replication domain instance at regular intervals, such as monthly. Periodically changing the key enhances security.

## Multi-broker replication domains

A multi-broker replication domain is a collection of replication entries, or replicator instances, used by clusters or individual servers within a cell. Multi-broker replication domains were created with a previous release of WebSphere Application Server.

Note: After you upgrade your deployment manager to the latest version of WebSphere Application Server, you can create data replication domains only. Any multi-broker domains that you created with a previous release of WebSphere Application Server are still functional, however, you cannot create new multi-broker domains or replicator instances with the administrative console. See "Comparison of multi-broker versus data replication domains" on page 441 for more information.

A replication entry, or replicator, is a run-time component that handles the transfer of internal WebSphere Application Server data. All replicators within a replication domain connect with each other, forming a network of replicators.

Components such as session manager and dynamic cache can connect to any replicator within a domain to receive data from their peer components on other application servers that are connected other replicators in the same domain. If the replicator that a component is connected to fails, the component automatically attempts to reconnect to another replicator in the domain and recover any data that was missed while the component was not connected to a replicator.

The default is to define a replication domain for a cluster when creating the cluster. However, replication domains can span across clusters.

Global default settings apply to a given replication domain across a cell. Most default settings tune and control the behavior of replicator entries that are in managed servers across the cell. Such default settings control the use of encryption or the serialization and transferring of objects. Some default settings tune and control how specific WebSphere Application Server functions (for example, session manager and dynamic caching) leverage replication, such as session use of partitions.

For situations that require settings values other than the default, change the values for a given replication domain. Settings include various resource allocation, replication strategies (such as grouping or partitioning) and methods, as well as some security related items.

If you are using replication for HTTP session failover, you might also need to filter where the session replicates. For example, only replicate to two places out of many. The global default settings define the partition size or number of groups and the session manager settings define the groups to which a particular instance belongs.

Filtering is less important if you are using replication to distribute information on data that is no longer valid and actual cached data maintained by dynamic caching. Replication does not occur for failover as much as for data synchronization across a cluster or cell when you likely want to avoid expensive costs for generating data potentially needed across those various servers.

Note that you can filter or segment by using multiple replication domains.

## Multi-broker replication domain settings

Use this page to configure a multi-broker replication domain. This administrative console page applies only to replication domains that were created with a previous version of WebSphere Application Server. Replication domains use the data replication service (DRS).

To view this administrative console page, click Environment > Replication domains > multibroker replication domain name.

An application server that is connected to a replicator within a domain can access the ame set of data sent out by any application server connected to any other replicator (including the same replicator). Data is not shared across replication domains.

### Name:

Specifies a name for the replication domain. The name must be unique within the cell.

## Request timeout:

Specifies the number of seconds that a replication domain consumer waits when requesting information from another replication domain consumer before giving up and assuming the information does not exist. The default is 5 seconds.

Data type
Units
Default

Integer Seconds

5

### Encryption type:

Specifies the type of encryption used before the object transfers over the network. The options include NONE, DES, TRIPLE\_DES. The default is NONE. The DES and TRIPLE\_DES options encrypt data sent between WebSphere Application Server processes and secure the network joining the processes.

If you specify DES or TRIPLE\_DES, a key for global data replication is generated after you click **Apply** or **OK**. When you use the DES or TRIPLE\_DES encryption type, click **Regenerate encryption key** at regular intervals such as monthly because periodically changing the key enhances security.

### DRS partition size:

Specifies the number of groups into which a replication domain is partitioned. By default, data sent by a WebSphere Application Server process to a replication domain is transferred to all other WebSphere Application Server processes connected to that replication domain. To filter or reduce the number of destinations for the data being sent, partition the replication domain. There should be at least one server listening to every partition. If there are no servers listening on a partition, all the replicas created in that partition are lost because there is no server to cache the objects. The default partition size is 10, and the partition size should be 10 or more to enhance performance.

Partitioning the replication domain is only applicable if you are replicating data to support retrieval of an HTTP session if the process maintaining the HTTP session fails. Partitioning is not supported for sharing of cached data maintained by Web container dynamic caching. As to dynamic caching, all partitions or groups are always active and used for data replication.

When you partition a replication domain, you define the total number of groups or partitions. Use this setting to define the number of groups. Then, when you configure a specific session manager under a Web container or as part of an enterprise application or Web module, select the partition to which that session manager instance listens and from which it accepts data. To specify the groups to which an application server listens, change the settings for affected servers on a session manager page. In addition, you can set a role or runtime mode for a server. This role or mode affects whether a WebSphere Application Server process sends data to the replication domain, receives data, or does both. The default is both to receive and send data.

Data type Integer Default 10

### Single replica:

Specifies that a single replication of data is made. Use this option only if you are using session manager with memory to memory replication. Enable this option if you are replicating data to support retrieval of an HTTP session if the process maintaining the HTTP session fails. This option restricts the recipient of the data to a single instance.

**Note:** Do not enable this option on a domain that is using dynamic cache replication. This setting provides filtering beyond grouping or partitioning. Using this setting, you can choose to have data only sent to one other listening instance in the replication domain.

**Default** false

#### Serialization method:

Specifies the object serialization method to use when replicating data. An administrative concern with replicating Java objects is locating the class definition, especially in a Java 2, Enterprise Edition (J2EE) environment where class definitions might reside only in certain web modules or enterprise applications. Object serialization methods define whether the processes receiving data also need the class definition.

The options for this setting are OBJECT and BYTES. The default is BYTES.

OBJECT instructs a replicator to write the object directly to the stream. With OBJECT, a replicator must instantiate the object on the receiving side so it must have the class definition.

BYTES instructs a replicator to break down the object into bytes and then send only the bytes across the stream. With BYTES, a replicator does not need to instantiate the object on the receiving side. The BYTES option is useful for failover, where the data is not used at the receiving side and the class definitions do not need to be stored on the receiving side. Or, the option requires that you move class definitions from the Web application class path to the system class path.

### DRS pool size:

Specifies the size of the pool of resources allocated for communication with its Java Message Service (JMS) transport. You must configure this number to be the same as the DRS partition size. The default is

Pooling replication resources can enhance the performance of the WebSphere internal data replication service.

### DRS pool connections:

Specifies that the domain replication service should create a pool of connections with its Java Message Service (JMS) transport rather than reusing a single connection. You can pool connections when using a single replica or client server environment. You should not pool connections in a peer to peer environment.

The default is to not create a pool of connections for replication.

### Replicator entry collection:

Use this page to view and manage replicator entries. Replicator entries are for use only with multi-broker replication domains. Each multi-broker replication domain consists of one or more replicator entries.

To view this administrative console page, click Environment > Replication domains > replication domain name > Replicator entries.

Replicator entries are only valid for multi-broker domains, which are replication domains created with a previous version of WebSphere Application Server. When you migrate your deployment manager to the current version of WebSphere Application Server, you are no longer be able to create new replicator entries in the administrative console. You can only view and modify settings for replicator entries that were created with the previous version of WebSphere Application Server.

Replicator name:

Specifies a name for the replicator entry.

Replicator entry settings:

Use this page to view and configure a replicator entry (or replicator). Replicators are used with multi-broker replication domains.

To view this administrative console page, click Environment > Replication domains > replication domain name > Replicator entries > replicator entry name.

Replicators communicate using Transmission Control Protocol/Internet Protocol (TCP/IP). Therefore, you must allocate an IP address and ports for replicators. Use this page to name a replicator and then to allocate an IP address and two ports (replicator and client ports) for the replicator.

Replicator name:

Specifies a name for the replicator entry.

Server:

Specifies the server for which you are defining a replicator. You can view the names of servers that do not already have replicators. You can create a maximum of one replicator on any application server.

Replicator and client host name:

Specifies the IP address, domain name service (DNS) host name with domain name suffix, or just the DNS host name, used by a client to request a Web application resource (such as a servlet, JavaServer Pages (JSP) file, or HTML page).

A replicator port and client port share the same host name.

Replicator Port:

Specifies the port for which the replicator is configured to accept messages from other replicators. The port value is used in conjunction with the host name.

The replicator port enables communication among replicators. It provides replicator port to replicator communication. The usual value specified is 7874.

Client Port:

Specifies the port for which the Web server is configured to accept client requests. The port value is used in conjunction with the host name.

The client port enables communication between an application server process and a replicator. It provides client port to application server communication. The usual value specified is 7873.

# **Deleting clusters**

Use this task to remove a cluster and all of its cluster members.

Removing a cluster deletes the cluster and all associated cluster members. When you delete a cluster, there is no option to keep certain cluster members or applications that you have installed on any part of the cluster.

Tip: If the cluster you are removing has applications or modules mapped to it, remap the modules to another cluster, or create a new cluster and remap the modules to the new cluster, before removing the old cluster. After a cluster to which modules are mapped is deleted, the modules cannot be

remapped to another cluster. Therefore, if you do not remap the modules to another cluster before deleting the old one, you must uninstall all of the modules that were mapped to the old cluster, and then reinstall them on a different cluster.

- 1. In the administrative console, click **Servers > Clusters**.
- 2. Make sure the cluster you want to remove is **stopped**. If the cluster is **started**, stop the cluster..
- 3. Delete the cluster. Select the cluster you want to delete, and click Delete.
- 4. Click **Save** to save your configuration changes. As part of saving your change to the configuration, select Synchronize changes with Nodes before you click Save.

The cluster and all of the cluster members are deleted.

# **Deleting specific cluster members**

Use this task to remove a cluster member from an existing cluster. Removing a cluster member deletes the associated application server.

You must delete an application server to remove it from a cluster.

Note: If, in the administrative console, you select Include cluster members in the collection as one of your console page preferences for the Applications server page, you can use either the Application servers page or the Cluster members page to delete an application server.

To use the Cluster members page to remove an application server from a cluster:

- 1. In the administrative console, click **Servers > Clusters**.
- 2. Click the name of the cluster that contains the cluster member that you are removing from the cluster, and then click Cluster members.
- 3. Check the status of the cluster member that you are removing. If the cluster member is started, select the cluster member, and click **Stop**, and then view the Status of this cluster member again, along with any messages or logs to make sure the cluster member stops. You cannot remove a cluster member while it is running.
- 4. Delete the cluster member. Select the cluster member you want to delete, and click **Delete**.
- 5. Click **Save** to save your configuration changes. As part of saving your change to the configuration, select Synchronize changes with Nodes before you click Save .

The cluster member is deleted.

# Tuning a workload management configuration

You can set values for several workload management client properties to tune the behavior of the workload management runtime.

You set the properties as command-line arguments for the Java virtual machine (JVM) process in which the workload management client is running.

Caution: Set the values of these properties only in response to problems that you encounter. In most cases, you do not need to change the values. If workload management is functioning correctly, changing the values can produce undesirable results.

To change the property values, you can use the Java virtual machine page of the administrative console or use the wsadmin tool. In cases such as where a servlet is a client to an enterprise bean, use the administrative console page for the application server where the servlet is running to configure the properties. The steps below describe how to change the values using the console.

1. Access the Java Virtual Machine page.

- a. In the administrative console, click Servers > Application Servers > server name> Java and **Process Management > Process Definition.**
- b. On the Process Definition page, click **Java Virtual Machine**.
- 2. On the Java Virtual Machine page, specify one or more of the following command-line arguments in the Generic JVM arguments field:
  - -Dcom.ibm.CORBA.RequestTimeout\_interval

If your application is experiencing problems with timeouts, this argument changes the value for the com.ibm.CORBA.RequestTimeout property, which specifies the timeout period for responding to requests sent from the client. This argument uses the -D option. timeout interval is the timeout period in seconds. If your network experiences extreme latency, specify a large value to prevent timeouts. If you specify a value that is too small, an application server that participates in workload management can time out before it receives a response.

Important: Be careful specifying this property; it has no recommended value. Set it only if your application is experiencing problems with timeouts.

· -Dcom.ibm.websphere.wlm.unusable.interval=interval

If the workload management state of the client is refreshing too soon or too late, this argument changes the value for the com.ibm.websphere.wlm.unusable.interval property, which specifies the time interval that the workload management client runtime waits after it marks a server as unavailable before it attempts to contact the server again. This argument uses the -D option. interval is the time in seconds between attempts. The default value is 300 seconds. If the property is set to a large value, the server is marked as unavailable for a long period of time. This prevents the workload management refresh protocol from refreshing the workload management state of the client until after the time period has ended.

- 3. Click **OK** and **Save** to save your configuration changes.
- 4. Stop the application server and then restart the application server.

# Workload management runtime exceptions

The WebSphere Application Server client can catch workload management runtime exceptions and implement strategies to handle the situation. For example, it can display an error message if no servers are available.

The workload management service might create the following exceptions if it encounters problems: org.omg.CORBA.TRANSIENT with a minor code 1229066306 (0x40421042)

This exception is created if the workload management routing service cannot retry a request and the failure resulted from a connection error. This exception indicates that the application should invoke some compensation logic and resubmit the request.

org.omg.CORBA.NO IMPLEMENT with a minor code 1229066304 (0x49421040)

This exception is created if the workload management service cannot contact any of the Enterprise JavaBeans (EJB) application servers that participate in workload management.

The workload management routing service can reroute a failed request to a different target transparently to the application if the application will not be adversely affected by a second attempt. Currently, the only way is to check if the request did not run in whole or part on the previous attempt. When a request runs in whole or in part, an org.omg.CORBA.TRANSIENT with the minor code 1229066306 (0x49421042) exception is created to signal that a request can be made again. This informs the application that another target might be available to satisfy the request, but the request could not be failed over transparently to the application. Thus, the application can resubmit the request. The routing service creates an org.omg.CORBA.NO\_IMPLEMENT with the minor code 1229066304 (0x49421040) exception if it cannot locate a suitable target for the request. The exception is created, for example, if the cluster is stopped or if the application does not have a path to any of the cluster members.

# Clustering and workload management: Resources for learning

Use the following links to find relevant supplemental information about clustering and workload management. The information resides on IBM and non-IBM Internet sites, whose sponsors control the technical accuracy of the information.

These links are provided for convenience. Often, the information is not specific to the IBM WebSphere Application Server product, but is useful all or in part for understanding the product. When possible, links are provided to technical papers and Redbooks that supplement the broad coverage of the release documentation with in-depth examinations of particular product areas.

View links to additional information about:

- Programming model and decisions
- Programming instructions and examples

# Programming model and decisions

- IBM WebSphere V5.0 Performance, Scalability, and High Availability: WebSphere Handbook Series
- · IBM WebSphere V5.0 Performance, Scalability, and High Availability: WebSphere Handbook Series at http://publib-b.boulder.ibm.com/Redbooks.nsf/RedbookAbstracts/SG246198.html
- · IBM WebSphere Application Server V5.0 System Management and Configuration: WebSphere Handbook Series at http://publib-b.boulder.ibm.com/redbooks.nsf/RedbookAbstracts/ sg246195.html?Open

# Programming instructions and examples

- · WebSphere Application Server education at http://www.software.ibm.com/wsdd/education/enablement/ curriculum/cur webappsrvadm.html
- · Listing of all IBM WebSphere Application Server Redbooks at http://publib-b.boulder.ibm.com/ Redbooks.nsf/Portals/WebSphere

# Chapter 11. Setting up a high availability environment

The application server infrastructure that is managed by a high availability manager includes cells and clusters. These components relate closely to core groups, high availability groups, and the policy that controls the high availability infrastructure.

Plan out how you need to set up your high availability environment to avoid the risk of a failure without failover coverage. As part of the planning process, understand how the high availability manager can assist you in controlling this type of an environment.

The high availability manager is designed to function in all of the supported WebSphere Application Server topologies. However, a high availability-managed environment must comply to the following rules:

- A cell in a high availability infrastructure is partitioned into one or more core groups. WebSphere Application Server provides a default core group as part of the high availability manager function. Additional core groups can be created using the administrative console.
- A core group cannot extend beyond the boundaries of a cell, and it cannot overlap with any other core
  groups.
- A cluster must be a member of only one core group. All of the individual members of that cluster must be members of the same core group.
- Individual application servers are also members of a core group.
- All running members of a core group must be able to communicate with all of the other running members of that same core group.

While administering your core groups, you might need to perform one or more of the following tasks. These tasks can be performed in any order.

- 1. Set up preferred coordinators.
- 2. Change the number of core group coordinators.
- 3. Configure a core group transport.
- 4. Configure the discovery protocol for a core group.
- 5. Configure the failure detection protocol for a core group.
- 6. Configure a core group for replication
- 7. Configure core group IP caching.
- 8. Set up IP addresses for high availability manager communications for V6.0.2 and higher.
- 9. Configure core group socket buffers.
- 10. Specify a core group when adding a node.
- 11. Specify a core group when creating an application server.
- 12. View the core groups contained in a cell.
- 13. View the members of a core group.
- 14. Create a new core group.
- 15. Move core group members to a different core group.
- 16. View high availability group information
- 17. Create a new policy and associate it with a high availability group.
- 18. Change the policy associated with a high availability group.
- 19. Route high availability group work to a different server.
- 20. Create core group access points if you create additional core groups.

21.

© Copyright IBM Corp. 2006 453

Important: After you set up your WebSphere Application Server environment to comply with all of the high availability-managed environment rules, use the default core group to control this environment. DO NOT add additional core groups unless your environment absolutely requires them. Also, do not change the default configurations unless you are doing so to solve a specific problem or situation. When you do make configuration changes, such as changing the policy for a high availability group or moving core group members between core groups in a multi-core group environment, make sure you fully understand the effect such changes will have on your entire environment.

Troubleshoot high availability environment problems. See the Troubleshooting and support PDF for more information.

# High availability manager

WebSphere Application Server includes a high availability manager component. The services that the high availability manager provides are only available to WebSphere Application Server components.

A high availability manager provides several features that allow other WebSphere Application Server components to make themselves highly available. A high availability manager provides:

- A framework that allows singleton services to make themselves highly available. Examples of singleton services that use this framework include the transaction managers for cluster members, and the default IBM messaging provider, commonly referred to as a messaging engine.
- · A mechanism that allows servers to easily exchange state data. This mechanism is commonly referred to as the bulletin board.
- A specialized framework for high speed and reliable messaging between processes. This framework is used by domain replication services when WebSphere Application Server is configured for memory-to-memory replication.

A high availability manager instance runs on every application server, proxy server, node agent and deployment manager in a cell. A cell can be divided into multiple high availability domains known as core groups. Each high availability manager instance establishes network connectivity with all other high availability manager instances in the same core group, using a specialized, dedicated, and configurable transport channel. The transport channel provides mechanisms which allow the high availability manager instance to detect when other members of the core group start, stop, or fail.

Within a core group, high availability manager instances are elected to coordinate high availability activities. An instance that is elected is known as a core group coordinator. The coordinator is highly available, such that if a process that is serving as a coordinator stops or fails, another instance is elected to assume the coordinator role, without loss of continuity.

# Highly available components

A highly available component is a component for which a high availability group is defined on the processes where that component can run. The coordinator tracks high availability group membership, and knows on which processes each highly available component can run.

The coordinator also associates a high availability policy with each high availability group. A high availability policy is a set of directives that aid the coordinator in managing highly available components. For example, a directive might specify that a component runs on a specific process, if that process is available. Directives are configurable, which makes it possible for you to tailor policies to your installation.

The coordinator is notified as core group processes start, stop or fail and knows which processes are available at any given time. The coordinator uses this information, in conjunction with the high availability group and policy information, to ensure that the component keeps functioning. The coordinator uses the policy directives to determine on which process it starts and runs each component. If the chosen process fails, the coordinator restarts the component on another eligible process. This reduces the recovery time, automates failover, and eliminates the need to start a replacement process.

# State data exchange

The high availability manager provides a specialized messaging mechanism that enables processes to exchange information about their current state. Each process sends or posts information related to its current state, and can register to be notified when the state of the other processes changes. The Work Load Management (WLM) component uses this mechanism to build and maintain routing table information. Routing tables built and maintained using this mechanism are highly available.

# Replication

WebSphere Application Server provides a domain replication service (DRS) that is used to replicate HTTP session data, stateful EJB sessions, and dynamic cache information among cluster members. When DRS is configured for memory-to-memory replication, the transport channels defined for the high availability managers are used to pass this data among the cluster members.

# When to use a high availability manager

A high availability manager consumes valuable system resources, such as CPU cycles, heap memory, and sockets. These resources are consumed both by the high availability manager and by WebSphere Application Server components that use the services that the high availability manager provides. The amount of resources that both the high availability manager and these WebSphere Application Server components consume increases exponentially as the size of a core group increases. For large core groups, the amount of resources that the high availability manager consumes can become significant. If the services that the high availability manager provides are not used, then disabling the high availability manager frees these resources.

The capability to disable the high availability manager is most useful for large topologies where none of the high availability manager provided services are used. In certain topologies, only some of the processes use the services that the high availability manager provides. In these topologies, you can disable the high availability manager on a per-process basis, which optimizes the amount of resources that the high availability manager uses.

Do not disable the high availability manager on administrative processes, such as node agents and the deployment manager, unless the high availability manager is disabled on all application server processes in that core group.

Some of the services that the high availability manager provides are cluster based. Therefore, because cluster members must be homogeneous, if you disable the high availability manager on one member of a cluster, you must disable it on all of the other members of that cluster.

When determining if you must leave the high availability manager enabled on a given application server process, consider if the process requires any of the following high availability manager services:

- Memory-to-memory replication
- Singleton failover
- · Workload management routing
- · On-demand configuration routing

# **Memory-to-memory replication**

Memory-to-memory replication is a cluster-based service that you configure or enable at the application server level. If memory-to-memory replication is enabled on any cluster member, then the high availability manager must be enabled on all of the members of that cluster. Memory-to-memory replication is automatically enabled if:

- · Memory-to-memory replication is enabled for Web container HTTP sessions. See the Developing and deploying applications PDF for more information.
- Cache replication is enabled for the dynamic cache service. See the Developing and deploying applications PDF for more information.
- EJB stateful session bean failover is enabled for an application server. See the Developing and deploying applications PDF for more information.

# Singleton failover

Singleton failover is a cluster-based service. The high availability manager must be enabled on all members of a cluster if:

- The cluster is configured to use the high availability manager to manage the recovery of transaction logs. See the Troubleshooting and support PDF for more information about the recovery of transaction logs.
- · One or more instances of the default Java Message Service (JMS) provider are configured to run in the cluster. The default JMS provider is the messaging engine that is provided with WebSphere Application Server.

# Workload management routing

Workload management (WLM) propagates the following classes or types of routing information:

- · Routing information for enterprise bean Internet Inter-ORB Protocol (IIOP) traffic.
- Routing information for the default IBM Java Messaging Service (JMS) provider, which is also referred to as the messaging engine.

WLM uses the high availability manager to both propagate the routing information and make it highly available. Although WLM routing information normally applies to clustered resources, it can also apply to non-clustered resources, such as standalone messaging engines. Under normal circumstances, you must leave the high availability manager enabled on any application server that produces or consumes either IIOP or messaging engine routing information. For example if:

- The routing information producer is an enterprise bean application that resides in cluster 1.
- The routing information consumer is a servlet that resides in cluster 2.

When the servlet in cluster 2 calls the enterprise bean application in cluster 1, the high availability manager must be enabled on all servers in both clusters.

Workload management provides an option to statically build and export route tables to the file system. Use this option to eliminate the dependency on the high availability manager. See "Enabling static routing for a cluster" on page 425 for more information about the Export route table option.

# On-demand configuration routing

In a Network Deployment system, the on-demand configuration is used for both proxy server and Web services routing. The high availability manager must be enabled on all processes to which the proxy server routes work, and on all processes that are running Web services.

## **Best practices**

Although not required, core groups are usually homogeneous. If you have a large installation and you need to set up a mix of processes that do and do not use the high availability manager, you can:

· Create a new core group and move all application servers on which the high availability manager is disabled to this core group. A core group that contains only application servers on which the high availability manager is disabled does not have to contain an administrative process and have no restrictions on how large such a core group can become.

 Leave the remaining applications servers that require high availability manager services in the default core group. You can create additional core groups for some of the application servers that require the high availability manager if the default core group becomes too large.

# Core groups

A core group is a high availability domain that consists of a set of processes in the same cell that can directly establish high availability relationships. Highly available components can only fail over to another process in the same core group and replication can occur only between members of the same core group.

A cell must contain at least one core group, although multiple core groups are supported. Each core group contains a core group coordinator to manage its high availability relationships, and a set of high availability policies that are used to manage the highly available components within that core group.

# Core group members

Every deployment manager, node agent, application server, and proxy server is a member of a core group. When a process is created it is automatically added to a core group. The core group membership is stored in a WebSphere Application Server configuration document. You can move processes from one core group to another. The following rules govern the core group membership:

- · Every process is a member of exactly one core group.
- · All members of a cluster must be members of the same core group.
- Each core group must contain at least one node agent or the deployment manager.

A core group member has a well-defined life cycle. When the first core group member starts, the transport that is dedicated to that core group automatically starts. The Discovery Protocol, View Synchrony Protocol, and Failure Detection Protocol for that core group member also start and run for the entire lifetime of the core group member:

- · The Discovery Protocol is responsible for discovering when other core group processes start, and for opening network connections to these other members.
- The View Synchrony Protocol is responsible for establishing reliable messaging with other core group members after the connections are opened.
- The Failure Detection Protocol is responsible for detecting when other core group members stop or become unreachable because of a network partition.

# Core group coordinator

The core group coordinator is responsible for coordinating high availability activities between the core group members for which View Synchrony Protocol is established.

#### Core group transport

Network communication between all the members of a core group is essential. The network environment must consist of a fast local area network (LAN) with full Internet Protocol (IP) visibility and bidirectional communication between all core group members. Each core group member must be able to receive communications from any of the other core group members.

### Multiple core groups

A cell, by default, contains a single core group, called DefaultCoreGroup. All processes in the cell are initially members of this core group. A single core group is usually sufficient. However, some topologies or special circumstances require multiple core groups. There are also topologies that do not require multiple core groups but having them is a good practice. For example, you might want to define multiple core groups if:

- · There are one or more firewalls within a cell. A core group can not contain members from multiple firewall protection domains.
- · A large number of processes in the cell and the core group protocols, such as the View Synchrony Protocol, consume correspondingly large amounts of resources such as CPU.
- Core group protocols, such as the Failure Detection Protocol, need tuning or configuring to use values that work best with smaller numbers of core group members.

If members of different core groups need to share WLM routing information, use the core group bridge service to connect these core groups. The core group bridge service uses access point groups to connect the core groups. A core group access point defines a set of bridge interfaces that resolve to IP addresses and ports. The core group bridge service uses this set of bridge interfaces to enable members of one core group to communicate with members of another core group.

### Core group coordinator

Every core group has a coordinator that manages high availability activities between the core group members. The coordinator manages the failover of highly available singleton services and distributes live server state data to interested core group members. The coordinator uses some CPU and memory (JVM heap) resources to perform these tasks. In some configurations, the amount of resources that the coordinator uses might be large.

The coordinator workload can be divided over multiple coordinator instances. Each instance runs on a different core group member and is assigned a portion of the overall coordination workload. Dividing the workload across multiple coordinator instances enables you to share the associated resource costs across machines. The coordinator function remains highly available, regardless of how its workload is divided or assigned to core group members.

#### **Coordinator election**

When a core group member starts or stops, the View Synchrony Protocol installs a new view. The view consists of the core group members that are connected and cooperating. Whenever a new view is installed, it might be necessary to redivide the coordinator workload among the core group members. For example, a core group member that is hosting a coordinator instance might fail and the high availability manager must elect a replacement coordinator.

Informational messages, similar to the following message, are logged in the SystemOut.log file when a particular core group member is elected as a coordinator:

HMGR0206I: The coordinator is an active coordinator for core group DefaultCoreGroup

Messages, similar to the following message, are logged if a core group member is no longer an elected coordinator:

HMGR0207I: The coordinator was previously an active coordinator for core group DefaultCoreGroup but has lost leadership.

**Important:** Remember that coordinator election occurs whenever the view changes. Electing a new coordinator uses a lot of resources because this process causes increased network traffic and CPU consumption. Specifying a preferred coordinator server, whenever practical, helps eliminate the need to make frequent coordinator changes.

#### **Multiple coordinators**

The WebSphere core group configuration data contains a field in which users can specify the number of coordinators. The default value for this field is 1. This default value is sufficient for most installations and applications. Use multiple coordinators when the core group member that is selected as the coordinator uses noticeably more memory or CPU than similar core group members. In addition, some software

products that heavily use the high availability framework instruct you to increase the number of coordinators.

#### **Preferred servers**

When you configure a core group, you can specify the core group members the high availability manager should use as coordinators, if they are available. Preferred coordinator servers should be core group processes that are cycled as infrequently as possible. The preferred coordinator servers should also be hosted on machines with excess capacity.

Specifying preferred coordinator servers is a good practice. When coordinators are elected during a view change, the high availability manager checks for a list of preferred servers. If there is a list, the high availability manager selects a server from that list as the coordinator. If there is no list, the high availability manager selects the view member with the lexically lowest name as the coordinator, which incurs some overhead if it causes the coordinator to move.

### Core group administration considerations

Core group configuration information is stored in a CoreGroup configuration object that is backed by a coregroup.xml document. Process-specific configuration information for each core group member is stored in a HAManagerService configuration object that is backed by a hamanagerservice.xml document.

The coregroup.xml document is a cell-scoped document. The master copy of this document is stored in the configuration repository for the deployment manager. A copy of this document is shadowed to every node in the cell. The coregroup.xml document includes of the following configuration information:

- · The list of core group members
- · The high availability policies for the core group
- The core group coordinator configuration information
- The core group transport configuration information

The core group member process-specific configuration information stored in the hamanagerservice.xml document includes:

- Whether the high availability manager is enabled.
- · The transport buffer size.
- The name of the core group to which the member belongs.
- · How frequently the high availability manager checks the health of highly available singletons running on the member, if a length of time is in affect for this function.

#### Core group configuration document

The master copy of the core group configuration document is directly modified when direct attributes, such as the coordinator configuration, are modified. The master copy of the core group configuration document is implicitly modified when a server is created or deleted, or a node is added or removed. In either case, the list of core group members is updated to reflect which processes are added or removed.

The set of core group members for which the View Synchrony Protocol is established is commonly referred to as a view. Whenever a view is installed, one of the core group members is elected to send its current configuration to all other members of the view. This processing ensures that all members of the view are running with a consistent core group configuration. This processing also means that inconsistencies in a high availability policy or coordinator configuration are tolerated. However, inconsistencies in the list of core group members or the core group transport are not tolerated.

Before you modify a list of core group members, remember that all core groups must contain at least one administrative process. In a situation where the configuration document is synchronized to all of the nodes in the cell, and you have multiple core group processes running, the running core group administrative processes are notified whenever the configuration document is modified. The high availability manager

selects one of the administrative processes to reread the configuration and distribute the updated configuration to all of the other core group members in the same view. These changes are then dynamically picked up by all of these other core group members. If the core group does not contain at least one administrative process that is running when a configuration change is made, the updated configuration is not properly passed on to the core group members.

If you modify a list of core group members, do not start a member of that core group until you are sure that the change is fully synchronized to all nodes in the cell. If a node agent is down when the configuration change is made, you must manually synchronize the configuration change before any processes are started on that node. If you do not manually synchronize the change, the process that is starting cannot establish the View Synchrony Protocol with the other core group members because when a core group member starts, it reads the core group configuration information from the repository on the local node. It then opens connections to other core group members and attempts to establish the View Synchrony Protocol with them. If the local copy of the coregroup.xml document is not synchronized with the master core group configuration document, problems occur. For example, if the running processes dynamically reloaded the updated configuration, the configuration for the process that just started is out of sync with the configurations of the other core group members. If the update changed the list of core group members, the list is now inconsistent across the nodes in the cell, and any attempt to establish view synchrony fails because of these inconsistent member lists. When this condition is detected, an error message similar to the following message is logged:

DCSV8022I: DCS Stack {0} at Member {1}: Inconsistency of configured defined set with that of another member. Inconsistent member is {2}. The list of members only in the local defined set is  $\{3\}$ , whereas the list of members only in the defined set at the inconsistent member is  $\{4\}$ .

When a process detects an inconsistent core group membership condition, the process attempts to reread the core group configuration several times. It is possible that the configuration document is in the process of being synchronized to the node. In such a case, rereading the configuration document can resolve the inconsistency. However, if the process can not resolve the inconsistency after trying to reread the configuration several times, the process stops trying to resolve the inconsistency. To recover from this situation, you must resynchronize the configuration and restart the process.

#### Core group process-specific configuration document

Unlike the cell-scoped core group configuration information that is contained in the coregroup.xml document, the process-specific configuration information for each core group member that is contained in the hamanagerservice.xml document cannot be dynamically reloaded. You must restart a process before core group process-specific configuration changes go into affect.

#### Core group scaling considerations

The amount of system resources, such as CPU and memory, that the high availability manager consumes does not increase linearly as the size of a core group increases. For example, the View Synchrony Protocol that the high availability manager uses requires a large amount of these resources to maintain a tight coupling over the core group members. Therefore, the amount of resources that a large core group consumes might become significant.

View Synchrony Protocol resource requirements can vary considerably for different core groups of the same size. The amount of resources that the View Synchrony Protocol uses for a core group is determined by:

- The number of applications that are running.
- · The type of applications that are running.
- The high availability manager services that are used.

When setting up core group scalability, you must ensure that:

- All of the processes within the cell are distributed properly into core groups of appropriate sizes. Properly distributing these processes limits the amount of resources that the View Synchrony Protocol consumes.
- All of the processes within a given core group are properly configured to support the high availability services that are used within the core group.

Consider implementing one or more of the following scalability techniques to scale the high availability manager in large cells, even if your system is operating properly. The two most basic techniques are:

- Disabling the high availability manager if it is not required.
- · Distributing the processes over a number of core groups and using a core group bridge to connect the core groups as required.

#### Adjusting the size of a core group

Core group size directly effects three aspects of high availability manager processing that impact resource usage:

- The first and most significant aspect is the establishment of the View Synchrony Protocol over a set of active core group members. This activity is commonly referred to as a view change.
- The second aspect is the regularly scheduled discovery and failure detection tasks that high availability manager runs in the background.
- The third aspect is the resource usage that results when other WebSphere Application Server components use high availability manager-provided services.

#### **View Changes**

The View Synchrony Protocol creates a new view whenever it detects that there is a change in core group members that are active. A view change typically occurs whenever a core group member starts or stops. When a core group member starts, it opens a connection to all of the other running core group members. When a core group member stops, other core group members detect that their open connections to the stopped member are closed. In either case, the View Synchrony Protocol needs to account for this change. In the case of a newly started member, the View Synchrony Protocol must establish a view that includes the new member. In the case of a stopped member, the View Synchrony Protocol must establish new view for the surviving core group members that excludes the stopped member.

Establishing a new view is an important activity but uses a lot of system resources, especially for large core groups.

- · Each running core group member must communicate its current state to other core group members, including information about the messages it has sent or received in the current view.
- All messages sent in a given view must be received and acknowledged by all recipients before a new view can be installed. Under normal operating conditions, receipt of these messages is acknowledged slowly. Completing messages at a view change boundary in a timely fashion requires aggressive acknowledgement and retransmission.
- · All core group members must transmit data regarding their current state, such as the set of other core group members to which they can actively communicate.

As the number of active members grows, installing a new view requires a larger, temporary nonlinear increase in high availability manager CPU usage. It is significantly more expensive to add or remove a single member when 50 other core group members exist, than it is to add or remove a member when 20 other members exist.

Installing a new view also triggers state changes in WebSphere Application Server components that use the high availability manager. For example, routing tables might need to be updated to reflect the started or stopped member, or a singleton service might need to be restarted on a new member.

The end result is that installing a new view results in a significant, transient spike in CPU usage. If core group sizes become too large, degenerate network timing conditions occur at the view change boundary. These conditions usually result in a failure during an attempt to install a new view. Recovery from such a failure is also CPU intensive. When insufficient CPU is available, or paging occurs, failures can guickly multiply.

#### **Background tasks**

The high availability manager periodically runs a number of background tasks, such as checking the health of highly available singleton services that it is managing. Most of these background tasks consume trivial amounts of CPU. The exceptions are the regularly scheduled discovery and Failure Detection Protocols.

The Discovery Protocol attempts to establish communications among core group members that are not currently connected, including processes that are not running. For a given core group that contains N core group members, of which M are currently running, each discovery period results in roughly M x (N - M) discovery messages. Therefore, creating a large number of processes that never start adversely affects the Discovery Protocol CPU usage.

Similarly, when the Failure Detection Protocol runs, each core group member sends heartbeats to all of its established connections to other core group members. For M active members, M x (M-1) heartbeat messages are sent. If aggressive failure detection is required, the size of the core group can adversely affect the amount of CPU usage that heartbeating between core group members consumes.

Smaller core groups positively affect the amount of CPU usage these two protocols consume. For example, if a core group contains 100 active members, 9900 heartbeat messages are sent during every failure detection period. Splitting the 100 member core group into five smaller core groups of 20 members reduces this number of message to 1900, which is a significant reduction.

#### External usage

Other WebSphere Application Server components, such as work load management (WLM), and on demand configuration, use high availability manager-provided services, such as live server state exchange, to maintain routing information. The amount of CPU usage that these components consume is linked to core group size. For example, the usage of the live server state exchange to build highly available routing information is linked to the size of the core group.

#### Distributing processes among multiple core groups

You can use two basic techniques to minimize the amount of resources that the view synchrony and related protocols consume:

- You can disable the high availability manager on processes where the services that the high availability manager provides are not used.
- You can keep core group sizes small.

The key to limiting the high availability manager CPU usage is to limit the size of the core group. Multiple small core groups are much better than one large core group. If you have large cells, create multiple core groups.

The hardware on which you are running WebSphere Application Server is also a factor in determining the core group size that is appropriate for your environment.

The current recommendation is to limit core group sizes to 50 members or so. Split large core groups into multiple, smaller core groups. If the resulting core groups need to share routing information, you can use core group bridges to bridge the core groups together.

#### Adjusting individual core groups based on the application mix and services used

You might need to further adjust Individual core groups based on the application mix and the high availability services that the core group members use.

- · Adjust how frequently the Discovery Protocol and the Failure Detection Protocol run if the default settings are not appropriate.
- Configure the core group coordinator to run on a specific process or set of processes.
- Partition the coordinator across multiple instances if the consumption of resources by the coordinator process is noticeable.
- Configure the amount of memory that is available to the distribution and consistency services (DCS) and removable media manager (RMM) components for sending network messages when congestion is detected. Congestion can occur under some conditions, even though memory-to-memory replication is not used.

## Adjusting ephemeral port ranges

The number of sockets that a core group uses is usually not a major concern. Each core group member must establish a connection with every other member of that core group. Therefore, the number of connections grows exponentially (n-squared) because each connection requires two sockets, one on each end of the connection. Because multiple machines are typically involved, normally you do not have to be concerned about the number of sockets that a core group uses. However, if you have an abnormally large number of core group members that are running on a single machine, you might have to adjust the operating system parameters that are related to ephemeral port ranges. Most operating systems have different default behavior for ephemeral port ranges.

# **Core group transports**

Core group members communicate with each other over a specialized and dedicated network transport. Multiple transport implementations are supported, each with its own set of advantages and disadvantages.

You can use one of the following types of transports to set up communications between core group members:

- · Channel framework transport, which is the default
- Unicast transport
- Multicast transport

All of these transport options require TCP/IP connections for communication between core group members. The high availability discovery protocol ensures that these connections are opened, but the selected transport opens the connections. The discovery protocol also ensures, for each core group member, that connections are opened to all other members of that core group, thereby ensuring that all running core group members are fully connected through TCP/IP.

Each core group member has a configured endpoint known as the DCS UNICAST ADDRESS. This endpoint contains the host and port information that indicates where the core group member is listening for TCP/IP connections.

#### **Channel framework transport**

The channel framework transport is the most flexible and scalable of the transport options and is the best option for most topologies. The channel framework transport provides the most security options for core group connections. However, the advanced features of the channel framework transport come at the cost of slightly lower performance. This performance impact is a concern only in the most demanding topologies where replication throughput is a primary objective.

The channel framework transport is the default transport type for core group member connections. If you use a channel framework transport, all communication occurs directly over the core group TCP/IP

connections. The work of opening connections and sending or receiving data is delegated to the channel framework transport and the associated channel implementations.

For example, to use a channel framework transport for distribution and consistency services (DCS) messages, you must configure either a DCS transport chain, which is the default, or a DCS\_SECURE transport chain, in addition to the DCS UNICAST ADDRESS endpoint. A DCS transport chain uses a TCP channel for network communication. A DCS\_SECURE transport chain includes both a TCP channel and an secure sockets layer (SSL) channel to add support for encrypted communication.

The channel framework function provides a common model for connection management, and contains support for implementing various channels that you can combine into a transport chain. The ability to combine various types of channels makes it possible to create custom transport chains. The channel framework function also supports port sharing, which provides additional flexibility and the potential for future customization.

If you use a channel framework transport, two different mechanisms are available to secure the core group network connections:

- 1. A lightweight third-party authentication (LTPA) token is used to authenticate all incoming connection requests if WebSphere Application Server administrative security is enabled.
- 2. Secure Sockets Layer (SSL) is used to encrypt all communications if the SSL version of a transport chain is selected.

You can use these mechanisms separately or combine them for the highest level of security possible.

#### **Unicast transport**

The communication mechanism of the unicast transport is similar to that of the channel framework transport. All communications occur over core group TCP/IP connections. The major difference is that a standard network connection, instead of a transport chain, is established and used to perform the communication between core group members.

Because a unicast transport does not go through the channel framework, this transport is somewhat faster than the channel framework transport. This performance improvement might be useful in topologies that make extensive use of memory-to-memory replication, and where the throughput that is obtained using a channel framework transport is not adequate.

Internal benchmarks show a gain in throughput using a unicast transport rather than a channel framework channel. However, this performance gain is achieved at the cost of using additional ephemeral ports.

A unicast transport has fewer security options than the channel framework transport. As with the channel framework transport, if WebSphere administrative security is enabled, an LTPA token is used to authenticate all incoming connection requests. However, no SSL encryption option is available for a unicast transport.

A unicast transport provides optimum performance with basic security. You trade the flexibility that a channel framework transport provides for improved performance. You are no longer able to do things like configure for SSL encrypted communication, or create a custom transport chain. However, in a typical application server environment, the unicast transport provides the best performance for functions like memory-to-memory session replication.

Because a unicast transport uses more ephemeral ports than a channel framework transport, it might not scale as well as a channel framework transport does as the core group size increases.

#### **Multicast transport**

The multicast transport uses IP multicast and broadcasts information to all of the other processes in the core group. Although IP multicast uses a user datagram protocol (UDP), failure detection protocol still requires TCP/IP connections to be set up between core group members.

The multicast transport requires the following additional configuration parameters:

- Multicast port, for which the default value is 23445
- · Multicast IP range start, for which the default value is 239.0.0.0
- Multicast IP range end, for which the default value is 239.255.255.255

A multicast transport also provides a high level of performance. However, because a multicast transport broadcasts information to all of the members of a core group, it is best suited for situations where many core group members need the same information. If you use a multicast transport when only a few members need the same information, you risk saturating the network with unnecessary data packets.

The multicast transport is the least secure of the available core group transport types because it broadcasts information out to all members of the networks. There are no restrictions as to who could potentially receive the data or try to send data to the connection. By default, the Time to Live (TTL) field in the IP header is 1. Therefore, multicast data is restricted to the subnet on which it is sent. If all of the systems are protected and located on the same subnet, then additional levels of security might not be required.

The multicast transport is optimum when many members in the core group need to have data replicated across them. The multicast transport typically requires that all members of the core group be located on a single subnet.

# **Core group Discovery Protocol**

When a core group member starts, no connections to other core group members exist. The task that runs the Discovery Protocol for this core group member starts as part of the core group members startup procedure. The Discovery Protocol establishes network connectivity with the other members of the core group. This task runs at regularly scheduled intervals as long as the core group member is active.

The Discovery Protocol retrieves the list of core group members and the associated network information from the WebSphere Application Server configuration settings. The Discovery Protocol then attempts to open network connections to all of the other core group members. At periodic intervals, the Discovery Protocol recalculates the set of unconnected members and attempts to open connections to those members.

When a connection is made to another core group member, the Discovery Protocol notifies the View Synchrony Protocol, and logs this event as an informational message, similar to the following message, in the SystemOut.log file.

DCSV1032I: DCS Stack DefaultCoreGroup at Member MyCell\anzio\nodeagent: Connected a defined member MyCell\anzioCellManager\dmgr.

Connections can fail at any time for a variety of reasons. The Failure Detection Protocol detects connection failures and notifies the Discovery Protocol. The Discovery Protocol then attempts to open a new network connection to that member at the next scheduled interval.

The interval at which the Discovery Protocol runs is configurable. For Versions 6.0 and 6.0.1, the default is 15 seconds. For Version 6.0.2 and higher, the default is 30 seconds. You can use the IBM\_CS\_UNICAST\_DISCOVERY\_INTERVAL\_SECS core group custom property to change this setting.

The amount of CPU cycles that the Discovery Protocol task consumes is proportional to the number of core group members that are stopped or unreachable. The CPU cycles that the Discovery Protocol task consumes is negligible at the default settings.

# **Core group Failure Detection Protocol**

When a core group member starts, a task running the Failure Detection Protocol also starts. This task runs as long as the member is active. The Failure Detection Protocol monitors the core group network connections that the Discovery Protocol establishes. When the Failure Detection Protocol detects a failed network connection, it reports the failure to the View Synchrony Protocol and the Discovery Protocol. The View Synchrony Protocol adjusts the view to exclude the failed member. The Discovery Protocol attempts to reestablish a network connection with the failed member.

The Failure Detection Protocol uses two distinct mechanisms to find failed members:

- It looks for connections that closed because the underlying socket was closed.
- It listens for active heartbeats from the core group members.

#### Sockets closing

When a core group member normally stops in response to an administration command, the core group transport for that member also stops, and the socket that is associated with the transport closes. If a core group member terminates abnormally, the underlying operating system normally closes the sockets that the process opened and the socket associated with the core group transport, is closed.

For either type of termination, core group members that have an open connection to the terminated member are notified that the connection is no longer usable. The core group member that receives the socket closed notification considers the terminated member a failed member.

When a failed member is detected because of the socket closing mechanism, one or more of the following messages are logged in the SystemOut.log file for the surviving members:

```
DCSV1113W: DCS Stack DefaultCoreGroup at Member anzioCell01\anzioCellManager01\dmgr:
Suspected another member because the outgoing connection to the other member was closed.
Suspected member is anzioCellO1\nettuno\ServerB. DCS logical channel is View Ptp.
```

DCSV1111W: DCS Stack DefaultCoreGroup at Member anzioCell01\anzioCellManager01\dmgr: Suspected another member because the outgoing connection from the other member was closed. Suspected members is anzioCell01\nettuno\ServerB. DCS logical channel is Connected Ptp.

The closed socket mechanism is the way that failed members are typically discovered. TCP settings in the underlying operating system, such as FIN WAIT, affect how guickly socket closing events are received.

#### Active heart beating

The active heart beating mechanism is analogous to the TCP the keep alive function. At regularly scheduled intervals, each core group member sends a ping packet on every open core group connection. If the packet is acknowledged, all is assumed to be all right. If no response is received from a given member for a certain number of consecutive pings, the member is marked as failed. When a member is marked as failed, the following message is logged:

```
DCSV1112W: DCS Stack DefaultCoreGroup at Member anzioCell01\anzioCellManager01\dmgr:
Suspected member anzioCellO1\nettuno\ServerB because of heartbeat timeout.
Configured Timeout is 180000 milliseconds. DCS logical channel is Connected Ptp.
```

Active heartbeats are most useful for detecting core group members that are unreachable because the network is stopped. Active heartbeats consume some CPU usage. The amount of CPU usage that is consumed is proportional to the number of active members in the core group. The default configuration for active heartbeats is a balance of CPU usage and timely failed member detection. You can use the following core group custom properties to change the settings for active heartbeats:

 IBM\_CS\_FD\_PERIOD\_SECS, which specifies the time interval, in seconds, between consecutive heartbeats. The default value for this property is 30 seconds.

• IBM CS FD CONSECUTIVE MISSED, which specifies the consecutive number of heartbeats that must be missed before the core group member is considered failed. The default value for this property is 6.

# **Core group View Synchrony Protocol**

The View Synchrony Protocol is established over the set of core group members that can communicate with each other. This protocol provides guaranteed, in-order message delivery for message streams that involve one sender and potentially multiple receivers. This guarantee is similar to the guarantees that TCP/IP provides for point-to-point message streams.

The set of core group members for which the View Synchrony Protocol is established is commonly referred to as a view. Views are unique in time and space. The act of adding or removing members from the view is called a view change. A view change is an important and relatively expensive synchronization point. It is also the point where synchronization, consistency and network issues are detected.

The View Synchrony Protocol is transparent to both components using the high availability manager framework and WebSphere Application Server administrators. However, disruptions in the View Synchrony Protocol might become visible, most notably when a boundary condition known as a view change occurs.

#### View changes

When a core group member starts, the core group transport and the associated Discovery Protocol, Failure Detection Protocol, and View Synchrony Protocol also start. The View Synchrony Protocol establishes an initial view that contains only the local member. The View Synchrony Protocol is notified when the Discovery Protocol establishes connections with other core group members. The view synchrony layer of the newly connected members then exchange state information. This information is used to determine if a new view can be formed. For example, if a newly started member discovers an existing view, it negotiates with the members of the existing view to establish a new view.

When a member of an established view stops or fails, the Failure Detection Protocol on the surviving view members detects the failure and notifies the View Synchrony Protocol. The surviving members then establish a new view that excludes the failed member.

Before a new view is established, activities that are related to the current view must be completed. All messages that are sent in the current view must be received and acknowledged by all intended recipients that are still alive. The current members must exchange a non-trivial amount of state information regarding messages sent and received. These members then perform the activities that are needed to complete the pending message activity, which might include the retransmission of messages that seem to be lost.

Installing a new view might result in significant, temporary spikes in the amount of CPU consumed and the network bandwidth used.

### View change messages

A view change is a complex multipart procedure and a number of messages are logged every time a view is changed. These messages indicate the stage of view change processing that is complete or is currently runnina.

For example, the following message indicates that a set of core group members agreed to establish a new view and initiated the view change procedure:

DCSV8054I: DCS Stack DefaultCoreGroup at Member anzioCell01\anzioCellManager01\dmgr: View change in process.

The following message indicates that all messages sent in the current view are completed and acknowledged:

```
DCSV2004I: DCS Stack DefaultCoreGroup at Member
anzioCell01\anzioCellManager01\dmgr: The synchronization procedure completed
successfully. The View Identifier is (2:0.anzioCell01\anzioCellManager01\dmgr).
The internal details are [0].
```

The following messages indicate that the view change completed successfully. They also specify the name or identifier for the new view, and the number of core group members in that view:

```
HMGR0218I: A new core group view has been installed. The core group is
DefaultCoreGroup. The view identifier is (3:0.anzioCell01\anzioCellManager01\dmgr).
The number of members in the new view is 2.
DCSV1033I: DCS Stack DefaultCoreGroup at Member
anzioCell01\anzioCellManager01\dmgr: Confirmed all new view members in view
identifier (3:0.anzioCell01\anzioCellManager01\dmgr). View channel type is View Ptp.
```

The following message provides extended status regarding the state of connections and view synchrony:

```
DCSV8050I: DCS Stack DefaultCoreGroup at Member
anzioCell01\anzioCellManager01\dmgr: New view installed, identifier
(3:0.anzioCell01\anzioCellManager01\dmgr), view size is 2 (AV=2, CD=2, CN=2, DF=6)
```

#### In this message:

- · AV is the number of core group members in the view.
- · CN is the number of core group members to which this member has open connections. Normally this number is the same as the number that is specified for AV.
- CD is the number of core group members to which this member has open connections minus the number of bad members. A bad member is one that is connected to this member, but cannot currently establish a view with this member.
- · DF is the number of members defined in the core group.

# High availability groups

High availability groups are part of the high availability manager framework. A high availability group provides the mechanism for building a highly available component and enables the component to run in one of several different processes. A high availability group cannot extend beyond the boundaries of a core group.

A high availability group is associated with a specific component. The members of the group are the set of processes where it is possible to run that component. Therefore, a WebSphere Application Server administrator cannot directly configure or define a high availability group, and its associated set of members. Instead high availability groups are created dynamically at the request of the components that need to provide a highly available function.

# Scope

A high availability group cannot extend beyond the boundaries of a core group. Therefore, a highly available component cannot fail over from a server process that is defined in one core group to a server process that is defined in a different core group.

#### Life cycle

Because high availability groups are dynamically created, a WebSphere Application Server administrator has no direct control over when they are created or destroyed. A high availability group is created when component code that runs in a given process calls the high availability manager framework to join a group. The calling component must provide the name of the high availability group for the high availability manager framework to join.

If a high availability group with this name does not currently exist, the high availability manager creates one, and makes this member the first member of the newly created group. If the high availability group already exists, this member is added to the set of high availability group members.

Because several different components might use the high availability manager framework, it is possible to have several different high availability groups across the same set of processes. However, each high availability group always has a unique group name.

A high availability group ceases to exist when all of the group members leave the group, which typically occurs when all of the processes that host members of a given high availability group stop.

# Group name

Every high availability group has a unique name. Because any component can create a high availability group for that component to use, it is the high availability group name that ties a given component to a particular high availability group. A high availability group name is not a simple string; this name is a set of name-value pairs that the creating component specifies. A high availability group name can look like the following example:

Company=IBM, ComponentName=TM, policy=DefaultNoQuorumOneOfNPolicy

A component can specify any number of name-value pairs to create a unique name for their high availability group.

#### Member state

Each member of a high availability group is either idle, active or disabled. Typically, a high availability group member will be either idle or active. A member that is idle is not assigned any work, but is available as a backup if a member that is active fails. A member that is active is designated as the member to handle the component workload.

If a member is disabled, it cannot participate in the high availability group. A disabled member is not assigned any work, and is not available as a backup if an active member fails. An administrator might disable a member if they plan to remove, delete, or cycle power on the associated server. However, this action is not required.

### **Policy**

Every high availability group has an associated policy. The policy is used to determine which members of a high availability group are active at a given point in time. The policies available for high availability groups to use are stored as part of the core group configuration. See "High availability group policies" for more information.

# High availability group policies

Every high availability group has a policy associated with it. This policy is used to determine which members of a high availability group are active at a given time.

The policies that the high availability groups use are stored as part of the core group configuration. The same policy can be used by several different high availability groups, but all of the high availability groups to which it applies must be part of the same core group. Before modifying or deleting an IBM provided policy, see "High availability group policy modification guidelines" on page 475

# **Policy selection**

Policies are statically configured, and the high availability groups that are governed by them are created dynamically. Therefore, a mechanism is required to associate a running high availability group to a configured policy. This association is accomplished by comparing the following two pieces of information.

- The high availability group name
- · The policy match criteria

"High availability group policy selection process" provides more detail about how a policy is selected.

# **Policy settings**

Some policy settings apply for all policy types while others only apply for specific policy types. Some of the policy settings also influence the overall behavior of a policy. "Implications of high availability group policy settings" on page 472 describes the various settings, the applicable policy types, and how they influence policy behavior.

# **Policy enforcement**

Whenever one of the following conditions occurs, the high availability manager runs the policy that is associated with a high availability group and takes any appropriate action:

- A member joins or leaves that high availability group. A member leaves the group if the member fails.
- · The state of a member of that high availability group changes. For example, if the state changes from idle to active, or from idle to disabled, the policy rules are reapplied.

# **Policy changes**

The high availability manager dynamically detects policy configuration changes. Therefore, policy setting changes go into affect as soon as you save and propagate these changes. Server restarts are not required.

# High availability group policy selection process

Every high availability group has a unique group name that consists of a set of name-value pairs. Every policy definition contains an attribute called *match criteria* that is also a set of name-value pairs. To determine the policy for a high availability group, the group name is compared to the match criteria of all the associated core group polices. The policy with the strongest match to the group name is assigned to the high availability group:

When selecting a policy for a high availability group, the high availability manager:

- 1. Finds the set of policies that are eligible to govern a high availability group. For a policy to be eligible, all name-value pairs in the match criteria of an eligible policy must be contained in the name of the high availability group.
- 2. Selects the policy that has the most name-value pair matches from the list of eligible policies, and uses that policy to govern the high availability group.

Any component can create a high availability group for that component to use. However, the component code must specify the name-value pairs that are used for the high availability group name. The WebSphere Application Server administrator can control the name-value pairs that make up a policy match criteria, and thereby control which policy governs a particular high availability group.

WebSphere Application Server includes a couple of predefined policies. The following examples demonstrate the matching mechanism that is used for these policies.

#### **Clustered TM Policy**

The transaction manager component uses the policy Clustered TM Policy when the component is configured for high availability. The following description illustrates why, under these conditions, this policy is selected for the transaction manager high availability group:

- · A cluster member process, such as ServerA, is started.
- The transaction manager component code joins a high availability manager to the high availability group named:
  - GN PS=testCell\testNode\ServerA, IBM hc=MyCluster, type=WAS TRANSACTIONS
- ServerA is defined as a member of the DefaultCoreGroup core group for which the following policies are defined:
  - Clustered TM Policy, which has the match criteria type=WAS TRANSACTIONS.
  - Default SIBus Policy, which has the match criteria type=WSAF SIB.
- The high availability manager compares the group name to the match criteria for the two available policies. The high availability manager eliminates the Default SIBus Policy because the match criteria is not a proper subset of the high availability group name. The high availability manager determines that Clustered TM Policy is the closest match because:
  - 1. The match criteria for that policy includes the name-value pair type=WAS TRANSACTIONS, which is also specified in the high availability group name. Therefore, the match criteria is a proper subset of the high availability group name.
  - 2. The match criteria for that policy more matches (one) than the match criteria for Default SIBus Policy, which is eliminated because it does not have any matches.

#### **Administrator TM Policy**

This example builds on the previous example and demonstrates how an administrator can define a new policy to govern the transaction manager high availability group. In this example the same high availability group name and default policies that are described in the previous example are used. However, in this example, the administrator creates a new policy in the DefaultCoreGroup configuration called the Administrator TM Policy. For the high availability manager to select this new policy, the policy must be eligible and contain more matches than any other policy.

The following description illustrates why, under these conditions, the policy Administrator TM Policy is selected for the transaction manager high availability group:

- The cluster member process ServerA is started.
- The transaction manager component code joins a high availability manager to the high availability group named:
  - GN PS=testCell\testNode\ServerA, IBM hc=MyCluster, type=WAS TRANSACTIONS
- · ServerA is defined as a member of the DefaultCoreGroup core group, for which the following policies are defined:
  - Clustered TM Policy, which has the match criteria type=WAS\_TRANSACTIONS.
  - Default SIBus Policy, which has the match criteria type=WSAF SIB.
  - Administrator TM Policy, which has the match criteria IBM hc=MyCluster,type=WAS\_TRANSACTIONS.
- The high availability manager compares the group name to the match criteria for the available policies. The high availability manager eliminates the Default SIBus Policy because the match criteria is not a proper subset of the high availability group name. It determines that Clustered TM Policy and Administrator TM Policy are both eligible policies, because their match criteria are proper subsets of the high availability group name:
  - Clustered TM Policy contains the name-value pair type=WAS\_TRANSACTIONS, which is also specified in the high availability group name.
  - Administrator TM Policy contains the name-value pairs IBM\_hc=MyCluster and type=WAS TRANSACTIONS, which are both specified in the high availability group name.

Because Administrator TM Policy has two matching pairs, IBM\_hc=MyCluster and type=WAS TRANSACTIONS, and Clustered TM Policy has only one matching pair, type=WAS\_TRANSACTIONS, the high availability manager associates Administrator TM Policy with the transaction manager high availability group.

#### **Ambiguous Matches**

Do not configure identical match criteria for multiple policies in the same core group. Configuring identical match criteria causes an ambiguous match to the associated high availability group. Because a high availability group can only be associated with one policy, if the previously described matching mechanism does not result in a single policy match, the high availability manager puts the high availability group in error state, and does not make any of the group members active. Depending on the nature of the problem, the high availability manager might write one of the following error messages to the SystemOut.log file:

```
HMGR0301W: No policy was located for the group named {0}
HMGR0302W: Multiple policies match the group named {0}, Matching Policies are {1}
```

You can use the administrative console to view the policies associated with a high availability group and the current state of members of that group.

# Implications of high availability group policy settings

All of the settings that are specified for a policy affect how the high availability manager governs a high availability group associated with that policy. Some of the policy settings are policy type specific, while others apply to all policy types. It is important to understand the implications for all of the associated high availability groups before you change the settings of an existing policy.

#### Implications of the Policy type setting

The policy type determines which members of a high availability group are automatically made active when the servers containing these members start. You can not directly change the policy type of an existing high availability group policy. If you need to change the policy type, you must create a new policy with a different policy type and give it a match criteria that makes the high availability manager select a new policy instead of the original one to associate with the high availability group.

Before creating a new policy with a different policy type, you must determine which components are using the high availability groups that are governed by the original policy and make sure that those components support the new policy type. For example, the service integration bus (SIB) component might require a One of N policy for its high availability group, because it only wants one group member active at a given ime. If you change the policy that is associated with the service integration bus high availability group to be an All Active policy, the service integration bus high availability support might not function properly and data corruption can occur.

You can select one of the following policy types when you create a new policy:

### All active policy

When this policy is selected, all of the members of the high availability group are made active.

#### M of N policy

When this policy is selected for a high availability group with N members, M of them are made active. The number that M represents is configurable in the policy settings. You can use the Preferred servers setting to designate which members of the group to activate first.

#### No operation policy

When this policy is selected, none of the high availability group members are made active. You can use the administrative console to manually activate specific group members.

#### One of N policy

When this policy is selected for a high availability group with N members, only one member of the group is made active. You can use the Preferred servers setting to designate which member of the group are made active.

#### Static policy

When this policy is selected, only the members specified in the Static group servers setting are made active.

### Implications of the Preferred servers setting

With the One of N and M of N policy types, you can set up a list of preferred servers as part of the policy settings. The preferred server list enables an administrator to indicate a preference as to which high availability group member is made active. If no preferred server list is specified, any of the available high availability group members can be selected as the member to activate. If a preferred server list is specified, then the member to activate is selected from this list, in order of preference. The most preferred server is the first one on the list. The following example demonstrates how a policy uses of the preferred server list.

#### Example:

A high availability group has three members that are located on application servers named ServerA, ServerB, and ServerC. This group is governed by a One of N policy, under which only one of the three members can be active at a given time. When all three members are running and available at the time that the policy is enforced:

- · If no preferred servers are specified, the high availability manager randomly selects one of the three members and makes it active.
- If ServerB is the only server on the preferred servers list, the high availability manager makes the member located on this server active before either of the other two members, provided the member located on this server is available when the policy is enforced.
- · If all three of the application servers are listed on the preferred servers list in the following order, and if all other things are equal, the high availability manager makes the member that is located on ServerC active:

ServerC

ServerA

ServerB

The two other policy settings that directly affect how the preferred server list is used are the Failback and Preferred servers only settings.

#### Implications of the Failback setting

The Failback setting is used to specify what happens to the high availability group member on the most preferred server when it is restarted following a failure. The affect of the Failback setting on a member is best demonstrated with two examples.

#### **During startup example:**

A high availability group has three members that are located on application servers named ServerA, ServerB, and ServerC. This group is governed by a One of N policy, under which only one of the three members can be active at a given time. The server named ServerB is the only server on the preferred server list. In this example, none of the servers are started.

When ServerA starts, the One of N policy dictates that the high availability manager makes a member active. Because this application server is the only server running, the member on ServerA is activated. When we start ServerB, which is the only server on the preferred server list, one of two things happens:

- If Failback is enabled when ServerB starts, the high availability manager deactivates the currently active member and activates the member on ServerB, because ServerB is on the preferred server list.
- If Failback is disabled when ServerB starts, the currently active member remains the active member.

#### Following a failure example:

A high availability group has three members that are located on application servers named ServerA. ServerB, and ServerC. This group is governed by a One of N policy, under which only one of the three members can be active at a given time. ServerB is the only server on the preferred server list and is the only member that is currently active. If ServerB fails, the high availability manager activates one of the remaining members to replace that member. The Failback setting determines what happens after ServerB is repaired and restarted.

- · If Failback is enabled when ServerB restarts, the currently active member is deactivated, and the member on ServerB is activated, because ServerB is still the most preferred server
- If Failback disabled when ServerB restarts, the currently active member remains the active member.

#### Implications of the Preferred servers only setting

The Preferred Servers Only setting is used to instruct the policy to activate members on preferred servers only. With this setting enabled, only members running on the servers that are specified in the preferred servers list are activated. If no preferred servers are specified, or no preferred servers are currently available, then no members are activated.

#### **During startup example:**

A high availability group has three members that are located on application servers named ServerA, ServerB, and ServerC. This group is governed by a One of N policy, under which only one of the three members can be active at a given time. ServerB the only server on the preferred server list. In this example, none of the servers are started.

When ServerA starts, the One of N policy dictates that the high availability manager activates a member. Because ServerA is the only server running, the member on ServerA is activated. Because it is the only server on the preferred server list, when ServerB starts, one of two things happens:

- If Preferred servers only is enabled when ServerA or ServerC starts, no member is activated because the high availability manager can only activate a member that is located on a server that is on the preferred servers list. When ServerB starts, the high availability manager activates the member on ServerB because ServerB is on the preferred servers list.
- · If Preferred servers only is disabled when ServerA starts, the member on ServerA is activated because any member of the group can be the active member. When ServerB or ServerC starts, no activation occurs because the member on ServerA is already active.

#### Following a failure example:

A high availability group has three members that are located on application servers named ServerA, ServerB, and ServerC. This group is governed by a One of N policy, under which only one of the three members can be active at a given time. ServerB the only server on the preferred server list. The member located on ServerB is the active member. If ServerB fails, one of two things happens:

· If Preferred servers only is enabled when ServerB fails, the high availability manager can only activate another members that is located on a server that is included on the preferred servers list. Because ServerB is the only server on the preferred servers list, no other member is activated.

· If Preferred servers only is disabled when ServerB fails, the high availability manager activates one of the remaining members to replace the member on ServerB.

#### Implications of the Static group servers setting

You can specify a list of static group servers as part of the configuration settings for a static policy type. When a high availability group is governed by a static policy type, the static group server list defines which group members are activated if it is possible to do so.

#### Implications of the Is alive timer setting

The Is alive timer setting controls how frequently the high availability manager checks the health of the active group members that are governed by a given policy. The high availability manager can detect two fundamentally different kinds of failures:

- It can detect when an entire process stops functioning or terminates. This type of failure detection does not depend on the value that is specified for the Is alive timer setting.
- It can detect when a program fails. This type of failure detection does depend on the value that is specified for the Is alive timer setting. The value that is specified for the Is alive time setting determines the amount of time that might pass before a processing problem that does not cause the entire process to stop functioning or terminate is detected.

The administrator has the ability to specify the Is alive timer at the policy level, where it applies to all the members that are governed by this policy, at the process level where it applies to all members running in a particular process. The administrator can also disable this type of failure detection at either of these levels.

#### Implications of the Quorum setting

Quorum is a mechanism that you can use to protect resources that, in the event of a failure, are shared across members of a high availability group. When enabled, the policy does not activate any group members until quorum is achieved. A high availability group does not achieve quorum until a majority of the members are running. For example, if there are n members in a group, (n/2) + 1 servers must be online to achieve quorum.

Quorum is an advanced function that is designed to work with clusters, specialized component code, and a hardware control facility. Currently, none of the high availability groups supporting WebSphere Application Server components use the quorum mechanism. Therefore, do not enabled the Quorum setting.

### High availability group policy modification guidelines

Use the following guidelines to help determine when to create a new high availability group policy, and when to modify or delete an existing policy.

# Do not delete the default IBM provided policies

If you want to override one of the default policies that IBM provides, it is recommended that you do not delete the current policy. Instead, create a new policy with more specific match criteria. The policy with the greatest number of matches is the one that is used. Not deleting the IBM provided policy enables you to revert back to that policy if a problem occurs with your new policy.

# Do not try to change the type of an existing policy

After a policy for a high availability group is created, you can change some of the policy attributes such as preferred servers, or failback, but you cannot change the policy type. If you need to change the policy type, you must create a new policy and then use match criteria to associate it with the appropriate high availability group. See "High availability group policy selection process" on page 470 for a description of how the high availability manager selects a policy for a high availability group.

# Make sure that you know which policies a component using that high availability group supports before creating a new policy to associate with that group

A component does not necessarily support all policy types and options. Therefore, before changing the policy that is associated with a given high availability group, make sure you fully understand if the application server code using that high availability group supports the change. For example, if you want to change the type of policy that is associated with the high availability group used by the transaction manager component, make sure the transaction manager code supports the new policy type before making the change.

#### Do not use the same match criteria for multiple policies in the same core group

If you have multiple policies configured with identical match criteria, the policy match to the associated high availability group is ambiguous. If you are creating a new policy to replace an older policy that you created, you might need to delete the older policy to specify the appropriate match criteria. Another alternative is to specify additional match criteria in each policy so no ambiguity exists as to which policy is controlling the high availability group.

# Changing the number of core group coordinators

For a large cell, multiple coordinators are recommended.

Before you change the number of core group coordinators for a cell:

- Make sure that you are familiar with the content of the "Core group coordinator" on page 458 topic.
- · Determine the number of coordinators for the core group. A general guideline is approximately one coordinator per 20 core group members.

Change the number of core group coordinators only if:

- IBM support instructs you to do so.
- · You are directed to do so as part of the installation process for another WebSphere product.
- · The coordinator process is consuming abnormally high amounts of memory or CPU resources.
- You are scaling up the number of servers in a cell.

To change the number of core group coordinators for a core group:

- 1. In the administrative console, click Servers > Core groups > Core group settings and select an existing core group.
- 2. In the Number of coordinators field, specify the number of coordinators that you want for this core
- 3. Click **OK**, and then click **Save**.
- 4. Click Synchronize changes with nodes and then click Save again to save your changes.
- 5. If you need to change the list of preferred coordinator servers, click Preferred coordinator servers and then add or delete the appropriate application servers from the list of preferred coordinator servers.
- 6. Click **OK** and then click**Review**.
- 7. Select **Synchronize changes with nodes**, and then click **Save**.

Your changes take effect immediately after synchronization completes. The members of the core group pick up these changes dynamically.

# Core group settings

Use this page to create a core group or to edit an existing core group. A core group is a component of the high availability manager function. It can contain standalone servers, cluster members, node agents and the deployment manager. A core group must contain at least one node agent or the deployment manager.

Before you create a core group you must understand the relationship of core groups in a high availability environment and know how you intend to use each core group.

To view this administrative console page, click Servers > Core groups > Core group settings > New or Select an existing core group for editing.

On the **Configuration** tab, you can edit fields. On the **Runtime** tab, you can look at read-only information.

After you specify your core group settings, click Apply before defining additional properties or setting up a core group bridge.

Extended information about the core group fields:

#### Name

Specifies the name of the core group. This field can only be edited when you create new core groups.

If you are defining a new core group, specify a name that is unique among the existing core groups. It is helpful to other WebSphere Application Server administrators if the name helps define the use of this core group and if it is consistent with the names of the other core groups in the cell.

This field can contain alpha and numeric characters. The following characters cannot be used in this field:

# \ / , : ; " \* ? < > | = + & % '

Also, the name cannot begin with a period (.) or a blank space. A blank space does not generate an error. However, leading and trailing blank spaces are automatically deleted.

For example, DefaultCoreGroup is the name of the core group that contains the deployment manager server process.

#### **Description**

Specifies a description of the core group. In environments where there are multiple system administrators this field can help these administrators understand the overall organization of the core groups. The supported length of this field is quite large. However, long descriptions take time to load and can cause a delay when displaying the page.

Example: "Default Core Group. The default core group cannot be deleted." is the description of the DefaultCoreGroup.

### Number of coordinators

Specifies the number of coordinators for this core group. The coordinator is the aggregation point for high availability manager information. The coordinator determines group membership and communicates state and status to the other members of the core group.

The default value is one coordinator, although multiple coordinators are advisable for large core groups. All of the group data must fit in the memory of the allocated coordinators. One coordinator can run out of memory in a system with a large core group, which can cause the system to work improperly.

#### Transport type

Specifies the transport mechanism to use for communication between members of a core group. This is a required field.

#### Channel framework

Channel framework is the default transport type. It uses the channel framework service to incorporate port reusability and shared port technology into the communication system.

#### Unicast

Unicast is a targeted network model that focuses on a direct recipient for communication. This type of communication is most suitable when the intended message is sent to a specific set of recipients.

#### Multicast

Multicast consists of a broadcast network model. This model broadcasts communication across the defined network, depending upon the values that are provided for the multicast settings. Multicast settings are suitable when there are many recipients for the intended message; otherwise broadcast communication tends to overload the network with traffic, and can impact performance goals.

Important: If a core group needs to use the core group bridge service, you must select Channel framework as the transport mechanism for that core group. If you select Unicast or Multicast, you might receive error message CHFW0029E, which indicates that the transport chain could not be initialized because the address was already in use.

#### Channel chain name

Specifies the name of the channel chain if you select channel framework for the transport type.

### **Multicast settings**

Specifies the following settings for a multicast transport type. These settings are only valid if you select multicast for the transport type:

#### Multicast port

The port setting tells the coordinator where to scan for transmissions. When setting this value, verify that you are specifying a port that is not used by another network communication device. Setting a port value that has conflicts causes problems with your high availability manager infrastructure.

#### Multicast group IP start

Specify the starting Internet Protocol (IP) address of the intended communication area.

### Multicast group IP end

Specify the ending IP address of the intended communication area. Plan the network to accommodate scalability.

### Additional properties

#### Core group servers

Specifies the server processes that belong to the core group. Server processes include the deployment manager, node agents, application servers, and cluster members. You can use the panel that displays to move server processes to a different core group.

#### **Custom properties**

Specifies the custom properties that are used for configuration purposes.

#### **Policies**

Use to define the policies that determine which members of a high availability group are made active.

#### Preferred coordinator servers

Specifies which core group servers are preferred coordinator servers.

#### **Related topics**

#### Core group bridge settings

Click on to specify core group bridge communication settings between core groups.

### **Group name properties**

Specifies one or more name=value pairs as the match criterion for a high availability group. If you specify more than one name=value pair, use a comma to separate the pairs. You can specify an asterisk (\*) to obtain the selected information for all of the high availability groups within this core group.

When a WebSphere Application Server component creates a new high availability group, it establishes a map of that group's properties as the group name. This map is used to uniquely identify that high availability group.

After you specify a match criterion or an asterisk:

- · Select Calculate to determine how many high availability groups have names that match this match criterion.
- · Select Show groups to view a list of the currently running high availability groups that match this match criterion. For each group, this list indicates:
  - Its high availability group name
  - Whether or not quorum has been enabled
  - The policy that is associated with the high availability group. If more than one policy is listed for a high availability group, you must change the match criterion for one or more of your policies so that only one policy is associated with this high availability group.
  - Its status (either the OK icon or the Error icon). If only one policy is listed in the Policy column, the OK icon is displayed in the Status column. If more than one policy is listed Policy column, the Error icon is displayed in the Status column.
- Select Show severs to view a list of servers which are hosting active members of the high availability groups that match the specified Group name properties. For each server, this list indicates:
  - The names of the servers which are hosting the active high availability group members.
  - The name of the node on which these servers resides.
  - The version of the WebSphere Application Server product on which these servers are running.
  - The number of high availability group members that are currently active on these servers.

**Example:** Suppose the following high availability groups are defined for a core group:

- Component A uses the following properties for its group name: [ name=compA, policy=oneofN, owner=smith 1
- Component B uses the following properties for its group name: [ name=compB, policy=MofN, owner=smith 1
- Component C uses the following properties for its group name: [ name=compC, policy=oneofN, owner=smith 1

If you specify policy=oneofN in the Group name properties field and then select Show groups, the groups for components A and C are listed.

If you specify owner=smith in the Group name properties field and then select Show groups, the groups for components A, B and C are listed.

If you specify all of component C's name properties in the **Group name properties** field: name=compC,policy=oneofN,owner=smith

Then select **Show groups**, only the group for component C is listed. Note that the properties are separated by commas. There are no blank spaces.

# Core group custom properties

Use these custom properties for advanced configurations for core groups.

To configure a custom property, complete the following steps:

- 1. In the administrative console, click **Servers > Core groups**, and then select one of the listed core groups.
- 2. Under Additional Properties, click Custom properties
- 3. If the custom property is in the list of defined custom properties, click on that property and then enter an appropriate value in the Value field.

If the custom property is not in the list of defined custom properties, click **New** and then enter the name of the custom property in the Name field and an appropriate value in the Value field.

#### IBM CS LS DATASTACK MEG

Use this custom property to eliminate a condition that is reported by a message that is displayed repeatedly in your SystemOut.log file.

You might see a message, similar to the following message, repeated multiple times in the SystemOut.log file:

```
[9/24/04 13:28:19:497 CDT] 00000013 VSync W DCSV2005W: DCS Stack DefaultAccessPointGroup.P at Member 172.16.1.86:9353: The amount of memory available for synchronization is low. The configured memory size is 418816 bytes. Currently used memory size is 420307 bytes.
```

If the member IP address is in the format of a dotted decimal IP address and port, you can eliminate these messages by increasing the amount of memory that is allocated to the core stack that is used for core group communication. Increase the value of this property until you no longer see the message in your SystemOut.log file. Because the memory is dynamically allocated, setting a larger stack size than you need does not cause memory problems.

Note: You can also set this custom property:

- On the core group bridge interface that contains the particular core group member that is in the messages.
- On the access point group or the core group access point for the particular core group member that is in the messages.

See "Core group bridge custom properties" on page 533 for more information about how to set the property at those levels.

| Units   | megabytes |  |
|---------|-----------|--|
| Default | 5         |  |

## IBM CS IP REFRESH MINUTES

Use this custom property to adjust how frequently the core group IP cache is cleared.

The caching of name-to-IP address information at the core group level eliminates some of the system overhead required to assign IP addresses to core group members.

| Units             | seconds                                                            |
|-------------------|--------------------------------------------------------------------|
| Default           | 60                                                                 |
| Acceptable values | Any positive integer. 1 is the minimum value that can be specified |

#### IBM CS UNICAST DISCOVERY INTERVAL SECS

Use this custom property to change how frequently the high availability manager Discovery Protocol checks for new core group members. A new core group member is not able to communicate with other core group members until the Discovery Protocol establishes communication between the new member and the existing members.

See "Core group Discovery Protocol" on page 465 for more information about the Discovery Protocol.

| Units   | seconds     |
|---------|-------------|
| Default | 30 seconds. |

# IBM CS FD\_PERIOD\_SECS

Use this custom property to change how frequently the Failure Detection Protocol checks the core group network connections that the discovery protocol establishes. The Failure Detection Protocol notifies the Discovery Protocol if a connection failure occurs.

See "Core group Failure Detection Protocol" on page 466 for more information about the Failure Detection Protocol.

| Units   | seconds |
|---------|---------|
| Default | 6       |

#### IBM CS SOCKET BUFFER SIZE

Use this custom property to change the size of the socket buffer that the core group transport obtains.

"Configuring core group socket buffers" on page 490 includes a table that shows the relationship between the values that can be specified for this property and the underlying memory allocation size per socket buffer type.

| Units   | One of the following:             |  |
|---------|-----------------------------------|--|
|         | No over rides                     |  |
|         | small                             |  |
|         | medium                            |  |
|         | • large                           |  |
| Default | 2 megabytes for all buffer types. |  |

# Configuring core group preferred coordinators

The high availability manager uses an ordered list of preferred core group servers when it selects servers to host the coordinators. If the default list is inappropriate, you can change the list such that other servers are selected as coordinators.

Use the following guidelines to determine the appropriate ordered list of preferred coordinators:

- Make sure that you are familiar with the content of the "Core group coordinator" on page 458 topic.
- · Select a set of servers that infrequently start and stop, are stable, and that are located on capable systems with large amounts of system memory and a fast processor.

You might want to change the ordered list of preferred core group servers if:

- · The system where the default coordinator is located has insufficient resources or capacity to serve as a coordinator.
- A server that normally gets selected as the coordinator starts and stops frequently.

To change the ordered list of preferred core group servers:

- 1. In the administrative console, click Servers > Core groups > Core group settings and select an existing core group.
- 2. Click **Preferred coordinator servers** and then add or delete the appropriate application servers from the list of preferred coordinator servers. Use Add and Remove to move servers into and out of the list of core group servers on which the coordinator service can run. Use Move up and Move down to

adjust the order of the servers within this list. Make sure that the most preferred server is at the beginning of the list and the least preferred server is at the end.

- 3. Click **OK** and then click**Review**.
- 4. Select Synchronize changes with nodes, and then click Save.

Your changes take effect immediately after synchronization completes. The members of the core group pick up these changes dynamically.

# Preferred coordinator servers settings

Use this page to define an ordered list of preferred core group servers. This list indicates where the high availability manager coordinators will run.

To view this administrative console page, click Servers > Core groups > Core group settings > New > or select an existing core group > Preferred coordinator servers.

Use Add and Remove to move servers into and out of the list of core group servers on which coordinator service will run. Use Move up and Move down to adjust the order within this list. Make sure that the most preferred server is at the top of the list and the least preferred server is at the bottom.

Click **OK** to make your changes effective. Click **Save** to save and synchronize your changes with all managed nodes.

# Configuring a core group transport

When you configure a core group, you can specify the type of network transport that you want the high availability manager to use for network communications.

You should do the following before you start to configure a core group transport:

- Make sure that you are familiar with the content of the "Core group transports" on page 463 topic.
- · Confirm that all node agents in the core group are running.
- · Determine which transport type is appropriate for the core group.

You need to change the transport setting for a core group if the current transport type does not meet your needs. For example, you might need to increase security, you might want to maximize replication throughput, or a core group might need to use the core group bridge service.

Important: If a core group needs to use the core group bridge service, you must select Channel framework as its transport mechanism. If you select Unicast or Multicast, you might receive error message CHFW0029E, which indicates that the transport chain could not be initialized because the address was already in use.

To change the core group transport for a core group:

- 1. In the administrative console, click Servers > Core groups > Core group settings and select an existing core group or click **New** if you are creating a new core group.
- 2. Under Transport type, select the type of transport that you want to use for this core group. You can select one of the following types of transports:
  - · Channel framework, which is the default transport type. Channel framework is a flexible point-to-point transport. If you choose this transport type, you must also select one of the transport chains that is listed in the Channel chain name field.
    - If you select DCS, the high availability manager performs related network communication over non-secure sockets.
    - If you select DCS-Secure, the high availability manager performs related network communication over Secure Sockets Layer (SSL) encrypted sockets.

- Unicast, which is a point-to-point transport over standard non-secure operating system-level TCP/IP network connection facilities.
- · Multicast, which is an IP multicast transport. This type of transport broadcasts all information to all of the other processes in the core group. If you choose this transport type, you must also specify:
  - In the Multicast port field, the port number for this multicast transport. The default port is 23445.
  - In the Multicast group IP start field, the first IP address in the range of IP addresses to use for this multicast transport . The default IP address is 239.0.0.0
  - In the Multicast group IP end field, the last IP address in the range of IP addresses to use for this multicast transport. The default IP address is 239.255.255.255.
- 3. Click **OK**, and then click **Save**.
- 4. Select Synchronize changes with nodes, and then click Save again.
- 5. Restart the servers containing core group members.

After the servers complete their restart, they all use the new transport.

# Interoperating with Version 6.0.1.2 processes

The high availability manager supports multihomed hosts, which means that WebSphere Application Server processes can communicate with each other even if they are running on different versions of the product. If you are running Version 6.0.1.2 processes that need to communicate with each other, there are high availability manager-related issues that you need to consider.

Know the version levels of the processes that need to communicate with each other. If no V6.0.1.2 processes exist, see "Interoperating with Version 6.0.2 and later processes" on page 485.

In Version 6.0.1 without Fix Pack 2 installed, an acceptable value for the DCS UNICAST ADDRESS host name field is either a host name, for example, myhost.mydomain, or a textual IP address, for example, 192.168.0.2. If a host name is specified, Domain Name Services (DNS) is used to resolve the host name to an IP address. If the host supports multiple IP addresses, where the host name has multiple mappings in DNS, a host name is ambiguous and a textual IP address is required.

After the installation of Version 6.0.1 Fix Pack 2, the asterisk is recognized as a valid value for the DCS UNICAST ADDRESS host name field. When this field is set to an asterisk, multihome support allows the high availability manager to open and receive connections on all IP addresses available for the host.

With the introduction of Version 6.0.1 Fix Pack 2, processes can be classified into three separate categories:

#### Type 1

Processes that can operate only in single-IP mode. This category includes processes on Version 6.0 nodes or Version 6.0.1 nodes that do not have Version 6.0.1 Fix Pack 2 installed.

#### Type 2

Processes on Version 6.0.1 nodes that have Version 6.0.1 Fix Pack 2 installed, but do not have the DCS UNICAST ADDRESS host name field for the process set to an asterisk.

#### Type 3

Processes on Version 6.0.1 nodes that have Version 6.0.1 Fix Pack 2 installed and have the DCS UNICAST ADDRESS host name field for the process set to an asterisk.

The following interoperability rules apply to these process types:

- Type 1 and type 2 processes can interoperate.
- Type 2 and type 3 processes can also interoperate.
- Type 1 and type 3 processes cannot interoperate.

Therefore, careful planning is necessary before converting processes to type 3 processes.

To enable interoperating with Version 6.0.1.2 processes:

- 1. Add multihome capability by installing Version 6.0.1 Fix Pack 2. This step changes the existing type 1 processes to type 2 processes.
  - a. Apply Version 6.0.1 Fix Pack 2 to all existing nodes. Nodes on which Version 6.0.1 Fix Pack 2 is installed continue to interoperate with nodes on which this fix pack is not installed, as long as the configuration does not change.
- 2. Stop all application servers.
- 3. Ensure that the deployment manager and all of the node agents are running.
- 4. Change the DCS\_UNICAST\_ADDRESS Host name field of each process to an asterisk. This step changes the existing type 2 processes to type 3 processes.
  - a. In the administrative console, go to the configuration data for one of the processes on the new nodes:
    - For an application server, click Servers > Application Servers > server\_name, and then, under Additional Properties, click > Ports > port\_name .
    - For a node agent, click **System administration > Node agents >** node name, and then, under Additional Properties, click > Ports > port\_name.
    - For a deployment agent, click System administration > Deployment manager, and then, under Additional Properties, click > Ports > port name.
  - b. Click View associated transports for the port that is associated with the DCS transport channel that you want to review.
  - c. Click DCS UNICAST ADDRESS, and enter the name of the new host in the Host field.
  - d. Click **OK**, and then click **Save**.
  - e. Repeat the previous steps until the new host name is added for all of the processes on the new nodes.
  - f. Select Synchronize changes with nodes, and then click Save again.
- 5. Stop all of the servers that contain the processes with configuration changes.
- 6. Restart these servers.

All of the processes can communicate with each other.

After multihome support is enabled, all of the new nodes that are added to the installation must have multihome support enabled. The base Version 6.0.1 code and Version 6.0.1 Fix Pack 2 must be installed before profiles are created and the node is added. If this procedure is not observed, manual configuration is required to enable the processes to connect.

Your configuration cannot contain a mix of type 1 and type 3 processes. To ensure a valid configuration:

1. Check for type 1 processes. Type 1 processes log the following message, which indicates that the host name for another process in the core group is an asterisk:

```
HMGR0024W: An error was encountered while looking up the IP address for
the host name of a core group member. The host name is * and the server
name is myCell01\mbox{myCellManager01}\mbox{dmgr.} The member will be excluded from
the core group.
```

2. Check for type 3 processes. Type 3 processes do not display in a view with type 1 processes, but can be detected by examining the HMGR0218 messages the various processes log. If the processes connect, the same message is logged across all processes. Specifically, processes that connect have the same view identifier and the same number of processes in the view.

```
HMGR0218I: A new core group view has been installed. The core group is
defaultCoreGroup. The view identifier is (8:0.spoletoCell01)
spoletoCellManager01\dmgr). The number of members in the new view is 2.
```

# Interoperating with Version 6.0.2 and later processes

The high availability manager supports multihomed hosts, which means that WebSphere Application Server processes can communicate with each other even if they are running on different versions of the product. If you are running Version 6.0.2 and later processes that need to communicate with each other, you need to consider there are high availability manager-related issues.

Know the version levels of the processes that need to communicate with each other. If Version 6.0.1.2 processes exist, see "Interoperating with Version 6.0.1.2 processes" on page 483 for additional considerations.

When processes are created on Version 6.0.2 or later nodes, the host name field in the DCS\_UNICAST\_ADDRESS endpoint is set to an asterisk. When you use an asterisk in the host name field, multihome support allows the high availability manager to open and accept connections using any IP address that is valid for that machine.

Special considerations are required when Version 6.0.2 nodes interoperate with Version 6.0 and Version 6.0.1 nodes without Fix Pack 2 (6.0.1.2), because these earlier versions do not contain high availability manager multihome support. Version 6.0 and Version 6.0.1 processes do not recognize an asterisk as a valid value in the DCS UNICAST ADDRESS host name field. Therefore, these processes cannot connect to Version 6.0.2 processes that are configured with an asterisk in the DCS UNICAST ADDRESS host name field. When Version 6.0.2 processes must interoperate with Version 6.0 or Version 6.0.1 processes, the DCS UNICAST ADDRESS for all Version 6.0.2 processes must be configured to use a value other than an asterisk. This configuration is done by setting the host name field in the DCS UNICAST ADDRESS endpoint to a host name or to a textual IP address.

- If the host is configured to use a single IP address, a string host name, for example, myhost.mydomain, is sufficient.
- If the host is configured to use multiple IP addresses, then a textual IP address, for example, 192.168.0.2, is required.

As you add Version 6.0.2 nodes and create servers into a mixed-release cell, you must set the host name field of the DCS\_UNICAST\_ADDRESS for all processes on the new nodes, including the node agent, to one of the two values previously specified. You must then restart the Version 6.0.2 processes to pick up the new value.

To change the host name field for a process:

- 1. In the administrative console, go to the configuration data for one of the processes on the new nodes:
  - For an application server, click Servers > Application Servers > server\_name, and then, under Additional Properties, click > Ports > port\_name .
  - For a node agent, click **System administration > Node agents >** node\_name, and then, under Additional Properties, click > Ports > port name.
  - For a deployment agent, click System administration > Deployment manager, and then, under Additional Properties, click > Ports > port\_name .
- 2. Click View associated transports for the port that is associated with the DCS transport channel you want to review.
- 3. Click DCS UNICAST ADDRESS, and enter the name of the new host in the Host field.
- 4. Click **OK**, and then click **Save**.
- 5. Repeat the previous steps until the new host name is added for all of the processes on the new nodes.
- 6. Select Synchronize changes with nodes, and then click Save again.
- 7. Stop all of the servers that contain the processes with configuration changes.
- 8. Restart these servers.

All of the processes can communicate with each other.

If Version 6.0.2 processes are not configured properly, the Version 6.0 and Version 6.0.1 processes might not start or might not be able to connect to the Version 6.0.2 processes.

The condition can be detected in one of the following ways:

Version 6.0 and Version 6.0.1 processes log the following message:

```
HMGR0024W: An error was encountered while looking up the IP address for
the host name of a core group member. The host name is * and the server
name is myCellO1\myCellManagerO1\dmgr. The member is excluded from the
core group.
```

This message indicates that the host name for another process in the core group is an asterisk.

• The Version 6.0, Version 6.0.1, and Version 6.0.2 processes form separate views if the Version 6.0 and Version 6.0.1 processes do not connect to Version 6.0.2 processes. To detect these views, examine the HMGR0218 messages that the various processes logged. If the processes connect, the same message is logged across all processes. Specifically, processes that are connected have the same view identifier and the same number of processes in the view.

```
HMGR0218I: A new core group view is installed. The core group is
defaultCoreGroup. The view identifier is (8:0.spoletoCellO1\
spoletoCellManager01\dmgr). The number of members in the new view is 2.
```

# Setting up IP addresses for high availability manager communications

There are situations where you must select a preferred IP address, or a range of IP addresses that you want the high availability manager to use for communication within a core group.

Determine the transport protocol the core group associated with the high availability manager uses for communications.

If the core group is configured to use a point to point protocol for its communications, for example, channel framework or unicast, you should only set a preferred IP address if you want to restrict the high availability manager communications to a specific IP address.

If the core group is configured to use a multicast transport for its communications, you must set a preferred IP address and specify a range of multicast group IP addresses.

- 1. Configure a preferred IP address
  - a. Make a list of all WebSphere processes on this machine. Include both application server processes and administrative processes, such as node agents or the deployment manager, in this list. If a preferred IP is set for one process on a machine, it should be set for all processes on that machine
  - b. Determine the textual form of the preferred IP address. For example, 9.5.87.124 or 10.1.2.2.
  - c. Update the IP address specified for the DCS unicast address for all processes identified in the first substep with the textual form of the preferred IP address.
    - 1) In the administrative console, for an application server process click Servers > Application servers, for a node agent process click System administration > Node agents, or for a deployment manager process click **System administration > Deployment manager**. Then select the appropriate process.
    - 2) Under Additional properties, click on Ports to bring up the list of ports for the selected process and then click on the port named DCS\_UNICAST\_ADDRESS.
    - 3) Enter the preferred IP address in the Host field and then click **Apply** to save your changes. Following are the allowed values for the Host field:
    - \* (an asterisk), which allows high availability manager communications on all NICs. This is the default value, but cannot be used if your processes must interact with V6 or V6.0.1 processes.
    - Text IP address, such as 10.1.1.2, which restricts high availability manager communications to the specified NIC. Text IP addresses can be used if the host is configured to use either a single IP address or multiple IP addresses.

- · A string host name of the form myhost.mydomain . A string host name cannot be used if the host is configured to use multiple IP addresses.
- 2. Specify a range of multicast group IP addresses for the high availability manager to use. If the core group transport is configured as multicast, you must associate a range of IP address with the NIC to be used for high availability manager communications. You must use core group properties to specify this range of IP addresses. Do not specify them on a per process basis.
  - a. In the administrative console, click Servers > Core groups > Core group settings
  - b. Select the desired core group.
  - c. Specify the first IP address in the range associated with the NIC the high availability manager should use in the Multicast group IP start field
  - d. Specify the last IP address in the range associated with that NIC in the Multicast group IP end field.
  - e. Click Apply and then Save to save your changes.

The high availability manager uses the specified IP address or address range for communication within the core group.

# Configuring the Discovery Protocol for a core group

The Discovery Protocol for a core group establishes network connectivity between a new core group member and the other members of that core group.

Understand the concepts that are described in "Core group Discovery Protocol" on page 465. Then determine how long you want the Discovery Protocol to wait before it recalculates the set of unconnected core group members and attempts to open connections to those members.

You might want to perform this task if you are trying to tune the discovery protocol behavior for a core group. The default value of 60 seconds, which is set during the WebSphere Application Server installation process, provides an acceptable process detection time for most situations.

To change wait interval for the Discovery Protocol:

- 1. In the administrative console, click Servers > Core groups > Core group settings > core group name.
- 2. Under Additional Properties, click Custom Properties.
- 3. Change the value that is specified for the IBM CS UNICAST DISCOVERY INTERVAL SECS custom property.

If the IBM CS UNICAST DISCOVERY INTERVAL SECS property already exists, click on the property name and specify the new interval length, in seconds, in the Value field.

If this property does not already exist, click New and create it:

- a. In the Name field, specify IBM CS UNICAST DISCOVERY INTERVAL SECS.
- b. In the Value field specify the length of time, in seconds, you want the Discovery Protocol to wait before it recalculates the set of unconnected core group members and attempts to open connections to those members.
- 4. Click **OK** and then click**Review**.
- 5. Select Synchronize changes with nodes, and then click Save.
- 6. Restart all members of the core group.

After the servers restart, the core group members all run with the new Discovery Protocol setting.

# Configuring the Failure Detection Protocol for a core group

The Failure Detection Protocol monitors the core group network connections that the Discovery Protocol establishes, and notifies the Discovery Protocol if a connection failure occurs.

- Understand the concepts that are described in "Core group Failure Detection Protocol" on page 466.
- Check your operating system settings that are relevant to TCP/IP socket closing events.
- Determine your failure detection goals and which settings must change to accomplish these goals.

You might want to perform this task if:

- You want to change the failover characteristics of your system.
- · Your core groups are large and analysis indicates excessive CPU usage is spent monitoring heartbeats.

To change the settings for the Failure Detection Protocol:

- 1. In the administrative console, click Servers > Core groups > Core group settings > core\_group\_name.
- 2. Under Additional Properties, click Custom Properties.
- 3. Change the values specified for the IBM\_CS\_FD\_PERIOD\_SECS custom property. This property specifies the time interval, in seconds, between consecutive heartbeats. The default value for this property is 30 seconds.

If the IBM\_CS\_FD\_PERIOD\_SECS property already exists, click on the property name, and in the Value field, specify the length of time, in seconds, that you want the Failure Detection Protocol to wait between consecutive heartbeats.

If this property does not already exist, click New and create it:

- a. In the Name field, specify IBM CS FD PERIOD SECS.
- b. In the Value field specify the length of time, in seconds, that you want the Failure Detection Protocol to wait between consecutive heartbeats.
- 4. Change the values that are specified for the CS\_FD\_CONSECUTIVE\_MISSED custom property. This property specifies the consecutive number of heartbeats that must be missed before the protocol assumes that the core group member has failed. The default value for this property is 6.

If the CS FD CONSECUTIVE MISSED properties already exists, click on the property name, and in the Value field, specify the number of heartbeats that must be missed before the Failure Detection Protocol assumes the core group member failed.

If this property does not already exist, click New and create it:

- a. In the Name field, specify CS FD CONSECUTIVE MISSED.
- b. In the Value field specify the number of heartbeats that must be missed before the Failure Detection Protocol assumes that the core group member failed.
- 5. Click **OK** and then click**Review**.
- 6. Select Synchronize changes with nodes, and then click Save.
- 7. Restart all of the members of the core group.

After the servers restart, the core group members all run with the new Failure Detection Protocol settings.

# Configuring a core group for replication

WebSphere Application Server administrators can control the maximum amount of heap memory that the underlying core group transport can allocate. This memory is used for in-flight messages and network communication buffers. If you increase the maximum amount of heap memory that the transport can allocate, you must also increase the size of the transport buffer accordingly.

· Understand that other factors, such as the number of network interface cards on a machine, how the Network interface card is used, and network speed, can affect replication throughput performance.

 Determine the maximum amount of memory that you can let the core group transport allocate for buffering incoming messages. The default value is 10 megabytes. You can increase this value as required to allow for buffering of additional incoming messages. A setting of 100 is sufficient for most high throughput topologies.

You might want to perform this task if:

- You are trying to tune your systems replication performance.
- · You are seeing large numbers of any of the following Distribution and Consistency Services (DCS) congestion messages in your SystemOut.log file:

```
DCSV1051W, a high severity congestion event for outgoing messages
DCSV1052W, a medium severity congestion event for outgoing messages
DCSV1054W, a medium severity congestion event for incoming messages
```

**Important:** Under extreme workloads, these messages might still occur on a properly tuned system.

To change amount of memory that is available for in-flight messages and network communication buffers:

- 1. Change the value of the IBM\_CS\_DATASTACK\_MEG custom property. The value specified for the IBM\_CS\_DATASTACK\_MEG custom property has a strong impact on the message throughput of a replication domain. The setting for this property controls the amount of memory that the data stack can use. The default value for this property is 50 megabytes. A replication domain that handles high throughput messaging, needs this property set to a higher value. The maximum value for this property is 256 megabytes. A setting of 100 megabytes is sufficient for most high throughput topologies.
  - a. In the administrative console, click Servers > Core groups > Core group settings > core\_group\_name.
  - b. Under Additional Properties, click Custom Properties.
  - c. Change the value specified for the IBM CS DATASTACK MEG custom property. If the IBM\_CS\_DATASTACK\_MEG property already exists, click on the property name and, in the Value field, specify the maximum amount of memory that you want to let the core group transport allocate for buffering incoming messages.

If this property does not already exist, click **New** and then:

- 1) In the Name field, specify IBM CS DATASTACK MEG.
- 2) In the Value field, specify the maximum amount of memory you want to let the core group transport allocate for buffering incoming messages.
- d. Click OK, and then click Save to save your changes.
- 2. Change the size of the transport buffer. The maximum amount of heap memory that is specified for the IBM CS DATASTACK MEG custom property should be less than or equal to the size of the transport buffer.
  - a. In the administrative console, click Servers > Application servers > server\_name Core group service.
  - b. In the Transport buffer size field, specify, in megabytes the size of the transport buffer.
  - c. Click **OK**, and then click **Save** to save your changes.
  - d. Repeat this step for all of the core group members. Specify the same transport buffer size for all of the core group members.
- 3. Click **OK** and then click**Review**.
- 4. Select Synchronize changes with nodes, and then click Save.
- 5. Restart all members of the core group.

After the servers restart, they all run with the new replication settings.

# Configuring core group IP caching

The caching of name-to-IP address information can be performed at many levels within the network communication software stack. These levels include within the operating system, the Java virtual machine. and within WebSphere Application Server components, such as core groups. Core groups use caching to reduce the overhead that is associated with IP address name lookup. You can adjust the interval at which a core group IP cache is cleared.

By default, a core group cache is cleared every 60 minutes. You can determine the correct time interval for vour environment.

You want to change the length of time that IP addresses are retained in a core group cache.

To change how frequently a core group cache is cleared:

- 1. In the administrative console, click Servers > Core groups > Core group settings > core\_group\_name.
- 2. Under Additional Properties, click Custom Properties.
- 3. Change the value that is specified for the IBM\_CS\_IP\_REFRESH\_MINUTES custom property. A core group cache cannot be cleared more frequently then once a minute.

If the IBM CS\_IP\_REFRESH\_MINUTES property already exists, click on the property name and in the Value field, specify the length of time, in minutes, you want to wait before a core group cache is cleared.

If this property does not already exist, click New and create it:

- a. In the Name field, specify IBM CS IP REFRESH MINUTES.
- b. In the Value field specify the length of time, in minutes, that you want to wait before a core group cache is cleared.
- 4. Click **OK** and then click**Review**.
- 5. Select Synchronize changes with nodes, and then click Save.
- 6. Restart all members of the core group.

After the servers restart, all of the core group members run with the new discovery protocol setting.

# Configuring core group socket buffers

Most operating systems provide program interfaces for performing operations involving the sending and receiving of data over sockets. Most operating systems also provide administrative capabilities to control the amount of memory allocated per socket that is used as data buffers.

- Check your operating system settings that are relevant to TCP sockets. For example, if you are using an AIX operating system, check the values that are specified for the tcp sendspace, tcp recvspace, and sb max settings. Similarly on a Linux operating system, check the values that are specified for the tcp rmem, and tcp wmem settings.
- Use the WebSphere Application Server performance monitoring infrastructure to determine the average message size that the core group transport handles. If your operating system setting for the default buffer size is smaller than the average message size, make one of the following changes:
  - Change the default buffer size setting for your operating system. However, this action might be inappropriate because it might affect the operation of other applications running on this operating system.
  - Change the size of the socket buffer that the core group transport obtains. The value that is specified for the IBM\_CS\_SOCKET\_BUFFER\_SIZE core group custom property determines the size of the socket buffer that the core group transport obtains. The following table shows the relationship between the values that can be specified for this property and the underlying memory allocation size per socket buffer type:

| Socket Buffer Type | Property set to No over rides                 | Property set to<br>Small                      | Property set to<br>Medium    | Property set to<br>Large     |
|--------------------|-----------------------------------------------|-----------------------------------------------|------------------------------|------------------------------|
| Unicast receive    | Operating system default buffer size is used. | Buffer size is 64 kilobytes                   | Buffer size is 256 kilobytes | Buffer size is 1 megabyte    |
| Unicast send       | Operating system default buffer size is used. | Operating system default buffer size is used. | Buffer size is 64 kilobytes  | Buffer size is 128 kilobytes |
| Multicast receive  | Operating system default buffer size is used. | Buffer size is 512 kilobytes                  | Buffer size is 1 megabyte    | Buffer size is 3 megabytes   |

You might want to change the size of your core group buffers in the following circumstances:

- · You are directed to do so by IBM Support
- You are directed to do so during the course of installing another WebSphere product.
- You want to change the behavior of the core group transport without affecting the behavior of other sockets.
- You are trying to tune the network communication path of your system to your application.

To change the socket buffer space that the core group transport allocates:

- 1. In the administrative console, click Servers > Core groups > Core group settings > core\_group\_name.
- 2. Under Additional Properties, click Custom Properties.
- 3. Change the value that is specified for the IBM\_CS\_SOCKET\_BUFFER\_SIZE custom property. If the IBM CS SOCKET BUFFER SIZE property already exists, click the property name and specify either No over rides, small, medium, or large.

If this property does not already exist, click **New** and create it:

- a. In the Name field, specify IBM CS SOCKET BUFFER SIZE.
- b. In the Value field specify one of the following strings:
  - No over rides
  - small
  - medium
  - large
- 4. Click **OK** and then click**Review**.
- 5. Select Synchronize changes with nodes, and then click Save.
- 6. Restart all members of the core group.

After the servers restart, the core group members all run with the new socket buffer size settings.

# Specifying a core group when adding a node

By default, a cell contains a single core group. In this situation, during node federation, a node agent is created and automatically added to this core group. However, if the cell contains multiple core groups, you must specify the core group to which the node agent is assigned.

If the cell to which you are adding a node agent contains multiple core groups, determine the core group to which you want this node agent to belong.

You have a cell that contains multiple core groups and you want to select the core group to which a newly created node agent is added.

To add a newly created node agent to a specific core group:

Include the coregroupname parameter on the **addNode** command. For example:

addNode dmgr host dmgr port -coregroupname existing core group name

The node agent resides in the specified core group.

# Specifying a core group when creating an application server

By default, a cell contains a single core group. In this situation, whenever you add an application server to that cell, it is automatically added to this core group. However if the cell contains multiple core groups, you must specify the core group to which you want the application server assigned.

If the cell to which you are adding an application server contains multiple core groups, determine the core group to which you want this application server to belong.

You have a cell that contains multiple core groups and you want to select the core group to which a newly created application server is added.

To add a newly created node agent to a specific core group:

- 1. In the administrative console, click Servers > Application servers > New .
- 2. Select the node on which you want to create the application server.
- 3. Specify a name for the new application server, and then click **Next**.
- 4. Select the server template that you want for this application server, and then click **Next**. Usually, you want to use the template for the default server.
- 5. Select the core group to which you want this application server to belong from the list of available core groups, and then click Next.
- 6. Confirm the selections on the summary presented, and click **Finish**.
- 7. Click **OK**, and then click **Save** to save your changes.
- 8. Select Synchronize changes with nodes and click Save again.
- 9. Restart all members of the core group.
- 10. Start the server.

After the server starts, it becomes a member of the selected core group.

# Viewing the core groups in a cell

A core group is a component of the high availability manager. A default core group, called DefaultCoreGroup, is created for each cell. A core group can contain application servers, proxy servers, node agents, and the deployment manager. A core group must contain at least one node agent or the deployment manager.

If you need to move servers between core groups, in preparation for the move, you can view the list of the different core groups contained in a cell to help determine to which core group you want to move a server.

To view the core groups that are in a cell:

In the administrative console, click Servers > Core groups > Core group settings.

A list of the core groups that are in the cell is displayed.

Click the name of one of the core groups to obtain specific information about that core group.

# Core group collection

A core group is a component of the high availability manager function. A default core group, called DefaultCoreGroup, is created for each cell in the WebSphere Application Server environment. A core group can contain standalone servers, cluster members, node agents and the deployment manager. A core group must contain at least one node agent or the deployment manager.

To view this administrative console page, click Servers > Core Groups > Core group settings.

Click **New** to define a new core group. After a core group is defined, several fields become read-only. To change those fields, delete and redefine the core group.

Click **Delete** to delete a core group. A core group must be empty before it can be deleted.

### Name

Specifies the name of the core group. Click the core group name to edit the settings for that core group. This field is read-only.

### Description

Specifies a description of the core group. This field is read-only.

### Connected core groups

Specifies the core groups that are connected to this core group by access points. This field is read-only.

# Viewing core group members

A core group member is an application server, proxy server, the deployment manager, or a node agent that is a member of a high availability core group.

If you need to move servers between core groups, in preparation for the move, you can view the list of servers that belong to each core group to help determine which servers you want to move to a different core group.

To view the members of a core group:

- 1. In the administrative console, click Servers > Core groups > Core group settings. A list of core groups that are in the cell is displayed.
- 2. Click the name of one of the core groups and then click **Core group servers**.

A list of the core group members is displayed.

In the administrative console, you can click Servers > Core groups > Core group settings > Preferred coordinator servers to determine which of the core group members are on the list of preferred coordinator servers for this core group. You should remove any servers that you intend to move to a different core group from this list before changing their core group association.

# Core group servers collection

Use this page to view the servers that are part of a core group. A core group server can be an application server, a deployment manager, or a node agent that is a member of a high availability core group. Use this page to move servers into a different core group. All members of a cluster must be in the same core group. If you select one or more members of a cluster, all of the members of that cluster must be moved.

To view this administrative console page, click Servers > Core groups > Core group settings > New or select an existing core group for editing. Then click Core group servers.

Name Specifies the names of the servers in the core group. This

field is read-only. Click this field to specify custom

properties for this server.

Node Specifies the node that contains the core group server.

This field is read-only.

Specifies the product version of the node in the cell. A Version

> Version 6 deployment manager node can own a Version 5 managed node. Version 5 managed nodes are easily

identified in this field. This field is read-only.

Specifies the server process type, which can be either **Type** 

> deployment manager, node agent, or application server. Standalone application servers in the cell, managed nodes, and cluster members all display as application

server types. This field is read-only.

**Cluster Name** Specifies the cluster name if the core group server is part

of a cluster. If the core group server does not belong to a

cluster, this field is blank. This field is read-only.

To move one or more servers to another core group, select the check box next to the names of the servers that you want to move and click Move.

**Important:** You must stop a core group server before you move it to another core group.

# Core group server settings

Use this page to create or change custom properties for a server in a core group.

To view this administrative console page, click Servers > Core groups > Core group settings > Select an existing core group > Core group servers > Select an existing server.

Extended information about the fields on the panel:

Specifies the name of the node that contains the core Node

group server. This field is read-only.

Name Specifies the name of the core group server. This field is

**Custom Properties** Click on this field to define or edit a custom property for

the core group server.

# Creating a new core group

A default core group, called DefaultCoreGroup, is created for each cell. This default core group is sufficient in most configurations. However there are some circumstances under which you need to create additional core groups for a cell.

Determine how to segment your existing cell into multiple core groups. Use the following rules as guidelines:

- All members of a cluster must be in the same core group. A core group can contain multiple clusters.
- · Core group members cannot cross firewall boundaries.
- Put clusters with direct relationships in the same core group. Examples of direct relationships include:
  - A single application is deployed on multiple clusters.
  - An application on one cluster calls an application on another cluster.
- · Each core group must contain at least one deployment manager or node agent process.

You might want to add another core group to a cell under the following circumstances:

- A firewall separates members of an existing core group, for example a proxy server and an application server are separated by a firewall.
- You are scaling up the number of servers in a cell. Multiple core groups are recommended for a large cell.

To create a new core group:

- 1. In the administrative console, click Servers > Core groups > Core group settings > New .
- 2. In the Name field, specify a unique name for the new core group. The name can contain alpha and numeric characters, but not the following special characters:

```
# \ / , : ; " * ? < > | = + & % '
```

The name also cannot begin with a period (.) or a blank space. A blank space does not generate an error. However, leading and trailing blank spaces are automatically deleted from the name.

- 3. Add a description of this core group that helps other administrators understand the purpose of this core group.
- 4. Click **OK** and then click**Review**.
- 5. Select Synchronize changes with nodes, and then click Save.

The cell contains another core group.

You must now:

- Complete your core group configuration. The initial core group settings and policies are derived from a template. If the settings from the default template do not meet your requirements, you can:
  - Change the number of coordinators for this core group.
  - Change the transport type for this core group.
  - Add policies for this core group.
- · Move members to the new core group.
- Create bridges between core groups. If clusters with direct relationships are not in the same core group, set up a core group bridge to connect the related core groups.

# Moving core group members

When moving members to a different core group, remember that: each WebSphere process is a member of exactly one core group, all members of a given cluster must belong to the same core group, and each core group must contain at least one deployment manager or node agent process.

- · Review core group concepts.
- · Determine which core group members you want to move, and to which core group you want to move them
- Stop affected processes using the following guidelines:
  - Case 1: You are not moving the deployment manager. Stop all of the processes you are moving.
  - Case 2: You are moving the deployment manager. Because the deployment manager has to be moved separately, stop all of the other processes you are moving, but leave the deployment manager running until after you have moved all of these other processes.

**Important:** In general, you should not move a deployment manager.

You might need to move one or more core group members:

- · To populate a newly created core group.
- · To rebalance existing core groups.

To move members between core groups:

- 1. In the administrative console, click Servers > Core groups > Core group settings > core\_group\_name > Core group servers.
- 2. Select the core group containing the processes that you want to move to another core group.
- 3. In the Select column, select the servers that you want to move. If you are populating a new core group, at least one node agent or deployment manager must be moved to the new core group.
- 4. Click Move. The Core groups > DefaultCoreGroup > Core group servers > Move administrative console panel is displayed showing the servers you want to move and the core group to which these servers currently belong.
- 5. Indicate in the To core group field the core group to which you want these servers moved.
- 6. Click **Apply** and then **Save**.
- 7. Click **System administration > Nodes**, and then click **Synchronize** to synchronize your changes on all running nodes.
- 8. Manually synchronize all stopped nodes by running the syncNode command from the profile root/node agent profile/bin directory.
- 9. If the deployment manager is moved, restart the deployment manager process.
- 10. Restart all of the other moved processes.

After the servers complete their restart, all moved servers should belong to their new core group.

- · You can verify that the servers are in the correct core groups. For each core group, in the administrative console, click Servers > Core groups > Core group settings > core\_group\_name > Core group **servers** and look at the list of core group servers that displays.
- You can set up core group bridges if any of the core groups need to communicate with each other. See "Core group communications using the core group bridge service" on page 511 for more information.

# Core group server move options

Use this page to move one or more core group servers to a different core group. You must stop a core group server before you move it.

Servers can be moved from one core group to another, as long as the following core group requirements are not violated:

- A non-empty core group retains at least one node agent or deployment manager as a member of that group. (The high availability manager configuration change listeners are only available on the node agent or deployment manager servers.
- · All members of a cluster must be members of the same core group. If one or more of the servers you are moving belongs to a cluster, you must move all of the members of that cluster. (A core group can span multiple WebSphere clusters.)

To view this administrative console page, click Servers > Core groups > Core group settings > core group > Core group servers. Select the servers to be moved and then click Move.

Extended information about the core group fields:

Move selected servers Specifies the servers that you selected to be moved. It

cannot be edited.

Specifies the name of the core group that you are moving From core group

the servers from. It can not be edited.

To core group Specifies the core group to which these servers will

belong.

Click Apply to make your changes effective. Click Save and save and synchronize your changes with all managed nodes.

# Disabling or enabling a high availability manager

A unique HAManagerService configuration object exists for every core group member. The enable attribute in this configuration object determines if the high availability manager is enabled or disabled for the corresponding process. When the enable attribute is set to true, the high availability manager is enabled. When the enable attribute is set to false, the high availability manager is disabled. By default, the high availability manager is enabled. If the setting for the enable attribute is changed, the corresponding process must be restarted before the change goes into effect. You must use the wsadmin tool to disable or enable a high availability manager.

- Determine if you need to use a high availability manager to manage members of a core group.
- · Add a script file that is similar to the following file to your system. This sample script file disables the high availability manager on a specific process. You can modify this script file if you need to disable the high availability manager on all of the processes in a cell or on all of the processes that are members of a specific core group. You can also modify this script file to enable a high availability manager that you previously disabled.

```
# Script name = disableHamOnProcess.pty
def getHAMServiceOnAll():
   # get a list of all HAManagerService objects in the cell.
   processes = AdminConfig.list("HAManagerService").split("\n")
   for p in processes:
       p = p.strip()
       rc.append(p)
   return rc
# The HAManagerService ObjectName has the following format
#cells/cellname/nodes/nodename/servers/servname:hamanagerservice.xml
#id def getNodeName(service):
   # The 4th /-separated element in the service name is the node name
   n = service.split("/")[3]
   return n
def getProcessName(service):
   # The 6th /-separated element in the service name is the process name
   p = service.split("/")[5]
   return p.split("|")[0]
def printHelp():
   print "This script disables the HA Manager on a specific process"
   print "Format is disableHamOnProcess nodeName processName"
###################################
# main
#####################################
if(len(sys.argv) > 1):
   # get node name and process name from the command line
   nodeName = sys.argv[0]
   processName = sys.argv[1]
   # get a list of all HAManagerService objects in the cell.
   processes = getHAMServiceOnAll()
   for p in processes:
       # debug
       print "Checking process "+p
       # Check for a node name match.
       n = getNodeName(p)
       if (nodeName == n):
          \# node name matches, check for server name match
          pn = getProcessName(p)
          if (pn == processName):
              # both node and process names match. Found the one we
```

```
# are looking for. Disable and exit.
                print "Disabling the HA Manager on process ",
                print p
                AdminConfig.modify(p, [["enable", "false"]])
                AdminConfig.save()
                break
else:
   printHelp()
```

You might want to disable a high availability manager if you are trying to reduce the amount of resources, such as CPU and memory, that WebSphere Application Server uses and have determined that the high availability manager is not required on some or all of the processes in a core group.

You might need to enable a high availability manager that you previously disabled because you are installing applications on core group members that must be highly available.

You must use the wsadmin tool to disable a high availability manager or to enable a high availability manager that you previously disabled.

- 1. Start the wsadmin tool.
- 2. Start the deployment manager for the cell that contains the high availability manager that you are disabling or enabling. The deployment manager for this cell must be running for the sample script to
- 3. Use the wsadmin tool to issue the following command to start the script:

```
-lang jython -f script_file_name node_name process_name
```

For example, to start the sample script for the WASDOCLNodePH02 node and the ClusterMember2 process, issue the following command:

- -lang jython -f disableHamOnProcess.pty WASDOCLNodePH02 ClusterMember2
- 4. Restart all processes with changed setting for the enable attribute.

The processes start with the high availability manager in the appropriate state.

# Viewing high availability group information

High availability groups are dynamically created components of a core group. They cannot be configured directly, but they are directly affected by static data, such as policy configurations, which is specified at the core group level. You can use the administrative console to view information about the high availability groups that are part of a core group.

You need to know the name of the core group that contains the high availability groups you want to view. You should also determine if you need to view all of the high availability groups or a subset of these groups, based on the group name.

You might want to perform this task if:

- · You want to view the current set of high availability groups.
- · You want to view the group name of a high availability group.
- · You want to view the policy that is associated with a high availability group.
- · You want to view the state of a high availability group

To view information about the high availability groups contained in a core group:

- 1. In the administrative console, click Servers > Core groups > Core group settings.
- 2. Click the core group that contains the high availability groups you want to view.
- 3. Click the **Runtime** tab.
- 4. Specify a value in the **Group name** field.

- · Specify an asterisk in this field if you want a list of all the high availability groups that are part of this core group.
- · Specify a set of name-value pairs, separated by a comma, to get a list of only those high availability groups that contain the specified name-value pairs in their group name. For example, you might specify the following value to obtain a list of all of the high availability groups that contain IBM hc=MyCluster and type=WAS\_TRANSACTIONS in their names.

IBM hc=MyCluster, type=WAS TRANSACTIONS

### 5. Click **Show groups**.

A list of high availability groups that are contained in this core group that meet the specified criteria is displayed, with pertinent information about these groups.

You can click on the name of one of the high availability group names to display information about members of that group. Because high availability group members are dynamically created, no member information is available for configured servers that are not actually running.

You can also view the distribution of active high availability group members.

# Viewing the distribution of active high availability group members

Because high availability group members are dynamically created, core group policy configuration is used to determine which high availability group members the high availability manager activates. In some situations, it is possible for active members of multiple high availability groups to all be running on the same server process. You can use the administrative console to view the distribution of active high availability group members across your application servers.

You need to know the name of the core group that contains the high availability groups you want to view. You should also determine if you need to view all of the high availability groups or a subset of these groups, based on the group name.

You might want to perform this task if:

- · You want to view the current active high availability group member distribution for the servers in a core group.
- · You want to determine whether a particular server is overloaded because it is hosting the active member for multiple high availability groups.
- You want to check the current active member distribution before you update policies that might affect this distribution.
- You want to verify that you obtained the proper results to the current active member distribution after a policy change goes into affect.

To view the distribution of active high availability group members:

- 1. In the administrative console, click Servers > Core groups > Core group settings.
- 2. Click the core group that contains the high availability groups you want to view.
- 3. Click the Runtime tab.
- 4. Specify a value in the Group name field.
  - · Specify an asterisk in this field if you want a list of all the high availability groups that are part of this core group.
  - · Specify a set of name-value pairs, separated by a comma, to get a list of only those high availability groups that contain the specified name-value pairs in their group name. For example, you might specify the following value to obtain a list of all of the high availability groups that contain IBM hc=MyCluster and type=WAS TRANSACTIONS in their names.

IBM hc=MyCluster, type=WAS TRANSACTIONS

Click Show servers.

A list of servers displays that shows the number of active high availability group members on each server.

## Servers with active members collection

Use this page to determine how many high availability group members are active on a particular application server.

To view this administrative console page, click Servers > Core groups > Core group settings > core\_group. Click on the Runtime tab and specify group name properties for a high availability group. (You can specify an asterisk (\*) to get a list of the servers that are hosting active members for all the high availability groups in this core group.) Then select **Show severs**.

### Server

Specifies the name of a server on which there are active high availability group members. This field is read-only.

### Node

Specifies the node on which each server is running. This field is read-only.

### Version

Specifies the version of the WebSphere Application product on which each node is running. This field is read-only.

### **Active members**

Specifies the number of high availability group members that are currently active on that server. This field is read-only.

# High availability groups collection

Use this page to view information about the high availability groups contained in a core group.

To view this administrative console page, click Servers > Core groups > Core group settings > core\_group. Click on the Runtime tab. In the Group name properties field, specify a match criterion for a specific high availability group, or specify an asterisk to get a list of all the high availability groups that are part of this core group. (A match criterion is one or more name=value pairs that match attributes contained in a high availability group's name.) Then click Show groups.

High availability group

Specifies the names of the high availability groups. The name of a high availability group is a set of name-value pairs or attributes, separated with commas. For example, name=productiongroup,policy=abc,ibm=websphere could be the name of a high availability group. This field is read-only.

Quorum

Specifies if guorum is enabled for each high availability group. This field is read-only.

### **Policy**

### **Status**

Specifies the policies that have match criteria that matches properties contained in the name of that high availability group. There should only be one policy listed for a high availability group. However, if multiple policies have match criteria that equally match properties in a high availability group's name, all of the policies with matching criteria are listed, and the ERROR icon appears in the status column.

For example, if you have a high availability group named name=productiongroup,policy=abc,ibm=websphere, and MyPolicy1 has the match criteria name=productiongroup, and MyPolicy2 has the match criteria policy=abc, both MyPolicy1 and MyPolicy2 are considered matching policies and are listed in the Policy column.

This field is read-only.

Specifies, with icons, whether or not only one policy is associated with a high availability group. If the OK icon displays in this column, a single policy is associated with that high availability group. If the ERROR icon displays in this column, multiple policies are associated with that group.

If the ERROR icon displays for a high availability group, you must adjust the match criteria for one or more of the policies listed in the Policy column for that group so that the correct policy is the only one associated with that high availability group.

The match criteria for multiple policies can match some of the same properties in a group's name as long as one policy has a match criteria that matches more of the properties in that group's name than the match criteria of any of the other policies. For example, if you have a high availability group with a name that consists of the following name and value pairs:

name=productiongroup,policy=abc,ibm=websphere

and MyPolicy1 has the match criteria name=productiongroup and MyPolicy2 has the match criteria name=productiongroup, ibm=websphere, MyPolicy2 is considered the matching policy because it has more match criteria that matched the properties contained in the name of the high availability group.

This field is read-only.

Use the **Disable** button to disable all of the members of a high availability group that were previously active or idle. One of the few times you might want to use this button is if you are planning to remove or delete all of the servers on which this group has a member running.

Use the **Enable** button to enable all of the members of a high availability group that were previously disabled. These members can then be activated according to the policy associated with that group.

# High availability group members collection

Use this page to view information about the individual members of a high availability group. This page lists the current members of the selected high availability group.

To view this administrative console page, click Servers > Core groups > Core group settings > core group. Click on the Runtime tab. In the Group name properties field, specify a match criterion for a specific high availability group, or specify an asterisk (\*) to get a list of all the high availability groups that are part of this core group. (A match criterion is one or more name-value pairs that match attributes contained in the name of a high availability group.) Then click Show groups and select one of the high availability groups listed.

Name Specifies the name of a high availability group member. Node Specifies the node on which each high availability group member is running. Version

Specifies the version of the WebSphere Application Server product on which each node is running.

Specifies the state of the high availability group members.

High availability group members are either idle, activated, or disabled. The usual states are idle or activated. One of the few times you might want to disable a member is if it is running on a server that you plan to remove or delete.

- If a group member is idle, it cannot be assigned any
- · If a group member is activated, it can be assigned work.
- · If a group member is disabled, it must be enabled before it can be activated.

Click the **Disable** button to prevent a group member from participation in the group. A member in the disabled state can never be made active or used by the group.

Click the **Enable** button to enable a group member that was previously disabled.

Click the **Activate** button to activate an idle group member.

Click the **Deactivate** button to make an active group member idle.

# Creating a policy for a high availability group

Every high availability group has to have an associated policy. This policy determines which members of a high availability group to put in the active state.

Before creating a new policy, you should review the following topics:

**Status** 

- "High availability group policy modification guidelines" on page 475
- "High availability group policies" on page 469

You should also know:

- The name of the core group that you want to associate with the new policy.
- The name of the high availability group that you want this policy to control.
- · The function, such as transaction log recovery or messaging engine, that is associated with this high availability group.
- The policy types, such as One of N or Static, that this function supports.
- · The type of policy you want to create.
- The policy settings, such as failback, and preferred servers only, that you want to configure for this policy.

WebSphere Application Server includes default policies that are already associated with the high availability groups some of the WebSphere Application Server components use. If these default policies do not meet the requirements of your installation, it is recommended that you create a new policy instead of changing one of the default policies. The creation of new policies provides you with the capability to tailor the policy settings to your installations requirements while giving you the option to revert back to the default policy.

### To create a new policy:

- 1. In the administrative console, click Servers > Core groups > Core group settings core\_group\_name > Policies > New.
- 2. Select the new policy you want in effect for a specific high availability group. If you need to define a new policy, the policy options are:
  - All active policy: All of the group members are activated.
  - M of N policy: M group members are activated. The number that is represented by M is defined as part of the policy details.
  - No operation policy: No group members are activated.
  - One of N policy: Only one group member is activated.
  - Static policy: The active members of a group are statically configured.
- 3. Click Next.
- 4. Specify a name for the policy in the Name field. The name must be unique within the scope of the core group. Make the name meaningful to other administrators.
- 5. Optional: Specify a Description of the policy in the description field. This description might include the name of the associated core group.
- 6. Specify a value for the Is alive timer field, if the default value is too long or too short a time period. This value determines how frequently the high availability manager checks the health of the high availability group members. The default value is 0 seconds.
  - If you specify -1 (minus 1), the Is alive timer is disabled.
  - · If you specify 0 (zero), the value that is specified for the Is alive timer at the core group services level is used for high availability groups that are associated with this policy.
  - If you specify an integer between 1 and 2147483647, inclusive, this value is used for the high availability groups that are associated with this policy.
- 7. Make sure the Quorum field is not selected. You should not enable Quorum unless you are explicitly instructed to do so in the documentation for some other product.
- 8. Select the Failback field if you want to have the high availability manager make the most preferred member the currently active member whenever this action is possible. This option is available only for M of N and One of N policies.
- 9. Select the **Preferred servers only** field if you want the high availability manager to only activate group members on servers that are contained in the Preferred servers list. This option is available only for M of N and One of N policies. If you select this option, you must configure a list of preferred servers. A description of how to set up this list is provided in a later optional step.
- 10. Specify the number of group members that you want active in the Number of active members field. This option is available only for an M of N policy.
- 11. Click Apply and then select Match criteria.
- 12. On the next panel, click New and then configure the match criterion for this policy.
  - a. In the Name field, specify the name of one of the name-value pairs contained in the name of the high availability group that you want to associate with this policy.
  - b. In the Value field, specify the value of the name-value pair you specified in the Name field.
  - c. Optional: In the Description field, add a description of this match criterion . For example, you might specify First attribute to indicate that this name-value pair matches the first attribute contained in the group name.

- d. Click OK.
- e. Repeat these steps for each additional attribute you want to include as part of your match criterion.

You should set the match criterion for a new policy to two or more of the name-value attributes that are contained in the name of the high availability group to ensure that this policy is used instead of one of the WebSphere Application Server default policies. Using this example, the following high availability group-to-policy association is established:

- 13. Uunder Additional Properties, select the Static group servers field to configure the list of servers that you want activated. This option is available only for Static policies. Click Add to move core group servers into the list of Static group servers, and then Click **OK** after you complete the list.
- 14. Optional: Under Additional Properties, select Preferred servers and select the preferred servers for this policy. This option is available only if you selected the Preferred servers only field for M of N and One of N policies. If you do not set up this list, no group members are activated.
  - Click **Add** to move core group servers into the list of preferred servers.

Select specific servers in the list and click Move up and Move down to adjust the order of the servers within the list. Make sure that the most preferred server is at the beginning of the list and the least preferred server is at the end of the list.

After you complete the preferred servers list, click **OK**.

Important: Use caution when selecting preferred servers. WebSphere Application Sever cannot detect if you select an inappropriate server as a preferred server. For example, if the policy affects a messaging engine or transaction service, only select preferred servers from the messaging engine cluster. Similarly, if the policy affects a transaction service, only select preferred servers from the transaction service cluster.

- 15. Click **OK** and then click**Review**.
- 16. Select **Synchronize changes with nodes**, and then click **Save**.

The new policy goes into affect after it is saved and synchronized. You do not have to stop and restart the affected application servers.

You can change the Failback and Preferred servers only options for this policy without stopping and restarting the affected application servers.

You can create or update the list of preferred servers that for this policy without stopping and restarting the affected application servers.

# Core group policies

Use this page to create or update the various high availability group policies. For a given high availability group, the associated policy determines which members of the group should be made active.

To view this administrative console page, click Servers > Core groups > Core group settings > New or existing core group > Policies.

Click **New** to define a new policy. After a policy is defined there are several fields that you can no longer change. To change those fields, delete and redefine the policy. Click Delete after selecting a policy to delete the selected policy.

After adding a high availability group, you need to take more actions to enable workload balancing for messaging resources. For more information about the extra actions, see the Related tasks.

All of the policy fields on this page are read-only. To change the values specified in any of these fields, click on the name of the policy you want to change. When the console page Core group settings > group name > Policies > policy name displays, you can edit the policy properties.

Name **Description** Policy type

Specifies the name of the policy. Specifies a description of the policy. Specifies the desired policy type.

### Restrictions:

- 1. If you are setting up a policy for a transaction manager, you must select One of N as the policy type.
- 2. If you are setting up a policy for a service integration bus vou must select One of N or Static as the policy type. The default policy that IBM provides for a service integration bus uses a One of N policy type.

Following is a list of valid policy types:

### All active

The All active policy indicates that the high availability manager keeps all of the application components that are running on all of the servers in the high availability group active at all times.

### M of N

The M of N policy is similar to the One of N policy. However, it enables you to specify the number (M) of high availability group members that you want to keep active if it is possible to do so. The number of active members must be greater than one and less than or equal to the number of servers in the high availability group. If the number of active servers is set to one, this policy is a match for the One of N policy.

### No operation

The No operation policy indicates that no high availability group members are made active.

### One of N

The One of N policy keeps one member of the high availability group active at all times. This is used by groups that desire singleton failover. If a failure occurs, the high availability manager starts the singleton on another server.

Static The Static policy allows you to statically define or configure the active members of the high availability group.

Specifies one or more name-value pairs that are used to associate this policy with a high availability group. These pairs must match attributes that are contained in the name of a high availability group before this policy is associated with that group.

# Match criteria

# Core group policy settings

Use this page to define a policy for a high availability group. A policy is defined at the core group level. It only applies to matching high availability groups contained within this core group

To view this administrative console page, click Servers > Core groups > Core group settings > New or existing core group > Policies > policy name.

Specifies the name of the policy. This name must be unique within the scope of a core group.

### Policy type

Specifies the policy type that was selected when this policy was created. This is a read-only field. If you want to change the policy type, you must delete this policy and then create it again specifying a different policy type. If this is an IBM provided policy, do not delete it. Instead create a new policy and specify more of the attributes contained in the name of the high availability group as the match criterion for this new policy. The policy with the greatest number of matches to attributes in a group's name is the policy that is associated with that group.

### **Description**

Specifies a description of this policy. For example, the clustered TM policy provided with the product has "TM One-Of-N Policy" as its description.

### Is alive timer

Specifies, in seconds, the interval of time at which the high availability manager will check the health of the active group members that are governed by this policy. If a group member has failed, the server on which the group member resides is restarted.

The high availability manager detects two fundamentally different kinds of failures.

- An entire process failure. This failure detection is accomplished using functions such as the heartbeat timers. This type of detection does not involve the Is alive timer function. If an entire process fails, it will be detected and the various high availability groups will fail over to other servers in the core group.
- An application or program failure. If, for some reason, an application or a program, like the transaction manager or a service integration bus function hangs, the high availability manager will eventually detect the hang. The amount of time that might pass before the hang is detected is determined by the value specified for the Is alive timer parameter. The parameter controls how often the high availability manager will call back to the component that created the high availability group member and ask if it is still alive. This allows detection of hung code or program errors that somehow do not cause the entire process to stop functioning or terminate.

| Data type | Integer                                                                                                    |
|-----------|----------------------------------------------------------------------------------------------------|
|           | Valid values are -1 to 600 seconds, inclusive.                                                                                                    |
|           | If -1 (negative 1) is specified, this function is disabled.                                                                                                    |
|           | If 0 (zero) is specified, the frequency at which the high availability manager checks the health of the active group members is determined by the time interval specified at the application server process level.                                                                                            |
|           | If a value larger than 0 (zero) is specified, the high availability manager uses the time interval specified here, instead of the one specified at the application server process level, when determining how frequently it should check the health of the high availability group members using this policy. |
| Default   | 0 (zero)                                                                                                    |

### Quorum

Specifies whether quorum checking is enabled for a group governed by this policy. Quorum is a mechanism that can be used to protect resources that are shared across members of the group in the event of a failure.

**Important:** Quorum is an advanced hardware function and should not be enabled unless you thoroughly understand how to properly use this function. If not used properly, this function can cause data corruption.

The Quorum setting in the policy will only have an effect if the following items are true:

- The group members are also cluster members.
- GroupName.WAS CLUSTER=clustername must be specified as a property in the group name of any high availability group matching this policy.

When enabled, any group using this policy will not achieve quorum until a majority of the members are running. For example, if there are n members in the group, (n/2) + 1 servers must be online in order to achieve quorum. No group members will be activated until quorum has been achieved.

The quorum mechanism is designed to work in conjunction with a hardware control facility that allows application servers to be shut down if a failure causes the group to be partitioned.

### Fail back

Specifies whether work items assigned to the failing server are moved to the server that is designated as the most preferred server for the group if a failure occurs. This field only applies for M of N and One of N policies.

### Preferred servers only

Specifies whether group members are only activated on servers that are on the list of preferred servers for this group. This field only applies for M of N and One of N policies.

### Number of active members

Specify how many of the high availability group members are to be activated. This field only applies for the M of N policy.

### **Additional Properties**

Specifies one or more of the following options, depending on the type of policy you selected:

| Custom properties    | Click to specify custom properties for the policy.                                            |
|----------------------|-----------------------------------------------------------------------------------------------|
| Match criteria       | Click to set up a match criterion for the policy.                                             |
| Preferred servers    | Click to set up a list of servers that are given preference when group members are activated. |
| Static group servers | Click to set up a list of the specific servers that are activated.                            |

# New core group policy definition

Use this page to create a new policy for a high availability group.

When you create a new policy, the first page that displays lets you select a policy type. To view the administrative console page where you select a policy type, click Servers > Core groups > Core group settings > New or select an existing core group. Then click Policies > New.

Select one of the following policy types:

- All active policy: Under this policy, all of the group members are activated.
- M of N policy: Under this policy, M group members are activated. The number represented by M is defined as part of the policy details.
- No operation policy: Under this policy, no group members are activated.
- · One of N policy: Under this policy, only one group member is activated.
- Static policy: Under this policy, only specified group members are activated.

After selecting a policy, click **Next** to continue.

# **Preferred servers**

Use this page to define the ordered list of preferred servers for the selected policy. The policy gives preference to the servers in this list when activating group members.

To view this administrative console page, you must be working with a policy that has a policy type of M of N or One of N. If your policy has one of these policy types, click **Servers > Core groups > Core group** settings > New > or select an existing core group > Policies > New > or select an existing policy. Under Additional Properties, select Preferred Servers.

Use Add and Remove to move servers into and out of the list of preferred servers. Use Move up and Move down to adjust the order within the list of preferred servers. Make sure that the most preferred server is at the top of the list and the least preferred server is at the bottom.

Click OK to make your changes effective. Click Save to save and synchronize your changes with all managed nodes.

Changes to the preferred servers list take affect as soon as they are saved and synchronized. You do not have to stop and restart the affected application servers.

### Match criteria collection

Use this page to view the match criteria that are defined for a policy.

To view this administrative console page, click Servers > Core groups > Core group settings > New > or select an existing core group > Policies > New or select an existing policy > Match criteria.

Click **New** to create a new match criterion for the policy. Click the name of a match criterion to change any of that criterion's properties.

### Name

Specifies the name portion of a name-value pair that is part of the name of the high availability group that you are associating with this policy.

### Value

Specifies the value portion of a name-value pair that is part of the name of the high availability group that you are associating with this policy.

### **Description**

Specifies a description of the match criterion. Make the description meaningful. For example, the description might indicate the high availability group that this name-value pair matches.

# Match criteria settings

Use this page to define a match criterion for a policy.

To view this administrative console page, click Servers > Core groups > Core group settings > New > or select an existing core group > Policies > New or select an existing policy > Match Criteria > criterion name.

The name and value fields should match a name-value attribute included in the name of a high availability group you want associated with this policy.

After you define a match criterion, click Apply to make your changes effective. Click Save to save and synchronize your changes with all managed nodes.

### Name

Specifies the name portion of a name-value pair that is part of the name of the high availability group that you are associating with this policy.

### Value

Specifies the value portion of a name-value pair that is part of the name of the high availability group that you are associating with this policy.

### **Description**

Specifies a description of the match criterion. Make the description meaningful. For example, the description might indicate the high availability group that this name-value pair matches.

# Static group servers collection

Use this page to designate for a static policy which high availability group members should be made active.

This option is available under Additional Properties only if Static is selected as the policy type. To view this administrative console page, click Servers > Core groups > Core group settings > existing core group > Policies > static policy name > Static group servers.

Use Add and Remove to move servers into and out of the list of servers that should be activated. Only high availability group members that are associated with this policy appear on this page.

After you finish updating the list, click Apply to make your changes effective. Click Save to save and synchronize your changes with all managed nodes.

# Selecting the policy for a high availability group

Every high availability group has an associated policy. The high availability manager uses this policy to determine which members of a high availability group to put in the active state.

Before you select a policy for a high availability group, you should review the following topics:

- "High availability group policy modification guidelines" on page 475
- "High availability group policies" on page 469

You should also know:

- · The name of the core group that you want to associate with the new policy.
- The name of the high availability group that you want this policy to control.
- · The function, such as transaction log recovery or messaging engine, that is associated with this high availability group.
- The policy types, such as One of N or Static, that this function supports.
- · The type of policy you want to create.
- The policy settings, such as failback, and preferred servers only, that you want to configure for this policy.

You have multiple policies defined for a high availability group, and you want to specify which of these policies the high availability manager uses to govern the group.

To select a policy for a high availability group:

1. In the administrative console, click Servers > Core groups > Core group settings core group name

- 2. Click the **Runtime** tab to determine both the name of the high availability group, and the name of the policy that is currently controlling the group. See "Viewing high availability group information" on page 498 for more information on how to perform this step. You must have at least one of the group members running.
- 3. Click the Configuration tab to determine the match criteria defined in the current high availability group policy.
- 4. Use the information you obtained in the previous steps and update the match criteria for the policy you are selecting. The match criterion must contain all of the match criteria from the original policy, and at least one additional attribute from the name of the high availability group.
- 5. Click **OK** and then click**Review**.
- 6. Select Synchronize changes with nodes, and then click Save.

The high availability manager uses the new policy to govern the designated high availability groups.

# Specifying a preferred server for messaging requests

If a core group includes a cluster of application servers, and a messaging engine is configured for that cluster, any of the servers in that cluster can handle work items for the messaging engine. The default message provider in WebSphere Application Server is based on Service Integration Bus (SIB) technology, and is governed by the Default SIBus policy, which is a One of N policy. This policy ensures that only one of the application servers in the cluster is active at a time). You can modify the high availability group policy to specify that a specific cluster member handles the messaging work.

Before specifying a preferred server for messaging requests:

- · You should review the following topics:
  - "High availability groups" on page 468
  - "High availability group policy modification guidelines" on page 475
  - "High availability group policies" on page 469
- · You must determine:
  - The name of the core group that includes the server that you want to handle messaging requests.
  - The name of the high availability group for the messaging function.
  - The name of the policy that is associated with this high availability group
- You must create a new policy specific to the high availability group that controls the messaging engine cluster, if one does not already exist.

It is possible for a single policy to govern several different high availability groups. Therefore, to modify the policy for cluster scoped control, you must create a new policy specific to the high availability group that controls the messaging engine cluster. See "Creating a policy for a high availability group" on page 502 for more information on how to create this policy.

After you create the new policy and associate the policy with the high availability group for a given cluster, You can specify a preferred server for messaging requestws..

For high availability, you must configure a messaging engine to run in a cluster. However, you might want a specific cluster member to handle the messaging requests. Another member of the cluster should handle the messaging requests only if the preferred member fails.

- 1. In the administrative console, click Servers > Core groups > Core group settings > core group name.
- 2. Click the Runtime tab to determine both the name of the high availability group, and the name of the policy that is currently controlling the group. See "Viewing high availability group information" on page 498 for more information on how to perform this step. You must have at least one of the group members running.

- 3. In the administrative console, click Servers > Core groups > Core group settings > core group name > Policies.
- 4. Click the name of the policy that you want to modify.
- 5. Under Additional Properties, select **Preferred servers** and select the preferred servers for this policy. Click **Add** to move core group servers into the list of preferred servers.
  - Select specific servers in the list and click Move up and Move down to adjust the order of the servers within the list. Make sure that the most preferred server is at the beginning of the list and the least preferred server is at the end of the list.
- 6. After you complete the preferred servers list, click **OK**.
- 7. Click **OK** and then click**Review**.
- 8. Select Synchronize changes with nodes, and then click Save.

All work items for the messaging engine on the associated cluster are routed to the new preferred server.

# Configuring the core group bridge service

The core group bridge service can be configured for communication between core groups. A core group is a statically defined component of the high availability manager. To configure communication between core groups, use an access point group. An access point group is a collection of core groups that communicate with each other.

Review the following topics before you configure a core group bridge service:

- "Core groups" on page 457, which describes a core group.
- "Creating a new core group" on page 494, which describes how to configure a core group.
- "Configuring communication between core groups that are in the same cell" on page 527, which describes how to configuring communication between core groups that are in the same cell.

You must configure the core group bridge service whenever two or more core groups are configured in the same cell. You can also configure the core group bridge to share traffic among core groups that are in different cells. Configure the core group bridge to communicate between cells only when the service is required by another WebSphere Application Server component. By configuring the core group bridge service, the availability status of the servers in each core group is shared among all the configured core groups. For more information, see "Core group communications using the core group bridge service." You can configure core groups to communicate in the following ways:

- Use the core group bridge for communication between core groups that are in different cells. Configuring this type of communication is the most common core group scenario. You can configure each cell to communicate with one or more other cells. For more information, see "Configuring the core group bridge between core groups that are in different cells" on page 513.
- · Use advanced configurations. You might need to configure core group communication between core groups that are in the same cell, that communicate across different networks, or that use a proxy peer. For more information, see "Creating advanced core group bridge configurations" on page 521.

Multiple core groups can communicate with each other.

Continue configuring the high availability environment. See Chapter 11, "Setting up a high availability environment," on page 453 for more information.

# Core group communications using the core group bridge service

The core group bridge service can be configured to share availability information about internal WebSphere Application Server components between core groups. For example, by configuring the core group bridge service, each core group can be aware of the status of all of the application servers that are configured in all of the core groups. Use access point groups to define the core groups that communicate. Do not use the core group bridge service to share application information among core groups.

A core group is a statically defined component of the high availability manager. Each cell must have at least one core group. WebSphere Application Server creates a default core group called DefaultCoreGroup for each cell. For more information about core groups, see "Core groups" on page 457. Two or more core groups can be set up to communicate with each other and share workload management information by defining access point groups. The core groups that communicate can be in the same cell or in different cells.

# Core group bridge overview

To configure communication between core groups, you must configure an access point group. An access point group is a collection of the core groups that communicate with each other. Add a core group access point to the access point group for each core group that needs to communicate.

A core group access point is a collection of server, node, and transport channel chain combinations that communicate for the core group. Each core group has one or more defined core group access points. The DefaultCoreGroup has one default core group access point. However, you might consider configuring more than one core group access point for a core group if that particular core group needs to be connected to other core groups that are on different networks. See "Advanced core group bridge configurations" on page 522 for more information about configuring core groups to communicate across different networks.

The node, server, and transport channel chain combinations that are in a core group access point are called bridge interfaces. A server that hosts the bridge interfaces is a core group bridge server. The transport channel chain defines the set of channels that are used to communicate with other core group bridge servers. Each transport channel chain has a configured port that the core group bridge server uses to listen for messages from other core group bridge servers.

Each core group access point must have at least one core group bridge server. The core group bridge server provides the bridge interface for each core group access point. Because core group bridge servers within a core group access point serve as backups for each other, it is recommended that you have two core group bridge servers within each core group access point. Then, if one core group bridge server fails, the other core group bridge server can take over the failed core group bridge server's responsibilities.

If you are configuring communication between core groups that are in the same cell, create one access point group and add a core group access point for each core group that needs to communicate. See "Advanced core group bridge configurations" on page 522 for more information about configuring communication between core groups that are in the same cell.

If you are configuring the core group bridge between core groups that are in different cells, you still use an access point group. However, you must create and configure the access point group for each cell. Each cell has an access point group that contains a core group access point for the core group that is in the cell, and a peer access point for each peer cell.

A peer access point references a core group access point that is configured in a different cell. Each access point group must have one peer access point for each different cell. Do not configure multiple peer access points that reference the same cell.

Each peer access point has one or more peer ports or one proxy peer access point.

A peer port corresponds to a bridge interface that is defined in the peer cell. You can define several peer ports for each peer access point.

Define a proxy peer access point if the peer access point cannot be reached directly by using a peer port, but can be reached by using another peer access point. The proxy peer access point specifies a peer access point that can communicate with the peer core group that cannot be reached directly. The proxy peer must have defined peer ports. Specify one proxy peer or one or more peer ports, but not both. See "Advanced core group bridge configurations" on page 522 for more information about proxy peer access points.

The following diagram shows a core group bridge configuration between two different cells that is using peer access points with peer ports.

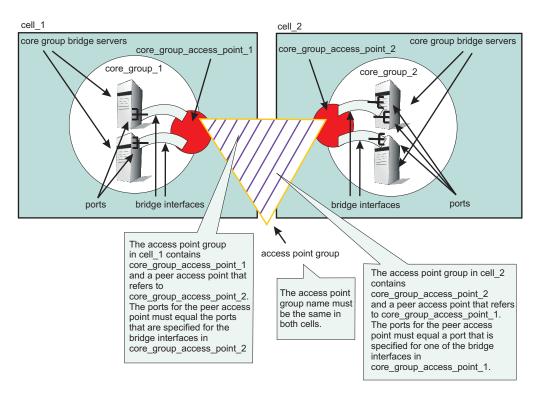

Figure 1. Core group bridge configuration in two different cells

# Configuring the core group bridge between core groups that are in different cells

The core group bridge service can be configured for communication between core groups. Use an access point group to define the core groups that communicate. Use this task to configure communication between core groups that are in different cells.

### Make sure that:

- You have two or more core groups that are in different cells. Core groups are a statically defined component of the high availability manager. See "Core groups" on page 457 for more information about core groups.
- · Any cell that uses core group bridges to connect to core groups in other cells have a name that is unique when compared to the names of the other cells. See "Configuring communication between core groups that are in the same cell" on page 527 for more information.
- Any core group that uses a core group bridge is configured with Channel framework as its transport mechanism.

Use the core group bridge service to share the availability status of the servers in each core group among all the configured core groups. Enable the core group bridge only when the service is required by a WebSphere Application Server component.

For example, the core group bridge is required when configuring an Enterprise JavaBeans (EJB) backup cluster. Configure a backup EJB cluster in a different cell to continue servicing requests when the primary cluster fails. See "Creating backup clusters" on page 430 for more information.

When you configure core group communication between core groups that are in different cells, you must configure an access point group to connect the core groups. The name of the access point group must be the same in all of the connected cells. This task uses the DefaultAccessPointGroup access point group, but you can create and use another access point group.

You can define the CGB\_ENABLE\_602\_FEATURES custom property on all of the access point groups in your configuration if you want to be able to add core group bridge servers to the configuration without restarting the other servers in the configuration. After you enable this property, you can add a core group bridge server in one cell, without modifying the configuration in the other cell to include peer ports for the core group bridge server. Instead of manually configuring peer ports in each of the cells, you can configure the peer ports in one cell and let the other cell discover the peer ports for the first cell.

If you decide to use the CGB ENABLE 602 FEATURES custom property, you must decide which cell is the listener cell and which cell initiates contact with the other cells before you begin your configuration. The listener cell does not need to contain any peer access points or peer ports for the other cells in the configuration. For example, in a configuration that contains a secured cell and an unsecured cell, configure the unsecured cell as the listener. The unsecured cell cannot access information about the secured cell. Configure the core group bridge service on the listener cell first.

Attention: Do not configure the CGB ENABLE 602 FEATURES custom property if you already configured the FW PASSIVE MEMBER custom property. Any server for which the configured the FW PASSIVE MEMBER custom property is configured cannot initiate contact with other systems in the configuration. For more information about the FW\_PASSIVE\_MEMBER custom property, see "Core group bridge custom properties" on page 533.

Complete the following set of steps for each of the cells in your configuration.

- 1. Configure bridge interfaces for your core group access point. Configuring a bridge interface indicates that the specified node, server, and chain combination is a core group bridge server. This node and server use the specified chain to communicate with other core groups.
  - a. In the administrative console, click Servers > Core groups > Core group bridge settings > Access point groups > DefaultAccessPointGroup > Core group access points > CGAP\_1\DefaultCoreGroup > Show detail > Bridge interfaces > New.
  - b. Select a node, server, and transport channel chain that becomes your bridge interface.
  - c. Click Apply.
  - d. Repeat this set of steps to add more bridge interfaces to the core group access point. Define at least two bridge interfaces for each core group access point to back up your configuration. By defining two bridge interfaces, you define two core group bridge servers. If one core group bridge server fails, the other can take over the work so that the communication between the core groups can continue.

### Important:

The bridge interfaces that you select must all have the same transport channel chain.

2. If you want the ability to add core group bridge servers to the configuration without restarting the other servers in the configuration, define the CGB ENABLE 602 FEATURES custom property on all of the access point groups in your configuration.

- a. In the administrative console, click Servers > Core groups > Core group bridge settings > Access point groups > DefaultAccessPointGroup > Custom properties > New.
- b. Type the name as CGB ENABLE 602 FEATURES and set the value to any string. The existence of the CGB\_ENABLE\_602\_FEATURES property enables the property. Therefore, you can set the value to any string value. Setting the value to false does not disable the property. To disable the property, you must remove it from the list of defined custom properties or change its name.
- c. Click **Apply** and save your configuration.

When you complete this step on all the access point groups in your configuration, you can add a bridge interface to one of the cells. You can save the configuration so that it is propagated to all of the nodes. Instead of restarting all of the application servers, you need to restart the new bridge interface server only.

- 3. Add peer access points and peer ports to your access point group.
  - If you defined the CGB ENABLE 602 FEATURES custom property for all of the access point groups in your configuration, you do not need to add peer access points or peer ports to the listener cell.

Add a peer access point for each core group that is in another cell. Within each peer access point, you should configure a peer port that corresponds to each bridge interface in the other cell. Before you add a peer access point, you should have the following information about the other cell:

- · cell name
- · core group name
- · core group access point name
- host and port information. The host and port correspond to the bridge interfaces that are configured in the other cell. Specify a peer port for each bridge interface that is in the other cell.
- a. In the administrative console, click Servers > Core groups > Core group bridge settings > Access point groups > DefaultAccessPointGroup > Peer access points > New.
- b. Specify the information for your peer access point and click Next.
- c. Select **Use peer ports**. Specify the host and port information for your peer cell. For example, if you defined a bridge interface in cell\_x, use that configuration information for your peer port in cell\_y.
- d. Click **Next** and then **Finish**. Save your configuration.

If more than one bridge interface is defined in your peer cell, add additional peer ports for each bridge interface.

- a. Click Peer\_access\_point\_name > Show detail > Peer ports > New.
- b. Enter the host name and port.
- c. Click **Apply** and save your changes.

You configured the core group bridge between core groups that are in different cells.

The following illustration is an example of a configuration between two core groups that are in two different cells. Each cell has a defined DefaultAccessPointGroup access point group, which contains one core group access point for the core group that is in the cell and a peer access point for the other cell.

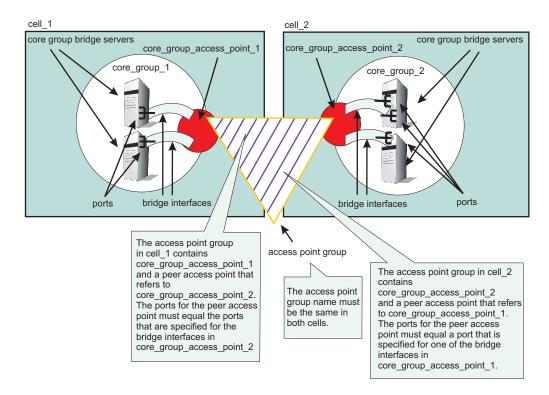

Continue configuring the high availability environment. See Chapter 11, "Setting up a high availability environment," on page 453 for more information.

# Core group bridge settings

The core group bridge is the service that enables communication between core groups. A core group is a statically defined component of the high availability manager. Use this page to view the structure of your access point groups. Access point groups link core groups that are in the same cell or in different cells and allow the core groups to communicate with each other.

To view this administrative console page, click Servers > Core groups > Core group bridge settings.

Each access point group is a collection of core group access points. If you are configuring communication between core groups that are in the same cell, configure an access point group with a core group access point for each core group in the cell. If you are configuring communication between core groups in different cells, configure an access point group that has one core group access point for the local cell and a peer access point for each other cell.

Each core group access point has one or more bridge interfaces. Each peer access point has a proxy peer or one or more peer ports. A bridge interface is a server that is configured to communicate with other core groups by using a particular transport channel chain. Click Access point groups to configure the settings for each access point group that is configured.

- · Access point group An access point group defines the core groups that communicate with each other. Each access point group consists of a collection of core groups.
  - Core group Specifies a core group that is in this access point group. Core groups are referenced by core group access points.
    - Core group access point The core group access point defines the set of servers that provide access to the core group. Bridge interfaces define the servers that are in the core group access point.

• Bridge interface - A bridge interface defines a node, server, and chain for the core group access point. The chain defines the transport channels that the server uses for receiving information. Typically, all the bridge interfaces in a core group access point use the same chain.

Important: The bridge interfaces listed in the display tree on this page are listed as \*, port. The asterisk symbol represents the multi-home support for DCS instead of a specific hostname.

- Peer core group Specifies a core group in a different cell. Define peer access points to communicate with peer core groups.
  - Peer access point Each peer access point is used to communicate a core group in a different cell. Each peer access point corresponds to a core group access point that is in the peer cell. Use one or more peer ports or one proxy peer to define the communication settings.
    - Peer port Each peer port identifies a bridge interface of a core group bridge in the peer cell.
    - Proxy peer A proxy peer is used to identify the communication settings for a peer access point that cannot be accessed directly through peer ports. A proxy peer specifies a peer access point that can communicate with the destination core group. The specified proxy peer must be a peer access point that has defined ports.

### Access point group collection

Use this page to view the sets of access point groups. Access point groups define the set of core groups that communicate with each other. Access point groups that connect multiple cells must have one core group access point and a single peer access point for each remote cell. Access point groups that provide communications between core groups in the same cell must contain only core group access points.

To view this administrative console page, click Servers > Core groups > Core group bridge settings > Access point groups.

### Name:

Specifies the name of the access point group. The access point group name must be unique within the

### Access point group settings:

Use this page to modify the core group access points and the peer access points that belong to this access point group. An access point group defines the set of core groups that communicate with each other. Group the access points to support communication. Access points can be either peer access points or core group access points. Define core group access points so that core groups in the same cell can communicate. Define peer access points so that core groups in different cells can communicate.

To view this administrative console page, click Servers > Core groups > Core group bridge settings > Access point groups > access\_point\_group\_name.

From this page, you can edit the core group access points or the peer access points that belong to the access point group.

### Name:

Specifies the name of the access point group. The access point name must be unique within a cell.

### Core group access point collection

Use this page to configure your set of core group access points. Core group access points define the set of servers that provide access to the core group. At least one core group access point must be defined for each core group in the local cell.

To access this administrative console page, click Servers > Core groups > Core group bridge settings > Access point groups > access point group name > Core group access points.

### Available core group access points:

A list of core group access points that are available to add to the access point group.

Core group access points in access point group:

A list of core group access points that are in the specified access point group.

### Core group access point settings:

Use this page to configure your core group access points. The core group access point defines the set of core group bridge servers that provide access to the core group. A core group bridge server is an application server that is configured to run the core group bridge service. Define unique core group access points for each different network over which you want the core group in this cell to connect to other core groups that are defined in another cells. The core group access point has a collection of bridge interfaces. Each server that is used as a bridge must have a unique bridge interface for every core group access point in the core group.

For example if you define access points AccessPointA and AccessPointB and ServerX and ServerY are configured as core group bridges in a core group, ServerX must have unique bridge interfaces for both AccessPointA and AccessPointB. The ServerY server must also have unique bridge interfaces for both AccessPointA and AccessPointB.

When a you create a core group, a core group access point is automatically created. Do not delete the last access point in a core group.

The core group access point that is automatically defined belongs to a default access point group. You can use the default core group access point and access point group to configure communication between core groups. You must create and configure bridge interfaces for the default core group access point. See "Bridge interface settings" on page 519 for more information about bridge interfaces.

To access this administrative console page, click Servers > Core groups > Core group bridge settings > Access point groups > access point group name > Core group access points >core\_group\_access\_point\_name > Show detail.

Name:

Specifies the name for the core group access point.

Core group:

Specifies the core group that is associated with this core group access point.

### Bridge interface collection

Each core group access point has a collection of bridge interfaces. This collection defines the interfaces on the set of servers that provide access to the core group. All the servers in this collection have the core group bridge service enabled. The core group bridge service provides communication between core groups. A bridge interface defines the node, the server, and the chain for the core group access point. The chain defines the transport channels that are used by the server for receiving information.

To access this administrative console page, click Servers > Core groups > Core group bridge settings > Access point groups > access point group name > Core group access points > access point name > Show detail > Bridge interfaces.

### Server:

Specifies the node and the server combinations that are bridge interfaces for the core group access point.

### Transport channel chain:

Specifies the transport channel chain that is used for transport by the bridge interface. For all the core group access points in an access point group, the transport channel chains must resolve to the same host. To ensure that the transport channel chains resolve to the same host, use the same chain for all of the core group access points in an access point group.

### Bridge interface settings:

Use this page to specify the bridge interfaces that provide access to the core group access point. A bridge interface is a particular node and server that runs the core group bridge service. The core group bridge service is the service that provides communication between core groups.

A bridge interface is defined by a unique combination of a node, server, and transport chain. You cannot configure a cluster of servers to run the same bridge interface. A transport chain represents a network protocol stack that is operating within an application server.

To access this administrative console page, click Servers > Core groups > Core group bridge settings > Access point groups > access\_point\_group\_name > Core group access points > access point access point name > Show detail > Bridge interfaces > server node.

Bridge interfaces: Select one of the listed server, node, and chain combinations that are available to become bridge interfaces for your core group access point.

### Bridge interface creation:

A bridge interface specifies a particular node and server that runs the core group bridge service. A bridge interface is defined by a unique combination of a node, a server, and a transport chain. A transport chain represents a network protocol stack that is operating within an application server.

To access this administrative console page, click Servers > Core groups > Core group bridge settings > Access point groups > access\_point\_group\_name > Core group access points >access\_point\_name > Show detail > Bridge interfaces > New.

### Available bridge interfaces:

Specifies the node, server and transport channel chain combinations that are available to become bridge interfaces for this core group access point. Only bridge interfaces with transport chains that contain Transmission Control Protocol (TCP) inbound channels using the same port name as existing bridge interfaces in this core group access point are displayed. The bridge interfaces that are already used by any core group access point are not displayed.

### Peer access point collection

Use this page to view a list of peer access points. Peer access points are used to communicate with core groups that are in other cells. A peer access point collection is the set of peer access points that are used to communicate with the core group access point in this access point group. Specify a single peer access point for each remote cell. This collection cannot contain two peer access points for the same cell.

To view this administrative console page, click Servers > Core groups > Core group bridge settings > Access point groups > access\_point\_group\_name > Peer access points.

### Available peer access points:

Specifies a list of peer access points that are available to join the access point group.

**Peer access points in** access\_point\_group: Specifies a list of peer access points that are in the selected access point group.

### Peer access point settings:

Use this page to configure a peer access point. Each peer access point is used to communicate with core groups in other cells. A peer access point corresponds to a core group access point in the peer cell. The peer access point communication settings are specified by using one or more peer end points or a proxy peer.

A peer access point must contain either peer ports or a proxy peer access point, but not both. When the peer access point is directly accessible within its access point group, specify peer ports. When the peer access point can be reached only indirectly, use a proxy peer access point. A proxy peer access point is used to identify the communication settings for the peer access point that cannot be accessed directly. The proxy peer access point specifies a peer access point that can communicate with the appropriate destination core group. The specified proxy peer access point must be a peer access point that has defined ports.

To view this administrative console page, click Servers > Core groups > Core group bridge settings > Access point groups > access\_point\_group\_name > Peer access points > peer\_access\_point\_name > Show detail.

Name:

Specifies the name of the peer access point. The name must be unique within the local cell.

Cell:

Specifies the cell in which the peer access point resides.

Core group:

Specifies the core group in which the peer access point resides.

Core group access point:

Specifies the name of the core group access point that is in the peer cell.

| default | defaultCoreGroupAccessPoint |
|---------|-----------------------------|

Use peer ports:

Specifies that you are using peer ports instead of a proxy peer access point. Use peer ports when the peer access point is directly accessible within its access point group. Click **Peer ports** to specify the peer ports for the peer access point.

Use proxy peer access point:

Specifies that you are using a proxy peer access point instead of peer ports. A proxy peer is defined when the peer access point can be reached only indirectly through another peer access point. A proxy peer is used to identify the communication settings for the peer access point that cannot be accessed directly. The proxy peer specifies a peer access point that can communicate with the destination core group. The specified proxy peer must be a peer access point that has defined peer ports.

Proxy peer access point:

Specifies the specific peer access point that is used to access a core group.

## Peer port collection

Use this page to define the peer ports for the peer access point. Each peer port identifies a bridge interface of a core group bridge service in the peer cell. Each peer access point that does not have a proxy peer must have one or more peer ports.

To view this administrative console page, click Servers > Core groups > Core group bridge settings > Access point groups > access point group name > Peer access points > peer access point name > Show detail > Peer ports.

### Host:

Specifies the host name that is used by the bridge interface in the remote cell.

### Port:

Specifies the port that is used by the bridge interface in the remote cell.

### Peer port settings:

Use this page to configure a peer port. A peer port identifies the host name and port of an application server that is a bridge interface in another cell. This application server is using the core group bridge service to communicate with other core groups. Each peer access point can have one or more peer ports. Each port identifies a bridge interface of a core group bridge service in the peer cell.

To view this administrative console page, click Servers > Core groups > Core group bridge settings > Access point groups > access\_point\_group\_name > Peer access points > peer\_access\_point\_name > **Show detail > Peer ports >** peer\_port\_name.

Host:

Specifies the host name on which the core group bridge in the remote cell is listening.

Port:

Specifies the port number that is associated with the host on which the core group bridge in the remote cell is listening.

# Creating advanced core group bridge configurations

Use this task to configure core groups to communicate with each other.

Configure two or more core groups that need to communicate with each other. For more information about core groups, see "Core groups" on page 457. To configure core groups, see "Creating a new core group" on page 494.

If you are configuring core group communication between core groups that are in different cells, see "Configuring the core group bridge service" on page 511. Communication between core groups that are in different cells is the most common usage scenario. Using this task, you can configure core group communication between core groups that are in the same cell or that use a proxy peer to communicate across 3 cells.

 Configure core group communication between core groups that are in the same cell. Configuring communication between any core groups that are in the same cell is required. For more information, see "Configuring communication between core groups that are in the same cell" on page 527.

· Configure communication between core groups using a proxy peer access point. Sometimes, your core group might not have access to the core group that you want to communicate with. However, if you can access a core group that can communicate with the inaccessible core group, you can create a proxy peer access point. For more information, see "Configuring core group communication using a proxy peer access point" on page 530.

Multiple core groups can communicate with each other.

Continue configuring the high availability environment. See Chapter 11, "Setting up a high availability environment," on page 453 for more information.

### Advanced core group bridge configurations

This topic describes advanced core group bridge configurations. These configurations are not performed as often as the typical core group bridge between core groups that are in different cells.

### **Advanced configuration scenarios**

The most common core group bridge configuration is between two core groups that are in different cells on a single network. See "Core group communications using the core group bridge service" on page 511 for more information about this common scenario. The scenarios that are described in this topic are for advanced configuration situations.

There are four types of communication between core groups that you can configure:

- · Communication between core groups that are in the same cell
- · Communication within the cell and outside of the cell
- · Communication between core groups across different networks
- · Communication between core groups using a proxy peer access point

### Communication between core groups that are in the same cell

All core groups that are in the same cell must be configured to communicate with each other. To configure core group communication within a cell, create one access point group with one core group access point for each core group. Select one or more servers to be core group bridge servers, and define a bridge interface for each server. All the bridge interfaces that are in an access point group that connects core groups that are in the same cell must have a node, server, and chain combination that resolves to the same port. To make sure all the bridge interfaces resolve to the same port, you can configure all the bridge interfaces use the same chain name. The following image shows an example of three core groups that are in the same cell and are connected by one access point group. The sample configuration shows how communication between core groups in the same cell is configured in the administrative console.

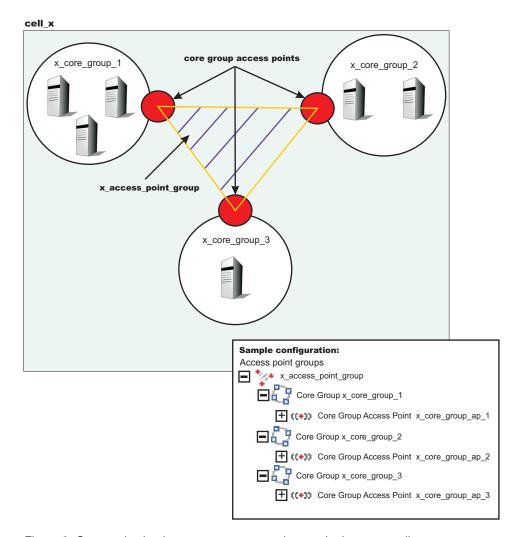

Figure 2. Communication between core groups that are in the same cell

See "Configuring communication between core groups that are in the same cell" on page 527 for more information.

### Communication within the cell and outside of the cell

The following example illustrates a configuration between three core groups that are in three different cells. Each cell has one access point group for communication between core groups in the cell. Each cell also has a defined access\_point\_group\_xyz access point group, which contains one core group access point group for the core group that is in the cell, and one core group access point for each of the core groups in the other two cells.

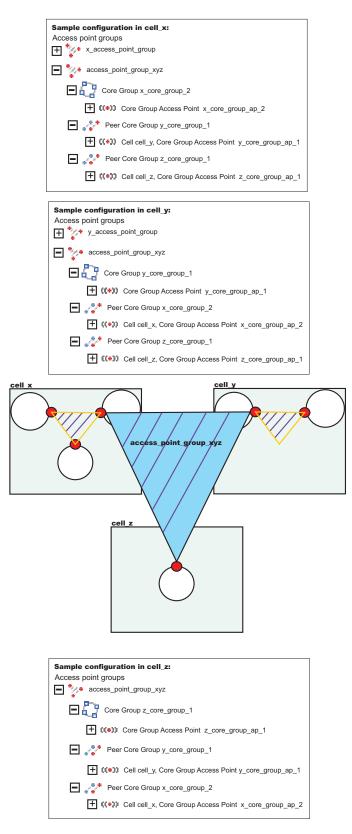

Figure 3. Communication between core groups that are in the same cell with core groups outside of the cell

The following example shows the relationship between bridge interfaces and peer ports for the communication between the  $cell_x$  cell and the  $cell_z$  cell. In the  $cell_x$  cell, two bridge interfaces are

defined. In the cell\_z cell a peer access point exists for the x\_core\_group\_ap\_2 core group access point with peer ports defined that correspond to the bridge interface information that is defined in the cell\_x cell .

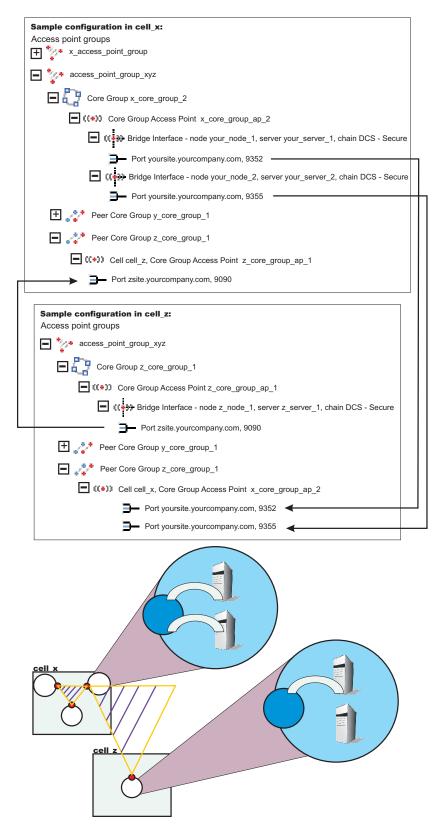

Figure 4. Bridge interfaces in one cell correspond to peer ports in the other cell

As a result, the *core\_group\_x*, *core\_group\_y* and *core\_group\_z* core groups can communicate with each other.

### Communication between core groups across different networks

In this scenario, one core group is configured to communicate with two or more core groups in different cells across two or more networks. For example, a core group in the *cell\_x* cell needs to communicate with core groups in the *cell\_y* and *cell\_z* cells. Create two access point groups in the *cell\_x* cell. The *access\_point\_group\_xy* access point group, in the *cell\_x* cell contains a core group access point and a peer access point for the core group in the *cell\_y* cell. The *access\_point\_group\_xz* access point group in the *cell\_x* cell contains a core group access point and a peer access point for the core group in the *cell\_z* cell. The *cell\_y* cell has an *access\_point\_group\_xy* access point group, which has a core group access point group, which has a core group access point group, which has a core group access point and a peer access point for the *cell\_x* cell.

# Network 2 Network 2 Refl x access\_point\_group\_xy access\_point\_group\_xz

### Configuring access point groups across multiple networks

Figure 5. Core group communication across different networks

### Communication between core groups using a proxy peer access point

Use a proxy peer when the core groups cannot directly communicate. The two core groups must have access to a single core group that can pass information between the two core groups. To understand what a proxy peer access point does, consider a connecting flight when flying on an airplane. To fly from Pittsburgh to London you first have to fly to New York City, where you change planes and then fly to London. New York City is the *proxy peer access point* for London.

When defining a proxy peer, the  $x\_core\_group\_2$  core group in the  $cell\_x$  cell cannot communicate directly with the core group in the  $cell\_z$  cell. However, both core groups can communicate with the core group in the  $cell\_y$  cell. To configure communication between the  $cell\_x$  cell and the  $cell\_z$  cell, you must configure two access point groups. The core group access point in the  $cell\_y$  cell is in both the

access\_point\_group\_xy and access\_point\_group\_yz access point groups. The following image shows an overview of a proxy peer configuration.

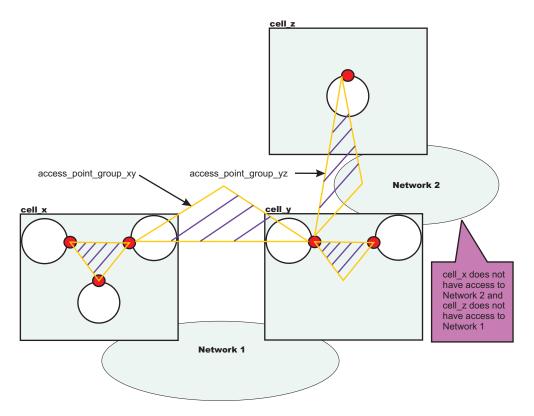

Figure 6. Core group communication using a proxy peer access point

See "Configuring core group communication using a proxy peer access point" on page 530 for more information.

# Configuring communication between core groups that are in the same cell Use this task to configure communication between core groups that are in the same cell.

Configure two core groups with application servers that are in the same cell. For more information about when and how to configure multiple core groups, see "Creating a new core group" on page 494.

You must configure the core group bridge when you have multiple core groups that are in the same cell. Use the core group bridge service to share the availability status of the servers in each core group among all the configured core groups.

To configure communication between core groups, define an access point group. An access point group defines the core groups that can communicate with each other. Each access point group has one core group access point for each core group. Select one or more servers to be core group bridges, and define a bridge interface for each server.

See "Advanced core group bridge configurations" on page 522 for more information about the communication between core groups that are in the same cell.

1. Configure an access point group to define the core groups that need to communicate. An access point group contains the core group access points for the core groups that need to communicate. Core group access points define the set of servers that provide access to the core group. To configure communication between core groups that are in the same cell, you can choose an existing access point group or create a new access point group. To create an access point, complete the following steps:

- a. In the administrative console, click Servers > Core groups > Core group bridge settings > Access point groups > New.
- b. Enter a name for the access point group that is unique within the cell.
- c. Add core group access points to your access point group. Choose any available core group access points for the core groups that need to communicate in the cell. A default core group access point is created whenever a core group is created. The access point group that you create must have a core group access point for each core group in the cell.

Restriction: Do not add any peer access points. Add peer access points only if you are configuring communication with a core group in a different cell. If you need to communicate with core groups that are outside of the cell, you must create another access point group that has one core group access point and one or more peer access points. See "Creating advanced core group bridge configurations" on page 521 for more information.

If you use an existing access point group, choose an access point group that does not have peer access points. To configure an existing access point group, perform the following steps:

- a. In the administrative console, click Servers > Core groups > Core group bridge settings. Your current configuration with any existing access point groups is displayed.
- b. Verify that the access point group does not have any peer access points. Peer access point groups are used for communication between core groups in different cells. Click the access point group you want to configure and ensure that no peer access points are listed.
- c. Click Access point groups > access point group name > Core group access points.
- d. Add core group access points to your access point group. Choose any available core group access points for the core groups that need to communicate. The access point group you create should have a core group access point for each core group in the cell.
- 2. Create bridge interfaces for each core group access point. The bridge interfaces that you add provide access to the core group. Create at least one bridge interface for each core group access point. To provide high availability for the core group access point, configure two or more bridge interfaces. If a core group has multiple core group access points, each core group access point must contain the same number of bridge interfaces for the same set of servers. To configure bridge interfaces, perform the following steps:
  - a. In the administrative console, click Servers > Core groups > Core group bridge settings > Access point groups > access point group name > Core group access points.
  - b. Click a core group access point in the access point group. Click Show Detail.
  - c. To create a new bridge interface, click **Bridge interfaces > New**.
  - d. Select a node, server, and transport channel chain combination for the bridge interface. Click **OK**. All the bridge interfaces for the core group access points that are in the same access point group must have transport channel chains with the same port name. You can configure the same port name by selecting the same chain name for all of the bridge interfaces. The transport channel chain can be the DCS or DCS-secure channel chains that are created for the DCS\_UNICAST\_ADDRESS transport chain.
  - e. Consider creating at least two bridge interfaces for each access point. If one bridge interface fails, the other can still be active.
  - f. Repeat these steps to create bridge interfaces for each core group access point in your access point group.

The core groups that are in the same cell and configured in an access point group can communicate.

In the *cell\_x* cell, there are the *x\_core\_group\_1*, *x\_core\_group\_2*, and *x\_core\_group\_3* core groups. Each core group already has a core group access point. The following image illustrates an access point group between the core groups in the cell x cell and an example of the configuration in the administrative console.

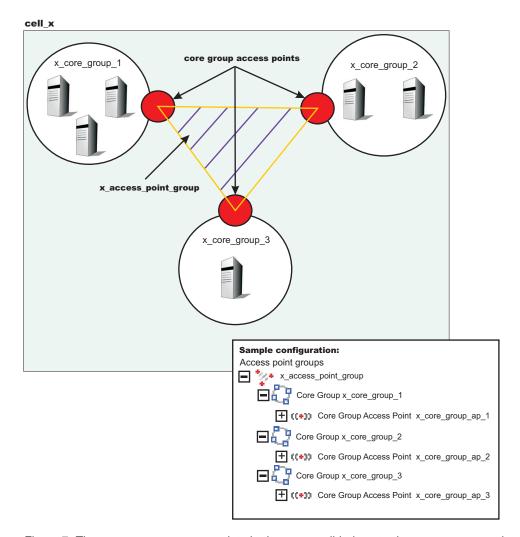

Figure 7. Three core group access points in the same cell belong to the same access point group.

Perform the following steps to configure communication between the three core groups in the cell\_x cell:

- 1. Create the x\_access\_point\_group access point group. Add a core group access point to the access point group for each core group that is in the cell. In this example, add the x\_core\_group\_ap\_1, x\_core\_group\_ap\_2, and x\_core\_group\_ap\_3 access points to the x\_access\_point\_group access point group.
- 2. Create bridge interfaces for each core group access point. The following diagram illustrates the bridge interfaces for thex\_core\_group\_ap\_2 core group access point:

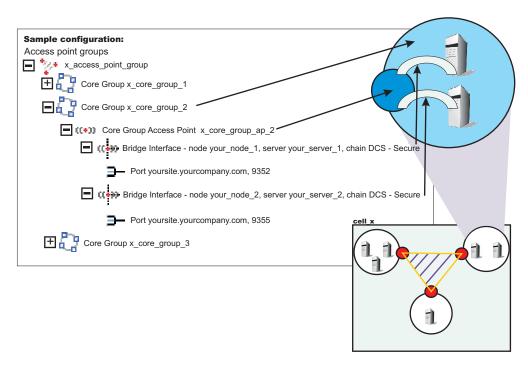

Figure 8. Core group access points contain one or more bridge interfaces.

Create two or more bridge interfaces for each core group access point.

By creating an access point group and adding all core groups in the cell to the access point group, you enabled communication between all the core groups that are in the cell x cell.

You can configure this cell to communicate with core groups in other cells. See "Configuring the core group bridge between core groups that are in different cells" on page 513 and "Configuring core group communication using a proxy peer access point" for more information.

#### Configuring core group communication using a proxy peer access point

Use this task to configure communication between two core groups when they cannot communicate with each other directly through peer ports.

Configure a proxy peer access point to communicate with a core group if you cannot use peer ports. Use a core group that has configured a peer access point with peer ports to the core group that you want to communicate with. Before completing this task, make sure that you have access to a core group that can communicate with the core group that you cannot communicate with directly. To configure communication between core groups that are in different cells, see "Configuring the core group bridge between core groups that are in different cells" on page 513. If there are multiple core groups in each of the cells, they must be configured to communicate with each other. See "Configuring communication between core groups that are in the same cell" on page 527 for more information.

Use a proxy peer to communicate with a core group that you cannot access directly. This task describes how to configure a proxy peer with three core groups that are each in different cells. The core group x and core group y core groups can communicate directly with each other through peer ports. The core\_group\_y and core\_group\_z core groups can also communicate with each other though peer ports. However, the *core\_group\_x* core group cannot communicate with the *core\_group\_z* core group. To establish that communication, the core\_group\_x core group has a peer access point that is a proxy peer. The proxy peer is the peer access point to the core\_group\_v core group. For more information, see "Advanced core group bridge configurations" on page 522.

- 1. Configure the core\_group\_x and core\_group\_y core groups to communicate with each other by creating an access point group. For more information, see "Configuring the core group bridge between core groups that are in different cells" on page 513.
- 2. Configure the core group v and core group z core groups to communicate with each other by creating another access point group. For more information, see "Configuring the core group bridge between core groups that are in different cells" on page 513. When you do this step, create a second access point group in cell 2. The core group 2 core group communicates with both the cell\_x and cell z cells over two different networks.
- 3. Configure a peer access point that has a proxy peer. Create a new peer access point in the access point group that you created between the *core\_group\_x* and *core\_group\_y* core groups.
  - a. In the administrative console, click Servers > Core groups > Core group bridge settings > Access point groups > access\_point\_group\_name > Peer access points. Create a new peer access point, or select an existing access point.
  - b. Enter a unique name for the peer access point. For the other cell, core group, and core group access point values, use the properties of the core\_group\_z core group.
  - c. Click **Use a proxy peer access point**. Select the proxy peer access point that is the peer access point that you created in the *cell\_x* cell that refers to the core group access point in the *cell\_y* cell.

The core group x core group can communicate with the core group z core group by using a proxy peer.

The following example shows the configurations in each cell when you configure communication between the *cell\_x* and *cell\_z* cells using a proxy peer access point:

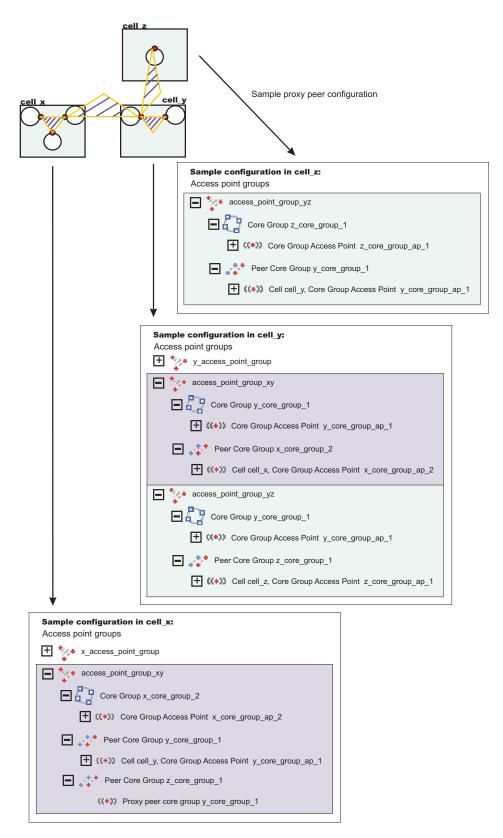

Figure 9. Example proxy peer configuration

By completing this task, you enabled one-way communication between the core\_group\_x and core\_group\_z core groups. If you want to configure communication both ways, you must repeat these steps, configuring a peer access point in the core\_group\_z core group that contains a proxy peer.

### Core group bridge custom properties

Use these custom properties for advanced configurations for core groups and core groups that communicate with the core group bridge.

#### **CGB ENABLE 602 FEATURES**

You can define the CGB ENABLE 602 FEATURES custom property on all of the access point groups in your configuration if you want to be able to add core group bridge servers to the configuration without restarting the other servers in the configuration. After you enable this property, you can add a core group bridge server in one cell, without modifying the configuration in the other cell to include peer ports for the core group bridge server. Instead of manually configuring peer ports in each of the cells, you can configure the peer ports in one cell and let the other cell discover the peer ports for the first cell.

The existence of the CGB ENABLE 602 FEATURES property enables the property. Therefore, you can set the value to any string value. Setting the value to false does not disable the property. To disable the property, you must remove it from the list of defined custom properties or change its name.

For more information about enabling this property, see "Configuring the core group bridge between core groups that are in different cells" on page 513.

#### FW PASSIVE MEMBER

Use this property in a core group bridge configuration when there is a firewall between the core groups and the secure side of the firewall is configured to listen only.

Set the FW PASSIVE MEMBER custom property to make the bridge interfaces that are in the core group access point passive. Set the value on the core group access point that is on the secure side of the firewall so that the core group bridge interfaces listen for connections from the unsecured side of the firewall but do not initiate any connections. The servers on the secure side of the firewall are passive. The custom property should correspond to your defined firewall rules that allow connections from the unsecured region to the secure region only.

To configure this custom property, click Servers > Core groups > Core group bridge settings > Access point groups > access point group name > Core group access points > core group access point name > Show detail > Custom properties > New in the administrative console.

You also must set this custom property in any peer access points that refer to the core group access points that you configure with this custom property.

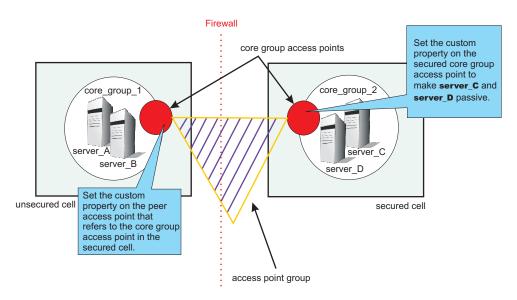

Figure 10. Configuring the FW PASSIVE MEMBER custom property

For example, server A and server B are configured in core group 1. Server C and server D are configured in core group 2. Core group 2 is behind a firewall that is configured to listen only through the firewall. Core group 1 is on the unsecured side of the firewall. Core group 1 and core group 2 can communicate with each other through an access point group. To configure server C and server D to be passive, perform the following steps:

- 1. In the administrative console for the cell that contains core group 2, click Servers > Core groups > Core group bridge settings > Access point groups > access point group name > Core group access points > core\_group\_access\_point\_name > Show detail > Custom properties > New .
- 2. Add the FW PASSIVE MEMBER custom property. Enter any value to enable the property.
- 3. In the administrative console for the cell that contains core\_group\_1, click Servers > Core groups > Core group bridge settings > Access point groups > access point group name > Peer access points > peer\_access\_point\_name > Show detail > Custom properties > New. The peer access point you select should correspond to the core group access point for core\_group\_2.
- 4. Add the FW\_PASSIVE\_MEMBER custom property. Enter any value to enable the property.

By configuring the FW\_PASSIVE\_MEMBER custom property, you configured the servers on the secured side of the firewall, server\_C and server\_D, to be passive. These servers listen for connections from the other side of the firewall but do not initiate any connections to the unsecured side of the firewall.

#### IBM CS LS DATASTACK MEG

Use this custom property to eliminate a condition that is reported by a message that is displayed repeatedly in your SystemOut.log file.

You might see a message similar to the following message in the SystemOut.log file multiple times:

```
[9/24/04 13:28:19:497 CDT] 00000013 VSvnc
DCSV2005W: DCS Stack DefaultAccessPointGroup.P at Member 172.16.1.86:9353:
The amount of memory available for synchronization is low. The configured memory
size is 418816 bytes. Currently used memory size is 420307 bytes.
```

If the member IP address is in the format of a dotted decimal IP address and port, you can eliminate these messages by increasing the amount of memory that is allocated to the core stack that is used for core group communication. Increase the value of this property until you no longer see the message in your SystemOut.log file. Because the memory is dynamically allocated, setting a larger stack size than you need does not cause memory problems.

Set the custom property on the bridge interface that contains the particular member that is in the messages. You can also set the custom property on the access point group or the core group access point. If you set the value on the access point group or core group access point, all the bridge interfaces that are in the particular group are affected. If you set the value on an individual bridge interface and an access point group or core group access point, the value that is set for the bridge interface is used. If the value is set on both an access point group and a core group access point, the value that is set for the core group access point is used.

To configure this custom property, complete the following steps:

- 1. Set the custom property in the administrative console.
  - To set the custom property on a bridge interface, click Servers > Core groups > Core group bridge settings > Access point groups > access\_point\_group\_name > Core group access points > core group access point name > Show detail > Bridge interfaces > bridge\_interface\_name > Custom properties > New.
  - To set the custom property on a core group access point, click Servers > Core groups > Core group bridge settings > Access point groups > access\_point\_group\_name > Core group access points > core\_group\_access\_point\_name > Show detail > Custom properties > New.
  - To set the custom property on an access point group, click Servers > Core groups > Core group bridge settings > Access point groups > access\_point\_group\_name > Custom properties >
- 2. Add the IBM CS LS DATASTACK MEG custom property. Enter a value that is greater than the default value of 5 megabytes.

| Units   | megabytes |
|---------|-----------|
| Default | 5         |

### Troubleshooting high availability environment problems

Review the following topics if you encounter a problem with your high availability environment.

#### Message HMGR0218I is not displayed after a Java Virtual Machine starts

In a properly set up high availability environment, a high availability manager can reassess the environment it is managing and accept new components as they are added to the environment. For example, when a Java virtual machine (JVM) is added to the infrastructure, a discovery process begins. During startup the JVM tries to contact the other members of the core group. When it finds another running JVM, it initiates a join process with that JVM that determines whether or not the JVM can join the core group. If the new JVM is accepted as a member of the core group, all of the JVMs, including the new one, log message HMGR0218I. This message is also displayed on the administrative console.

Message HMGR0218I indicates the number of application servers in the core group that are currently online. If this message is not displayed after a JVM starts, either a configuration problem or a communication problem has occurred. To fix this situation, verify that the application server is running on a current configuration, by either using the deployment manager to tell the node agent to synchronize, or use the syncNode command o manually perform the synchronization. If the JVM still cannot join the core group, a network configuration problem exists.

#### CPU starvation messages in SystemOut.log

CPU starvation detected error messages are displayed in the SystemOut.log file whenever there is not enough physical memory available to allow the high availability manager threads to have consistent runtimes. When the CPU is spending the majority of its time trying to load swapped-out processes while processing incoming work, thread starvation might occur. The high availability manager detects this condition, and logs these error messages informing you that threads are not getting the required runtime. To achieve good performance and avoid receiving these error messages, it is recommended that you allocate at least 512 MB of RAM for each Java process running on a single machine.

### High CPU usage in a large cell configuration when security is enabled

With certain configurations and states, the amount of time spent in discovery becomes substantial.

- · If a large the number of processes are defined within a core group, a proportionally large number of connections must be established to support these processes.
- · If a large number of inactive processes are defined within a core group, a proportionally large number of connections are attempted during each discovery interval.
- · If administrative security is enabled, the DCS connections are secured, and the impact of opening a connection greatly increases .

To decrease the CPU time spent in discovery:

- 1. In the administrative console, click Servers > Core groups > Core groups settings , and then select the -> **DefaultCoreGroup**.
- 2. Under Additional Properties, click **Custom properties > New**.
- 3. Enter IBM CS UNICAST DISCOVERY INTERVAL SECS in the Name field and 120 in the Value field.
- 4. Click OK.
- 5. Then click New again and enter IBM CS SS SECURE TOKEN in the Name field andfalse in the Value field.
- 6. Click **OK** and then **Save** to apply these changes to the master configuration.
- 7. Restart the server for these changes to take effect.

## Chapter 12. Setting up the proxy server

The *proxy server* is a specific type of application server that routes HTTP requests to content servers that perform the work. The proxy server is the initial point of entry, after the firewall, for requests into the enterprise.

The proxy server acts as a surrogate for content servers within the enterprise. As a surrogate, you can configure the proxy server with rules to route to and load balance the clusters of content servers. The proxy server is also capable of securing the transport, using Secure Sockets Layer (SSL), and the content using various authentication and authorization schemes. Another important feature is its capability to protect the identity of the content servers from the Web clients by using response transformations (URL rewriting). The proxy server can also improve performance by caching content locally and by protecting the content servers from surges in traffic.

A proxy server configuration provides settings that control how a proxy server can provide services for the enterprise applications and their components. This section describes how to create and configure proxy servers in an existing application server environment.

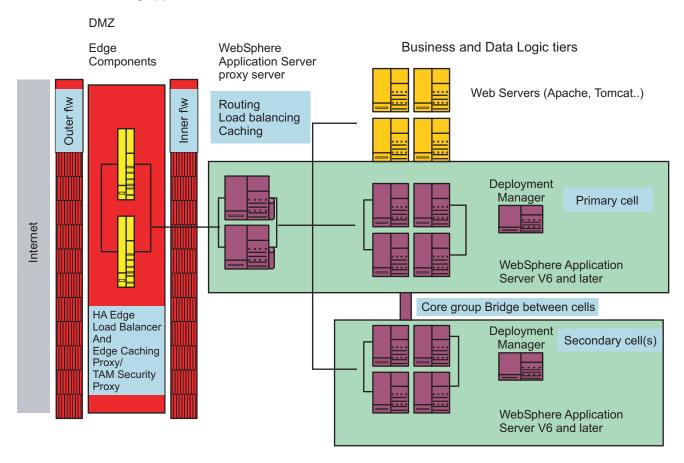

In WebSphere Application Server V6.0.2, you had to augment the deployment manager profile to manage the proxy server. For WebSphere Application Server V6.1 and later versions, the proxy server is managed from the administrative console without initial augmentation.

### Creating a proxy server

This topic provides information to create and configure a proxy server.

© Copyright IBM Corp. 2006 537

The proxy server routes requests to application server nodes. The proxy server can dynamically route requests to all on-demand configuration (ODC) enabled application servers without additional configuration.

- 1. Create a proxy server in the administrative console by clicking Servers > Proxy Servers.
- 2. Click New.
- 3. Select the node on which you want the proxy server to reside. Only Network Deployment nodes display in the selection list. A proxy server can reside only in a Network Deployment node. Enter a name for the new proxy server and click Next.
- 4. Select a proxy server template on which to base your proxy server. Click Next. You can select a default template, or you can choose to map to an existing application server.

#### Tip:

Mapping to pre-existing proxy servers is a time-saving technique. You can build one proxy server and apply all of the specific configurations your environment needs, and then use that proxy server as a template.

- 5. Determine whether or not to generate unique HTTP ports by selecting or clearing Generate unique HTTP ports. Click Next. If you create multiple proxy servers on the same node for vertical scaling, then vou might select the option to generate unique ports to avoid port conflicts. Certain advanced scenarios pertain to port mapping that might require unique ports. For example, a load balancer can load balance requests to the proxy servers within the same node, assuming that each proxy server is listening on a unique HTTP port. For the proxy server to accept requests for a specific virtual host, it is necessary to add the unique HTTP ports that are generated to the host alias of the virtual host. It might also be necessary to modify the port values that the wizard generates, if these ports conflict with other local servers on the same node.
- 6. Review the summary panel and click Finish.

You now have a functional proxy server that automatically routes HTTP requests to WebSphere Application Server cells. To enable routing to another WebSphere Application Server cell, configure your cell to communicate with other WebSphere Application Server cells.

If the proxy server fails to start when attempting to start it as a non-privileged user on UNIX systems, change the ports of the PROXY\_HTTP\_ADDRESS and PROXY\_HTTPS\_ADDRESS transport chains to values greater than 1024.

### Migrating profiles for the WebSphere proxy server

This topic describes how V6.0.2 profiles contain the proxy server feature when migrating to a V6.1 profile.

Migrate from a V6.0.2 profile to a V6.1 profile as follows:

- 1. Run the WASPreUpgrade.bat or the WASPreUpgrade.sh command from the install root/bin directory and point it to the V6.0.2 release. This actions makes a copy of all the required V6.0.2 files that are needed for the WASPostUpgrade.bat or WASPostUpgrade.sh command. You can delete V6.0.2, but this action is not recommended.
- 2. Create your corresponding profiles in V6.1, if you have not already done so.
- 3. Run the WASPostUpgrade.bat or the WASPostUpgrade.sh command from the install root/bin directory and point the commands to the WASPreUpgrade backup directory that you created in step one.

### Customizing routing to applications

This topic provides information on disabling routing through the proxy server to applications that are on on-demand configuration (ODC)-compliant application servers.

Follow the steps to disable routing to ODC-compliant application servers. The Web module proxy configuration option will only display if the deployment manager is augmented with the proxy server configuration.

- 1. From the administrative console, click **Applications** > **Enterprise Applications**.
- 2. Select the application you want to customize.
- 3. Click Web modules.
- 4. Select the Web module from the collection view.
- 5. Click Web Module Proxy Configuration.
- 6. Deselect **enable proxy** to disable routing using the proxy server.
- 7. Choose the protocol from the drop-down box for the Web module transport protocol field. Complete this step if you want to use a specific transport protocol, such as HTTP, for the protocol between the proxy server and the application server, rather than the protocol that is used by the client to communicate with the proxy server.

For example, in order to perform Secure Sockets Layer (SSL) termination, which is also known as SSL offload, for HTTPS traffic for the Web module, select **HTTP** for the transport protocol.

### Web module proxy server configuration settings

Use this page to specify proxy server configuration settings for the Web module.

To view this administrative console page, click **Applications > Enterprise Application >** application\_name > **Manage Modules** > Web\_module\_name > **Web Module Proxy Configuration**.

#### Name

Specifies the name of the proxy server.

### **Enable Proxy**

Select **Enable Proxy** to enable proxy server to route requests to this Web module. Deselect **Enable Proxy** to disable routing using the proxy server.

#### **Web Module Transport Protocol**

Specifies the protocol that the proxy server uses when communicating with this Web module.

Choose the protocol in the Web module transport protocol field if you want to use a specific transport protocol, such as HTTP, for the protocol between the proxy server and the application server. This is an alternative to using the protocol that is used by the client to communicate with the proxy server. For example, in order to perform Secure Sockets Layer (SSL) termination, which is also known as SSL offload, for HTTPS traffic for the Web module, select HTTP for the transport protocol.

#### **Custom Properties**

Specifies additional custom properties for this runtime component. Some components use custom configuration properties that are defined by this option.

### Routing requests to ODC-compliant application servers in other cells

If you want to isolate proxy servers with firewalls, place them in a cell that is separate from the applications and configure the core group bridge service.

You can configure the proxy server to route requests to applications that are hosted in other cells. The core group bridge service provides communication between a cell with a proxy server and a cell with a target application. Once the cells are linked with core group bridges, the proxy server will be able to route to the application without additional configuration. You can find core group bridge settings by clicking Servers > Core groups > Core group bridge settings in the administrative console.

The basic steps to configure cross-cell routing are configuring and enabling core group bridges in the cell that the proxy server belongs to, and in each of the other cells that are being routed to. The core group bridges need to be configured with the same access point group name.

- 1. Create bridge interfaces, peer access groups and peer ports for cells. The peer access point group name must be the same in the cells. If you want to use CGB\_ENABLE\_602\_FEATURES, enable it on all of the cells involved.
- 2. Restart all processes that are now bridge interfaces.

If security is enabled, it must be enabled in all cells for the core group bridge service.

### Configuring rules to route requests to Web servers

This section provides information to configure rules to route requests to web servers or application servers that are not on-demand configuration (ODC)-compliant.

The proxy server permits explicit configuration of routing rules in order for client requests to route to Web servers or application servers that are not ODC-compliant. This involves the following tasks:

- 1. Creating a URI group from **Environment > URI groups** in the administrative console to define the URI patterns that are associated with the Web content that is hosted on these servers.
- 2. Creating a generic server cluster definition from Servers > Generic server clusters in the administrative console to define the endpoints that define the cluster membership.
- 3. Creating routing rules from the detail view of the proxy server panel that associates the inbound virtual host and a defined URI group to a defined generic server cluster.

### Modifying the HTTP endpoints that the proxy server listens on

By default, the proxy server listens on the following named endpoints: PROXY HTTP ADDRESS and PROXY\_HTTPS\_ADDRESS. You can modify the ports and hosts that are associated with these endpoints by clicking Servers > Proxy servers > server\_name > Communications > Ports in the administrative console.

- 1. Modify the ports and hosts that are associated with these endpoints by clicking Servers > Proxy **servers** > *server\_name* > **Communications** > **Ports** in the administrative console.
- 2. Select the port you want to modify.
  - The host and port that are associated with the specified endpoints can be modified to suit the requirements of the deployment. The administrator must ensure for correct routing, the virtual hosts that are associated with applications to be routed to are correctly updated with the appropriate host aliases (host aliases with the modified host and port combinations).
- 3. Click Apply.

Restart WebSphere Application Server for this modification to be effective.

### Adding a new HTTP endpoint for the proxy server

An administrator can use the proxy server to create additional endpoints to listen for HTTP(S) requests.

The following steps will create a new transport chain:

- 1. Click Servers > Proxy servers > <server name> HTTP proxy server settings > Proxy server transports in the administrative console.
- 2. Click **New** to launch the Create new transport chain wizard.
- 3. Determine a name for the transport chain.

4. Choose a template based on whether the endpoint should accept HTTP (proxy template) or HTTPS (proxy-secure template) requests. The wizard prompts for the host and port for the endpoint. Creating a new endpoint for the proxy server requires a restart of the proxy server to be effective.

### Setting up a custom SSL repertoire

This topic provides information to set up a custom Secure Sockets Layer (SSL) repertoire for inbound (client to proxy server) HTTPS traffic.

Follow the steps to create a new SSL repertoire that contains a valid SSL certificate:

- 1. In the administrative console, click **Security > SSL** to create a new SSL repertoire. See for more information on SSL repertoire settings.
- 2. Click Servers > Proxy server < server\_name > > HTTP proxy server settings > Proxy server transports.
- 3. Select the HTTPS transport chain to customize.
- 4. Click SSL inbound channel.
- 5. From the SSL repertoire drop-down menu, select the SSL repertoire that you created in step one.
- 6. Click Apply.

### Caching content in the proxy server

This topic provides information on caching static and dynamic content in the proxy server.

#### Setting up caching in the proxy server

The proxy server provides the capability to cache and retrieve responses locally. It uses the WebSphere object cache instance as the store for the responses. Each proxy server has a default object cache instance that it uses for storage and retrieval of cached responses.

To configure the object cache instance for size, disk offload location, and other such capabilities, in the administrative console, click **Servers > Proxy servers >** \*\*server\_name > HTTP proxy server settings > Proxy cache instance. Then select the proxy cache store instance and enable configuration attributes such as cache size, disk offload, and cache replication.

For disk offload, it is recommended that the location be set to a dedicated disk partition. To enable caching at the proxy server, in the administrative console, click **Servers > Proxy servers > server\_name > HTTP proxy server settings > Proxy settings** page in the administrative console. Then select **Enable caching** and choose a cache instance from the drop-down box.

### Caching static content

Static content is Web content that is public and accompanied by HTTP response headers, such as EXPIRES and LAST\_MODIFIED\_TIME, that describe how long the response can be cached. The proxy server uses the HTTP 1.1 RFC (2616), which specifies how content should be treated and includes capabilities such as VARY header support for caching variants of the same resource Uniform Resource Identifier (URI).

Static caching is enabled by default when caching is enabled for the proxy server.

#### Caching dynamic content

*Dynamic content* is content that an application, that is hosted on an application server, generates. A proxy server caches dynamic content only if the content is identified as edge cacheable in the cachespec.xml file for the application. All of the information that describes the cache, such as the ID to use for the cache,

dependency identifiers for invalidation, and expiration times, is also defined in the cachespec.xml file. Proxy Server uses the ESI protocol to obtain this information from the file.

See the Administering applications and their environment PDF for more information on how to set up a cachespec.xml file for an application.

Cached dynamic content can be invalidated by events in the application server. The ESI Invalidation Servlet, that is contained in the DynacacheEsi.ear application, propagates these invalidation events from the application server to the proxy server. The DynacacheEsi.ear is shipped with WebSphere Application Server and must be deployed in the cluster with the application that is generating the dynamic content for dynamic caching at the proxy server to function properly.

You enable cacheablity and invalidation of dynamic content when you enable servlet caching on the application server, and specifying the cache criteria in a cachespec.xml file that is associated with that application. To enable dynamic content to be cacheable with the proxy server, in the administrative console, click Servers > Proxy server > server name > HTTP proxy server settings > Proxy settings, and then select Cache dynamic content. Invalidations are received by connecting to the cache update URI that is associated with the invalidation servlet hosted on the application server cluster.

### Routing requests from a plug-in to a proxy server

This topic provides information on setting up a WebSphere Application Server plug-in to route requests to a proxy server.

An administrator may choose to set up a Web server, such as IBM HTTP Server, with the WebSphere Application Server plug-in as a front-end to the proxy server. The plug-in configuration file for such a topology cannot use the traditional plug-in configuration generation mechanism if the requests are routed through the proxy server.

To generate the plugin-cfg.xml file to use with the Web server plug-in to route through the proxy server, complete the following steps:

- 1. From the administrative console, click Servers > Proxy server > server name > HTTP proxy server settings > Proxy settings.
- 2. In the Generate plug-in configuration drop-down menu, select the cell scope. This generates the plugin-cfg.xml file for all proxy servers in the cell. You will find the plugin-cfg.xml in the <install root>//file dir>/etc directory. Select node or server for a smaller scope.
- 3. Optional: If you have a script that manually copies the plugin-cfg.xml file from the node to the plug-in installation location, enter the path to the script in the Plugin config change script field.
- 4. In the Trusted Security Proxy field, add the hostname or IP address of the node for the plug-in that serves as the trusted intermediary for the proxy server.
- 5. Click **OK**.
- 6. Disable the automatic propagation of the plug-in if you are using IBM HTTP Server with remote administration. From the administrative console, click Servers > Web servers > server name > Plug-in properties. Deselect Automatically propagate plugin configuration file. This will prevent WebSphere Application Server from copying the traditional plugin-cfg.xml file over the proxy server plugin-cfg.xml file.
- 7. Save your changes.
- 8. Stop and restart the proxy server. The plugin-cfg.xml file will be in the <install root>/ <profile dir>/etc/plugin-cfg.xml directory for the node. If you do not have a script in the Plugin config change script field, manually copy the plugin-cfg.xml file to the plugin.

To ensure that the proxy server trusts the Web server, add the host name or address of the Web server to the Trusted security proxies section on the Proxy Settings panel of the WebSphere Application Server

administrative console (Servers > Proxy servers > server\_name > HTTP proxy server settings > Proxy settings). This enables the proxy server to honor the WebSphere Application Server private headers that are set by the fronting intermediary server.

### Creating a proxy server cluster

This topic describes how to create a cluster of proxy servers, using the **wsadmin** command, that can route requests to applications in a cell.

The cluster includes the machines and nodes that are going to belong to the proxy server cluster. You need to have WebSphere Application Server V6.1 installed. Consider how requests are routed to the proxy server cluster (for example, using domain name server (DNS), Load balancer, or the proxy server). Before you create a cluster, start the deployment manager.

Create a proxy server cluster, as follows:

- 1. Start the wsadmin utility.
- 2. Create an empty cluster with no members, by typing:

```
 AdminTask\ createCluster \ \{ \ -clusterConfig\ \{ \{ < name\_of\_cluster > \ true\ PROXY\_SERVER \} \} \}
```

Or, to create a cluster and add a specified proxy server to that cluster, type:

This proxy server serves as the template for all subsequent members that are added to the cluster.

3. Add one member at a time to the cluster, as follows:

If no members exist in the cluster, the first member that is added serves as the template for subsequent members that are added to the cluster.

When a proxy server is added to a cluster, proxy-specific configuration settings for it can only be configured using the wsadmin scripting client.

4. Save the configuration changes, as follows:

\$AdminConfig save

5. Start the proxy server cluster so that request routing is enabled, as follows:

```
$AdminTask startCluster <name of cluster>
```

6. Configure requests to route to the proxy server. For DNS-based routing, associate the logical name of the site with the IP addresses of the proxy server cluster members in DNS.

For Load balancer routing, configure the IP addresses of the cluster members as the target of the virtual cluster.

For Edge proxy or IBM HTTP Server with WebSphere Application Server plug-in-based routing, generate the plug-in configuration file for the proxy server cluster, and configure the Edge proxy or the WebSphere Application Server plug-in with this information.

The proxy server cluster is created with the members and is enabled for routing traffic.

Monitor the traffic. See "Monitoring the proxy server with PMI" on page 544 for more information.

### Monitoring the proxy server with PMI

You can monitor the traffic of a proxy server using the Performance Monitoring Infrastructure (PMI) function.

The proxy server must be running before performing these steps.

- 1. In the administrative console, click Monitoring and Tuning > Performance Monitoring Infrastructure (PMI) in the console navigation tree. The proxy server collection page displays.
- 2. Select the proxy server from the collection list.
- 3. Click **Custom**. The Custom monitoring level panel displays.
- 4. In the navigation tree, expand **Proxy Module**. Select the statistics you want to view, then click **Enable**.

### Monitoring traffic through the proxy server

You can monitor traffic, such as requests and connection statistics, through the proxy server.

You should know the machines and nodes that will belong to the proxy server cluster before completing these steps. Also, WebSphere Application Server V6.1 needs to be installed on those machines.

- 1. Ensure that the proxy server is running and there is some traffic flowing through the proxy server.
- 2. Obtain the proxy server MBean and invoke the operation to get the route statistics as follows:
  - a. Start wsadmin.
  - b. Get all of the traffic statistics through the proxy server using

```
$AdminControl queryName type=ProxyServer,*
set proxymbean <cut and paste the MBean identifier from the previous command output>
$AdminControl getAttribute $proxymbean stats
```

The \$AdminControl queryName command lists all of the proxy server MBeans. There will be one per active proxy server in the cell. Set the proxymbean variable to the appropriate proxy server MBean from the output of the previous command.

The traffic that flows through the proxy server can now be monitored.

### Static content caching in the proxy server

The security proxy, or the intermediary that is the entry point into the enterprise, is responsible for terminating SSL connections with the client, authenticating the request, propagating the connection characteristics for the client, and any other credentials to the application server in the enterprise.

The proxy server enables security proxies to be identified so that private headers that are set in the request are propagated as they are to the application servers. Identify the list of security proxies that are trusted by the proxy server using the trusted security proxies field. To access this administrative console field, click Servers > Proxy servers > <server\_name> > HTTP proxy server settings > Proxy settings. You can find trusted security proxies in the **Security** section of this administrative console page.

### Overview of the custom error page policy

The custom error page policy is a feature that enables the proxy server to use an application to generate an HTTP error response. With this capability, the administrator can return a polished error page when the proxy server generates an error, or when a content server returns an unsuccessful response.

The following action describes scenarios for how the error page policy is used when it is configured:

- · Internal error
  - 1. The client sends the following request to the proxy server: GET /house/rooms/kitchen.jpg HTTP/1.1.

- 2. The proxy server generates an internal error because no servers map to the request (HTTP 404 File not found).
- 3. The error policy is configured to handle HTTP 404 responses, so it sends a request to the error page application to retrieve error content to send to the client. The request URI and HTTP response code are included as query parameters in the request to the error page application. If the configured error page application URI is /ErrorPageApp/ErrorPage, then the request URI to the error page application is: /ErrorPageApp/ErrorPage?responseCode=404&uri=/house/rooms/kitchen.jpg. The query parameters "responseCode" and "uri" are sent to the error page application by default.
- 4. The proxy server returns an HTTP 404 response with content from the error page application.

#### Remote error

- 1. The client sends the following request to the proxy server: GET /house/rooms/kitchen.jpg HTTP/1.1
- 2. The proxy server forwards the request to the homeserver.companyx.com content server.
- 3. The homeserver.companyx.com content server is unable to locate the /house/rooms/kitchen.jpg file and sends an HTTP 404 response (File not found) to the proxy server.
- 4. The error policy is configured to handle HTTP 404 responses, so it sends a request to the error page application to retrieve error content to send to the client. The request URI and HTTP response code are included as query parameters in the request to the error page application. If the configured error page application URI is /ErrorPageApp/ErrorPage, then the request URI to the error page application is: /ErrorPageApp/ErrorPage?responseCode=404&uri=/house/rooms/kitchen.jpg. The query parameters "responseCode" and "uri" are sent to the error page application by default.
- 5. The proxy server returns an HTTP 404 response with content from the error page application.

A sample error application is available in the <was\_INSTALL\_ROOT>/installableApps/HttpErrorHandler.ear

### **On Demand Configuration**

On Demand Configuration (ODC) enables WebSphere Application Server components, such as the proxy server, to build WebSphere Application Server application deployment, availability, and accessibility information in order to route requests for these applications without any additional configuration at the proxy server.

ODC uses WebSphere Application Server high availability capabilities to publish and subscribe updates. The deployment manager within a cell and the application servers that have the ODC capabilities typically publish the updates that are subscribed to by intermediaries such as the proxy server.

ODC is supported on WebSphere Extended Deployment V5.1 and on WebSphere Application Server V6.0 and higher versions of WebSphere Application Server Network Deployment.

### Request mapping

This topic provides an overview of how the proxy server matches an HTTP request that is received to an application that is deployed in the cell or routing rule.

Unlike the Apache Web server or Caching Proxy, which have flat configuration files with routing precedence that is inherent to the ordering of directives, the proxy server uses a best match mechanism to determine the installed application or routing rule that corresponds to a request. The virtual host or URI patterns determine the best match for a Web module or routing rule. For applications that are deployed in clusters, the proxy server maintains affinity (Secure Sockets Layer ID, cookie, and URL rewriting), otherwise, a weighted round-robin approach is used to select the target server. The following examples address various routing scenarios for when routing rules and applications are deployed within the same cell.

Proxy environment. A WebSphere Application Server proxy called proxy1 is active in the same cell as the applications and routing rules. All of the applications and routing rules are enabled in the cell for proxy1, and PROXY\_HTTP\_ADDRESS for proxy1 is set to 80.

| Virtual host | Host name         | Port |
|--------------|-------------------|------|
| default_host | host1.company.com | 80   |
|              | host1.company.com | 9080 |
|              | *                 | 80   |
| proxy_host   | host2.company.com | 80   |
|              | *                 | 443  |
|              | *                 | 80   |
| server_host  | host3.company.com | 80   |

| URI group name | URI patterns                        |
|----------------|-------------------------------------|
| ALL            | /*                                  |
| ROOMS          | /kitchen/*, /bathroom/*, /bedroom/* |
| CONFLICT       | /WM2C/*                             |

| Generic server cluster | Dustand  | Heat                   | Down |
|------------------------|----------|------------------------|------|
| name                   | Protocol | Host                   | Port |
| CLUSTER1               | HTTP     | webserver1.company.com | 9081 |
|                        |          | webserver2.company.com | 9083 |
| CLUSTER2               | НТТР     | host47.company.com     | 8088 |
|                        |          | host48.company.com     | 8088 |
| CLUSTER2-SSL           | HTTPS    | host47.company.com     | 8443 |
|                        |          | host48.company.com     | 8443 |

| Routing rule name  | Virtual host | URI group | Action                               |
|--------------------|--------------|-----------|--------------------------------------|
| ALLTOCLUSTER1      | proxy_host   | ALL       | Generic server cluster - CLUSTER1    |
| ROOMTOCLUSTER2     | proxy_host   | ROOMS     | Generic server cluster - CLUSTER2    |
| ALLTOCLUSTER2      | server_host  | ALL       | Generic server cluster -<br>CLUSTER2 |
| REDIRECTTOCONFLICT | default_host | CONFLICT  | Redirect - http://www.conflict.com   |

| Application name | Context root | Web module name | Virtual host | Web module URI patterns |
|------------------|--------------|-----------------|--------------|-------------------------|
| App1             | /WM1A/       | Web Mod A       | default_host | wm1a.jsp                |
|                  | /WM1B/       | Web Mod B       | default_host | wm1b.jsp                |
| App2             | /WM2C/       | Web Mod C       | default_host | /*, wm2c.jsp            |
|                  | /WM2D/       | Web Mod D       | default_host | /*, wm2d.jsp            |

**Example 1: Basic request.** The proxy1 proxy receives the following request:

```
GET /WM1A/wm1a.jsp HTTP/1.1
Host: host1.company.com
```

**Result.** The wmla.jsp file is sent as the response. The ALLTOCLUSTER1 routing rule is a possible match, but Web Mod A is chosen as the best match by proxy1 because the combination of its context root and URI pattern /WM1A/wmla.jsp is a better match than /\*. Web Mod A is also chosen as the best match because its virtual host contains the host1.company.com:80 alias, which is a more specific match than the \*:80 wild card alias.

**Example 2: Routing rules that use the same URI group and different virtual hosts .** The proxy1 proxy receives the following request:

```
GET /index.html HTTP/1.1
Host: host3.company.com
```

**Result.** The proxy1 proxy maps the request to the ALLTOCLUSTER2 routing rule, and a response is received from a server in CLUSTER2. The ALLTOCLUSTER1 routing rule is a possible match and can handle the request if the ALLTOCLUSTER2 routing rule did not exist. However, the ALLTOCLUSTER2 rule is the best match because its virtual host (server\_host) explicitly lists host3.company.com.

**Example 3: Routing rules that use same virtual host and different URI groups.** The proxy1 proxy1 receives the following request:

```
GET /kitchen/sink.gif HTTP/1.1
Host: host2.company.com
```

**Result.** The proxy1 proxy maps the request to the ROOMSTOCLUSTER2 routing rule and a server from the CLUSTER2 cluster sends a response. The ALLTOCLUSTER1 routing rule is a possible match, but the ROOMSTOCLUSTER2 rule is the best match because its URI group contains a pattern /kitchen/\* that is a better match for the request URI /kitchen/sink.gif.

Example 4: Routing rule URI group conflicts with URI pattern of a Web module that uses the same virtual host. The proxy1 proxy receives the following request:

```
GET /WM2C/index.html HTTP/1.1
Host: host1.company.com
```

**Result.** Indeterminate. It is unknown whether Web Mod C or the REDIRECTTOCONFLICT routing rule handles the request because they use the same virtual host and have the same URI pattern. In such cases, the ID DWCT0007E message is displayed in SystemOut.log file for the proxy1 proxy. In this example, changing the REDIRECTTOCONFLICT routing rule to use a different virtual host resolves the problem.

**Example 5: The PROXY\_HTTP\_ADDRESS address is not in the virtual host.** Assume that the proxy1 proxy address, PROXY\_HTTP\_ADDRESS, is changed to 81, while all of the other configuration information remains the same. The proxy1 proxy receives the following request:

```
GET /index.html HTTP/1.1
Host: host1.company.com:81
```

**Result.** The proxy1 proxy is unable to handle the request because the PROXY\_HTTP\_ADDRESS address is not available in a virtual host and will send an HTTP 404 response back to the client.

### Session failover in the proxy server

This article describes how the proxy server handles session failover.

You can enable memory-to-memory replication on an application server to maintain session state in multiple servers. In this case, a private header is added to the response which identifies the backup servers for the session. The proxy server reads this header and maintains a list of backup servers for a

session. If the proxy server fails to route to the primary server, it tries to route to the backup servers. If none of the backup servers are available, a deterministic algorithm selects one of the available servers; consequently, multiple proxy servers will route to the same server.

If the set of servers that are hosting a session changes, the private response header causes the proxy server to update its list of servers for the session. It is possible that the set of servers is updated, but the proxy server has not yet received an updated response header. In this case, the proxy server routes to a server that does not contain the session data. If this occurs, the backend server obtains the session data from a server that contains the session data. There is no functional difference in this case; however, there is a performance difference due to the cost of obtaining the session data from another server.

### **Session Initiation Protocol proxy server**

The Session Initiation Protocol (SIP) proxy server for WebSphere Application Server is used to initiate communication and data sessions between users. It delivers a high performance SIP proxy capability that you can use at the edge of the network to route, load balance, and improve response times for SIP dialogs to back-end SIP resources. The SIP proxy provides a mechanism for other components to extend the base function and support additional deployment scenarios.

The SIP proxy design is based on the WebSphere Application Server HTTP proxy architecture and can be considered a peer to the HTTP proxy. Both the SIP and the HTTP proxy are designed to run within the same WebSphere Application Server proxy server and both rely on a similar filter-based architecture for message processing and routing.

A SIP proxy serves as the initial point of entry, after the firewall, for SIP messages that flow into and out of the enterprise. The SIP proxy acts as a surrogate for SIP application servers within the enterprise. In fact, the nodes that host the SIP proxy servers host the public SIP domain of the enterprise. As a surrogate, you can configure the SIP proxy with rules to route to and load balance the clusters of SIP containers. The SIP proxy is capable of securing the transport, using secure sockets layer (SSL), and the content, using various authentication and authorization schemes.

The SIP proxy is also responsible for establishing outbound connections to remote domains on behalf of the back-end SIP containers and clients that reside within the domain that is hosted by the proxy. Another important feature of the SIP proxy is its capability to protect the identity of the back-end SIP containers from the SIP clients.

### Installing a Session Initiation Protocol proxy server

This topic provides information to install a Session Initiation Protocol (SIP) proxy server.

Ensure that you have a SIP application installed. The SIP container will not listen on a port without a SIP application installed.

Install a SIP proxy server. If you created a cell, deployment manager, and node when you installed WebSphere Application Server, the first five steps do not apply and you can skip to step six.

- 1. Run the profile creation wizard and create a profile.
- 2. Run the profile creation wizard and create a deployment manager profile.
- 3. Start the deployment manager.
- 4. Federate the node that contains your newly-created profile into the deployment manager cell. You can federate the node in one of the following ways:
  - Type <WAS\_home>profiles/<name\_of\_profile>/bin/addNode <deployment\_manager\_host\_name> 8879
    8879 is the default bootstrap port. The server that is being federated should not be running when completing this task from a command line.
  - From the deployment manager administrative console, click **Application Servers > Nodes** and adding the node.

The server in the node that is being federated needs to be running when federating through the deployment manager administrative console.

5. Create a cluster in the administrative console by clicking **Servers > Clusters > New**. Add the federated server to the cluster.

**Important:** Be sure that the default cluster that is defined in the SIP proxy settings points to a valid cluster. Do not use **none**, which is the default.

6. Create a proxy server on the node that you just federated by clicking Servers > Proxy Server > New.

**Important:** Be sure to select SIP protocol.

You now have a functional SIP proxy server.

**Tip:** The virtual host for your SIP container ports must be defined, and the SIP container(s) must be restarted after adding the new virtual host.

### Communicating with external domains

The general approach for providing secure communications between two independent domains or communities (each maintaining distinct directories) relies on *identity assertion*, where a trust relationship is established between two distinct domains using a certificate exchange during the setup of the physical Secure Sockets Layer (SSL) connection between the two domains.

Authentication of Session Initiation Protocol (SIP) messages that are sent by end users needs to occur only in the local domain for the user. All user messages traverse through the SIP container local domain before being sent on to the remote domain. If a message is received from a remote domain over a secured connection that is mutually authenticated in the manner described as follows, it is assumed that the message is authenticated by the remote domain because of the trust relationship. An administrator can enable support for external domains in the SIP proxy as follows:

- 1. Enable client authentication within the SSL repertoire that is assigned to all the inbound channel chains (or endpoints) that are to receive inbound connections from remote domains.
- 2. Ensure that all trusted certificate authorities are set up in the trust store that are assigned to the SSL repertoires mentioned in the previous step. Set up the asymmetric key pair (public and private keys) for the local domain, with the proper chain of certificates that are associated with the local domain.
- 3. Configure all the distinguished names (DNs) that are associated with the remote domains to support. The DN is part of the X.509 certificate that is sent by the remote domain server when the SSL connection is set up. Within the configuration model, each SIP external domain entry includes a field for the remote DN.
- 4. Assuming that the SIP infrastructure is deployed within each independent domain, provide the DN to the remote domain administrator that is included in local domains public certificate. With this action, the remote domain administrator can configure the proper external domain DN.
  - With this approach, the Java Secure Socket Extension (JSSE) is responsible for authorizing the certificate that is received over a new inbound connection from a remote domain. This authorization is based on the agreed upon certificate authorities whose certificates are set up in the local trust store. If the remote domain certificate is authorized, it is then the responsibility of the SIP proxy to filter the connections, based on the DN that is associated with the remote domain certificate. The proxy also validates outbound connections by ensuring that the DN that is received in the remote server certificate matches the DN configured for the remote external domain.

The SIP proxy must recognize when identity assertion is in use so that it can inform the SIP container that no message authentication is required over this mutually authenticated connection. This communication is done by adding the P-Preferred-Identity SIP header, which is described in RFC 3325, in all SIP messages that are sent from the proxy to the SIP container that arrive over the authenticated connection. The SIP container only recognizes this header when it is received from a device that resides in the trusted domain, specifically the SIP proxy. It is up to the SIP proxy to remove

this header from any inbound messages that are received over any connections to remote devices that are not considered part of the trusted domain. You can also use this header to support the addition of proxy authentication.

### Tracing a Session Initiation Protocol proxy server

You can trace a Session Initiation Protocol (SIP) proxy server, starting either immediately or after the next server startup.

To trace a SIP proxy server, complete the following steps:

- 1. Start WebSphere Application Server Network Deployment, and open the administrative console.
- 2. In the administrative console, click **Troubleshooting** → **Logs and trace**.
- 3. Select the name of the server for the SIP proxy server.
- 4. From the General Properties section, click Diagnostic Trace Service.
- 5. Select one of the following options:

| Option        | Description                                    |
|---------------|------------------------------------------------|
| Configuration | To start tracing after the next server startup |
| Runtime       | To start tracing immediately                   |

- 6. Replace the content of the trace specification with the following code: com.ibm.ws.proxy and com.ibm.ws.sip.
- 7. Make sure that the Enable trace with following specification check box is checked.
- 8. Click Apply → Save.

When the changes take effect, SIP proxy server tracing messages display in WASProductDir/logs/ serverName/trace.log on the SIP proxy server node, where WASProductDir is the fully-qualified path name of the directory in which WebSphere Application Server is installed and serverName is the name of the specific instance of the application server that is running the SIP proxy server to be traced.

### SIP proxy settings

The SIP proxy settings page contains general configuration items that affect outbound transport configuration, toleration of IP Sprayer devices, and access logging configuration.

To view this administrative console page, click Servers > Proxy Servers > server name > SIP proxy settings

On the Configuration tab, you can edit SIP proxy settings fields.

#### **Default cluster**

This settings typically defaults to null and it must be set to a valid cluster before any SIP messages are routed thought the proxy server. The default cluster indicates which cluster of application servers should receive SIP traffic when there are no cluster selection rules defined, or when none of the existing cluster selection rules match.

#### **Enable TCP sprayer**

Enables and disables SIP outbound request rewriting that enables the SIP proxy to operate behind an IP sprayer.

When this control is checked, TCP host and TCP port are enabled. When this control is unchecked, TCP host and TCP port are disabled.

Data type Boolean Default false

#### TCP host

This field contains the host name that the SIP proxy writes outbound requests to so that the receiving agent connects back to the IP sprayer.

Enabled only when Enable TCP sprayer is checked.

Data typeStringDefaultBlank

#### TCP port

This field contains the port that the SIP proxy writes outbound requests to so that the receiving agent connects back to the IP sprayer.

Enabled only when enable TCP sprayer is checked.

Range1 to 65535Data typeIntegerDefaultBlank

#### **Enable SSL sprayer**

Enables and disables SIP outbound request rewriting that enables the SIP proxy to operate behind an SSL sprayer.

When this control is checked, SSL host and SSL port are enabled. When this control is unchecked, SSL host and SSL port are disabled.

Data typeBooleanDefaultfalse

#### SSL host

This field contains the host name that the SIP proxy writes outbound requests to so that the receiving agent connects back to the SSL sprayer.

Enabled only when Enable SSL sprayer is checked.

Data typeStringDefaultBlank

#### SSL port

This field contains the port that the SIP proxy writes outbound requests to so that the receiving agent connects back to the SSL sprayer.

Enabled only when enable SSL sprayer is checked.

Range 1 to 65535

Data type Integer

Default Blank

#### **Enable UDP sprayer**

Enables and disables SIP outbound request rewriting that enables the SIP proxy to operate behind a UDP Sprayer.

When this control is checked, UDP host and UDP port are enabled. When this control is unchecked, UDP host and UDP port are disabled.

Data type Boolean Default false

#### **UDP** host

This field contains the host name that the SIP proxy writes outbound requests to so that the receiving agent connects back to the UDP sprayer.

Enabled only when Enable UDP sprayer is checked.

Data type String Default Blank

#### **UDP** port

This field contains the port that the SIP proxy writes outbound requests to so that the receiving agent connects back to the UDP sprayer.

Enabled only when enable UDP sprayer is checked.

Range 1 to 65535 Data type Integer Default Blank

#### **Enable access logging**

This field enables and disables access logging.

When this control is checked, access log maximum size and proxy access log is enabled. When this control is unchecked, access log maximum size and proxy access log is disabled.

Data type Boolean

Default Unchecked (false)

#### Access log maximum size

This field indicates the maximum size, in megabytes, of the access log before it rolls over.

Enabled only when enable access logging is checked.

Range 1 to 65535 Data type Integer Default 20

#### Proxy access log

This field indicates the location of the SIP proxy access log.

Enabled only when enable access logging is checked.

Range Must be a valid path name

Data type String

Default \$(SERVER LOG ROOT)/sipproxy.log

#### SIP external domains collection

The external domain collection panel provides create, remove and update capabilities for the external domain routing configuration.

To view this administrative console page, click **Servers > Proxy Servers > server\_name > SIP proxy settings > External Domains** 

#### New

Create a new external domain entry. Clicking New launches the External Domain Detail panel.

#### Delete

Used to remove an external domain entry.

#### Domain

The domain string that is mapped to the associated protocol, host, and port configuration.

#### Distinguished name

The name that is associated with the external domain. It is used when SSL client authentication is enabled to limit connections from an external domain.

#### **Protocol**

This field contains the host name that the SIP Proxy will write to outbound requests so that the receiving agent will connect back to the IP Sprayer.

#### Host

The host that will be used to make the SIP connection associated with the domain.

#### Port

The port that is used make the SIP connection associated with the domain.

#### SIP external domains

The external domain detail panel configures the properties for external domain routing.

To view this administrative console page, click Servers > Proxy Servers > server\_name > SIP proxy settings > External Domains > New

#### Domain

The SIP domain that is mapped to the protocol, host, and port that is specified in the fields on this panel. The SIP proxy server matches the domain that is found in the TO header of a SIP message to this value and uses the related information to connect to the specified SIP service.

Range Valid SIP domain name, with the addition of an optional preceding \* as a

wildcard.

Setting recommendations None

#### **Protocol**

The protocol that the SIP proxy server uses to connect to the SIP service.

Range TCP, SSL, and UDP

Default TCP
Setting recommendations None

**Distinguished name**: The name that is associated with the external domain. Used when SSL client authentication is enabled to limit connections from an external domain.

Range Any string
Default blank
Setting recommendations None

#### Host

The host that the SIP proxy server uses to connect to the SIP service.

Range Valid host name or IP address

Default blank
Setting recommendations None

#### **Port**

The port that the SIP proxy server uses to connect to the SIP service.

Range 1 to 65535

Default blank

Setting recommendations None

### SIP routing rules collection

Routing rules enable an administrator to direct SIP traffic to a specific cluster when there is more than one cluster running SIP applications in an WebSphere Application Server Network Deployment cell.

Routing rules are not needed in cases where there is one cluster running SIP. Rules are only applied to the initial message of a SIP conversation and not all SIP traffic. To view this administrative console page, click **Servers > Proxy Servers >** server name > **SIP proxy settings > Routing rules.** 

#### New

Clicking New launches the Routing Rule Detail Panel for creating a new rule.

#### Delete

Deletes selected rules.

#### **Enable**

Sets the enabled attribute of the selected rules to true.

#### Disable

Sets the enabled attribute of the selected rules to false.

#### Set order

Launches the Set Order panel.

#### Select

Allows the user to select multiple rows to be affected by the Delete, Enable and Disable actions.

#### Order

The order column represents the order in which the rules are evaluated. This is critical since a SIP message may match more than one rule.

#### Cluster

The name of the cluster to which the rule will route SIP traffic.

#### Condition

A concatenation of the list of conditions associated with the rule. Condition is not sorted.

#### Enabled/Disabled

Indicates whether the rule is enabled, and thus considered for evaluation.

### SIP routing rules set order

It is possible that a SIP message can match more than one routing rule but the SIP proxy will stop evaluating at the first match. Routing rules are evaluated in the order that they appear in the configuration file. The set order routing rule panel enables the administrator to change this ordering.

Routing rules are not needed in cases where there is one cluster running SIP. Rules are only applied to the initial message of a SIP conversation and not all SIP traffic. To view this administrative console page, click Servers > Proxy Servers > server\_name > SIP proxy settings > Routing rules > Set Order.

#### **Move Up**

Clicking Move Up moves the selected rule up one row.

#### Move Down

Clicking Move Down moves the selected rule down one row.

#### Select

Enables the user to select one row that will be acted on by the Move Up and Move Down actions.

#### Cluster

The name of the cluster that the rule will direct SIP requests to.

#### Condition

A concatenation of the list of conditions that are associated with the rule.

#### **Enabled**

Indicates whether the rule is enabled and thus considered for evaluation.

### SIP routing rules detail

The routing rule detail panel provides the ability to create and modify individual rules. Since the structure of conditions is complex, the user will need to utilize a different set of panels to change the conditions associated with a rule.

Routing rules are not needed in cases where there is one cluster running SIP. Rules are only applied to the initial message of a SIP conversation and not all SIP traffic. To view this administrative console page, click **Servers > Proxy Servers > server** name > **SIP proxy settings > Routing rules > New.** 

#### **Enabled**

Enables a rule to be removed from consideration without requiring that it be deleted. This field is checked by default.

Data typeBooleanDefaulttrueSetting recommendationsnoneSetting dependenciesnone

#### Target Cluster

The name of the cluster that the SIP message will be routed to if the message attributes match the conditions.

Data type String

**Default** First cluster in the list.

Range List of existing clusters or "null cluster" to indicate that a request should be

rejected.

Setting recommendations None Setting dependencies None

#### SIP rule condition collection

Each rule contains a list of conditions that are combined using a logical AND operator. This means that all of the conditions need to be true for the rule to apply. This panel enables the user to manage the set of conditions.

To view this administrative console page, click Servers > Proxy Servers > server\_name > SIP Proxy **Server Settings > Routing rules >** target cluster > **Conditions**.

#### New

Create a new condition. Clicking **New** launches the Rule Condition Detail panel.

#### Delete

Removes a condition from the collection.

Indicates which aspect of a SIP message the condition applies to.

#### Value

The value that will be compared to the aspect of the SIP message indicated by type.

#### SIP rule condition detail

This panel is used to create or modify a rule. There is one condition type that has a specific set of values, method, while the rest of the condition types are free form text. You can select between fixed method condition selection and free form entry for the other condition types.

Routing rules are not needed in cases where there is one cluster running SIP. Rules are only applied to the initial message of a SIP conversation and not all SIP traffic. To view this administrative console page, click Servers > Proxy Servers > server\_name > SIP Proxy Server Settings > Routing rules > target\_cluster > Conditions > New.

#### Condition type

Selects between creating a method condition with a fixed list of values and generic SIP message condition with an arbitrary set of values.

Default Selected **Setting recommendations** None

Setting dependencies If this button is selected, the associated drop-down list is enabled. The other

entry controls are disabled.

#### Condition value

Contains the predefined method types used when the SIP method radio button is selected.

INVITE, REGISTER, REFER, SUBSCRIBE, UNSUBSCRIBE, PUBLISH, Range

MESSAGE, OPTIONS, INFO

Default Invite **Setting recommendations** None Setting dependencies None

### **Condition type: Other**

Contains the value against which the SIP message attribute is compared.

DefaultBlankSetting recommendationsNoneSetting dependenciesNone

### SIP proxy inbound channel detail

This panel displays the configuration details of the SIP proxy inbound channel.

Routing rules are not needed in cases where there is one cluster running SIP. Rules are only applied to the initial message of a SIP conversation and not all SIP traffic. To view this administrative console page, click **Servers > Proxy Servers >** *server\_name* > **Transport chain> SIP proxy inbound channel**.

#### Transport channel name

Specifies the name of the SIP proxy inbound channel.

The name field cannot contain the following characters:  $\# \setminus /$ , :;  $\# \cdot ? < > | = + & %$ 

This name must be unique across all channels in a WebSphere Application Server environment. For example, a SIP proxy inbound channel and a TCP transport channel cannot have the same name if they reside within the same system.

Data type String

#### **Discrimination weight**

Specifies the priority this channel has in relation to the other channels in this transport chain. This property is only used when port sharing is enabled and the channel chain includes multiple channels to which it might forward data. The channel in the chain with the lowest discrimination weight is the first one given the opportunity to look at incoming data and determine whether or not it owns that data.

Data type Positive integer

**Default** 0

### Troubleshooting the proxy server

This topic helps you to solve problems that you might encounter with your proxy server.

Consult the following list if you are having problems with your proxy server:

The proxy server was created successfully, but I am unable to start it. Check the SYSOUT file for port conflicts. Use the netstat –a command to see if any of the endpoints that are associated with the proxy server are already being used. You can find the ports in the administrative console by clicking Servers > Proxy servers > <server\_name> > Ports.

If the proxy server fails to start when attempting to start it as a non-privleged user on UNIX systems, check for the following message in the logs:

```
ChannelFramew E CHFW0029E: Error initializing chain HTTPS_PROXY_CHAIN because of exception com.ibm.wsspi.channel.framework.exception.RetryableChannelException: Permission denied TCPPort E TCPC0003E: TCP Channel TCP_7 initialization failed. The socket bind failed for host * and port 80. The port may already be in use.
```

Change the ports of the PROXY\_HTTP\_ADDRESS and PROXY\_HTTPS\_ADDRESS transport chains to values greater than 1024.

- The proxy server started, but I am unable to access the application resources through the endpoints for the proxy server. Ensure that the endpoints for the proxy server are among the host aliases in the virtual host that are associated with the application.
- The proxy server routes to another core group. Verify that core group bridges exist between the core groups in the cell, and that the processes that are chosen to be bridges are restarted. If there is a firewall between the core group, verify that the correct ports are open for core group bridge traffic.
- The proxy server routes to another cell. Review the core group bridge settings. Verify that the peer access point group names match in each cell. Check the peer ports against the bridge interfaces to verify that they are correct. If bridge interfaces or peer ports are added or changed, restart all bridge interfaces.
- Receiving a blank page when making a request to the proxy. Consider the following actions:
  - Update the virtual host. Ensure that the target application and routing rule are assigned to a virtual host that includes the proxy server listening ports (default: HTTP 80, HTTPS 443). Add the proxy server listening ports to the application, or routing rule virtual host, or use the proxy\_host virtual host.
  - Stop the conflicting process. Check your system to ensure that no other process (for example,
    Apache, IBM HTTP Server, and so on) is running that uses the proxy server ports (default: HTTP 80,
    HTTPS 443). If this problem occurs, the proxy server seems to start normally, but is unable to
    receive requests on the affected listening port. Check your system as follows:
    - 1. Stop the proxy server.
    - 2. Query your system using **netstat** and **ps** commands to determine if an offending process is using the port on which the proxy server is listening.
    - 3. If an offending process is found, stop the process and configure your system so that the process is not started during system startup.
  - Enable proxy routing. Ensure that proxy routing is enabled for the Web module of the application.
     Proxy routing is enabled by default, so if no proxy properties are modified, disregard this solution.
     Otherwise, see "Customizing routing to applications" on page 538 for instructions on modifying the proxy properties.
  - Test direct request. Ensure that the target application is installed by making a request directly to the
    application server. If a response is not received, then the problem is with the application server and
    not the proxy server. Verify this case by going through the proxy server after you can receive a
    response directly from the application server.
- HTTP 404 (File not found) error received from the proxy server. Consider the following actions:
  - Update the virtual host. Ensure that the target application and routing rule are assigned to a virtual
    host that includes the proxy server listening ports (default: HTTP 80, HTTPS 443). Add the proxy
    server listening ports to the application, or routing rule virtual host, or use the proxy\_host virtual host.
  - Enable proxy routing. Ensure that proxy routing is enabled for the Web module of the application.
     Proxy routing is enabled by default, so if no proxy properties are modified, disregard this solution.
     Otherwise, see "Customizing routing to applications" on page 538 for instructions on modifying the proxy properties.
  - Test direct request. Ensure that the target application is installed by making a request directly to the application server. If a response is not received, then the problem is with the application server and not the proxy server. Verify this case by going through the proxy server when you can receive a response directly from the application server.
- Unable to make Secure Sockets Layer (SSL) requests to application or routing rule. Ensure that the virtual host of the application or routing rule includes a host alias for the proxy server SSL port (default: 443).
- Unable to connect to the proxy server...request times out. Stop the conflicting process. Check your
  system to ensure that no other process (for example, Apache, IBM HTTP Server, and so on) is running
  that uses the proxy server ports (default: HTTP 80, HTTPS 443). If this situation occurs, the proxy
  server seems to start normally, but is unable to receive requests on the affected listening port. Check
  your system, as follows:
  - 1. Stop the proxy server.

- 2. Query your system using **netstat** and **ps** commands to determine if an offending process is using a port on which the proxy server is listening.
- 3. If an offending process is found, stop the process and configure your system so that the process is not started during system startup.
- Did not receive a response from the error page application when the HTTP error occurred (for example, 404). Ensure that the error page URI is entered correctly. Also, make sure that the Handle remote errors option is selected if you are handling HTTP error responses from back-end servers. For more detailed information, refer to "Overview of the custom error page policy" on page 544 and the custom error page policy section of "Proxy server settings" on page 565.
- What packages do I enable when tracing the proxy server? All of the following packages are not needed for every trace, but if unsure, use all of them:
  - \*=info
  - WebSphere Proxy=all
  - GenericBNF=all
  - HAManager=all
  - HTTPChannel=all
  - TCPChannel=all
  - WLM\*=all
  - DCS=all
  - ChannelFrameworkService=all
  - com.ibm.ws.dwlm.\*=all
  - com.ibm.ws.odc.\*=all
- How do I enable SSL on/off load? SSL on/off load is referred to as the transport protocol in the
  administrative console, and transport protocol is a Web module property. Refer to "Customizing routing
  to applications" on page 538 to see how to configure Web module properties. No SSL on/off load or
  transport protocol properties exist for routing rules because the transport protocol is inherent to the
  generic server cluster that is specified in the routing rule.
- When fronted by IBM HTTP Server or a plug-in, how do I configure the proxy server so I do not have to add a port for it to the virtual host? For the proxy server to trust the security-related information, for example WebSphere Application Server private headers, of a request, add the originator of the request to the proxy server trusted security proxies list. For example, add an IBM HTTP Server or a plug-in sending requests to the proxy server to the proxy server trusted security proxies list. The plug-in sends WebSphere Application Server private header information that among other things, contains the virtual host information of a request. If the proxy does not trust the WebSphere Application Server private headers from the plug-in (or any client), the proxy server adds its own WebSphere Application Server private headers, which requires the addition of proxy server ports (HTTP and HTTPS) to the virtual host. Most likely, when using the plug-in with the proxy server, the intent is to use the proxy server as a back-end server. Be sure to add the WebSphere Application Server plug-in as a trusted security proxy to avoid having to expose the proxy server ports. Refer to "Routing requests from a plug-in to a proxy server" on page 542 for more information about configuring the WebSphere Application Server plug-in to use with the proxy server. Refer to "Proxy server settings" on page 565 for more information about trusted security proxies.
- The proxy server seems to "hang" under stress, or "Too Many Files Open" exceptions display in ffdc or SystemErr.log. Under high connection loads, the number of file system descriptors might become exhausted and the proxy server may seem to hang and drop "Too Many Files Open" exceptions in the ffdc directory or in the SystemError.log file because it is unable to open a socket. The problem can be alleviated by setting certain tuning parameters at the operating system level and at the proxy server level that optimize the use of connections for the proxy server:
  - Operating system tuning for Windows 2000, 2003, and XP
    - TcpTimedWaitDelay Determines the time that must elapse before TCP/IP releases a closed connection and reuse its resources. This interval between closure and release is known as the

TIME WAIT state, or twice the maximum segment lifetime (2MSL) state. During this time, reopening the connection to the client and server costs less than establishing a new connection. By reducing the value of this entry, TCP/IP releases closed connections faster and can provide more resources for new connections. Adjust this parameter if the running application requires rapid release, the creation of new connections, or an adjustment because of a low throughput caused by multiple connections in the TIME WAIT state.

View or set this value as follows:

- 1. Use the **regedit** command and access the HKEY\_LOCAL\_MACHINE\SYSTEM\CurrentControlSet\ Services\TCPIP\Parameters registry subkey to create a new REG\_DWORD value named TcpTimedWaitDelay.
- 2. Set the value to decimal 30, which is Hex 0x0000001e. This value sets the wait time to 30 seconds.
- 3. Stop and restart your system.

| Default value     | 0xF0, which sets the wait time to 240 seconds (4 minutes).       |
|-------------------|------------------------------------------------------------------|
| Recommended value | A minimum value of 0x1E, which sets the wait time to 30 seconds. |

- MaxUserPort Determines the highest port number that TCP/IP can assign when an application requests an available user port from the system. View or set this value as follows:
  - 1. Use the regedit command, access the HKEY LOCAL MACHINE\SYSTEM\CurrentControlSet\ Services\TCPIP\Parameters registry subkey, and create a new REG\_DWORD value named MaxUserPort.
  - 2. Set this value to at least decimal 32768.
  - 3. Stop and restart your system.

| Default value     | None                    |
|-------------------|-------------------------|
| Recommended value | At least decimal 32768. |

#### Operating system tuning for Linux

- timeout timewait parameter - Determines the time that must elapse before TCP/IP releases a closed connection and can reuse its resources. This interval between closure and release is known as the TIME WAIT state, or twice the maximum segment lifetime (2MSL) state. During this time, reopening the connection to the client and server costs less than establishing a new connection. By reducing the value of this entry, TCP/IP can release closed connections faster, providing more resources for new connections. Adjust this parameter if the running application requires rapid release, the creation of new connections, and a low throughput due to many connections sitting in the TIME WAIT state.

View or set this value by issuing the following command to set the timeout\_timewait parameter to 30 seconds:

echo 30 > /proc/sys/net/ipv4/tcp fin timeout

Linux file descriptors (ulimit) - Specifies the number of open files that are supported. The default setting is typically sufficient for most applications. If the value set for this parameter is too low, a file open error, memory allocation failure, or connection establishment error might display. View or set this value by checking the UNIX reference pages on the ulimit command for the syntax of different shells. Set the ulimit command to 65535 for the KornShell shell (ksh), by issuing the ulimit -n 65535 command. Use the ulimit -a command to display the current values for all limitations on system resources.

| Default value     | 1024  |
|-------------------|-------|
| Recommended value | 65535 |

#### Operating system tuning for AIX

- TCP\_TIMEWAIT - Determines the time that must elapse before TCP/IP releases a closed connection and can reuse its resources. This interval between closure and release is known as the TIME\_WAIT state, or twice the maximum segment lifetime (2MSL) state. During this time, reopening the connection to the client and server costs less than establishing a new connection. By reducing the value of this entry, TCP/IP can release closed connections faster, providing more resources for new connections. Adjust this parameter, if the running application requires rapid release or the creation of new connections, or if a low throughput occurs due to many connections sitting in the TIME\_WAIT state.

View or set this value by issuing the following command to set the TCP\_TIMEWAIT state to 15 seconds:

/usr/sbin/no -o tcp\_timewait =1

AIX file descriptors (ulimit) - Specifies the number of open files that are permitted. The default setting is typically sufficient for most applications. If the value set for this parameter is too low, errors can occur when opening files or establishing connections, and a memory allocation error might display. To prevent WebSphere Application Server from running short on resources, remove the upper limits (ulimit) for resources on the user account on which the WebSphere Application Server process runs.

View or set this value by changing the ulimit settings as follows:

- 1. Open the command window.
- 2. Type **smitty users** to open the AIX configuration program.
- 3. Select Change or Show Characteristics of a user.
- 4. Type the name of the user account on which the WebSphere Application Server runs.
- 5. Press Enter.
- 6. Change the following settings to the indicated value:

| Soft FILE Size      | -1 |
|---------------------|----|
| Soft CPU Time       | -1 |
| Soft STACK Size     | -1 |
| Soft CORE File Size | -1 |
| Hard FILE Size      | -1 |
| Hard CPU Time       | -1 |
| Hard STACK Size     | -1 |
| Hard CORE File Size | -1 |

- 7. Press **Enter** to save changes.
- 8. Log out and log into your account.
- 9. Restart WebSphere Application Server

| Default value     | 2000      |
|-------------------|-----------|
| Recommended value | unlimited |

#### Operating system tuning for Solaris

- TCP\_TIME\_WAIT\_INTERVAL - Notifies TCP/IP on how long to keep the connection control blocks closed. After the applications complete the TCP/IP connection, the control blocks are kept for the specified time. When high connection rates occur, a large backlog of the TCP/IP connections accumulate and can slow server performance. The server can stall during certain peak periods. If the server stalls, the **netstat** command shows that many of the sockets that are opened to the HTTP server are in the CLOSE\_WAIT or FIN\_WAIT\_2 state. Visible delays can

occur for up to four minutes, during which time the server does not send any responses, but CPU utilization stays high with all of the activities in system processes.

View or set this value by using the get command to determine the current interval and the set command to specify an interval of 30 seconds. For example:

```
ndd -get /dev/tcp tcp time wait interval
ndd -set /dev/tcp tcp time wait interval 30000
```

| Default value     | 240000 milliseconds, which is equal to 4 minutes. |
|-------------------|---------------------------------------------------|
| Recommended value | 60000 milliseconds                                |

#### Proxy server tuning

Persistent requests - A persistent request is one that is sent over an existing TCP connection. You can maximize performance by increasing the number of requests that are received over a TCP connection from a client. The value should represent the maximum number of embedded objects, for instance GIF and so on, in a Web page +1.

View or set this value in the WebSphere Application Server administrative console by clicking Servers > Proxy Server > server name > Proxy server transports > HTTP PROXY CHAIN/ HTTPS PROXY CHAIN

| Default value     | 100                                                                               |
|-------------------|-----------------------------------------------------------------------------------|
| Recommended value | A value that represents the maximum number of embedded objects in a Web page + 1. |

Outbound connection pool size - The proxy server pools outbound connections to target servers and the number of connections that resides in the pool is configurable. If the connection pool is depleted or empty, the proxy server creates a new connection to the target server. Under high concurrent loads, increase the connection pool size should to a value of the expected concurrent client load to achieve optimal performance.

View or set this value in the WebSphere Application Server administrative console by clicking Servers > Proxy Servers > server\_name > HTTP Proxy Server Settings. In the Content Server Connection section, increase the maximum connections per server field to a value that is equal to or greater than the expected maximum number of connected clients. Save your changes, synchronize the changes to the proxy server node, and restart the proxy server.

| Recommended value | Value consistent to the expected concurrent client load. |
|-------------------|----------------------------------------------------------|

Outbound request time-out - Often times, the back-end application servers that are fronted by the proxy server may be under high load and may not respond in an adequate amount of time, therefore the connections on the proxy server may be tied up from waiting for the back-end application server to respond. Alleviate this by configuring the amount of time the proxy server waits for a response from the target server. This is the Outbound Request Time-out value. By managing the amount of time the proxy server waits for a slow back-end application server, connections are freed up faster and used for other request work.

View or set this value in the WebSphere Application Server administrative console by clicking Servers > Proxy Server server\_name > HTTP Proxy Server Settings. In the Content Server Connection section, set Outbound Request Time-out to a value that represents the acceptable response time from the point of view of the client.

| Default value     | 120                                                                                        |
|-------------------|--------------------------------------------------------------------------------------------|
| Recommended value | A value that represents the acceptable response time from the point of view of the client. |

# Troubleshooting request routing and workload management through the proxy server

This section provides information for how to troubleshoot request traffic that flows through the proxy server.

You will need to know the machines and nodes that will belong to the proxy server cluster. WebSphere Application Server V6.1 needs to be installed on those machines. You will also need to know the URL for the applications, application deployment, and cluster definition details. The proxy server should be started.

You can use the proxy server MBean to determine how requests are routed to applications, and subsequently, to a particular application server. If the request is being routed incorrectly, you can disable routing to specific applications or reconfigure the routing rules.

1. Obtain the Dynamic Route MBean for the proxy server and invoke the operation to generate routing information for the URI. Start **wsadmin** and get all of the Dynamic Route MBeans as follows:

```
$AdminControl queryNames
type=DynamicRoute,*
```

set routembean <cut and paste the MBean Identifier from the previous command output>

 $AdminControl invoke routembean debugRouting {http://*/urlpattern all}$ 

Use an asterisk (\*) to match all of the virtual hosts, or explicitly specify a virtual host. For example, http://proxy\_name:80/urlpattern. The **set routembean** command should correspond to the MBean from the output of the previous command.

The proxy server will start generating routing-related information for all subsequent HTTP requests that match the specified virtual host and URL pattern to the SystemOut.log file.

- 2. Send representative workload traffic through the proxy server.
- 3. Analyze the routing information in the proxy server SystemOut.log file.
- 4. Make required changes to application routing to enable or disable routing through the proxy server, using the administrative console, by clicking **Applications** > **Enterrise Applications**.
- 5. Repeat steps two through four until the routing of all requests are satisfied.
- 6. Disable gathering routing information using wsadmin as follows:

```
$AdminControl invoke $routembean stopDebugRouting
```

The proxy server and the applications are correctly configured for external access.

### Proxy server collection

This topic lists the proxy servers in the cell. A proxy server resides within a WebSphere Application Server Network Deployment node.

A proxy server is used to classify, prioritize, and route HTTP and SIP requests to servers in the enterprise as well as cache content from servers. You can use this page to create, delete, or modify a proxy server.

To view this administrative console page, click Servers > Proxy Servers .

To configure the proxy server to route work to V6 WebSphere Application Servers in another cell, use core group bridge settings (Servers > Core groups > Core group bridge settings), which sets up communication between cells.

Currently, configuring the proxy server to route work to a V6 WebSphere Application Server - Express cell requires advanced configuration.

To configure the proxy server to route work to an application server which is not an IBM WebSphere Application Server or a pre-V6 WebSphere Application Server cell, the following advanced configuration is required:

- 1. Define a generic server cluster. From the administrative console, click Servers > Generic Server Clusters.
- 2. Define a URI group. From the administrative console, click **Environment > URI Groups**.
- 3. Create routing rules. From the administrative console, click Servers > Proxy Servers > server name > Proxy Server Properties > Routing rules.

Both generic server clusters and URI groups are also accessible in the administrative console under Related Items for the proxy server.

#### Name

Specifies a logical name for the proxy server. For WebSphere Application Server, server names must be unique within a node.

If you have multiple nodes in a cluster, the server names must also be unique within the cluster. You cannot use the same server name within two nodes that are part of the same cluster. WebSphere Application Server uses the server name for administrative actions, such as referencing the server in scripting.

#### Node

The name of the node where the proxy server resides.

#### Version

Indicates the WebSphere Application Server version you are running.

#### **Protocol**

Indicates the protocol or protocols that the proxy server is configured to handle. This information is based on the types of transport channels that are included in the transport chains that are configured for the proxy server.

For example, if a transport chain includes an HTTP channel, HTTP displays in this field. If a transport chain includes both a SIP and an HTTP channel, SIP, HTTP displays in this field.

#### **Status**

Indicates whether the proxy server is started, stopped, or unavailable.

If the status is unavailable, the node agent is not running in that node and you must restart the node agent before you can start the server.

### **Proxy server configuration**

You can modify an existing proxy server to perform advanced routing options, such as routing requests to a non-WebSphere Application Server cell, and to perform caching. The options to configure the proxy server from this panel are under Proxy server properties.

To view this administrative console page, click Servers > Proxy Servers > server\_name

On the **Configuration** tab, you can edit proxy server setting fields.

#### Name

Indicates a logical name for the proxy server. Proxy server names must be unique within a node.

### Run in development mode

Enabling this option can reduce the startup time of a proxy server. This time can include Java Virtual Machine (JVM) settings, such as disabling bytecode verification and reducing just-in-time (JIT) compilation costs. Do not enable this setting on production servers.

Specify this option if you want to use the -Xverify and -Xquickstart JVM settings on startup. After selecting this option, save the configuration and restart the proxy server to activate development mode.

The default setting for this option is false, which indicates that the proxy server is not started in development mode. Setting this option to true specifies that the proxy server is started in development mode with settings that speed server startup time.

Data typeBooleanDefaultfalse

#### Parallel start

Select this field to start the proxy server on multiple threads. This option might shorten the startup time.

Specify this option if you want the proxy server components, services, and applications to start in parallel, rather than sequentially.

The default setting for this option is true, which indicates that the proxy server is started using multiple threads. Setting this option to false specifies that the server does not start using multiple threads which might lengthen startup time.

The order in which the applications start depends on the weights that you assigned to each of them. Applications that have the same weight are started in parallel. You set the weight of an application with the **Starting weight** option on the **Applications > Enterprise Applications >** application\_name page of the administrative console.

Data typeBooleanDefaulttrue

# **Proxy server settings**

Use this topic to perform advanced configuration on a proxy server. Proxy settings enable the system administrator to fine tune the behavior of the proxy server. In particular, you can configure the connections and requests to the application server, enable caching, configure the requests that must be rejected, define how error responses are handled, and specify the location of the proxy logs.

The proxy server, upon creation, auto-senses the environment and is capable of routing requests to WebSphere Application Server. Additional configuration can be applied to the proxy server to meet the needs of a particular environment.

To view this administrative console page, click **Servers > Proxy Servers >** \*\*server\_name > HTTP Proxy Server Settings > Proxy settings.

You can edit configurable field settings for the proxy server on the Configuration tab.

#### Content server connection

Configure basic HTTP connection parameters between the proxy server and content servers.

Outbound request timeout: The default number of seconds the proxy server waits for a response before timing out a request to a content server. Consider this option carefully when changing the value.

Outbound connect timeout: The number of milliseconds that the proxy server waits to connect to a server. If this time expires, the proxy server attempts to connect to a different server. If no other available servers exist, the request times out. A value of 0 indicates that the proxy server should use the operating system kernel timeout value.

Pool connections to content server: The option to pool connections to the server is an optimization feature. Pooling prevents the need to frequently create and destroy socket connections to the server, by allowing the proxy server to pool these connections and reuse them.

Maximum connections per server: The maximum number of connections that will be pooled to any single content server. Proxy custom properties that tweak content server connections are as follows:

- key=http.maxTargetReconnects: Maximum number of reconnects to the same target content server for each request. The default is 5.
- key=http.maxTargetRetries: Maximum number of times the proxy will attempt to select a new target content server for each request. The default is 5.
- key=http.routing.sendReverseProxyNameInHost: Determines whether or not the proxy server name is placed in the host header for content that is not specific to WebSphere Application Server content servers. The options are true or false and are not case sensitive. The default is false.
- key=http.compliance.disable: Determines whether HTTP V1.1 compliance is enforced on proxy content server connections. The options are true or false and are not case sensitive. The default is false.
- key=http.compliance.via: The value of the via header that is appended to requests and responses for HTTP compliance. If the value is null, a via header will not be appended. If the value is true, a default via value is appended. Otherwise, the specified string via value is appended. The default is null.

**SSL Configuration**: Set the SSL configuration from one of several sources:

Centrally managed Use the SSL configuration that is scoped for this endpoint.

Specific to this endpoint Use a specific SSL configuration.

Options are NONE, CellDefaultSSLSettings, AdminSoapSSLSettings, and Select SSL Configuration

NodeDefaultSSLSettings

# Cachina

The proxy server can be configured to cache the content of servers.

By default, caching content is enabled. The properties that follow apply only if caching is enabled:

- Enable caching: Enables caching framework for the proxy server and enables static content caching, as defined by HTTP 1.1 specifications.
- Cache instance name: The dynamic cache object cache instance, that is configured in detail under Resources > Cache instances > Object cache instances, used to cache all static and dynamic content responses. This object cache instance must be configured to support new I/O (NIO) application program interfaces (APIs).
- Cache SSL content: Determines whether client proxy server SSL connections that are terminated by the proxy server should have their responses cached.
- Cache aggressively: Enables caching of HTTP responses that would not normally be cached. Caching rules that are defined by HTTP 1.1 may be broken in order to gain caching optimizations.

• Cache dynamic content: Determines whether dynamic content that is generated by WebSphere Application Servers V6.02 or later is cached. Caching dynamic content generated by content servers prior to WebSphere Application Server V6.02 is not supported.

# **Enable Web services support**

Check this option to enable the proxy server to route Web services traffic.

#### **Exclusions**

The proxy server examines every incoming request. You can define certain methods for exclusion and if the requested HTTP method matches any of the configured methods for exclusion, the proxy server rejects the requests with a METHOD DISALLOWED error.

### Logging

The proxy server has logs that are generated for proxied requests and stored cache requests. With this configuration, you can specify the location of the proxy access log and the cache access log.

Use the default location, or specify a directory location. There is a third log called \${SERVER\_LOG\_ROOT}/local.log that logs locally-served proxy content. This content does not come from the proxy cache.

Proxy custom properties that can be used to tweak logging are as follows:

- key=http.log.disableAll: This property disables all logging. A value of true stops proxy, cache, and local logging.
- key=http.log.maxSize:The maximum log size in megabytes (MB). A value of UNLIMITED indicates unlimited. 25 MB is the default.
- key=http.log.localFileName: Contains the name of the local log. A value of NULL indicates that the default \${SERVER LOG ROOT}/local.log is used.

HTTP requests are logged in one of three logs: proxy, cache, and local. Local log configuration is not currently available in the administrative console, but it is available at \${SERVER\_LOG\_ROOT}/local.log. Specify the location of this log by setting the http.log.localFileName custom property to the file location. The content of each log is formatted using National Center for Supercomputing Applications (NCSA) common log format.

- Proxy access log: Logs responses that are received from remote servers.
- Cache access log: Logs responses that are served from the local cache.
- · Local access log: Logs all non-cache local responses, for example, redirects and internal errors.

# Security

Use this section to set up security options.

- Trusted security proxies: Topologies exist where another layer of work routing is enabled on top of the
  proxy server. For example, Web servers read incoming requests to verify which proxy they are routed
  to. This configuration field enables intermediaries other than the proxy server to handle the request by
  explicitly telling the proxy server that is to trust them. Use an IP or fully qualified host name in this field.
  An empty list of trusted security proxies indicates that all WebSphere Application Server plug-in clients
  are trusted. Once a trusted security proxy is specified, only the listed clients will be trusted.
- Server header: Enables configuration of the HTTP server header that is returned to clients. Used to suppress server information. If the value is "", the content server name is forwarded to client. If the value is "TRUE", the default server name "WebSphere Proxy", is sent as the content server name. If the value is anything else, the value that is specified is sent as the content server name.

### Proxy plugin configuration policy

• Generate plugin configuration: Use this parameter for the generation of a proxy plugin configuration file that you can use on a Web server that is deployed in front of the proxy server. The plugin can determine the URI that the proxy is handling on behalf of the application server. The plugin can determine the endpoint, or boundaries of the proxy so that it can properly route requests that it receives to the proxy. This feature is useful for those who prefer to deploy a proven Web server in the demilitarized zone (DMZ), which is fully capable of exploiting the ability of the proxy server.

Options are available to define a level by which to generate the plugin, as follows:

| Scope  | Description                                                                                                    |
|--------|----------------------------------------------------------------------------------------------------|
| None   | No scope.                                                                                                    |
| All    | The proxy server generates a plugin configuration that includes all of the URIs that are handled by proxy servers in the local cell and all cells that are connected by a core group bridge. |
| Cell   | The proxy server generates a plugin configuration that includes all of the URIs that are handled by all the proxy servers in the cell.                                                       |
| Node   | Includes all of the URIs that are configured for the node.                                                                                                    |
| Server | The proxy server generates a plugin configuration file only for the proxy server that is currently configured.                                                                               |

• Plugin config change script: Specifies the path to a script that is run after the WebSphere Application Server plugin configuration is generated.

# Custom error page policy

Use this field to support the use of customized error pages when errors occur during the processing of the request.

The default is no customized error pages generated. The properties that follow enable customized error pages for use when errors occur during request processing:

- Error page generation application URI: If a valid URI to an installed application is not provided, the custom error page policy does not handle requests.
- Handle remote errors: When not selected, only HTTP response error status codes generated by the proxy server are handled. When selected, HTTP response error status codes generated by the proxy server and HTTP response error status codes generated elsewhere after the proxy on the proxy content server connection error responses are handled. A best practice is to configure an error page application on the same physical machine as the proxy server.
- Headers to forward to error page application: Specifies additional header values from the client request to forward to the error page application as query parameters. The responseCode and URI query parameters are always sent to the error page application, in addition to the ones that are configured. The responseCode parameter is the HTTP status code that generates internally or is returned by the content server. The URI parameter is the request URI for the client.

**Example** - The error page URI is /ErrorPageApp/ErrorPage, the headers to forward contain Host, and a client sends the following request:

GET /house/rooms/kitchen.jpg HTTP/1.1 Host: homeserver.companyx.com

The request results in a HTTP 404 response (local or remote), and the request URI to the error page application would be:

/ErrorPageApp/ErrorPage?responseCode=404&uri=/house/rooms/kitchen.jpg&Host= homeserver.companyx.com

 HTTP status codes that are to be recognized as errors: The status codes that the error page policy provide a response for. If a status code is not specified, the original content of responses with that

status code are returned. If no HTTP status codes are specified, the defaults, 404 and 5XX, are used. Instead of specifying status codes individually, the following method is recommended to represent a range:

- 5XX: 500-599 - 4XX: 400-499 - 3XX: 300-399 - 2XX: 200-299

Proxy custom property to use when tweaking the custom error page:

key=http.statuscode.errorPageRedirect. This custom property determines whether error page generation is done using the redirect, instead of using the proxy error page application. The values are true or false. The default is false.

#### Generic server clusters collection

Use this page to create, delete or modify a generic server cluster. Creating a generic server cluster is the next step towards generating the ability to route requests to a non-IBM WebSphere Application Server or a pre-V6 WebSphere Application Server cell, after creating the proxy server.

To view this administrative console page, click Servers > Generic Server Clusters.

The system administrator can use the Generic Server Cluster panel to configure external servers, which are non-IBM WebSphere Application Server or a pre-V6 WebSphere Application Server, to create a logical cluster the proxy server can route work to. A generic server cluster defines the server endpoints that URI groups that are mapped to.

After you have created a generic server cluster, you want to create cluster members and define the cluster endpoints. Select the generic server cluster you created and click **Ports**.

#### Name

Specifies a logical name for the cluster. This is a user-defined field.

The name field cannot contain the following characters: # \ / , : ; " \* ? < > | = + & % '

The name that defined must be unique among generic server clusters and cannot begin with a period or a space. A space does not generate an error, but leading and trailing spaces are automatically deleted.

#### **Filter**

Select the column by which to filter.

# Search term(s)

Specifies the filter criteria. This is a user-defined field.

# Generic server clusters configuration

Use this topic to configure a generic server cluster. Creating a generic server cluster is the next step, after creating the proxy server, towards generating the ability to route requests to a non-IBM WebSphere Application Server or a pre-V6 WebSphere Application Server cell.

To view this administrative console page, click **Servers > Generic Server Clusters >** server name.

Now that you have configured a generic server cluster, you can create cluster members and define the cluster endpoints. Click **Additional properties** > **Ports**.

You can edit generic server cluster configurable field settings on the Configuration tab.

#### **Name**

Specifies the user-defined name for the cluster.

#### **Protocol**

The protocol field determines whether or not secure communication is used when connecting to members of the cluster.

The choices are HTTP and HTTPS.

# Generic server cluster ports collection

After defining the generic server cluster name, use this page to create, delete, and configure the members of the cluster.

To view this administrative console page, click Servers > Generic Server Clusters > cluster\_name > Ports.

#### Host

The host name is either an IP address or the qualified host name of the cluster member.

Specify a valid host name.

#### Generic server cluster members

After defining the generic server cluster name, use this page to define the members of the cluster.

To view this administrative console page, click Servers > Generic Server Clusters > server\_name > ports > host\_name.

After you complete this task, you can create a URI group and then define routing rules.

You can edit generic server cluster member field settings on the Configuration tab.

#### Host

The host name is either an IP address or the qualified host name of the cluster member.

Specify a valid host name.

#### **Port**

Enter the port on which the host name is listening. This entry ensures that the proxy server can communicate with the cluster member.

Specify a valid port number.

# Weight

The load balancing weight is used to determine how frequently the cluster member is routed, relative to the other members in the group. The higher the weight the more frequently the cluster member is routed to.

The recommended weight value is between 1 and 20. A value of 0 will result in a cluster member that will never be routed to.

# **Routing rules**

Use this topic to set the advanced configuration routing rules to ensure work requests arrive at the proper generic server cluster. From this topic you can create, delete, or modify a routing rule.

To view this administrative console page, click **Servers > Proxy Servers >** server\_name > **HTTP Proxy Server Settings > Routing Rules.** 

Before you create routing rules, which are used to route requests to servers, you must define a generic server cluster (Server > Generic Server Clusters), a URI group (Environment > URI Groups), and optionally appropriate virtual hosts (Environment > Virtual hosts > default host).

Routing rules are used to assist the routing of work requests to non-IBM WebSphere Application Server nodes. In addition, using routing rules, a system administrator can reroute work without heavily impacting the environment. This capability is useful when nodes are taken down for maintenance.

For example, the system administrator can set up a routing rule to route /images/\* to the ImageServerCluster generic server cluster. If the ImageServerCluster cluster has to come down, the administrator can then route /images/\* to another cluster with similar capability, or use a redirect rule. This situation explains why the URI group can be defined independently of the generic server cluster. If the generic server cluster must come down, the URI group can be rerouted elsewhere. When you create the generic server cluster by providing a name, you can configure the cluster by using the ports link to create the actual cluster members.

Routing rules function by using the configured virtual hosts and URIs as matching criteria. The proxy server scans all incoming requests and compares the URI and host header from it and matches it against the virtual host and URIs that are configured in the rule. You must create the URI group for a routing rule before creating the routing rule. If you are routing to a generic server cluster, you must also create the cluster before defining the routing rule. You can create the URI group by completing the following tasks:

- 1. Create the routing rule name.
- 2. Determine if you want to enable this rule. You can create routing rules and not enable them. This capability is useful when planning for the maintenance of nodes or for emergency planning.
- 3. Select the virtual host name from the drop-down menu. The virtual host name field is a selectable field that is preconfigured with the defined virtual hosts in the cell. If you do not see the virtual host that you want in the menu, click **Environment > Virtual Hosts** and define the host there.
- 4. Select the URI group for the routing rule. The URI group field is populated with all the preconfigured URI groups in the cell. If you do not see the URI group that you are looking for, click **Environment > URI Groups** and create one.
- 5. Select and define a routing rule. This option specifies how to route a request that matches the defined virtual host and URI group. The three options for this field are:
  - Generic Server Cluster: Routes requests to a preconfigured generic server cluster. Use the drop-down box to select the generic server cluster.
  - Fail: Rejects requests by returning the specified HTTP status code.
  - Redirect: Redirects a client to the specified URL. This option can be used to ensure a request is routed through Secure Sockets Layer (SSL).

#### Name

The name field is required and is a user-defined field.

The name field cannot contain the following characters:  $\# \setminus /$ , :;  $\# \times ? < > | = + & %$ 

The name that is defined must be unique among routing rules and cannot begin with a period or a space. A space does not generate an error, but leading and trailing spaces are automatically deleted.

# Routing rules configuration

Use this topic to create the advanced configuration routing rules to ensure that work requests arrive at the proper generic server cluster.

To view this administrative console page, click Servers > Proxy Servers > server name > Proxy Server **Properties > Routing Rules >** *rule name*.

You can edit routing rules configurable field settings on the Configuration tab.

#### Name

The name field is required and is a user-defined field.

The name field cannot contain the following characters: # \ / , : ; " \* ? < > | = + & % '

The name that is defined must be unique among routing rules and cannot begin with a period or a space. A space does not generate an error, but leading and trailing spaces are automatically deleted.

#### **Enable this rule**

You can create routing rules and then not enable them. This capability is useful when planning for the maintenance of nodes or emergencies.

By default, the rule is enabled.

#### Virtual host name

The virtual host name field is a selectable field that is preconfigured with the defined virtual hosts in the cell.

If you do not see the virtual host that you are looking for in the menu, click Environment > Virtual Hosts from the administrative console and define the virtual host there.

# **URI** group

The URI group field is populated with all the preconfigured URI groups in the cell.

If you do not see the URI group that you are looking for, click Environment > URI Groups and create one.

# Routing rule

This option specifies to the proxy server how to route a request that matches the given criteria (virtual host and URI group) that you defined. You have three options for this field.

Generic Server Cluster: If you want only the proxy server to seek a preconfigured generic server cluster. select that option and use the drop-down box to select the generic server cluster.

Failure Status Code: If you want to reject the requests that match the specific criteria, you use the failure status code and provide an HTTP status code to use in the response to the sender.

Redirect URL: Use this last option to send a redirect to the client. If you select this option, enter a fully qualified URL like http://abc.xyz.com. Usually, the URL is somewhere within the enterprise, sometimes right back to the proxy on a different port. You can use this option to ensure a request is routed through protocols like Secure Sockets Layer (SSL).

# **URI** groups

A group of URI patterns, which you define, that can be mapped back to generic server clusters. When creating a URI group, verify that you are planning for URIs that form a logical collection. From this topic, you can create, delete, or modify a URI group.

To view this administrative console page, click **Environment > URI Groups**.

#### Name

The URI group name is a user-specified name.

The name field cannot contain the following characters: # \ / , : ; " \* ? < > | = + & % '

The name that is defined must be unique among URI groups and cannot begin with a period or a space. A space does not generate an error, but leading and trailing spaces are automatically deleted.

# **URI** group configuration

Use this topic to configure a URI group that can be mapped back to generic server clusters. When creating a URI group, ensure that you are planning for URIs that form a logical collection.

After you create a generic server cluster and a URI group, you are ready to define the routing rules that map the URI group to the generic server cluster. The routing rules ensure that the requests for specific URIs go to the proper generic server cluster.

To view this administrative console page, click **Environment > URI Groups >** *URI\_group\_name*.

You can edit URI groups configuration fields on the Configuration tab.

#### **Name**

The name field is required and is a user-defined field.

The name field cannot contain the following characters: # \ / , : ; " \* ? < > | = + & % '

The name that is defined must be unique among URI groups and cannot begin with a period or a space. A space does not generate an error, but leading and trailing spaces are automatically deleted.

# **URI** pattern

Use this field to define URI patterns that constitute the URI group.

The patterns can be any valid URI and can contain one or more wildcard characters.

# **Rewriting rules collection**

Use this page to define how to rewrite URLs in a request or response.

To view this administrative console page, click **Servers > Proxy servers >** server\_name > **HTTP proxy server settings > Rewriting rules**.

# From URL pattern

Specifies the original URL pattern in the 302 response header from the target server.

### To URL pattern

Specifies how that URL should be modified so that the client is redirected to the proxy server or an appropriate public URL.

# **Rewriting rules configuration**

Use this topic to rewrite redirected URLs.

Rewriting rules define how the proxy server will rewrite URLs. The proxy server currently only supports rewriting redirected responses. Responses that have been redirected by target servers typically return a 302 status code with a location header that defines the URL that the client should be redirected to. Rewriting this URL is necessary if the target server is not aware of the proxy servers. The redirected URL is modified to correctly point clients to the proxy server instead of directly to a target server that may not be visible to clients.

To view this administrative console page, click Servers > Proxy servers > server name > HTTP proxy server settings > Rewriting rules > New.

#### From URL Pattern

Specifies the original URL pattern in the 302 response header from the target server.

The pattern can include the following wild card symbol: \*

#### To URL Pattern

Specifies how that URL should be modified so that the client is redirected to the proxy server or an appropriate public URL.

The pattern can include the following wild card symbol: \*

A rule with a from URL pattern of http://internalserver/\* and to url pattern of http://publicserver/\* would cause a redirected response with the original location header of http://internalserver/secure/ page.html to be rewritten as http://publicserver/secure/page.html.

#### Static cache rules collection

This topic lists the static cache rules for a proxy server. From this topic you can create, delete, or modify a static cache rule.

To view this administrative console topic, click Servers > Proxy Servers > server name > HTTP Proxy Server Settings > Static cache rules.

# **URI Groups**

The URI group name is a user-specified name.

The name field cannot contain the following characters: # \ / , : ; " \* ? < > | = + & % '

The name that is defined must be unique among URI groups and cannot begin with a period or a space. A space does not generate an error, but leading and trailing spaces are automatically deleted.

# Disable caching for this URI group

Specifies whether or not caching is disabled.

The default is false, which indicates that caching is enabled for the URI group.

### **Default expiration**

The default expiration that you set for the cached response for the URI that is associated with this cache rule.

The default expiration value is in seconds.

#### Last modified factor

Use this field to derive the cache expiration value for a response if it does not have HTTP expiration headers and when it has a LastModifiedTime header in the response.

#### Name of the virtual host

A virtual host that is configured using the virtual host service. This virtual host is associated with the proxy server. This attribute is one of the elements in a request that is matched by the proxy server to determine if this rule is activated.

### Static cache rule settings

Use this topic to configure a cache rule that is associated to a URI group for the proxy server. HTTP 1.1 defines a set of rules for proxy servers to cache content. Static cache rules enable these default rules to be overridden for a given address space. In order for the rules to have meaning, you must enable caching on the Servers > Proxy Servers > server\_name > HTTP Proxy Server Settings > Proxy settings administrative console page.

To view this administrative console page, click **Servers > Proxy Servers >** server\_name > **HTTP Proxy Server Settings > Static cache rules >** URl\_group.

You can edit proxy server setting fields on the Configuration tab.

# **URI** groups

URI groups, along with the virtual host, define the scope of the address space to have cache customizations performed.

The name field cannot contain the following characters: # \ / , : ; " \* ? < > | = + & % '

The name that is defined must be unique among URI groups and cannot begin with a period or a space. A space does not generate an error, but leading and trailing spaces are automatically deleted.

# Disable caching for this URI group

Disables caching for this address space. A user may wish to disable caching for a set of content servers that are known to contain sensitive or highly-personalized information.

The default is false, which indicates that caching is enabled for the URI group.

# **Default expiration**

The default expiration value, in seconds, that is used to determine the validity of a cached response when all other HTTP 1.1 caching-related response headers do not give guidance. The default value is sufficient in most environments.

The default expiration value is in seconds.

#### Last modified factor

The percentage of a last-modified header for a response that determines the validity of a cached response when the response does not have explicit HTTP expiration headers. The default value is sufficient in most environments.

The default for this field is 0.0.

#### Name of the virtual host

A virtual host that is configured using the virtual host service. This virtual host is associated with the proxy server. This attribute is one of the elements in a request that is matched by the proxy server to determine if this rule is activated.

The default for this field is none.

# HTTP proxy inbound channel settings

Use this page to view and configure an HTTP proxy inbound channel. This type of transport channel provides the HTTP proxy capabilities.

To view this administrative console page, click Servers > Proxy Servers > server name > Proxy settings> Proxy server transports > HTTP\_PROXY\_CHAIN > ProxyInboundChannel (PROXY\_1).

# Transport channel name

Specifies the name of the HTTP proxy inbound channel.

The name field cannot contain the following characters: # \ / , : ; " \* ? < > | = + & % '

This name must be unique across all channels in a WebSphere Application Server environment. For example, an HTTP proxy inbound channel and a TCP transport channel cannot have the same name if they reside within the same system.

Data type String

# **Discrimination weight**

Specifies the priority this channel has in relation to the other channels in this transport chain. This property is only used when port sharing is enabled and the channel chain includes multiple channels to which it might forward data. The channel in the chain with the lowest discrimination weight is the first one given the opportunity to look at incoming data and determine whether or not it owns that data.

Data type Positive integer Default 0

# **Appendix. Directory conventions**

References in product information to *app\_server\_root*, *profile\_root*, and other directories infer specific default directory locations. This topic describes the conventions in use for WebSphere Application Server Network Deployment.

# Default product locations when the root user or an administrator user installs the product

The root user or administrator user (on a Windows system) is capable of registering shared products and installing into system-owned directories. The following default directories are system-owned directories.

These file paths are default locations. You can install the product and other components in any directory where you have write access. You can create profiles in any valid directory where you have write access. Multiple installations of WebSphere Application Server Network Deployment products or components, of course, require multiple locations.

#### app\_server\_root - the install\_root for WebSphere Application Server

The following list shows default installation root directories for WebSphere Application Server Network Deployment:

| ► AIX   | /usr/IBM/WebSphere/AppServer             |
|---------|------------------------------------------|
| ► HP-UX | /opt/IBM/WebSphere/AppServer             |
| Linux   | /opt/IBM/WebSphere/AppServer             |
| Solaris | /opt/IBM/WebSphere/AppServer             |
| Windows | C:\Program Files\IBM\WebSphere\AppServer |

#### profile root

The following list shows the default directory for a profile named *profile\_name* on each distributed operating system:

| > AIX   | /usr/IBM/WebSphere/AppServer/profiles/profile_name             |
|---------|----------------------------------------------------------------|
| HP-UX   | /opt/IBM/WebSphere/AppServer/profiles/profile_name             |
| Linux   | /opt/IBM/WebSphere/AppServer/profiles/profile_name             |
| Solaris | /opt/IBM/WebSphere/AppServer/profiles/profile_name             |
| Windows | C:\Program Files\IBM\WebSphere\AppServer\profiles\profile_name |

#### plugins\_root

The following default installation root is for the Web server plug-ins for WebSphere Application Server:

| AIX     | /usr/IBM/HTTPServer/Plugins             |
|---------|-----------------------------------------|
| HP-UX   | /opt/IBM/HTTPServer/Plugins             |
| Linux   | /opt/ibm/HTTPServer/Plugins             |
| Solaris | /opt/IBM/HTTPServer/Plugins             |
| Windows | C:\Program Files\IBM\HTTPServer\Plugins |

#### web\_server\_root

The following default installation root directories are for the IBM HTTP Server:

© Copyright IBM Corp. 2006 577

| AIX | /usr/IBM/HTTPServer |
|-----|---------------------|
|-----|---------------------|

► HP-UX /opt/IBM/HTTPServer

Linux /opt/ibm/HTTPServer

Solaris /opt/IBM/HTTPServer

■ Windows C:\Program Files\IBM\HTTPServer

#### gskit\_root

The following list shows the default installation root directories for Version 7 of the IBM Global Security Kit (GSKit):

AIX /usr/ibm/gsk7

HP-UX /opt/ibm/gsk7

Linux /opt/ibm/gsk7

Solaris /opt/ibm/gsk7

■ Windows C:\Program Files\IBM\GSK7

#### app\_client\_root

The following default installation root directories are for the WebSphere Application Client:

/usr/IBM/WebSphere/AppClient (J2EE Application client only)

HP-UX /opt/IBM/WebSphere/AppClient (J2EE Application client only)

/opt/IBM/WebSphere/AppClient (J2EE Application client only)

Solaris /opt/IBM/WebSphere/AppClient (J2EE Application client only)

Windows C:\Program Files\IBM\WebSphere\AppClient

#### updi\_root

The following list shows the default installation root directories for the Update Installer for WebSphere Software:

/usr/IBM/WebSphere/UpdateInstaller

HP-UX /opt/IBM/WebSphere/UpdateInstaller

Linux /opt/IBM/WebSphere/UpdateInstaller

Solaris /opt/IBM/WebSphere/UpdateInstaller

Windows C:\Program Files\IBM\WebSphere\UpdateInstaller

#### cip app server root

The following list shows the default installation root directories for a customized installation package (CIP) produced by the Installation Factory.

A CIP is a WebSphere Application Server Network Deployment product bundled with one or more maintenance packages, an optional configuration archive, one or more optional enterprise archive files, and other optional files and scripts:

/usr/IBM/WebSphere/AppServer/cip/*cip\_uid* 

/opt/IBM/WebSphere/AppServer/cip/cip\_uid

/opt/IBM/WebSphere/AppServer/cip/cip\_uid

Solaris /opt/IBM/WebSphere/AppServer/cip/cip uid Windows C:\Program Files\IBM\WebSphere\AppServer\cip\cip\_uid

The cip\_uid variable is the CIP unique ID generated during creation of the build definition file. You can override the generated value in the Build definition wizard. Use a unique value to allow multiple CIPs to install on the system.

#### component\_root

The component installation root directory is any installation root directory described in this topic. Some programs are for use across multiple components. In particular, the Update Installer for WebSphere Software is for use with WebSphere Application Server Network Deployment, Web server plug-ins, the Application Client, and the IBM HTTP Server. All of these components are part of the product package.

#### Default product locations when a non-root user or a non-administrator user installs the product

The non-root user or non-administrator user (on a Windows system) is not capable of registering shared products and installing into system-owned directories. The following default directories are user-owned directories in the home directory of the non-root installer as opposed to being globally shared resources that are available to all users.

#### app\_server root

The following list shows the default installation directories for non-root installation of WebSphere Application Server Network Deployment:

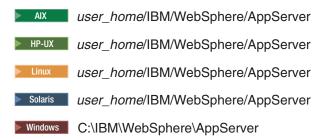

#### profile\_root

The following list shows the default directories for creating profiles:

| ► AIX   | user_home/IBM/WebSphere/AppServer/profiles/ |
|---------|---------------------------------------------|
| HP-UX   | user_home/IBM/WebSphere/AppServer/profiles/ |
| Linux   | user_home/IBM/WebSphere/AppServer/profiles/ |
| Solaris | user_home/IBM/WebSphere/AppServer/profiles/ |
| Windows | C:\IBM\WebSphere\AppServer\profiles\        |

#### web server root

The following default installation root directories are for the IBM HTTP Server:

| AIX     | user_home/IBM/HTTPServer |
|---------|--------------------------|
| HP-UX   | user_home/IBM/HTTPServer |
| Linux   | user_home/ibm/HTTPServer |
| Solaris | user_home/IBM/HTTPServer |
| Windows | C:\IBM\HTTPServer        |

#### plugins\_root

The following list shows the default installation root directories for the Web server plug-ins for WebSphere Application Server:

user\_home/IBM/HTTPServer/Plugins

HP-UX user\_home/IBM/HTTPServer/Plugins

Linux user\_home/ibm/HTTPServer/Plugins

Solaris user\_home/IBM/HTTPServer/Plugins

■ Windows C:\IBM\HTTPServer\Plugins

#### app\_client\_root

The following list shows the default installation root directories for the WebSphere Application Client:

user\_home/IBM/WebSphere/AppServer/AppClient (J2EE Application client only)

HP-UX user home/IBM/WebSphere/AppClient (J2EE Application client only)

user\_home/IBM/WebSphere/AppClient (J2EE Application client only)

Solaris user\_home/IBM/WebSphere/AppClient (J2EE Application client only)

■ Windows C:\IBM\WebSphere\AppClient

#### updi\_root

The following list shows the default installation directories for non-root installation of WebSphere Application Server Network Deployment:

AIX user\_home/IBM/WebSphere/UpdateInstaller

■ HP-UX user\_home/IBM/WebSphere/UpdateInstaller

<u>user\_home</u>/IBM/WebSphere/UpdateInstaller

Solaris user\_home/IBM/WebSphere/UpdateInstaller

Windows C:\Program Files\IBM\WebSphere\UpdateInstaller

#### cip\_app\_server\_root

The following list shows the default installation root directories for a WebSphere Application Server Network Deployment product CIP:

AIX user\_home/IBM/WebSphere/AppServer/cip/cip\_uid

HP-UX user\_home/IBM/WebSphere/AppServer/cip/cip\_uid

Linux user\_home/IBM/WebSphere/AppServer/cip/cip\_uid

Solaris user home/IBM/WebSphere/AppServer/cip/cip uid

Windows C:\IBM\WebSphere\AppServer\cip\cip\_uid

# **Notices**

References in this publication to IBM products, programs, or services do not imply that IBM intends to make these available in all countries in which IBM operates. Any reference to an IBM product, program, or service is not intended to state or imply that only IBM's product, program, or service may be used. Any functionally equivalent product, program, or service that does not infringe any of IBM's intellectual property rights may be used instead of the IBM product, program, or service. Evaluation and verification of operation in conjunction with other products, except those expressly designated by IBM, is the user's responsibility.

IBM may have patents or pending patent applications covering subject matter in this document. The furnishing of this document does not give you any license to these patents. You can send license inquiries, in writing, to:

IBM Director of Intellectual Property & Licensing IBM Corporation
North Castle Drive
Armonk, NY 10504-1785
USA

© Copyright IBM Corp. 2006 581

# **Trademarks and service marks**

For trademark attribution, visit the IBM Terms of Use Web site (http://www.ibm.com/legal/us/).

© Copyright IBM Corp. 2006 583